# Clearspan<sup>®</sup> OpEasy<sup>®</sup> Advanced Provisioning Guide

SEPTEMBER 2020

Release 20.1

2877 022

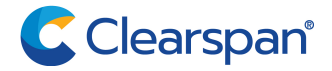

#### **NOTICE**

The information contained in this document is believed to be accurate in all respects but is not warranted by Clearspan, LLC (Clearspan). The information is subject to change with notice and should not be construed in any way as a commitment by Clearspan or any of its affiliates or subsidiaries for any errors or omissions in this document. Revisions of this document or new editions of it may be issued to incorporate such changes.

No part of this document can be reproduced or transmitted in any form or by any means electronic or mechanical - for any purpose without written permission by Clearspan, LLC

#### **TRADEMARKS**

The trademarks, service marks, logos and graphics (collectively "Trademarks") appearing on Clearspan's internet sites or in its publications are registered and unregistered trademarks of Clearspan, LLC or its subsidiaries ("Clearspan") or others. Use of the Trademark is prohibited with the express consent from Clearspan. Please contact our legal@clearspancloud.com for additional information.

> Clearspan OpEasy Advanced Provisioning Guide Release #20.1 – September 2020

®,<sup>™</sup> Trademark of Clearspan, LLC © Copyright 2020 Clearspan, LLC All rights reserved

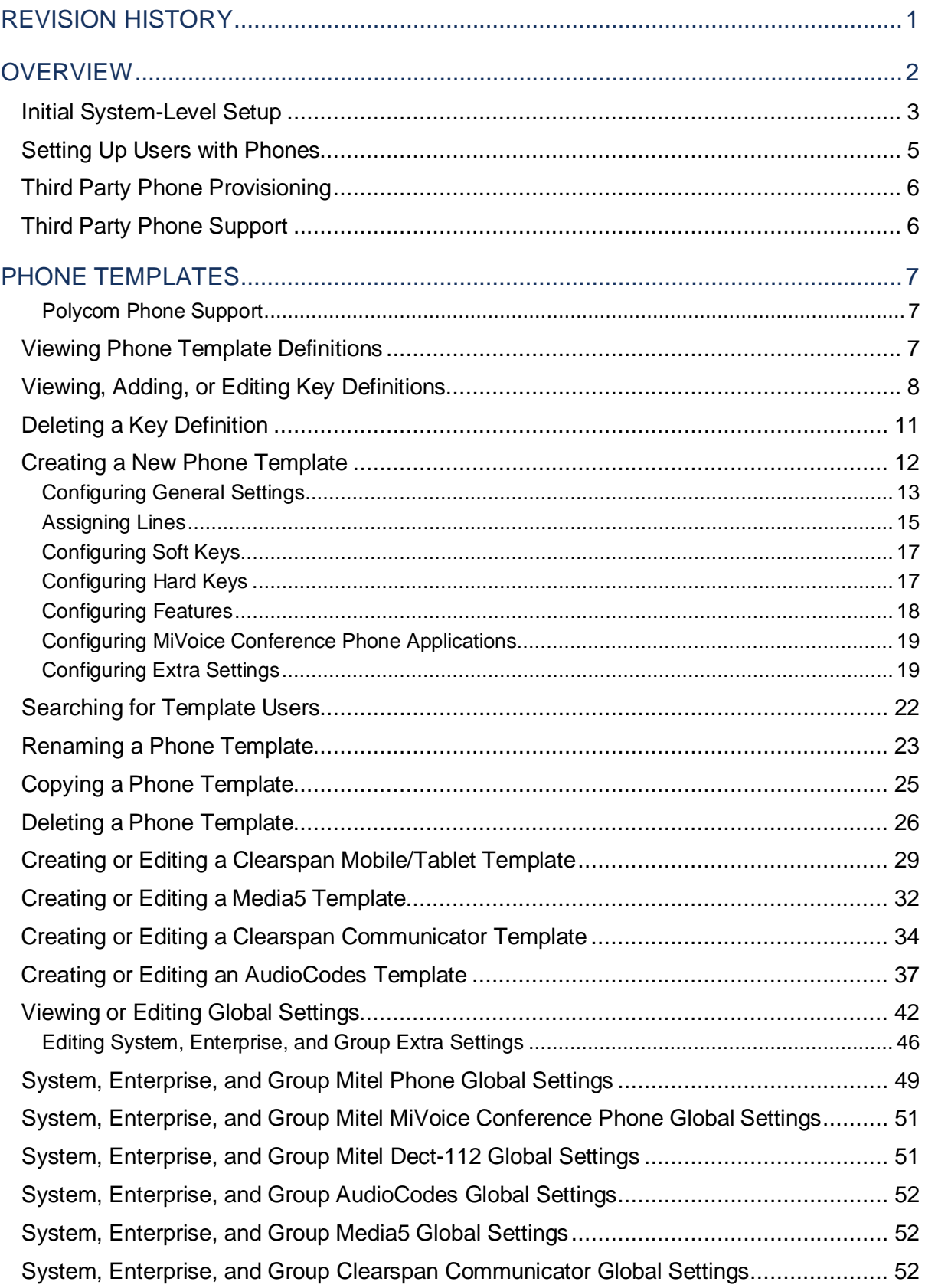

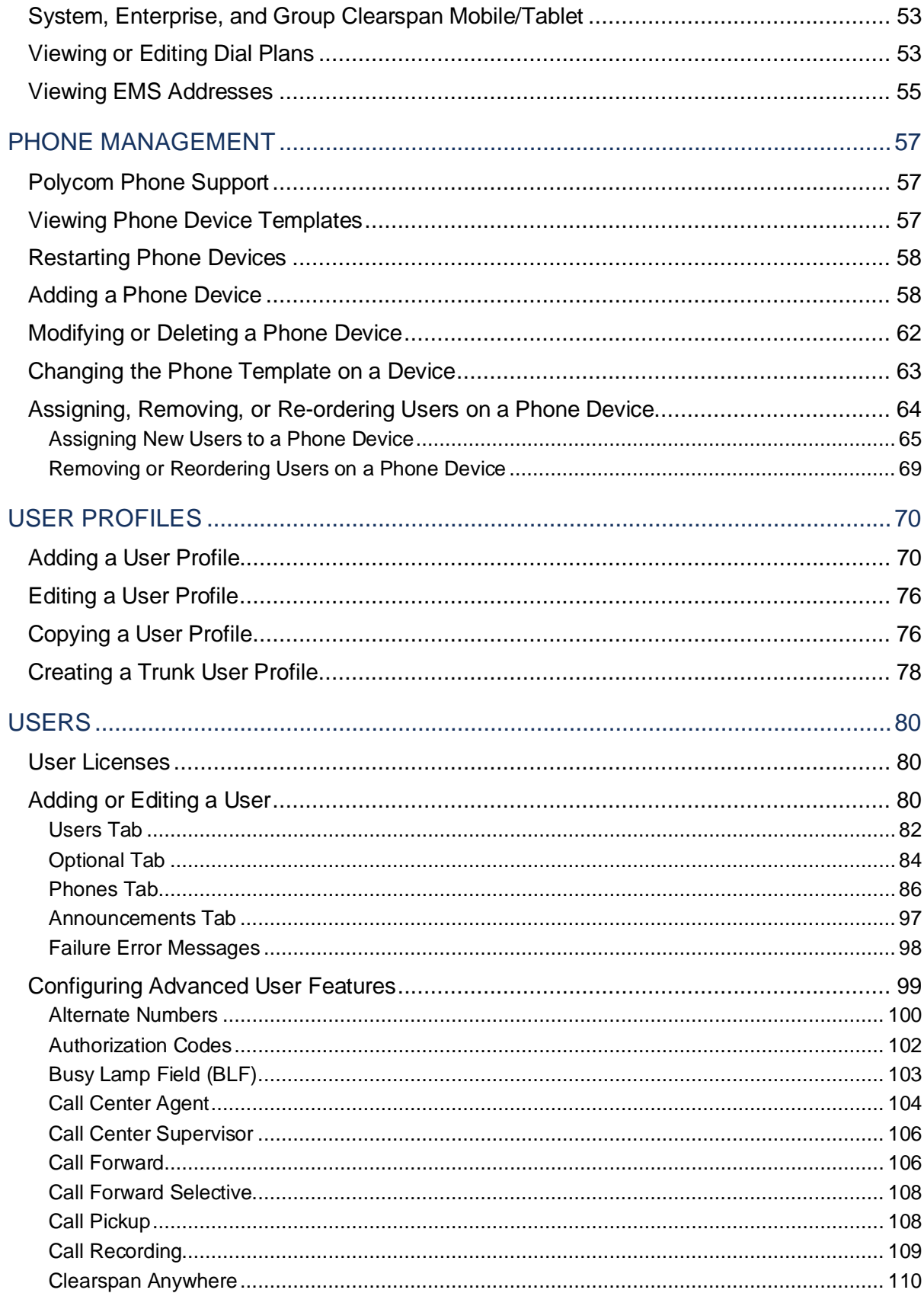

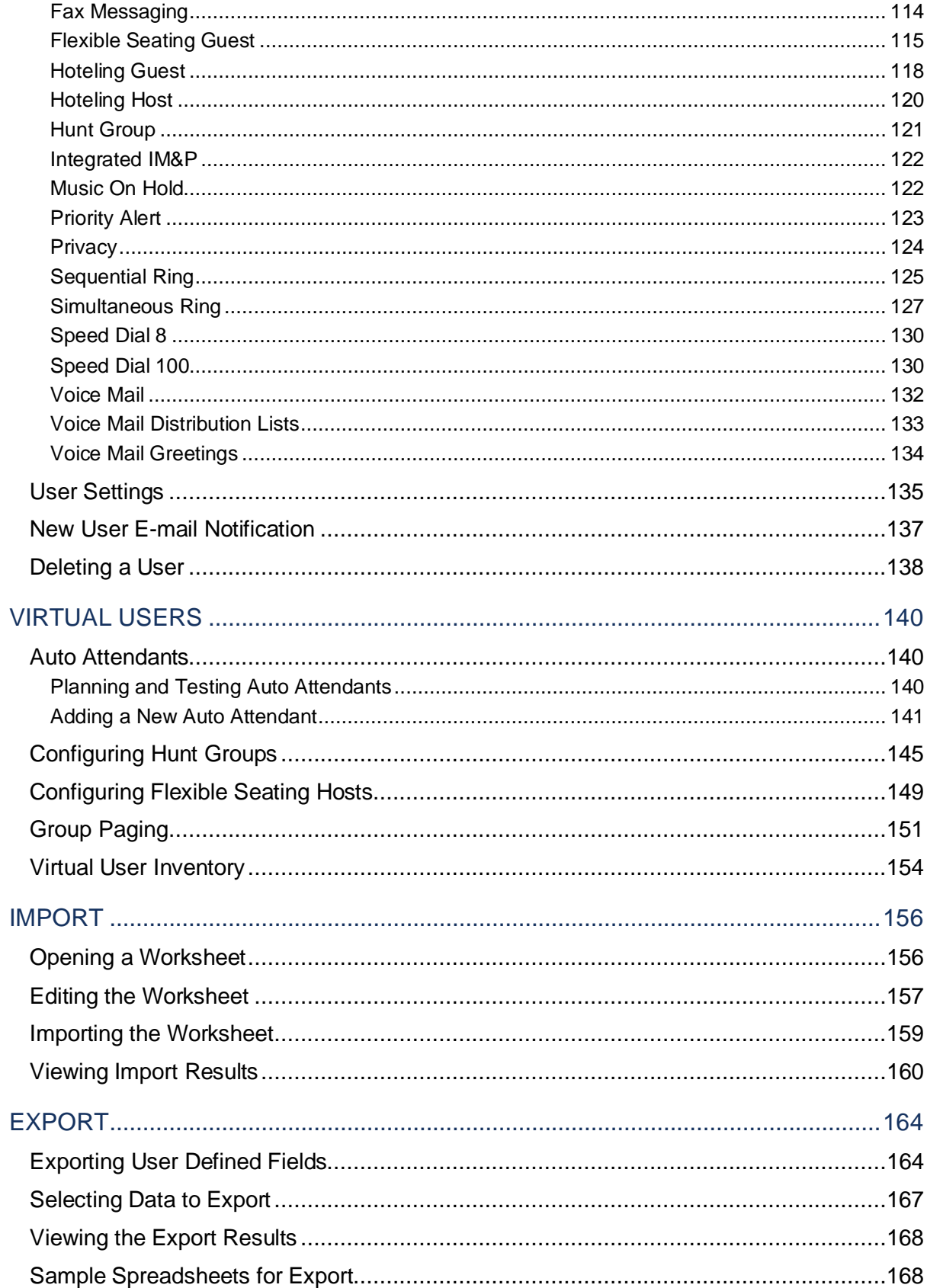

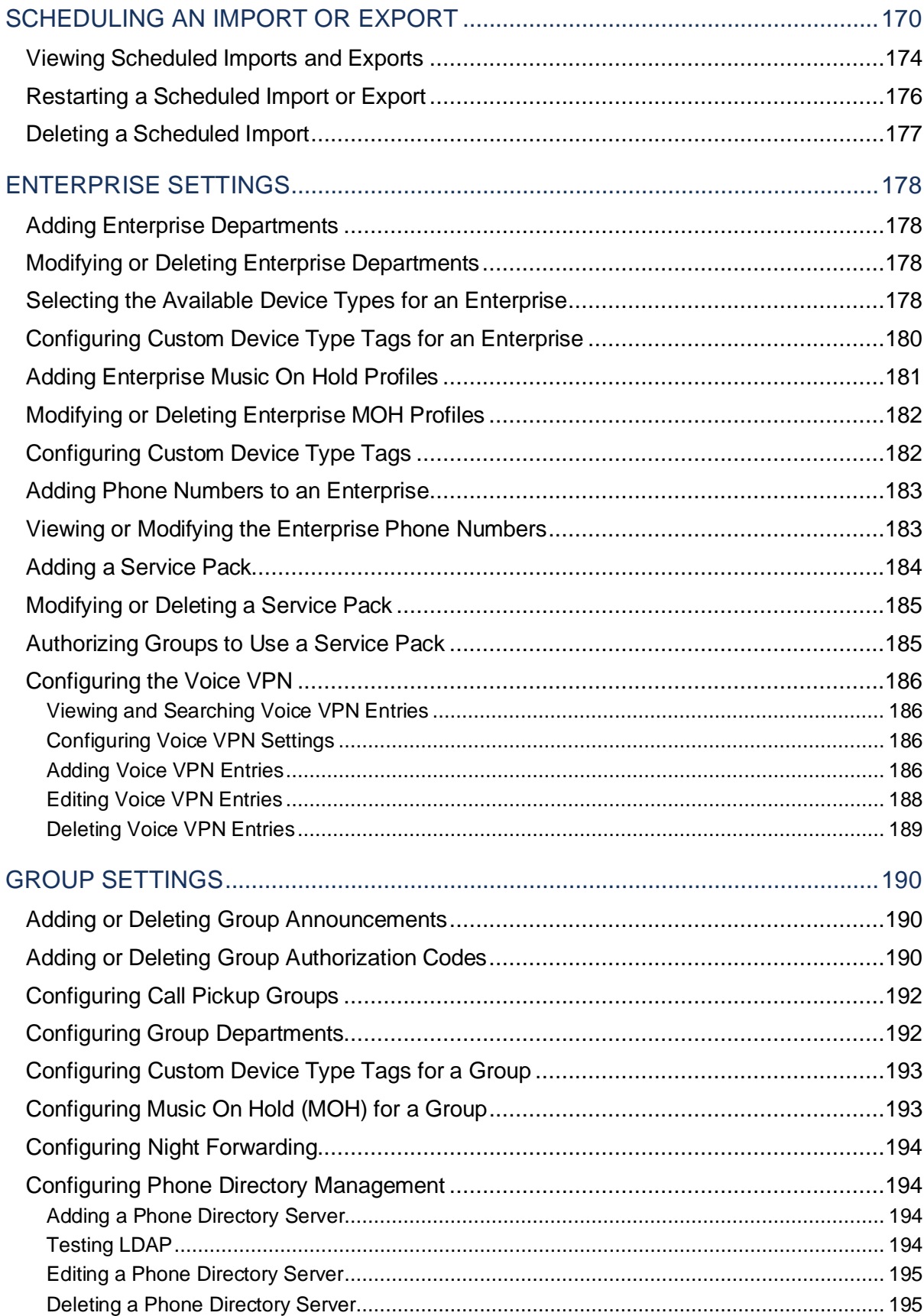

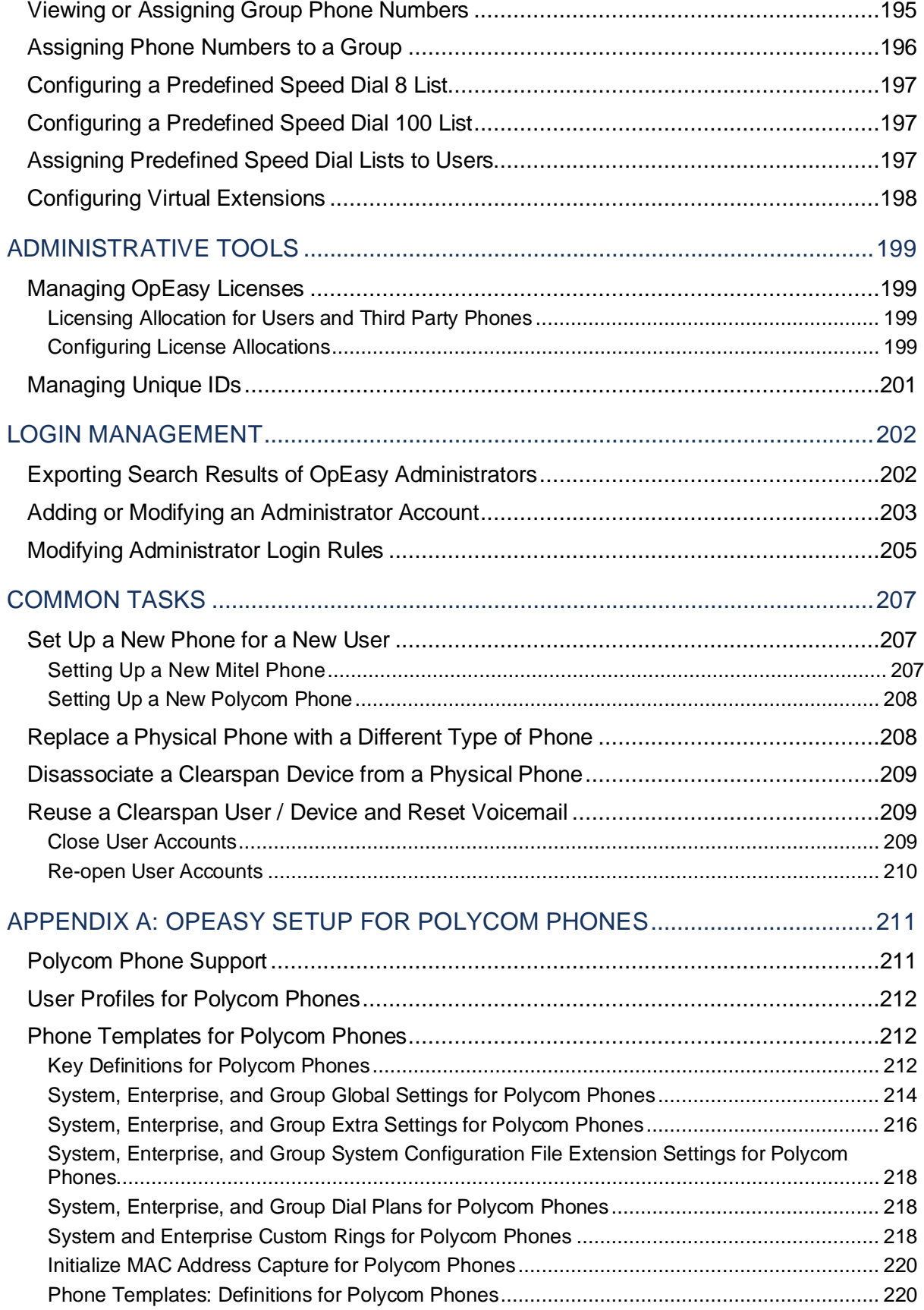

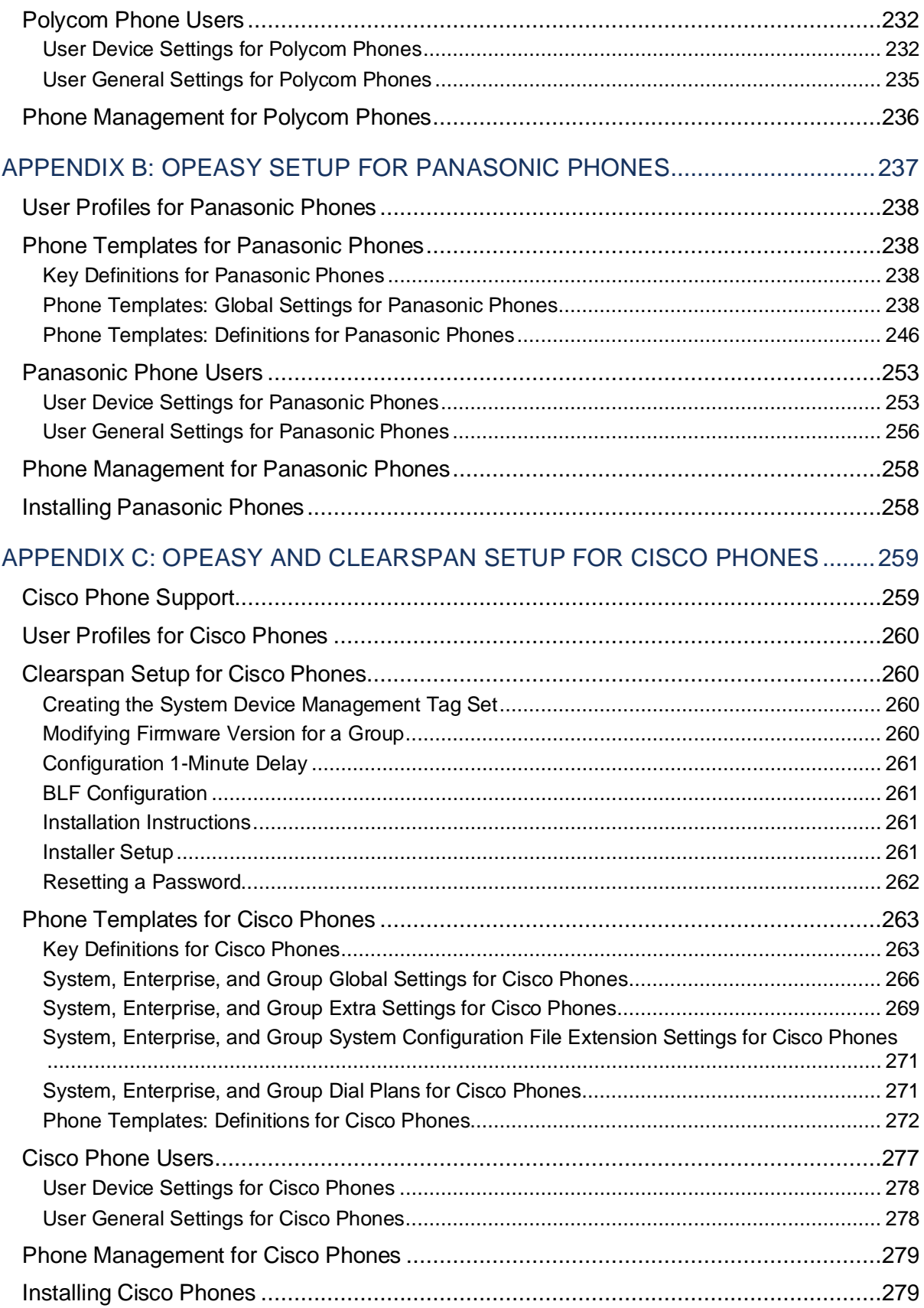

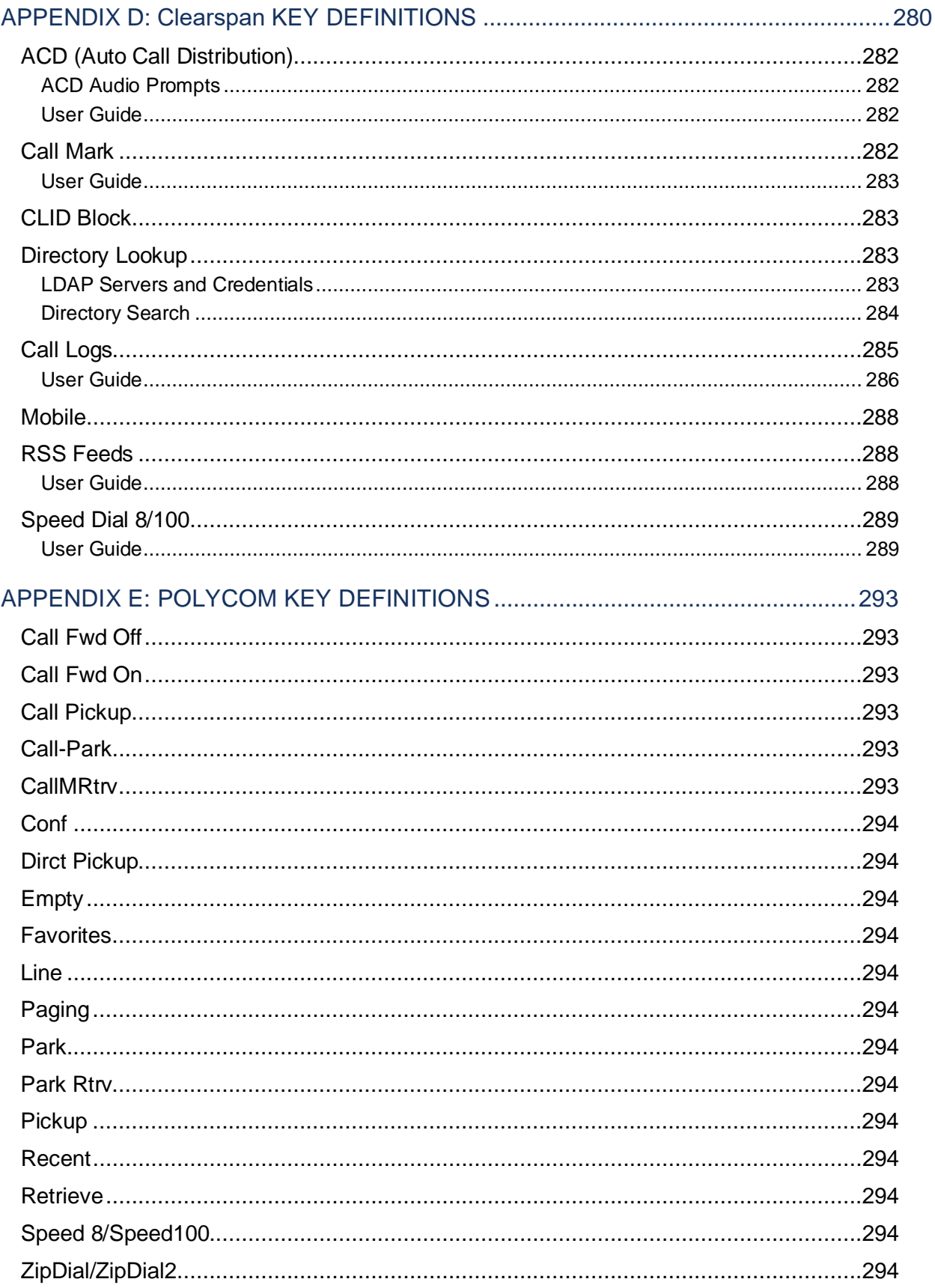

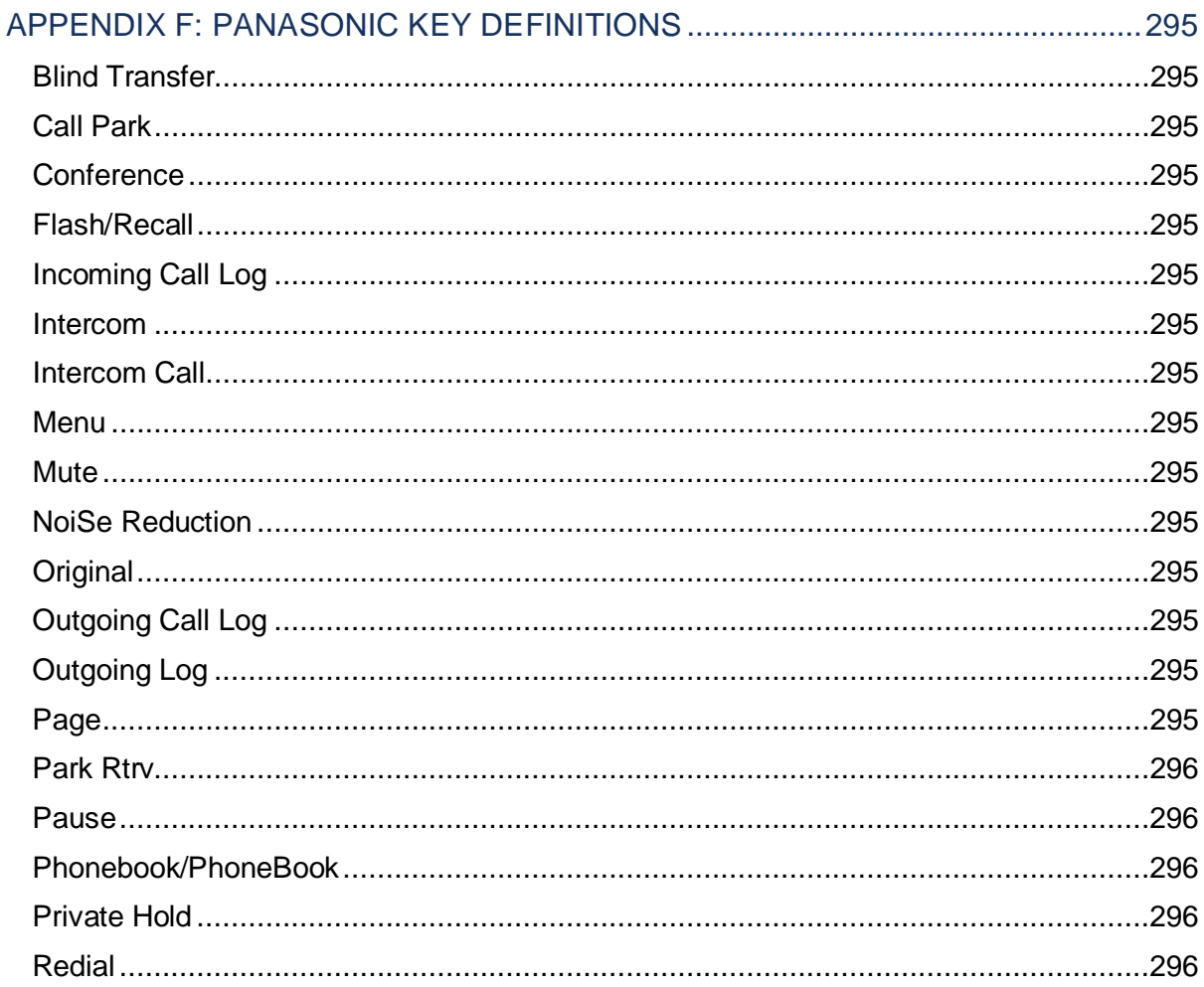

## <span id="page-10-0"></span>REVISION HISTORY

The following represents the revision history of this publication:

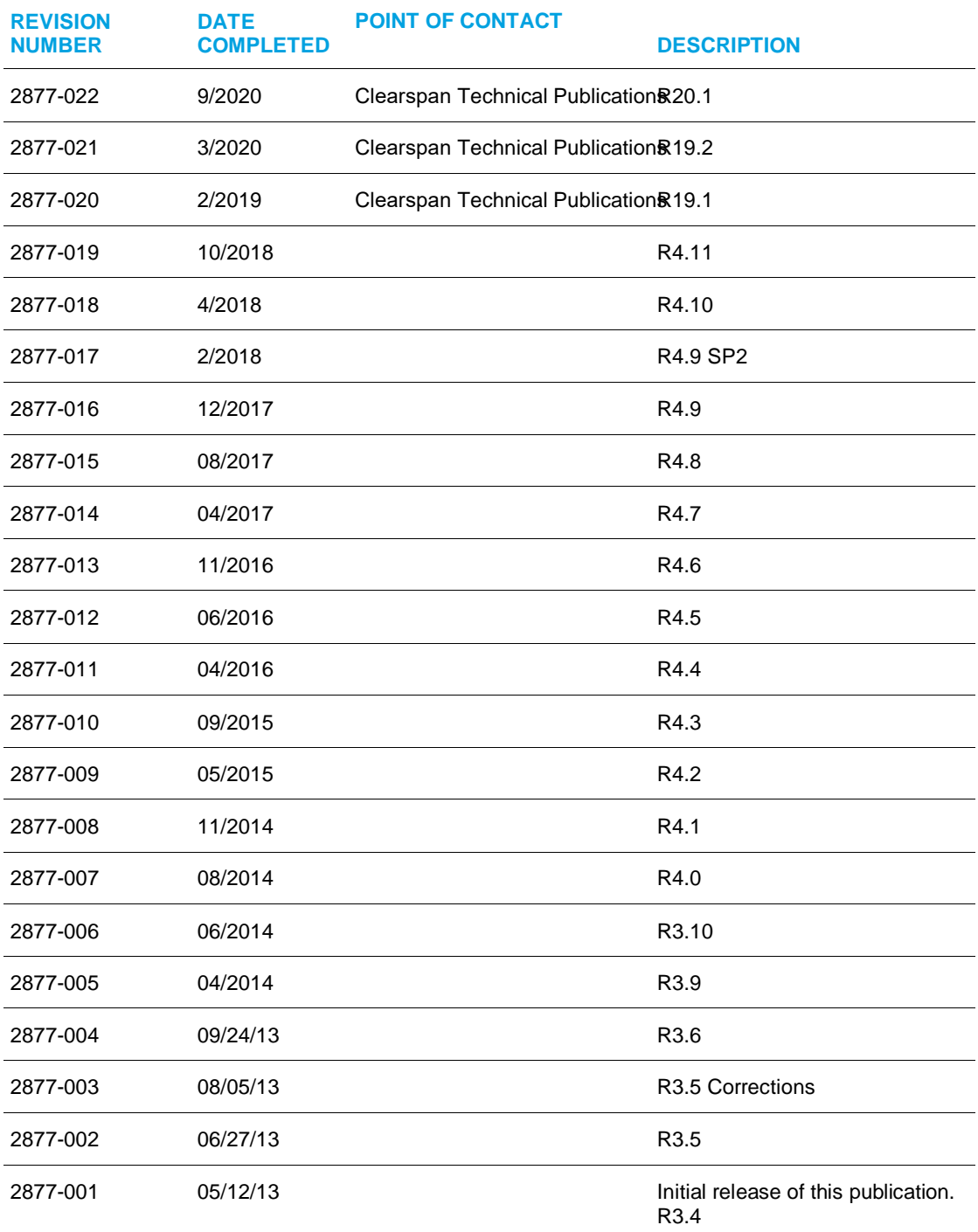

## <span id="page-11-0"></span>**OVERVIEW**

OpEasy is a tool that helps an administrator quickly and easily bring up a Mitel, Polycom, Panasonic and Cisco phone device within an Enterprise on the Clearspan platform and have it already for a specific user. When an administrator sets up a phone using profiles and templates in OpEasy, and designates a user for that phone, a unique configuration file is generated, which is loaded onto the phone when the phone starts up. The configuration file defines the lines and features that are enabled on the phone. Although this file is generated and stored on the Clearspan system, OpEasy controls the content of this file when an OpEasy template is assigned.

An OpEasy administrator's ability to access certain settings depends on the administrator's login level and assigned privileges.

This document provides instructions about performing the following functions, which are generally available to Group Administrators (GA), Enterprise Administrators (EAs), and those with higher levels of access privileges:

- Users–Add, Modify, Delete, or Search for Users.
- Virtual Users–Add a new virtual user or search for, and edit or delete virtual users, including Auto Attendants and Hunt Groups.
- Import–Use spreadsheets to create users and user features.
- Export–Export Clearspan data to a spreadsheet.
- Phone Management–Add, Modify, Delete, or Search for Phone Devices. A list of devices can be exported to a spreadsheet. Devices must be created before User Profiles are created.
- Phone Templates–Add, Modify, Delete, Copy, or Search for phone templates. Templates must be created before creating User Profiles.
- User Profiles–Add, Modify, Delete, or Search for User Profiles. The User Profile is a set of rules that is applied to a User. The User Profile must be created before the Basic OpEasy Admin can create Users.
- Enterprise Settings–Add or Modify departments, phone numbers, or service packs for an Enterprise.
- Group Settings–Configure authorization codes, call pickup groups, departments, custom device type tags, night forwarding, phone directory management, or phone numbers for groups.

Basic provisioning functions such as adding, modifying, and removing users, generally available to Department Administrators (DAs), are covered in the *Clearspan OpEasy Basic Provisioning Guide.*

**Do not Sell My Personal Information**: When the **Do Not Sell Link** checkbox is enabled in the System Settings by an administrator. It displays the **Do Not Sell My Personal Information** link on all the OpEasy page headers to support the CCPA compliance.

**Skip Nav**: In order to facilitate the navigation of an OpEasy page without the use of a mouse, a **Skip Nav** hyperlink has been added on all the OpEasy page headers.

When the **Skip Nav** link is clicked, the cursor focus is navigated past all the navigation links that exist across the top of the page and down the left side of the page.

When an administrator enters a page, he needs only to hit the tab key to bring focus to the **Skip Nav** link then hit return in order to skip past all navigation links. The administrator can use the tab key to navigate the page content beginning at the OK button.

#### **Note:**

P

- OpEasy highlights all table rows with view or edit links, with a darker background color when you hover the mouse over the row, and a lighter background color when there are no links in the row. Click anywhere on a row containing edit or view links to navigate to the edit link. To execute view, click on the view link or anywhere within the column containing the view link. Whenever a row contains multiple links in the row, click on any column of the row for edit or view navigation, except columns containing links for other functions (such as, copy or delete) to navigate to the column's link instead of the edit or view link.
- Mitel 6800 series phones also include the phones formerly known as Aastra 6800 phones.

## <span id="page-12-0"></span>INITIAL SYSTEM-LEVEL SETUP

Using the customer's requirements for features and functionality, OpEasy comes set up with an Enterprise, one or more Groups within the Enterprise, Global Settings, and Service Packs to be used across the Enterprise. An Enterprise is the highest-level organization in OpEasy, typically representing an institution or business. At least one Group must exist within an Enterprise. Individual Users are assigned to Groups. Global Settings are set at the System, Enterprise, and Group levels for a specified phone device manufacturer. Clearspan creates the phone device types that OpEasy administrators can provision and assign to users on the Clearspan platform. A device type is typically a phone model, such as the Mitel 6869i SIP phone.

Clearspan and OpEasy administrators may work together to define the Service Packs that will be used within an Enterprise. Service Packs include features, some of which are licensed on a per-user cost basis. Administrators should be familiar with the Enterprise Settings, Global Settings, Groups, and Service Packs configured, so that they can set up devices and users appropriately.

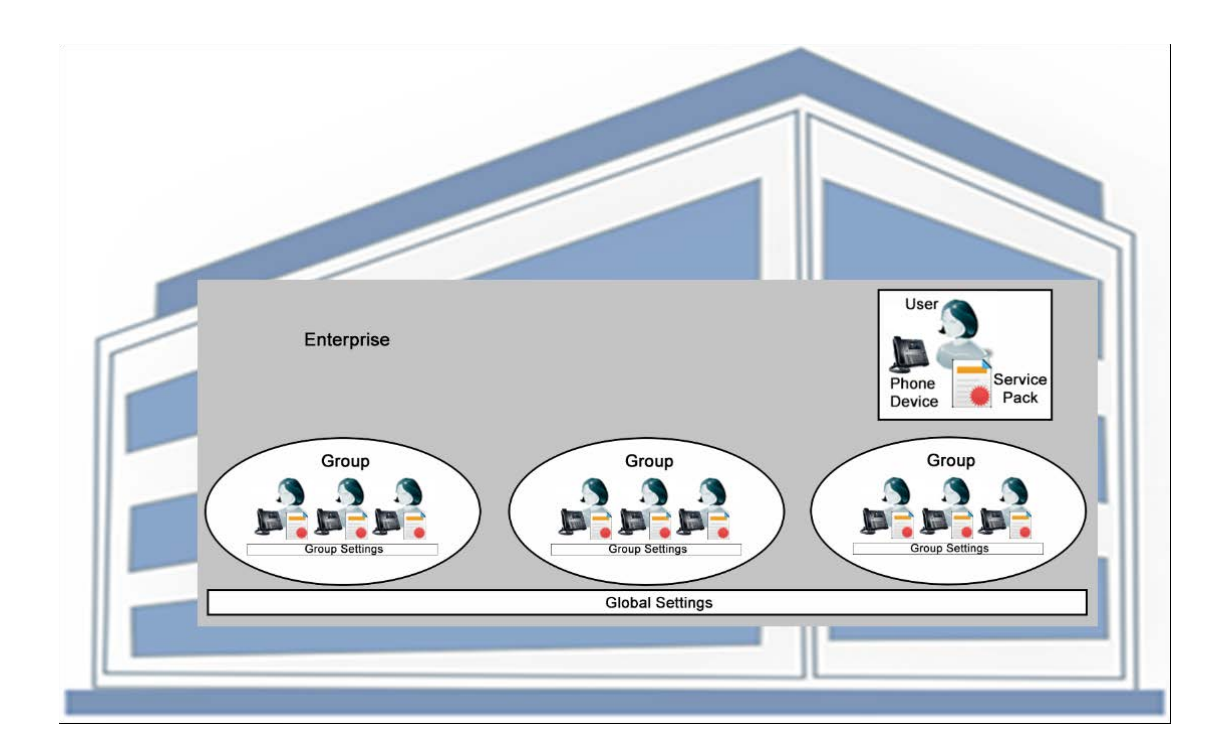

## <span id="page-14-0"></span>SETTING UP USERS WITH PHONES

After the system-level and global settings have been configured, and you are ready to set up a phone for someone, create a user in OpEasy with an associated phone device. The typical steps for creating a user and a phone for that user in OpEasy are as follows:

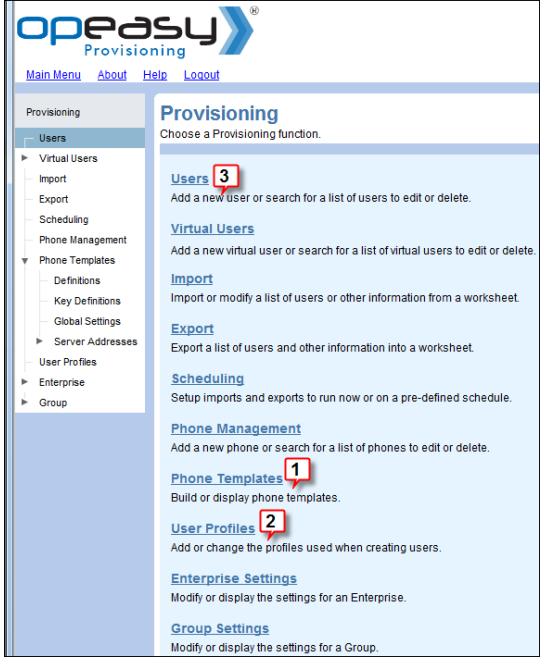

- **1.** Choose or create a phone Template Definition. Templates define a reusable set of features for a specific type of phone. They control the behavior of each button and softkey; the ring tones, how items are displayed on the screen, and so on. For more information, see the [Phone Templates](#page-16-0) section.
- **2.** Choose or create a User Profile. User Profiles are reusable sets of rules to be applied when new users are created. User Profiles contain information such as which phone template to use, which Service Packs to assign, what phone number to assign, the Voice Mail settings to use, and so on. For more information, see the [User Profiles](#page-79-0) section.
- **3.** Create a User in OpEasy for each person who will be using a phone. User information includes first name and last name, email, passwords, phone numbers, phone assignments, location, optional services configuration, and so on. Choosing a User Profile while creating a User simplifies the configuration requirements by automatically filling in many of the details. For more information, see th[e Users](#page-89-0) section.

OpEasy allows you to create a primary Phone Device for a User as part of creating the User. Creating a Phone Device includes identifying information such as the brand and model of phone, associated Phone Template, number of lines/ports, MAC address, assigned phone number or extension, and so on.

You can create one user at a time in the Users section of OpEasy, or you can create multiple users at once using the OpEasy Import feature. For more information, see th[e Import](#page-165-0) section.

**4.** After a User and an associated Phone Device are created, OpEasy sends setup instructions to the user's Email. New User E-mail Notifications are configured in General Settings under Users.

**5.** OpEasy also generates a phone configuration file based on device, profile, template, and user information. For more information about how these settings are combined, see th[e Viewing or Editing](#page-51-0) [Global Settings](#page-51-0) section.

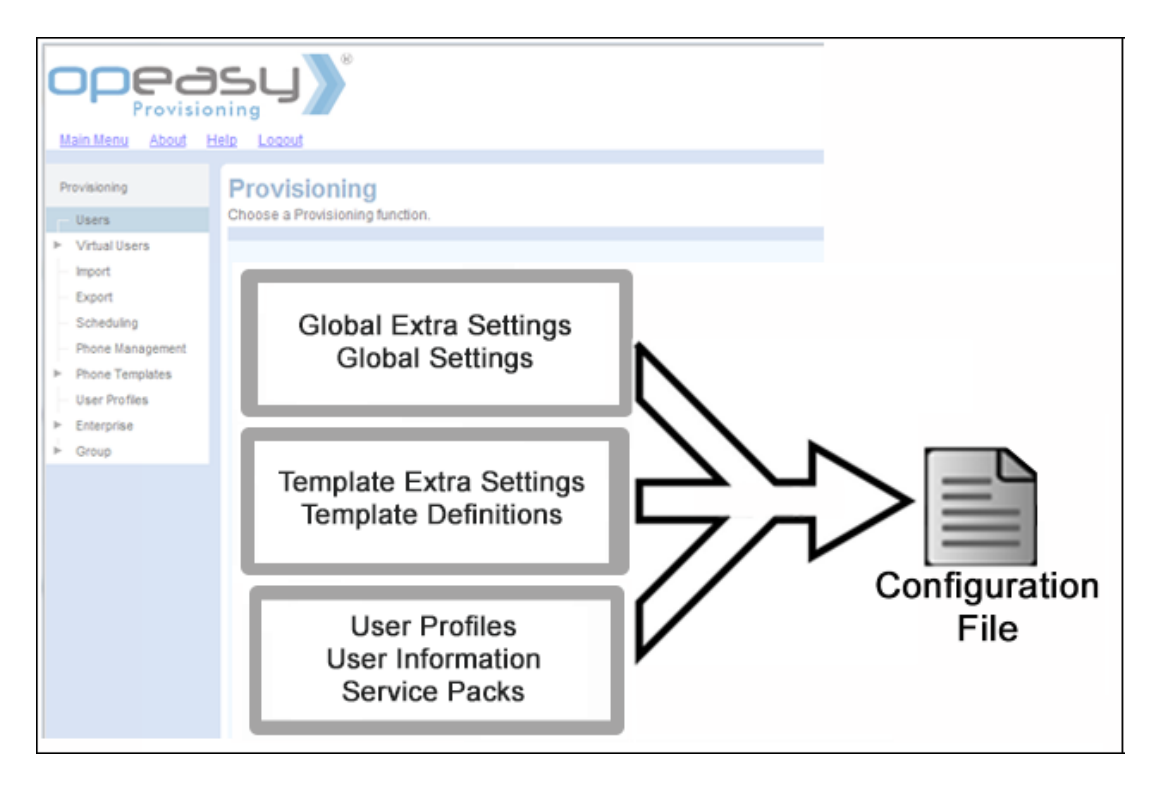

- **6.** Install the phone at the user's location. When a phone is connected to the network and started up, it prompts you for a Device ID or for device credentials depending on the device type, to apply the appropriate configuration file. For more information, refer to the [Set Up a New Phone for a New User](#page-216-1) section.
- **7.** The phone is ready to use.

## <span id="page-15-0"></span>THIRD PARTY PHONE PROVISIONING

OpEasy supports creating templates and devices for certain third-party phone manufacturers (Cisco, Panasonic, and Polycom).

This functionality requires a system license quantity to be purchased and installed.

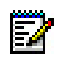

**Note:** For Hosted systems, the system licenses will be allocated (or set for Auto usage) for each enterprise.

## <span id="page-15-1"></span>THIRD PARTY PHONE SUPPORT

The Clearspan team provides support for certain third-party phone manufacturers (Cisco, Panasonic, and Polycom).

For Premise systems, support charges are included in your annual maintenance fees.

For Hosted systems, a small charge (per device) will be added to the monthly invoices for deployed quantities of the above devices

## <span id="page-16-0"></span>PHONE TEMPLATES

The Phone Templates function allows you to manage device configuration files for phones, by creating and assigning phone templates to a phone. The Clearspan system uses the assigned template when building or rebuilding the configuration files for the associated phone. The Provisioning application of OpEasy allows editing, deleting, or copying of templates. You can also create a template for Clearspan Communicator clients and certain AudioCodes devices. The following illustration shows a graphical representation of a phone template.

Build the Templates before configuring the Phone Management, User Profiles, and Users. Building a phone template consists of configuring the following:

- Definitions (Templates)–Creates the phone template definitions.
- Key Definitions–Displays and configures system-wide or Enterprise-wide definitions for keys.
- Global Settings–Displays and changes the global Clearspan settings for a specified Phone Manufacturer.
- EMS Addresses–Displays the list of EMS Server addresses (host names/IP addresses). The EMS server is used by the phone soft keys.

#### **Note**:

И

- All the Aastra phones are now known as Mitel phones.
- For a new Opeasy setting added to Templates and Global Settings, the '(Unspecified)' selection option or text value is displayed. The '(Unspecified)' value indicates that no value has ever been set, because of which OpEasy has NOT generated configuration file fields for that new setting. As such, any existing Global Extra Settings for that configuration file field continue to be

used. However, once a setting has been changed to an actual value (replacing the '(Unspecified)' value), then OpEasy generates configuration file fields for that setting from then on. These actual values then override any Global Extra Settings for that field. Once a value is selected to replace the '(Unspecified)' value, the '(Unspecified)' value is no longer an option.

#### <span id="page-16-1"></span>Polycom Phone Support

You can use OpEasy to configure certain Polycom phones when the Polycom Phone Support  $3<sup>rd</sup>$  party system license for Clearspan is installed. Refer to the appendix of this guide for more information about using OpEasy to provision Polycom phones.

## <span id="page-16-2"></span>VIEWING PHONE TEMPLATE DEFINITIONS

Phone Templates are displayed and configured from the Template Definitions page. There can be many templates for the same device or phone type, depending upon the needs of an organization.

To view a phone template definition:

- **1.** From the main menu, select **Provisioning**, and then select **Phone Templates**.
- **2.** Click **Definitions** in the menu tree or click **Definitions** in the Phone Templates menu. The Template Definitions page opens.

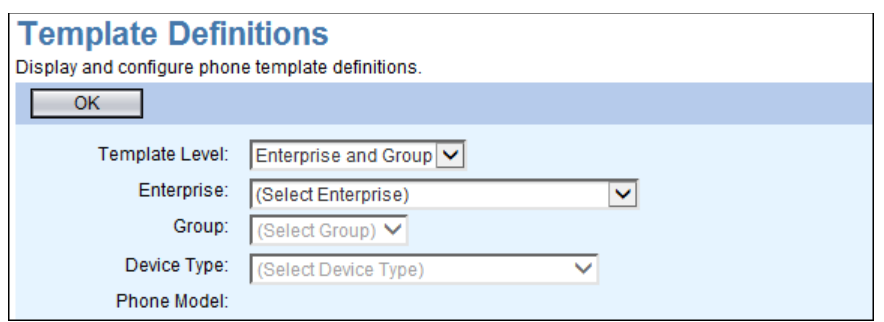

#### **Figure 1 Template Definitions Page**

- **3.** Choose the **Template Level** from the drop-down list.
- **4.** Select the **Enterprise** and **Group** from the respective drop-down lists, if needed.
- **5.** Select the **Device Type** (phone type) from the drop-down list. All existing templates, including the default for this phone type under this Template Level, display in the list. As soon as you select the device type, the remaining part of the page opens.

## <span id="page-17-0"></span>VIEWING, ADDING, OR EDITING KEY DEFINITIONS

There may be times when a new key must be added to a template to access new applications, speed dials, and so on. The Key Definitions page allows you to add additional feature keys to the default list that will be used when building phone templates. All the defined feature keys display in the Key Definitions page.

Each key added requires a label that will appear on the phone key and a value, which can be a URL, an XML application, a feature access code, a number, blank, and so on. The value is the action taken when the key is pressed.

**Note**: The default feature codes for Clearspan are described in the Feature Access Codes Quick Reference Guide, which is available on the Clearspan Technical Publications website.

- **1.** From the main menu in OpEasy, select **Provisioning**, and then select **Phone Templates**.
- **2.** From the **Phone Templates** page, click **Key Definitions** from the menu tree, or click **Key Definitions** in the Phone Templates menu.
- **3.** Select an **Enterprise** to view key definitions for a specific Enterprise. or select **(System Keys)** to view key definitions for all Enterprises in the system.
- **4.** Select one of the following options from the **Template Keys** drop-down menu to view Key definitions of the System, the Enterprise, or of both:
	- Both System and Enterprise Keys
	- System Keys Only
	- Enterprise Keys Only

Select the **Phone Manufacturer**, if necessary. The available manufacturers depend on the device types configured for the Enterprise. The Key Definitions page opens, as shown in the following figure.

67

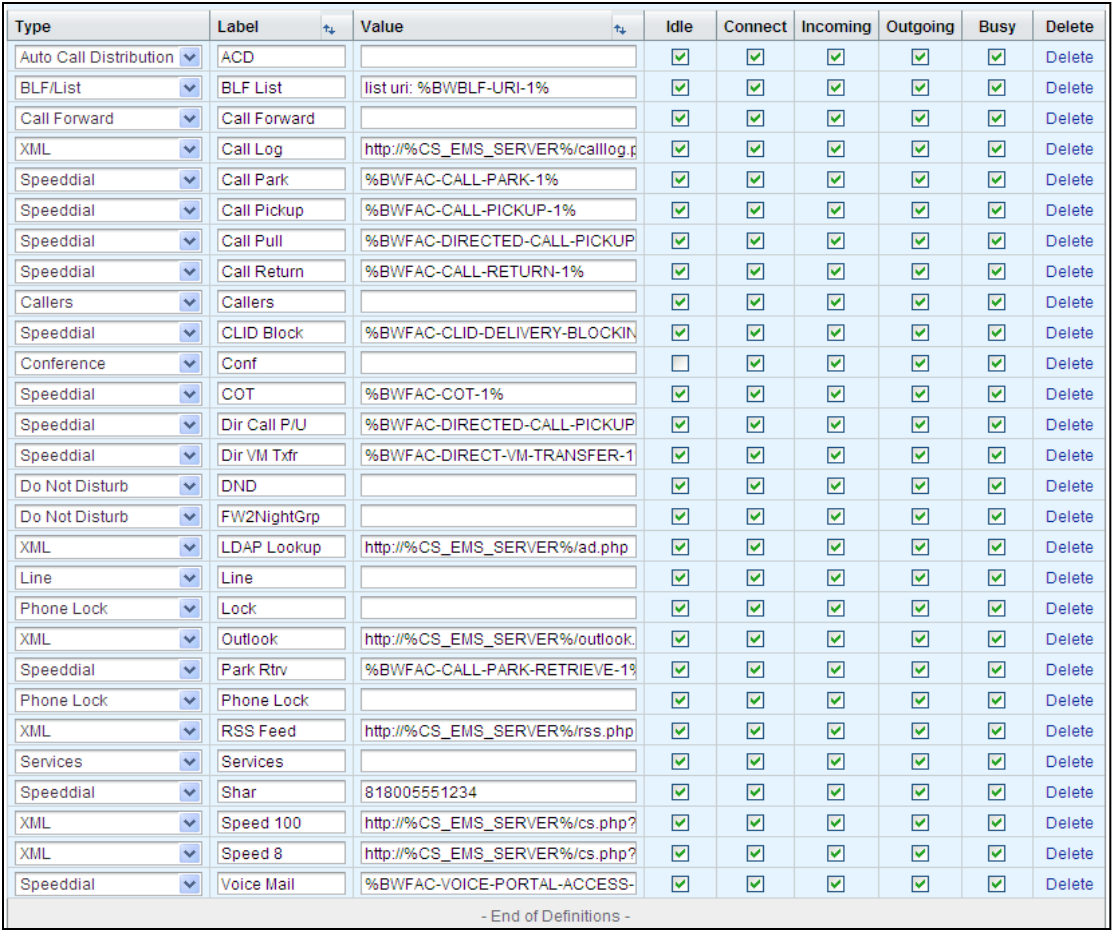

#### **Figure 2 Key Definitions Page Part 2 – Keys Portion**

You can modify an existing Key Definition or add a new one.

**5.** To add a new Key Definition, click **Add**. A new row is added to the bottom of the list, and its type is "None" as in the following example.

| <b>Phone Lock</b> | ◡            | Lock              |                                 | $\blacktriangledown$    | ☑                       | ▽                       | ▽                       | $\overline{\mathbf{v}}$ | <b>Delete</b> |
|-------------------|--------------|-------------------|---------------------------------|-------------------------|-------------------------|-------------------------|-------------------------|-------------------------|---------------|
| <b>XML</b>        | $\checkmark$ | Outlook           | http://%CS_EMS_SERVER%/outlook. | $\overline{\mathbf{v}}$ | ☑                       | $\overline{\mathbf{v}}$ | ☑                       | $\overline{\mathbf{y}}$ | <b>Delete</b> |
| <b>Speeddial</b>  | $\check{ }$  | Park Rtry         | %BWFAC-CALL-PARK-RETRIEVE-19    | $\overline{\mathbf{v}}$ | ☑                       | $\overline{\mathbf{v}}$ | ▿                       | $\overline{\mathbf{v}}$ | Delete        |
| <b>Phone Lock</b> | $\checkmark$ | <b>Phone Lock</b> |                                 | $\overline{\mathbf{v}}$ | $\overline{\mathbf{v}}$ | $\overline{\mathbf{y}}$ | ☑                       | $\overline{\mathbf{v}}$ | <b>Delete</b> |
| <b>XML</b>        | $\checkmark$ | <b>RSS Feed</b>   | http://%CS EMS SERVER%/rss.php  | $\overline{\mathbf{v}}$ | $\overline{\mathbf{v}}$ | $\overline{\mathbf{v}}$ | 罓                       | $\overline{\mathbf{v}}$ | Delete        |
| <b>Services</b>   | $\checkmark$ | <b>Services</b>   |                                 | $\overline{\mathbf{v}}$ | $\overline{\mathbf{v}}$ | $\overline{\mathbf{v}}$ | ☑                       | $\overline{\mathbf{v}}$ | <b>Delete</b> |
| <b>XML</b>        | $\checkmark$ | Speed 100         | http://%CS EMS SERVER%/cs.php?  | $\overline{\mathbf{v}}$ | ☑                       | $\overline{\mathbf{v}}$ | ☑                       | $\overline{\mathbf{v}}$ | Delete        |
| <b>XML</b>        | $\checkmark$ | Speed 8           | http://%CS_EMS_SERVER%/cs.php?  | $\overline{\mathbf{v}}$ | $\overline{\mathbf{v}}$ | $\overline{\mathbf{v}}$ | $\blacktriangledown$    | $\overline{\mathbf{v}}$ | Delete        |
| Speeddial         | $\checkmark$ | <b>Voice Mail</b> | %BWFAC-VOICE-PORTAL-ACCESS-     | $\overline{\mathbf{v}}$ | ☑                       | $\overline{\mathbf{v}}$ | $\overline{\mathbf{v}}$ | $\overline{\mathbf{v}}$ | <b>Delete</b> |
| <b>None</b>       | $\checkmark$ |                   |                                 |                         |                         |                         |                         |                         | <b>Delete</b> |
|                   |              |                   | - End of Definitions -          |                         |                         |                         |                         |                         |               |

**Figure 3 Key Definition Row Added**

**6.** Select the key type from the drop-down list as shown in the following example.

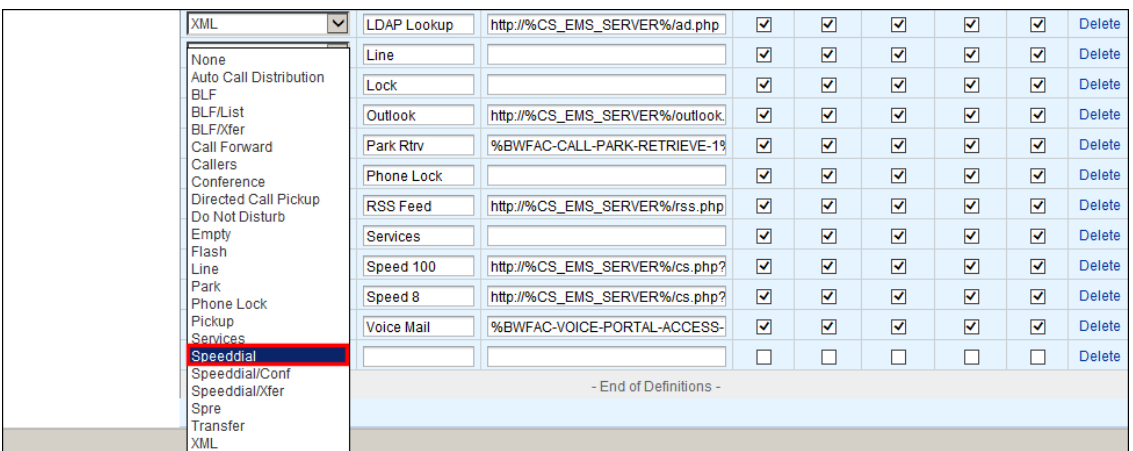

#### **Figure 4 Key Definitions – Key Type Drop-Down List**

- **7.** Enter a **Label** for the key. Key labels are a maximum of 12 characters.
- **8.** Enter a **Value**, if applicable. The value is blank by default. However, it can be a link to an application that this key will access, or a link to an internet news service, and so on. This information should be provided by the system administrator.
- **9.** Select the phone states defining when this key will display on the phone. All states are unchecked by default.

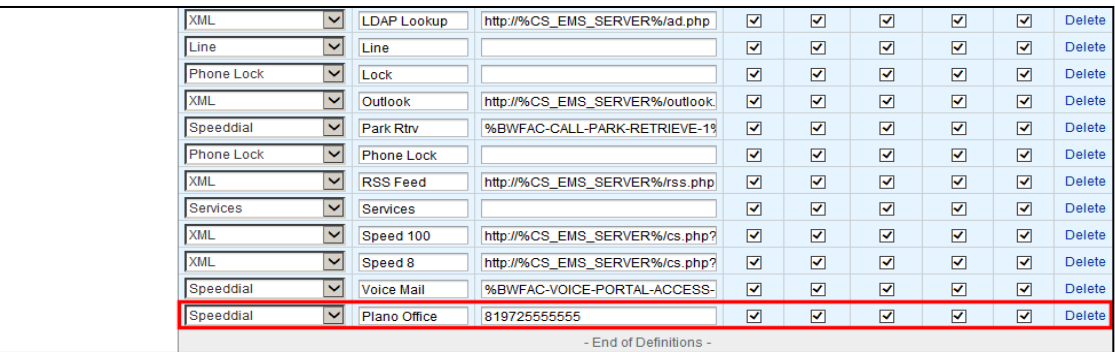

#### **Figure 5 Key Definitions – Added Speed dial**

**10.** Click **OK** or **Apply**.

**11.** If you make changes that affect any templates, the Rebuild Configuration Files page appears. Click **Save and Rebuild** to save the changes and start the configuration file rebuild process, or click **Cancel**.

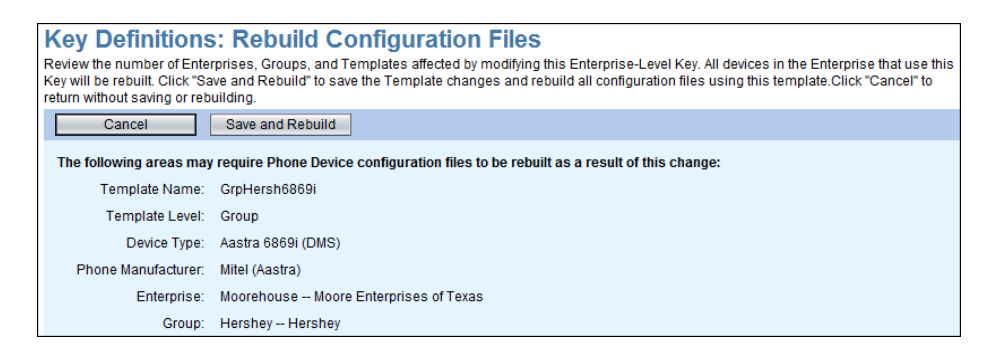

#### **Figure 6 Key Definitions: Rebuild Configuration Files Page**

**12.** Click **OK**. Rebuild Status is shown on the Template pages and Global Settings page.

## <span id="page-20-0"></span>DELETING A KEY DEFINITION

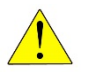

Caution: Deleting a Key Definition affects all phones using that definition.

You can delete a key definition from the Key Definitions page as in the following examples.

- **1.** From the main menu, select P**rovisioning**, and then select **Phone Templates**.
- **2.** From the Phone Templates page, click **Key Definitions** from the menu tree, or click **Key Definitions** in the Phone Templates menu. The Key Definitions page opens.
- **3.** Select an **Enterprise** to remove a key definition at the Enterprise level only, or select **(System Keys)** to remove a key definition for the system.
- **4.** Select one of the following options from the **Template Keys** drop-down menu to view Key definitions of the System, of the Enterprise or of both:
	- Both System and Enterprise Keys
	- System Keys Only
	- Enterprise Keys Only
- **5.** Click **Delete** on the far-right side of the row of the key to delete the key definition.

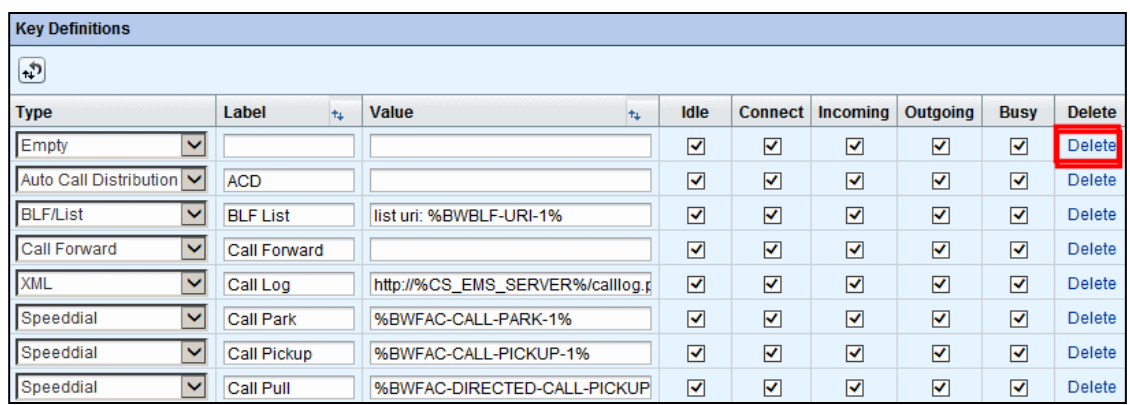

#### **Figure 7 Key Definitions – Delete**

- **6.** Click **OK** in the confirmation dialog box. The key definition is deleted and no longer appears in the list.
- <span id="page-21-0"></span>**7.** Click **OK**. The Phone Templates page opens.

## CREATING A NEW PHONE TEMPLATE

- **1.** From the main menu, select **Provisioning**, and then select **Phone Templates**.
- **2.** Click **Definitions** in the menu tree or click **Definitions** in the Phone Templates menu. The Template Definitions page opens.
- **3.** Select a **Template Level** from the drop-down list if necessary.
- **4.** Select the **Enterprise** and **Group**, if necessary.
- **5.** Select a Device Type and New Template Level.
- **6.** Enter the name of the template in the **New Template Name** text box. In the following example, the new template will be assigned to phones in the Support area.

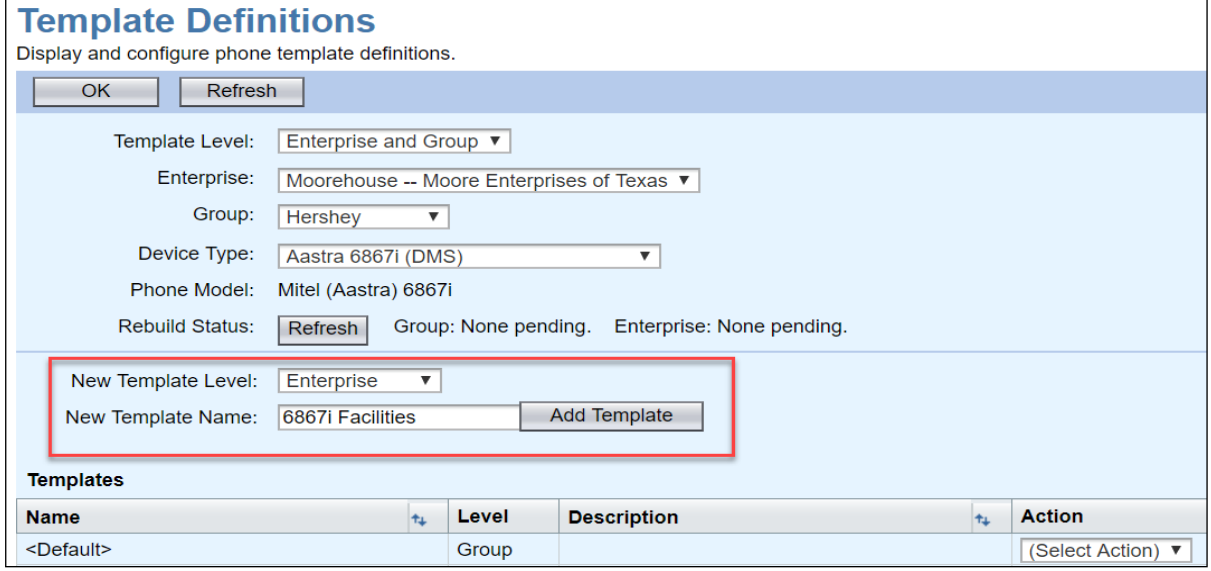

#### **Figure 8 Enter New Template Name**

**7.** Click **Add Template** as shown in the example. The Template Add page opens. The General tab opens by default.

**8.** Configure the general settings, lines, and keys for the new template as described in the following sections, and then click **OK**.

<span id="page-22-0"></span>Configuring General Settings

On the Template Add page:

- **1.** Enter a **Description** of the template.
- **2.** Select the **URI for Soft Keys** from the drop-down list. You cannot save the configuration unless you choose the URI. This entry is used to point to the appropriate EMS server for certain key definitions.

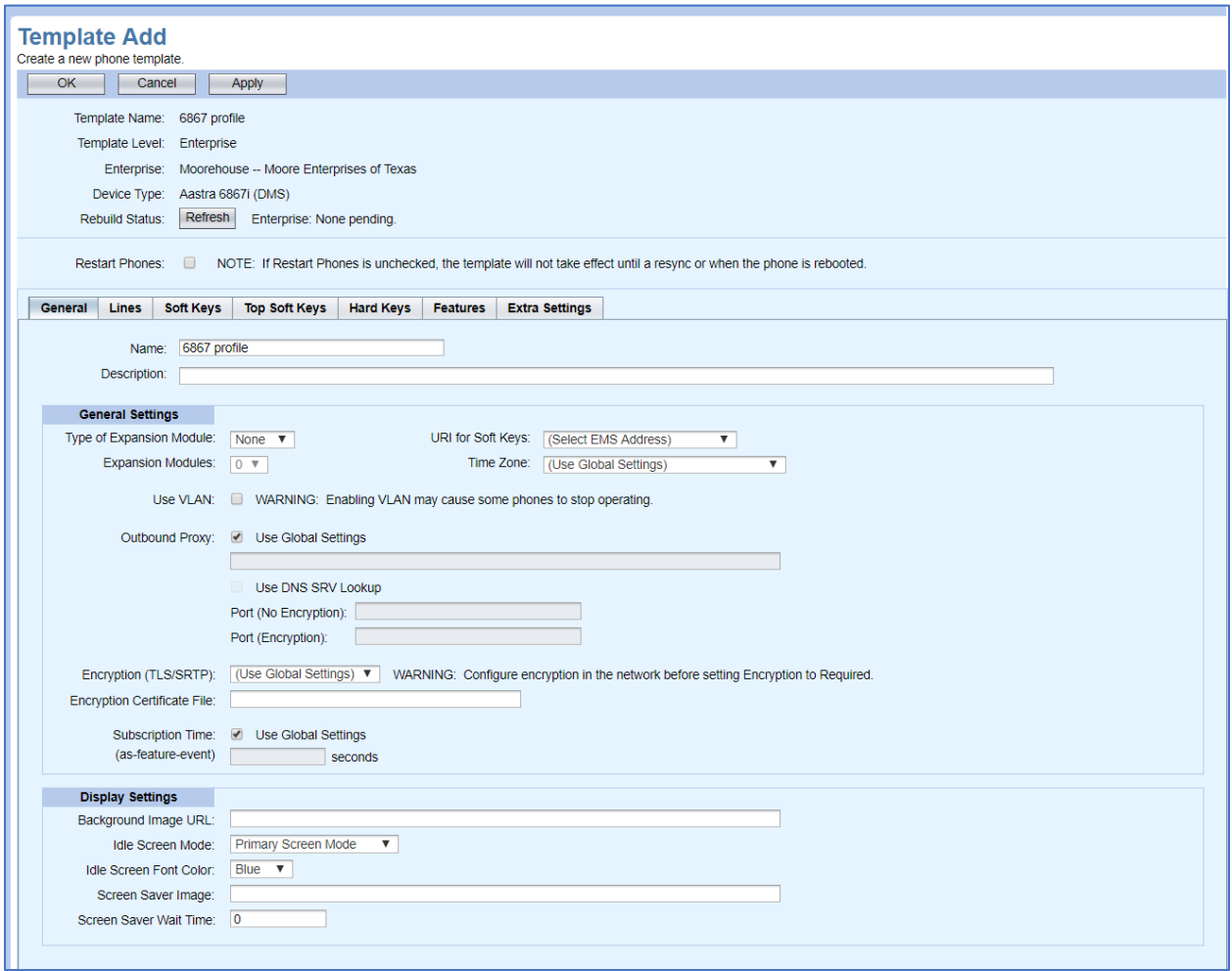

#### **Figure 9 Template Add Page**

**3.** If an expansion module is used, select the **Type of Expansion Module**. Choices depend on the phone device type. Also select the number of **Expansion Modules**. The maximum allowed is no more than three, but it depends on the type of phone and expansion module. When expansion modules are specified, new tabs appear to allow assignment of the additional keys.

- **4.** Select the **Time Zone** from the drop-down list. **Use Global Settings** uses the time zone from Global Settings in Phone Templates. **User Time Zone** uses the time zone of the first primary user assigned to the phone. **Use DHCP** uses the time zone from the DHCP server. You can also select a specific time zone.
- **5.** Select **Use VLAN** to add support for configuring phones to use their VLAN capability.
- **6.** Use Global Settings for Outbound Proxy, Outbound Proxy Port (No Encryption) and Outbound Proxy Port (Encryption), or uncheck **Use Global Settings** checkbox to enter the **Outbound Proxy Address, Outbound Proxy Port (No Encryption)** and **Outbound Proxy Port (Encryption)** used by this phone. These optional fields can contain text up to 256 characters, as well as tags.

Select the **Use DNS SRV Lookup** option to use the Outbound Proxy Port (No Encryption) and Outbound Proxy Port (Encryption) of the DNS SRV.

- **7.** Select the setting for Encryption (TLS/SRTP). For the Encryption Certificate File, enter the certificate filename for the device type. Enabling encryption affects both encryption of signaling using Transport Layer Security (TLS) and encryption of the media (voice) using Secure Real-time Transport Protocol (SRTP). These settings are available for Mitel 6863i, Mitel 6865i, Mitel 6867i, Mitel 6869i, Mitel 6873i phone models, and AudioCodes MP-11X (DMS).
- **8.** When **Encryption (TLS/SRTP)** is required, the transport protocol is set to TLS. Otherwise, the transport specified by the device (UDP or TCP) is used as the transport protocol.
- **9.** Use Global Settings for subscription time (as-feature-event) or clear the **Use Global Settings** check box and enter the subscription time in seconds.
- **10.** Enable or Disable the **Hotel Mode (Phone Lock)** and Enable or Disable the **Repeaters**. Select the **Use LDAP** check box to enable LDAP on the Mitel DECT-112 phone, the option is disabled by default. The **DECT-112 Settings** applies to only the Mitel DECT phones.
- **11.** Enter the location of the Image to be used as the background image on the idle screen of the phone in the **Background Image** field. The Background Image is a text field. The requirements for the file are as follows:
	- 320x240 pixels (Mitel 6867i)
	- 480x272 pixels (Mitel 6869i)
	- 800x480 pixels (Mitel 6873i)
	- 24 or 32-bit color depth
	- 1MB maximum file size
	- JPG and PNG are supported
	- There should be no frame around the image

This setting applies to the Mitel 6867i, Mitel 6869i, Mitel 6873i and Mitel 6900 phones.

**12.** Set the **Idle Screen Mode** to control the screen display mode when the phone is idle. **Primary Screen Mode** displays the user's name and line number in the top status bar, along with a larger date and time. **Secondary Screen Mode** displays the user's name and phone number or extension. Along with a smaller repositioned date and time.

This setting applies to the Mitel 6867i, Mitel 6869i, Mitel 6873i and Mitel 6900 series phones.

**13.** Set the **Idle Screen Font Color** to control the font color used on the idle screen of the phone. The options are Blue (Default setting for System level), White, or Black.

This setting applies to the Mitel 6867i, Mitel 6869i, Mitel 6873i and Mitel 6900 series phones.

**14.** Enter the location of the Image to be used as the Screen Saver image on the idle screen of the phone, in the **Screen Saver image** field.

**15.** Enter the number of seconds to activate the screen saver in **Screen Saver Wait Time** field.

```
Ы
```
**Note**: **Screen Saver Image** and **Screen Saver Wait Time** setting is supported for Mitel 6867i, Mitel 6869i, Mitel 6873i and Mitel 6900 series phones.

#### <span id="page-24-0"></span>Assigning Lines

The Lines tab provides Clearspan Line Position to Phone Key mapping. Lines can be assigned to soft keys, programmable keys, and specific hard keys (for some Mitel phone models such as the 6867i). You can also select the Line Label and Ring Type for a line.

- **1.** On the Template Add page, select the **Lines** tab. The number of lines displayed depends on the number of lines that the phone supports.
- **2.** Change the **BLF Line/User** if necessary. This value applies when the Busy Lamp Field (BLF) feature is assigned. The default of 1 is generally the preferred setting. The value is used to identify which line will be associated with the BLF list URI.
- **3.** Select the **Clearspan Line Position** that you want to assign.

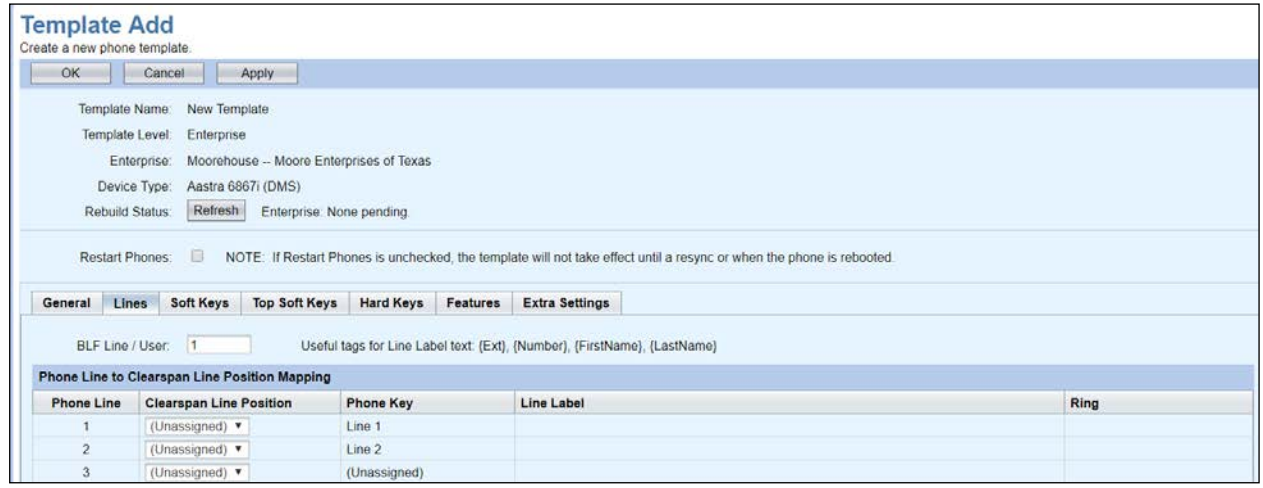

#### **Figure 10 Phone Line to Clearspan Line Position Mapping**

For the Mitel DECT 112 Phones, choose the Line Label from the **Line Label** drop-down box. All the handsets lines use the same line label. The Line label drop-down box contains the following options:

- Extension
- Phone Number
- **Text**

Select the Line Positions. Handsets range from 1 to 20.

| <b>Template Modify</b><br>Change an existing phone template.                                                                                              |                                                |  |  |  |  |  |  |  |  |
|----------------------------------------------------------------------------------------------------|------------------------------------------------|--|--|--|--|--|--|--|--|
| <b>OK</b><br>Cancel                                                                                                    | Apply                                          |  |  |  |  |  |  |  |  |
| Template Name: test                                                                                                    |                                                |  |  |  |  |  |  |  |  |
| Template Level:                                                                                                    |                                                |  |  |  |  |  |  |  |  |
| Enterprise:                                                                                                    | Group<br>Ravipati -- Kirana's Enterprise       |  |  |  |  |  |  |  |  |
| Group:                                                                                                    | Finance -- Kirana's                            |  |  |  |  |  |  |  |  |
| Device Type:                                                                                                    | Mitel DECT 112 (DMS)                           |  |  |  |  |  |  |  |  |
| <b>Rebuild Status:</b>                                                                                                    | Refresh<br>Group: None pending.                |  |  |  |  |  |  |  |  |
|                                                                                                    |                                                |  |  |  |  |  |  |  |  |
| <b>Restart Phones:</b><br>NOTE: If Restart Phones is unchecked, the template will not take effect until a resync or when the phone is rebooted.<br>$\Box$ |                                                |  |  |  |  |  |  |  |  |
| Lines<br><b>General</b>                                                                                                    | <b>Extra Settings</b><br><b>Template Users</b> |  |  |  |  |  |  |  |  |
| Phone Number ▼<br>Line Label:<br>Useful tags for Line Label text: {Ext}, {Number}, {FirstName}, {LastName}                                                |                                                |  |  |  |  |  |  |  |  |
| Handset to Clearspan Line Position Mapping<br><b>Handset</b><br><b>Clearspan Line Position</b>                                                            |                                                |  |  |  |  |  |  |  |  |
| 1                                                                                                    | Position 1<br>$\boldsymbol{\mathrm{v}}$        |  |  |  |  |  |  |  |  |
| $\overline{2}$                                                                                                    | $\overline{\mathbf{v}}$<br>Position 2          |  |  |  |  |  |  |  |  |
| 3                                                                                                    | $\overline{\mathbf{v}}$<br>Position 3          |  |  |  |  |  |  |  |  |
| 4                                                                                                    | $\overline{\mathbf{v}}$<br>Position 4          |  |  |  |  |  |  |  |  |
| 5                                                                                                    | Position 5<br>$\blacktriangledown$             |  |  |  |  |  |  |  |  |
| 6                                                                                                    | Position 6<br>$\boldsymbol{\mathrm{v}}$        |  |  |  |  |  |  |  |  |
| $\overline{7}$                                                                                                    | $\overline{\mathbf{v}}$<br>Position 1          |  |  |  |  |  |  |  |  |
| 8                                                                                                    | (Unassigned) ▼                                 |  |  |  |  |  |  |  |  |
| 9                                                                                                    | (Unassigned) $\blacktriangledown$              |  |  |  |  |  |  |  |  |
| 10                                                                                                    | (Unassigned) $\nabla$                          |  |  |  |  |  |  |  |  |
| 11                                                                                                    | (Unassigned) $\nabla$                          |  |  |  |  |  |  |  |  |
| 12                                                                                                    | (Unassigned) $\nabla$                          |  |  |  |  |  |  |  |  |
| 13                                                                                                    | (Unassigned) $\nabla$                          |  |  |  |  |  |  |  |  |
| 14                                                                                                    | (Unassigned) $\nabla$                          |  |  |  |  |  |  |  |  |
| 15                                                                                                    | (Unassigned) $\nabla$                          |  |  |  |  |  |  |  |  |
| 16                                                                                                    | (Unassigned) $\nabla$                          |  |  |  |  |  |  |  |  |
| - End of Handsets -                                                                                                    |                                                |  |  |  |  |  |  |  |  |

**Figure 11 Handsets to Clearspan Line Position Mapping – Mitel DECT 112**

- **4.** Choose the **Line Label**, which determines the label shown on the phone display. Choosing **Text** allows you to enter up to 16 characters of text along with the Extension, represented by the tag {Ext}, or phone number, represented by the tag {Number}. To display a name, set the Text label to "{First Name} {Last Name}" or "{Last Name}, {First Name}".
- **5.** Choose the **Ring** type. The default can be changed on the phone, but initially it is the common ring: "2-4", or two seconds of ringing followed by four seconds of silence.
- **6.** Repeat these steps for every line on the phone that you want to assign.

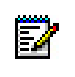

**Note**: For information about configuring the ringtone for a line on Polycom or Panasonic phones, refer to the appendixes of this guide.

#### <span id="page-26-0"></span>Configuring Soft Keys

The **Soft Keys**, **Top Soft Keys**, and **Programmable Keys** tabs allow you to assign specific functions to programmable keys on the phone. Top Soft Keys are those located higher on the phone console.

**1.** On the Template Add page, select the **Soft Keys**, **Top Soft Keys**, or **Programmable Keys** tab. A list of available keys is displayed. The tabs available, the number of lines, and the number of programmable keys depend on the phone.

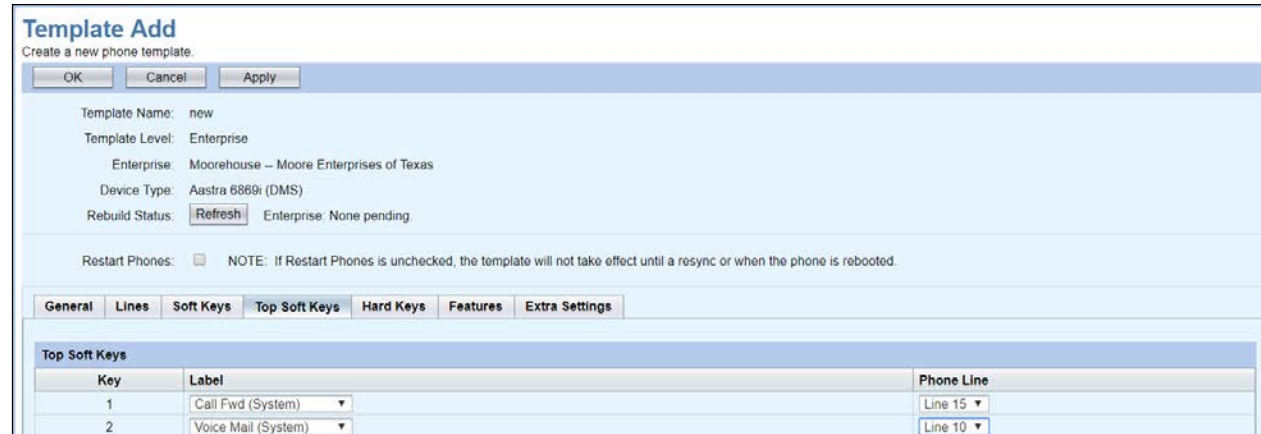

#### **Figure 12 Template Add – Soft Keys Tab**

- **2.** Select a feature or line from the **Label** drop-down list for Key 1. This drop-down list of features is derived from the list of Key Definitions.
- **3.** Choose a **Phone Line** for the key if presented; some features such as Do Not Disturb are not associated with a specific phone line.
- **4.** Continue configuring the keys until you have assigned all the features desired to the programmable keys in the template.

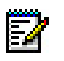

**Note**: In addition to the standard Polycom soft keys, some OpEasy-configured soft keys can be assigned to Polycom or Panasonic phones. For more information, refer to the appendixes of this guide.

#### <span id="page-26-1"></span>Configuring Hard Keys

On the Template Add page, select the **Hard Keys** tab. The Hard Keys list appears. The number of lines and keys depends on the phone. For Mitel phones that support reprogrammable hard keys, the **Hard Keys** tab displays the functions for keys that can be reassigned.

| <b>Template Add</b>                       |                   |                                          |                    |                                            |                                                                                                    |  |                   |  |
|-------------------------------------------|-------------------|------------------------------------------|--------------------|--------------------------------------------|----------------------------------------------------------------------------------------------------|--|-------------------|--|
| Create a new phone template.              |                   |                                          |                    |                                            |                                                                                                    |  |                   |  |
| OK                                        | Cancel            | Apply                                    |                    |                                            |                                                                                                    |  |                   |  |
| Template Name:                            | new               |                                          |                    |                                            |                                                                                                    |  |                   |  |
| Template Level:                           | Enterprise        |                                          |                    |                                            |                                                                                                    |  |                   |  |
| Enterprise:                               |                   | Moorehouse -- Moore Enterprises of Texas |                    |                                            |                                                                                                    |  |                   |  |
| Device Type:                              |                   | Aastra 6869i (DMS)                       |                    |                                            |                                                                                                    |  |                   |  |
| Rebuild Status:                           | Refresh           | Enterprise: None pending.                |                    |                                            |                                                                                                    |  |                   |  |
| <b>Restart Phones</b><br>Lines<br>General | 园<br>Soft Keys    | <b>Top Soft Keys</b>                     | Hard Keys Features |                                            | NOTE If Restart Phones is unchecked, the template will not take effect until a resync or when the phone is rebooted.<br><b>Extra Settings</b> |  |                   |  |
| <b>Hard Keys</b>                          |                   |                                          |                    |                                            |                                                                                                    |  |                   |  |
|                                           | Key               |                                          |                    | Label                                      |                                                                                                    |  | <b>Phone Line</b> |  |
|                                           | Line 1 (hardkey1) |                                          |                    | <manufacturer default=""></manufacturer>   |                                                                                                    |  |                   |  |
| Line 2 (hardkey2)                         |                   |                                          |                    | <manufacturer default=""> v</manufacturer> |                                                                                                    |  |                   |  |
| Redial (hardkey3)                         |                   |                                          |                    | <manufacturer default=""></manufacturer>   |                                                                                                    |  |                   |  |
| Callers (hardkey4)                        |                   |                                          |                    | <manufacturer default=""></manufacturer>   |                                                                                                    |  |                   |  |

**Figure 13 Template Add – Hard Keys Tab**

**1.** Select a feature from the **Label** drop-down list for each key.

**Note**: For some Mitel phone models, selected hard keys (such as Callers List and Redial for the Mitel 6867i) can also be assigned as a Line, BLF, BLF/List, BLF/Xfer, or Auto Call Distribution. Only the selected hard keys can be used as Line keys.

- **2.** Choose a **Phone Line** for the key.
- **3.** Continue configuring the keys until you have assigned all the features you want to the hard keys in the template.

#### <span id="page-27-0"></span>Configuring Features

Ñ

On the Template Add page, select the **Features** tab. The Features list appears.

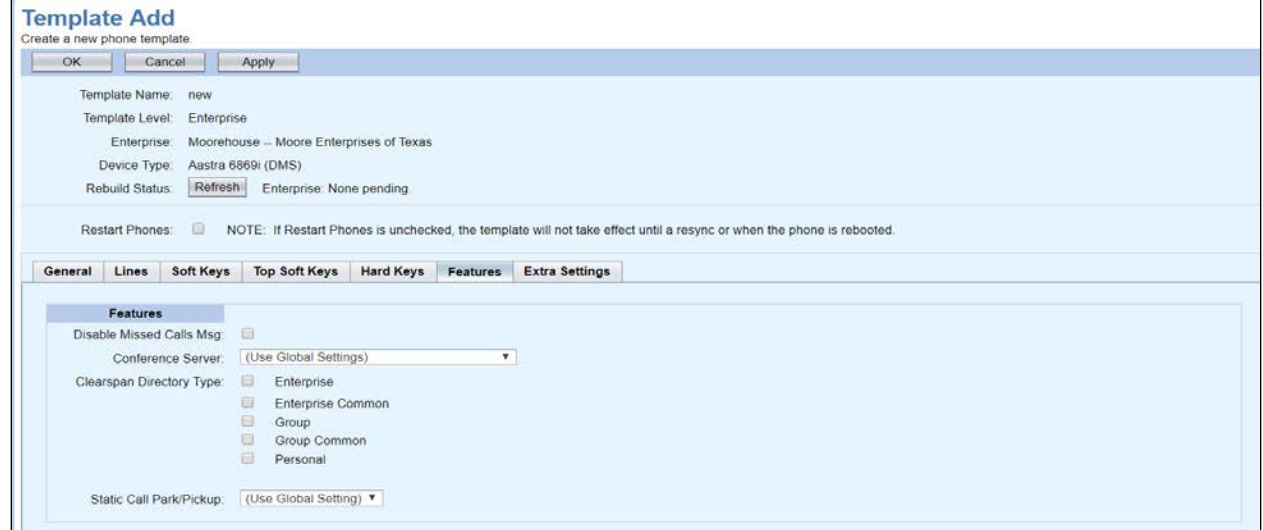

**Figure 14 Template Add – Features Tab**

- **1.** Select **Disable Missed Calls Message** to disable the Missed Calls message from displaying on Mitel phones.
- **2.** Select the Conference Server from the **Conference Server** drop-down box.
- **3.** Select the **Clearspan Directory Type**. You can select multiple directory types from the following list:
	- Enterprise
	- Enterprise Common
	- Group
	- Group Common
	- Personal

F.

**Note**: The **Clearspan Directory Type** option is supported only for the following devices:

- Mitel 6863i
- Mitel 6865i
- Mitel 6867i
- Mitel 6869i
- Mitel 6873i
- Mitel 6920
- Mitel 6930
- Mitel 6940
- **4.** Enable **Static Call Park/Pickup** if you want Park and Pickup keys to appear on the phone automatically, without the need to specifically define a Park or Pickup key. If you enable this setting when those keys are also defined, then two Park/Pickup keys appear on the phone. This setting appears only for phone models that support display of these keys.
- **5.** Select the **Enable Mobile Link Dir** checkbox to enable the mobile contacts to be synced to the phone and displayed as a directory on the desk phone.
- **6.** Enter the desired name for the mobile directory on the desk phone in the **Name for Directory** field.
- **7.** Click **OK** or **Apply**.

## Note:

БИ

- For information about Features Settings for templates specific to Polycom or Panasonic phones, refer to the appendixes of this guide.
- The **Enable Mobile Link Dir** and **Name for Directory** fields are available for Mitel 6930 and Mitel 6940 phones.

#### <span id="page-28-0"></span>Configuring Voice Conference Phone Applications

Templates for the Mitel Voice Conference Phone (UC360 Collaboration Point) include an Applications tab. Select the box beside an application to enable it on the phone: MiCollab Conference, Browser, Smart Office 2, Cisco WebEx Meetings, Join.me, Remote RDP, and Remote VNC.

<span id="page-28-1"></span>Configuring Extra Settings

To configure extra settings:

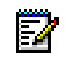

**Note:** You can configure extra settings only if you have the full access privilege to view and edit extra settings.

**1.** On the Template Add page, select the **Extra Settings** tab to view or change configuration information. The Extra Settings tab allows entry of additional configuration file information that is specific to this template, as shown in the following example.

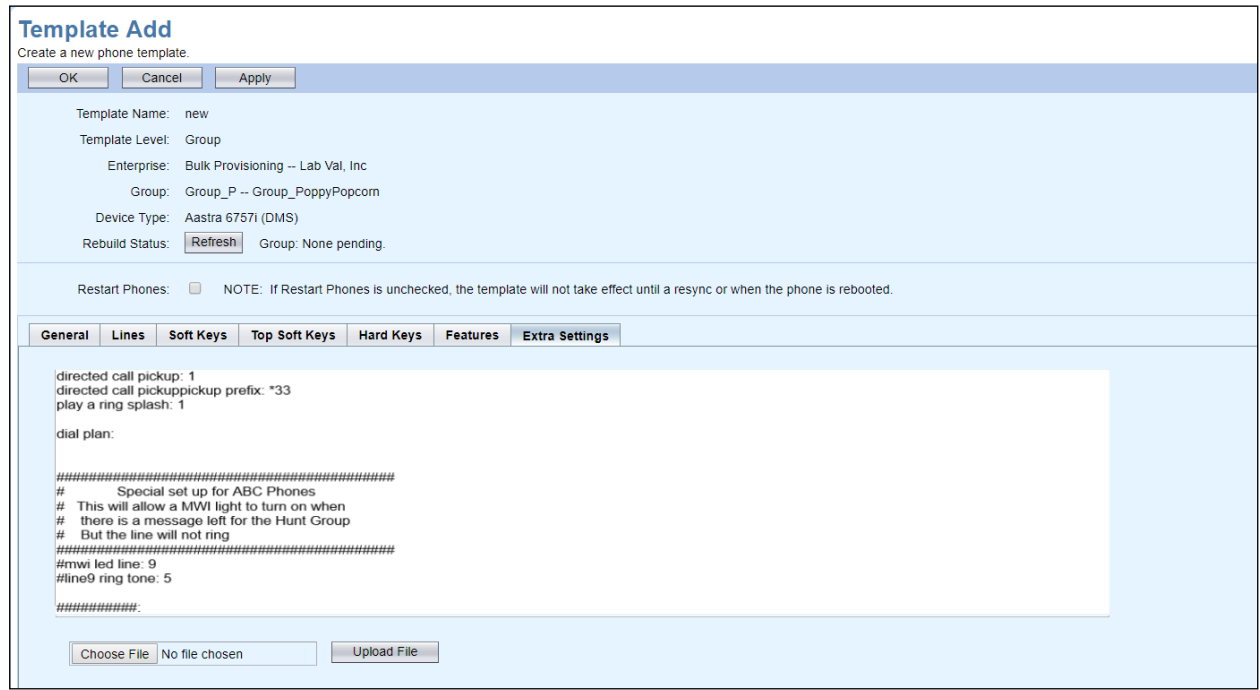

**Figure 15 Template Extra Settings Tab**

**2.** Click **Browse** to choose a configuration settings file that was previously created, if necessary, and use the **Upload File** button to access the file. You can create a text file that contains extra settings that apply to many templates. The text file can be uploaded using this field to reduce the risk of typos and provide consistency of content.

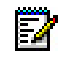

**Note:** For information about configuring items for Polycom or Panasonic phone templates on phone template tabs, refer to the appendixes of this guide.

OpEasy analyzes the Template Extra Settings to determine whether there are any parameters in the Extra Settings that are being overridden by the Template settings or are overriding the Template settings. If parameters that correspond to any of the Template settings are found in the Extra Settings, then the **Template Definitions: Extra Settings Audit Results** page is displayed, indicating the extra settings parameters that conflict with the Template settings configuration.

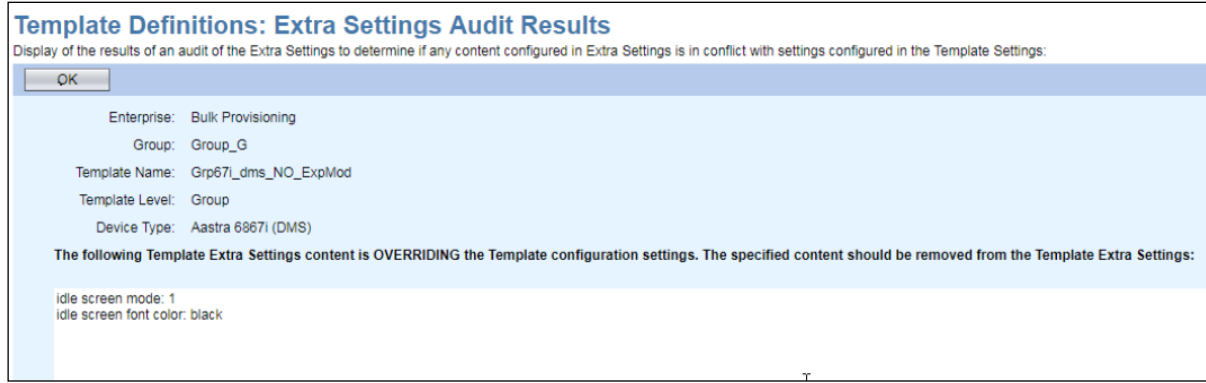

#### **Figure 16 Template Definitions: Extra Settings Audit Results Page**

- **1.** From the main menu, select **Provisioning**, and then select **Phone Templates**.
- **2.** Click **Definitions** in the menu tree, or click **Definitions** in the Phone Templates menu. The Template Definitions page opens.
- **3.** Choose the **Template Level** from the drop-down list.
- **4.** Choose the **Enterprise** from the drop-down list.
- **5.** Choose the **Group** from the drop-down list.
- **6.** Choose the **Device Type** from the drop-down list. A list of templates that were created for this device type is displayed.
- **7.** For the template you want to edit, click the **Edit** link in the **Action** drop-down list at the end of the row. The Template Edit page opens.
- **8.** Follow the procedures in the *[Creating a New Phone Template](#page-21-0)* section to make any changes by using the Template Edit tabs.
- **9.** Select the **Template Users** tab to search for users or devices that use this template.

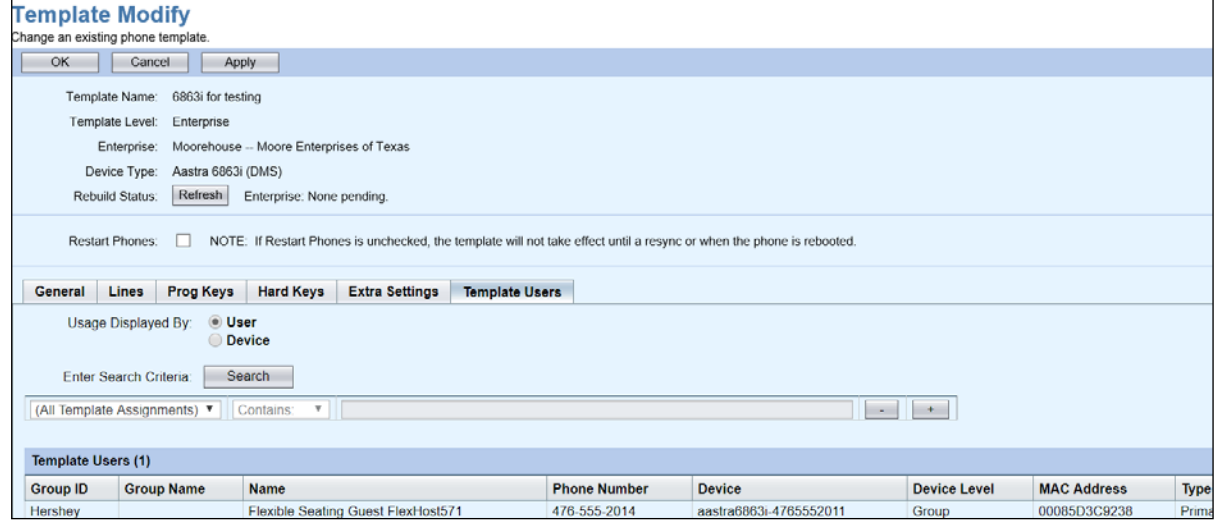

**Figure 17 Template Users Tab**

- **10.** Click **OK** or **Apply**.
- **11.** On the Rebuild Configuration Files page that appears, click **Save and Rebuild** to save the changes and start the configuration file rebuild process, or click **Cancel** to discard the changes.

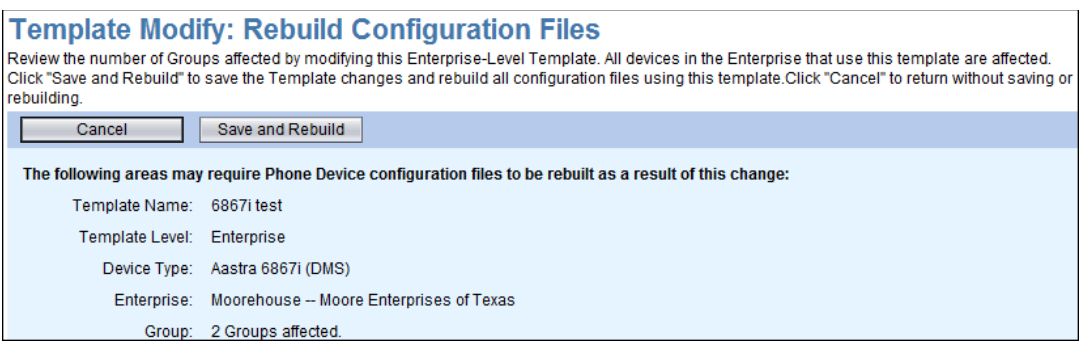

#### **Figure 18 Template Modify: Rebuild Configuration Files Page**

Rebuild Status is shown on the Template pages and the Global Settings page.

## <span id="page-31-0"></span>SEARCHING FOR TEMPLATE USERS

- **1.** From the main menu, select **Provisioning**, and then select **Phone Templates**.
- **2.** Click **Definitions** in the menu tree, or click **Definitions** in the Phone Templates menu. The Template Definitions page opens.
- **3.** Select **Edit** from the **Select Action** drop-down list.
- **4.** Select the **Template Users** tab.
- **5.** Select **Templates Displayed By** for a list of users or devices that use the template.

**6.** You can use search criteria to filter the list, or you can click **Search** to view the full list.

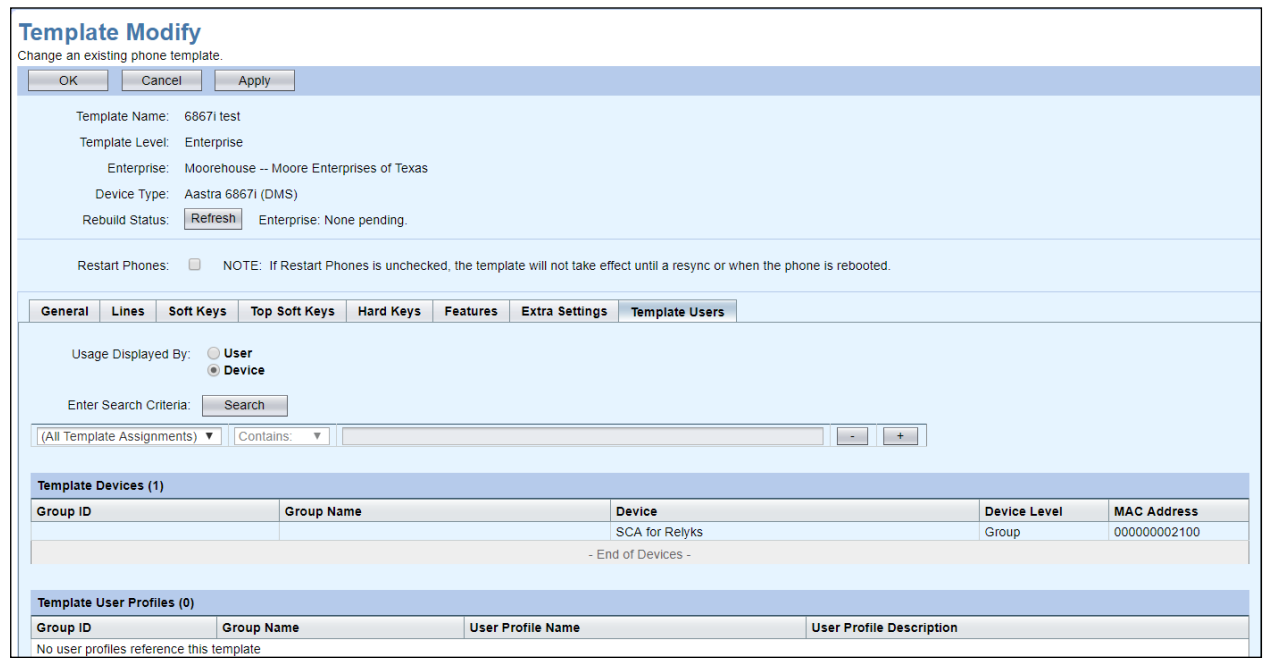

**Figure 19 Searching for Template Users**

#### Notes:

iż.

For Mitel 112 Dect Phones and Cisco Phones:

- If you select **All Template Assignments**, both the **Template Users** table and the **Template User Profiles** table are displayed.
- If you select **All User Profiles**, only the **Template User Profiles** table is displayed.
- If you select any other option, only the **Template Users** table is displayed.

For Clearspan Communicators:

• The **MAC Address** column is not displayed in the **Template Users** table.

## <span id="page-32-0"></span>RENAMING A PHONE TEMPLATE

- **1.** From the main menu, select **Provisioning**, and then select **Phone Templates**.
- **2.** Click **Definitions** in the menu tree or click **Definitions** in the Phone Templates menu. The Template Definitions page opens.
- **3.** Select **Edit** from the **Select Action** drop-down list.
- **4.** Change the **Name** on the Template Modify page.

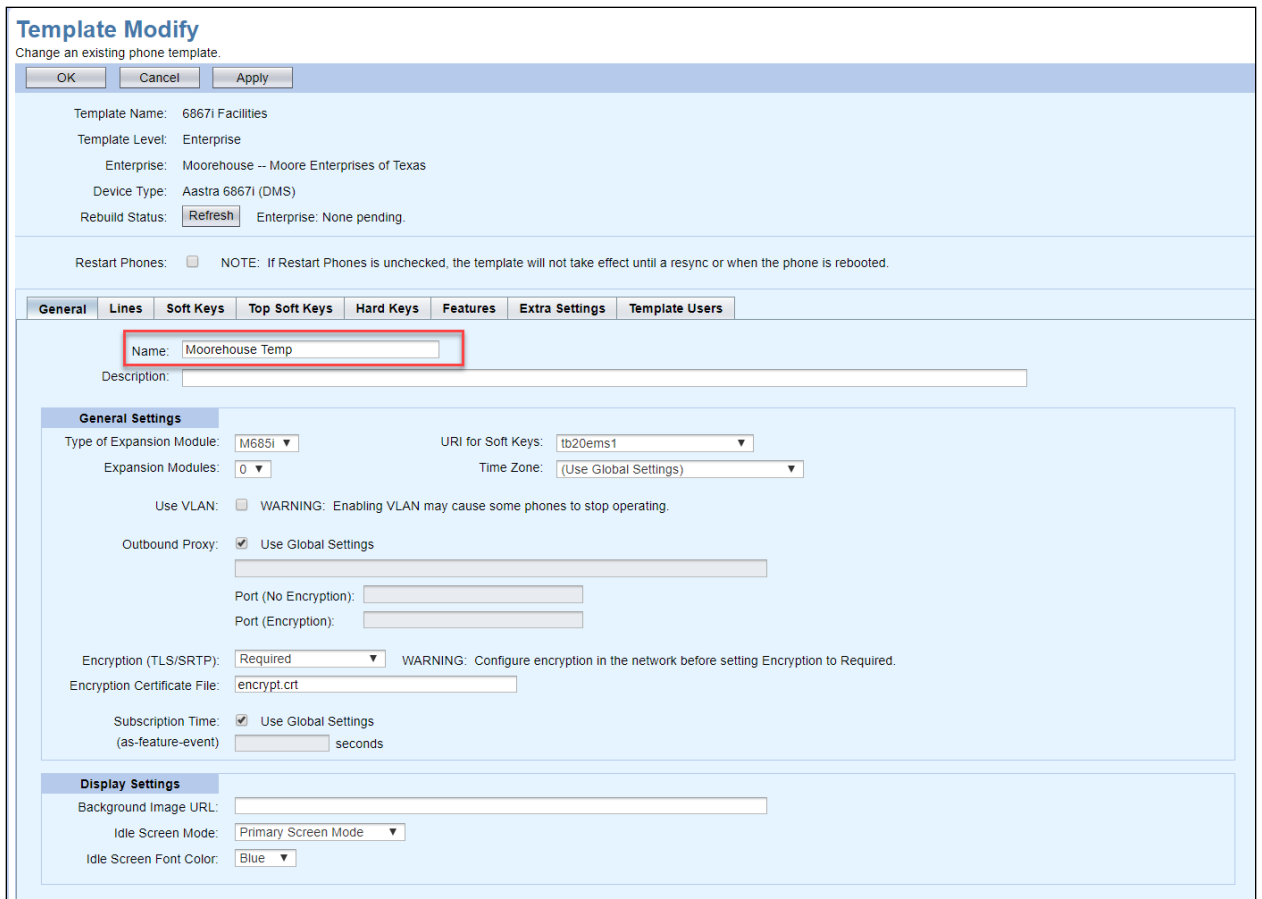

**Figure 20 Renaming a Template**

**5.** Click **OK**. The template appears in the list with "(Rename Pending)" next to the template name to indicate that OpEasy is searching for user profiles or devices that use the template. While the rename operation is pending, the template cannot be assigned, edited, or copied.

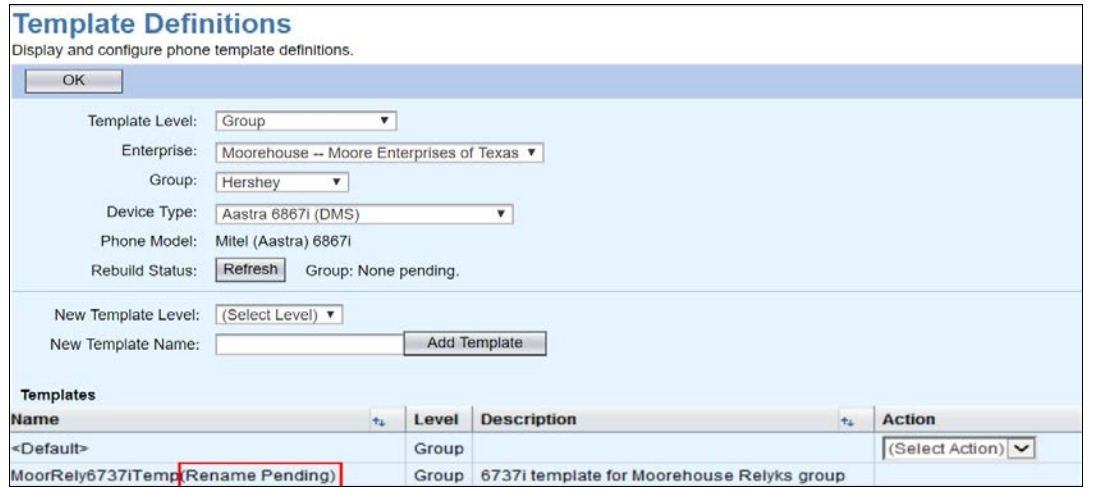

#### **Figure 21 Template Rename Pending**

The search for template usage may take several minutes. Refresh the page to view the status updates. If OpEasy confirms that the template is not in use, it is renamed. However, if any references are found,

"(Rename Failed: Template In Use)" appears next to the template name, with a link to the Template Usage page.

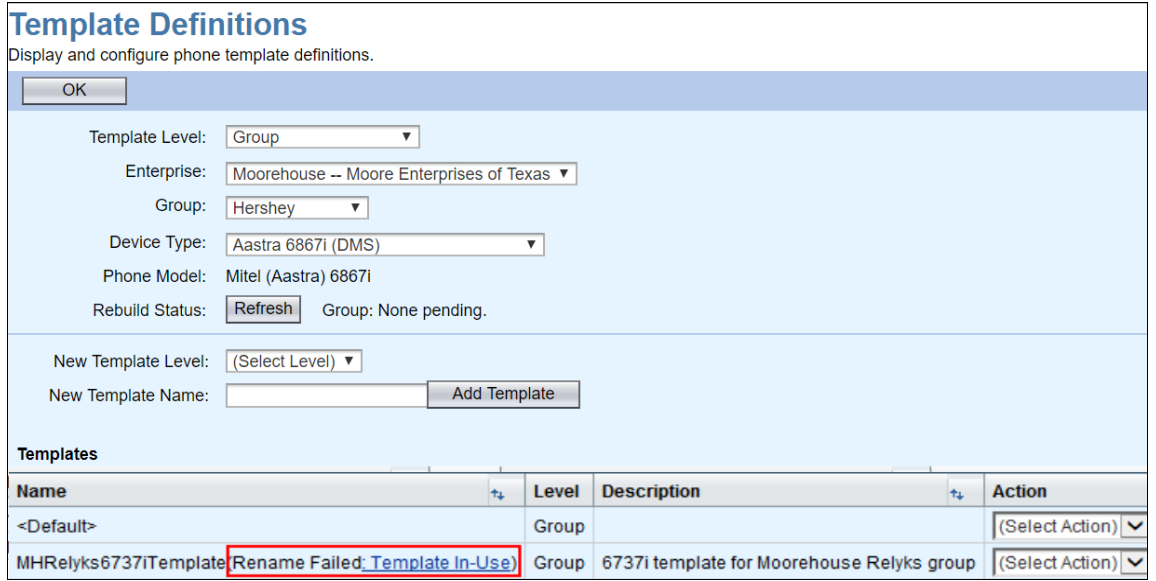

**Figure 22 Template Rename Failed: Template In Use**

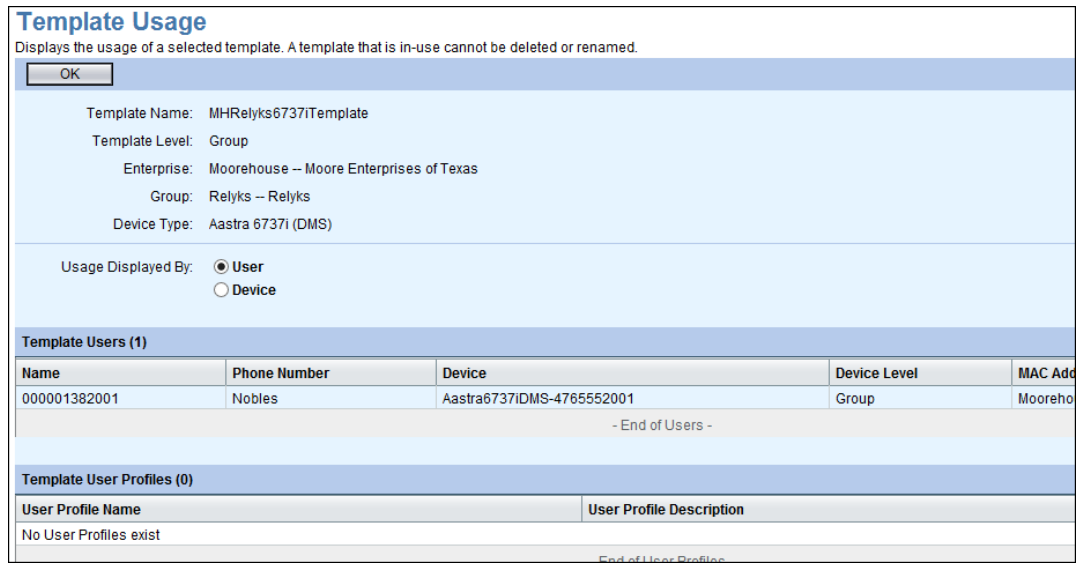

#### **Figure 23 Template Usage Page**

If you still want to rename the template, edit the associated users or devices to remove the template from their configuration, and then try again. The "(Rename Failed: Template In-Use)" message remains for 24 hours or until you modify the template (if a change is made or saved).

## <span id="page-34-0"></span>COPYING A PHONE TEMPLATE

- **1.** From the main menu, select Provisioning, and then select Phone Templates.
- **2.** Click **Definitions** in the menu tree, or click **Definitions** in the Phone Templates menu. The Template Definitions page opens.
- **3.** Choose the **Template Level** from the drop-down list.
- **4.** Choose the **Enterprise** from the drop-down list.
- **5.** Choose the **Group** from the drop-down list.
- **6.** Choose the **Device Type** from the drop-down list. A list of Templates that were created for this device type is displayed.
- **7.** For the template you want to copy, click the **Copy** link in the **Action** drop-down list at the end of the row. The Template Copy page opens.

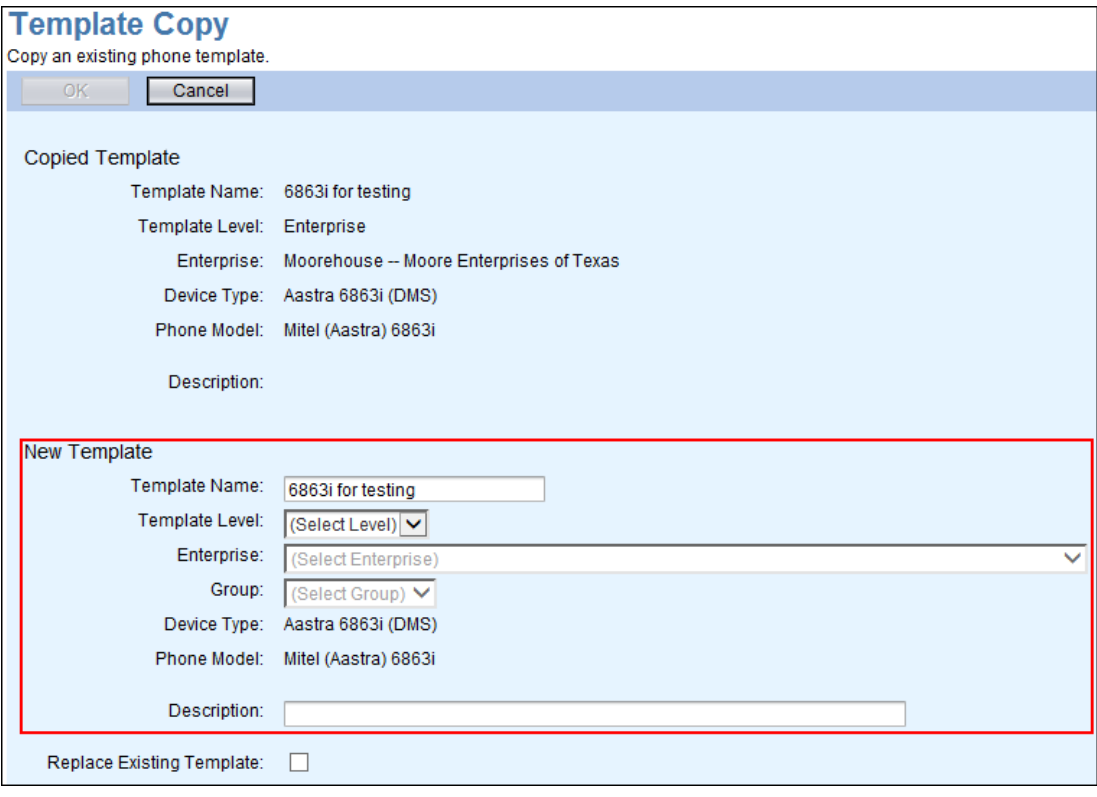

#### **Figure 24 Template Copy Page – New Template Section**

- **8.** In the **New Template** section of the Template Copy page, select the target **Template Level**.
- **9.** Select the target **Enterprise** and **Group** from the drop-down lists, if necessary.
- **10.** Enter a **Name** and **Description** for the copied template.
- **11.** If there is already a template in the target Enterprise/Group with the same name, the newly copied template can replace the existing template by checking the **Replace Existing Template** box.
- **12.** Click **OK** to save the changes. The Template Definitions page opens, and the copied template appears in the list.

## <span id="page-35-0"></span>DELETING A PHONE TEMPLATE

- **1.** From the main menu, select **Provisioning**, and then select **Phone Templates**.
- **2.** Click **Definitions** in the menu tree, or click **Definitions** in the Phone Templates menu. The Template Definitions page opens.
- **3.** Select **Delete** from the **Select Action** drop-down list as shown in the following example.
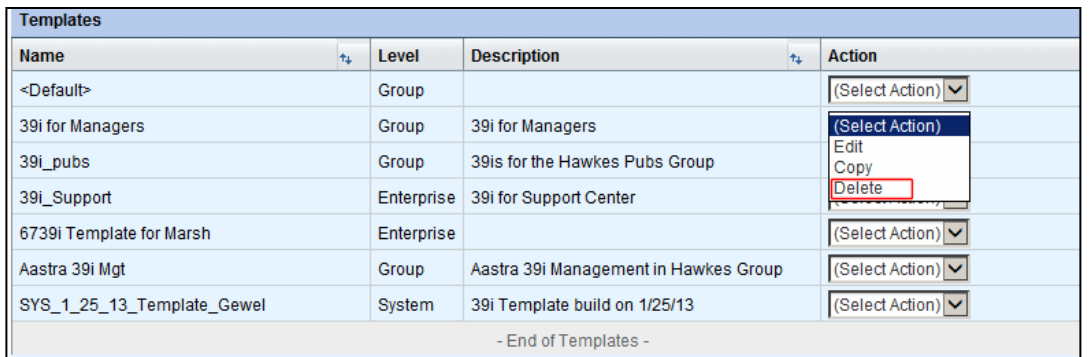

#### **Figure 25 Template Selected to Delete**

- **4.** Click **Delete** on the Template Delete page. A confirmation dialog opens.
- **5.** Click **OK**. The template is marked for deletion with "(Delete Pending)" beside the template name to indicate that OpEasy is searching for user profiles or devices that use the template. While the delete operation is pending, the template cannot be assigned, edited, or copied.

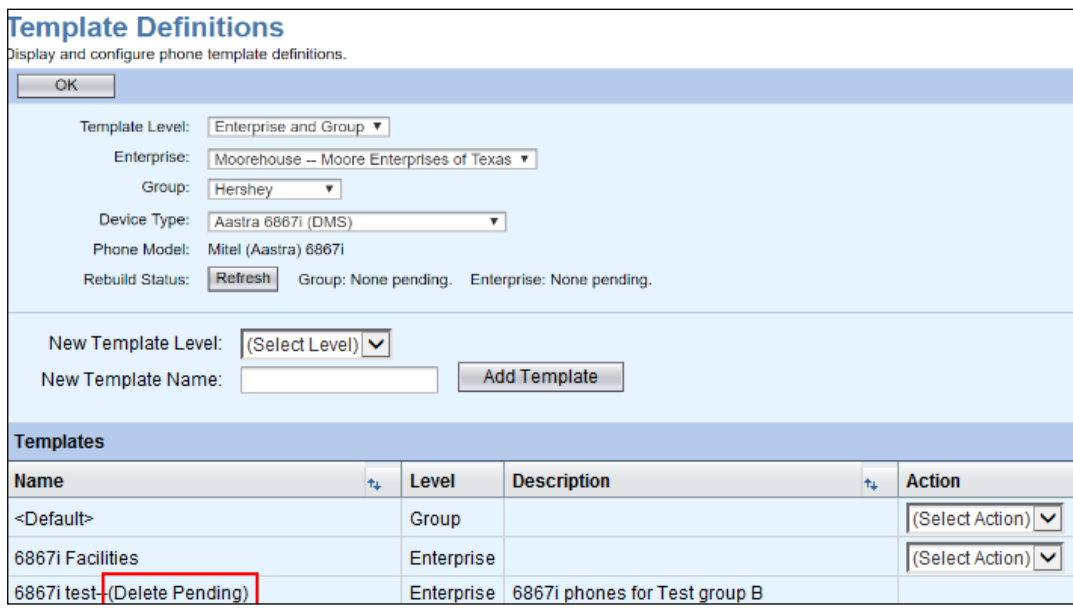

#### **Figure 26 Template Delete Pending**

The search for template usage may take several minutes. Refresh the page to view the status updates. If OpEasy confirms that the template is not in use, it is deleted. However, if any references are found, "(Delete Failed: Template In Use)" appears beside the template name, with a link to the Template Usage page.

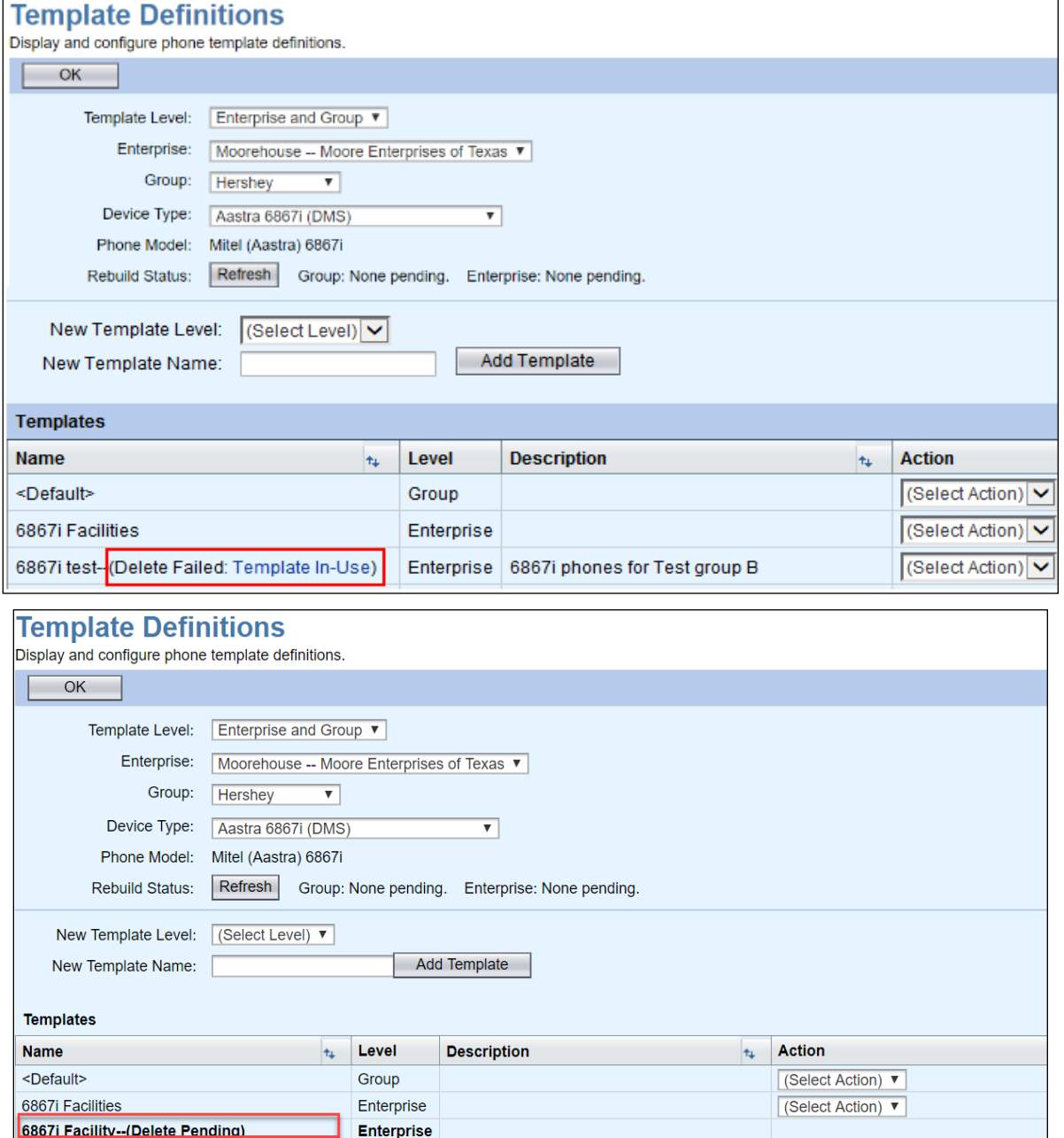

**Figure 27 Template Delete Failed: Template In Use**

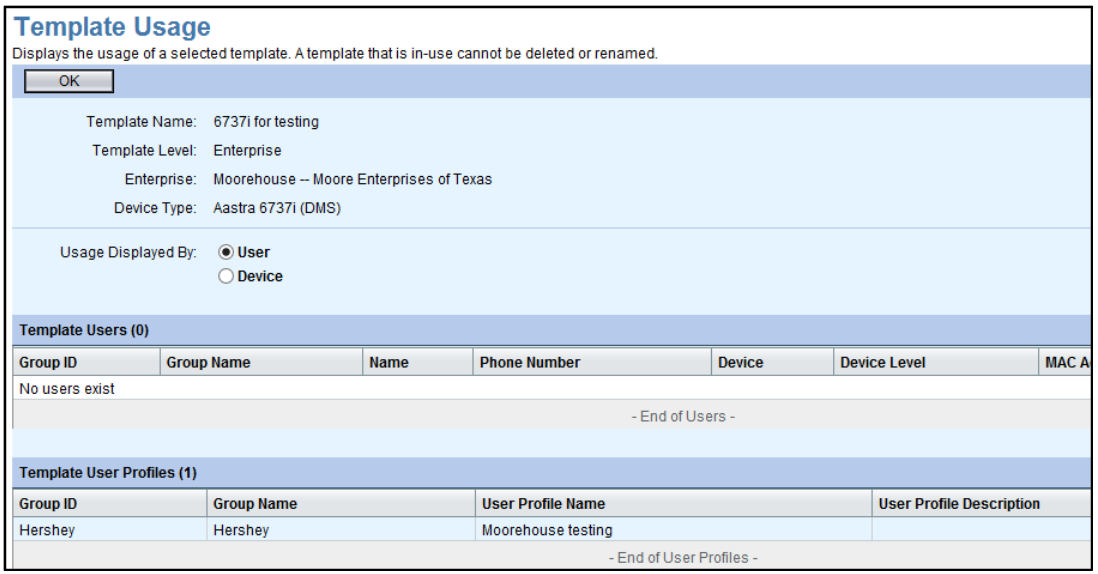

#### **Figure 28 Template Usage Page**

If you still want to delete the template, edit the associated users or devices to remove the template from their configuration, and then try again. The "(Delete Failed: Template In-Use)" message remains for 24 hours or until you modify the template (whether or not a change is made or saved).

### CREATING OR EDITING A CLEARSPAN MOBILE/TABLET TEMPLATE

- **1.** From the main menu, select **Provisioning**, and then select **Phone Templates**.
- **2.** Click **Definitions** in the menu tree or click **Definitions** in the Phone Templates menu. The Template Definitions page opens.
- **3.** Select a **Template Level** from the drop-down list.
- **4.** Select the **Enterprise** and **Group**, if necessary.
- **5.** Select the **Device Type**:
	- For Clearspan Mobile, choose Clearspan Mobile.
	- For Clearspan Tablet, choose Clearspan Tablet.
- **6.** Select a New Template Level.
- **7.** Enter the name of the template in the **New Template Name** text box.
- **8.** Click **Add Template**. The **Template Add** page opens. The **General tab** is displayed by default.

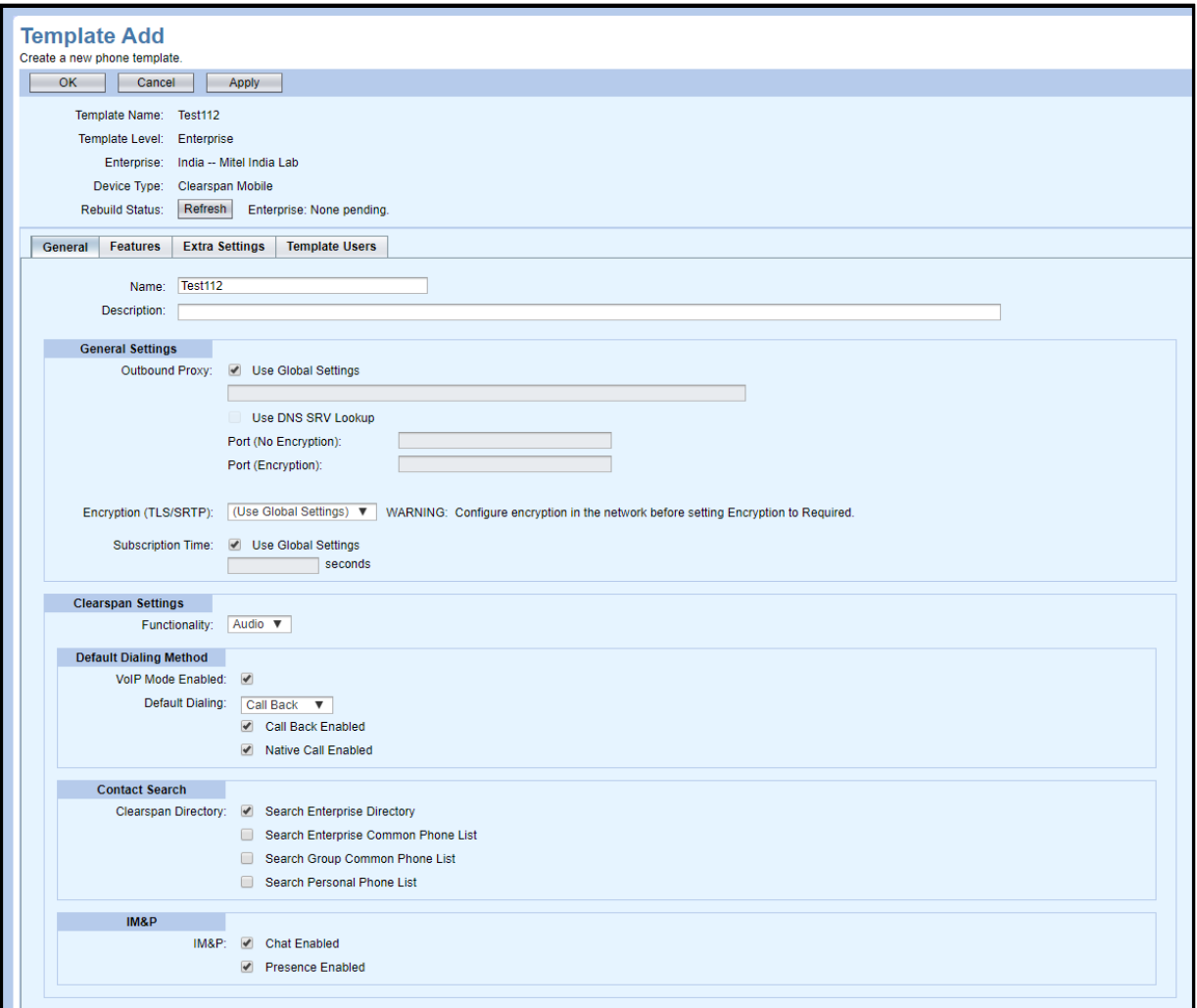

**Figure 29 Template Add – General for Clearspan Mobile**

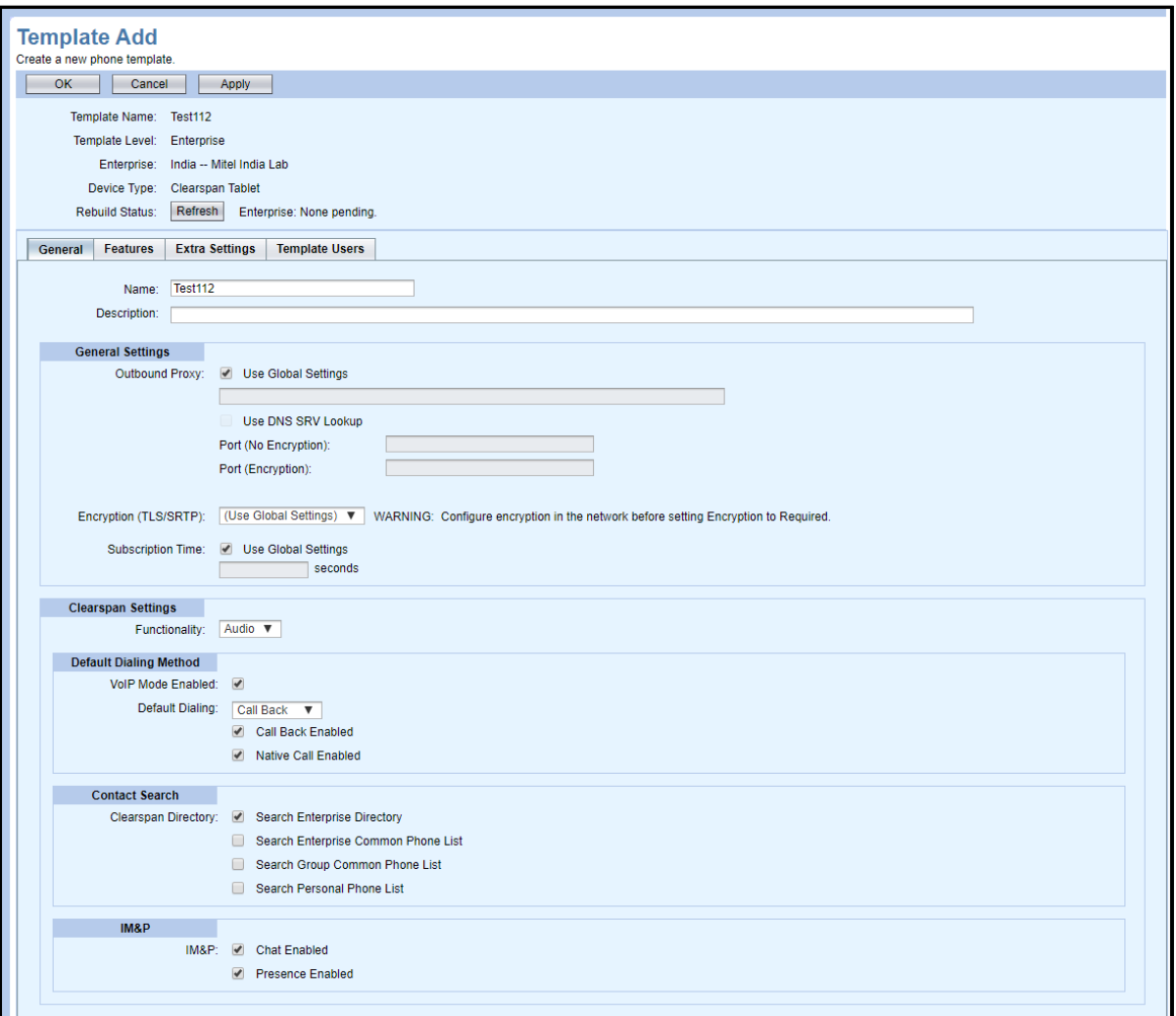

#### **Figure 30 Template Add – General for Clearspan Tablet**

**9.** Configure Clearspan Tablet/Mobile Settings on the General tab.

Choose to **Use Global Settings**, or enter the **Outbound Proxy**, and **Outbound Proxy Port** in the **Outbound Proxy Port (No Encryption)** box when encryption is not being used by the client, or in the **Outbound Proxy Port (Encryption)** box when encryption is being used by a phone device used by this client. These optional fields can contain text up to 256 characters, as well as tags.

- **10.** Select the Encryption (TLS/SRTP) setting.
- **11.** Use Global Settings for subscription time (as-feature-event), or clear the **Use Global Settings** check box and enter the subscription time in seconds.
- **12.** Select the **Functionality** for the device.
- **13.** The **VoIP Mode** is enabled by default in the **Default Dialing Method** section. Select the **Default Dialing** mode. Both Call Back and Native Call options are enabled by default, uncheck the box to disable any dialing method.
- **14.** The Clearspan Directory is enabled in the Contact Search section. The Search Enterprise Directory is enabled by default. Check the box Search Enterprise Common Phone List, Search Group Common Phone List and Search Personal Phone List to enable the list.
- **15.** The **IM&P** (Chat and Presence) settings are enabled by default. Uncheck the option to disable any setting.
- **16.** On the **Features** tab, enable the features for the device. All features in the **Enabled Features** and **Side Menu** list are enabled by default.
- **17.** On the **Extra Settings** tab, enter any custom configuration information for the template.
	- **Note:** OpEasy analyzes the Template Extra Settings to determine if there are any parameters in the Extra Settings that are being overridden by the Template settings or are overriding the Template settings. If parameters that correspond to any of the Template settings are found in the Extra Settings, then **Template Definitions: Extra Settings Audit Results** page is displayed, indicating the extra settings parameters that conflict with the Template settings configuration.
- **18.** If you are modifying an existing template, select the **Template Users** tab to display a list of users or devices that use this template. Click **OK**.

### CREATING OR EDITING A MEDIA5 TEMPLATE

- **1.** From the main menu, select **Provisioning**, and then select **Phone Templates**.
- **2.** Click **Definitions** in the menu tree or click **Definitions** in the Phone Templates menu. The Template Definitions page opens.
- **3.** Select a **Template Level** from the drop-down list.
- **4.** Select the **Enterprise** and **Group**, if necessary.
- **5.** Select the **Device Type**:
	- Media5 4102

Ð

- Media5 C710
- Media5 C711
- Media5 S724
- Mitel TA7102
- Mitel TA7104
- Mitel TA7108
- Mitel GXGateway24FXS
- **6.** Select a New Template Level.
- **7.** Enter the name of the template in the **New Template Name** text box.
- **8.** Click **Add Template**. The **Template Add** page opens. The **General tab** is displayed by default.

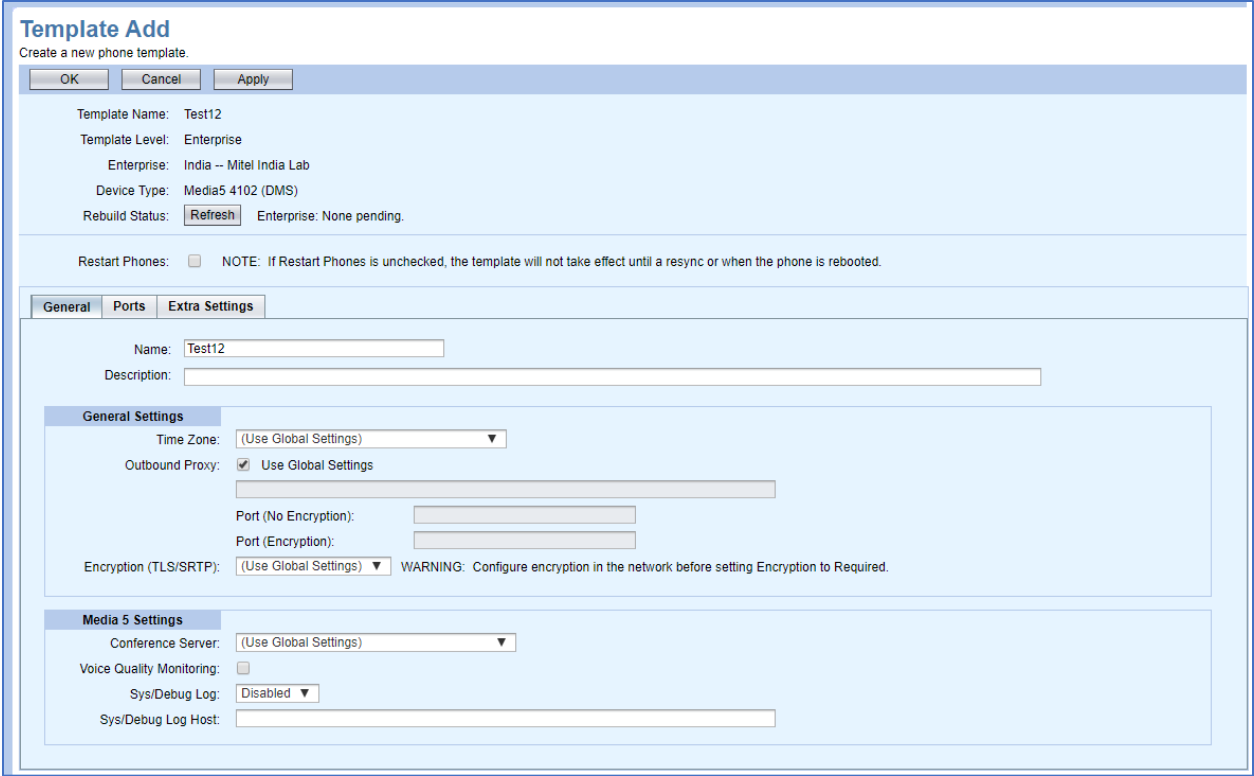

### **Figure 31 Template Add – General for Media5**

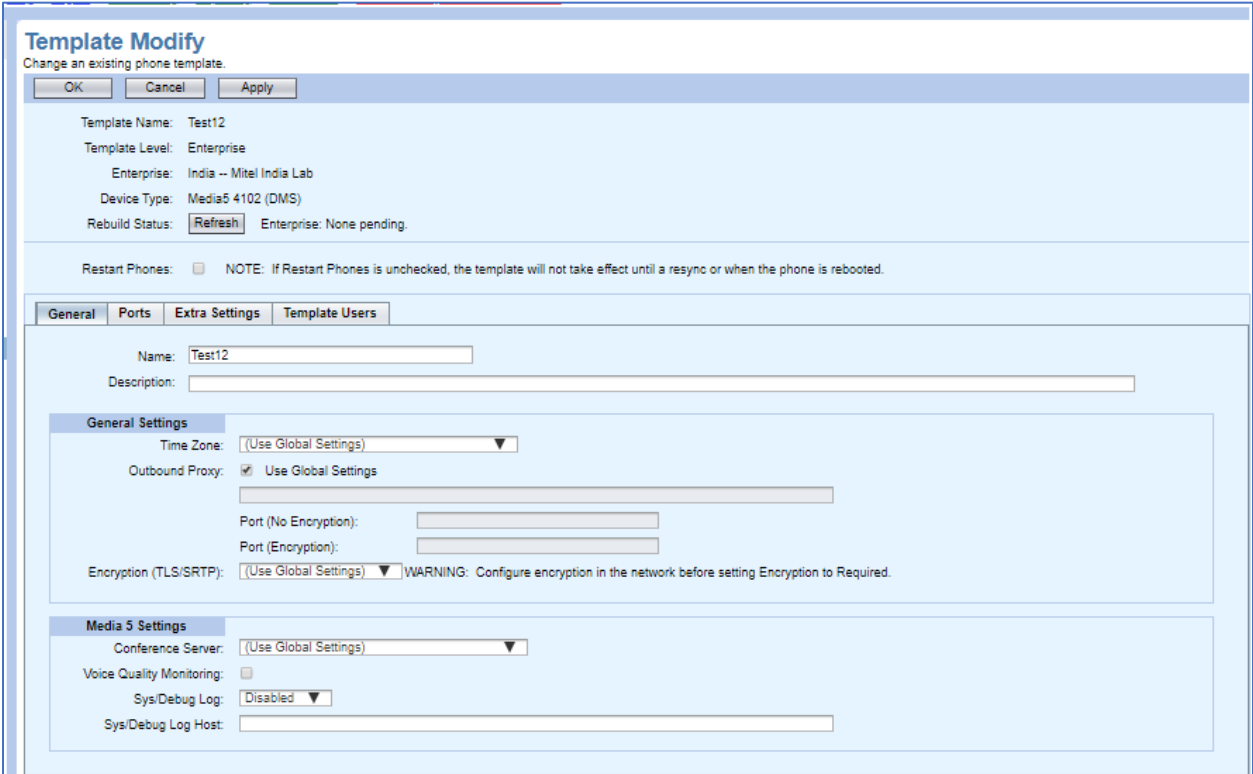

### **Figure 32 Template Modify**

**9.** Enter the description in the **Description** text box.

- **10.** Configure General Settings on the General tab.
	- Select the **Time Zone** from the drop-down list.
	- Choose to **Use Global Settings,** or enter the **Outbound Proxy,** and Outbound Proxy Port in the **Outbound Proxy Port (No Encryption)** box when encryption is not being used by the client, or in the **Outbound Proxy Port (Encryption)** box when encryption is being used by a phone device used by this client. These optional fields can contain text up to 256 characters, as well as tags.
- **11.** Select the Encryption (TLS/SRTP) setting.
- **12.** Configure Media5 Settings on the General tab.
	- Select the conference server from the **Conference Server** drop-down list.
	- Select the **Voice Quality Monitoring** check box to enable the voice quality monitoring.
	- Select **Enable** or **Disable** from the **Sys/Debug Log** drop-down list to enable/disable the log.
	- Enter the host name in the **Sys/Debug Log Host** text box**.**
- **13.** Configure Port Definitions on the Ports tab.
	- Select the message waiting indicator from the **MWI** drop-down list.
	- Select whether **Call Waiting** and **Caller ID** are enabled on the port**.**
- **14.** Configure Extra Settings tab.
	- On the **Extra Settings** tab, enter any custom configuration information for the template.
	- Click the **Choose File** button to browse and select the file.
	- Click the **Upload File** to upload the file.
- **15.** Click **OK**.

### CREATING OR EDITING A CLEARSPAN COMMUNICATOR TEMPLATE

- **1.** From the main menu, select Provisioning, and then select Phone Templates.
- **2.** Click **Definitions** in the menu tree or click **Definitions** in the Phone Templates menu. The Template Definitions page opens.
- **3.** Select a **Template Level** from the drop-down list.
- **4.** Select the **Enterprise** and **Group**, if necessary.
- **5.** Select the **Device Type**:
	- For Clearspan Communicator for iOS or Android clients, choose Business Communicator Mobile.
	- For Clearspan Communicator for Desktop, choose Business Communicator PC.
	- For Clearspan Communicator for Desktop, Skype Add-In, choose Business Communicator S4B.
	- For Clearspan Communicator for iOS tablets, choose Business Communicator Tablet.
- **6.** Select a New Template Level.
- **7.** Enter the name of the template in the **New Template Name** text box.
- **8.** Click **Add Template**. The Template Add page opens. The General tab is displayed by default.

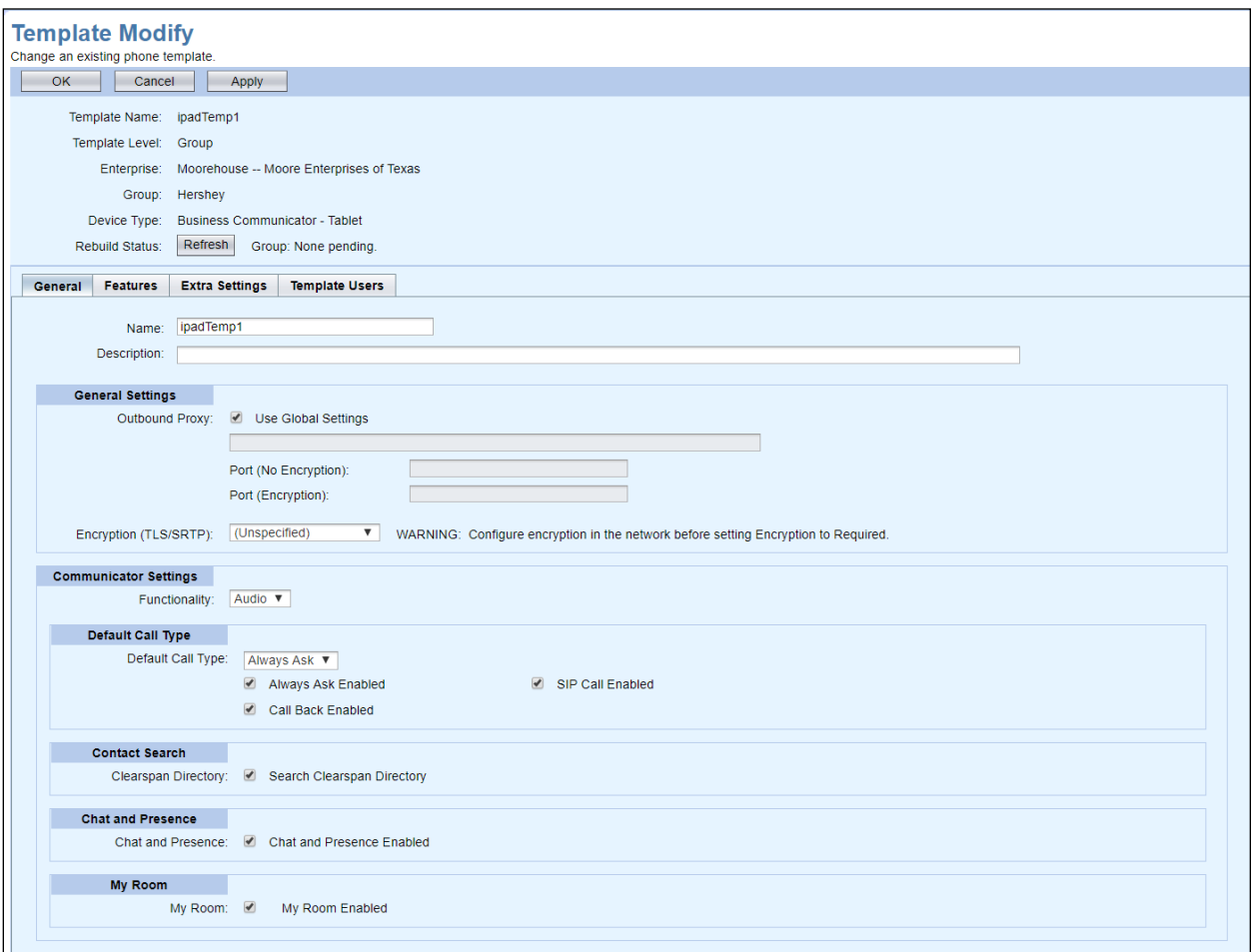

**Figure 33 Template Modify – General for Clearspan Communicator Tablet**

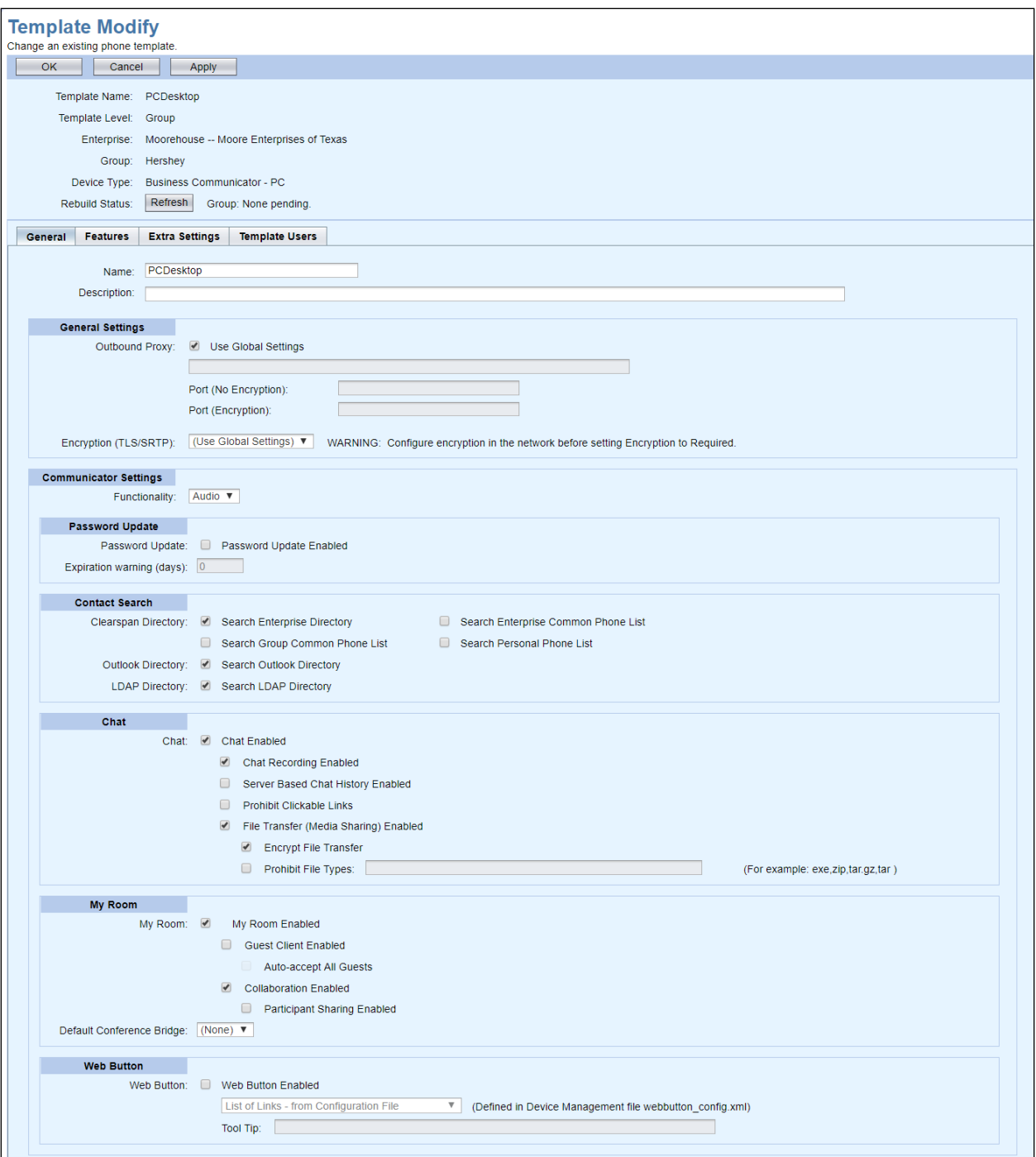

**Figure 34 Template Modify – General for Clearspan Communicator - PC**

**9.** Configure Communicator Settings on the General tab.

Choose to **Use Global Settings**, or enter the **Outbound Proxy**, and **Outbound Proxy Port** in the **Outbound Proxy Port (No Encryption)** box when encryption is not being used by the client, or in the **Outbound Proxy Port (Encryption)** box when encryption is being used by a phone device used by this client. These optional fields can contain text up to 256 characters, as well as tags.

**10.** Select the **Encryption (TLS/SRTP)** setting.

Select the Functionality for the client, depending on the Device Type.

- Business Communicator Mobile: Basic, Audio, or Video
- Business Communicator PC: Basic, Audio or Video
- Business Communicator S4B: Video (Only General Settings and Password Update Settings is applicable)
- Business Communicator Tablet: Basic, Audio, or Video

**11.** On the **Chat** Settings tab, you can enable chat, enable chat recording.

You can enable server-based chat history, prohibit clickable links, enable file transfer when media sharing is enabled during a chat session, **Encrypt File Transfer** and **Prohibit File Types**. (feature available only for Business Communicator – PC only)

**12.** On the **My Room** tab, you can enable the **My Room** option, and enable **Guest Client**.

For Business Communicator – PC only:

Ы

You can enable **Auto-accept All Guests**, enable **Collaboration**, enable **Collaboration** and **Participant Sharing**. Select the **Default Conference Bridge**, the list contains the following options:

- (None) –no conference bridge is selected. This is the default setting for this component.
- A list of Meet-Me conference bridges that are configured for the selected group of the template.

This option is not available for Enterprise level templates, as the Meet-Me conference bridges are provisioned only at the group level.

- **13.** On the **Features** tab, select the features to enable for the client. Refer to the *Clearspan Communicator User Guide* for more information about these settings and features.
- **14.** On the **Extra Settings** tab, enter any custom configuration information for the template.

**Note:** OpEasy analyzes the Template Extra Settings to determine if there are any parameters in the Extra Settings that are being overridden by the Template settings or are overriding the Template settings. If parameters that correspond to any of the Template settings are found in the Extra Settings, then **Template Definitions: Extra Settings Audit Results** page is displayed, indicating the extra settings parameters that conflict with the Template settings configuration.

**15.** If you are modifying an existing template, select the **Template Users** tab to display a list of users or devices that use this template. Click OK.

### CREATING OR EDITING AN AUDIOCODES TEMPLATE

- **1.** From the main menu, select **Provisioning**, and then select **Phone Templates**.
- **2.** Click **Definitions** in the menu tree or click **Definitions** in the Phone Templates menu. The Template Definitions page opens.
- **3.** Select a **Template Level** from the drop-down list.
- **4.** Select the **Enterprise** and **Group**, if necessary.
- **5.** For the **Device Type**, choose the AudioCodes device.
- **6.** Select a New Template Level.
- **7.** Enter the name of the template in the **New Template Name** text box.
- **8.** Enter the **New Template Name**, and Click **Add Template**. The Template Add page opens. The General tab opens by default.

**9.** Click edit in the **Templates** table to edit a template, or click anywhere in the template row. The Template Modify page opens.

On the General tab:

- **10.** Enter a **Name** and **Description** of the template as shown in the following figure.
- **11.** Select the **Time Zone** from the drop-down list.
- **12.** Select the Encryption Settings from the **Encryption (TLS/SRTP)** drop box.

OpEasy supports enabling encryption for AudioCodes MP-11X (DMS).

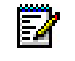

**Note**: An error is displayed when the number of ports exceeds the maximum number of encryption ports supported when the Encryption Settings is set to Required or Use Global Settings, where the Global Settings encryption is set to Required.

Maximum number of AudioCodes ports supported when encryption is used is listed in the following table:

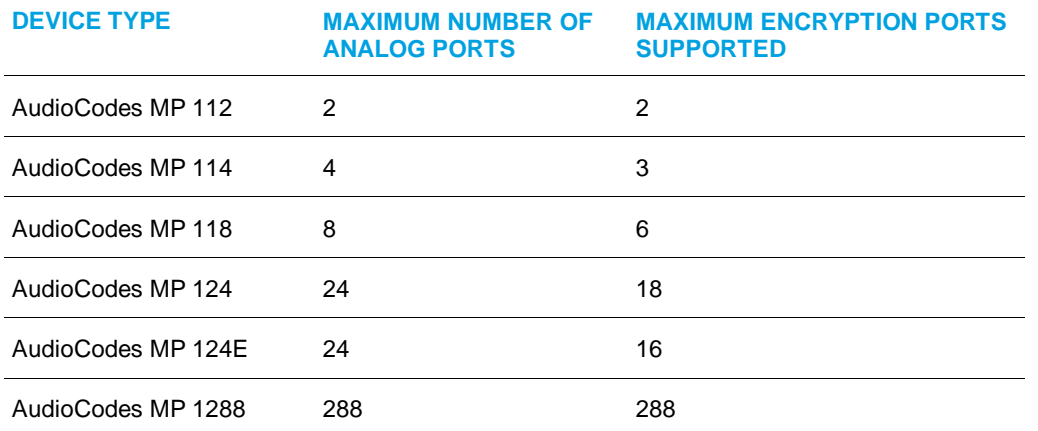

**13.** For the Encryption Certificate File, enter the certificate filename for the device type. The Encryption Certificate File can be obtained from the path specified in the Encryption Certificate File Path field in the Admin Tools | System Settings page.

- **14.** Select the **Audiocodes Settings** that you want to enable.
	- Survivable Mode: Enables the AudioCodes device for survivability. When this box is selected, Stand-Alone Survivability is enabled using the configuration information in the AudioCodes Global Settings.
	- 3-Way Conference: Enables 3-way conferencing. Choose the configured conference server from the Conference Server drop-down box or choose Use Global Settings. Message Waiting Indicator: Enables the Message Waiting Indicator (MWI).
	- FAX Support: Enables FAX support.
	- Voice Quality Monitoring: Enables voice quality monitoring. When this box is selected, Voice Quality Monitoring is enabled using the configuration information in the AudioCodes Global Settings.

**15.** Select **Use Global Settings** to use the global settings for External Proxy, or clear the **Use Global Settings** check box and depending on the device model, enter the **External Proxy**, and the **External Proxy Port** with encryption or **External Proxy Port** without encryption, and **External Backup Proxy 1**, **External Backup Proxy 2**, **External Backup Proxy 3**, and **External Backup Proxy 4** values used by this device. These optional fields can contain text up to 256 characters, as well as tags.

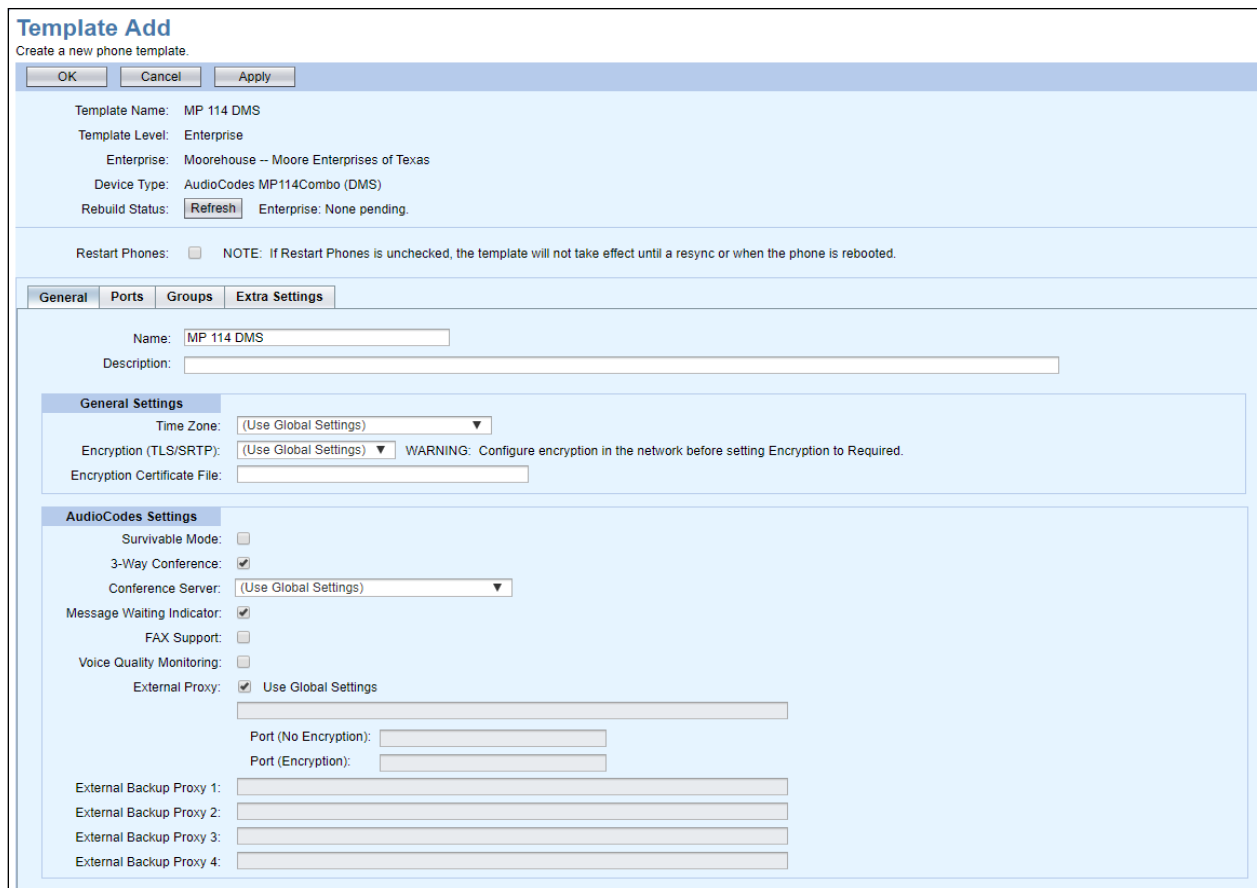

**Figure 35 Template Add – General for AudioCodes**

- **16.** If a Ports tab appears for your device model, configure the Group Number for each port. The same group may be assigned to more than one port. When creating a template, the Groups tab should be filled out first so you can create the groups referenced on the Ports tab.
- **17.** Select whether Call Waiting and Caller ID are enabled on the port.

|                                    | <b>Template Add</b><br>Create a new phone template. |                                                                                  |                                                                                                    |                                                                                                    |                         |                          |
|------------------------------------|-----------------------------------------------------|----------------------------------------------------------------------------------|----------------------------------------------------------------------------------------------------|----------------------------------------------------------------------------------------------------|-------------------------|--------------------------|
| OK                                 |                                                     | Cancel                                                                           | Apply                                                                                                    |                                                                                                    |                         |                          |
|                                    | Rebuild Status:                                     | Template Name: ACmp114temp<br>Template Level: Group<br>Group: Hershey<br>Refresh | Enterprise: Moorehouse -- Moore Enterprises of Texas<br>Device Type: AudioCodes MP114Combo (DMS)<br>Group: None pending. |                                                                                                    |                         |                          |
|                                    |                                                     |                                                                                  |                                                                                                    |                                                                                                    |                         |                          |
|                                    | Restart Phones:                                     |                                                                                  |                                                                                                    | NOTE: If Restart Phones is unchecked, the template will not take effect until a resync or when the phone is rebooted. |                         |                          |
|                                    | Ports                                               | Groups                                                                           | <b>Extra Settings</b>                                                                                                    |                                                                                                    |                         |                          |
|                                    | Port                                                |                                                                                  | Type                                                                                                    | <b>Group Number</b>                                                                                                   | <b>Call Waiting</b>     | Caller ID                |
|                                    |                                                     |                                                                                  | <b>FXS</b>                                                                                                    | $1$ $\tau$                                                                                                    | ø                       | $\omega$                 |
|                                    | $\overline{2}$                                      |                                                                                  | <b>FXS</b>                                                                                                    |                                                                                                    | $\mathcal{L}$           | $\overline{\mathscr{L}}$ |
| General<br><b>Port Definitions</b> | $\overline{\mathbf{3}}$                             |                                                                                  | <b>FXO</b>                                                                                                    | $1$ $\tau$<br>$1 -$                                                                                                   | $\overline{\mathbf{z}}$ | $\overline{\mathcal{L}}$ |

**Figure 36 Template Add – Ports for AudioCodes**

- If the Groups tab appears for your device model, choose the Channel Select Mode for each group.
	- By Destination Phone Number The channel is selected according to the called (destination) number. If the number is not located, the call is released. If the channel is unavailable (busy), the call is put on call waiting (if call waiting is enabled and no other call is on call waiting); otherwise, the call is released.
	- Cyclic Ascending The next available channel in the Hunt Group, in ascending cyclic order, is selected. After the device reaches the highest channel number in the Hunt Group, it selects the lowest channel number in the Hunt Group, and then starts ascending again.
	- Ascending The lowest available channel in the Hunt Group is selected, and if unavailable, the next higher channel is selected.
	- Cyclic Descending The next available channel in descending cyclic order is selected. The next lower channel number in the Hunt Group is always selected. When the device reaches the lowest channel number in the Hunt Group, it selects the highest channel number in the Hunt Group, and then starts descending again.
	- Descending The highest available channel in the Hunt Group is selected, and if unavailable, the next lower channel is selected.
	- Destination Number + Cyclic Ascending The channel is selected according to the called number. If the called number isn't found, the next available channel in ascending cyclic order is selected.
	- Source Phone Number The channel is selected according to the calling number.
	- Ring to Trunk Group The device allocates IP-to-Tel calls to all the FXS ports (channels) in the Hunt Group. When a call is received for the Hunt Group, all telephones connected to the FXS ports belonging to the Hunt Group start ringing. The call is eventually received by whichever telephone first answers the call (after which the other phones stop ringing). This option is applicable only to FXS interfaces.
	- Destination Number + Ascending The device allocates a channel to incoming IP-to-Tel calls as follows:
	- The device attempts to route the call to the channel that is associated with the destination (called) number. If located, the call is sent to that channel.
	- If the number is not located or the channel is unavailable (busy), the device searches in ascending order for the next available channel in the Trunk Group. If located, the call is sent to that channel.

If all the channels are unavailable, the call is released.

| <b>Template Add</b><br>Create a new phone template.                                                                                                |                                           |                   |                         |                           |                       |                         |  |  |  |  |  |  |
|----------------------------------------------------------------------------------------------------|-------------------------------------------|-------------------|-------------------------|---------------------------|-----------------------|-------------------------|--|--|--|--|--|--|
| OK<br>Cancel<br>Apply                                                                                                    |                                           |                   |                         |                           |                       |                         |  |  |  |  |  |  |
| Template Name:<br>ACmp114temp                                                                                                    |                                           |                   |                         |                           |                       |                         |  |  |  |  |  |  |
| Template Level:<br>Group                                                                                                    |                                           |                   |                         |                           |                       |                         |  |  |  |  |  |  |
| Moorehouse -- Moore Enterprises of Texas<br>Enterprise:                                                                                            |                                           |                   |                         |                           |                       |                         |  |  |  |  |  |  |
| Group:<br>Hershey                                                                                                    |                                           |                   |                         |                           |                       |                         |  |  |  |  |  |  |
| Device Type:<br>AudioCodes MP114Combo (DMS)                                                                                                    |                                           |                   |                         |                           |                       |                         |  |  |  |  |  |  |
| Refresh<br>Rebuild Status:<br>Group: None pending.                                                                                                 |                                           |                   |                         |                           |                       |                         |  |  |  |  |  |  |
| NOTE: If Restart Phones is unchecked, the template will not take effect until a resync or when the phone is rebooted.<br>Restart Phones:<br>$\Box$ |                                           |                   |                         |                           |                       |                         |  |  |  |  |  |  |
| <b>Extra Settings</b><br><b>Ports</b><br><b>Groups</b><br>General                                                                                  |                                           |                   |                         |                           |                       |                         |  |  |  |  |  |  |
|                                                                                                    |                                           |                   |                         |                           |                       |                         |  |  |  |  |  |  |
| <b>Group Definitions</b>                                                                                                    |                                           |                   |                         |                           |                       |                         |  |  |  |  |  |  |
| <b>Group</b>                                                                                                    | <b>Channel Select Mode</b>                |                   | <b>Reverse Polarity</b> | <b>Current Disconnect</b> | <b>Two Stage Dial</b> | <b>Register</b>         |  |  |  |  |  |  |
| $\overline{1}$                                                                                                    | $\checkmark$<br>Destination Phone Number  |                   |                         | $\overline{\mathbf{v}}$   |                       | ☑                       |  |  |  |  |  |  |
| $\overline{2}$                                                                                                    | <b>Destination Phone Number</b>           |                   |                         | V                         |                       | $\blacktriangledown$    |  |  |  |  |  |  |
| 3                                                                                                    | <b>Cyclic Ascending</b><br>Ascending      |                   |                         | $\overline{\mathbf{v}}$   |                       | ☑                       |  |  |  |  |  |  |
| 4                                                                                                    | <b>Cyclic Descending</b><br>Descending    |                   |                         | $\blacktriangledown$      |                       | $\overline{\mathbf{v}}$ |  |  |  |  |  |  |
|                                                                                                    | Dest Number + Cyclic Ascending            | - End of Groups - |                         |                           |                       |                         |  |  |  |  |  |  |
|                                                                                                    | Source Phone Number<br>Ring to Hunt Group |                   |                         |                           |                       |                         |  |  |  |  |  |  |
|                                                                                                    | Dest Number + Ascending                   |                   |                         |                           |                       |                         |  |  |  |  |  |  |

**Figure 37 Template Add – Groups for AudioCodes**

- Select the Group Definitions for each group.
	- Reverse Polarity: Enables or disables the reverse polarity signaling used by the ports in the group. If enabled the FXS interface changes the line polarity on call answer and then changes it back on call release. The FXO interface sends a 200 OK response when polarity reversal signal is detected (applicable only to one-stage dialing) and releases a call when a second polarity reversal signal is detected.
	- Current Disconnect: Enables or disables the detection of the current disconnect signal by the ports in the group. If enabled the FXO interface releases a call when a current disconnect signal is detected on its port, and the FXS interface generates a 'Current Disconnect Pulse' after a call is released from IP.
	- Two Stage Dial: Enables or disables Two Stage Dial for the ports in the group. With Two Stage Dial, the caller is presented with a secondary dial tone and must enter additional digits to reach the destination.
	- Register: Indicates whether the endpoints in the group are to register.
- **18.** On the **Extra Settings** tab, enter any custom configuration information for the template.

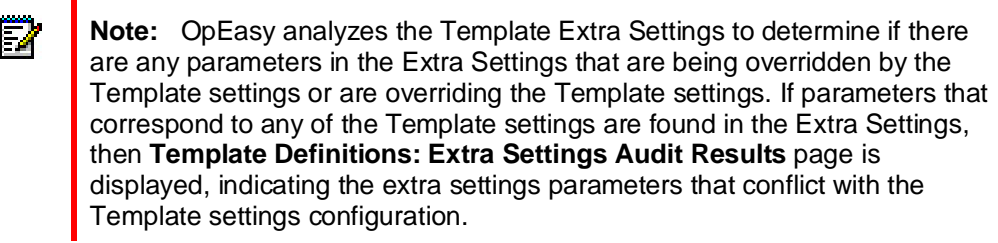

**19.** If you are modifying an existing template, select the **Template Users** tab to display a list of users or devices that use this template. Click **OK**.

# VIEWING OR EDITING GLOBAL SETTINGS

The Global Settings page allows you to view or change the global Clearspan settings at the System, Enterprise, and Group levels. After being saved, the change for the individual phones occurs at the next scheduled re-sync or reboot of the phones.

This feature should not be used without a thorough understanding of the device configuration files. All settings on the Global Configuration File Settings pages are optional, and some of them override others. For duplicated and conflicting configuration information, the following hierarchy is applied when creating the configuration file for the device

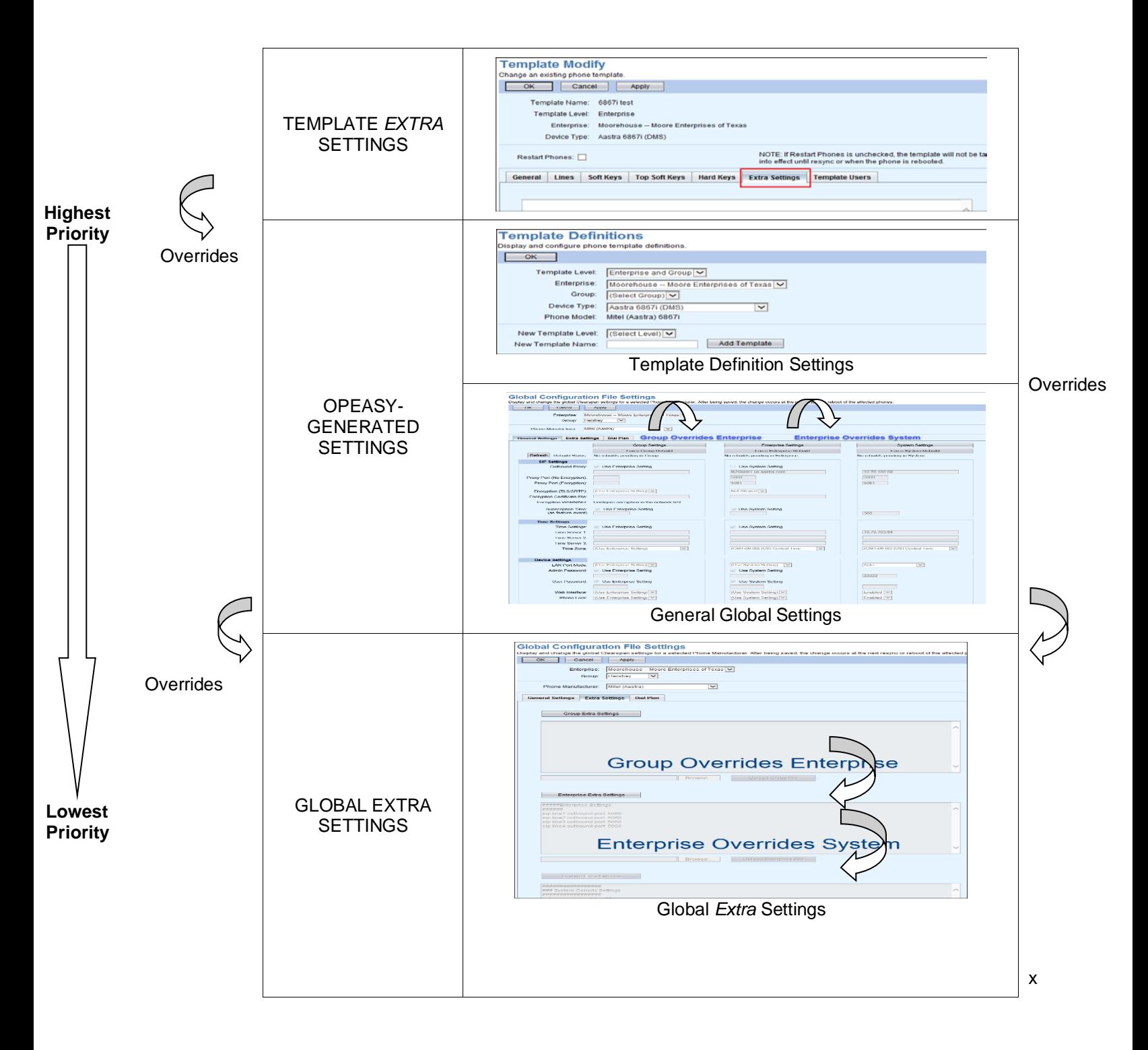

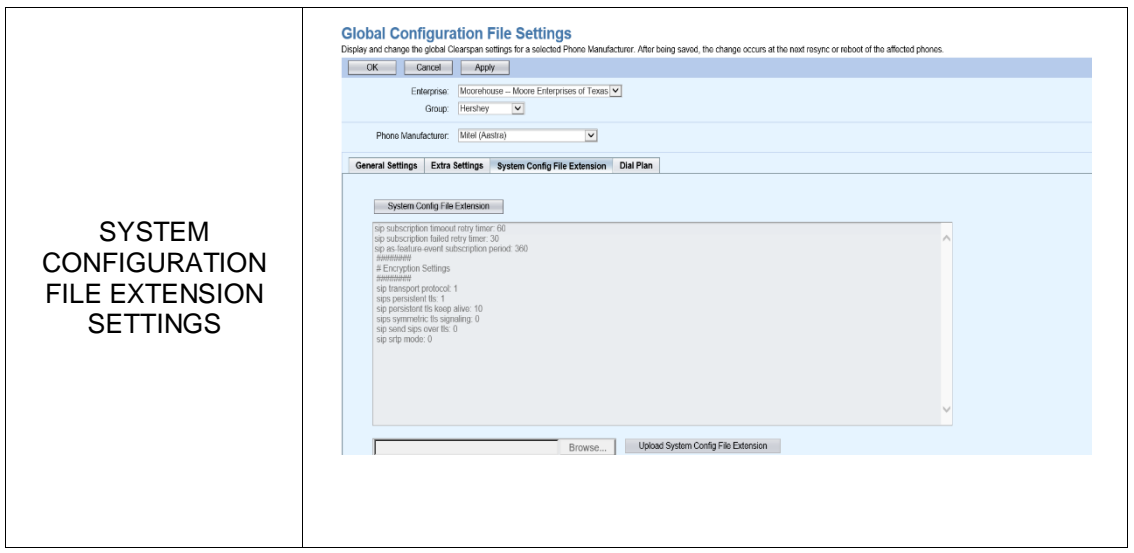

To view of edit global settings:

- **1.** From the main menu, select Provisioning, and then select Phone Templates.
- **2.** Select **Global Settings** from the Phone Templates menu. The Global Configuration File Settings page opens.
- **3.** Select the **Enterprise** from the drop-down list.
- **4.** Select the **Group** from the drop-down list.
- **5.** Select the **Phone Manufacturer**. The available manufacturers depend on the device types configured for the Enterprise.
- **6.** To change any global configuration settings on the General Settings tab, click the **System/Enterprise/Group Settings** buttons and make your selections.
- **7.** You can click **Force System Rebuild**, **Force Enterprise Rebuild**, or **Force Group Rebuild** to rebuild the configuration files for the selected phone manufacturer without making any changes. Rebuild Status is shown on the Template pages and Global Settings page.
- **8.** Certain device-specific settings not available in OpEasy menus can be set manually on the Extra Settings tab by typing into the text fields or uploading a text file that contains the appropriate settings.

The following sections describe the global settings for Mitel phones, AudioCodes devices, and Clearspan Communicator. For global settings information for Panasonic and Polycom phones, refer to [Phone Templates: Global Settings for Panasonic Phones,](#page-247-0) and [System, Enterprise, and Group](#page-223-0) [Global Settings for Polycom Phones.](#page-223-0)

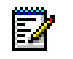

**Notes**: The \*.conf file format is not supported in extra settings.

- **9.** Click **OK** or **Apply**.
- **10.** On the Rebuild Configuration Files page that appears, click **Save and Rebuild** to save the changes and start the configuration file rebuild process, or click **Cancel**.

Rebuild Status is shown on the Template pages and Global Settings page.

**Global Configuration File Settings: Rebuild Configuration Files** All devices in this Group from this manufacturer are affected by the change to Global Settings. Click "Save and Rebuild" to save the Template changes and rebuild all configuration files using this template.Click "Cancel" to return without saving or rebuilding. Cancel Save and Rebuild This change may cause Phone Device configuration files to be rebuilt in the following areas: Phone Manufacturer: Mitel (Aastra) Enterprise: Moorehouse -- Moore Enterprises of Texas Group: Hershey -- Hershey

#### **Figure 38 Global Configuration File Settings: Rebuild Configuration Files Page**

**11.** OpEasy analyzes the Group, Enterprise, or System Extra Settings to determine if the parameters in the Extra Settings are being overridden by the General Settings or Dial Plan Settings, or if the parameters in the Extra Settings are overriding the General Settings or Dial Plan Settings. If parameters that correspond to any of the General Settings or Dial Plan Settings are found in the Global Extra Settings, then the **Global Configuration File Settings: Extra Settings Audit Results** page is displayed, indicating the extra settings parameters that conflict with the Global Settings configuration.

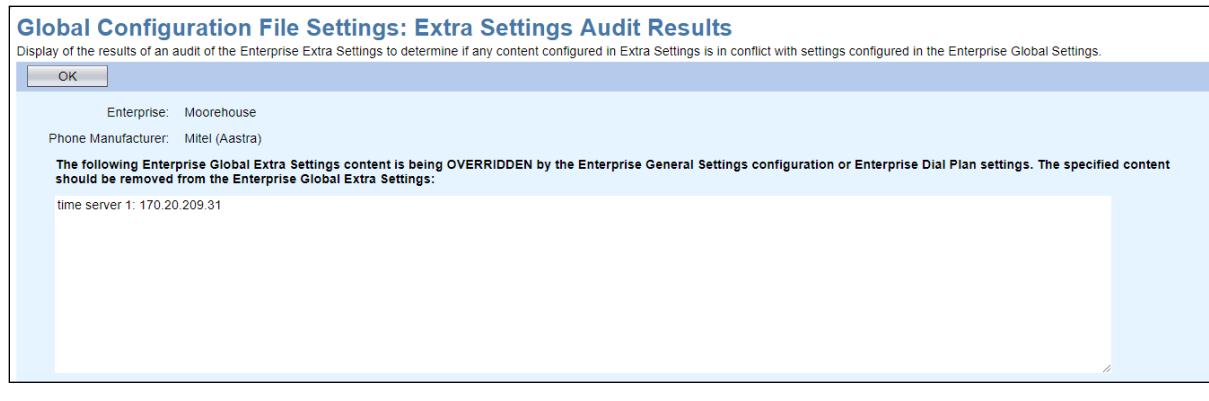

**Figure 39 Global Configuration File Settings: Extra Settings Audit results page**

### Editing System, Enterprise, and Group Extra Settings

To enter extra settings that are to be applied to all Mitel phones, MiVoice Conference phones, Mitel Dect-112 phones, or Audiocodes within the scope of the level, choose **Phone Templates** from the **Provisioning** menu, select **Global Settings**, the **Global Configuration File Settings** tab opens.

To edit extra settings for the group, select **Enterprise**, **Group** and **Phone Manufacturer**, click **Extra Settings**, the **Extra Settings** tab opens, click **Group Extra Settings,** and Click **OK** on the confirmation box (the confirmation box displays "Updating Extra Settings is potentially dangerous. Are you sure you want to update Extra Settings?"). Enter the extra settings in the **Group Extra Settings** box and Click **OK**, the **Global Configuration File Settings: Rebuild Configuration Files** page opens. Click **Save and Rebuild** to save the Template changes and rebuild all configuration files using this template.

Only Group Administrators and above can create or modify Group Extra Settings.

To edit extra settings for the enterprise, select **Enterprise**, **Group** and **Phone Manufacturer**, click **Extra Settings**, the **Extra Settings** tab opens, click **Enterprise Extra Settings,** and Click **OK** on the confirmation box (the confirmation box displays, "Updating Extra Settings is potentially dangerous. Are you sure you want to update Extra Settings?"). Enter the extra settings in the **Enterprise Extra Settings** box and Click **OK**, the **Global Configuration File Settings: Rebuild Configuration Files** page opens. Click **Save and Rebuild** to save the Template changes and rebuild all configuration files using this template.

Only Enterprise Administrators and above can create or modify Enterprise Extra Settings.

To edit extra settings for the system, select **Enterprise**, **Group** and **Phone Manufacturer**, click **Extra Settings**, the **Extra Settings** tab opens, click **System Extra Settings,** and Click **OK** on the confirmation box (the confirmation box displays, "Updating Extra Settings is potentially dangerous. Are you sure you want to update Extra Settings?"). Enter the extra settings in the **System Extra Settings** box and Click **OK**, the **Global Configuration File Settings: Rebuild Configuration Files** page opens. Click **Save and Rebuild** to save the Template changes and rebuild all configuration files using this template.

Only System Administrators and Super Users can create or modify the System Extra Settings.

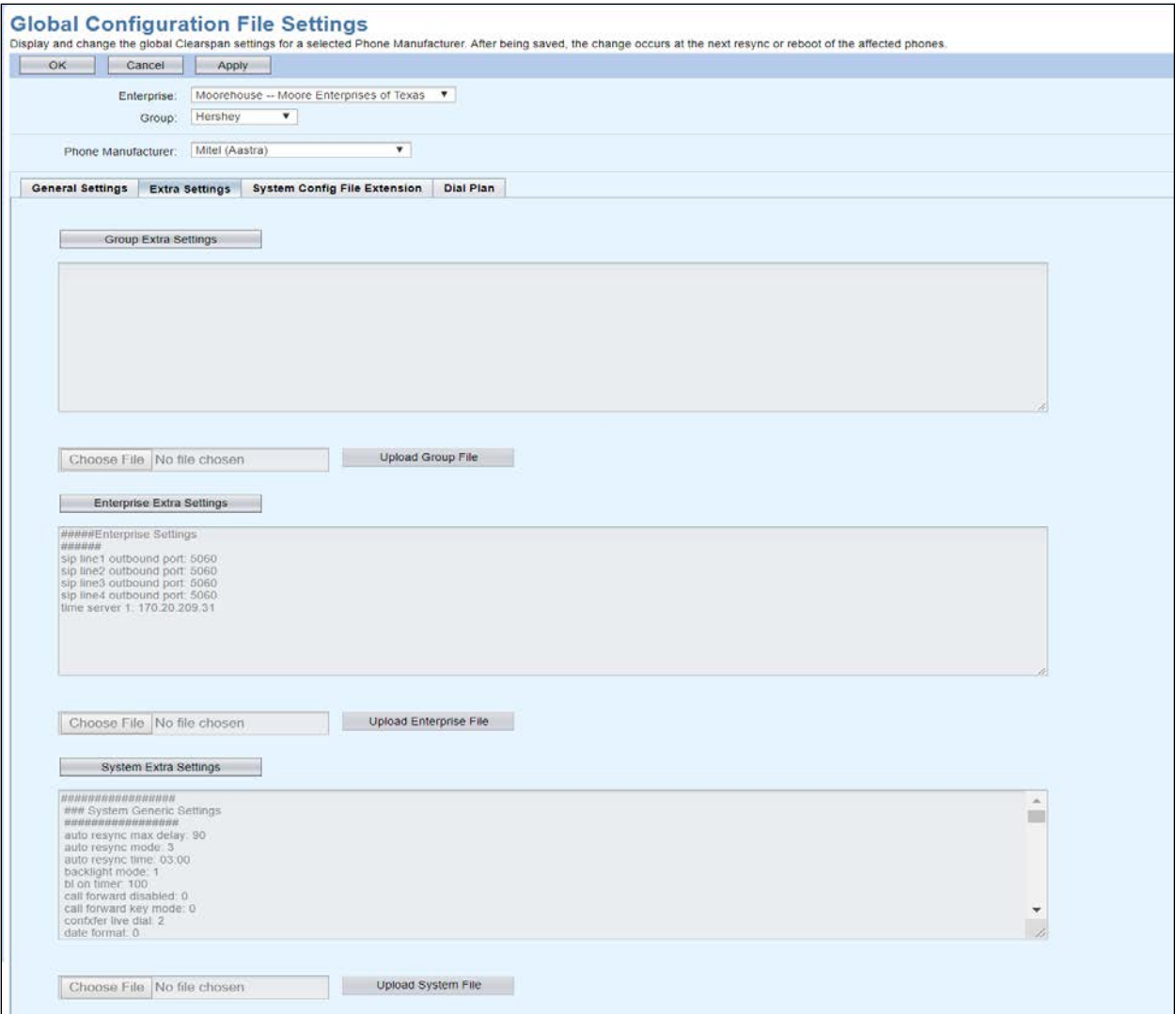

### **Figure 40 Global Extra Settings for Mitel Phones**

The System Configuration File Extension settings are an extension of the system-wide phone configuration file specific to each phone manufacturer (such as "aastra.cfg" for Mitel phones).

This tab only appears for the following devices:

- Mitel Settings extend the "aastra.cfg" file.
- Polycom Phones Settings extend the "sys.cfg" file.
- Panasonic Phones Settings extend the "KX-TGP600.cfg" file.

Just as with the phone configuration files, the settings on the Extension tab have a lower-priority than ALL other Global Settings (including Global Extra Settings) and Template Settings. However, the Extension tab settings have higher-priority than the settings in the phone configuration file being extended. Unlike changes to other Global Settings, when settings in the System Config File Extension tab are changed, the configuration file for all affected phones will NOT be rebuilt. Instead, the next time each phone's configuration file is rebuilt, it will include the System Config File Extension settings.

# SYSTEM, ENTERPRISE, AND GROUP MITEL PHONE GLOBAL **SETTINGS**

The Global Configuration File Settings page contains the following settings for Mitel phones:

- SIP Settings Outbound Proxy, Use DNS SRV Lookup, Outbound Proxy Port (No Encryption) and Outbound Proxy Port (Encryption), Encryption settings, Encryption Certificate File (Name for certificate file. Must be entered if Encryption is set to Required), and Subscription Time (as-feature-event). Time Settings
	- Time Server 1, 2, and 3 are text fields that contain the FQDN/IP address of the first, second, and third time servers, respectively.
	- SIP Phone Time Zone.
- Device Settings
	- LAN Port Mode
	- Admin Password, Confirm Admin Password, User Password and Confirm User Password. Valid password characters are a-z, A-Z, 0-9, or special characters – (dash), \_ (underscore), . (period), or @ (at symbol).
	- Web Interface enables/disables the web interface for the phone.
	- Phone Lock enables/disables the ability to lock the phone.
- Voice Codecs Voice Codec #1 (highest priority), #2, #3, and #4 (lowest priority).
- Quality Monitoring Quality Monitoring Enable, Collector Server Address, and Collector Server Port. The Collector Server Address is the fully qualified domain name, for example [telchemy@tb20.mitel.com.](mailto:telchemy@tb20.mitel.com)
- General Settings
	- If Static Call Park/Pickup is enabled, Park and Pickup keys appear on the phone automatically without the need to specifically define a Park or Pickup key. If you enable this setting when those keys are also defined, then two Park/Pickup keys appear on the phone.
	- Conference Server is the conference server to be used for conference calls. The dropdown list shows all configured conference servers.
	- Firmware Server is a text field that contains the location of the firmware to be loaded.
	- Image Server is a text field that contains the URI of the image server where pictures are stored for the display on the phone during incoming and outgoing calls, in the Directory, Received Callers list, and Outgoing Redial List entries. This setting applies to only the 6867i, 6869i, and 6873i phones. The requirements for the file are as follows:
		- o Pictures must be PNG format
		- o 150x150 pixels
		- o 24 or 32-bit color
		- o Filenames must be stored using the phone number as the filename (for example, 9995551234.png)
	- Upload System Info Server contains the location where the phone sends the system and crash files (server.cfg, local.cfg, and crash.gz) if Upload System Info On Crash is enabled.
- Directory Settings Resync Start Time (00:00 23:59), Resync Frequency (1 364 days), and Resync Window length (120 - 1439 mins).

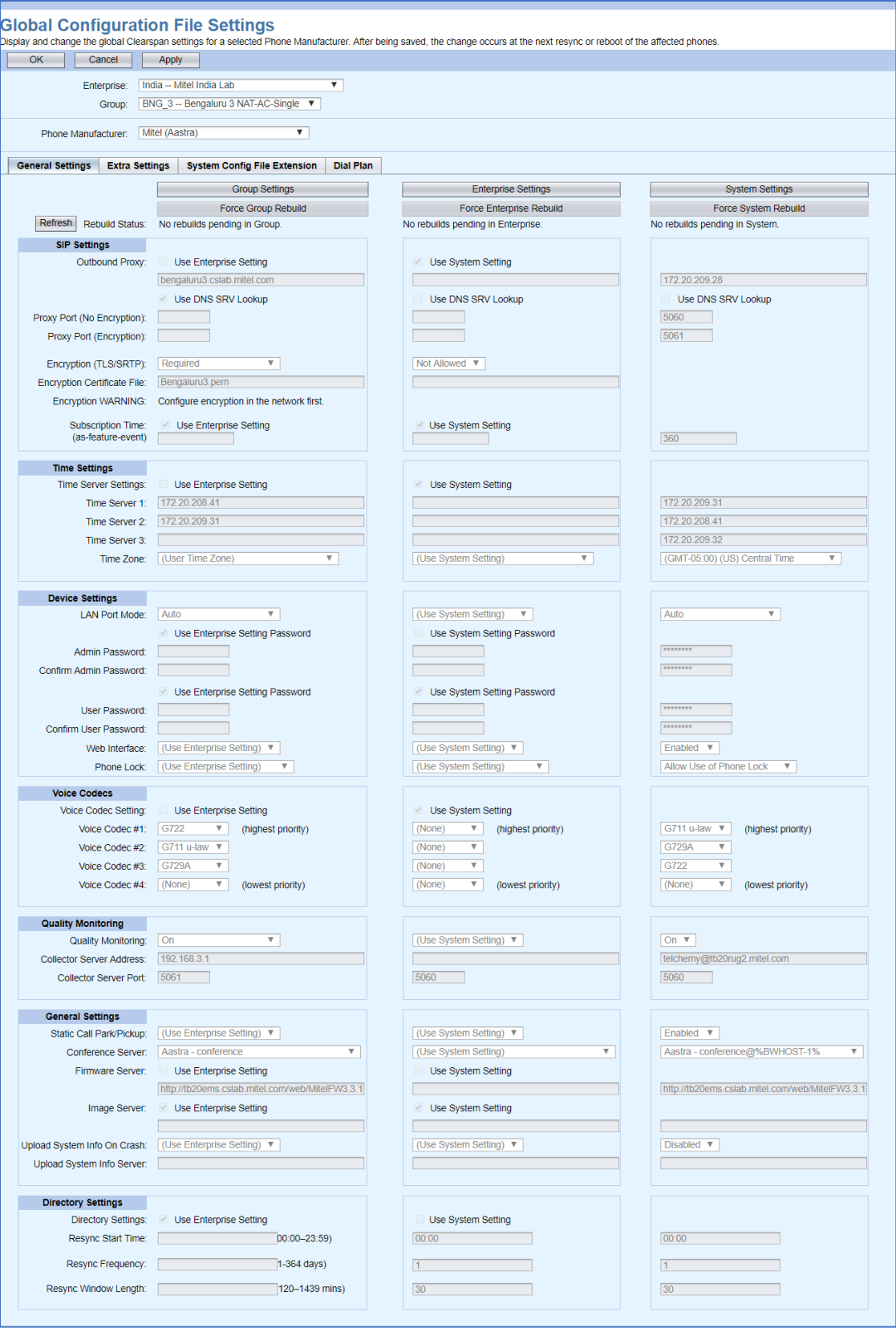

**Figure 41 Global Configuration File Settings Page – Mitel Phones**

# SYSTEM, ENTERPRISE, AND GROUP MITEL MIVOICE CONFERENCE PHONE GLOBAL SETTINGS

The Global Configuration File Settings page contains the following settings for Mitel MiVoice phones:

- SIP Settings Outbound Proxy, Use DNS SRV Lookup, Outbound Proxy Port.
- Time Settings Time Server and SIP Phone Time Zone.
- Voice Codecs Voice Codec #1 (highest priority), #2, #3, and #4 (lowest priority).
- General Settings Firmware Server is a text field that contains the location of the firmware to be loaded.

Refer to [Viewing or Editing Dial Plans,](#page-62-0) to view or edit dial plans for the Mitel MiVoice Phones.

The dial plan can consist of one or more digit patterns. In Block Mode, the digit patterns must be separated by a **;** symbol, for example,  $0$ XXX;1XXX;4XXX;5XXX;91XXXXXXXXXX. In Line Mode, each digit pattern is displayed on a separate line and the administrator only needs to enter the **;** symbol when entering more than one digit pattern on a line. Otherwise, OpEasy automatically adds the **;** symbol between the digit patterns.

Use the following in the digit patterns:

- Digit: Digits from 0 to 9
- Keypad Symbol: One of the keypad symbols \* or #
- Wildcard: Symbol X matches any digit (0 to 9)

# SYSTEM, ENTERPRISE, AND GROUP MITEL DECT-112 GLOBAL **SETTINGS**

The Global Configuration File Settings page contains the following settings for Mitel DECT-112 devices:

- SIP Settings Outbound Proxy (enter the Outbound Proxy server address), Use DNS SRV Lookup, Outbound Proxy Port, Encryption Settings, and Subscription Time.
- Time Settings Time Server and Time Zone.
- Device Settings Mitel DECT-112 Admin Password (Valid password may contain text with a maximum of 15 characters), Confirm Admin Password, Handset Registration Code (The Handset Registration Code will populate the User, Phone or Phone Management configuration Handset Registration Codes for Mitel DECT-112 devices if no Handset Registration Codes are configured on the User or Phone or Phone Management pages), Hotel Mode (Phone Lock), and Repeater 1, 2 and 3 with enable and disable options.
- General Settings Firmware Server Settings, Firmware file server location, Base Station/Handset Firmware Version and Base Station/Handset Firmware Branch and Repeater Firmware Version and Repeater Firmware Branch are entered when the Firmware Server Settings is not selected to use the higher-level setting.

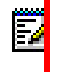

**Note:** The base station file, and the handset firmware file version and branch must be the same.

# SYSTEM, ENTERPRISE, AND GROUP AUDIOCODES GLOBAL **SETTINGS**

The Global Configuration File Settings page contains the following settings for AudioCodes MP-1xx devices:

- SIP Settings External Proxy, External Proxy Port with encryption or External Proxy Port without encryption, External Backup Proxy 1, External Backup Proxy 2, External Backup Proxy 3, External Backup Proxy 4, Local SIP Port, Local SIP TLS Port, Encryption Certificate File (Name for certificate file. Must be entered if Encryption is set to Required) and Encryption (TLS/SRTP) settings for Group and Enterprise Settings.
- Stand-Alone Survivability Local SIP Port, Local SIP TLS Port, SAS Local SIP Port, SAS Local SIP TLS Port, SAS Default Gateway Settings, SAS Default Gateway, and SAS Default Gateway Port.
- DNS Servers DNS Server Settings, Primary DNS Server and Secondary DNS Server.
- Time Settings Time Server Settings, Time Server, Backup Time Server, and Time Zone.
- Device Settings LAN Port Mode.
- Voice Codecs Voice Codec Settings, Voice Codec  $\#1$  (highest priority),  $\#2$ ,  $\#3$ , and  $\#4$ (lowest priority).
- SNMP Settings SNMP Traps, SNMP Server 1, SNMP Server 2, SNMP Server 3, SNMP Server 4, and SNMP Server 5.
- Quality Monitoring Quality Monitoring (Session Only or Session and Periodic).
- Conference Server is the conference server to be used for conference calls. The drop-down list shows all configured conference servers.

### SYSTEM, ENTERPRISE, AND GROUP MEDIA5 GLOBAL SETTINGS

The Global Configuration File Settings page contains the following settings for Medi5 devices:

- SIP Settings Outbound Proxy server address, proxy port, and encryption.
- DNS Servers 4 DNS Servers.
- Time Settings 4 Time Servers and Time Zone.
- Device Settings Media 5 Web Access Admin Password (default at system level "administrator") and Public Password (default at system level blank).
- Voice Codes Media5 supports 2 codecs G711 U-law and G729.
- SNMP Settings 5 SNMP Servers.
- Quality Monitoring Quality Monitoring and Collector Server Address.
- General Settings Conference server (local conferencing included), Firmware version for all flavors of Mitel Media5/Media5 devices (default at system level set to "45.2").

### SYSTEM, ENTERPRISE, AND GROUP CLEARSPAN COMMUNICATOR GLOBAL SETTINGS

The Global Settings: Clearspan Communicator pages contain the following settings for Clearspan Communicator devices:

- SIP Settings Outbound Proxy, Use DNS SRV Lookup, Outbound Proxy Port (No Encryption) and Outbound Proxy Port (Encryption). Encryption (TLS/SRTP) – Required or Not Allowed.
- Codecs Adaptive Quality (Mobile and Tablet only).
- Voice Codecs Voice Codec #1 (highest priority), #2, #3, #4, and #5 (lowest priority).
- Quality Monitoring Quality Monitoring, Collector Server Address, and Collector Server Port. The Collector Server Address is the fully qualified domain name, for example [telchemy@tb20.mitel.com.](mailto:telchemy@tb20.mitel.com)
- Miscellaneous Emergency Number List (Desktop and S4B only).

Select **Use Enterprise Settings** or enter the list of emergency numbers separated by commas. The Emergency numbers are phone numbers that are to be recognized as emergency phone numbers by the Clearspan Communicator application. This list can contain up to 100 characters which includes both phone numbers and commas. The calls to the entered phone numbers are blocked when emergency calling is disabled. The Emergency Calling feature can be enabled or disabled in the template for a Clearspan Communicator for Desktop and S4B.

### SYSTEM, ENTERPRISE, AND GROUP CLEARSPAN MOBILE/TABLET

The Global Configuration File Settings page contains the following settings for Clearspan mobile and tablet:

- SIP Settings Outbound Proxy, Use DNS SRV Lookup, Outbound Proxy Port (No Encryption) and Outbound Proxy Port (Encryption), Encryption (TLS/SRTP) – Required or Not Allowed, and Subscription Time.
- Codecs Voice Codecs Voice Codec  $\#1$  (highest priority),  $\#2$ ,  $\#3$ ,  $\#4$ , and  $\#5$  (lowest priority)
- Quality Monitoring Quality Monitoring, Collector Server Address, and Collector Server Port. The Collector Server Address is the fully qualified domain name, for example [telchemy@tb20.mitel.com.](mailto:telchemy@tb20.mitel.com)

# <span id="page-62-0"></span>VIEWING OR EDITING DIAL PLANS

The Global Settings: Dial Plans page allows you to view or change the dial plans at the System, Enterprise, or Group level, for a selected Phone Manufacturer.

- **1.** From the main menu, select **Provisioning**, and then select **Phone Templates**.
- **2.** Select **Global Settings** from the Phone Templates menu. The Global Configuration File Settings page opens.
- **3.** Select the **Enterprise** and **Group** from the drop-down lists.
- **4.** Select the **Phone Manufacturer.** The available manufacturers depend on the device types configured for the Enterprise.
- **5.** Click the **Dial Plan** tab.

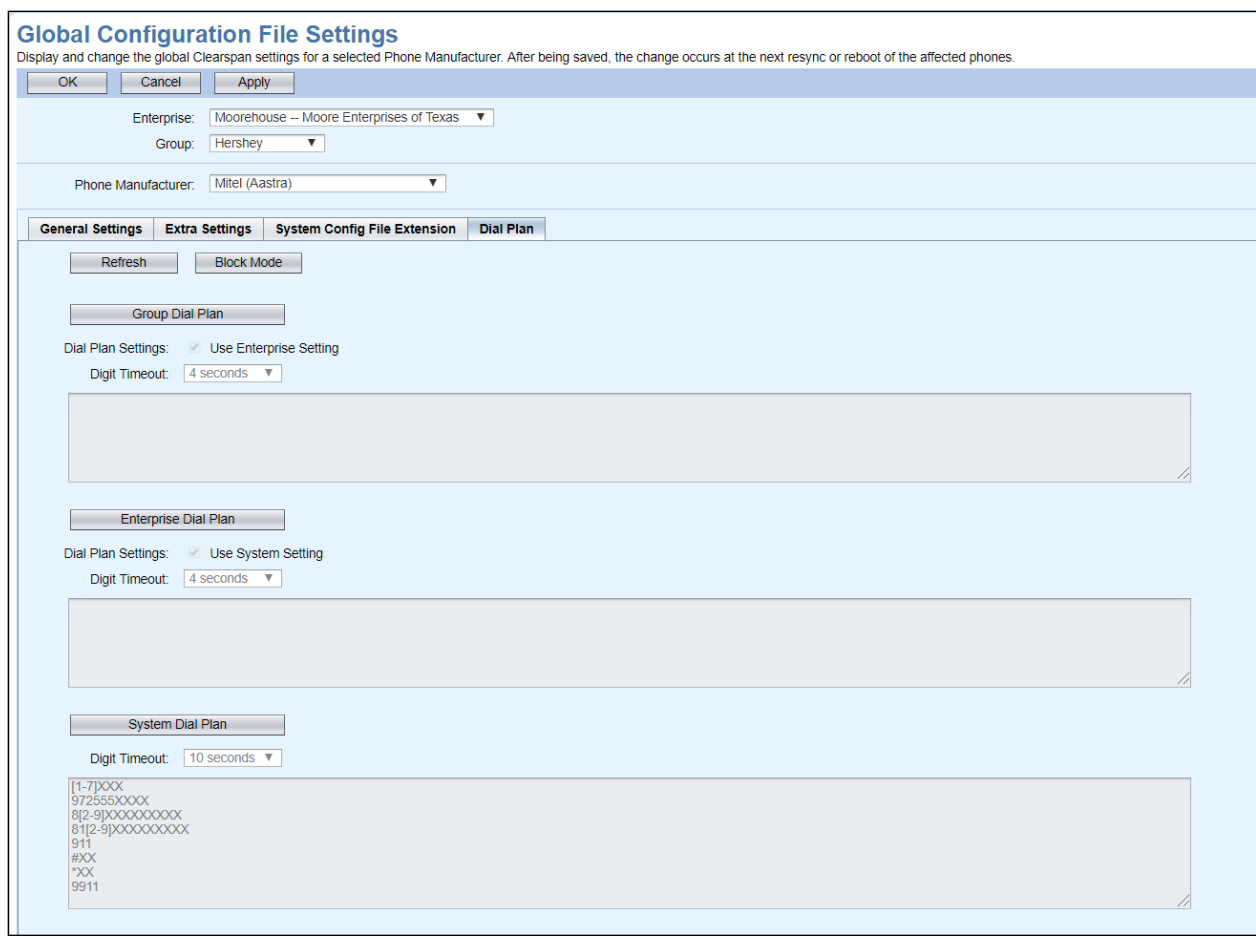

**Figure 42 Global Configuration File Settings: Dial Plans Tab**

- **6.** Enter or modify the dial plans at the System, Enterprise (or click **Use System Setting** to use system settings), and Group levels (or click **Use Enterprise Setting** to use enterprise settings). A dial plan is the expected sequence of digits dialed from a phone to make calls or activate certain features.
	- Use the Clear button to delete a dial plan.
	- Use the Copy and Paste buttons to copy an existing dial plan to another field.
	- Use the Line Mode and Block Mode buttons to toggle between the two format views.
	- Enter or change the Digit Timeout values as required. The Digit Timeout is the time that the phone waits between key presses before timing out and returning to the idle state.

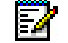

**Note**: The Digit Timeout setting is not applicable to Mitel MiVoice phones.

If values are entered in multiple fields, Enterprise settings take precedence over System settings, Group settings take precedence over System and Enterprise settings, and phone template Extra Settings take precedence over all others.

**7.** Dial Plan changes might also require changes to the configuration settings in the Phone Number Formatting phone application. Contact your system administrator. If modifications have been made, click OK. If no modifications have been made, or you want to cancel your changes, click Cancel.

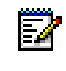

**Note**: For information about Dial Plans specific to Panasonic phones, refer to the appendix of this guide.

# VIEWING EMS ADDRESSES

Each Phone Template is assigned an EMS Server address, which is used by the Soft Keys. You can view the EMS Server addresses that have been set up by your administrator.

- **1.** From the main menu, select **Provisioning**, and then select **Phone Templates**.
- **2.** Click **Server Addresses** from the menu tree, or click **Server Addresses** from the Phone Templates menu. Then click **EMS Server Addresses**. The EMS Addresses page opens. The current EMS servers are displayed in the list.

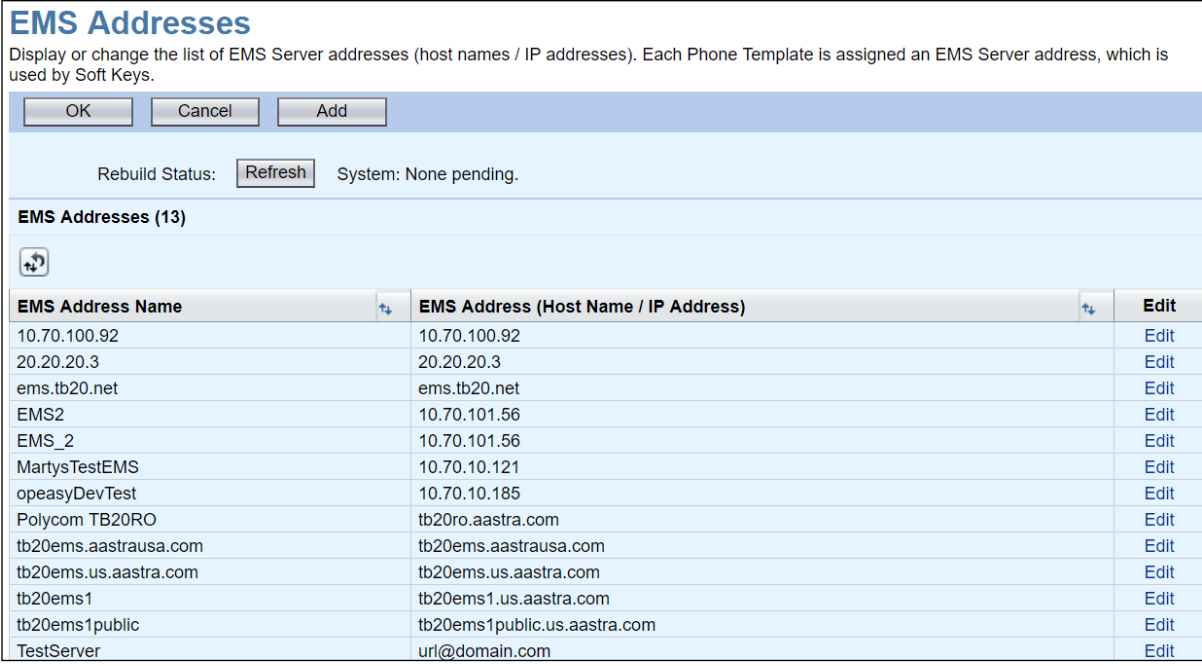

**Figure 43 Phone Templates Page - EMS Addresses**

**3. Click** OK**.**

### *Viewing Conference Server Addresses*

You can display the list of available Conference Server addresses (host names/IP addresses) that have been set up by your administrator. A Phone Template may select a Conference Server Address for its phones to use to reach an N-Way conference server.

- **1.** From the main menu, select **Provisioning**, and then select **Phone Templates**.
- **2.** Click **Server Addresses** from the menu tree, or click **Server Addresses** from the Phone Templates menu. Then click **Conference Server Addresses**. The Conference Server Addresses page opens. The current Conference Servers are displayed in the list.

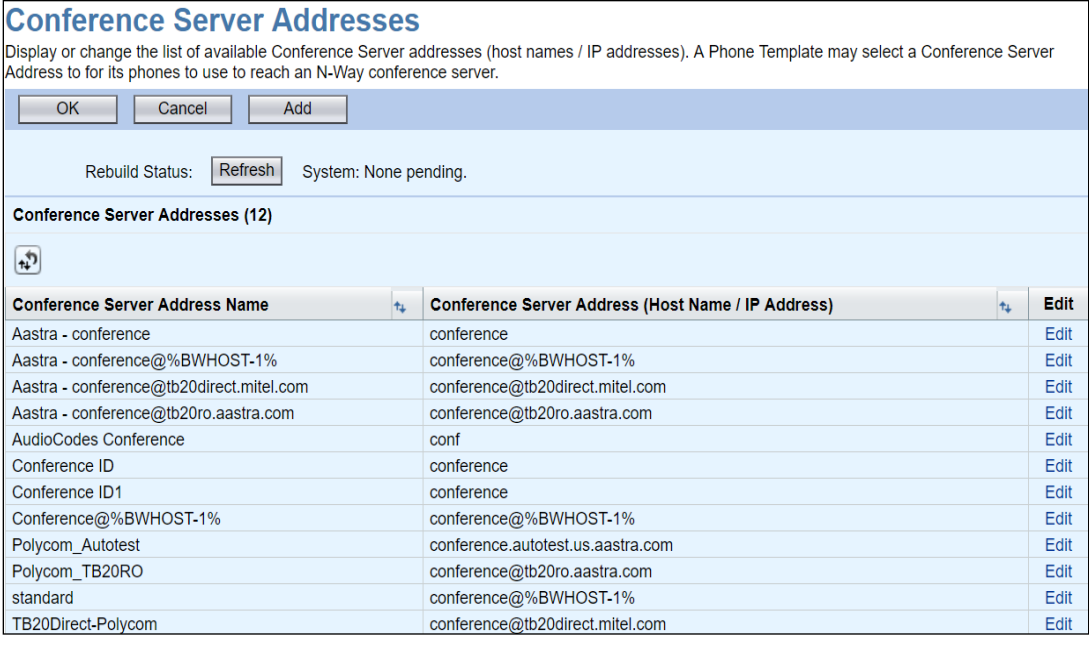

**Figure 44 Phone Templates Page – Conference Server Addresses**

**3.** Click **OK**.

# PHONE MANAGEMENT

Phone Management allows you to view, add, modify, and restart phone devices. Phone Templates must already exist.

### POLYCOM PHONE SUPPORT

You can use OpEasy to configure certain Polycom phones when the 3<sup>rd</sup> Party system license for Clearspan is installed. Refer to the appendix of this guide for more information about using OpEasy to provision Polycom phones.

# VIEWING PHONE DEVICE TEMPLATES

To view existing Phone Templates:

- **1.** Select **Provisioning** from the main menu, and then select **Phone Management**.
- **2.** Select the **Enterprise** and **Group**. You can also select (All Enterprises) and All Groups.
- **3.** Select the Device Levels. Click **Search** to display all phone devices.
- **4.** Click the **View** button next to the Template column, in the row of the phone device for which you want to view the template. The phone template appears as shown in the following figure.

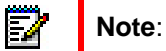

- All the Aastra phones are now known as Mitel phones.
- Enterprise-level devices do not use Group-level Global
- Settings. Instead, they use Enterprise-level Global Settings.

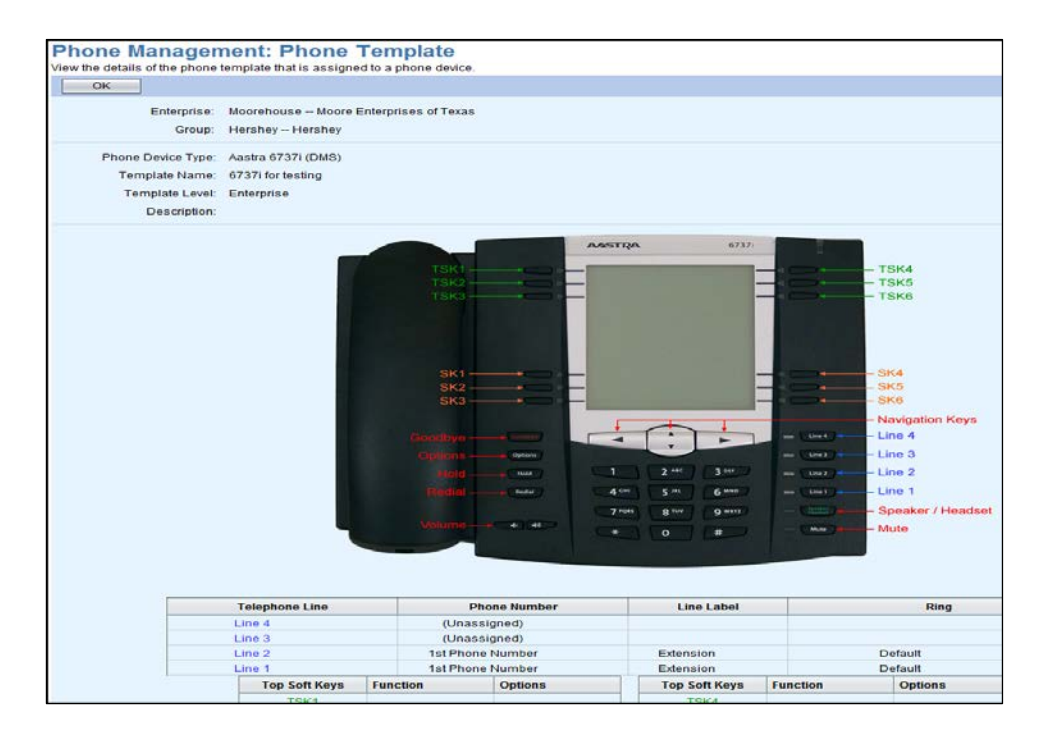

**Figure 45 Viewing Phone Template Details**

# RESTARTING PHONE DEVICES

- **1.** From the main menu, select **Provisioning**, and then select **Phone Management**.
- **2.** Select the **Enterprise** and **Group** from the drop-down lists, if necessary.
- **3.** Select the Device Levels.
- **4.** Click **Search** to display all phone devices for the group.
- **5.** Select the box in the **Selected** column for phone devices that you want to restart. Select the **Select All Phones** box if you want to place a check mark in the column for all phones.
- **6.** Select **Restart Phones on Save** to restart the selected phones when settings are saved.
- **7.** Click **Restart Selected Phones** to restart only those phones where there is a check mark in the **Selected** column.

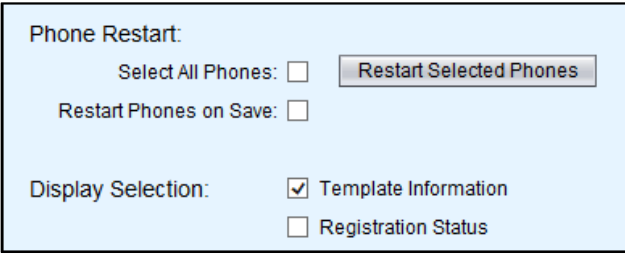

#### **Figure 46 Phone Restart and Display Selection Sections**

**8.** Under Display Selection, select the **Template Information** box to include Phone Template information in the "Phone Devices" table. Select **Registration Status** to display the column for this additional information in the table.

### ADDING A PHONE DEVICE

You can add a phone, gateway, or communicator application device in Phone Management or under Users when adding or modifying a user. To add a device in Phone Management:

- **1.** From the main menu, select **Provisioning**.
- **2.** Click **Phone Management** from the menu tree, or click **Phone Management** from the Provisioning page menu.
- **3.** Select the Device Levels.
- **4.** Click **Add**. The Phone Device Add page opens as shown in the following figure.

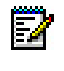

**Note**: If the Add button does not appear, then you are not authorized to add or delete devices.

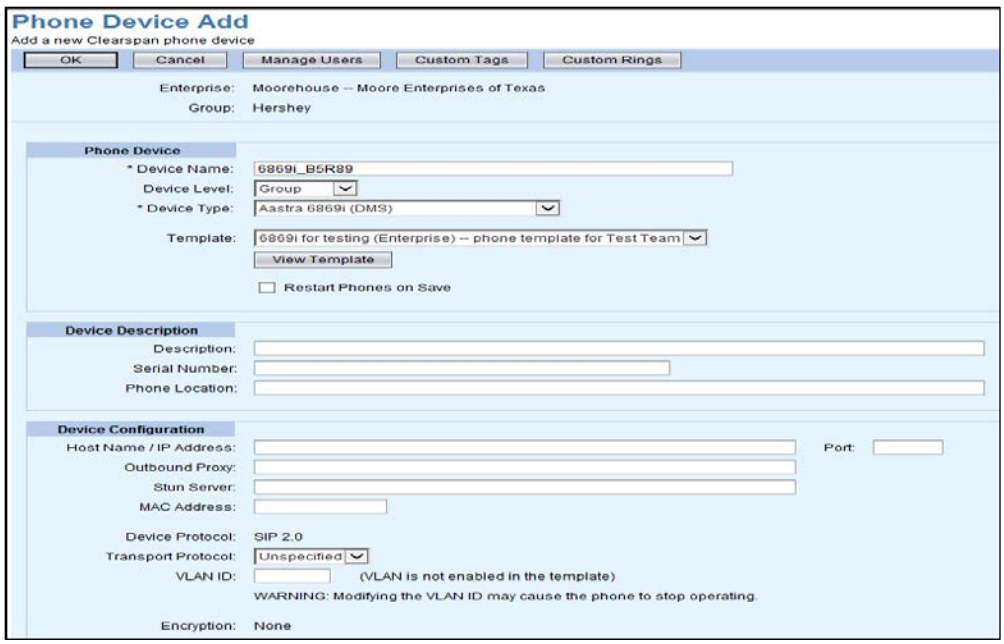

#### **Figure 47 Phone Device Add Page**

- **5.** Enter the **Device Name**.
- **6.** Select the **Device Level** and **Device Type** from the drop-down lists.
- **7.** Select the **Template** from the drop-down list. To view the template you selected, use the **View Template** button. Do not set Mitel, Polycom, or Panasonic phone templates to <None>. If an OpEasy template has not been created for those phone devices, set the value to <Default>.
- **8.** In the Device Description section, enter a **Description** and **Serial Number** of the phone, both optional.
- **9.** Enter the physical **Phone Location**.
- **10.** The Device Configuration section includes the following optional information:
	- Host Name/IP Address
	- Port Number
	- Outbound Proxy
	- Stun Server
	- MAC Address

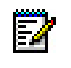

**Note**: The MAC Address (Device's MAC Address or Auto Install Device ID) field is a required to identify the device.

- **11.** The Device Protocol is "SIP 2.0" by default.
- **12.** The **Transport Protocol** is "Unspecified" by default.
- **13.** Enter the **VLAN ID**. Note that modifying the VLAN ID may cause the phone to stop operating.
- **14.** Enter the **ERL Record Name** (Optional Emergency Response Location data for E911 Emergency services).

飮

**15.** The Encryption (TLS/SRTP) field displays the encryption status of the device, Unsupported appears in the field for devices that do not support encryption.

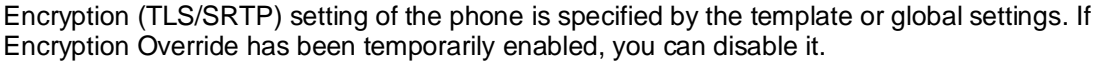

**Note**: An error is displayed when the number of ports exceeds the maximum number of encryption ports supported when the Encryption Settings is set to Required or Use Global Settings, where the Global Settings encryption is set to Required.

**16.** The DECT 112 Configuration table is displayed only for Mitel DECT-112 Devices. Enter the HandSet IPEI Number and the HandSet Registration Code in the DECT 112 Configuration table. At least one Handset IPEI number and HandSet Registration Code information is required to be entered, else an error is thrown.

Enter the repeater IPEI Numbers if repeaters have been enabled in the Template or Global Settings. The allowed values are alphanumeric characters with a maximum length of 10 characters.

**17.** Click **Custom Tags** to configure the name and value of any custom tags for the device. Click **Add** or **Edit** on the Phone Custom Tags page to create or modify a custom tag.

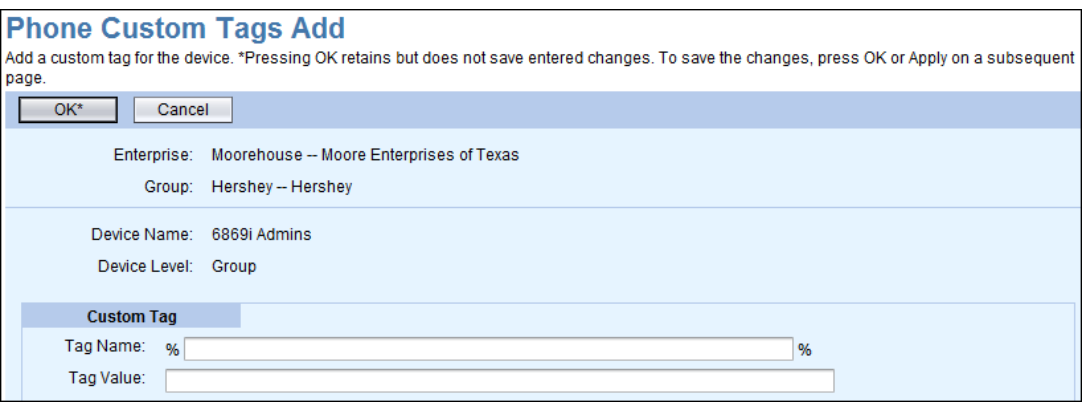

#### **Figure 48 Phone Custom Tags Add Page**

**18.** Click Custom Rings to customize the ring selections for each line on the device. Enable Define Custom Ring Tones, and then change any Selected Ring from the default to another ring tone.

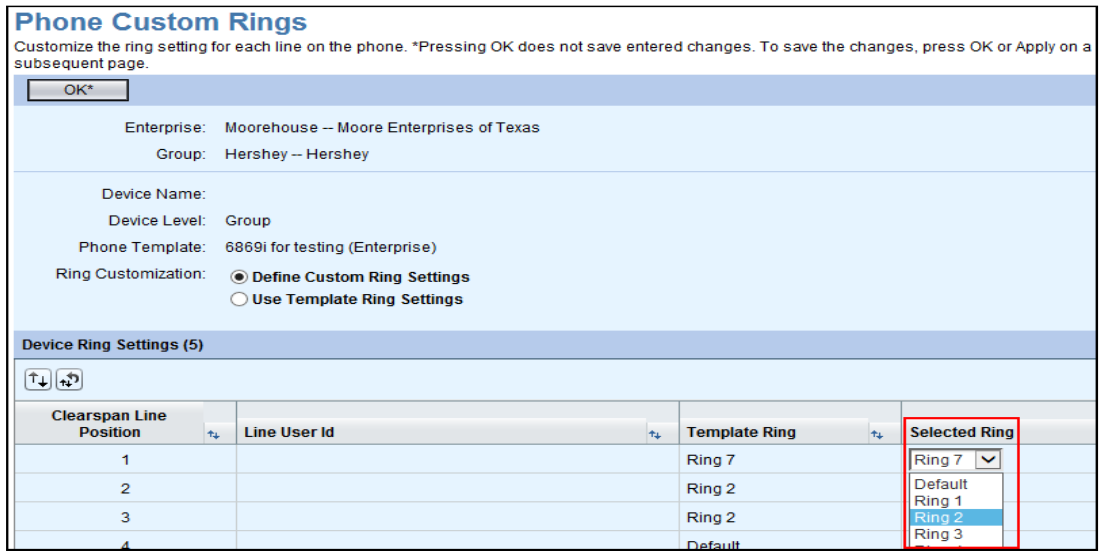

### **Figure 49 Phone Custom Rings Page**

- **19.** Click **OK**. The Phone Device Modify page opens.
- **20.** Click **Manage Users** to view the details of the phone template and configure how users are assigned to a phone device as described i[n Assigning, Removing, or Re-ordering Users on a Phone Device.](#page-73-0) The Phone Configuration display image appears only for Mitel DECT phones.

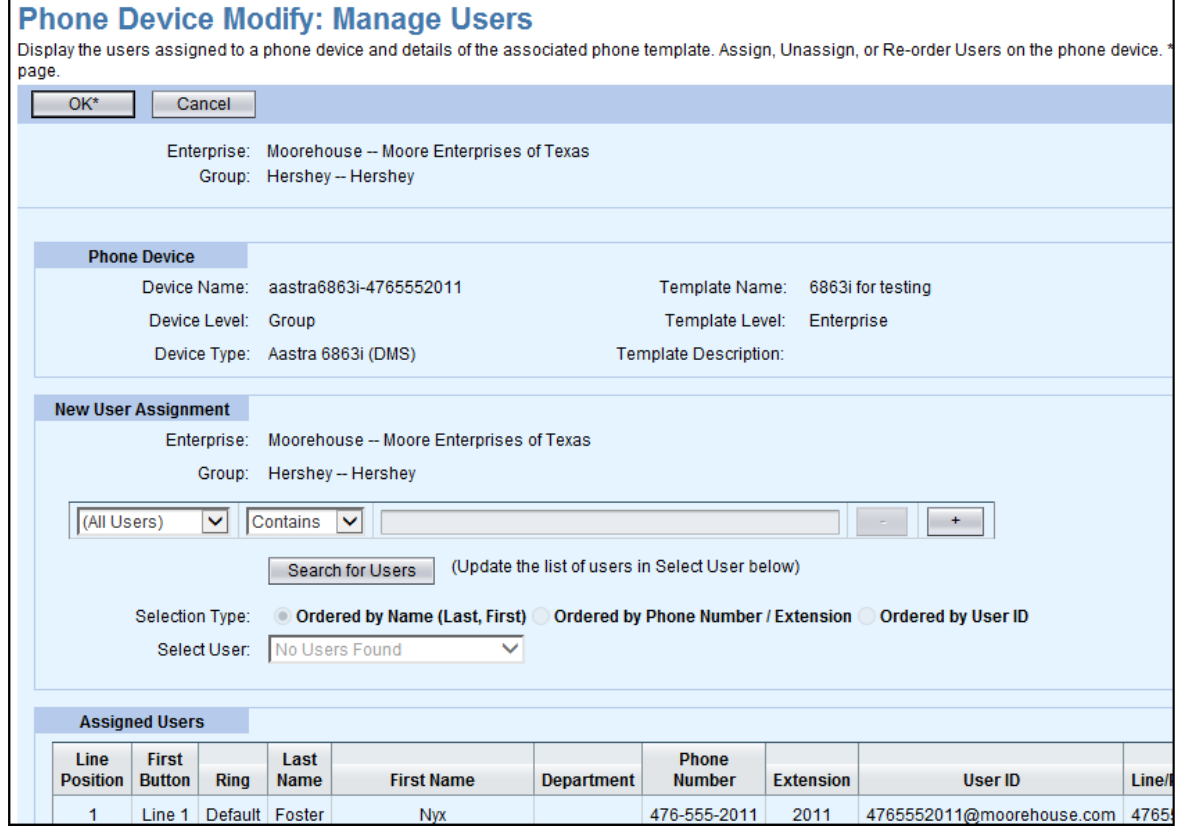

**Figure 50 Phone Management: Manage Users**

**21.** Click **OK**.

**22.** Click **OK** again. The Phone Management page opens. The new device appears in the list.

# MODIFYING OR DELETING A PHONE DEVICE

- **1.** From the main menu, select **Provisioning**.
- **2.** Click **Phone Management** from the menu tree, or click **Phone Management** from the Provisioning page menu.
- **3.** Select the **Enterprise** and **Group** from the drop-down lists, if necessary.
- **4.** Select the Device Levels.
- **5.** Click **Search** to display all devices, or enter search parameters to filter your search. The search in the following figure is an example of the Phone Management page, searching for the device name containing the string "68".

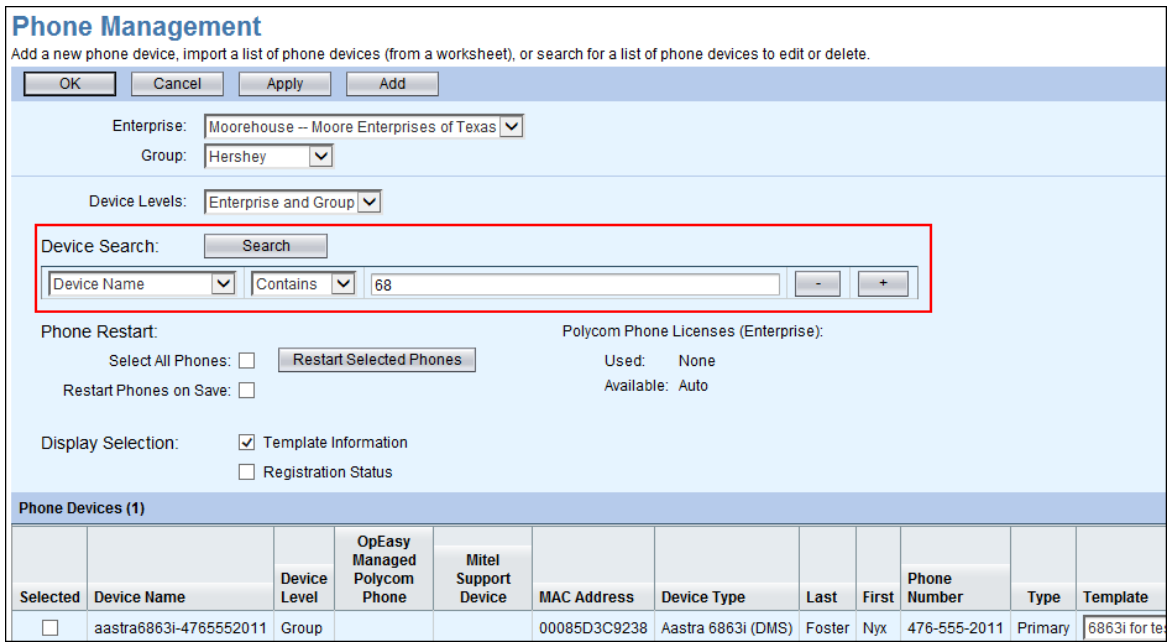

#### **Figure 51 Phone Device Search Example**

- **6.** Click on the **Edit** link at the end of the row, or click anywhere in the row of the phone device you want to edit or delete. The **Phone Device Modify** page appears.
- **7.** Make any changes to the configuration that you need to make using the procedures in section Under Display Selection, select the Template Information box to include Phone Template information in the "Phone Devices" table. Select Registration Status to display the column for this additional information in the table.

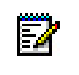

**Note:** Enterprise-level devices do not use Group-level Global Settings. Instead, they use Enterprise-level Global Settings.
**8.** You can also view the template using the View Template button. Click the Delete button to delete the phone device, and click OK in the confirmation dialog box.

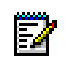

**Note:** If the Delete button does not appear, then you are not authorized to add or delete devices.

- **9.** Click **Replace Phone** to replace an existing phone with a new phone with the same model and functionality. The Replace Phone button takes you to the Replace Phone page. Enter the MAC Address of the device or enter the Auto Install ID of the device. Enter the Device Access User Name, Password and Confirm Password for Polycom Phones.
- **10.** Click **OK** or **Apply**.

# CHANGING THE PHONE TEMPLATE ON A DEVICE

- **1.** From the main menu, select **Provisioning**.
- **2.** Click **Phone Management** from the menu tree or click **Phone Management** from the Provisioning page menu.

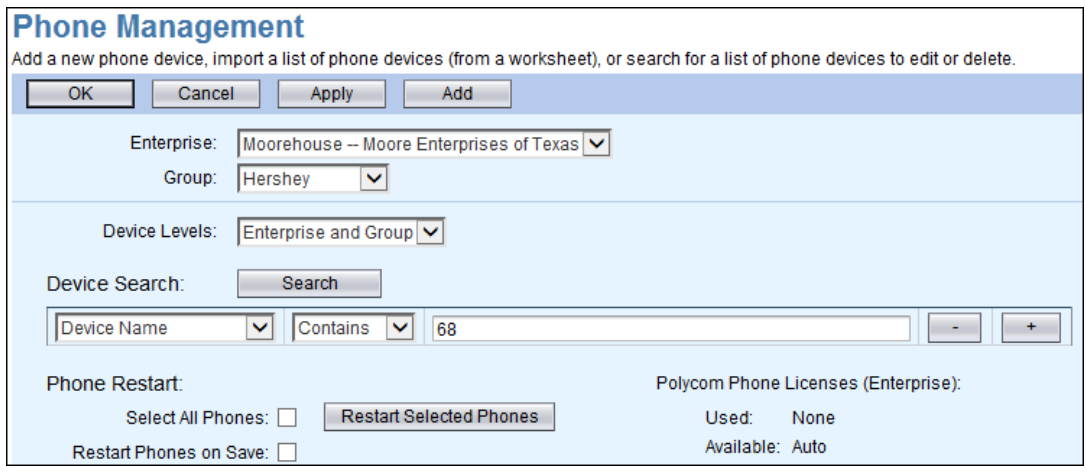

### **Figure 52 Phone Management Page**

- **3.** Select the **Enterprise** and **Group** from the Enterprise drop-down lists.
- **4.** Select the Device Levels.
- **5.** Click **Search** to display all devices, or enter search parameters to filter your search. A list of phone devices configured for this group appears.
- **6.** Select the new template from the **Template Name** drop-down list on the row of the required phone device, as shown in the following example.

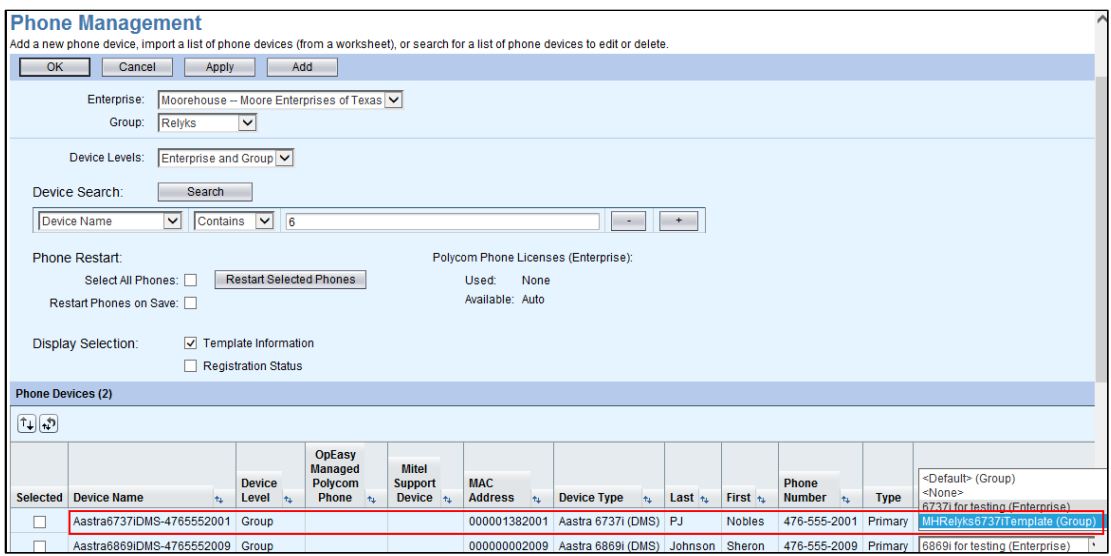

#### **Figure 53 Changing Template for a Phone Device**

- **7.** If you want to restart the device so it can pick up the new template, Select **Restart Phones on Save**.
- **8.** Under Display Selection, select the **Template Information** box to include Phone Template information in the "Phone Devices" table. Select **Registration Status** to display the column for this additional information in the table.
- **9.** Click **OK** or **Apply**.

# <span id="page-73-0"></span>ASSIGNING, REMOVING, OR RE-ORDERING USERS ON A PHONE **DEVICE**

- **1.** From the main menu, select **Provisioning**.
- **2.** Click **Phone Management** from the menu tree, or click **Phone Management** from the Provisioning page menu.
- **3.** Select the **Enterprise** and **Group** from the drop-down lists.
- **4.** Select the Device Levels.
- **5.** Click **Search** to display all devices, or enter search parameters to filter your search. A list of phone devices configured for this group appears.
- **6.** Click **Edit** at the end of the row for the device you want to modify.

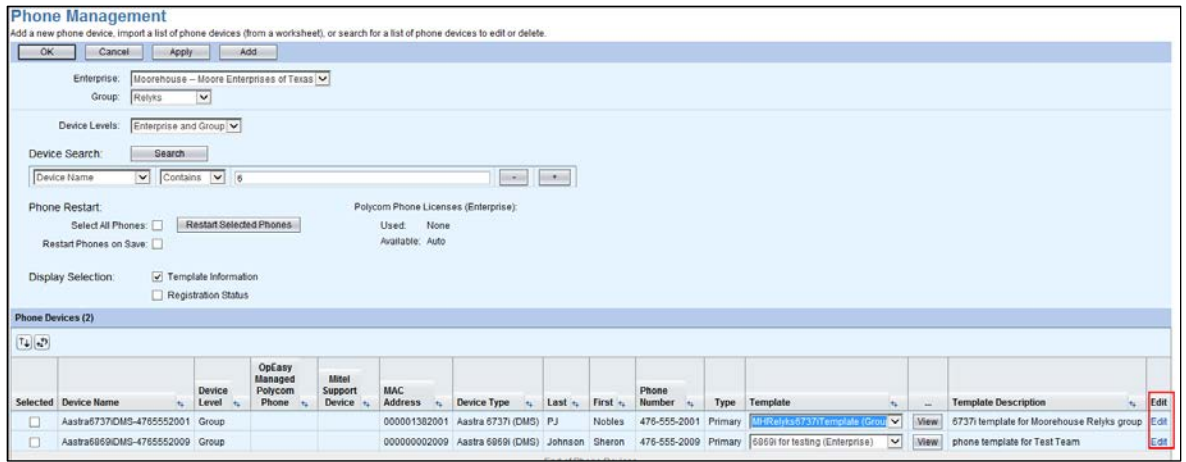

#### **Figure 54 Selecting a Phone Device to Edit**

**7.** On the Phone Device Modify page, click Manage Users.

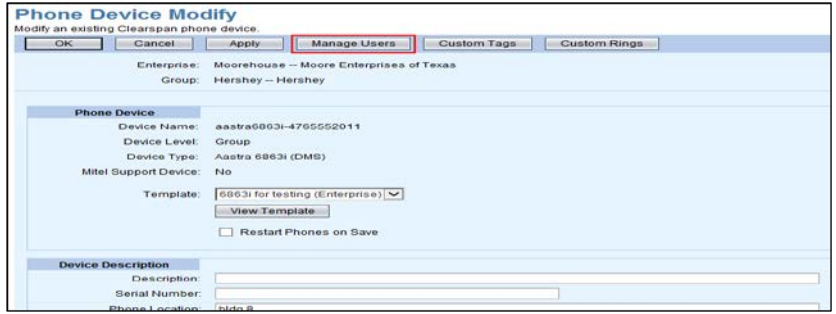

### **Figure 55 Phone Device Modify: Manage Users Button**

**8.** The Phone Device Modify: Manage Users page opens, enabling you to add new users, remove users, replace users, or reorder users as described in the following sections.

#### Assigning New Users to a Phone Device

Follow these steps to add a user to a phone device using Phone Management:

- **1.** On the Manage Users page, Click **Search for Users** to view all available users.
- **2.** Select the user you want to add from the **Select User** drop-down menu. You can use search criteria to filter the list of users in the drop-down, and you can choose to list users **Ordered by Name**, **Ordered by Phone Number/Extension**, or **Ordered by User ID**.

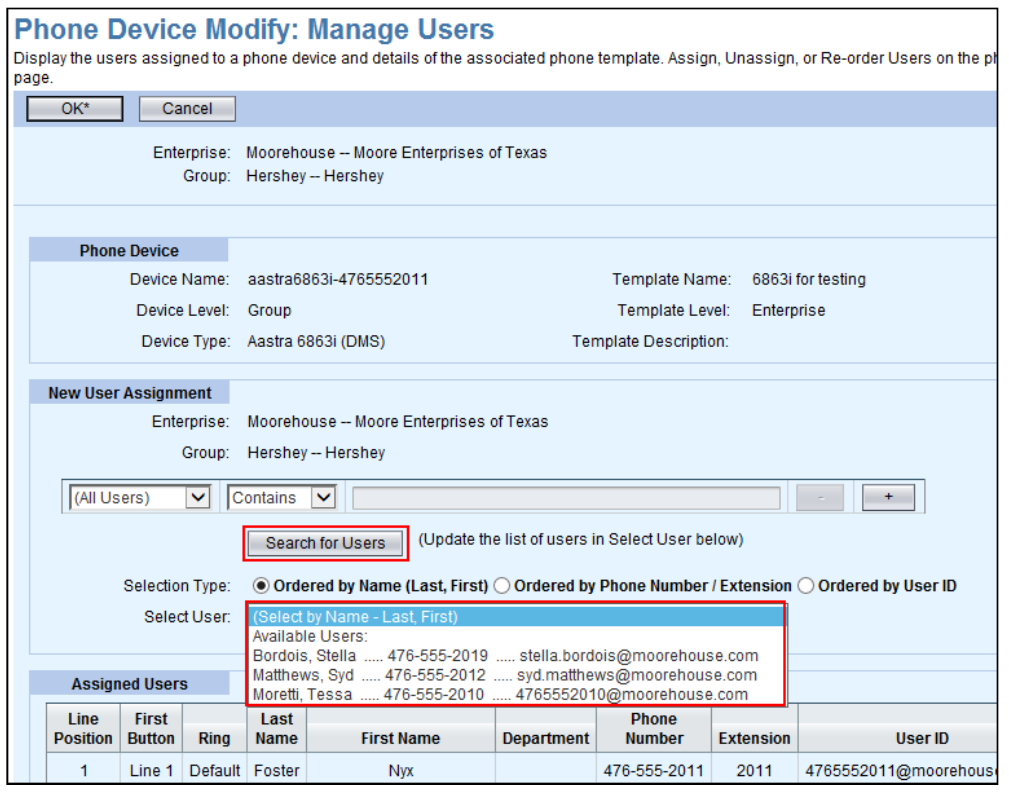

### **Figure 56 Manage Users: Select User**

- **3.** Configure the settings for the assignment, based on **Endpoint Type**. If the Endpoint Type selection is grayed out, then it cannot be changed.
	- SCA Device:
	- Set whether Shared Call Appearance is enabled.
	- Choose whether to Allow Calls to be Originated and Allow Calls to this Destination.
	- Click the Show SCA Options button if you want to change any of the following options for this SCA: Alert All Shared Appearances for Click-to-Dial calls, Allow Call Retrieve from another location, Allow Multiple Concurrent Calls on the same shared line, Allow Bridging of Users on the same shared line, Bridge Warning Tone for Barge-in.

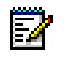

**Note**: Changing User SCA Options affects all of this user's SCA assignments, not just this one.

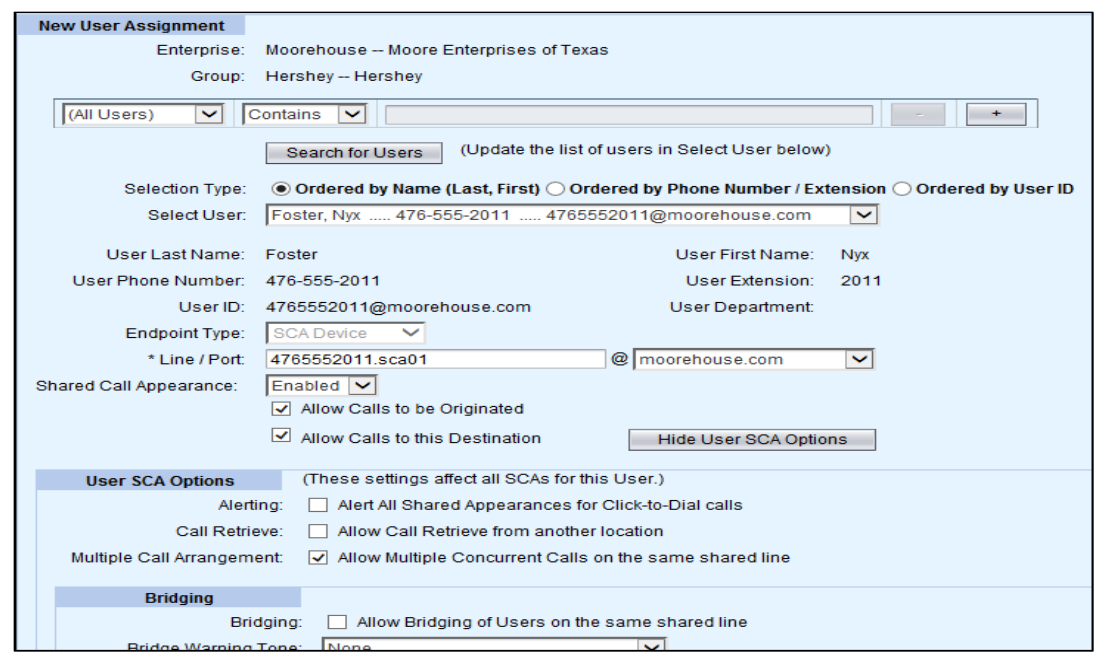

- Primary Device: Select the Line/Port to use.
- **4.** Choose whether to Insert the user or Replace another user with this one, and choose the Line Position for the new user. Then click Add User.

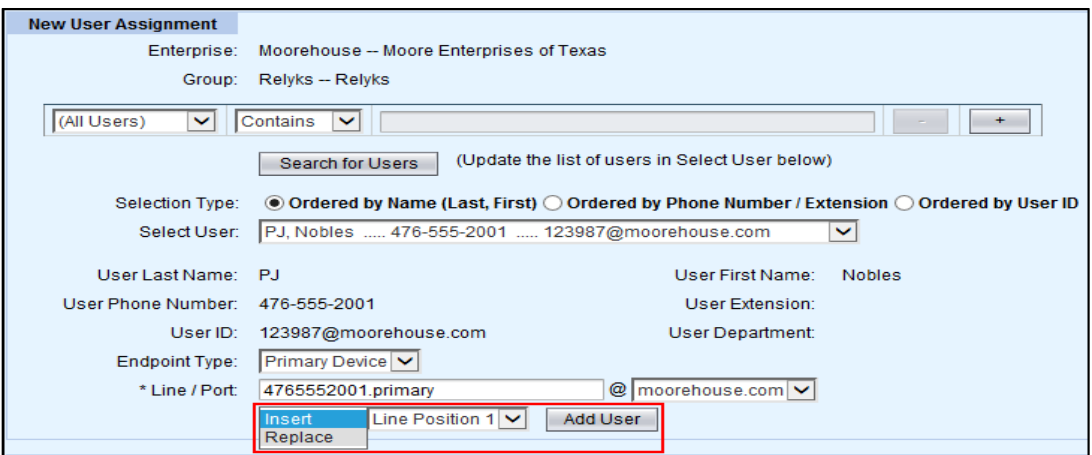

The Assigned Users table is updated, and the display shows the assignments.

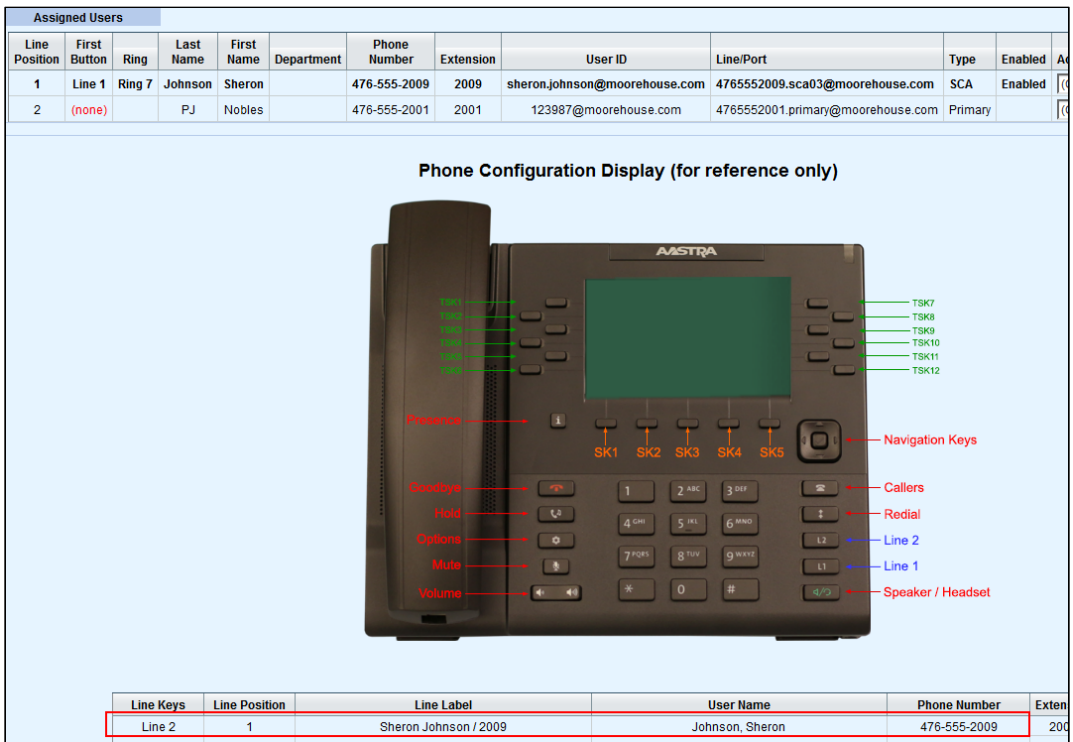

**5.** To change user assignment settings after adding a user, choose **Edit User Assignment** from the Action drop-down on that user's row in the Assigned Users table.

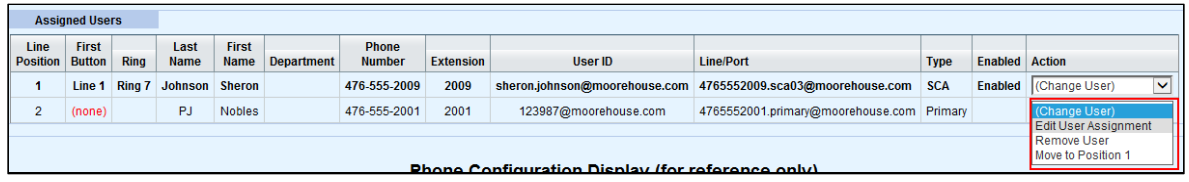

**6.** When you are done making changes, select **Save Edit** or **Cancel Edit**.

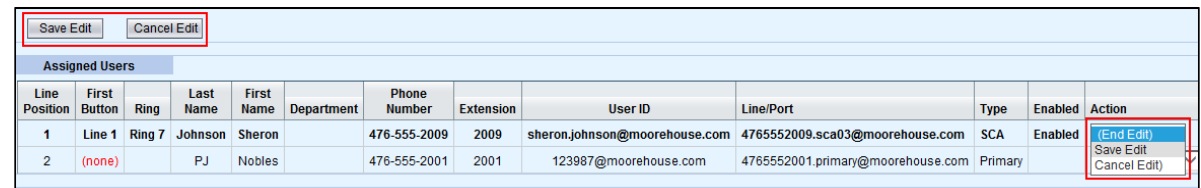

**7.** Click **OK\***. Click **OK** again.

Removing or Reordering Users on a Phone Device

Follow these steps to remove or reorder users on a phone device using Phone Management:

**1.** On the Manage Users page, use the **Action** drop-down menu at the end of a user's row to remove or move that user.

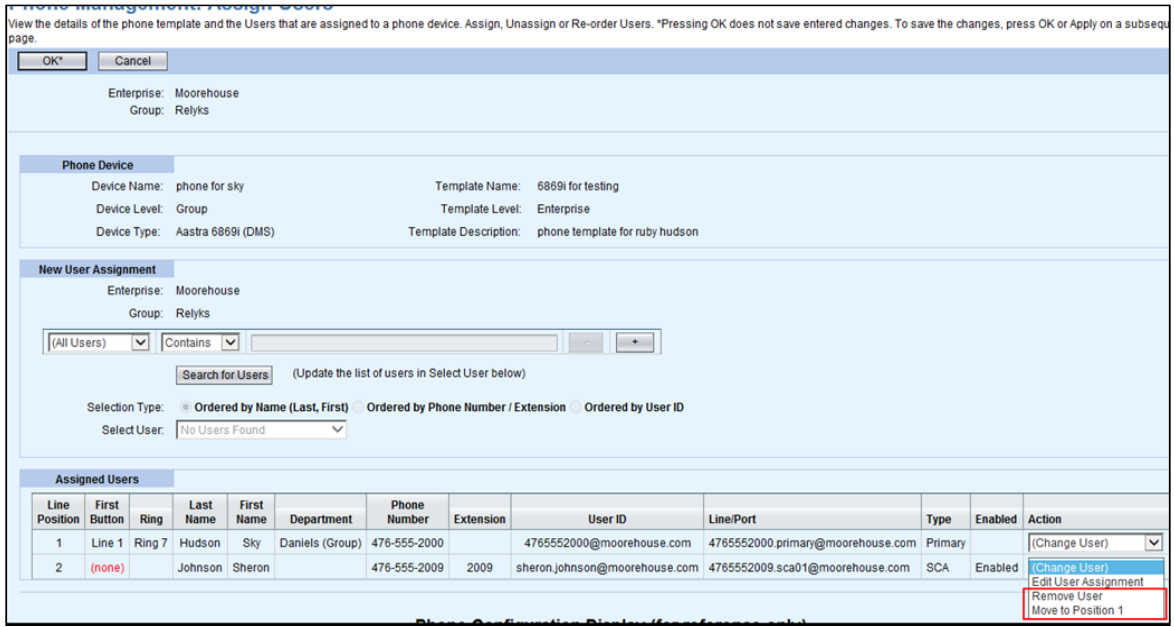

The Assigned Users table is updated.

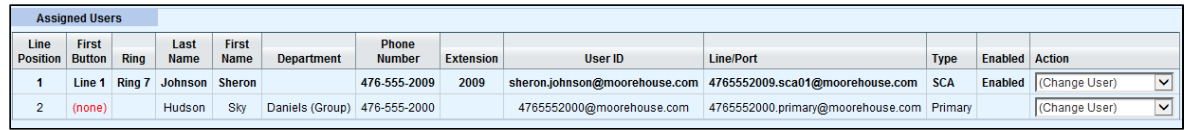

**2.** Click **OK\***. Click **OK** again.

# USER PROFILES

The User Profile is a set of rules applied at the time of user creation. Having this set of rules simplifies the user creation process because it allows certain user fields to be derived based on the rules. User Profiles must be created before adding Users. User Profiles can be exported and imported using Group Import and Group Export.

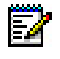

**Note**: In order to allow administrators to quickly set up users with Polycom or Panasonic phones, one or more User Profiles should be created for each type of Polycom and Panasonic phone that will be used. For more information, refer to the appendixes of this guide.

# ADDING A USER PROFILE

Many of the parameters on this page are set to default values and may not need to be changed.

- **1.** From the main menu, select **Provisioning**.
- **2.** Click **User Profiles** from the menu tree, or click **User Profiles** from the Provisioning page menu.
- **3.** Select the **Enterprise** and **Group** from the drop-down lists.
- **4.** Click **Add**. The **User Profile Add** page opens, as shown in the following example.

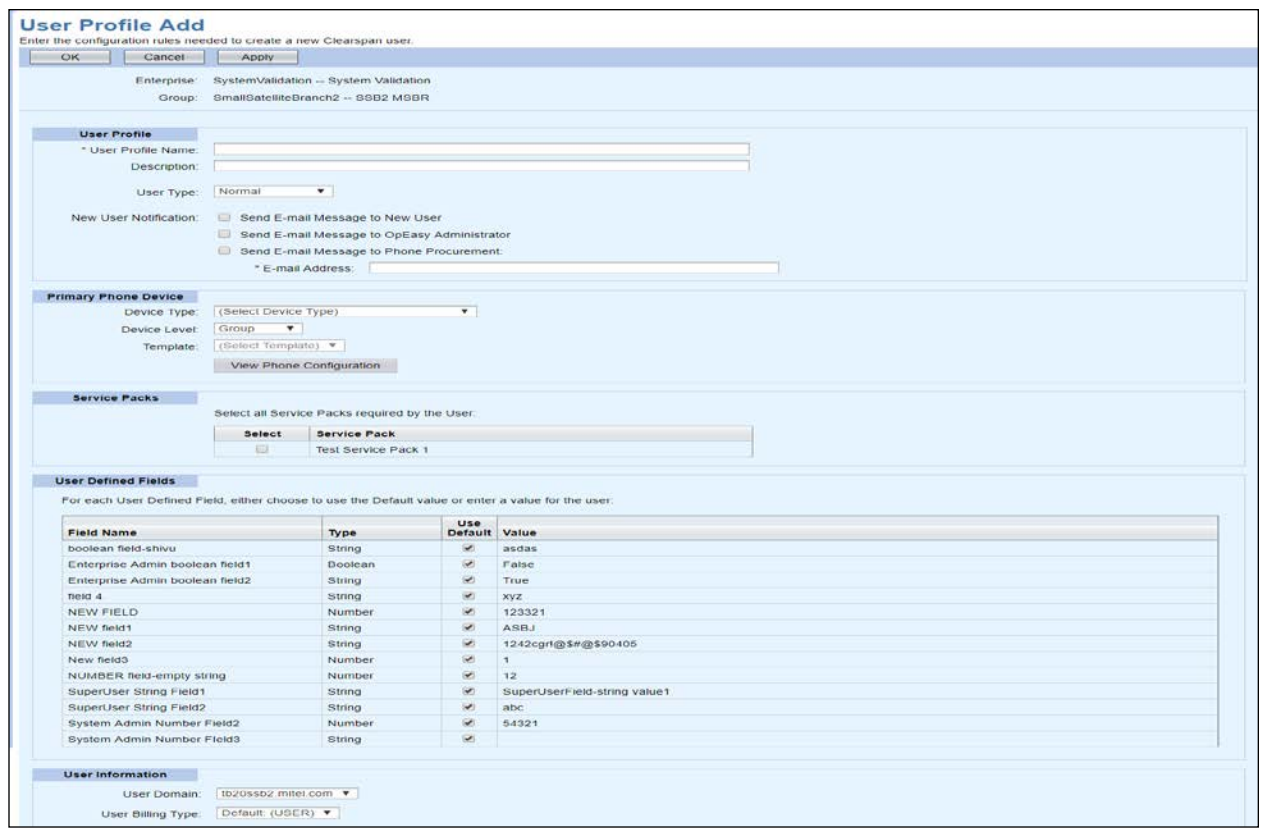

**Figure 57 User Profile Add Page - Top**

- **5.** Enter the User Profile Name.
- **6.** Enter a Description for the user profile.
- **7.** Select the **User Type**. The options are Normal and Voice Mail Only.
- **8.** Choose the E-mail notifications that you want sent when a new user is created that uses this profile. E-mail notifications are supported only for Mitel, Panasonic, and Polycom phones.
- **9.** Select the **Device Type** from the drop-down list. Note that if a selection of "Trunk User" is made, the screen refreshes with different fields. See section *Creating a Trunk User Profile* for more information.
- **10.** Select the **Device Level** and **Template** from the drop-down list.
- **11.** Click **View Phone Configuration** button to confirm this device and template are correct.
- **12.** Check one or more of the **Service Packs** required by the user. A Service Pack is a grouping of one or more Clearspan services and is created on Clearspan. In this section, all Service Packs available to this Enterprise and Group will be listed. You should know the content of the Service Pack before assigning it to the profile.
- **13.** User Defined Fields These fields are displayed only if the Enterprise User Fields are defined at the Enterprise level. To change the default value of the User Defined Fields, clear the **Use Default** check box and enter the value of the User Defined Field in the **Value** box.
- **14.** Select the **User Domain** from the drop-down list in the **User Information** section. The drop-down list contains all domains assigned to this Enterprise and Group.
- **15.** Select the **User Billing Type**. The **User Billing Type** drop-down box appears only if the Billing User Types are defined in the System Settings (Only SU administrators are allowed to configure System Settings).

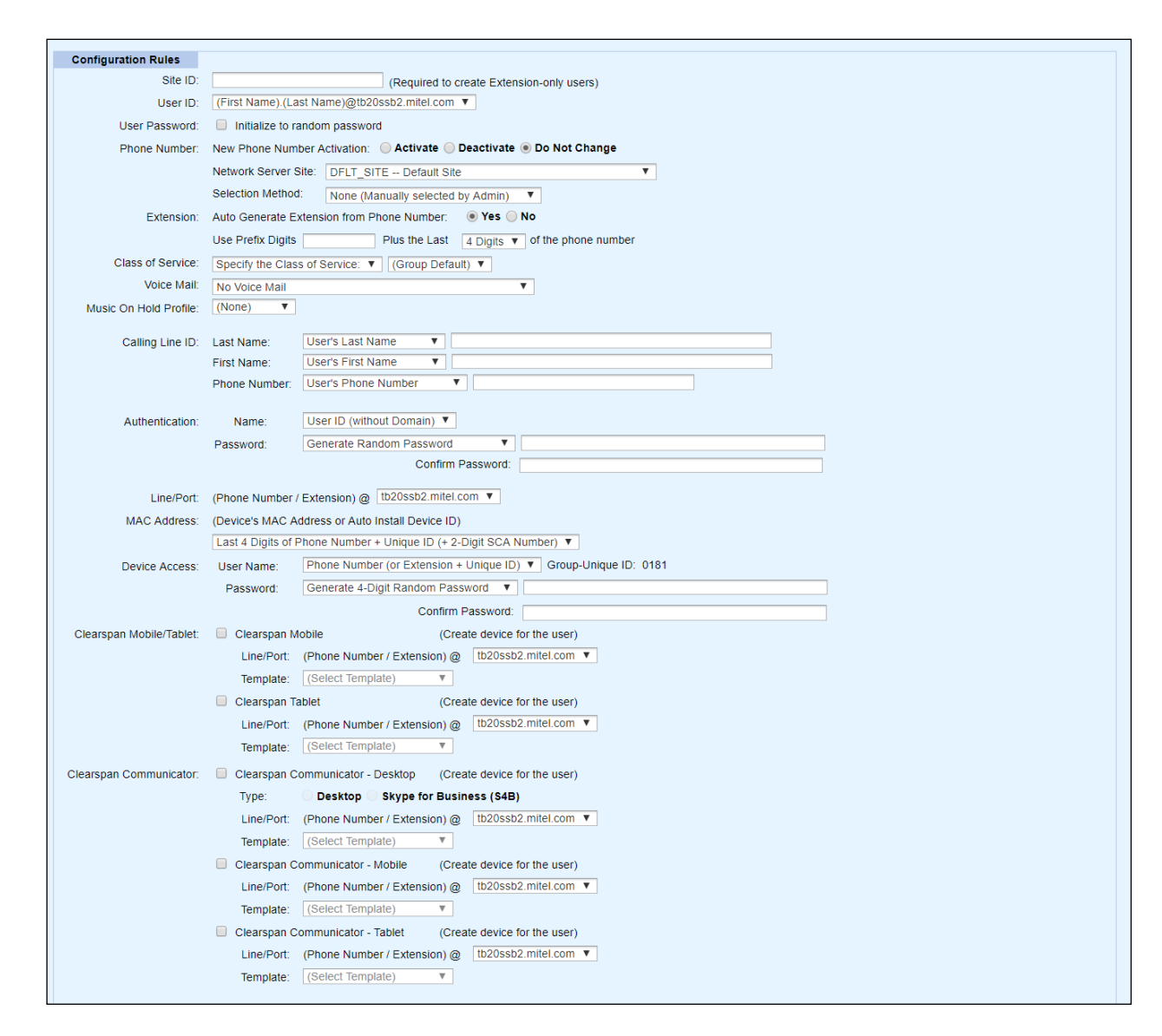

#### **Figure 58 User Profile Add Page – Bottom**

- **16.** Enter the **Site ID**, if necessary. The Site ID is appended to an extension number for provisioning of *extension-only users*. This is useful when a Clearspan User ID is to be the user's phone number. The Site ID is appended to make the User ID unique.
- 17. Select the format for the User ID from the drop-down list. The options include, FirstNameLastName, PhoneNumber, or the User's E-mail Address.
- **18.** Select the **User Password** check box to initialize the password to a randomly generated value; leaving the box unchecked requires the administrator to enter a password.
- **19.** Click one of the following for **New Phone Number Activation**: Activate (Recommended) if the phones will place and receive calls from outside the system, or **Deactivate** if the calls will be internal only.
- **20.** Change the **Network Server Site** if you want to use a site other than the one shown. This setting applies when a user is assigned a phone number.
- **21.** Choose a **Selection Method**. None (Manually selected by Admin), Extension Only, or Preselect Phone Number from Range. When **Preselect Phone Number from Range** is selected, Available Phone Number Ranges appear so that you can add them to Selected Phone Number Ranges.
- **22.** Choose **Yes** for **Auto Generate Extension** to have OpEasy automatically generate an extension for the user based on the User Profile rules.

You can enter prefix digits and select from a drop-down list the number of digits to be used from the phone number to form the extension. For example, you could specify the prefix digits of '44' and select '3 digits' from the drop-down list. This would result in an extension being generated that starts with '44' and ends with the last 3 digits of the assigned phone number. If the user is assigned the phone number 214-555-1234 an extension of 44234 would be assigned to the user.

- **23.** Choose a **Class of Service** from the drop-down list. The list shows all Classes of Services associated with the Enterprise and Group and also allows selection of the Group default.
- **24.** Select a **Voice Mail** from the drop-down list. The following is available when voice mail is allowed:
	- No Voice Mail.
	- No E-mail Notification The user's phone will notify of a voice mail, but no notification will be sent to the user's e-mail.
	- E-mail Notification In addition to the user's phone notification, notification will also be sent to the user's e-mail.
	- E-mail Delivery In addition to the user's phone notification, an e-mail will be sent to the user and the voice message will be included as an attachment.
	- Selectable, with Default: No Voice Mail
	- Selectable, with Default: Voice Mail No E-mail Notification
	- Selectable, with Default: Voice Mail E-mail Notification

Selectable, with Default: Voice Mail - E-mail Delivery

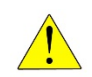

Caution: E-mail copies of Voice Mail might not be sent over secure E-mail.

The first four options in the drop-down list do not allow administrators to choose any other voice mail type when creating a user with a Basic Import spreadsheet. However, the last four options, labeled 'Selectable', provide a default setting that can be overridden when creating a user with a Basic Import spreadsheet. The Advanced Import spreadsheet does not have these 'Selectable' options, because you can always select any Voice Mail setting when using an Advanced Import, regardless of the User Profile Voice Mail setting.

- **25.** If the Voice Mail selection is other than No Voice Mail, the Group Mail Server fields are presented. Enter the **E-mail Address** (Phone Number) for that server.
- **26.** Choose a **Music On Hold Profile** if that service is assigned and you want to specify those settings for this user profile.
- **27.** Specify the information that will appear for **Calling Line ID**.

The options are to provide the user's last name, first name, and phone number, or to specify something different using the text boxes to the right of each field.

Specifying something other than user's name and phone number is useful if, for example, this User Profile will be used for members of a technical support group. It may be more appropriate to show, "Technical Support" and the support center number rather than the user's personal information. Before making a selection, however, it is important to note that the phone number field will be used for 911 purposes in some cases:

- If the OpEasy Emergency Gateway application IS in use, the Calling Line ID: Phone Number field will NOT be used for 911. In this case, the ERL Record Name field will be used for 911 purposes for user location.
- If the OpEasy Emergency Gateway application is NOT in use, the Calling Line ID: Phone Number field WILL be used for 911. When the Calling Line ID: Phone Number field is used for 911, the OpEasy Administrator must know the phone numbers that have been provisioned for 911 and must provide the correct phone number for each user.

For example, assuming the OpEasy Emergency Gateway application is not in use:

D

If a single phone number (that is, 469.365.3000) has been provisioned for 911 for an entire building, then the OpEasy Administrator must specify that single phone number (4693653000) as the Calling Line ID: Phone Number for each Clearspan user at this location.

If the DIDs associated with each user's phone number at a specific location have been provisioned for 911, then the OpEasy Administrator can specify the user's phone number as the Calling Line ID: Phone Number (the default setting).

**Note**: On Clearspan, the Call Processing Policies can be set at the Enterprise, Group and User levels. For each level, the default is to "Use configurable CLID for Calling Line Identity" as circled in the following illustration. To make use of the settings configured in User Profile for Calling Line ID, the "Use configurable CLID for Calling Line Identity'' settings must be maintained on Clearspan.

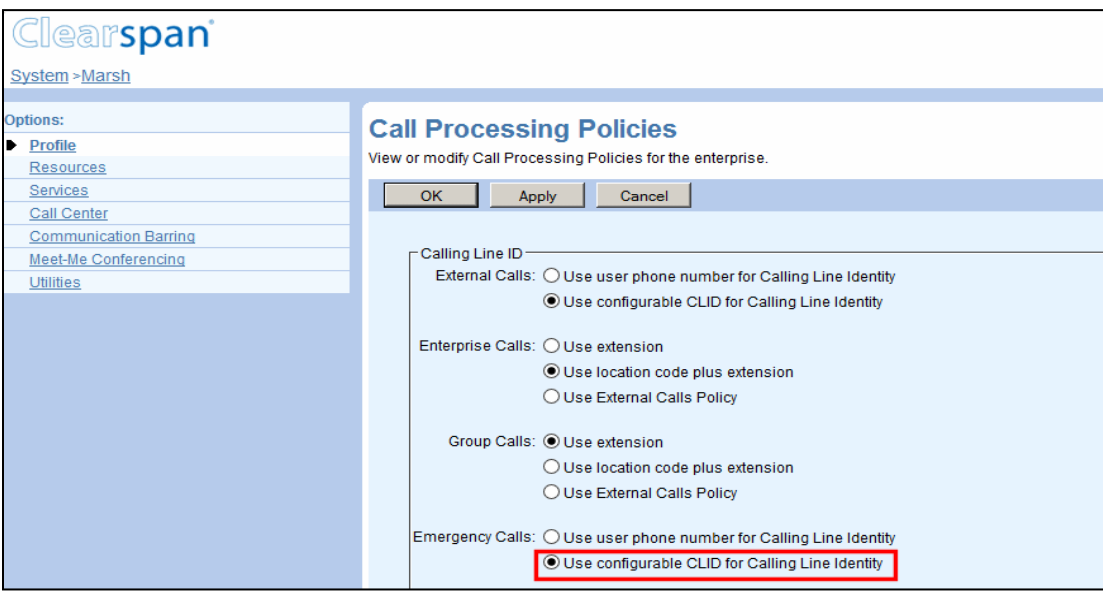

**Figure 59 Clearspan Call Processing Policies Page**

- **28.** Choose the rules for creation of the **Authentication Name**, enter the **Password** and **Confirm Password** if you choose **Specify the Authentication Password**. The Name can be the User ID or a unique ID generated by OpEasy. The Password can be generated randomly by OpEasy if the **Generate Random Password** is chosen, or it can be specified in the text box to the right. Valid Authentication Password characters are a-z, A-Z, 0-9, blank, or special characters:  $\ldots$ ,  $\frac{1}{9}$  % &  $\frac{*}{4}$  /  $= ? \wedge \{ \}$ | ~  $\circledR$ .
- **29.** Choose the domain to use for a user's **Phone Line/Port**. Select the domain from the drop-down list.
- **30.** Choose the method for creation of the **MAC Address** for Mitel phone or AudioCodes **Auto Install**. The options are last 4 digits of the phone number, last 5 digits of the phone number, phone number, or extension. Each option has a **Unique ID (2-Digit SCA Number)** added.

The MAC Address here is not a real MAC Address but is instead an Auto Install Device ID. The information entered here is used later in the Auto Install of a Mitel phone or AudioCodes device to select this Clearspan device. After the Auto Install process is complete, the MAC Address field changes to the real MAC address.

- **31.** For **Device Access**, choose the method for determining **User Name**, generate the password, or enter **Password** and **Confirm Password** if you choose **Specify the Device Access Password**. This field is only used by Polycom and Panasonic phones.
- **32.** Select the boxes for **Clearspan Communicator** desktop, mobile, or tablet if you choose to enable communication for this user. Also select the **Communicator Line/Port**, which is different from the Device Line/Port if a Remote User Gateway (RUG) is used.
- **33.** Select the boxes for **Clearspan Mobile** or **Clearspan Tablet** if you choose to enable the device for this user. Also select the **Line/Port** and **Template** used for the device.
- **34.** Click **OK** or **Apply**.

# EDITING A USER PROFILE

- **1.** From the main menu, select **Provisioning**.
- **2.** Click **User Profiles** from the menu tree, or click **User Profiles** from the Provisioning page menu.
- **3.** Select the **Enterprise** and **Group** from the drop-down lists.
- **4.** Click **Search** to display all profiles, or enter search parameters to filter your search.
- **5.** Click the **Edit** link on the end of the row of the profile to modify. The User Profile Modify page opens. You can modify the profile using the procedures in section *Adding a User Profile*. The only field that you cannot change is the User Profile Name field.
- **6.** Click **OK** or **Apply**. Note that editing a User Profile does not affect any users that were previously built using this profile.

# COPYING A USER PROFILE

You can copy a User Profile to another enterprise/group or copy to the same enterprise/group. The template associated with the copied profile can be copied as well.

After the profile is copied, the new profile is edited on a new page to allow you to make any desired changes. The new profile will not be saved until it is edited.

- **1.** From the main menu, select **Provisioning**.
- **2.** Click **User Profiles** from the menu tree, or click **User Profiles** from the Provisioning page menu.
- **3.** Select the **Enterprise** and **Group** from the drop-down lists.
- **4.** Click **Search** to display all profiles, or enter search parameters to filter your search.
- **5.** Click the **Copy** link on the end of the row of the profile to copy. The User Profile Copy page opens, as shown in the following example.

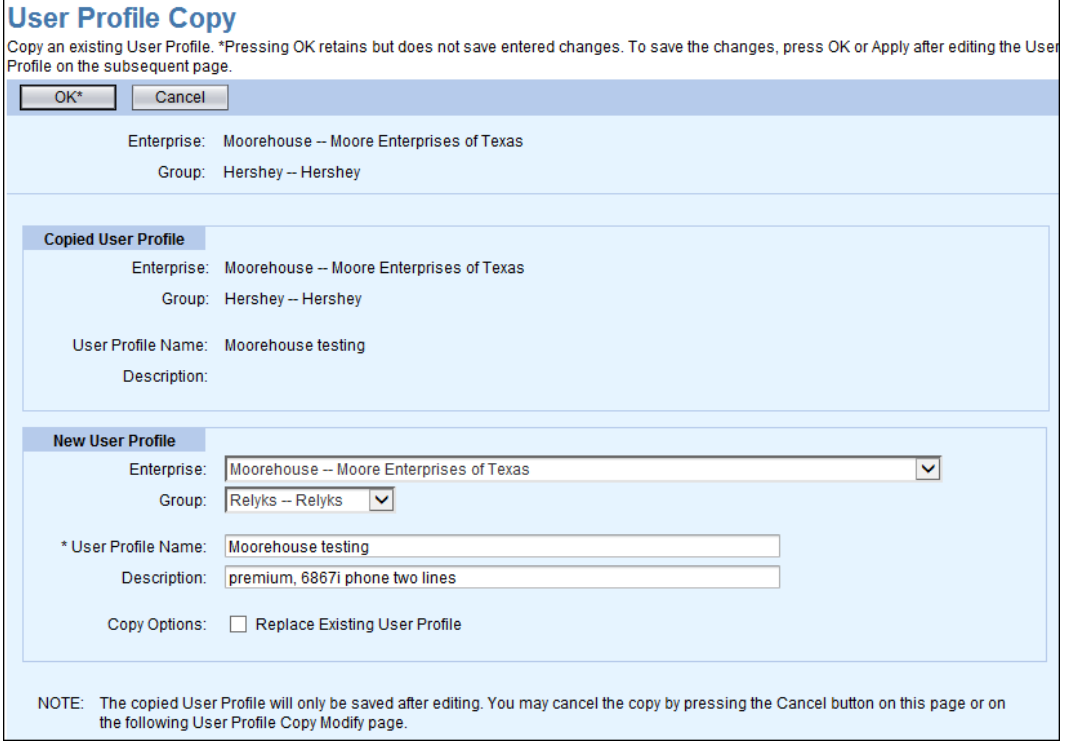

#### **Figure 60 User Profile Copy Page**

- **6.** Select the target **Enterprise** and the target **Group** from the drop-down lists. In this case, the target group is in the same enterprise. If you choose another group, the Copy Options change.
- **7.** Enter the name for the new profile in the **User Profile Name** text box.
- **8.** Enter a **Description** in the Description text box.
- **9.** Select **Replace Existing User Profile** if you want to overwrite an existing template of the same name.
- **10.** If you chose a different group to copy this user profile to, you can configure the following:

Check Copy Template to copy the template that is associated with the original group to the new group.

Enter the Template Name and Description of the template.

- **11.** Click **OK.** After you have copied a user profile, the User Profile Copy Modify page opens, enabling you to modify the new copy.
- **12.** Modify any of the settings in the new profile. You can modify the profile using the procedures in section *Adding a User Profile*.
- **13.** Click **OK**. The User Profiles page opens, with the new profile appearing in the list.

# CREATING A TRUNK USER PROFILE

To create Trunk Users more quickly, you can create a User Profile specifically for Trunk Users that specifies the Trunk Group, Trunk Line/Port, and Enterprise Trunk settings.

- **1.** From the main menu, select **Provisioning**.
- **2.** Click **User Profiles** from the menu tree, or click User Profiles from the Provisioning page menu.
- **3.** Select the **Enterprise** and **Group** from the drop-down lists.
- **4.** Click **Add**.

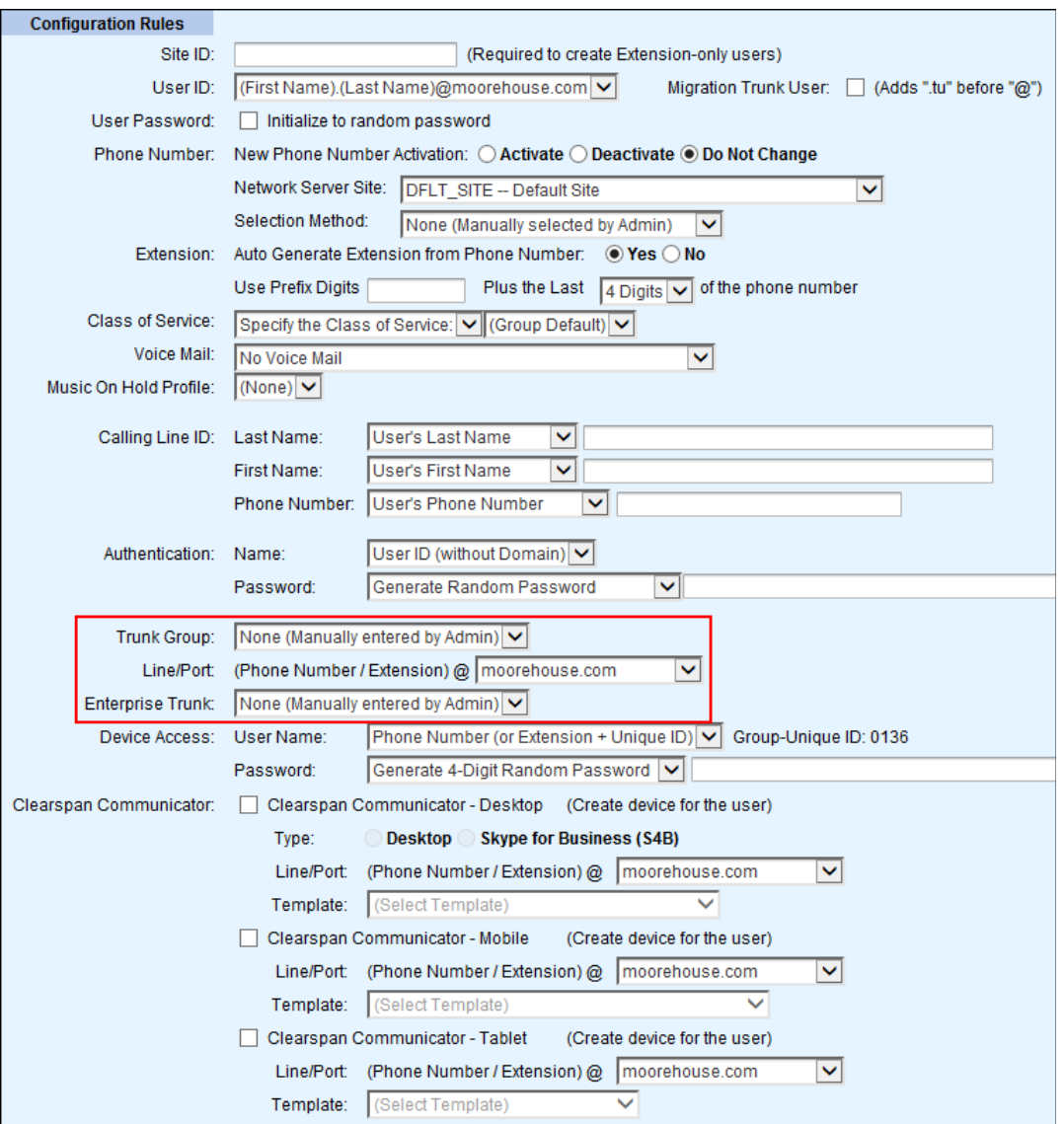

#### **Figure 61 Trunk User Profile Settings**

**5.** Under the Primary Phone Device section, select **Trunk User** as the **Device Type**. When the Device Type is set to Trunk User, the User Profile page refreshes and the following occurs:

The Template field and View Phone Configuration button are grayed out under the Primary Phone Device section.

In the Configuration Rules section, the Line/Port field for the phone is removed. The Trunk Group/Enterprise Trunk fields are added and if a Trunk Group selection is made, the Line/Port field for the trunk is presented.

- **6.** Select a **Trunk Group** for this user. Or, if this user will belong to multiple Trunk Groups, choose the appropriate **Enterprise Trunk**. The Line/Port applies when the Trunk Group selection is made.
- **7.** Click **OK**.

# USERS

See the *Clearspan OpEasy Basic Provisioning Guide* for more information about creating a User as a Department Administrator, or an administrator with more limited privileges.

# USER LICENSES

The main Users page displays the number of OpEasy User Licenses that are used and available. Administrators can, if needed, set the User or Third Party licensing for an enterprise to Auto, so that licenses do not have to be set and maintained manually. For more information, refer to *[Configuring](#page-208-0)  [License Allocations](#page-208-0)*.

# ADDING OR EDITING A USER

The "User", "Optional", and "Phones" tabs are populated before adding user features.

- **1.** From the main menu, select **Provisioning** and then **Users**. The Users page opens.
- **2.** Select the **Enterprise** and **Group** from the drop-down lists, if necessary. You can use search criteria to filter the list, or you can click **Search** to view the full list.

You can select (**All Enterprises**) in the Enterprise drop-box with (**All Groups**) automatically selected, and click **Search** to view Users in all the Enterprises and Groups. The User Search criteria for All Enterprises and All groups must include one or more of the following search criteria, in addition to any other search criteria:

- User ID / Alternate User ID
- Last Name
- First Name
- Phone Number (Primary) or Phone Number (Alternate)
- **Extension**

#### **Users**

ЕИ

Choose the desired Enterprise and Group. To add a new user, press the Add button. To display a list of users to edit or delete, press the Search button. To display or modify General User settings, or E-

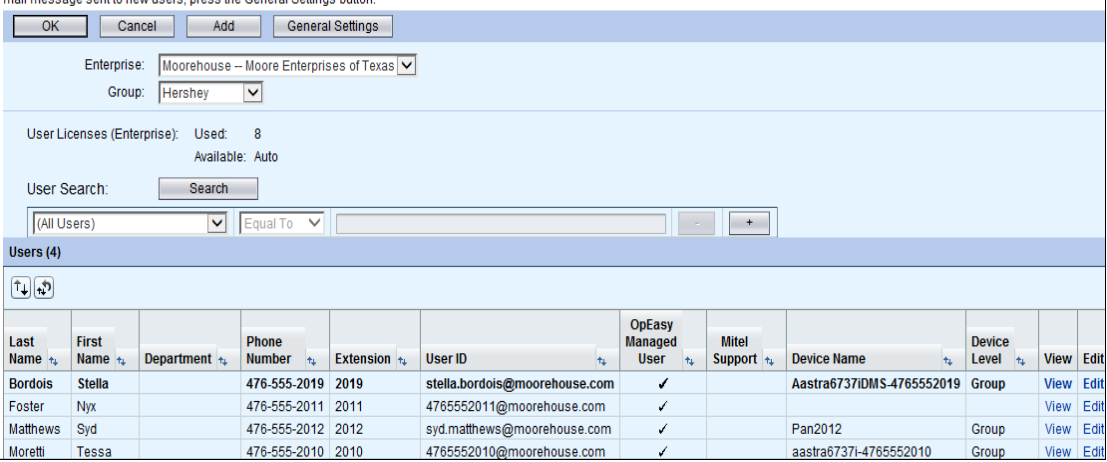

An "OpEasy Managed User" consumes an OpEasy User License. OpEasy displays Clearspan users without a license, but in order for an administrator to add, modify, or change a Clearspan user using OpEasy, an OpEasy User License is required.

**3.** Clearspan Support users are created by the Clearspan support team for testing and troubleshooting only. Click **Edit** in the search results for the user you want to modify, or click **Add** to add a new user, then the **Advanced: User Add** page opens. The **Advanced: User Modify** page opens if you click edit, as shown in the following figure. If no license is available, an error appears.

**Note**: If the Add button does not appear, then you are not authorized to add or delete users.

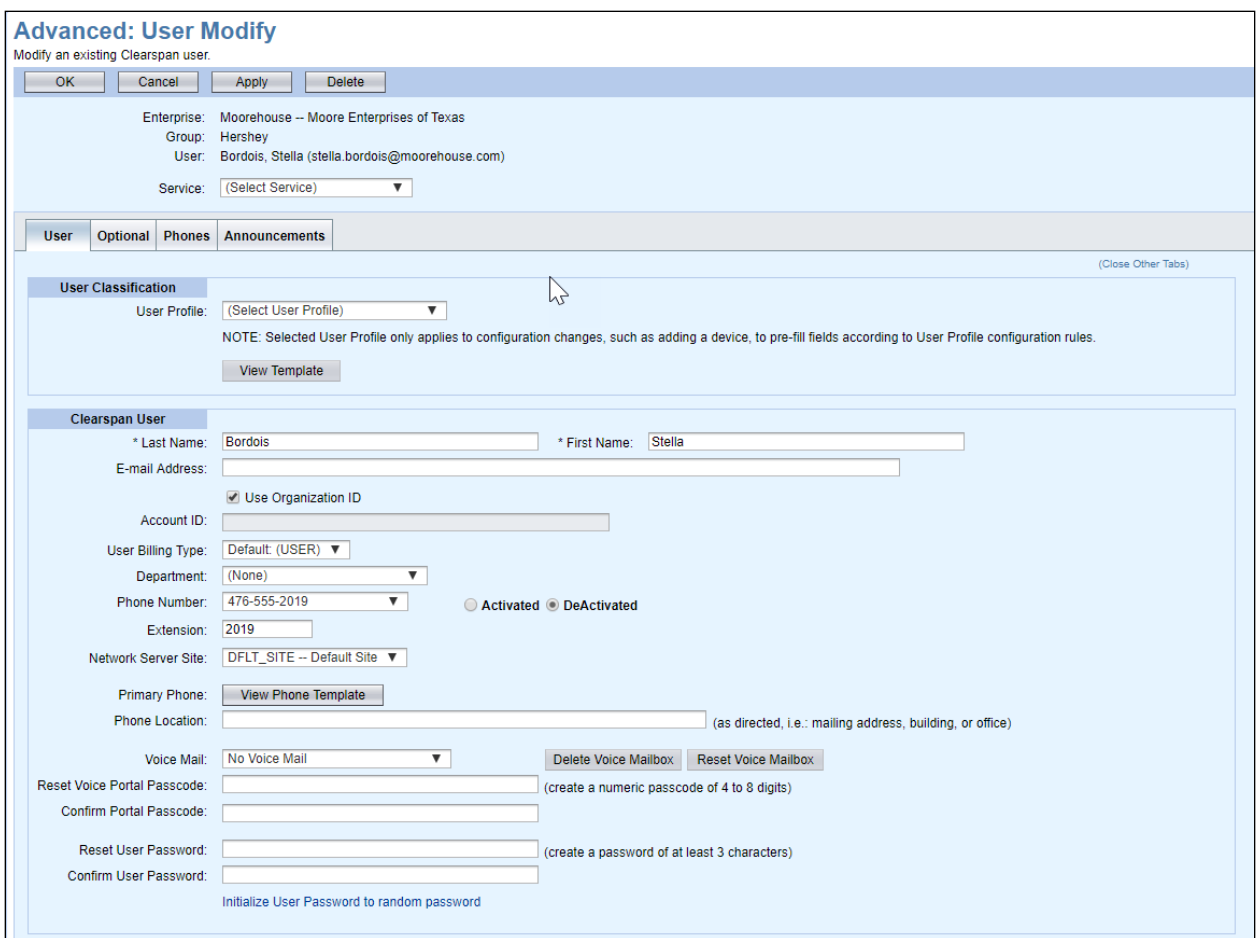

**Figure 62 Advanced: User Modify Page, User Tab**

## Users Tab

- **1.** Select a **User Profile** from under the User Classification section drop-down list if needed. Choosing a User Profile pre-populates certain fields.
- **2.** Click **View Template** if you want to view the phone template assigned to the User Profile.
- **3.** Enter the user's **Last Name** and **First Name** under the Clearspan User section.
- **4.** Enter the **E-mail Address** for the user.
- **5.** Use Organization ID of the User, or uncheck the **Use Organization ID** checkbox and enter the Account ID of the User. This option is enabled only for Enterprise Administrators, System Administrators and Solution Resellers.
- **6.** Select the **User Billing Type**. The **User Billing Type** drop-down box appears only if the User Billing Types are defined in the System Settings (Only SU administrators are allowed to configure System Settings).

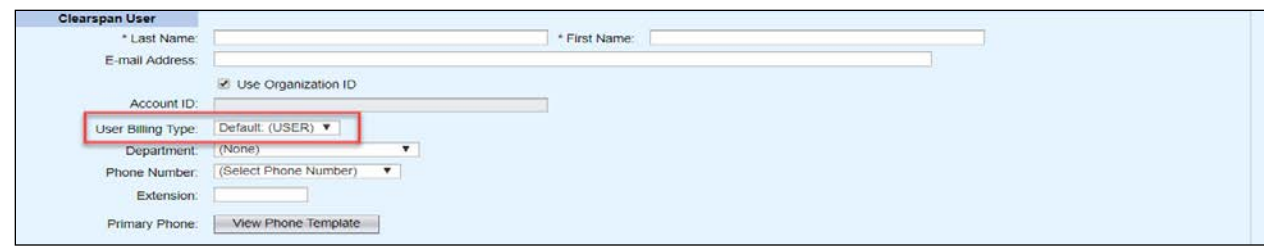

**Figure 63 Advanced: User Billing Type**

- **7.** Select the **Department** from the drop-down list.
- **8.** Select the **Phone Number** from the drop-down list. The **Extension** field fills in automatically if a User Profile has been selected.
- **9. Activated** or **Deactivated** indicates the current status of the phone number selected. Change this setting if necessary. Select **Activated** (Recommended) if the phone will place and receive calls from outside the system or **Deactivated** if the calls will be internal only.
- **10.** Change the **Network Server Site** if you want to use a site other than the one shown. This setting applies when a user is assigned a phone number.
- **11.** You can click **View Phone Template** to view the template for the primary phone.
- **12.** Enter the **Phone Location** (Optional data for E911 Emergency services).
- **13.** If the user is associated with an AudioCodes MediaPack or a Media5 device, you can enter a **User ERL Record Name** to assign a unique ERL for the user in the Emergency Gateway. If the User ERL Record Name field is blank, the ERL Record Name for the AudioCodes or Media5 device is assigned to the user in the Emergency Gateway.
- **14.** Select the **Voice Mail** type from the drop-down list if you choose to override the default. If Voice Mail was previously enabled and saved, **Delete Voice Mailbox** and **Reset Voice Mailbox** buttons appear. **Delete Voice Mailbox** removes the voice mail account and any associated greetings without deleting the user. **Reset Voice Mailbox** deletes and rebuilds the voice mail account and deletes any associated greetings to restore the Voice Mail Greetings settings to defaults.
- **15.** Enter the **Voice Portal Passcode and Confirm Portal Passcode**. It is typically 4-8 digits in length, to be determined by the administrator. Valid characters are 0-9.

**16.** Enter the **User Password** and **Confirm User Password**. It can include any characters and is typically at least 6 characters in length, to be determined by the administrator. You can click **Initialize User Password to random password** to auto generate a password. This randomly generated password is lengthy and complicated, which protects the user from unauthorized access in cases where the password will not be used. If the user will use the password to access the web portal, this random password would not be required.

The remaining parameters on this page can be hidden using the Hide Details button, or displayed using the Show Details button. If a User Profile is used, the fields in lower section are filled in automatically as you edit the upper section of the page. Click Refresh if you want to update the fields on the bottom of the page to reflect changes made on the top of the page.

If you are not using a User Profile to create the user or you need to override an entry generated by the User Profile, then review and modify the settings in this section:

- New User Notification–Mitel, Panasonic, and Polycom phones only
- Site ID–required if an extension-only user
- Clearspan User ID–required
- Clearspan Support–checked if this user is for Clearspan Support and is excluded from billing
- Calling Line ID information–last name and first name are required
- Service Packs selection–click on the Service Pack(s) on the left and click **Add**
- User Defined Fields These fields are displayed only if the Enterprise User Fields are defined at the Enterprise level. To change the default value of the User Defined Fields, clear the **Use Default** check box and enter the value of the User Defined Field in the **Value** box.

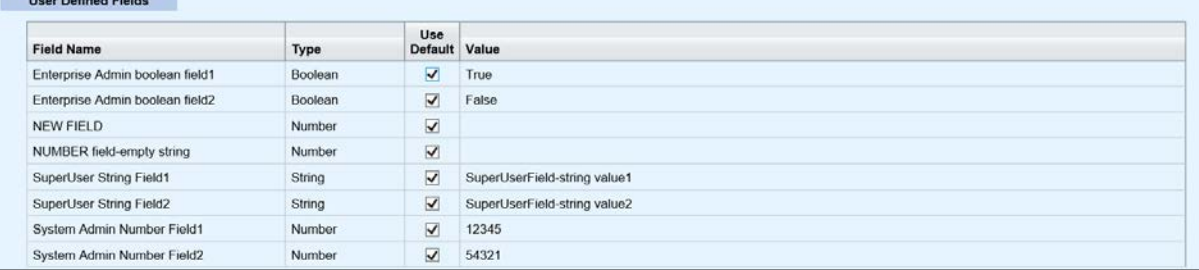

#### **Figure 64 User Defined Fields**

• Authentication Name, Password and Confirm Password–required if this user is assigned a device that uses authentication, the password is to be determined by the administrator. You can click **Initialize Authentication Password to random password** to auto generate a password. This randomly generated password is lengthy and complicated, which protects the user from unauthorized access in cases where the password will not be used. The generated password has 40 characters, and includes uppercase, lowercase, numeric, and special characters.

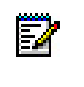

**Note**: For information about configuring Device Access credentials for Polycom phones, refer to the appendix of this guide.

#### Optional Tab

Click the **Optional** tab of the User Add page to view or change optional values such as Contact Information, Time Zone, Language information, and Aliases used to place and receive calls. User

Information values are pre-populated but can be changed if additional options are available in the dropdown menus.

You can enter up to four Alternate User IDs, which can be used to sign on to the Clearspan system. When searching for users or devices by User ID, matching Alternate User IDs are included in the results.

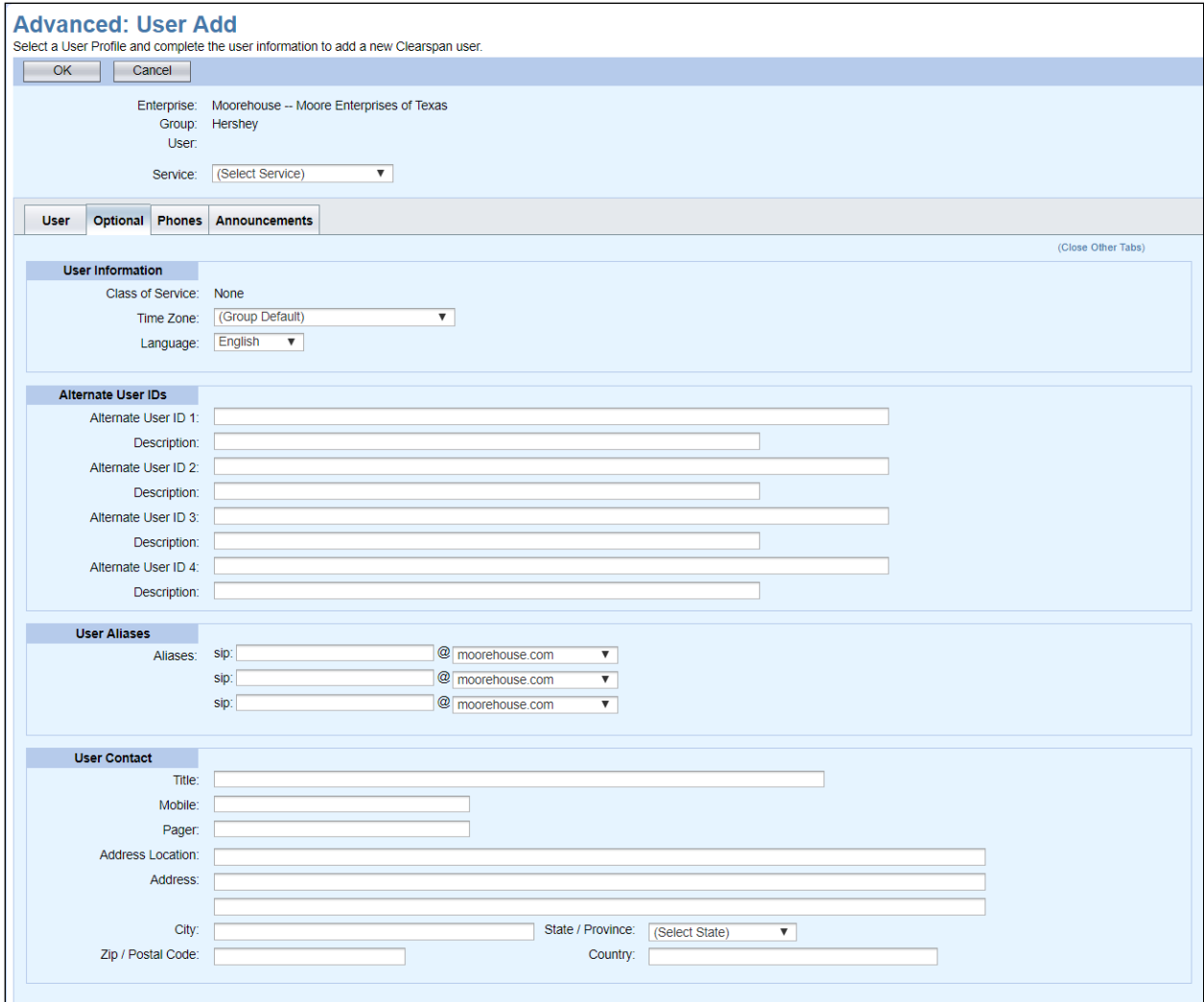

**Figure 65 Advanced: User Add Page – Optional Tab**

# Phones Tab

Click the Phones tab of the User Add page to view or change the Phone Configuration and Shared Call Appearances, and view the primary phone template, as shown in the following figure. (The Restart Selected Phones button is not available when creating a phone. It is only available when modifying a phone.)

- Edit–Takes you to the User: Primary Phone Device Modify page.
- View Template–Takes you to the User: Phone Template page.
- Add Shared Call Appearance–Takes you to the User: Shared Call Appearance (SCA) Add page.
- SCA Options (Shared Call Appearance) –Takes you to the SCA Options tab.
- View–Takes you to the User: Phone Template page.

When no User Profile is selected, the User Add Phones tab provides the options to Add Primary Phone or Assign Primary Trunk as shown in the following figure. For more information about Trunk Users, refer to section *Creating a Trunk User*.

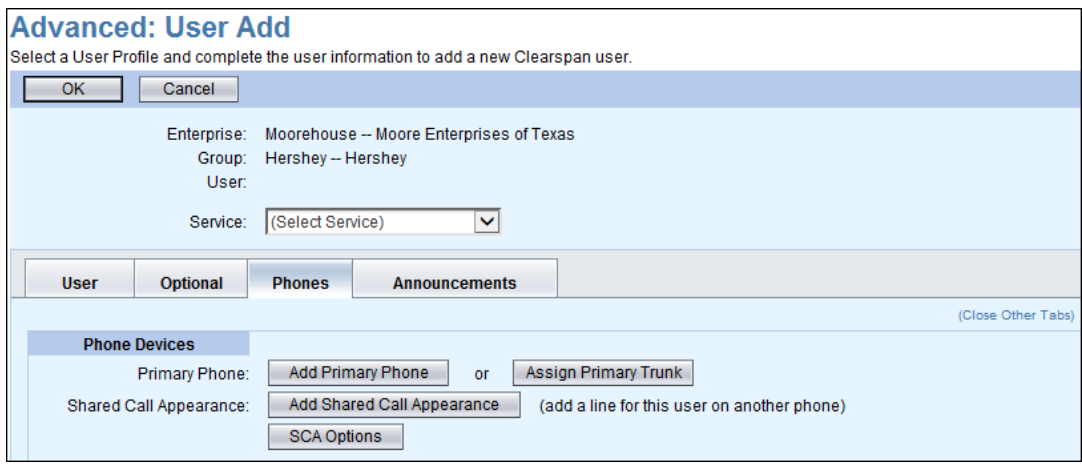

#### **Figure 66 Advanced: Alternate User Add Phones Tab**

- **Add Primary Phone**–Takes you to the User: Primary Phone Device Add page.
- **Assign Primary Trunk**–Takes you to the User: Primary Trunk Assign page.

#### *Editing the Primary Phone Device for a User*

The Phones tab provides the ability to change the primary phone device for a user using the Edit button.

- **1.** From the main menu, select **Provisioning** and then **Users**. The Users page opens.
- **2.** Select the **Enterprise** and **Group** from the drop-down list, if necessary.
- **3.** Click **Search**.
- **4.** Click the **Edit** link at the end of the user's row.
- **5.** Click the **Phones** tab on the Advanced: User Modify page.
- **6.** Click the **Edit** button on the Phones tab. The User: Primary Phone Device Modify page opens.
	- The **Unassign Device** button removes the phone device from this user without deleting it. The **Delete Device** button deletes this phone device from the Clearspan system. The **Delete**

**Device** button does not appear if the phone device is used as a primary device by any other user.

- The **Custom Tags** button takes you to the Primary Phone Device Custom Tags page where you can configure the name and value of any custom tags for the device.
- The **Custom Rings** button takes you to the Primary Phone Device Custom Ring Tones page where you can customize the ring selections for each line on the device.
- The **Replace Phone** button takes you to the Replace Phone page to replace an existing phone with a new phone with the same model and functionality. Enter the MAC Address of the device or enter the Auto Install ID of the device. Enter the **Device Access User Name**, **Password** and **Confirm Password** for Polycom Phones.

**Note**: The **Replace Phone** option is not applicable to Clearspan Communicator devices.

#### enlace Phone

Г

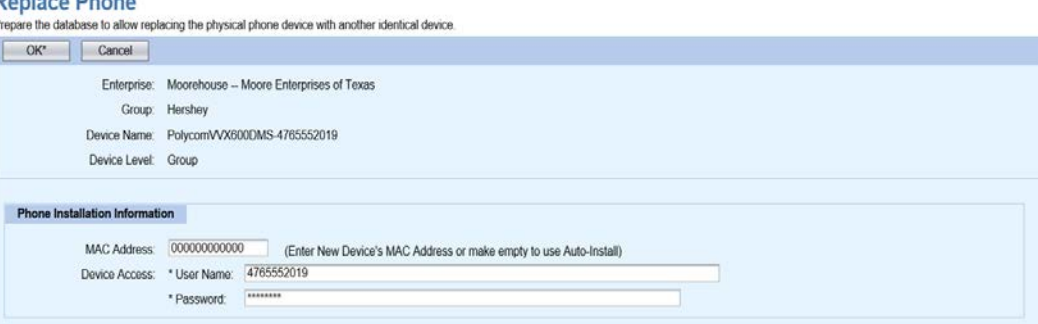

**Figure 67 User: Replace Phone**

**7.** Select **New Phone Device** from the Phone Device drop-down list to create a new phone device. Select **Search Phone Devices** to search for a specific device or set of devices. After you click **Search**, the **Phone Device List** shows a list of devices that match the search criteria.

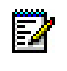

**Note**: If the New Phone Device selection does not appear, then you are not authorized to add or delete devices.

**8.** Enter the **Line/Port** information. The field is pre-populated, but you should verify the information. It can be characters or numbers but must be unique. The recommended format is:

<Phone Number/Extension>.<Line Definition>.<Customized Field>@<Line/Port Domain>

The following are examples of the Line/Port user portion (before the @):

• Extension Only

Single or primary SCA line:

- 3000.primary.site345

Secondary SCA lines:

- 3000.sca01.site345, 3000.sca02desktop.site345, 3000.sca03mobile.site345
- Phone Number

Single or primary SCA line:

- North American Number: 4693653000.primary.site345 or 4693653000.primary
- E.164 Number: -72884000.primary.site345 or -72884000.primary

Secondary SCA lines:

- North American Number: 4693653000.sca01.site345 or 4693653000.sca01
- North American Number: 4693653000.sca02desktop.site345 or 4693653000.sca02desktop
- North American Number: 4693653000.sca03mobile.site345 or 4693653000.sca03mobile
- **9.** Select a **Line Position** if more than one user is assigned to this device.
- **10.** If the user is associated with an AudioCodes MediaPack or a Media5 device, you can enter a **User ERL Record Name** to assign a unique ERL for the user in the Emergency Gateway. If the User ERL Record Name field is blank, the ERL Record Name for the AudioCodes or Media5 device is assigned to the user in the Emergency Gateway."
- **11. Automatic Call address** is displayed when the Media5 device is selected to configure the Automatic Calling Target Address for the selected port.
- **12.** The **Encryption (TLS/SRTP)** field displays the encryption status of the device, **Unsupported** appears in the field for devices that do not support encryption.

Encryption (TLS/SRTP) setting of the phone is specified by the template or global settings. If **Encryption Override** has been temporarily enabled, you can disable it.

The Phone Device Users table shows the users assigned to this phone device.

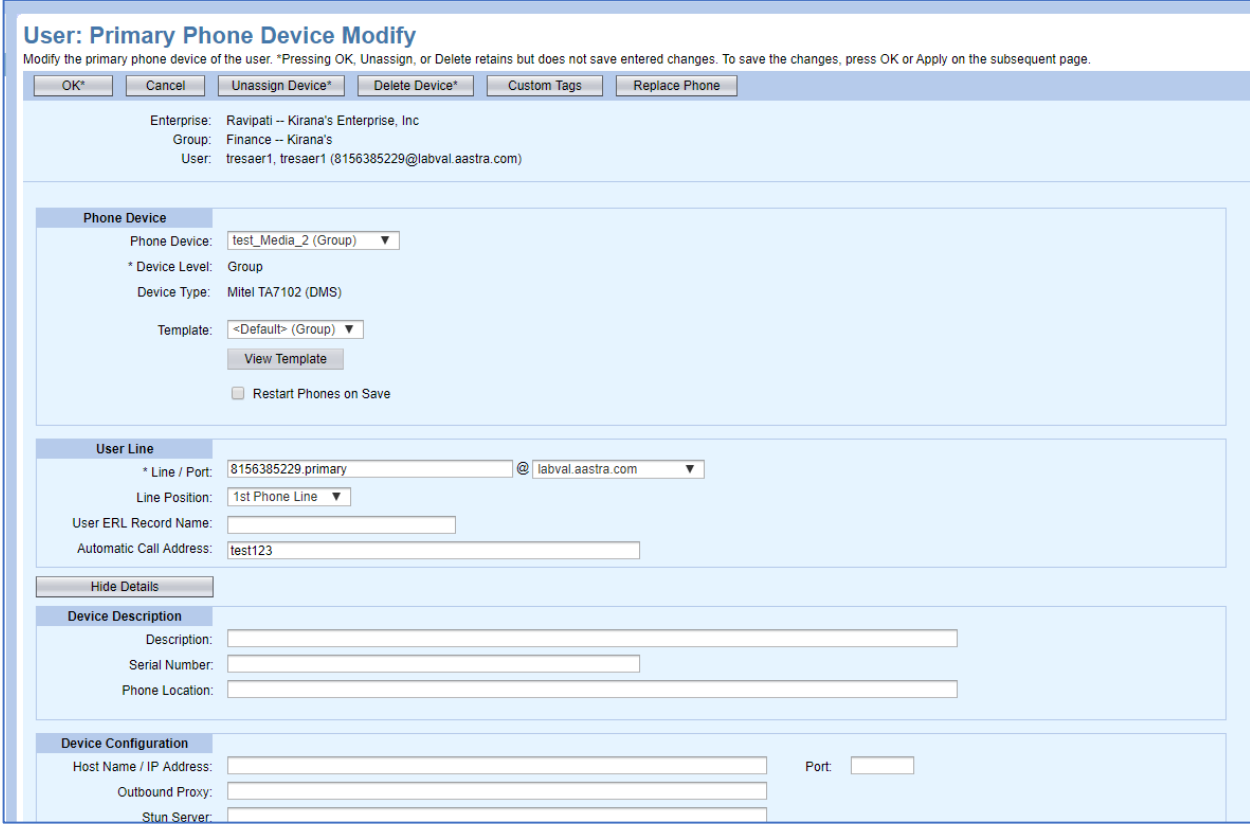

#### **Figure 68 User: Primary Phone Device Modify Page**

**13.** Click **Show Details** and change values for any of the remaining fields as described in the following illustration.

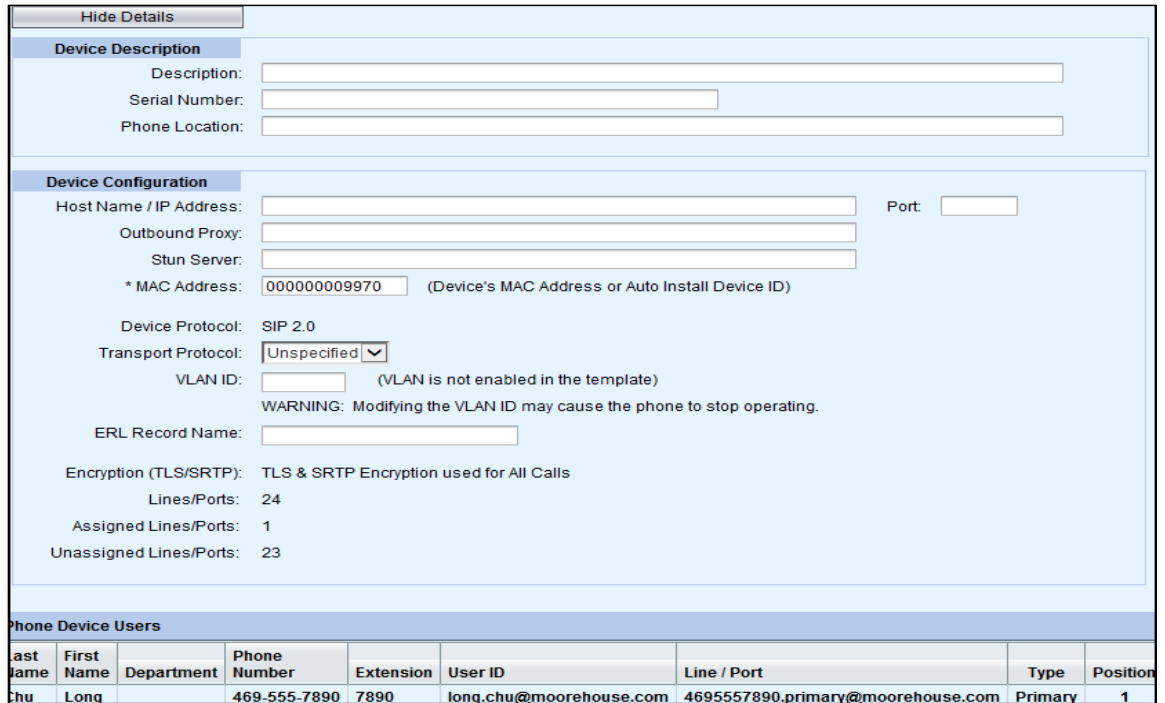

Enter the MAC Address (Device's MAC Address or Auto Install Device ID). This field is required to identify the device.

The **DECT 112 Configuration** table is displayed only for Mitel DECT devices. Enter the **HandSet IPEI Number** and the **HandSet Registration Code** for the Mitel DECT device. At least one **Handset IPEI number** and **HandSet Registration Code** information is required to be entered, else an error is thrown.

| <b>DECT 112 Configuration</b> |                              |                                  |
|-------------------------------|------------------------------|----------------------------------|
| <b>Handset</b>                | <b>Handset IPEI Number</b>   | <b>Handset Registration Code</b> |
| 1                             | 1111134213                   | 9351                             |
| $\overline{2}$                | 2222222222                   | 1222                             |
| 3                             | 3333333333                   | 9538                             |
| $\overline{4}$                |                              |                                  |
| 5                             |                              |                                  |
| $6\phantom{1}6$               |                              |                                  |
| 7                             |                              |                                  |
| 8                             |                              |                                  |
| 9                             |                              |                                  |
| 10                            |                              |                                  |
| 11                            |                              |                                  |
| 12 <sup>°</sup>               |                              |                                  |
| 13                            |                              |                                  |
| 14                            |                              |                                  |
| 15                            |                              |                                  |
| 16                            |                              |                                  |
|                               | - End of DECT 112 Handsets - |                                  |

**Figure 69 User: DECT 112 Configuration Table**

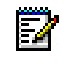

**Note**: The default Mitel DECT-112 HandSet Registration code is 9351 when Hotel Mode (Phone Lock) is enabled in the Template or Global Settings. The HandSet Registration Code column will not be displayed in the DECT 112 Configuration Table.

#### **14.** Click OK.

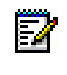

**Note**: For information about configuring Device Access credentials for Polycom phones, refer to the appendix of this guide.

### *Adding a Shared Call Appearance (SCA)*

A Shared Call Appearance (SCA) can be added on the Phones tab while you are adding or modifying a user. The SCA is the user's number assigned to another phone. SCAs can be useful for executive/assistant situations or anytime you want another user answering this user's phone. Additionally, inbound and outbound calls can be completed on this SCA number.

- **1.** From the main menu, select **Provisioning** and then **Users**. The Users page opens.
- **2.** Select the **Enterprise** and **Group** from the drop-down list, if necessary.
- **3.** Click **Search**.
- **4.** Click the **Edit** link at the end of the user's row.
- **5.** Click the **Phones** tab on the Advanced: User Modify page.
- **6.** Select **Add Shared Call Appearance**. The User: Shared Call Appearance (SCA) Add page opens.
- **7.** Select the **Phone Device** where this number will be placed from the Phone Device drop-down list. When assigning a device to an SCA, **Search Phone Devices** is the default selection. Select criteria for a specific device or set of devices. After you click **Search**, the **Phone Device List** shows a list of devices that match the search criteria.

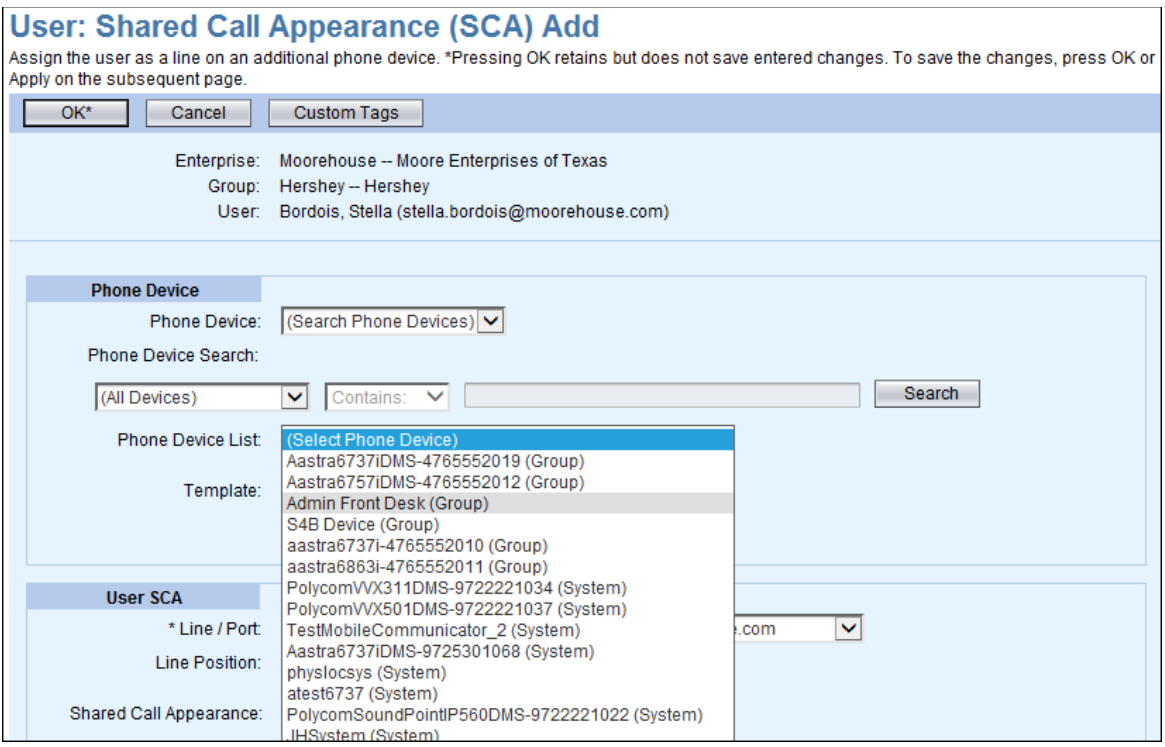

### **Figure 70 User: SCA Add Page – Phone Device List**

**8.** The **Template** is automatically filled in from the existing information. However, you can change it to a template that will accommodate the SCA.

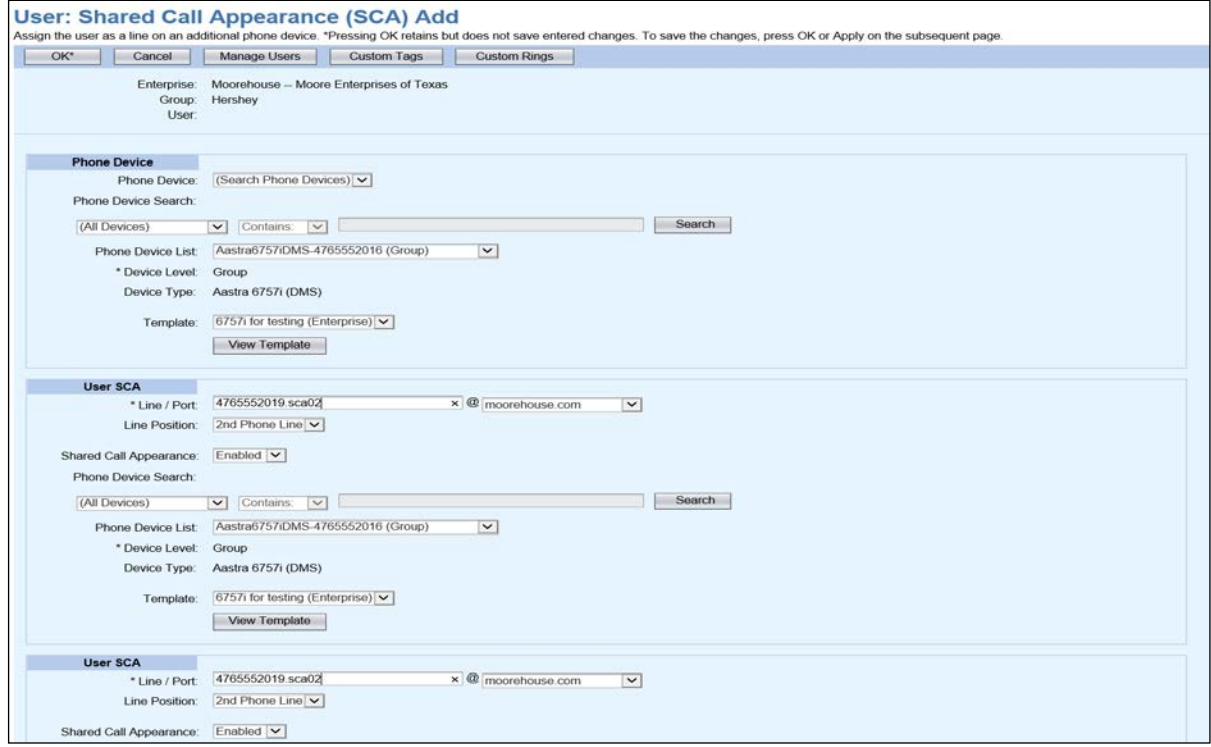

**Figure 71 User: Shared Call Appearance (SCA) Add Page**

- **9.** To view the template for this phone device, click **View Template**. To change user assignments on this phone device, click **Manage Users** and make changes as described i[n Assigning, Removing, or](#page-73-0) [Re-ordering Users on a Phone Device.](#page-73-0)
- **10.** Check Restart Phones on Save.
- **11.** Enter the **Line/Port** number. In this example, it is 4765552014.sca01, the number of the line that is going onto this phone as an SCA. This recommended naming convention keeps track of the SCA numbers on a particular phone. If you create another SCA on this phone, it would be "Phone Number + .sca02".
- **12.** Choose **Line Position** from the drop-down list to indicate the position of this Shared Call Appearance on the device selected.
- **13.** The **Allow Calls to be Originated** and the **Allow Calls to this Destination** fields are checked by default. Make adjustments if you do not want calls to originate from or terminate on this SCA line.
- **14.** Click **OK\***. The entry is not yet saved.
- **15.** Click the **SCA Options** button on the Phones tab if you want to change any of the following options that apply to all SCAs:
	- Alert All Shared Appearances for Click-to-Dial calls
	- Allow Call Retrieve from another location
	- Allow Multiple Concurrent Calls on the same shared line
	- Bridging

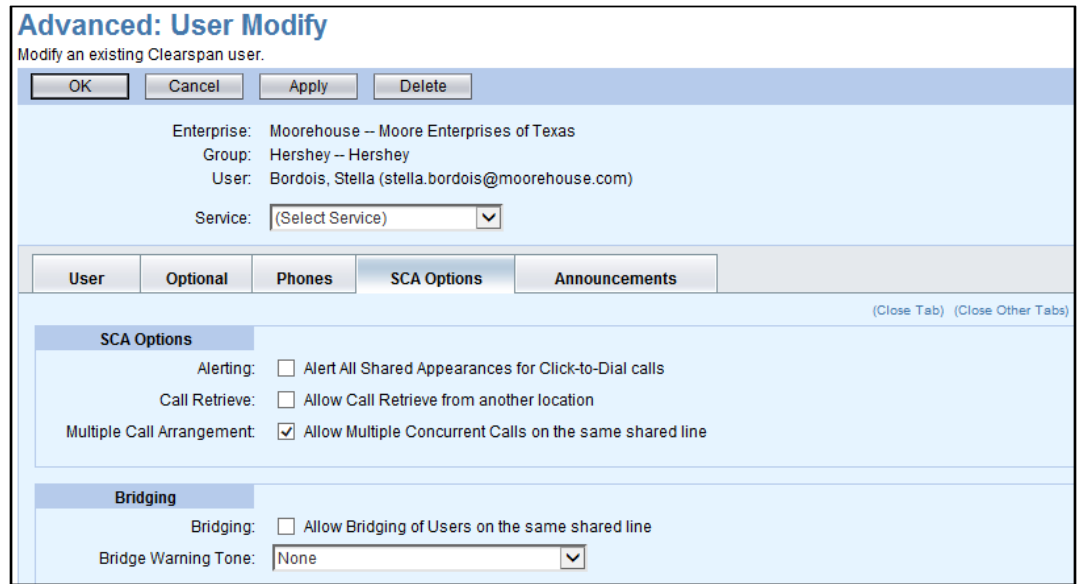

#### **Figure 72 Advanced: User Modify Page – SCA Options Tab**

- **16.** Select **Allow Bridging of Users on the same shared line**, if required.
- **17.** Choose a **Bridge Warning Tone for Barge-in** option from the drop-down list. The tone can be played one time at Barge-in, or can be repeated every 30 seconds.
- **18.** Click **OK** or **Apply**.

*Adding or Replacing a New Phone Device for Shared Call Appearance*

**1.** Select the device or the All Devices option from the **Phone Device Search** section, and click **Search**.

- **2.** Select the phone device from the **Phone Device List**, select the template or use the default template, click **OK**. The Advanced: User Modify page opens.
- **3.** Click **Edit** in the **Phone Devices** Table, the User: Primary Phone Device Modify page opens.
- **4.** Click **Replace Phone** to replace an existing phone with a new phone with the same model and functionality. The **Replace Phone** button takes you to the Replace Phone page.
- **5.** Enter the MAC Address of the device or enter the Auto Install ID of the device. Enter the **Device Access User Name**, **Password** and **Confirm Password** for Polycom Phones.

### *Removing a Shared Call Appearance*

- **1.** From the main menu, select **Provisioning** and then **Users**. The Users page opens.
- **2.** Select the **Enterprise** and **Group** from the drop-down list, if necessary.
- **3.** Click **Search**.
- **4.** Click the **Edit** link at the end of the user's row.
- **5.** Click the **Phones** tab on the Advanced: User Modify page.
- **6.** Click the **Edit** link in the row of the SCA to remove, in the list at the bottom of the page.

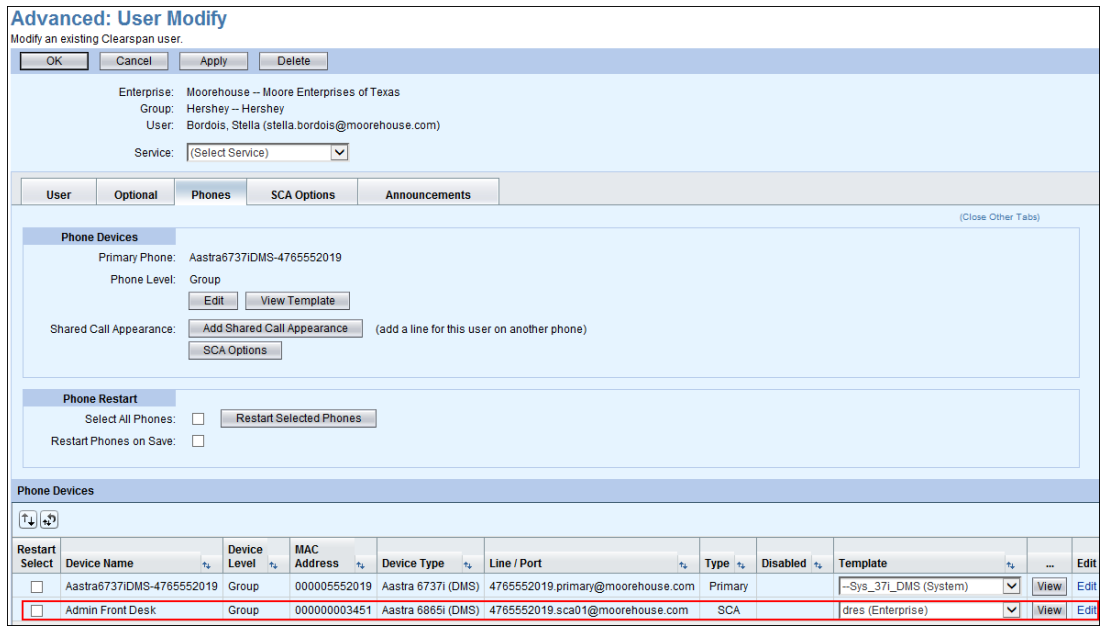

#### **Figure 73 Advanced: User Modify Page – SCA to Remove**

- **7.** Select the **Phone Device** of the SCA from the drop-down list on the User: Shared Call Appearance (SCA) Modify page.
- **8.** Click the **Unassign** button.

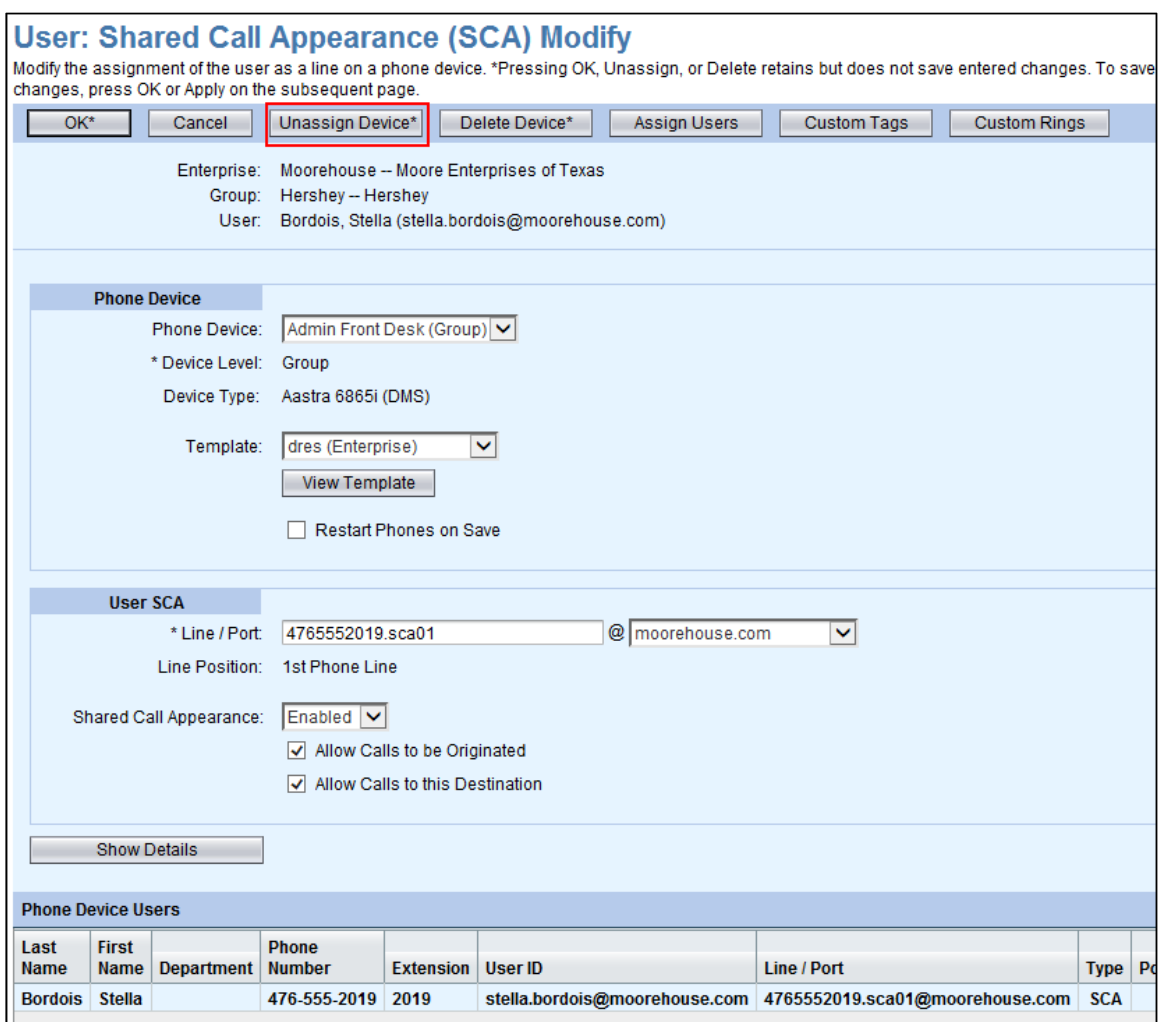

#### **Figure 74 Unassign a Shared Call Appearance from a Phone Device**

- **9.** Click **OK** in the Unassign confirmation dialog box. The Shared Call Appearance is removed.
- **10.** Click **OK** or **Apply**.
- **11.** The **Custom Tags** button takes you to the Shared Call Appearance (SCA) Custom Tags page where you can configure the name and value of any custom tags for the device.
- **12.** The **Custom Rings** button takes you to the Shared Call Appearance (SCA) Custom Ring Tones page where you can customize the ring selections for each line on the device.

### *Creating a Trunk User*

You can create a Trunk User within a Clearspan Trunk Group, to provide SIP based network services to legacy phone equipment. To create Trunk Users more quickly, you can create a User Profile that specifies the Trunk Group, Line/Port, and Enterprise Trunk settings.

- **1.** From the main menu, select **Provisioning** and then **Users**. The Users page opens.
- **2.** Select the **Enterprise** and **Group** from the drop-down list, if necessary. You can create a Trunk User by either adding the user to a Trunk Group or assigning the user to an Enterprise Trunk.
- **3.** Click **Add**.

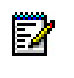

**Note**: If the Add button does not appear, then you are not authorized to add or delete users.

- **4.** Click the **Phones** tab on the Advanced: User Add page.
- **5.** Select **Assign Primary Trunk** for the Primary Phone. The User: Primary Trunk Assign page opens.

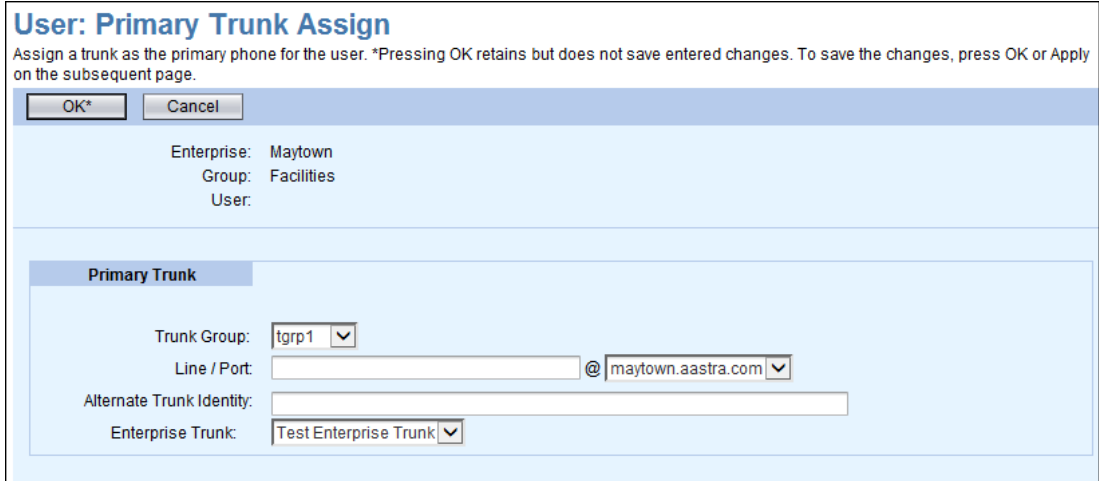

#### **Figure 75 User: Primary Trunk Assign Page**

- **6.** Set the Trunk Group to the Clearspan Trunk Group for the user.
- **7.** Enter the **Line/Port** when a Trunk Group is selected.
- **8.** Enter an **Alternate Trunk Identity**, if required. This field is used to present alternative routing information to the destination. For example, if the user is behind an existing PBX, this field may be used to properly route the trunk to the current PBX destination.
- **9.** Enter a **SIP Contact** (Trunk contact) when the Identity/Device Profile Type is "Static Registration capable."
- **10.** Choose an **Enterprise Trunk** when the Trunk User will use more than one Trunk Group.
- **11.** Click **OK**. The Users page opens.
- **12.** Click **OK** again.

### Announcements Tab

OpEasy allows you to upload, delete, or configure audio or video announcement files to repositories. Announcements repositories are kept for Users, Auto Attendant and Hunt Group virtual users, and Groups. Once an announcement is saved to a repository, OpEasy allows you to assign it to Voice Mail Greetings, Auto Attendant menus, and Music On Hold. You can search, upload, rename, or delete announcements on a user's Announcements tab. You can also view announcement types, size, and usage. You can manage announcements when you create a new user or when modifying a user, as follows:

- **1.** From the main menu, select **Provisioning** and then **Users**. The Users page opens.
- **2.** Select the **Enterprise** and **Group** from the drop-down list, if necessary.
- **3.** Click **Search**.
- **4.** Click the **Edit** link in the row of the user for which you want to configure Announcements. The Advanced: User Modify page opens.
- **5.** Select the **Announcements** tab.

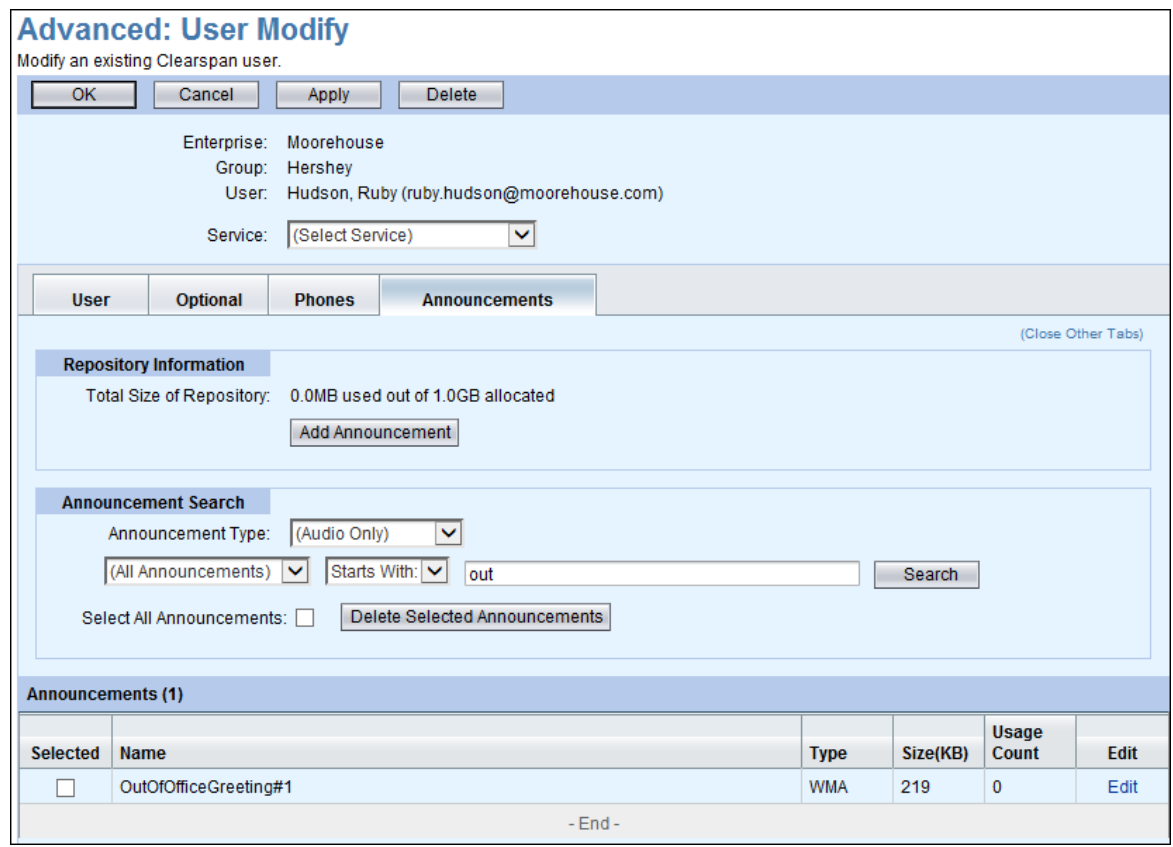

#### **Figure 76 Advanced: User Modify Page – Announcements Tab**

To upload a new file, click Add Announcement. Enter an Announcement Name, and click Browse to choose the audio or video file to upload. Supported file types include WAV, WMA, MOV, or 3GP. Click OK. The new announcement appears in the Announcements list.

To rename or replace an announcement, search for the announcement. Search results appear in the list at the bottom of the page. Click Edit on the row of the announcement you want to modify. Make any desired changes on the Announcement Modify page, and then click OK.

To delete an announcement, select it in the search results list and click Delete Selected Announcements, or click Delete on the Announcement Modify page. You cannot delete announcements that are in use.

**6.** Click **OK** or **Apply**. You *must* click **OK** or **Apply** again to save your changes.

# Failure Error Messages

When you click OK to finish creating or modifying a user, any errors that prevent the user from being created or changed will be reported at the top of the page as i[n Figure .](#page-107-0) Failures are also reported on the User Add Messages page.

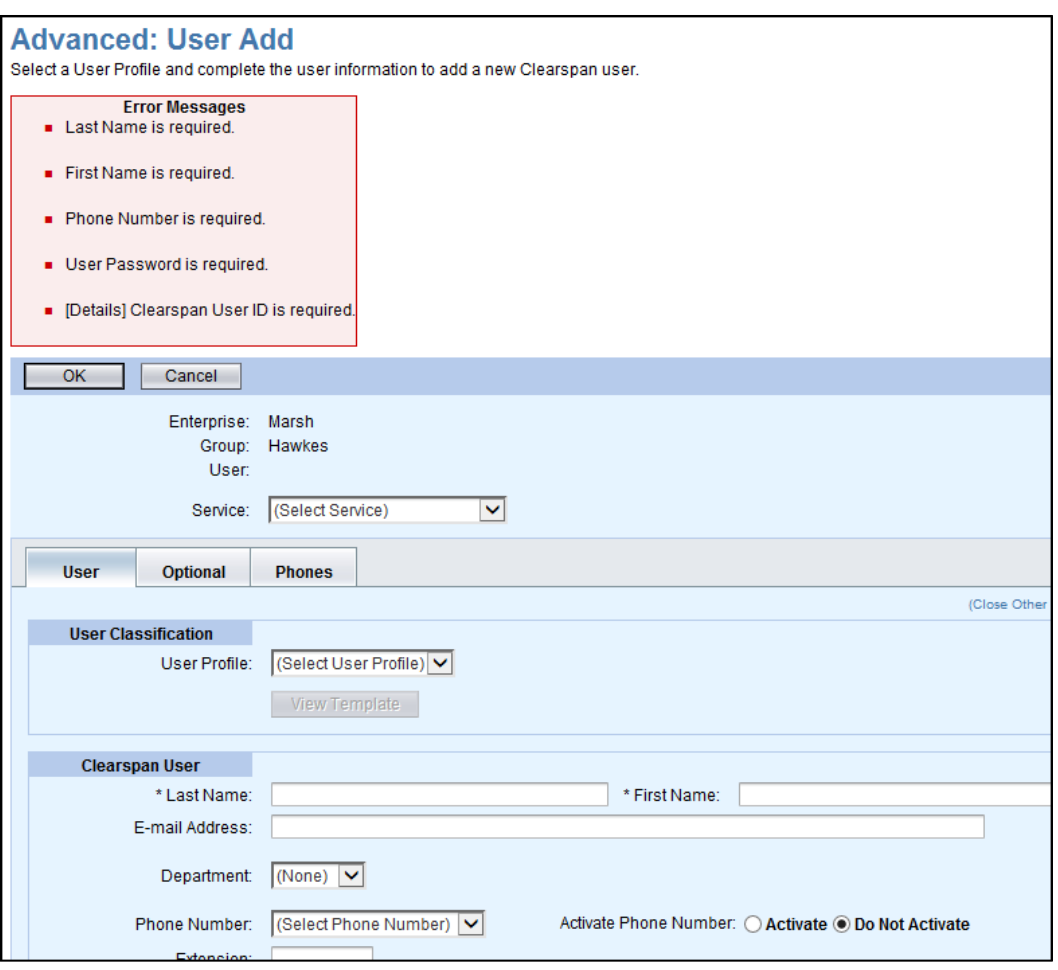

<span id="page-107-0"></span>**Figure 77 User Add Error Messages**
# **User Add Messages**

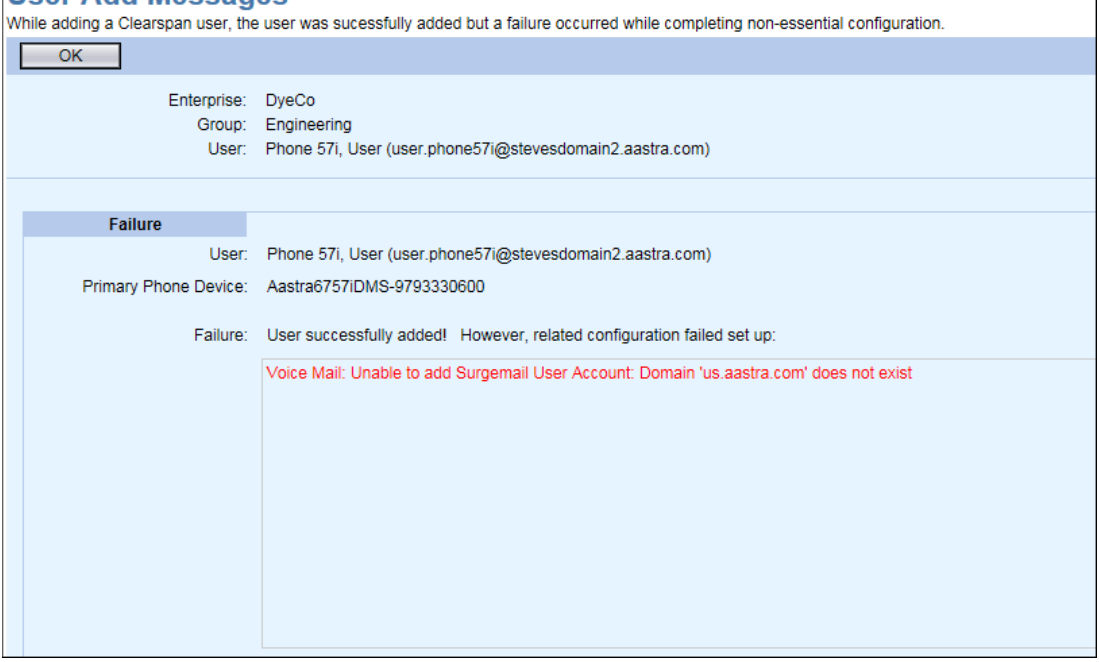

### **Figure 78 User Add Failure Page**

# CONFIGURING ADVANCED USER FEATURES

When you add or modify a user, the Service drop-down list allows you to configure the following additional features:

- Alternate Numbers
- Authorization Codes
- Busy Lamp Field (BLF)
- Call Center Agent
- Call Center Supervisor
- Call Forward
- Call Forward Selective
- Call Pickup
- Call Recording
- Clearspan Anywhere
- Fax Messaging
- Flexible Seating Guest
- Hoteling Guest
- Hoteling Host
- Hunt Group
- Integrated IM&P
- Music On Hold
- Priority Alert
- Privacy
- Sequential Ring
- Simultaneous Ring
- Speed Dial 8
- Speed Dial 100
- Voice Mail
- Voice Mail Distribution Lists
- Voice Mail Greetings

# Alternate Numbers

Alternate Numbers allows you to add up to ten additional phone numbers or extensions to be assigned in addition to your primary number and extension. All additional numbers and extensions ring your phone (s) just like your primary phone. In addition, you can specify a distinctive ringing pattern for each number, if your phone supports it.

- **1.** From the main menu, select **Provisioning** and then **Users**. The **Users** page opens.
- **2.** Select the **Enterprise** and **Group** from the drop-down list, if necessary.
- **3.** Click **Search**.
- **4.** Click the **Edit** link in the row of the user for which you want to set up alternate numbers. The **Advanced: User Modify** page opens.
- **5.** Select **Alternate Numbers** from the **Service** Drop-down list. The **Alternate Numbers** tab opens as in the following example:

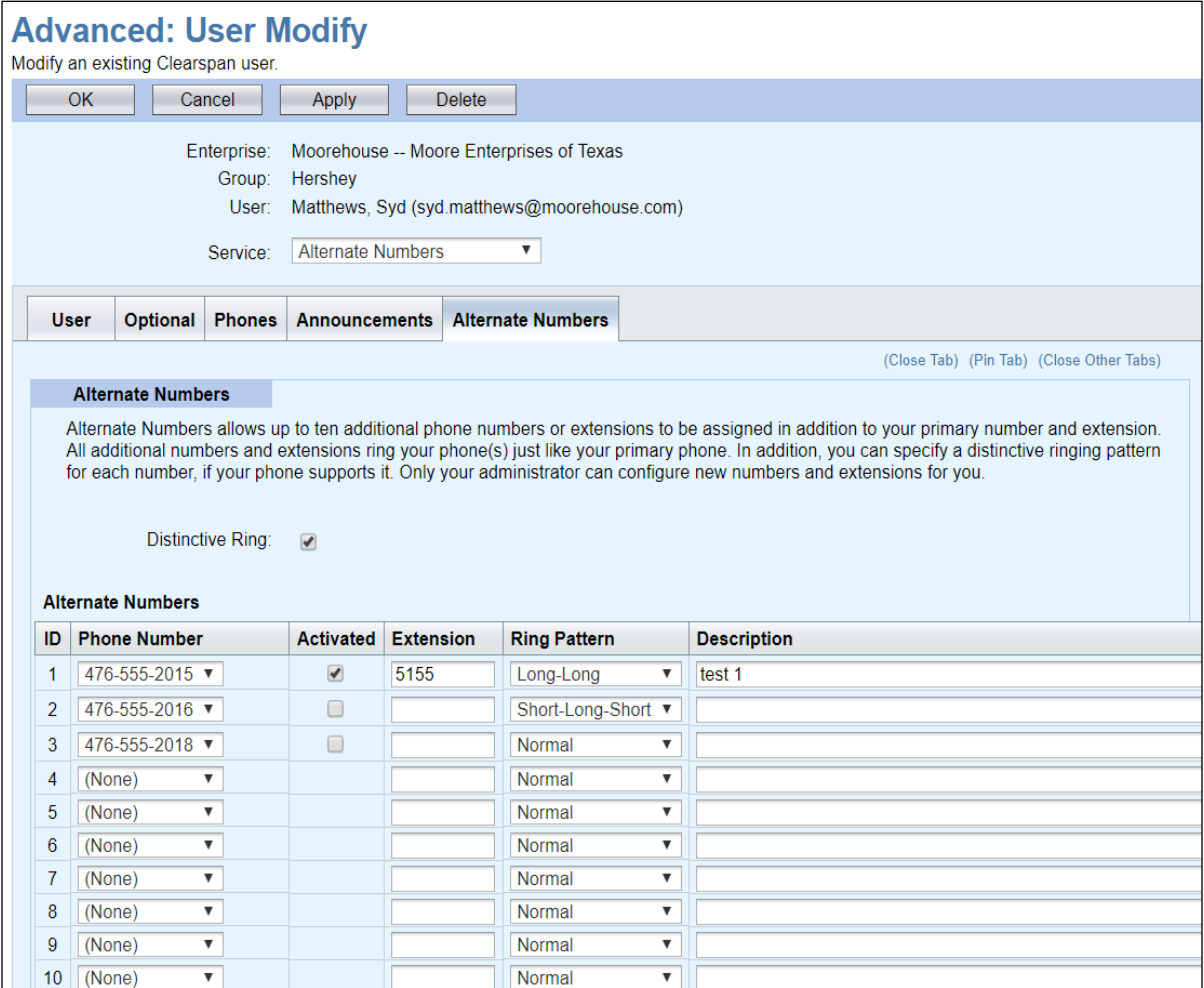

### **Figure 79 Advanced: User Modify Page**

- **6.** To add an alternate number, select a **Phone Number**, enter an **Extension**, select the **Ring-Pattern** from the drop-down list, and enter the Description. The Ring Pattern is available in the following formats:
	- Long-Long
	- Short-Short-Long
	- Short-Long-Short formats.
- **7.** Click the **Activated** check box to activate the alternate number.
- **8.** Click **OK** or **Apply**.
- **9.** To view the Alternate Numbers:
	- a) From the main menu, select **Provisioning** and then **Users**. The **Users** page opens.
	- b) Select the **Enterprise** and **Group** from the drop-down list, if necessary.
	- c) Click **Search**.
	- d) Click the **View** link in the row of the user to view the alternate numbers. The **Advanced: User View** page opens.
	- e) Select **Alternate Numbers** from the **Service** drop-down list. The **Alternate Numbers** tab displays as in the following example:

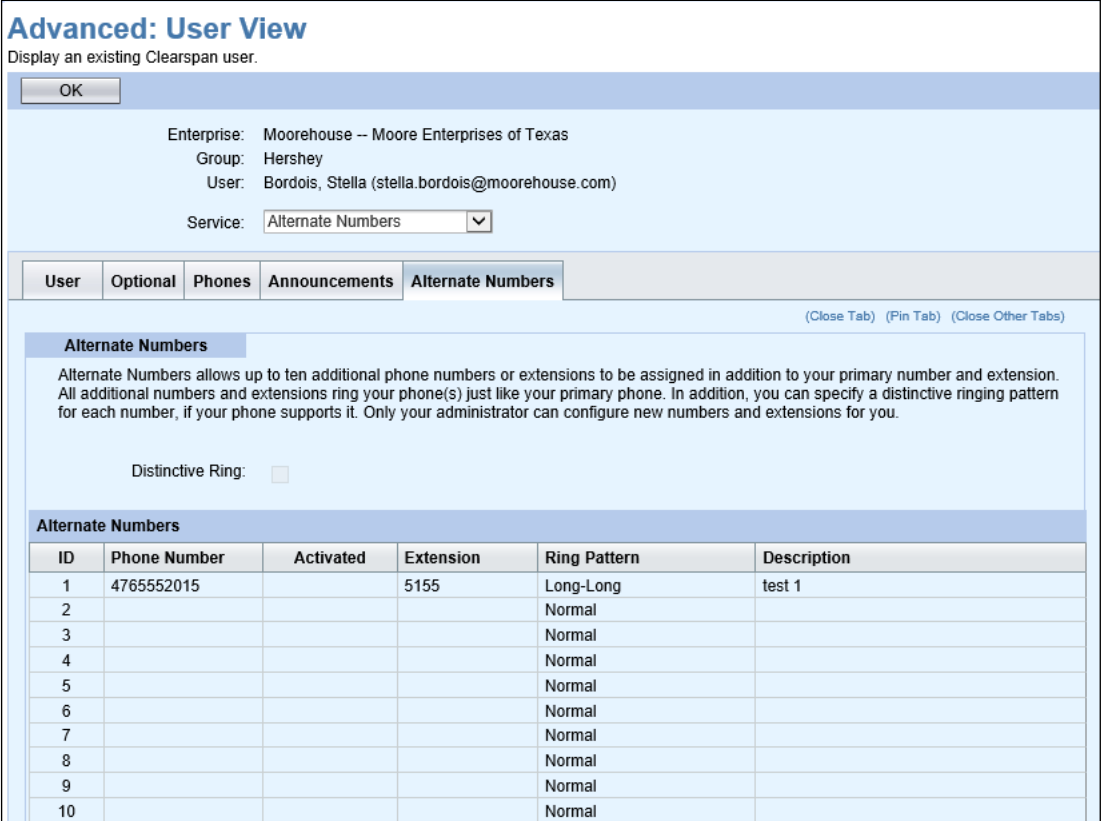

**Figure 80 Advanced: User View Page**

# Authorization Codes

Authorization Codes allows you to add or delete Communication Barring Authorization Codes for a user.

- **1.** From the main menu, select **Provisioning** and then **Users**. The Users page opens.
- **2.** Select the **Enterprise** and **Group** from the drop-down list, if necessary.
- **3.** Click **Search**.
- **4.** Click the **Edit** link in the row of the user for which you want to set up authorization codes. The Advanced: User Modify page displays.
- **5.** Select **Authorization Codes** from the **Service** Drop-down list. The Auth. Codes tab opens as shows in the following example.

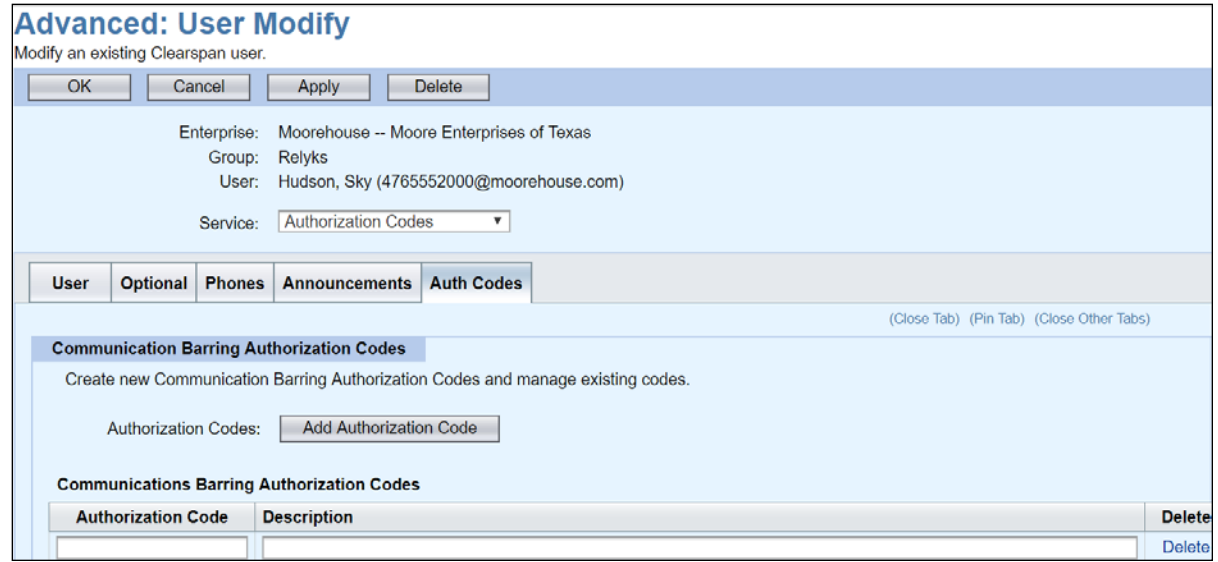

**Figure 81 Advanced: User Modify Page – Auth Codes Tab**

- **6.** Click Add Authorization Code.
- **7.** To add a code, enter an **Authorization Code** and **Description**. Click **Delete** to delete an existing code.
- **8.** Click **OK** or **Apply**.

# Busy Lamp Field (BLF)

The Busy Lamp Field (BLF) feature allows a station in the network to monitor the call state of other stations in the network. For example, an executive assistant or "front desk" operator might be equipped with an enhanced station that offers enough line keys to adequately monitor a large set of lines in the network. When calls arrive for a user that has a line that is being monitored, the operator can easily determine if the user is busy, by looking at the lamp associated with the line key of that user, and make appropriate call routing decisions.

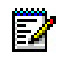

**Note**: Busy Lamp Field is a service that must be assigned to the user on Clearspan, and a key must be assigned on the user's phone for every user monitored.

- **1.** From the main menu, select **Provisioning** and then **Users**. The Users page opens.
- **2.** Select the **Enterprise** and **Group** from the drop-down list, if necessary.
- **3.** Click **Search**.
- **4.** Click the **Edit** link in the row of the user that will be allowed to monitor other users' phone status. The Advanced: User Modify page opens.
- **5.** Select **Busy Lamp Field (BLF)** from the **Service** drop-down list. The BLF tab opens as shown in the following example.

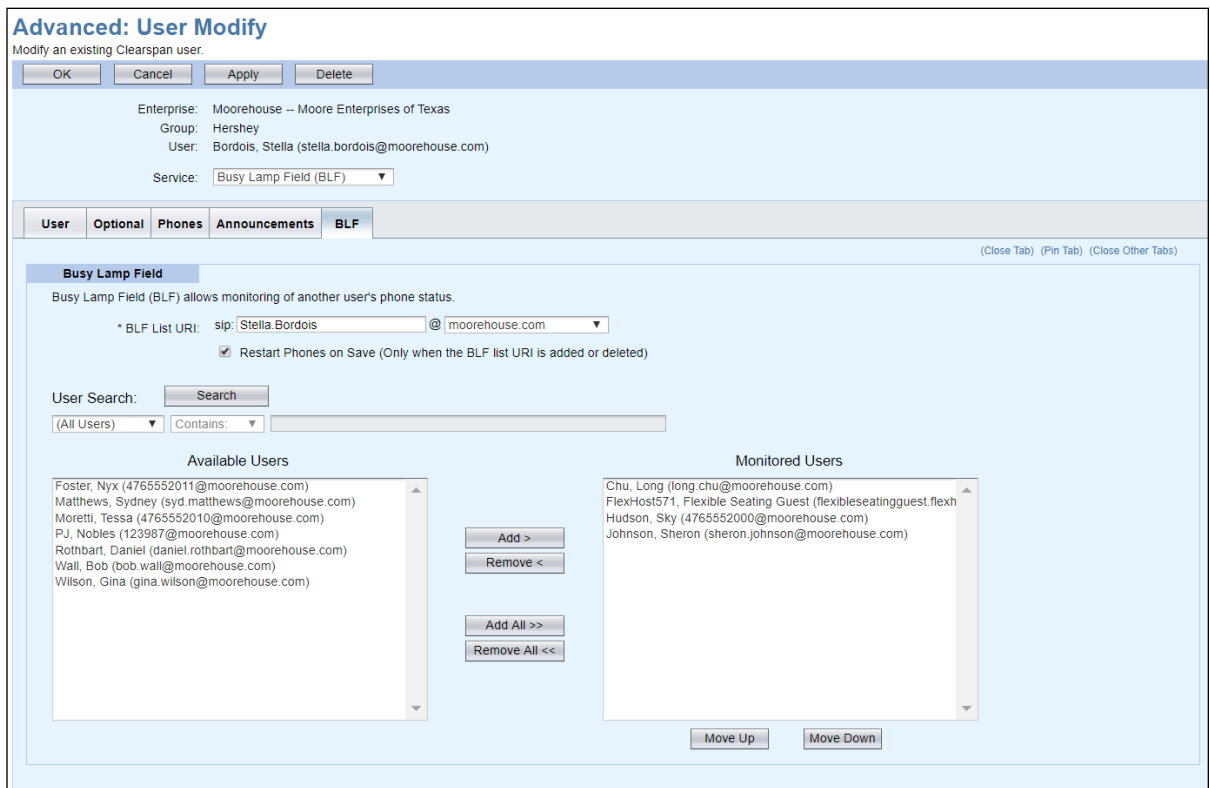

**Figure 82 Advanced: User Modify Page - BLF Tab**

**6.** Enter the BLF List URI, for example , [9785551003BLF@moorehouse.com.](mailto:9785551003BLF@moorehouse.com) This name MUST be unique. You can choose any name, but it cannot be duplicated elsewhere in the system.

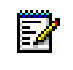

**Note:** Select the **Restart Phones on Save** check box only when a BLF list URI is added, or the existing BLF list URI is deleted by adding a new BLF List URI.

- **7.** Click Search to display all users available for assignment; or, enter parameters to narrow the search.
- **8.** Select the users that you want to be in the BLF **Monitored Users** list. You can use Shift+Click to select specific users.
- **9.** Click **Add** to add the specific users to the list or click **Add All** to add all users to the list of those to be monitored. Use **Remove** or **Remove All** to remove users from the list. Use **Move Up** or **Move Down** to reorder the list. The ordering dictates the order in which the BLFs will appear on the user's phone.

#### **10.** Click **OK** or **Apply**.

#### Call Center Agent

The Call Center Agent tab allows you to set the Automatic Call Distribution (ACD) state and to add or remove users from the ACD call center.

- **1.** From the main menu, select **Provisioning** and then **Users**. The Users page opens.
- **2.** Select the **Enterprise** and **Group** from the drop-down list, if necessary.
- **3.** Click **Search**.
- **4.** Click the **Edit** link in the row of the user that will be allowed to monitor other users' phone status. The Advanced: User Modify page opens.

**5.** Select **Call Center Agent** from the **Service** drop-down list. The Call Center Agent tab opens as shown in the following example:

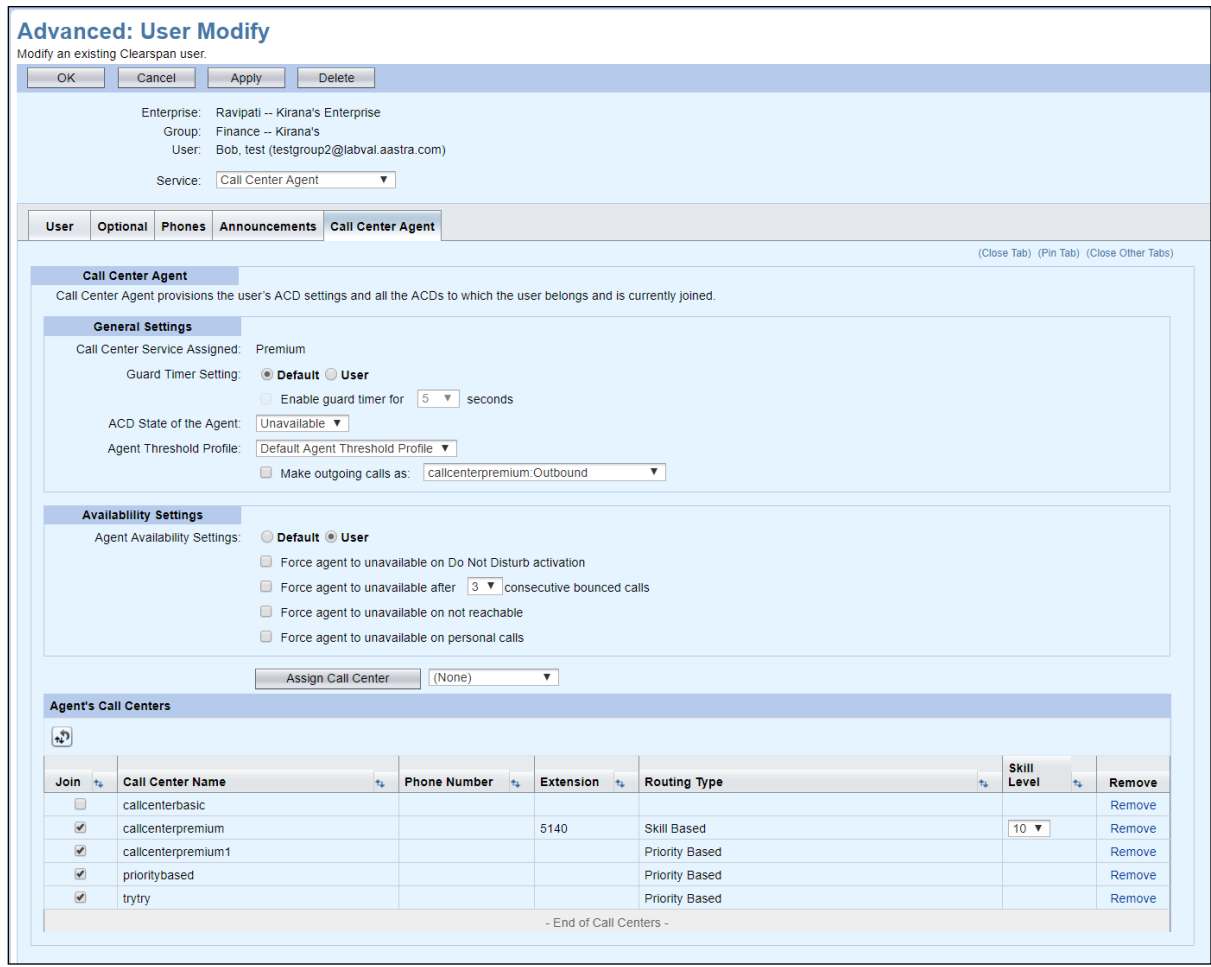

### **Figure 83 Advanced: User Modify Page – Call Center Agent Tab**

- **6.** Select the agent's **Guard Timer Setting**. **Default** uses the default settings. **User** overrides the default setting for the user. The guard timer is used to provide a short interval between the time that a call ends and the time that a new call is offered to the agent. The typical setting is 2 through 5 seconds.
- **7.** Set the **ACD State of the Agent** from the drop-down list. The agent can change the ACD state from the web portal as well as from the client.
- **8.** Select the **Agent Threshold Profile** which should be applied to this agent. An Agent Threshold Profile is an optional set of warning thresholds configured for an agent to track metrics.
- **9.** Enable **Make outgoing calls as** to configure the agent's outgoing calls setting. This setting might not be available for some call centers.
- **10.** Select the **Agent Availability Settings** to manage the availability to receive inbound calls from the call centers. **Default** uses the default settings. **User** overrides the default setting for the user.
- **11.** To assign the user as an agent for a call center, select the **Assign Call Center** button after choosing the call center from the drop-down list. A new row is added to the Agent's Call Centers list.
- **12.** If required, select a **Skill Level** from the drop-down menu in the **Agent's Call Centers** list. Check **Join** to have the user join that call center. Clear **Join** to remove the user from that call center. Select the **Remove** link to remove the call center from the list.

### **13.** Click **OK** or **Apply**.

### Call Center Supervisor

The Call Center Supervisor tab allows you to assign supervisors for a call center.

- **1.** From the main menu, select **Provisioning** and then **Users**. The Users page opens.
- **2.** Select the **Enterprise** and **Group** from the drop-down list, if necessary.
- **3.** Click **Search**.
- **4.** Click the **Edit** link in the row of the user that will be allowed to monitor other users' phone status. The Advanced: User Modify page opens.

Select **Call Center Supervisor** from the **Service** drop-down list. The Call Center Supervisor tab opens.

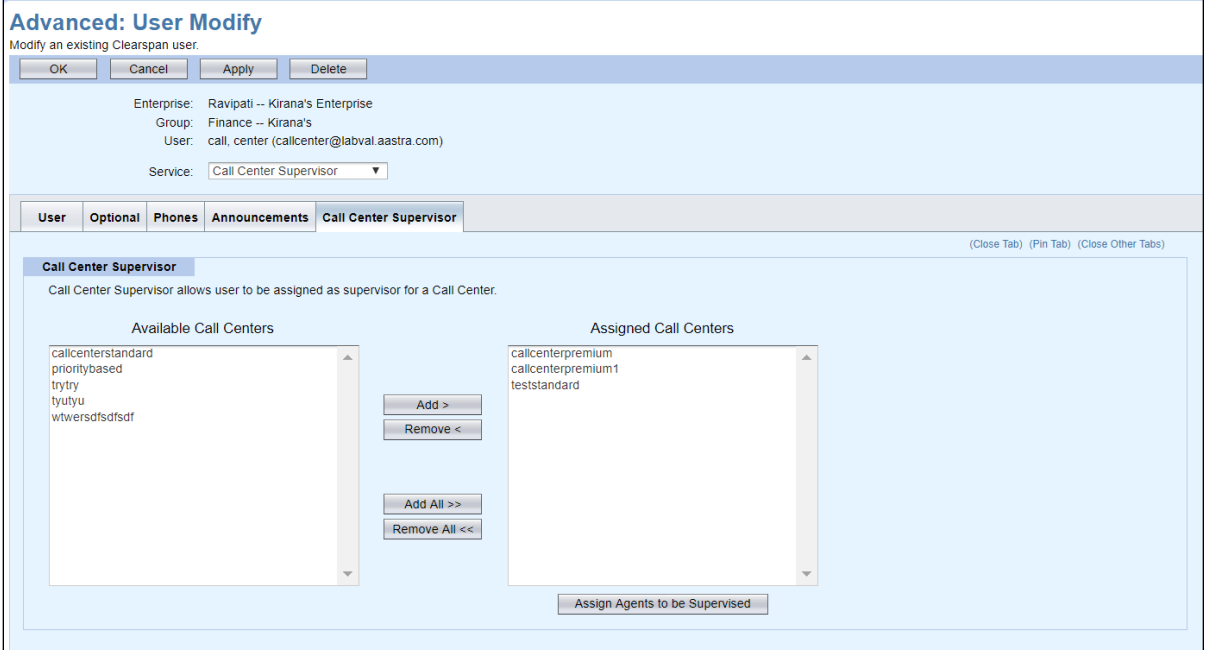

### **Figure 84 Advanced: User Modify Page – Call Center Supervisor Tab**

- **5.** Use **Add** and **Remove** to assign available supervisors to a call center.
- **6.** Click **Assign Agents to be Supervised** to assign to the supervisor the agents to be supervised. **The Supervisor: Agent Assignment** page appears. Click **OK** or **Apply**.
- **7.** Select the Call Center and search the available agents using the search filters in the **Call Center Search** drop-down list. The list of Available agents appears.
- **8.** Use **Add** and **Remove** to assign available agents to be supervised.

### Call Forward

Call Forwarding allows you to forward some or all calls to a different phone number or SIP-URI, such as a home office or cell phone.

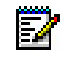

**Note**: Call Forwarding is a service that must be assigned to the user on Clearspan.

**1.** From the main menu, select **Provisioning** and then **Users**. The Users page opens.

- **2.** Select the **Enterprise** and **Group** from the drop-down list, if necessary.
- **3.** Click **Search**.
- **4.** Click the **Edit** link in the row of the user for which you want to set up call forwarding. The Advanced: User Modify page opens.
- **5.** Select Call Forward from the Service Drop-down list. The Call Forward tab opens, as shown in the following example.

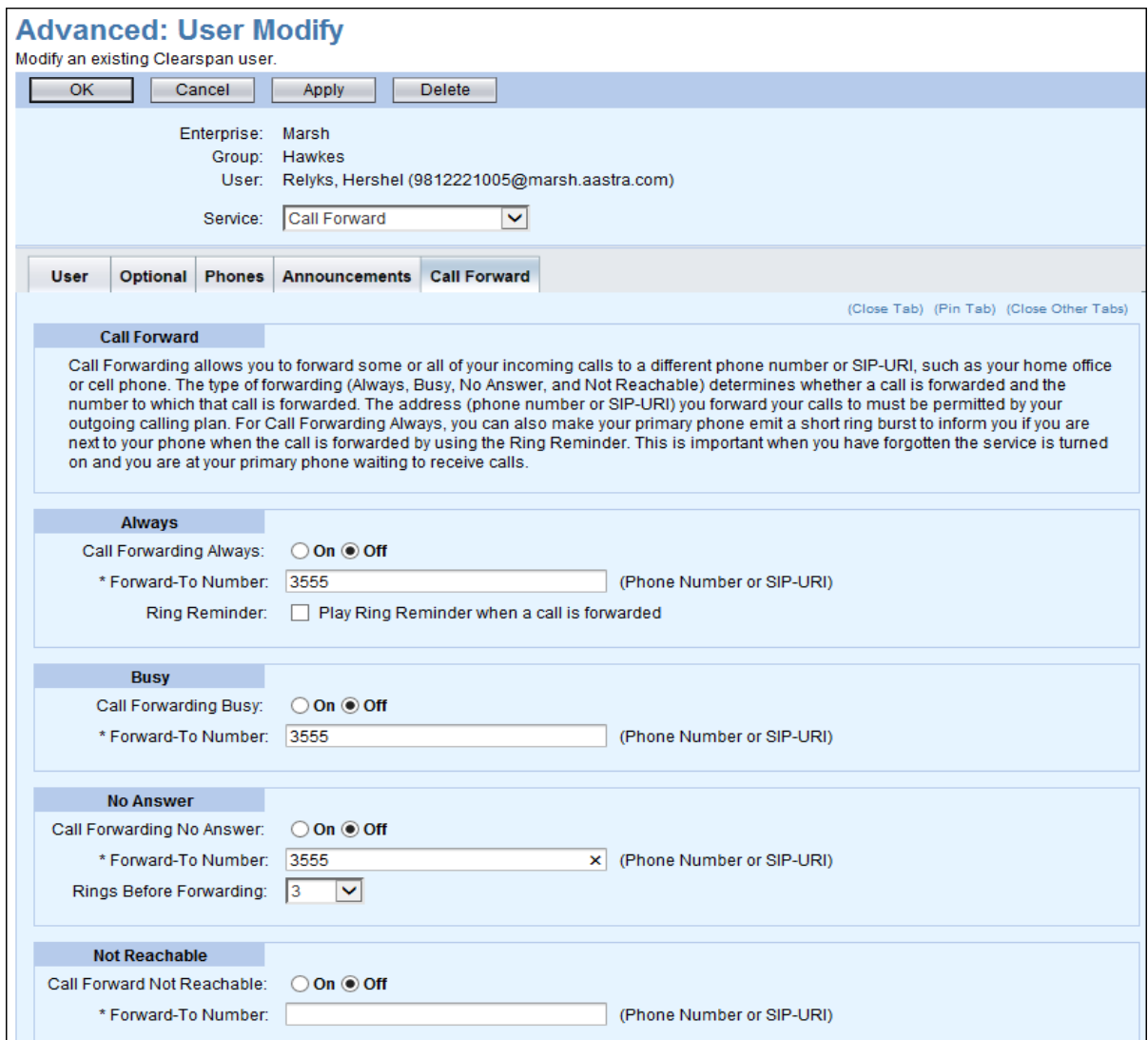

### **Figure 85 Advanced: User Modify Page – Call Forward Tab**

- **6.** Click **On** for **Call Forwarding Always** to have calls always forwarded, and enter a number or SIP-URI for the **Forward-To Number** destination. Select the **Ring Reminder** box to hear a short ring burst when the call is forwarded. This is important when users have forgotten the service is turned on and are at their primary phone waiting to receive calls.
- **7.** Click **On** for **Call Forwarding Busy** to have calls forwarded when the primary phone is busy, and enter a number or SIP-URI for the **Forward-To Number** destination.
- **8.** Click **On** for **Call Forwarding No Answer** to have calls forwarded when the primary phone is not answered, and enter a number or SIP-URI for the **Forward-To Number** destination. Select the **Rings Before Forwarding** to set the number of rings to occur before the call is forwarded on No Answer.

**9.** Click **On** for **Call Forwarding Not Reachable** to have calls forwarded when this number is not reachable, and enter a number or SIP-URI for the **Forward-To Number** destination.

### **10.** Click **OK** or **Apply**.

### Call Forward Selective

Call Forward Selective allows you to forward specific calls matching pre-defined criteria. This feature is useful for forwarding calls from a manager, family member, or important client, or for forwarding calls during a certain time.

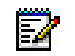

**Note**: Call Forwarding is a service that must be assigned to the user on Clearspan.

- **1.** From the main menu, select **Provisioning** and then **Users**. The Users page opens.
- **2.** Select the **Enterprise** and **Group** from the drop-down list, if necessary.
- **3.** Click **Search**.
- **4.** Click the **Edit** link in the row of the user for which you want to set up call forwarding. The Advanced: User Modify page opens.
- **5.** Select **Call Forward Selective** from the **Service** Drop-down list.
- **6.** Click **On** for Call Forwarding Selective to have specific calls forwarded, and enter a number or SIP-URI for the **Default Forward-To Number** destination. Select the **Ring Reminder** box to hear a short ring burst when the call is forwarded. This is important when users have forgotten the service is turned on and are at their primary phone waiting to receive calls.
- **7.** Click **Add Forwarding Criteria** to create a new set of call forwarding criteria, or click **Edit** in the **Forwarding Criteria** table to modify or delete existing criteria. The **Forwarding Criteria** table displays the **Calls From** and **Calls To** columns. The **Calls To** criteria indicates if calls are forwarded based on the destination that was dialed.

The User: Call Forwarding Selective page opens.

- **8.** Enter a **Name/Description** for the call forwarding selective entry.
- **9.** Choose to forward calls to the default number or another number, or choose Do Not Forward.
- **10.** Specify the **Time Schedule** and/or **Holiday Schedule** for which to forward calls.
- **11.** Choose to forward **All Calls** or calls from specific numbers. If you specify **Calls from the following Phone Numbers**, you can choose calls from **Private Numbers** and/or calls from **Unavailable Numbers**. You can also enter **Specific Phone Numbers** or number patterns using wildcard characters.
- **12.** Choose the numbers from the **Available Call To Numbers** list in the **Calls To** section, and click **Add** to use the number for the Calls To criteria.

# **13.** Click **OK**.

### Call Pickup

The Call Pickup feature allows users to answer calls received by other people within the same Call Pickup Group to which they are assigned.

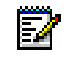

**Note**: A Call Pickup group must be created on the Clearspan system before a user can be assigned to a group.

**1.** From the main menu, select **Provisioning** and then **Users**. The Users page opens.

- **2.** Select the **Enterprise** and **Group** from the drop-down list, if necessary.
- **3.** Click **Search**.
- **4.** Click the **Edit** link in the row of the user for which you want to set up call pickup. The Advanced: User Modify page opens.
- **5.** Select **Call Pickup** from the **Service** Drop-down list.
- **6.** Select the Call Pickup Group.
- **7.** The User's **Last Name**, **First Name**, and **User ID** display under the Call Pickup group assignment.
- **8.** Click **OK** or **Apply**.

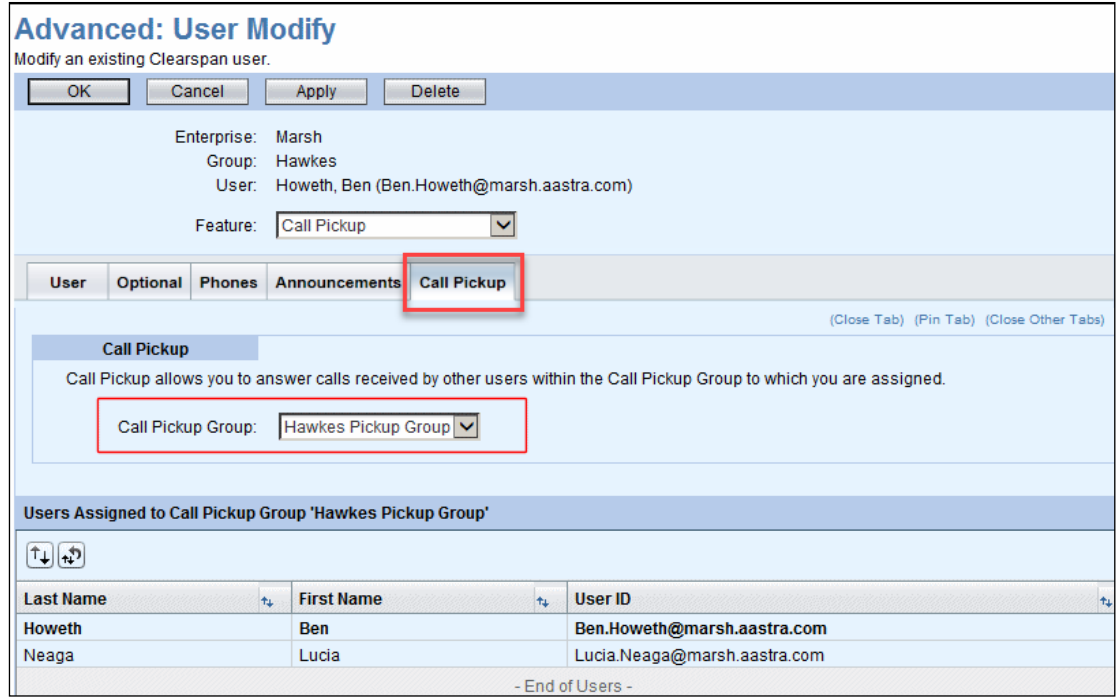

**Figure 86 Advanced: User Modify Page – Call Pickup Tab**

# Call Recording

The Call Recording feature allows you to configure the recording settings for a new or existing user.

- **1.** From the main menu, select **Provisioning** and then **Users**. The Users page opens.
- **2.** Select the **Enterprise** and **Group** from the drop-down list, if necessary.
- **3.** Click **Search**.
- **4.** Click the **Edit** link in the row of the user for which you want to set up call recording. The Advanced: User Modify page opens.
- **5.** Select **Call Recording** from the **Service** Drop-down list.

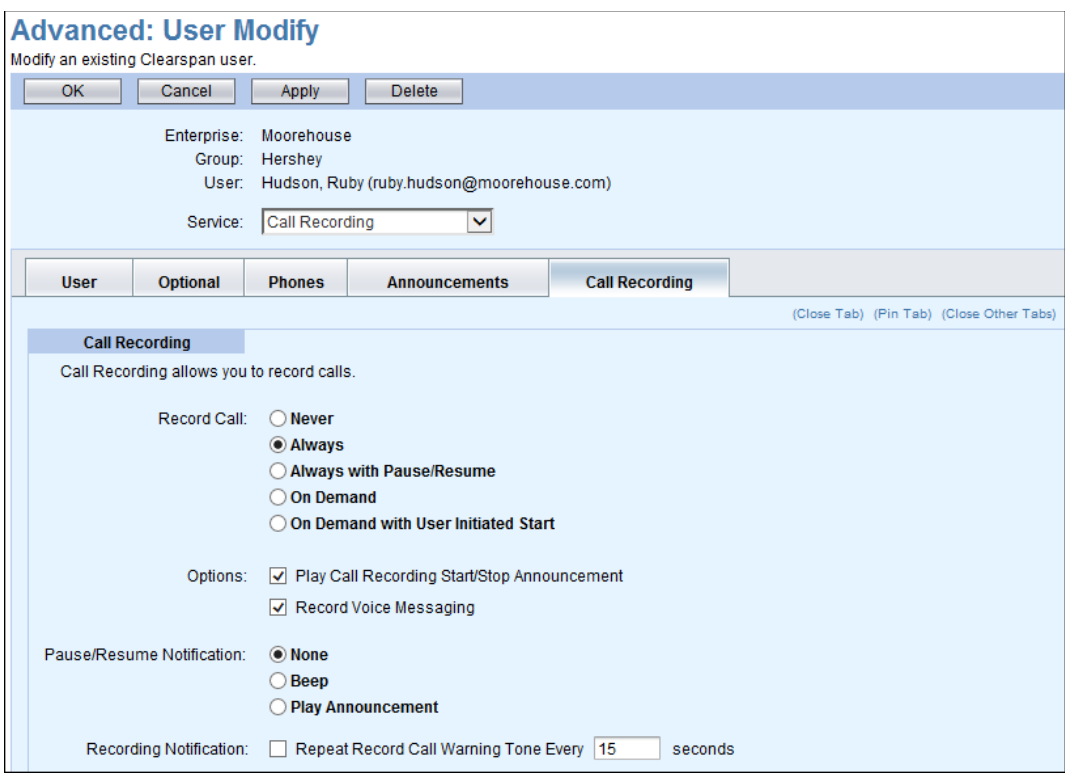

#### **Figure 87 Advanced: User Modify Page – Call Recording Tab**

The **Record Call** setting determines when and how the user's calls are recorded.

- **6.** Enable the **Play Call Recording Start/Stop Announcement** option to play an announcement when starting or stopping the recording of a call.
- **7.** Enable the **Record Voice Messaging** option to record calls that go to Voice Mail.
- **8.** The **Pause/Resume Notification** setting determines whether to play a beep or announcement notification when pausing or resuming the recording.
- **9.** Enable **Repeat Record Call Warning Tone Every X seconds** to repeat a periodic warning tone to the caller to indicate that the call is being recorded. The time values range from 10 to 1800 seconds.
- **10.** Click OK or **Apply**.

### Clearspan Anywhere

The Clearspan Anywhere feature allows you to view a list of available Clearspan Anywhere Portals, and manage the Clearspan Anywhere phone numbers.

- **1.** From the main menu, select **Provisioning** and then **Users**. The **Users** page opens.
- **2.** Select the **Enterprise** and **Group** from the drop-down list, if necessary.
- **3.** Click **Search**.
- **4.** Click the **Edit** link in the row of the user for which you want to configure the Clearspan Anywhere feature. The **Advanced: User Modify** page opens.
- **5.** Select **Clearspan Anywhere** from the **Service** Drop-down list. The **Clearspan Anywhere** tab appears.

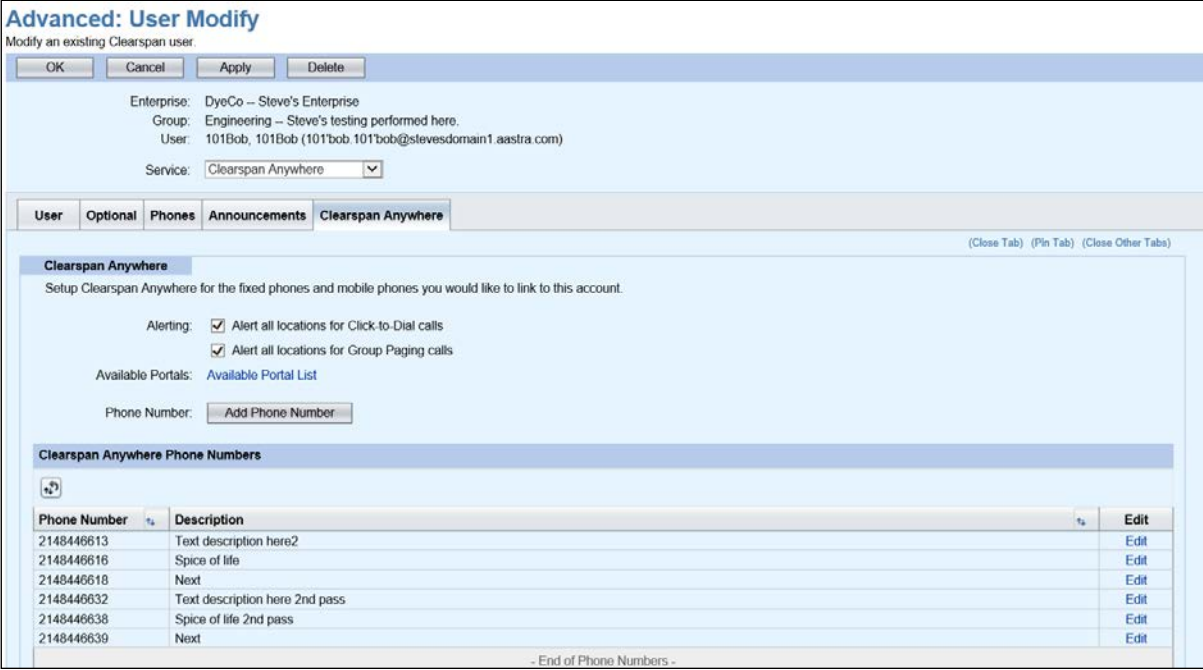

### **Figure 88 Advanced: User Modify Page – Clearspan Anywhere**

- **6.** Enable the Alert all locations for Click-to-Dial calls option and/or Alert all locations for Group Paging calls option.
- **7.** Click **Available Portal List** to view a list of available Clearspan Anywhere Portals, the **Available Clearspan Anywhere Portals** page appears.

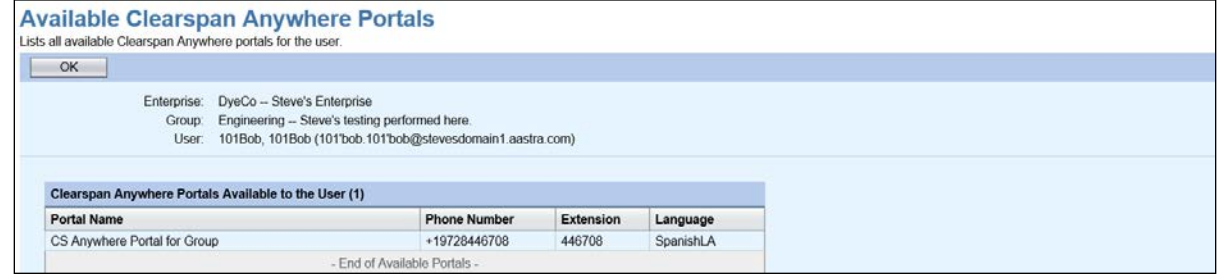

**Figure 89 Available Clearspan Anywhere Portals page**

**8.** Click **Add Phone Number** in the **Advanced: User Modify** page to add Clearspan Anywhere phone numbers, the **User: Clearspan Anywhere Phone Number Add** page appears, or click **Edit** in the row of **Clearspan Anywhere Phone Numbers** table to edit Clearspan Anywhere phone numbers, then the **User: Clearspan Anywhere Phone Number Modify** page appears.

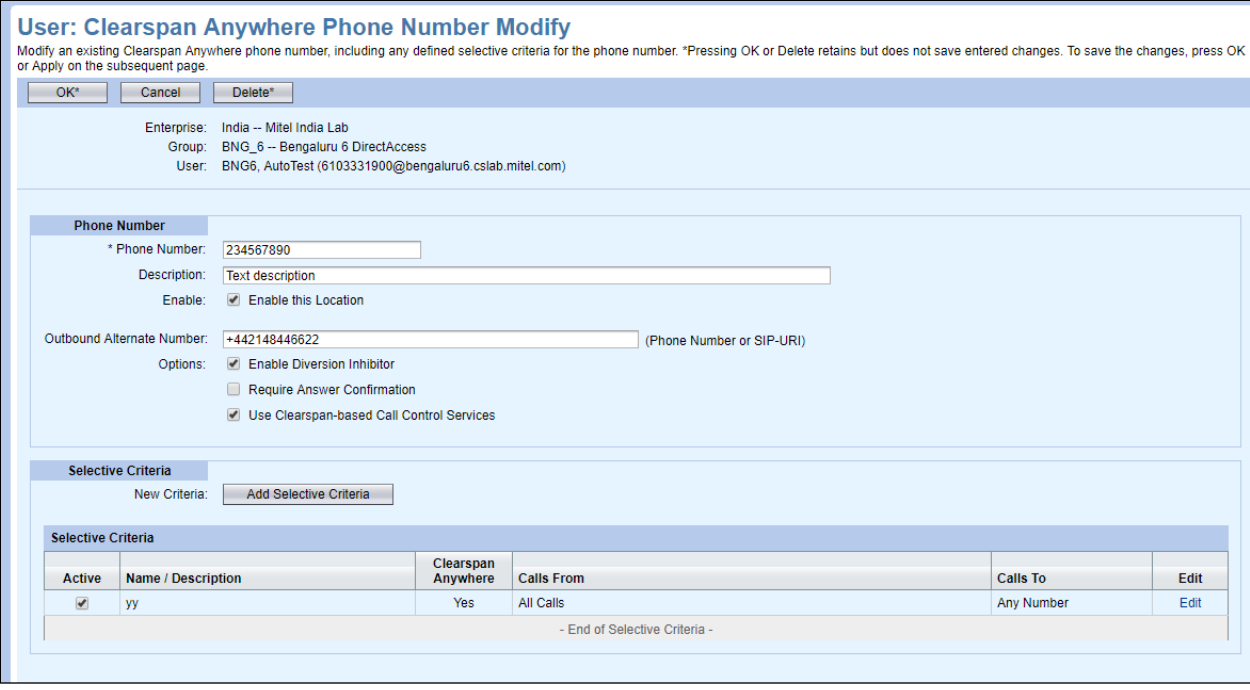

#### **Figure 90 Available Clearspan Anywhere Portals page**

Each Clearspan Anywhere phone number consists of phone number-specific settings, along with a list of Selective Criteria that determine the calls that are to be handled using Clearspan Anywhere.

- **9.** Enter or modify the Clearspan Anywhere phone number and description. Select the **Enable** checkbox to enable access to the configured Clearspan Anywhere location.
- **10.** Enter or modify the **Outbound Alternate Number**. The **Outbound Alternate Number** allows you to add an outbound number or SIP URI to use when an alternate number must be dialed to reach this Clearspan Anywhere location.
- **11.** Select the options to **Enable Diversion Inhibitor** (specifies whether calls to this Clearspan Anywhere location may be redirected. If this setting is enabled, internal and PSTN/PLMN calls cannot be redirected), **Require Answer Confirmation** (specifies whether calls to this Clearspan Anywhere location require a confirmation digit be entered by the answering party. Enabling this setting ensures that calls either connect to a live party or roll over to your Clearspan mailbox), and/or **Use Clearspanbased Call Control Services** (specifies whether the Clearspan Anywhere location uses its own device or Clearspan for call control).
- **12.** Click the **Active** check box to activate a Selective Criteria or clear the **Active** check box to deactivate the Selective Criteria. Click **OK**.
- **13.** Click **Add Selective Criteria** to Add a Selective Criteria, or Click **Edit** in the **Selective Criteria** table to modify the Selective Criteria.

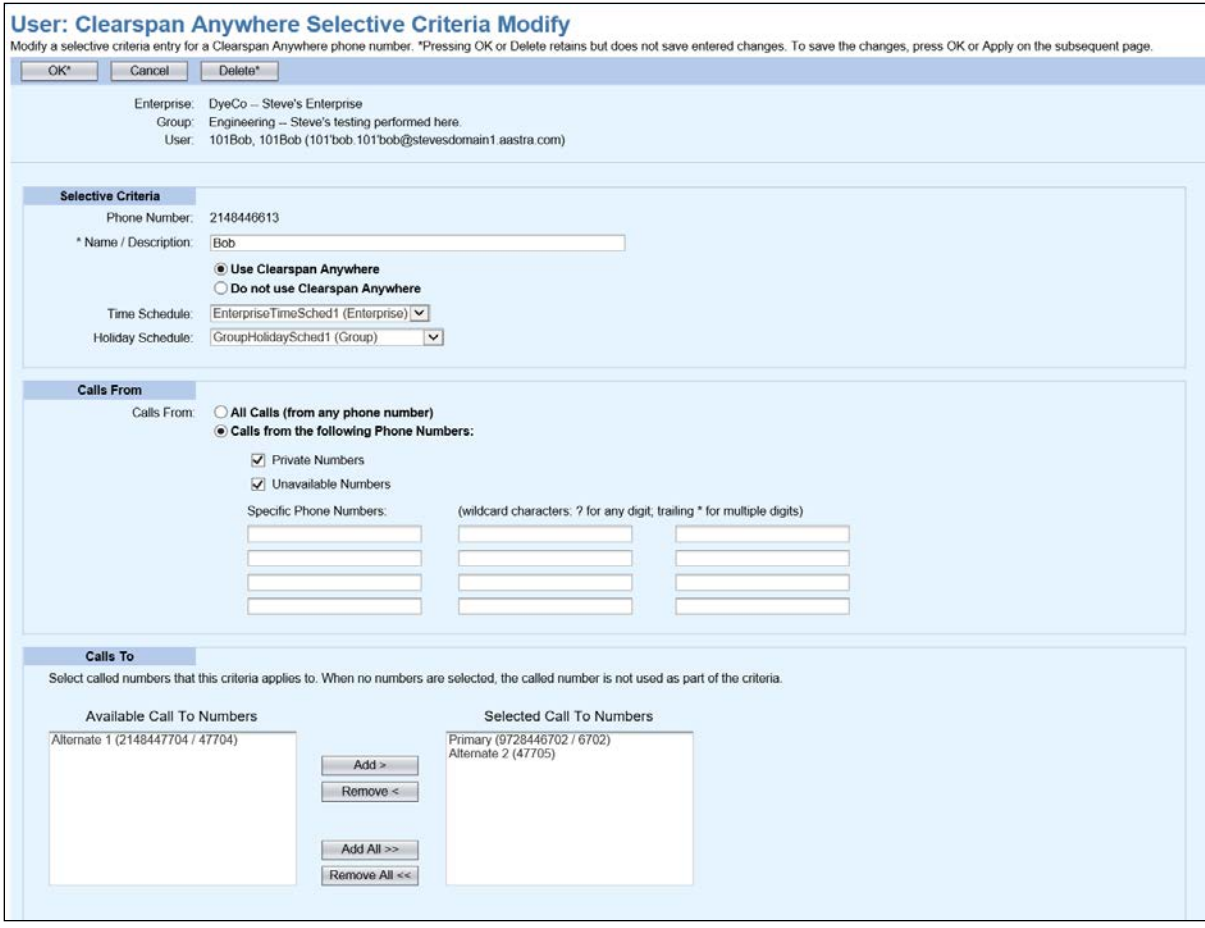

### **Figure 91 Clearspan Selective Criteria Modify page**

- **14.** Enter the Name or Description of the Selective Criteria, select a Time Schedule and/or Holiday Schedule to determine when the criteria apply.
- **15.** The received calls that use a Selective Criteria are based on the **Calls From** settings. Select or Enter one or more of the following phone numbers to use the selective criteria:
	- Select All Calls (from any phone number)
	- Select Call from the following Phone Numbers, and select the check box Private Numbers and/or Unavailable Numbers
	- Enter Specific Phone Numbers (upto 12 numbers)

The Phone numbers digit strings can include digits from 0 through 9, and the following wildcard characters:

− \* (star) – This wild card can only be used as the last character of the digit strings and matches any number of trailing digits. For example 60833374\*

− ? (question mark) – This wild card can be used anywhere in the string and matches any single digit. For example: 608????114 or 6?833?7?23 or 60?33374\*

**16.** Click the **Available Call To Numbers** from the **Calls To** section, and click **Add** to add a Call To number to the **Selected Call To Numbers** list. When a received call uses the criteria, the Calls To settings determine the user's phone numbers that will use the selected criteria when called. The phone numbers in the **Available Call To Numbers** list includes the users Primary number and any configured Alternate Numbers.

# **17.** Click **OK**.

# Fax Messaging

The Fax Messaging feature allows users to receive faxes over a dedicated phone number.

- **1.** From the main menu, select **Provisioning** and then **Users**. The Users page opens.
- **2.** Select the **Enterprise** and **Group** from the drop-down list, if necessary.
- **3.** Click **Search**.
- **4.** Click the **Edit** link in the row of the user for which you want to set up fax messaging. The Advanced: User Modify page opens.
- **5.** Select **Fax Messaging** from the **Service** Drop-down list.
- **6.** Check the **Enable Fax Messaging** box to enable fax messaging for this user.
- **7.** Select a **Phone Number**. A phone number is required when Fax Messaging is enabled. The phone number is pre-selected based on the Phone Number selection rules specified in the User Profile, if one is used.
- **8. Activated** or **Deactivated** indicates the current status of the phone number selected. Change this setting if necessary. Select **Activated** (Recommended) if the phone will receive fax messaging from outside the system, or **Deactivated** if fax messaging will be internal only. The Activated/Deactivated status is preselected based on the New Phone Number Activation setting specified in the User Profile, if one is used.
- **9.** You can enter an **Extension** for Fax Messaging. This field is optional. The extension is pre-populated based on the Extension generation rules provided in the User Profile.
- **10.** You can enter up to three optional SIP **Aliases**.
- **11.** You can configure the user's account so that any fax message received by Voice Mail is sent to email.
	- a. Select **Voice Mail** from the **Service** Drop-down list.
	- b. Enable **Send Notification to E-mail Address** or **E-mail Carbon Copy to E-mail Address** and enter a valid email address. Any fax message received is sent to the email address listed.

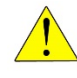

Caution: E-mail copies of Voice Mail might not be sent over secure E-mail.

**12.** Click **OK** or **Apply**.

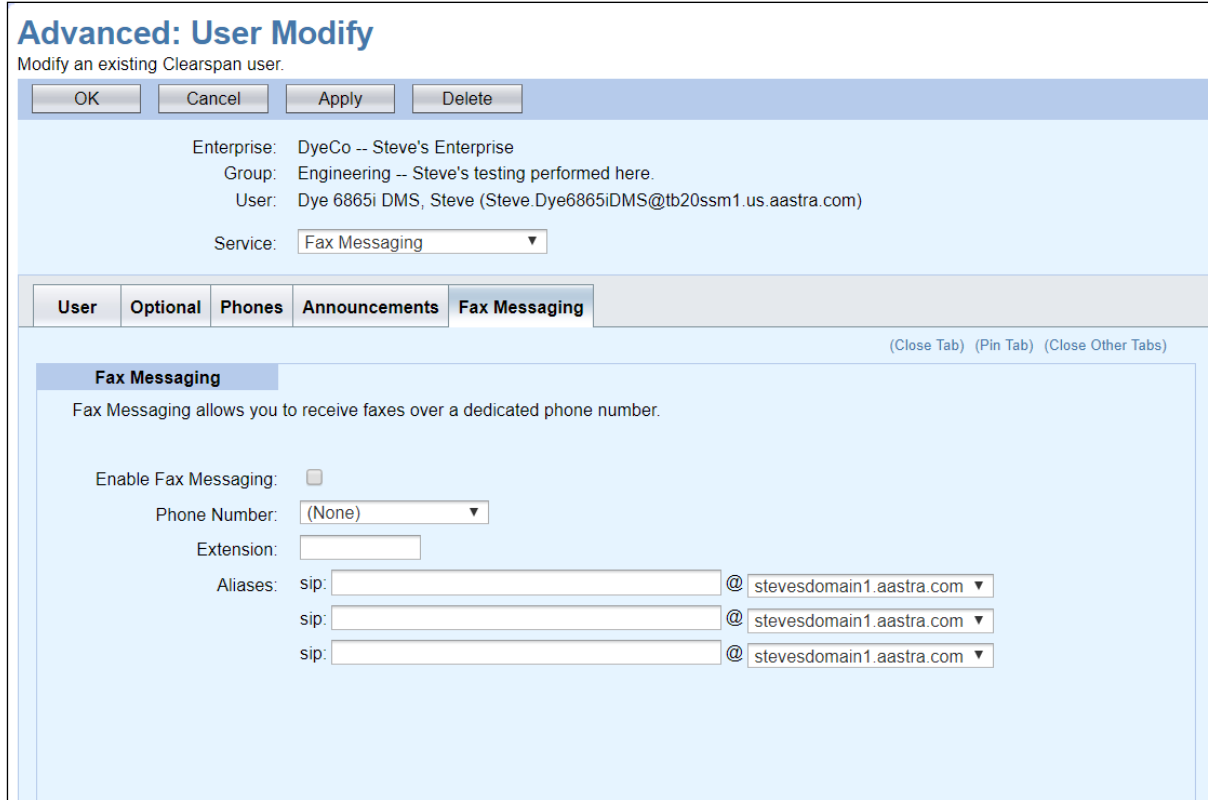

**Figure 92 Advanced: User Modify Page – Fax Messaging Tab**

### Flexible Seating Guest

Flexible Seating Guests can be associated with a Flexible Seating host device, to use it as if it were their own phone. Flexible Seating Guests can be any users within the relevant Group or Enterprise who have the "Flexible Seating Guest" service assigned, and who have a primary device configured that is the same device type as the host device. While a guest is associated with it, the host phone functions like the user's phone device, including all the key assignments and functions.

- **1.** Complete the steps for [Configuring Flexible Seating Hosts.](#page-158-0)
- **2.** Then, from the main menu, select **Provisioning** and then **Users**. The Users page opens.
- **3.** Select the **Enterprise** and **Group** from the drop-down list, if necessary.
- **4.** Click **Search**.
- **5.** Click the **Edit** link in the row of the user who will be the Flexible Seating Guest. The Advanced: User Modify page opens.
- **6.** Select **Flexible Seating Guest** from the **Service** drop-down list.

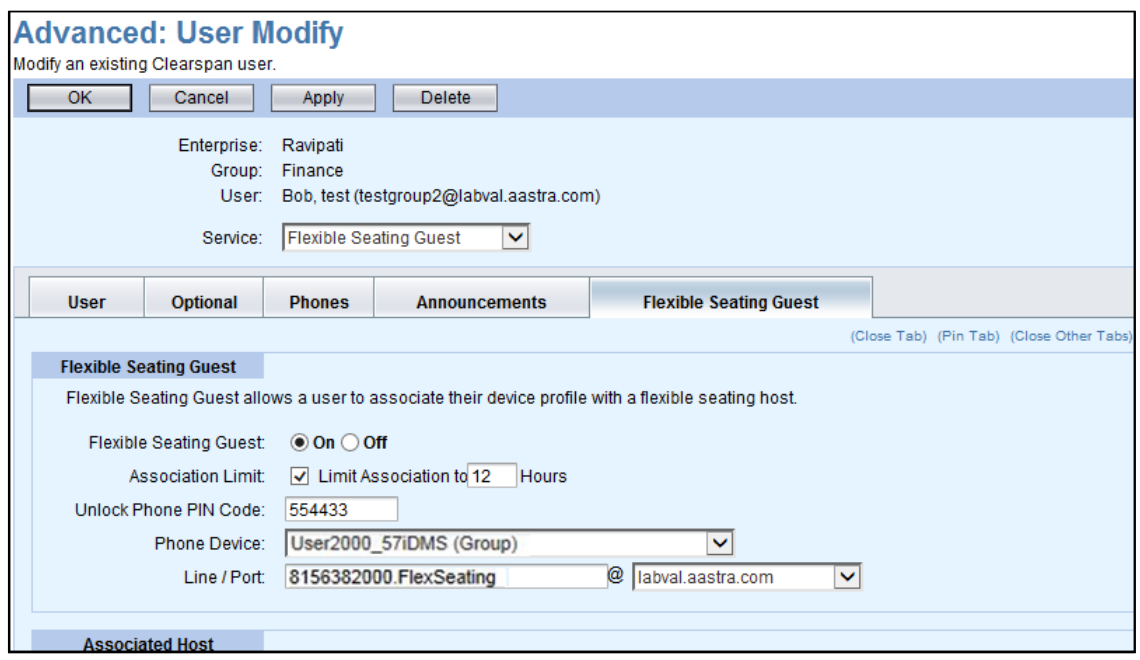

#### **Figure 93 Advanced: User Modify – Flexible Seating Guest Tab**

- **7.** Select **On** to enable this user as a Flexible Seating Guest.
- **8.** Select the **Association Limit** check box, and the number of hours, if you want to limit the amount of time that the association is active once activated. If an Association Limit is not configured for the guest or the host, the guest is allowed to stay logged onto the host phone indefinitely.
- **9.** Enter an **Unlock Phone PIN Code** if entry of a code is required at the time the user associates with the host phone using the voice portal. If used, the code must be between 4-10 characters.
- **10.** Select the **Phone Device**. The drop-down provides all primary line and SCA devices associated with this user (Mitel and Polycom phones). When you select a phone device, the **Line/Port** field populates automatically.

### *Associating with a Flexible Seating Phone in OpEasy*

- **1.** In the **Associated Host** section of the Flexible Seating Guest tab of the User page, click **Search** to view all Available Hosts for this group or enterprise that are built with the device type that matches the guest phone's device type.
- **2.** Select the host from the Available Hosts list and click **Assoicate Host**. The screen refreshes with information in the Flexible Seating Guest section no longer modifiable. The host association information is presented along with a button to Release Association.

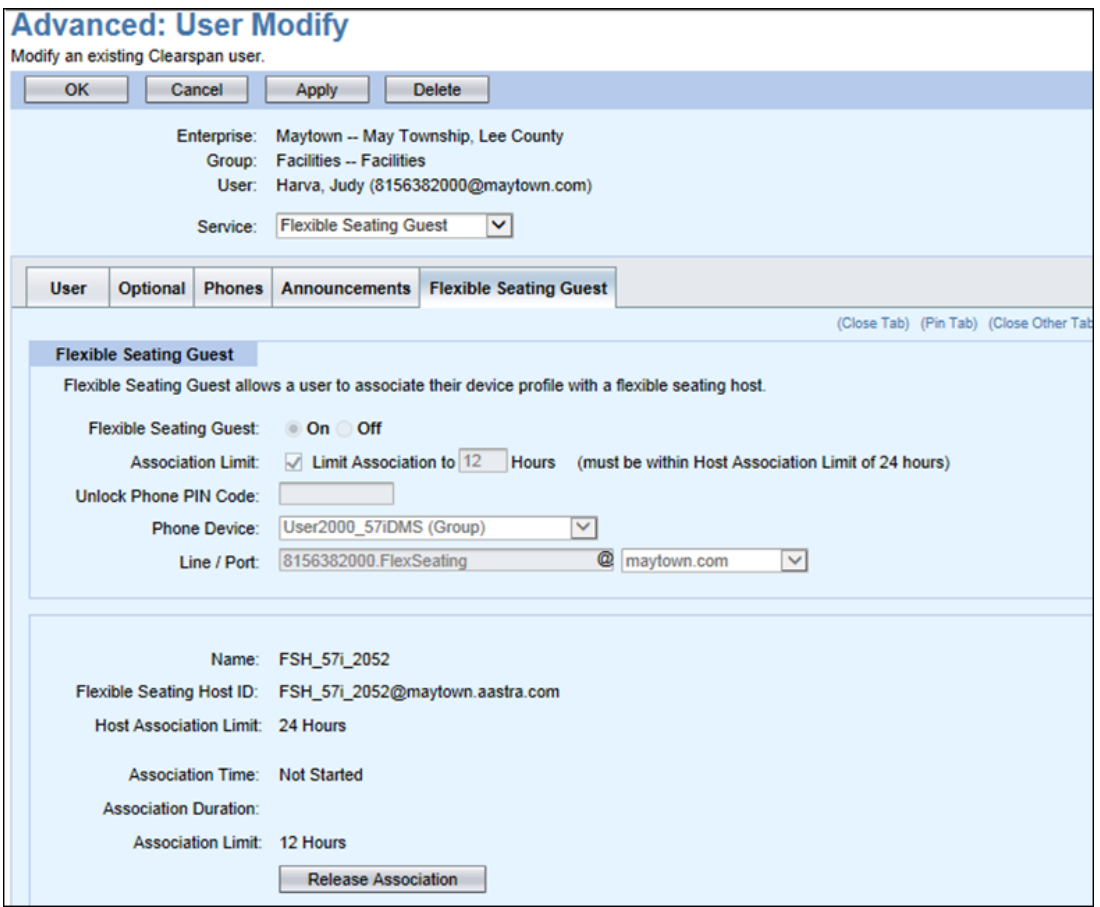

#### **Figure 94 Advanced: User Modify – Flexible Seating Guest Tab with Host Association**

- **3.** To start the association, click **Apply** or **OK** to reboot the host phone, which then loads a new configuration file matching the guest user's device configuration.
- **4.** After the new file is loaded, the host phone functions like the user's primary phone, including all the key assignments and functions of the user's primary phone device. Calls placed to the user's extension are presented to both the user's device and the host phone, and calls can be placed from the host phone.

# *Associating with a Flexible Seating Phone using the Voice Portal*

Guests can associate with a host phone using the voice portal following these steps.

- **1.** Guests use the host phone to call into their personal voice portal using their mailbox ID and passcode.
- **2.** After logging into their personal voice portal, guest users access the Flexible Seating menu, choose to associate with the host, and enter the Unlock Phone PIN Code if one was configured.
- **3.** The phone reboots and loads a new configuration file matching the guest user's device configuration. While a guest is associated with it, the host phone functions like the user's primary phone, including all the key assignments and functions of the user's primary phone device. While the guest is logged onto the host phone, both the primary device and the host phone are functional and capable of making and receiving calls.
- **4.** To release the association with the host phone, guests use the host phone to call their personal voice portal, access the Flexible Seating menu, and choose to unassociate from the host phone.

### *Unassociating a Flexible Seating Guest*

The Flexible Seating association remains in effect until one of the following occurs:

- **Release Association** is selected on the Flexible Seating Guest tab
- The Association Limit for the guest expires
- The host phone is used to call the voice portal and make menu selections to unassociate
- **Force Release Association** is selected on the Guest Association tab for the host

When the Flexible Seating association is released, the phone reboots and loads the Flexible Seating host configuration. When no guest is associated with it, the host phone can only make emergency calls or calls into the voice portal.

# Hoteling Guest

Hoteling Guest allows users to associate their configuration with a Hoteling Host user. This allows the guest user to use the host's phone device along with the guest user's configuration. This is useful for transient employees.

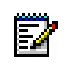

**Note**: The Hoteling Host and Hoteling Guest services must be assigned to the user on Clearspan. These are two separate services and should be assigned accordingly.

- **1.** From the main menu, select **Provisioning** and then **Users**. The Users page opens.
- **2.** Select the **Enterprise** and **Group** from the drop-down list, if necessary.
- **3.** Click **Search**.
- **4.** Click the **Edit** link in the row of the user who will be the Hoteling Guest. The Advanced: User Modify page opens.
- **5.** Select **Hoteling Guest** from the **Service** drop-down list.
- **6.** Click **On** to enable this user as a Hoteling Guest.
- **7.** Choose the **Association Limit**. The default is 12 hours.
- **8.** Search for the **Hoteling Host**. Choose the host from the list of Available Hosts.
- **9.** Click on the **Associate Host** button. The association is made.
- **10.** Click **Apply**. The **Saved** indication is displayed over the OK button. The Advanced: User Modify page opens again with the **Guest** and **Host** association displayed.
- **11.** Click **OK**. The Users page opens.

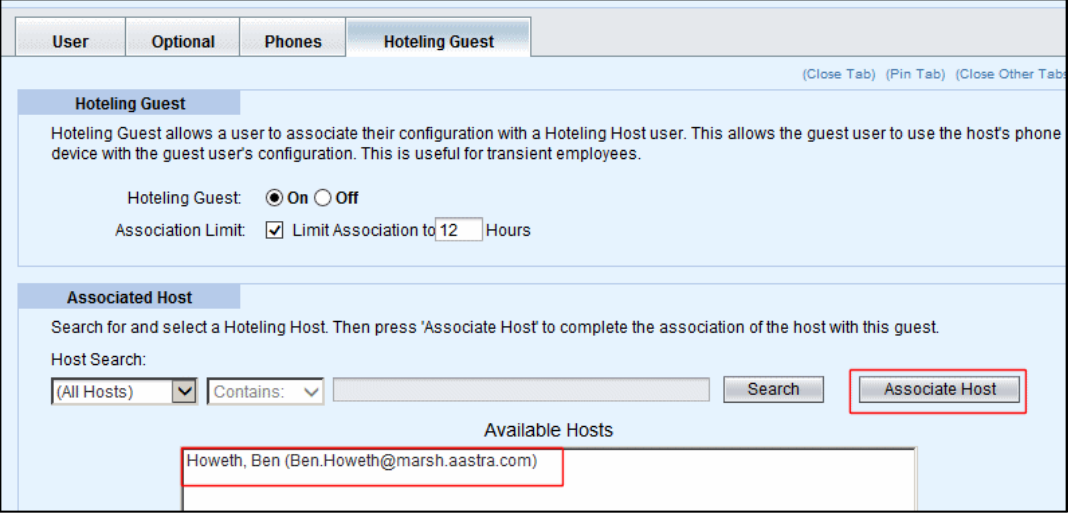

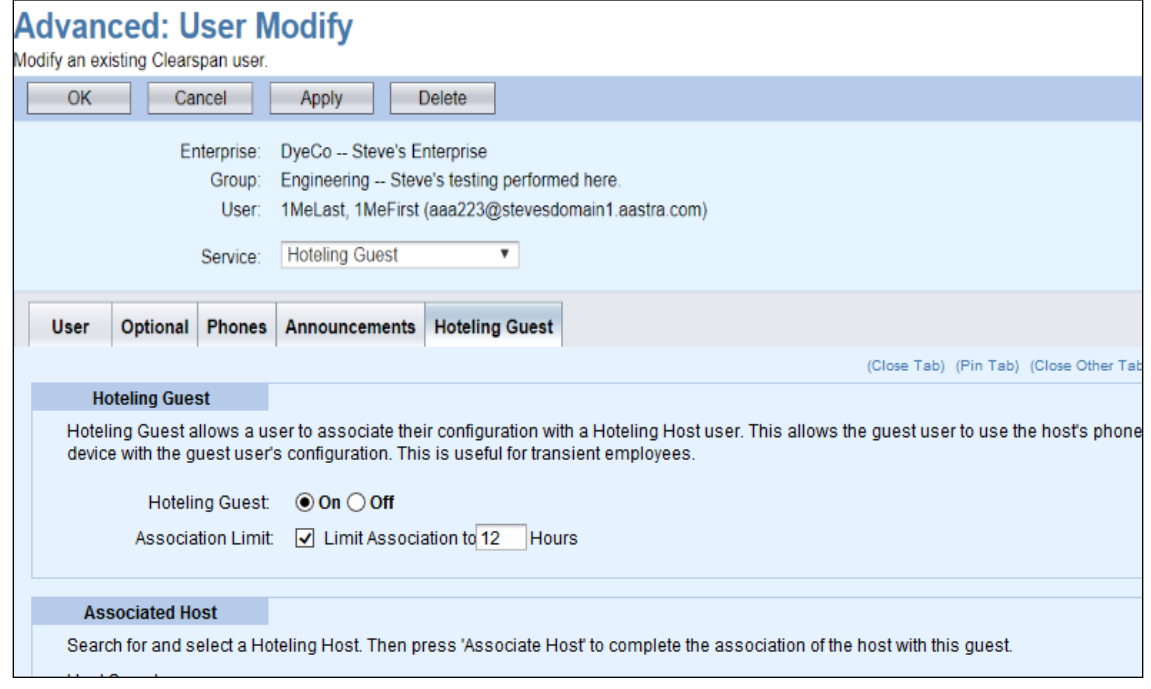

**Figure 95 Advanced: User Modify – Hoteling Guest Tab**

# Hoteling Host

Hoteling Host allows one user to be designated as a Host user. Another user, who is assigned as a Hoteling Guest, can then be "associated" to the host user. When associated, the host user allows the guest user to use the host phone device along with the guest's configuration. If an association limit is not enabled, the guest user is allowed to associate with the host user indefinitely.

**Note**: The Hoteling Host and Hoteling Guest services must be assigned to the user on Clearspan. These are two separate services and should be assigned accordingly.

- **1.** From the main menu, select **Provisioning** and then **Users**. The Users page opens.
- **2.** Select the **Enterprise** and **Group** from the drop-down list, if necessary.
- **3.** Click **Search**.
- **4.** Click the **Edit** link in the row of the user who will be the Hoteling Host. The Advanced: User Modify page opens.
- **5.** Select **Hoteling Host** from the **Service** drop-down list.
- **6.** Click **On** to enable this user as a **Hoteling Host**.
- **7.** Choose the **Association Limit**. The default is 24 hours.
- **8.** Set the **Access Level** to Enterprise or Group.
- **9.** Click **OK** or **Apply**.

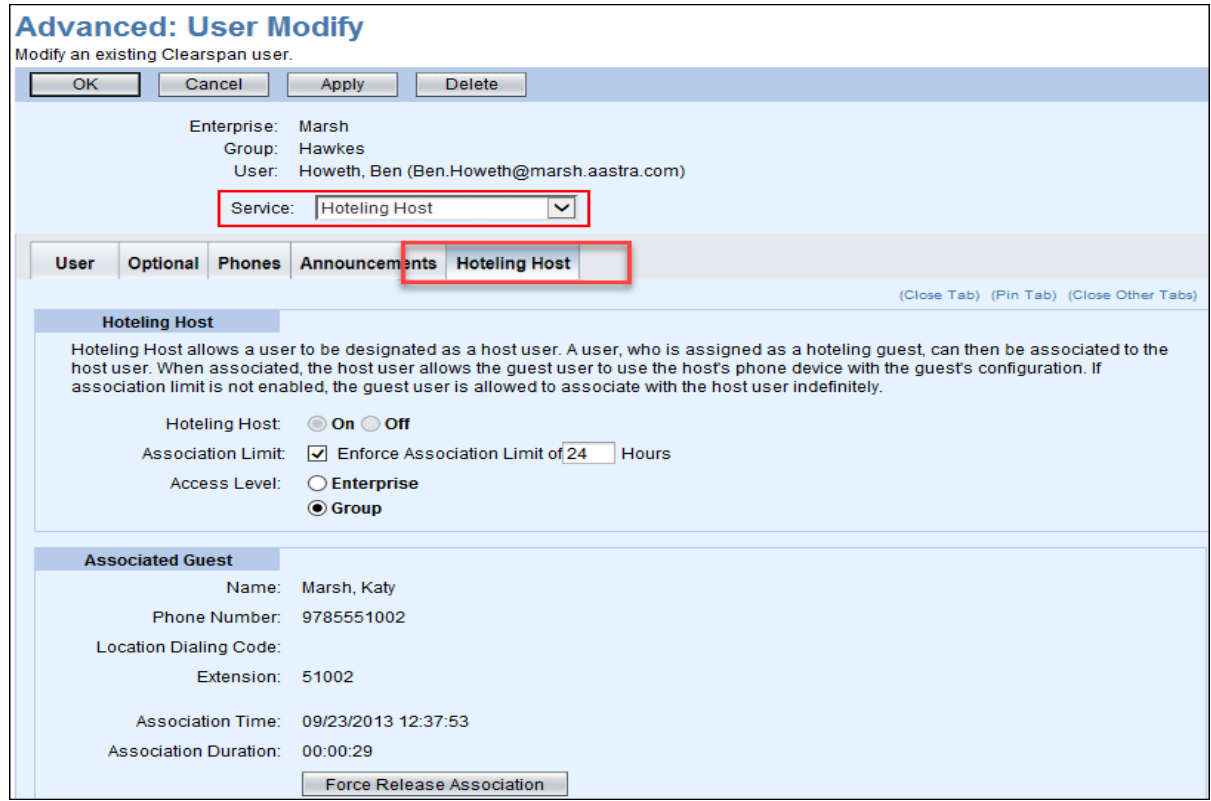

**Figure 96 Advanced: User Modify – Hoteling Host Tab**

To release the Hoteling association:

**1.** From the main menu, select **Provisioning** and then **Users**. The Users page

opens.

- **2.** Select the **Enterprise** and **Group** from the drop-down list, if necessary.
- **3.** Click **Search**.
- **4.** Click the **Edit** link in the row of the user who is the Hoteling Guest. The Advanced: User Modify page opens.
- **5.** Select **Hoteling Guest** from the **Service** drop-down list. The Hoteling Guest tab opens.
- **6.** Click **Force Release Association** to release the Host/Guest association.

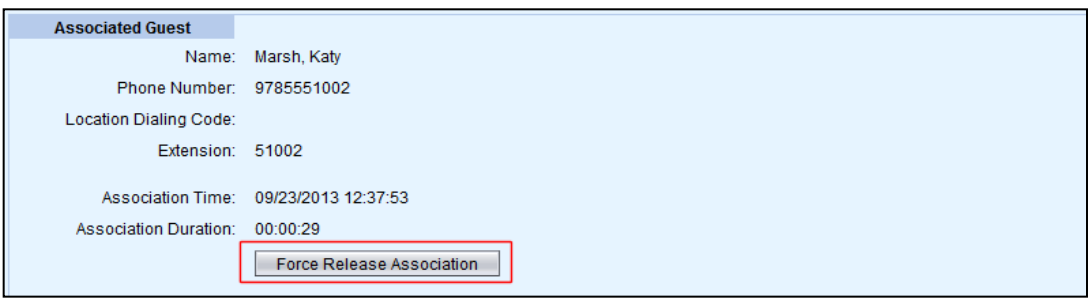

### **Figure 97 Advanced: User Modify – Host and Guest Association**

# Hunt Group

A Hunt Group allows incoming calls to be rotated through a sub-group of users until a free line is found and the caller is connected.

- **1.** From the main menu, select **Provisioning** and then **Users**. The Users page opens.
- **2.** Select the **Enterprise** and **Group** from the drop-down list, if necessary.
- **3.** Click **Search**.
- **4.** Click the **Edit** link in the row of the user that will be allowed to monitor other users' phone status. The Advanced: User Modify page opens.
- **5.** Select **Hunt Group** from the **Service** drop-down list. The Hunt Group tab opens.
- **6.** Select the groups in the **Available Hunt Groups** list that should include the user. You can use Shift+Click to select specific groups.
- **7.** Click **Add** to add the user to the selected groups, or click **Add All** to add the user to all groups. Use **Remove** or **Remove All** to remove the user from lists.
- **8.** Click **OK** or **Apply**.

# Integrated IM&P

Integrated IM&P allows service providers to offer instant messaging, presence, buddy list, chat and telephony integration. IM&P is enabled by default for a new user when the service is assigned.

- **1.** From the main menu, select **Provisioning** and then **Users**. The Users page opens.
- **2.** Select the **Enterprise** and **Group** from the drop-down list, if necessary.
- **3.** Click **Search**.
- **4.** Click the **Edit** link in the row of the user that will be allowed to monitor other users' phone status. The Advanced: User Modify page opens.
- **5.** Select **Integrated IM&P** from the **Service** drop-down list. The Integrated IM&P tab opens.
- **6.** Select **On** to enable IM&P services for the user.
- **7.** Select the **Regenerate IM&P Password** check box to create a new IM&P password.
- **8.** Click **OK** or **Apply**.

### Music On Hold

The Music On Hold tab allows you to specify settings for playing music during the calls that are holding or parked on the user's phone.

- **1.** From the main menu, select **Provisioning** and then **Users**. The Users page opens.
- **2.** Select the **Enterprise** and **Group** from the drop-down list, if necessary.
- **3.** Click **Search**.
- **4.** Click the **Edit** link in the row of the user for whom you want to configure Music On Hold settings. The Advanced: User Modify page opens.
- **5.** Select **Music On Hold** from the **Service** drop-down list.
- **6.** Select a **Music On Hold Profile**, if a profile has been created and you want to specify those settings for this user.
- **7.** Select the **Enable Music On Hold** box to enable music on hold for this user.
- **8.** Select the **Music Source** for this feature. **Group** uses the music selected for the Group. **Custom Announcement** allows you to select different music for this user. If **Music Source** is set to **Custom Announcement**, specify an **Audio Announcement** or **Video Announcement** by choosing a file from an Announcement Repository. To load a new announcement file, use the Announcements tab.
- **9.** To configure the user's music on hold to be different for internal and external calls, check the **Use Alternate Source** box and configure the Internal Calls Settings.

# Priority Alert

Priority Alert allows you to make a user's phone ring with a different ring based on pre-defined criteria. Use this service if you want to distinguish when a specific person calls such as a manager or spouse, or when a call is from inside or outside the user's group. The criteria for each Priority Alert entry can be a list of up to 12 phone numbers or digit patterns, a specified time schedule, and a specified holiday schedule. All criteria (phone number, day of week, and time of day) for an entry must be true for the phone to ring with a different tone.

- **1.** From the main menu, select **Provisioning** and then **Users**. The Users page opens.
- **2.** Select the **Enterprise** and **Group** from the drop-down list, if necessary.
- **3.** Click **Search**.
- **4.** Click the **Edit** link in the row of the user who will get priority alerts. The Advanced: User Modify page opens.
- **5.** Select **Priority Alert** from the **Service** drop-down list.

Click **Add Priority Alert** to create a new priority alert, or click **Edit** in the **Priority Alert** table to modify or delete a priority alert. The **Priority Alert** table displays the **Calls From** and **Calls To** columns.

The User: Priority Alert page opens as shown in the following example.

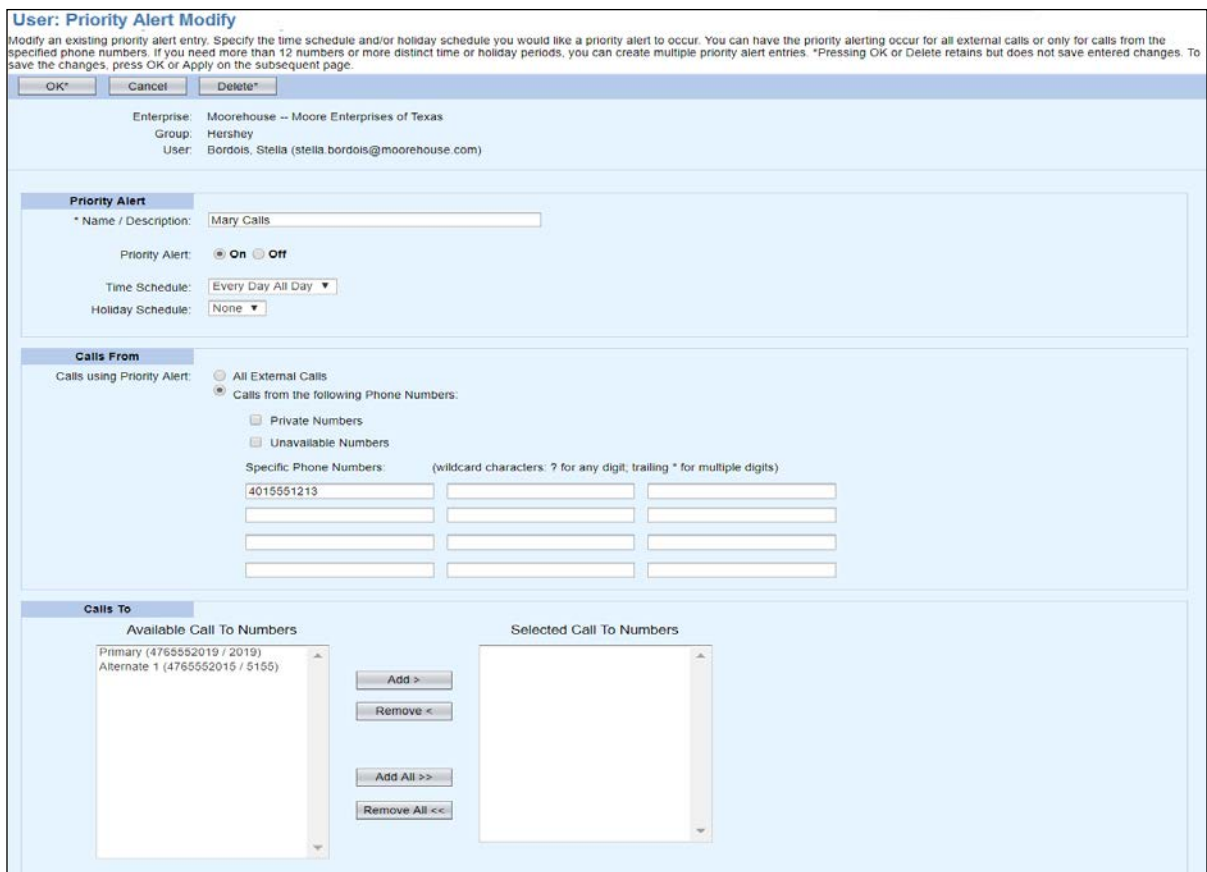

# **Figure 98 Priority Alert Setup Page**

**6.** Enter a **Name/Description** for the alert.

- **7.** Click **On** for **Priority Alert**.
- **8.** Specify the **Time Schedule** and/or **Holiday Schedule** for which to provide priority alerts.
- **9.** Choose to provide alerts for **All External Calls** or calls from specific numbers. If you specify **Calls from the following Phone Numbers**, you can choose calls from **Private Numbers** and/or calls from **Unavailable Numbers**. You can also enter **Specific Phone Numbers** or number patterns using wildcard characters.
- **10.** Choose the numbers from the **Available Call To Numbers** list in the **Calls To** section, and click **Add** to use the numbers for the Priority Alert.
- **11.** Click **OK\***. The Priority Alert is added or changed.
- **12.** Click **OK** or **Apply** again on the Advanced: User Modify page.

#### **Privacy**

Privacy allows you to exclude a user from Directory listings, Auto Attendant extension and/or name dialing, and Phone Status monitoring. You can also select the users who are allowed to monitor someone's phone status.

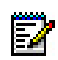

**Note**: Privacy is a service that must be assigned to the user on Clearspan.

- **1.** From the main menu, select **Provisioning** and then **Users**. The Users page opens.
- **2.** Select the **Enterprise** and **Group** from the drop-down list, if necessary.
- **3.** Click **Search**.
- **4.** Click the **Edit** link in the row of the user for which to enable privacy. The Advanced: User Modify page opens.
- **5.** Select **Privacy** from the **Service** drop-down list.

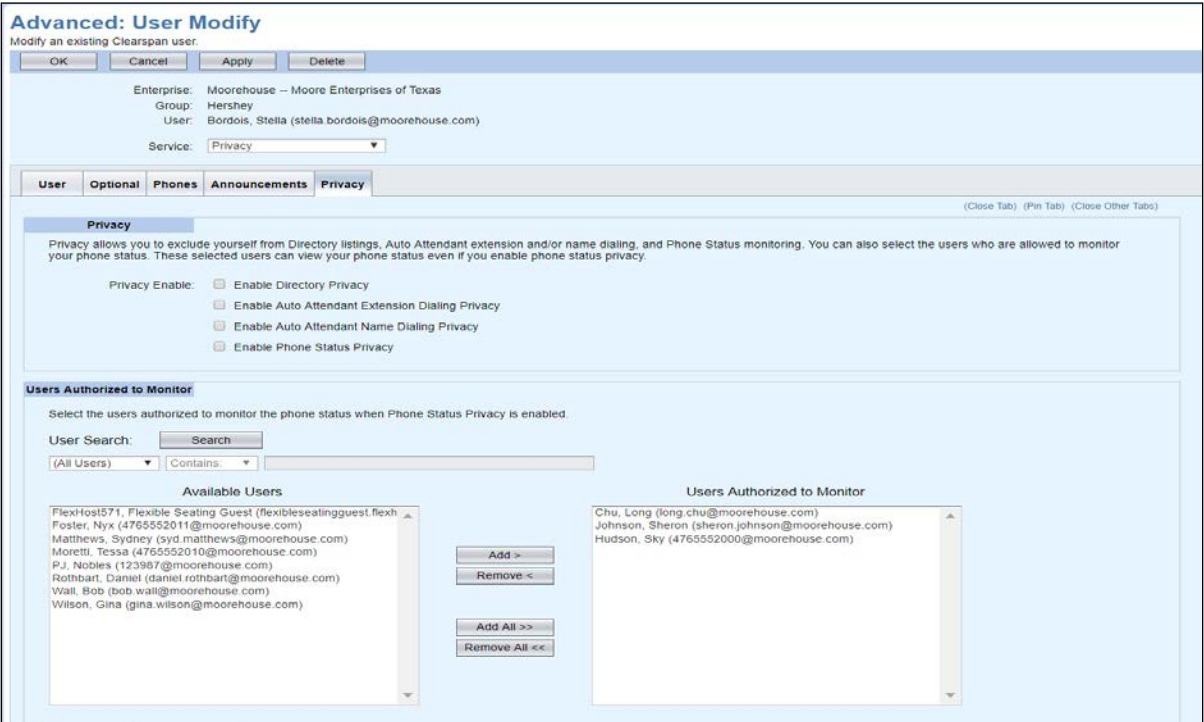

**Figure 99 Advanced: User Modify – Privacy Tab**

- **6.** Select the types of Privacy that you want to enable. You can select **Enable Directory Privacy**, **Enable Auto Attendant Extension Dialing Privacy**, **Enable Auto Attendant Name Dialing Privacy**, or **Enable Phone Status Privacy** to exclude this user from those features.
- **7.** Click **Search** to display all users, or enter parameters to narrow the search of Available Users, if you want to allow certain users to monitor the phone status of this user.
- **8.** Select the users authorized to monitor the phone status when Privacy is enabled. Click **Add** to add specific users to the list, or click **Add All** to add all users to the list. Use **Remove** or **Remove All** to remove users from the list. Use **Move Up** or **Move Down** to reorder the list.

# **9.** Click **OK** or **Apply**.

# Sequential Ring

Sequential Ring allows sequential ringing on multiple phones when calls are received. Sequential Ring allows you to add up to five locations in addition to the base location for a specified number of rings. The locations can either be a phone number or a SIP-URI. The sequential ring feature applies to calls matching your pre-defined criteria. The criteria for each Sequential Ring entry can list up to twelve phone numbers or digit patterns, a specified time schedule, and a specified holiday schedule. All criteria for an entry must be satisfied for the call to enter a sequential ring (for example: phone number, time). If the criteria do not match, the call continues as if this service was not turned on.

From the main menu, select **Provisioning** and then **Users**. The **Users** page opens.

- **1.** Select the Enterprise and Group from the drop-down list, if necessary.
- **2.** Click **Search**.
- **3.** Click the **Edit** link in the row of the user for which you want to set up the Sequential Ring service. The **Advanced: User Modify** page appears.
- **4.** Select **Sequential Ring** from the **Service** drop-down list. The **Sequential Ring** tab opens as shown in the following example:

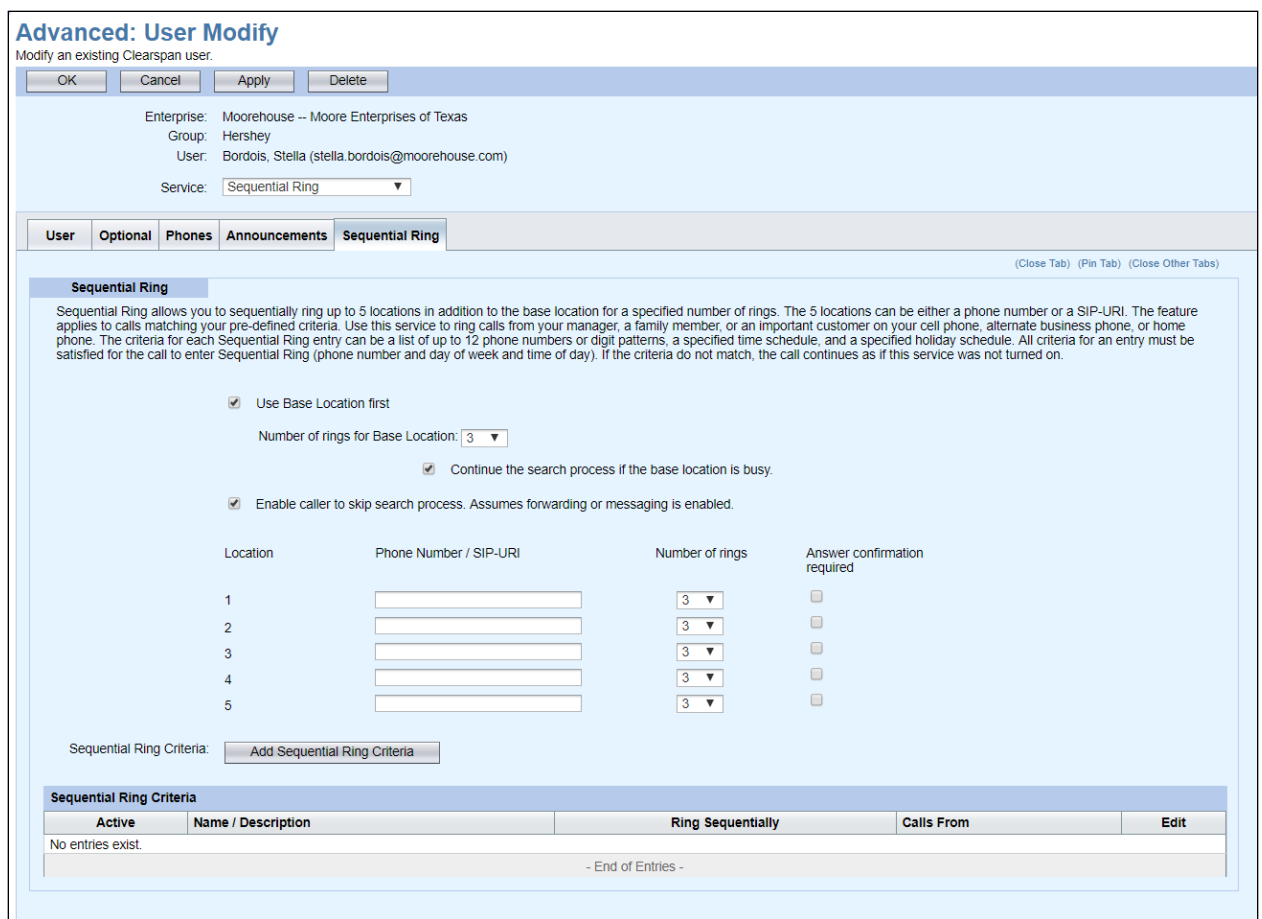

**Figure 100 Advanced: User Modify Page – Sequential Ring Tab**

- **5.** The **Use Base Location first** option is selected by default, uncheck the **Use Base Location first** checkbox to disable the option.
- **6.** Select the number of rings for base location.
- **7.** The option to continue the search process if the base location is busy is selected by default, uncheck the **Continue the search process if the base location is busy** checkbox to disable the option.
- **8.** Enter the Phone Number/SIP-URI, select the number of rings and click the **Answer confirmation required** checkbox to receive an answer confirmation.
- **9.** Click **Add Sequential Ring Criteria** to add a new Sequential ring entry, the **User: Sequential Ring Add** page appears.

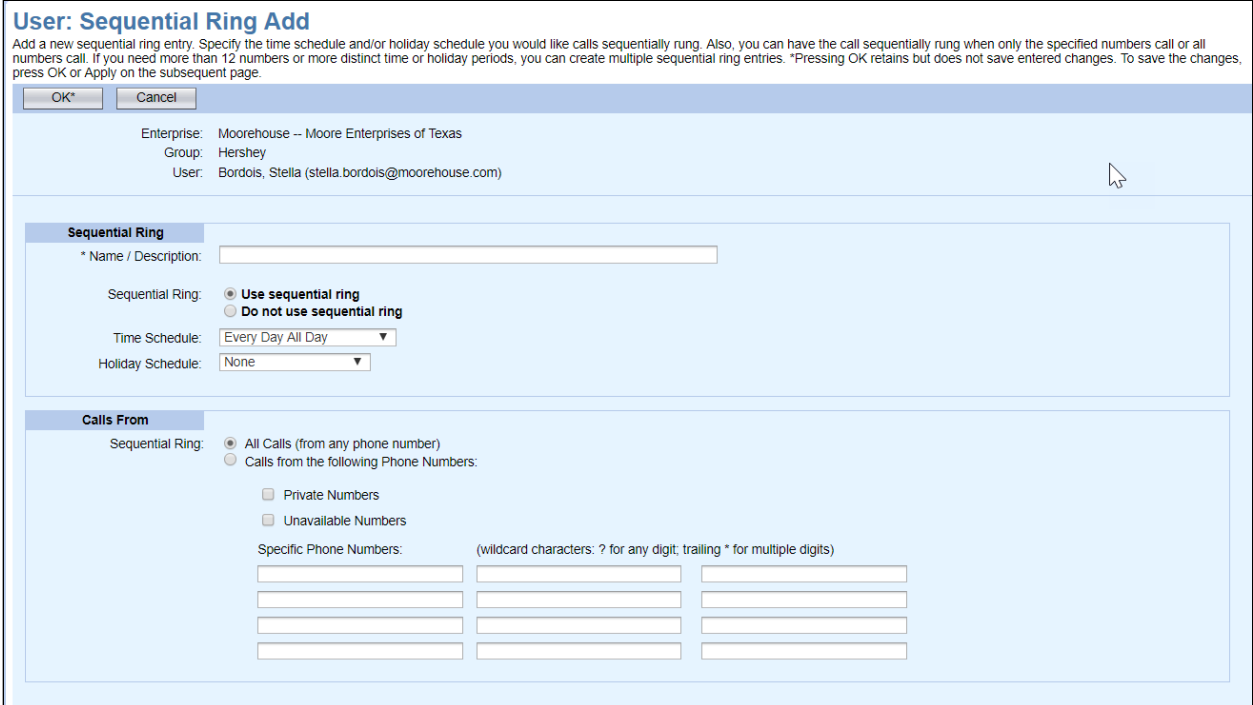

#### **Figure 101 User: Sequential Ring Add**

- a) Enter the Name or Description of the criteria, select the option to **Use sequential ring,** or **Do not use sequential ring**.
- b) Select the Time Schedule and Holiday Schedule.
- c) Select the option to receive a sequential ring from **All Calls (from any phone number)** or **Calls from the following Phone Numbers** and enter up to 12 phone numbers or digit patterns.
- d) Select **Private Numbers** or **Unavailable Numbers** or both, to receive calls from private and unavailable numbers.
- e) Click **OK**.
- **10.** Click any row in the **Sequential Ring Criteria table** to modify an existing sequential ring entry. The **User: Sequential Ring Modify** page opens.

#### **11.** Click **OK** or **Apply**.

#### Simultaneous Ring

Simultaneous Ring service allows simultaneous ringing on multiple phones when calls are received. Simultaneous Ring allows you to add up to 10 phone numbers or SIP-URI addresses to ring simultaneously, in addition to your primary phone, when you receive a call.

If the Simultaneous Ring criteria does not match, the call continues without simultaneous ring.

- **1.** From the main menu, select **Provisioning** and then **Users**. The **Users** page opens.
- **2.** Select the **Enterprise** and **Group** from the drop-down list, if necessary.
- **3.** Click **Search**.
- **4.** Click the **Edit** link in the row of the user for which you want to set up the Simultaneous Ring service. The **Advanced: User Modify** page appears.

**5.** Select **Simultaneous Ring** from the **Service** drop-down list. The **Simultaneous Ring** tab opens as shown in the following example:

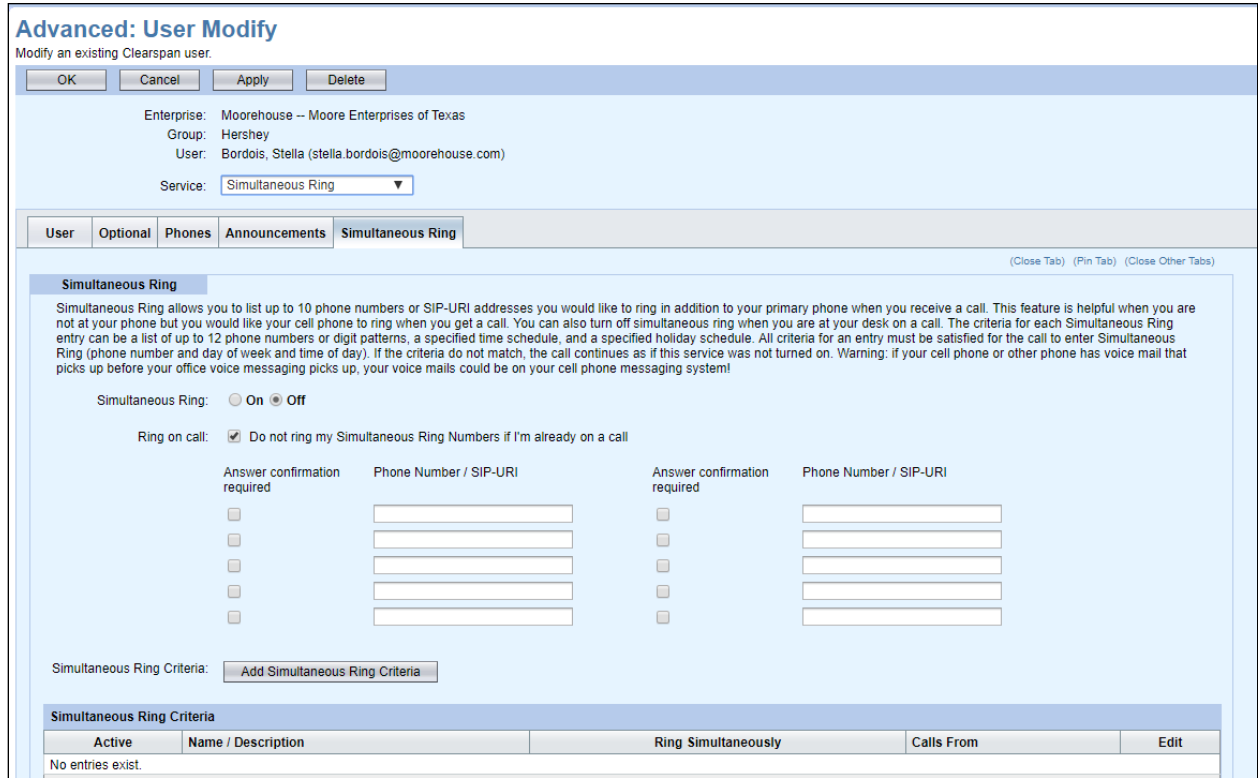

**Figure 102 Advanced: User Modify Page –Simultaneous Ring Tab**

- **6.** Select **On** to enable the Simultaneous Ring service.
- **7.** Select the **Do not ring my Simultaneous Ring Numbers if I'm already on a call** checkbox if you do not want to ring the Simultaneous Ring numbers when already on a call.
- **8.** Enter the Phone Number or SIP-URIs. You can configure up to 10 phone numbers or SIP-URI addresses.
- **9.** Click **Add Simultaneous Ring Criteria** to add a new Simultaneous ring entry, the **User: Simultaneous Ring Add** page appears.

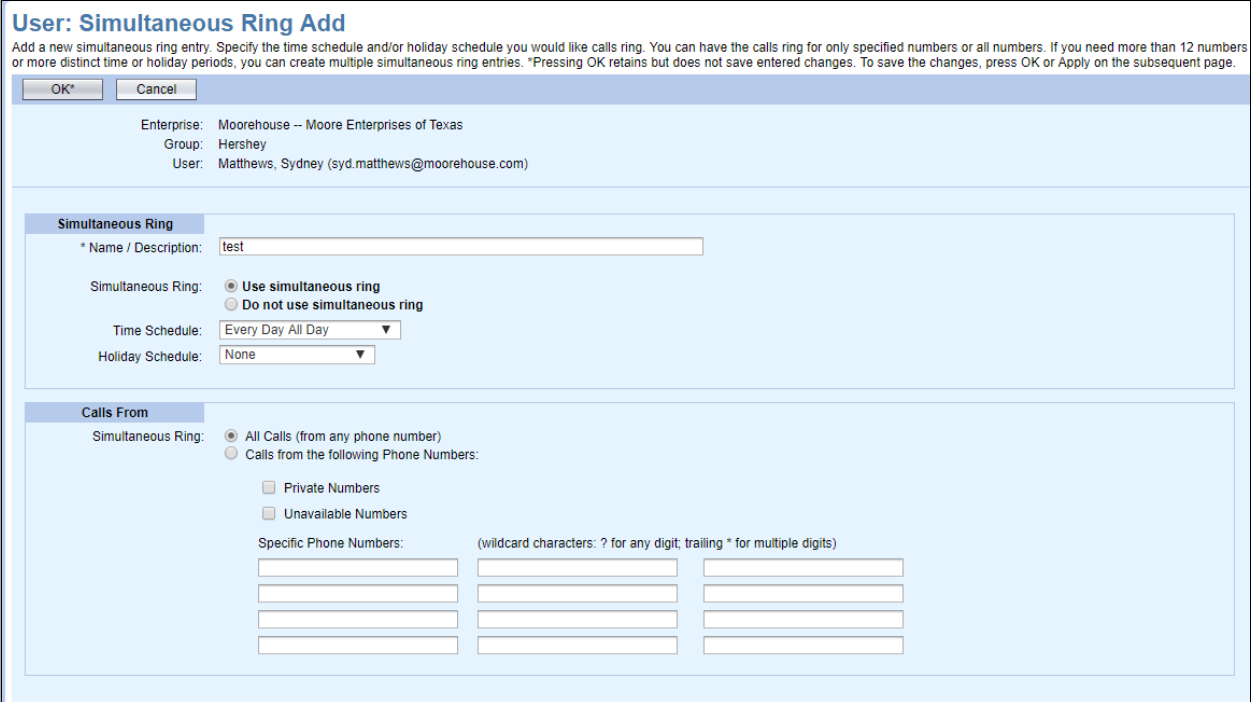

#### **Figure 103 User: Simultaneous Ring Add**

- f) Enter the Name or Description of the criteria, select the option to **Use simultaneous ring,** or **Do not use simultaneous ring**.
- g) Select the Time Schedule and Holiday Schedule.
- h) Select the option to receive a simultaneous ring from **All Calls (from any phone number)** or **Calls from the following Phone Numbers** and enter up to 12 phone numbers or digit patterns.
- i) Select **Private Numbers** or **Unavailable Numbers** or both, to receive calls from private and unavailable numbers.
- j) Click **OK**.
- **10.** Click any row in the **Simultaneous Ring Criteria table** to modify an existing simultaneous ring entry. The **User: Simultaneous Ring Modify** page opens.

# Speed Dial 8

Speed Dial 8 allows you to set up to eight speed dial numbers (2 through 9) that can be called with the push of a button. Users can press the speed code on the touchpad of the phone to call the number.

**Note**: Speed Dial 8 is a service that must be assigned to the user on Clearspan.

- **1.** From the main menu, select **Provisioning** and then **Users**. The Users page opens.
- **2.** Select the **Enterprise** and **Group** from the drop-down list, if necessary.
- **3.** Click **Search**.
- **4.** Click the **Edit** link in the row of the user for which to configure Speed Dial 8. The Advanced: User Modify page opens.
- **5.** Choose **Speed Dial 8** from the **Service** drop-down list. The Speed Dial 8 tab opens.
- **6.** If you want to assign a predefined Speed Dial 8 List to the user, select it from the **Initialize List Using** drop-down box, and click **Initialize List**. Initializing a predefined list overwrites any existing Speed Code entries.
- **7.** If you want to assign or edit a specific Speed Code entry, enter or change the **Phone Number / SIP-URI** and a **Name/Description**. Enter a phone number as you would normally dial it.
- **8.** Click **OK** or **Apply**.

# Speed Dial 100

Speed Dial 100 allows you to set up to 100 speed dial phone numbers or SIP-URI addresses that can be called with the push of a few buttons. Users can enter the number for a Speed Dial 100 entry as they would normally dial it and then just press the speed code prefix and speed code on the touch pad to call it.

**Note**: Speed Dial 100 is a service that must be assigned to the user on Clearspan.

The default Dialing Prefix is # but can be changed. Be careful not to assign a #nn code that conflicts with a system feature access code.

### *Adding Speed Dial 100 Entries*

- **1.** From the main menu, select **Provisioning** and then **Users**. The Users page opens.
- **2.** Select the **Enterprise** and **Group** from the drop-down list, if necessary.
- **3.** Click **Search**.
- **4.** Click the **Edit** link in the row of the user for which to configure Speed Dial 100. The Advanced: User Modify page opens.
- **5.** Choose **Speed Dial 100** from the **Service** drop-down list. The Speed Dial 100 tab opens.
- **6.** If you want to assign a predefined Speed Dial 100 List to the user, select it from the **Initialize List Using** drop-down box, and click **Initialize List**. Initializing a predefined list overwrites any existing Speed Code entries.
- **7.** If you want to assign a specific Speed Code entry, click the **Add Speed Dial 100** button. The User: Speed Dial 100 Add page displays as in the following example.

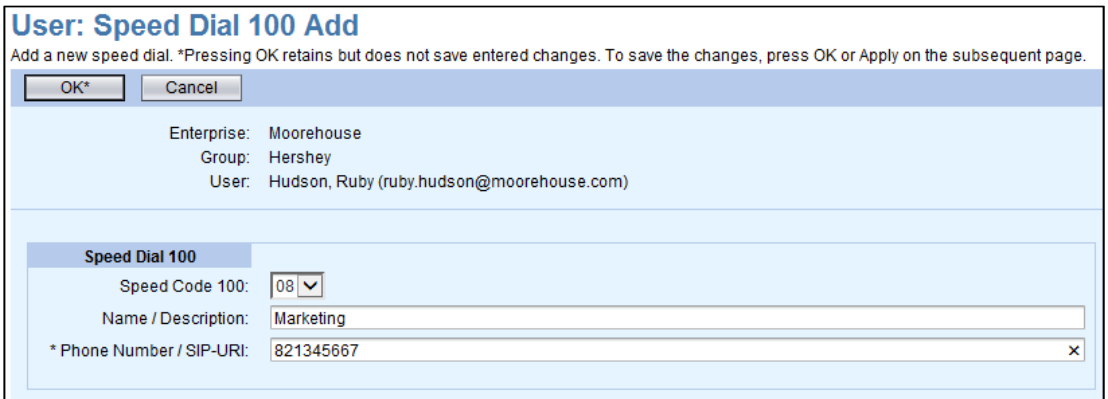

#### **Figure 104 User: Speed Dial 100 Add Dialog Box**

- **8.** Choose the **Speed Code 100** number from the drop-down list.
- **9.** Enter the Name/Description.
- **10.** Enter the Speed Dial **Phone Number/SIP-URI**. Enter a phone number as you would normally dial it.
- **11.** Click **OK\***. The Speed Dial 100 tab opens again with the new speed dial entry.
- **12.** Click **OK** or **Apply** again.

#### *Editing or Deleting Speed Dial 100 Entries*

- **1.** From the main menu, select **Provisioning** and then **Users**. The Users page opens.
- **2.** Select the **Enterprise** and **Group** from the drop-down list, if necessary.
- **3.** Click **Search**.
- **4.** Click the **Edit** link in the row of the user for which to configure Speed Dial 100. The Advanced: User Modify page opens.
- **5.** Choose **Speed Dial 100** from the **Service** drop-down list. The Speed Dial 100 tab opens.
- **6.** Click the **Edit** link in the row of the Speed Dial 100 entry to modify.
- **7.** Make any changes, or click **Delete\*** to delete the entry.
- **8.** Click **OK\*** to return to the Speed Dial 100 tab.
- **9.** Click **OK** or **Apply** again.

# Voice Mail

The Voice Mail tab allows modification of Voice Mail parameters. If a user has "No Voice Mail" assigned, you can add voice mail on this page, activate it, and configure it accordingly.

- **1.** From the main menu, select **Provisioning** and then **Users**. The Users page opens.
- **2.** Select the **Enterprise** and **Group** from the drop-down list, if necessary.
- **3.** Click **Search**.
- **4.** Click the **Edit** link in the row of the user for which to configure Voice Mail.
- **5.** Select **Voice Mail** from the **Service** drop-down list.

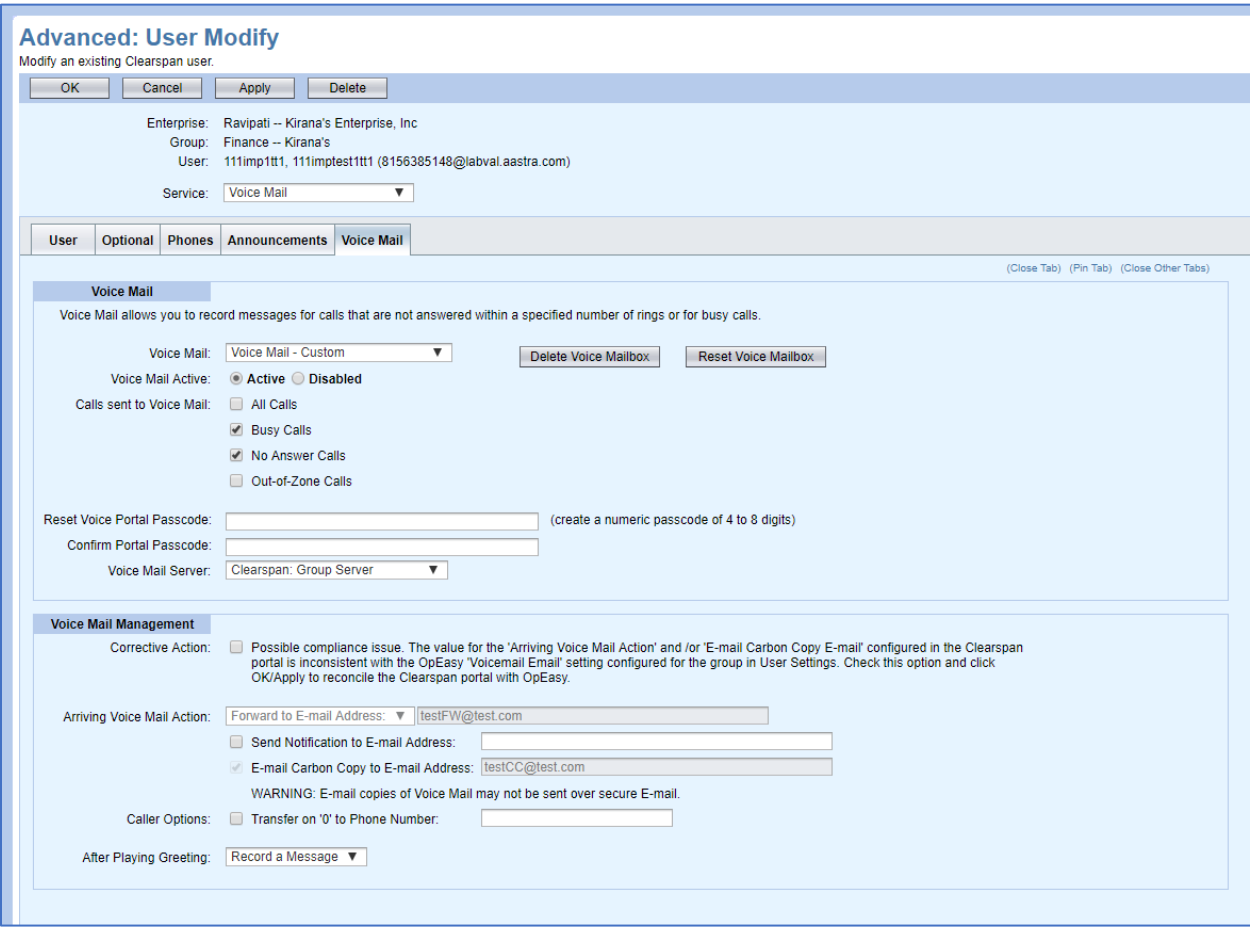

**Figure 105 Advanced: User Modify Page – Voice Mail Tab**

- **6.** If Voice Mail was previously enabled and saved, **Delete Voice Mailbox** and **Reset Voice Mailbox** buttons appear. **Delete Voice Mailbox** removes the voice mail account and any associated greetings without deleting the user. **Reset Voice Mailbox** deletes and rebuilds the voice mail account and deletes any associated greetings to restore the Voice Mail Greetings settings to defaults. These buttons also appear on the **User** tab.
- **7.** Click the **Active** radio button, if necessary.
- **8.** Select the **Calls Sent to Voice Mail** options that you want to set for this user.
- **9.** Enter the **Voice Portal Passcode** and and Confirm Portal Passcode for a new user. You can **Reset Voice Portal Passcode** and **Confirm Portal Passcode** to reset the voice portal passcode.
- **10.** Choose the **Voice Mail Server** from the drop-down list. It should be the Clearspan: Group Server.
- **11.** Check the **Corrective Action** check box under the **Voice Mail Management** section,

to reconcile Clearspan portal with compliance issue.

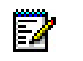

The **Corrective Action** checkbox does not appear, if the voicemail fields are already compliant.

- **12.** Choose the **Arriving Voice Mail Action** options.
- **13.** For **Caller Options**, select whether pressing 0 when voice mail is reached will transfer the caller to another phone number that you specify.
- **14.** Enter the **E-mail address**, **User ID** and Select the **Full Mailbox Limit** in the **Group Mail Server** options.
- **15.** Click OK or Apply.

Note:

# Voice Mail Distribution Lists

Voice Mail Distribution Lists allow you to create lists of numbers where you can send voice messages to many users at one time.

### *Adding Entries to Voice Mail Distribution Lists*

- **1.** From the main menu, select **Provisioning** and then **Users**. The Users page opens.
- **2.** Select the **Enterprise** and **Group** from the drop-down list, if necessary.
- **3.** Click **Search**.
- **4.** Click the **Edit** link in the row of the user for which to configure Voice Mail Distribution Lists.
- **5.** Select **Voice Mail Distribution Lists** from the **Service** drop-down list. The Voice Mail Distribution Lists tab opens.
- **6.** Click the **Add Distribution List** button.
- **7.** Select the **Distribution List Number** from the drop-down list.
- **8.** Enter a list **Description**.
- **9.** Enter the **Phone Number/SIP-URI** entries for the list, clicking the **Add** button each time. The numbers display in the Phone Number/SIP-URIs table.
- **10.** Click **OK**. The list is saved.
- **11.** Click **OK** or **Apply** again.

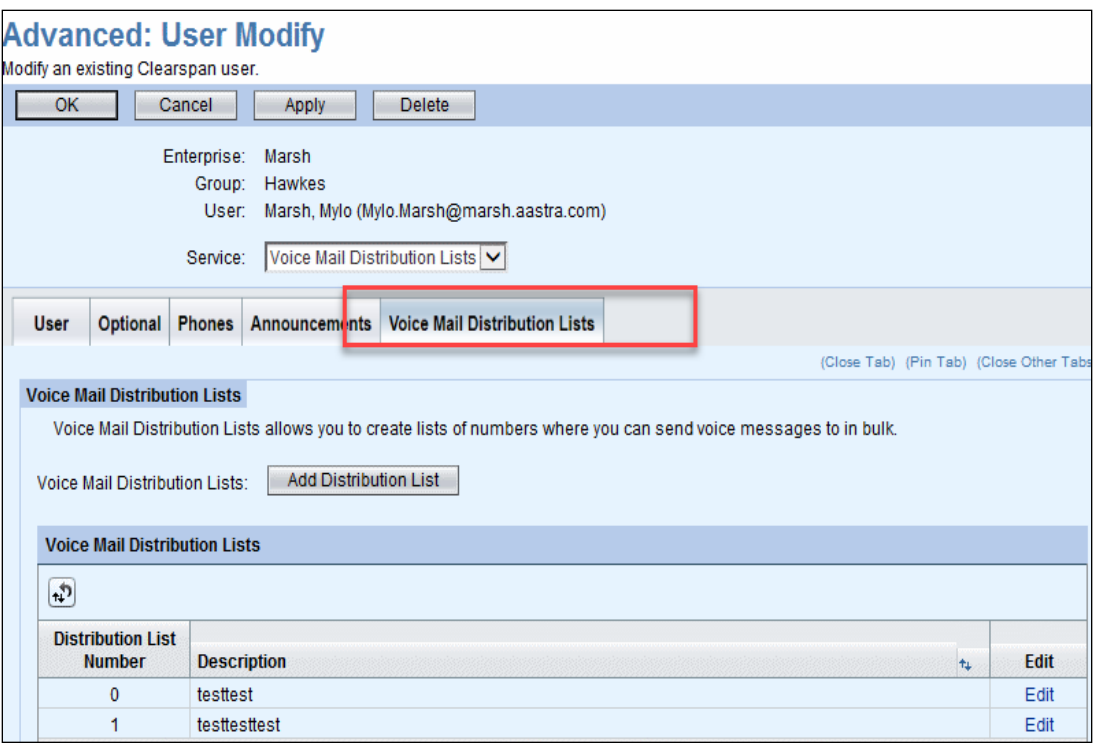

**Figure 106 Voice Mail Distribution Lists**

*Removing an Entry in a Voice Mail Distribution List*

- **1.** From the main menu, select **Provisioning** and then **Users**. The Users page opens.
- **2.** Select the **Enterprise** and **Group** from the drop-down list, if necessary.
- **3.** Click **Search**.
- **4.** Click the **Edit** link in the row of the user for which to configure Voice Mail Distribution Lists.
- **5.** Select **Voice Mail Distribution Lists** from the **Service** drop-down list. The Voice Mail Distribution Lists tab opens.
- **6.** Click the **Edit** link on the row of the distribution list you want to edit. The list opens.
- **7.** Select the box beside the numbers to remove.
- **8.** Click **Remove**. The numbers are removed.
- **9.** Click **OK**.
- **10.** Click **OK** or **Apply** again.

#### Voice Mail Greetings

The Voice Mail Greetings tab allows modification of a user's Voice Mail Busy and No Answer greetings.

- **1.** From the main menu, select **Provisioning** and then **Users**. The Users page opens.
- **2.** Select the **Enterprise** and **Group** from the drop-down list, if necessary.
- **3.** Click **Search**.
- **4.** Click the **Edit** link in the row of the user for which to configure Voice Mail.
- **5.** Select **Voice Mail Greetings** from the **Service** drop-down list.
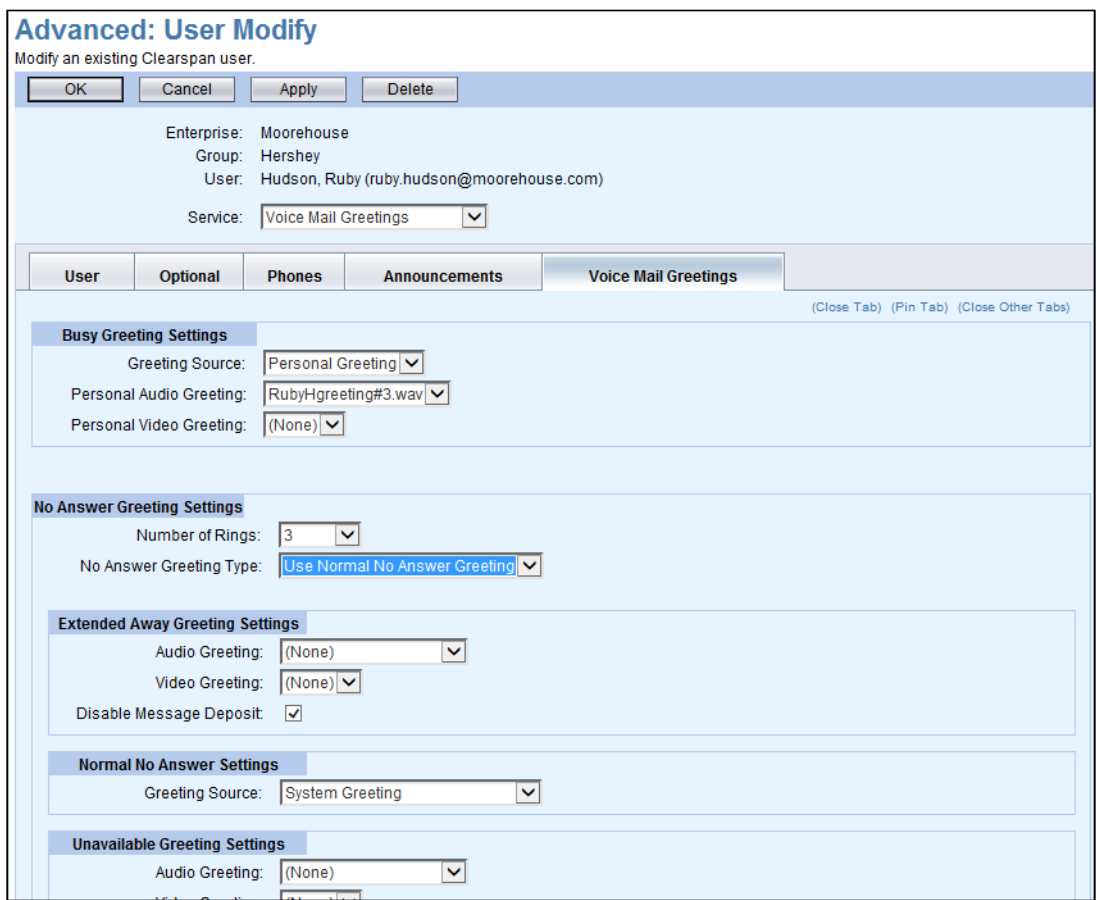

#### **Figure 107 Advanced: User Modify Page – Voice Mail Greetings Tab**

- **6.** Set **Greeting Source** to **System Greeting** to use the standard voice mail greeting played for callers when this user's phone line is busy, or set it to **Personal Greeting** if you want to select a file from the user's Announcement Repository. If you choose Personal Greeting, select the **Personal Audio Greeting** or **Personal Video Greeting** file to use.
- **7.** In the No Answer Greeting Settings section, set the **Number of Rings** before callers are sent to Voice Mail, and select the **No Answer Greeting Type** to either Use **Extended Away Greeting** or **Use Normal No Answer Greeting**, as configured on this page.
- **8.** To configure Extended Away Greeting Settings, select an **Audio Greeting** or **Video Greeting** file from the user's Announcement Repository. Select the **Disable Message Deposit** check box to prevent callers from leaving a Voice Mail message.
- **9.** To configure Normal No Answer Greeting Settings, set the **Greeting Source** to the standard **System Greeting**, or select one of the alternate greetings configured on this page.
- **10.** To configure Unavailable Greeting Settings, select an **Audio Greeting** or **Video Greeting** file from the user's Announcement Repository.
- **11.** To configure an Alternate No Answer Greeting, select an **Audio Greeting** or **Video Greeting** file from the user's Announcement Repository, and enter a Name that describes the greeting.
- **12.** Click OK or Apply.

### USER SETTINGS

You can view or modify user settings at the System, Enterprise, and Group level.

- **1.** From the main menu, select **Provisioning** and then **Users**.
- **2.** Click **General Settings** and then **User Settings**. The User Settings page opens.
- **3.** Set the **Account ID** under System Settings. If it is set to **Required**, the administrator must enter an Account ID when creating or modifying a user. By default, the **Voicemail Email** is set to **Enabled.**
- **4.** Set the **Account ID** under Enterprise Settings. It can be **Required**, **Not Required**, or **Use System Setting**, which uses the system setting specified on this screen. This setting appears only when an Enterprise is specified. By default, the **Voicemail Email** is set to **Use System Setting.**
- **5.** Set the **Integrated IM&P** under Enterprise Settings. Setting this to **Use System Setting** uses the configuration set for the system. If you set this to **IM&P service domain**, enter the service domain in the text field that appears. This setting appears only when an Enterprise is specified.
- **6.** Set the **Account ID** under Group Settings. It can be **Required**, **Not Required**, or **Use Enterprise Setting**, which uses the enterprise settings on this screen. This setting appears only when a Group is specified. By default, the **Voicemail Email** is set to **Use Enterprise Setting.**
- **7.** Set the **Integrated IM&P** under Group Settings. Setting this to **Use Enterprise Setting** uses the enterprise settings on this screen, if you set this to **IM&P service domain**, enter the service domain in the text field that appears. This setting appears only when a Group is specified.

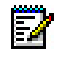

#### Note:

When the **Voicemail Email** setting is **Enabled**, all the Users, Auto Attendants, and Hunt Groups Voicemail Email settings in the Enterprise/Group are disabled for Voicemail Email compliance and vice-versa.

Only SR administrators and above can edit the Voicemail Email settings.

**8.** Click **OK**.

# NEW USER E-MAIL NOTIFICATION

After a new user is created, an optional e-mail goes out to the user containing instructions for setting up the new phone. The User Profile specifies whether or not the e-mail will be sent. A DA cannot change the content of this message but can view it.

- **1.** From the main menu, select **Provisioning** and then **Users**.
- **2.** Click **General Settings** and then **New User E-mail Notification**. The User General Settings: New User E-mail Notification page opens.
- **3.** Click **OK** to exit General Settings.

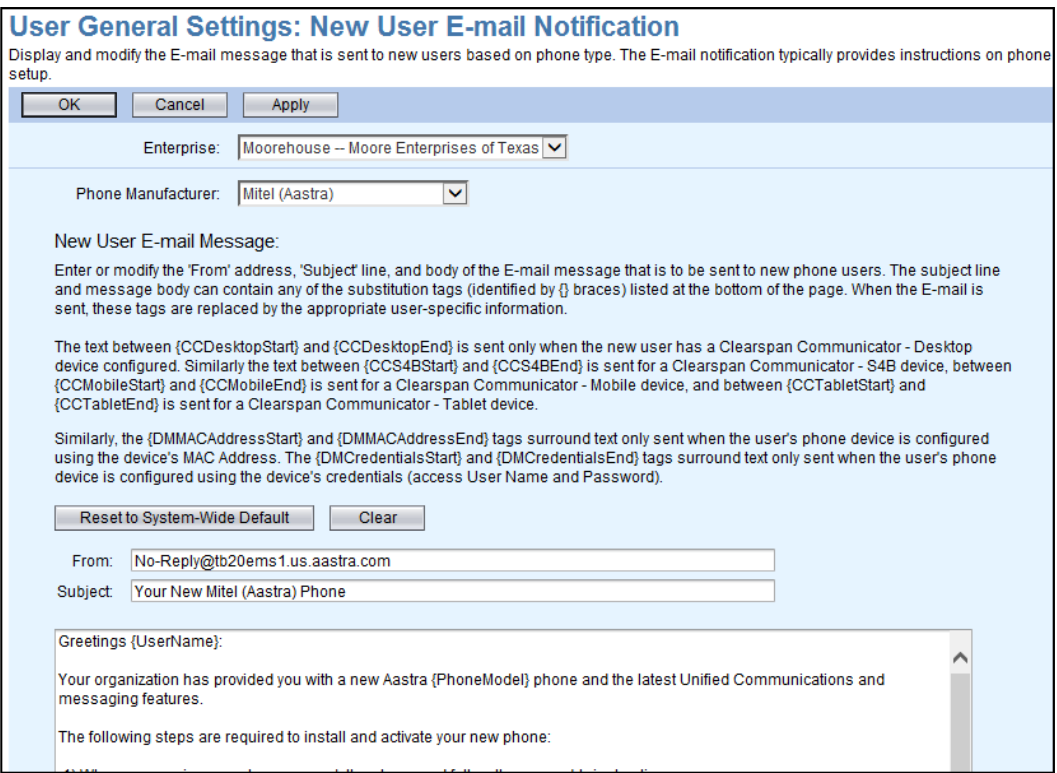

**Figure 108 User General Settings: New User E-mail Notification**

# DELETING A USER

You can delete a user after it has been created.

- **1.** From the main menu, select **Provisioning** and then **Users**.
- **2.** Click **Search** to obtain the list of users.
- **3.** Click the **Edit** link on the row of the user you want to delete. The User Modify page displays with a Delete button.
- **4.** Click **Delete.**

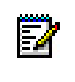

**Note**: If the Delete button does not appear, then you are not authorized to add or delete users.

- **5.** Click **OK** in the confirmation dialog box.
- **6.** If no devices are associated with the user, the user is deleted. If none of the associated devices can be deleted, only the user is deleted. All of the associated devices remain, with other users assigned.

An associated device CANNOT be deleted if:

- The device is a primary phone device of the user and that device is also a primary phone device of another user. In other words, if the primary device of this user either has no other users assigned or the only other users assigned use it as a Shared Call Appearance (SCA) and not as a primary device, the device can be deleted.
- The device is a Shared Call Appearance of this user and has any other users assigned. In other words, any SCA device of this user that has no other assigned users can be deleted.
- **7.** If any of the devices associated with the user can be deleted, the User Delete page is displayed. Select either **User** or **User and Associated Phone Devices** from the **Settings to Delete** drop-box.

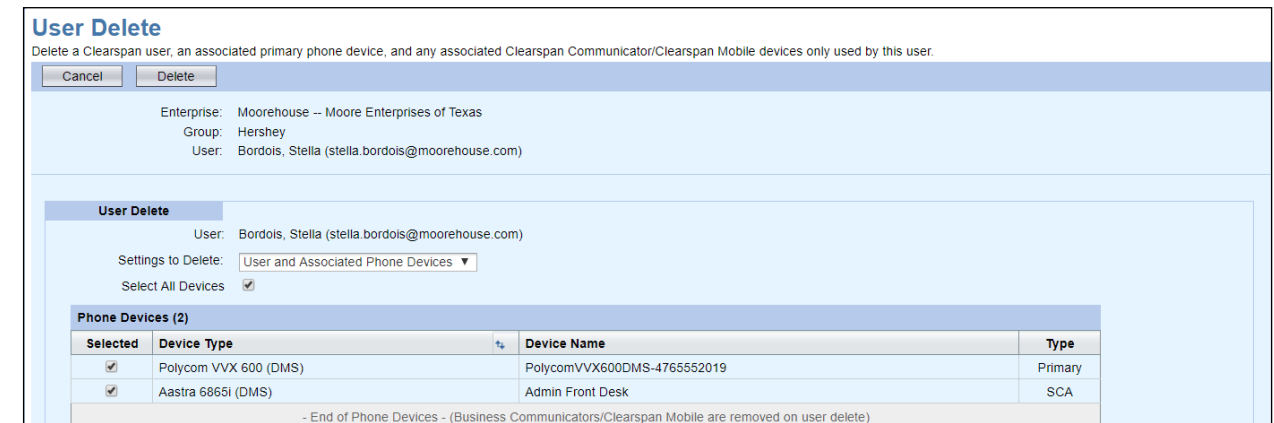

#### **Figure 109 User Delete Page**

When **User** is selected, only the user and any associated Clearspan Business Communicators/Clearspan Mobile devices are deleted. All the associated devices remain, with other users assigned.

When User and Associated Phone Devices is selected:

The user is deleted.

The Associated Phones Devices such as the Primary Phone device, SCA Phone devices, and the Business Communicators/ Clearspan Mobile devices are displayed in the Phone Devices table. Select the Primary Phone Device check box and/or the SCA Phone Device checkbox to delete the associated phone device(s). The associated Business Communicators/Clearspan Mobile devices will not contain a check box.

The user's primary phone device, if any, is deleted but ONLY if that device has no other assigned primary users. Note that the device is still deleted even if it has other users assigned as long as those users are assigned as a Shared Call Appearance (SCA); the other user will be removed (unassigned) before the device is deleted.

Before deleting the user, you can always remove (unassign) any other users, including other primary users, from the user's primary device to allow the device to be deleted.

Any devices that the user is assigned to as a Shared Call Appearance (SCA) are deleted but ONLY if that device has no other assigned users.

Before deleting the user, you can always remove (unassign) any other users from any of the devices assigned to the user to allow the SCA devices to be deleted.

Any Clearspan Communicator device/Clearspan Mobile device assigned to the user is deleted because Clearspan Communicators/Clearspan Mobile devices cannot have any other user assigned.

In addition, any device that the administrator deleted by editing the device and pressing the "Delete Device" button will be deleted. The "Delete Device" button is available only when the only other users on the device are SCAs (in other words, when no other user has the device as their primary device). Note that these devices are deleted independent of the "User Delete" page, which might not be displayed.

**8.** Click **Delete** on the **User Delete** page. The user and phone devices are deleted.

Deleting a user makes available any licenses that were allocated to the user.

# VIRTUAL USERS

A Virtual User is a group service that has many of the characteristics of a user (for example, User Id, Name, Phone Number, and Extension). It can be assigned services just as a normal user can be assigned services. A Virtual User does not consume an OpEasy User License or Clearspan User License by means of its existence. However, if one or more user services are assigned to a Virtual User, a Clearspan User License will be consumed.

The Virtual User types include:

- Auto Attendant
- Clearspan Anywhere Portal
- Call Center
- Collaborate Bridge
- Find Me/Follow Me
- Flexible Seating Host
- Group Paging
- Hunt Group
- Instant Group Call
- Meet-Me Conference Bridge
- Route Point
- VoiceXML

### AUTO ATTENDANTS

The Auto Attendant is like a virtual receptionist. It automatically answers and directs incoming calls to your main business number with a personalized greeting 24 hours a day, 7 days a week. The Auto Attendant provides your callers with a menu of options which they select from to connect to the right person or department. The Auto Attendant page allows you to add or change this functionality for an enterprise or group.

Planning and Testing Auto Attendants

- **1.** Map out your interactive menu structure.
- **2.** Configure a time schedule for your organization's business hours and a holiday schedule for your organization's holidays.
- **3.** Configure the addresses for the phone numbers.
- **4.** Create an Auto Attendant account for the main menu in your structure.
- **5.** Set up the main menu and all submenus.
- **6.** Record custom messages using the voice portal or upload audio files using the web interface. If you enabled video support, also upload video files.
- **7.** Call the Auto Attendant numbers to test your design.
	- **C** Tips:

Internal transfers require only an

extension.

First-level extension dialing and extension dialing at any time allow the user to dial an extension without having to select an option first.

List the menu options in a predictable order.

List the menu options that transfer to the operator last ("to reach the operator, press 0 or stay on the line"). Callers who do not press a key are transferred to the operator.

Adding a New Auto Attendant

- **1.** Select **Provisioning** from the main menu, and then select **Virtual Users** and **Auto Attendants**.
- **2.** Select the **Enterprise** and **Group** from the drop-down list, if necessary.
- **3.** Click the **Add** button. The Auto Attendant tab displays by default.

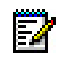

**Note**: If the Add button does not appear, then you are not authorized to add or delete virtual users.

- **4.** If you select a service from the **Service** drop-down list, an additional Service Tab will appear. For example, if you select **Alternate Numbers**, the **Alternate Numbers** tab appears.
- **5.** Enter a **Name** for the Auto Attendant.
- **6.** Enter an **Auto Attendant ID** and domain.
- **7.** Select the **Auto Attendant Type**, either **Basic** or **Standard** based on the license.
- **8.** Select the **Department** for which to implement the Auto Attendant.
- **9.** Select the **Phone Number** and/or **Extension** for which to implement the Auto Attendant.
- **10. Activated** or **Deactivated** indicates the current status of the phone number selected. Change this setting if necessary. Select **Activated** (Recommended) if the phone will place and receive calls from outside the system, or **DeActivated** if the calls will be internal only.
- **11.** Choose to **Enable Video Support** and **Confirm Portal Passcode**. This field appears only when the group has Auto Attendant - Basic Video or Auto Attendant - Standard service assigned.
- **12.** Enter the **Voice Portal Passcode** if Voice Mail is enabled for the Auto Attendant. The passcode must contain 4-8 digits as determined by the administrator.
- **13.** For **Calling Line ID**, enter the **Last Name**, **First Name**, and **Phone Number** for the Auto Attendant.
- **14.** Select the **Business Hours** and **Holiday Schedule** to use for the Auto Attendant.
- **15.** Select **Enterprise**, **Group**, or **Department** as the dialing option for **Extension Dialing Scope** and **Name Dialing Scope**. Use the name and extension dialing scope controls to specify whether your Auto Attendant can make direct calls to users in the same group, department, or enterprise.
- **16.** Choose the **LastName** and **FirstName** order for **Name Dialing Order**. This setting determines whether callers can enter either the last name or first name of the person they want to reach, or only the last name.
- **17.** Determine the features to enable for the Auto Attendant. Click the **Available Service(s)** in the list on the left and click **Add**.
- **18.** User Defined Fields These fields are displayed only if the Enterprise User Fields are defined at the Enterprise level. To change the default value of the User Defined Fields, clear the **Use Default** check box and enter the value of the User Defined Field in the **Value** box.

You can click OK at this time to save the Auto Attendant, or you can enter information in the Optional, Menus, Announcements, and Voice Mail tabs. When you click OK, the Auto Attendant is saved.

#### *Optional Tab*

Click the Optional tab of the Auto Attendant Add page to view or change optional values such as Time Zone, Language information, and Aliases used to place and receive calls.

#### *Menus Tab*

- **1.** Click on the **Menus** tab of the Auto Attendant Add page to view or change the menu selections, options, and key definitions for the Auto Attendant functionality.
- **2.** Choose **Business Hours Menu** to configure the **Menu Selection** for business hours.
- **3.** Select **Default Greeting** or choose a **Personal Greeting** for the **Greeting Selection**. The Personal Greeting choices come from the Auto Attendant's Announcement Repository or its Group's Announcement Repository.
- **4.** Check **Enable First-Level Extension Dialing** if you want to enable that feature. When using First level Extension dialing, you are not required to configure a key for extension dialing.
- **5.** In the Menu Key Definitions section, configure a **Description**, an **Action**, and the **Action Data** for each key that you want to assign to the Auto Attendant feature.
- **6.** Set **Menu Selection** to **After Hours Menu** if you want to configure separate options for non-business hours.
- **7.** Set **Menu Selection** to **Holiday Menu** if you want to configure separate options for holiday hours.
- **8.** Click **OK**.

#### *Submenus Tab*

- **1.** Click on the **Submenus** tab of the Auto Attendant Add page to view or change the submenus for the Auto Attendant functionality. This tab opens when the Auto Attendant Type is set to **Standard**.
- **2.** Search for a Submenu to edit, or click **Add Submenu**.
- **3.** Enter the **Submenu ID**.
- **4.** Select **Default Greeting** or choose a **Personal Greeting** for the **Greeting Selection**. The Personal Greeting choices come from the Auto Attendant's Announcement Repository or its Group's Announcement Repository.
- **5.** Select **Enable extension dialing at any time** if you want to enable that feature. When using extension dialing, you are not required to configure a key for extension dialing if you select this option.
- **6.** In the Submenu Key Definitions section, configure a **Description**, an **Action**, and the **Action Data** for each key that you want to assign to the Auto Attendant feature.

### **7.** Click **OK**.

#### *Announcements Tab*

OpEasy allows you to upload, delete, or configure audio or video announcement files to repositories. Announcements repositories are kept for Users, Auto Attendant and Hunt Group virtual users, and Groups. Once an announcement is saved to a repository, OpEasy allows you to assign it to Voice Mail Greetings, Auto Attendant menus, and Music On Hold. You can search, upload, rename, or delete announcements on a user's Announcements tab. You can also view announcement types, size, and usage. You can manage announcements when you create a new user or when modifying a user, as described in the section *Announcements.*

#### *Voice Mail Tab*

- **1.** Select **Voice Mail** from the **Service** drop-down list on the Auto Attendant page to view or change the Voice Mail settings.
- **2.** If Voice Mail was previously enabled and saved, **Delete Voice Mailbox** and **Reset Voice Mailbox** buttons appear. **Delete Voice Mailbox** removes the voice mail account and any associated greetings without deleting the Auto Attendant. **Reset Voice Mailbox** deletes and rebuilds the voice mail account and deletes any associated greetings to restore the Voice Mail Greetings settings to defaults.
- **3.** Click the **Active** radio button, if necessary.
- **4.** Select the **Calls Sent to Voice Mail** options that you want to set for the Auto Attendant.
- **5.** Choose **Voice Mail Server** from the drop-down list. Select Clearspan: Group Server.
- **6.** Choose Voice Mail Management settings to determine the **Arriving Voice Mail Action** options, **Caller Options** for dialing 0 to transfer, and the action to take **After Playing Greeting**.

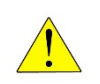

Caution: E-mail copies of Voice Mail might not be sent over secure E-mail.

- **7.** Enter the **E-mail address**, **User ID** and Select the **Full Mailbox Limit** in the **Group Mail Server** options.
- **8.** Click **Apply**, and then click **OK**.

#### *Voice Mail Greetings Tab*

- **1.** Select **Voice Mail Greetings** from the **Service** drop-down list. The Voice Mail Greetings tab allows modification of an Auto Attendant's Voice Mail Busy and No Answer greetings.
- **2.** Set **Greeting Source** to **System Greeting** to use the standard voice mail greeting played for callers when the Auto Attendant line is busy, or set it to **Personal Greeting** if you want to select a file from the Auto Attendant's individual or group Announcement Repository. If you choose Personal Greeting, select the **Personal Audio Greeting** or **Personal Video Greeting** file to use.
- **3.** In the No Answer Greeting Settings section, select the **No Answer Greeting Type** as either **Use Extended Away Greeting** or **Use Normal No Answer Greeting**.
- **4.** To configure Extended Away Greeting Settings, select an **Audio Greeting** or **Video Greeting** file from the Auto Attendant's individual or group Announcement Repository. Select the **Disable Message Deposit** checkbox to prevent callers from leaving a Voice Mail message.
- **5.** To configure Normal No Answer Greeting Settings, set the **Greeting Source** to the standard **System Greeting**, or select one of the alternate greetings configured on this page.
- **6.** To configure Unavailable Greeting Settings, select an **Audio Greeting** or **Video Greeting** file from the Auto Attendant's individual or group Announcement Repository.

**7.** To configure an Alternate No Answer Greeting, select an **Audio Greeting** or **Video Greeting** file from the Auto Attendant's individual or group Announcement Repository, and enter a **Name** that describes the greeting.

#### *Alternate Numbers Tab*

- **1.** Select **Alternate Numbers** from the **Service** drop-down list. The Alternate Numbers tab allows up to 10 additional phone numbers or extensions to be assigned in addition to your primary number and extension.
- **2.** Select the phone number from the **Phone Number** drop-down list and add an extension if available.
- **3.** Click the **Activated** check box to activate the alternate phone number or extension.
- **4.** Click **OK**.

## CONFIGURING HUNT GROUPS

You can configure Hunt Groups. A Hunt Group allows incoming calls to be rotated through a sub-group of users until a free line is found and the caller is connected.

- **1.** From the main menu, select **Provisioning** and then **Virtual Users**.
- **2.** Select Hunt Groups.
- **3.** Select the **Enterprise** and **Group** from the drop-down list, if necessary.
- **4.** Search for a Hunt Group to edit, or click the **Add** button to create a new Hunt Group.

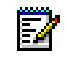

**Note**: If the Add button does not appear, then you are not authorized to add or delete virtual users.

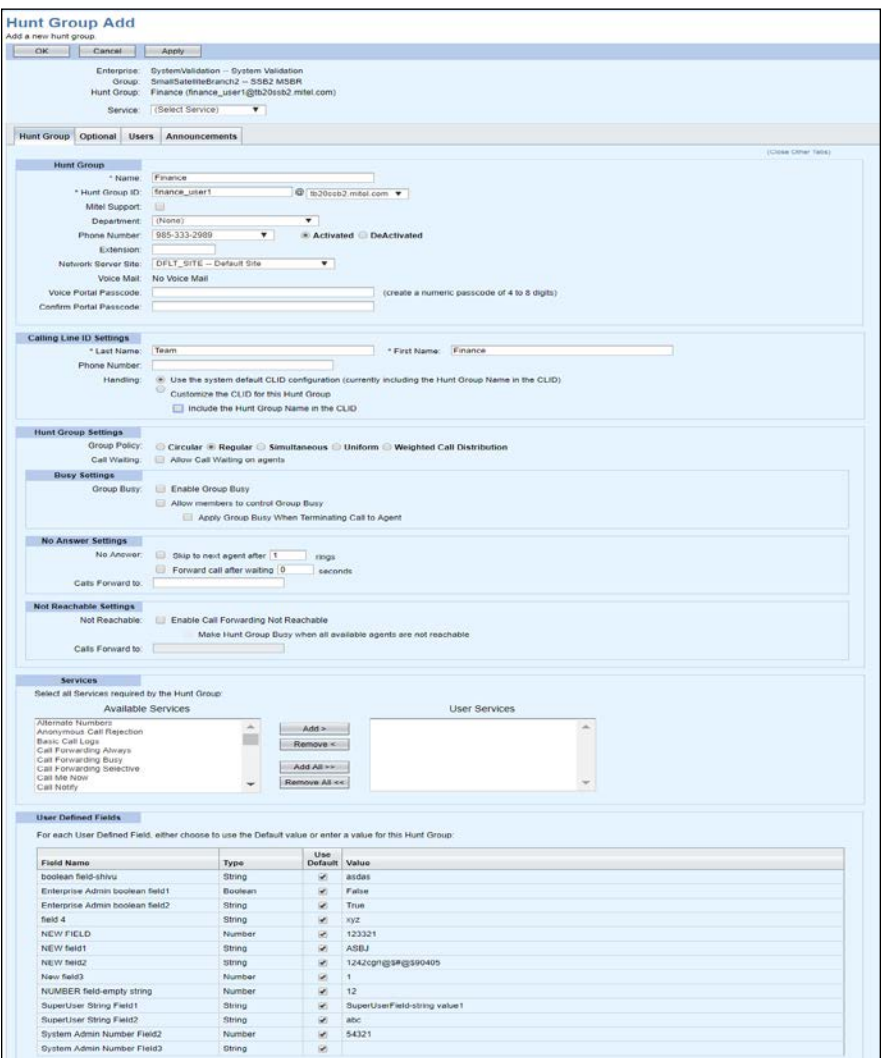

#### **Figure 110 Hunt Group Page**

- **5.** If you select a service from the **Service** drop-down list, an additional Service Tab will appear. For example, if you select **Alternate Numbers**, the **Alternate Numbers** tab appears.
- **6.** On the Hunt Group tab, enter a **Name** and unique **Hunt Group ID** for the hunt group, and select a domain from the drop-down list.
- **7.** Configure the Department, Phone Number, Extension, Network Server Site, and Voice Mail settings for the Hunt Group.
- **8. Activated** or **Deactivated** indicates the current status of the phone number selected. Change this setting if necessary. Select **Activated** (Recommended) if the phone will place and receive calls from outside the system, or **DeActivated** if the calls will be internal only.
- **9.** Enter the Voice Portal Passcode and Confirm Portal Passcode.
- **10.** Enter the **Last Name**, **First Name**, and **Phone Number** for Calling Line ID (CLID) Settings.
- **11.** Specify the hunt group's Calling Line ID **Handling**.

Select Use the system default CLID configuration to use the setting defined at the system level (displayed in parentheses).

Select Customize the CLID for this Hunt Group to use the setting defined on this page and check or clear **Include the Hunt Group Name** in the CLID.

**12.** Select the **Group Policy**.

- Circular sends incoming calls to users according to their position in a list. After a call has been sent to the last user on the list, the next call is sent to the user at the top of the list.
- Regular sends incoming calls to the next available user in the Hunt Group.
- Simultaneous sends incoming calls to all user numbers at the same time. Once the call has been answered, the remaining calls to other users are released.
- Uniform sends the current incoming call to the user who has been idle the longest. After a user has answered a call, they are moved to the bottom of the call queue.
- Weighted Call Distribution assigns calls in a pseudo-random fashion according to their relative weight. Agents with a higher weight are assigned more incoming calls than agents with lower weights.
- **13.** Select or clear the **Allow Call Waiting on agents** box. When Directory Number Hunting has been assigned to a Hunt Group, you can assign Call Waiting to Hunt Group agents so that they can handle more than one call directed to them, regardless of their Call Waiting feature status.
- **14.** Select **Enable Group Busy** to activate the group busy policy for the hunt group.
- **15.** You can select **Allow members to control Group Busy** to give group members control over this policy.
- **16.** Select the **Apply Group Busy When Terminating Call to Agent** box to always apply the Enable Group Busy policy when calls are made through the directory hunting number.
- **17.** Select **Allow members to control Group Busy** to allow group members to control the hunt group's busy status.
- **18.** Select **Skip to next agent after** to have the system pass incoming unanswered calls to the next user, determined by the current group policy, after the specified number of rings.
- **19.** Select **Forward call after waiting** to forward calls that have not been answered by any user after the specified number of seconds to the specified phone number. This box accepts values from 0 to 7200 seconds (2 hours). Enter the **Calls Forward to** number where you want to transfer calls not answered in the time specified.
- **20.** Select **Enable Call Forwarding Not Reachable** to forward calls to the specified phone number when all agents are not reachable.
- **21.** Select **Make Hunt Group busy when all available agents are not reachable** to apply busy treatment to calls when all available agents are not reachable. This setting is ignored if Enable Call Forwarding Not Reachable setting is not selected.
- **22.** Enter the **Calls Forward to** number where you want the calls to be forwarded when all agents are unreachable.
- **23.** Use **Add** and **Remove** to select all user services required by the Hunt Group.
- **24. User Defined Fields** These fields are displayed only if the Enterprise User Fields are defined at the Enterprise level. To change the default value of the User Defined Fields, clear the **Use Default** check box and enter the value of the User Defined Field in the **Value** box.

#### *Optional Tab*

- **1.** On the Optional tab, configure **Time Zone** and **Language**.
- **2.** Specify up to three additional SIP addresses as **Aliases** to associate with the group. Calls directed to any of these aliases are redirected to the assigned Hunt Group.

#### *Users Tab*

On the Users tab, use Add and Remove to select Assigned Users as members of the Hunt Group.

#### *Announcements Tab*

OpEasy allows you to upload, delete, or configure audio or video announcement files to repositories. Announcements repositories are kept for Users, Auto Attendant and Hunt Group virtual users, and Groups. Once an announcement is saved to a repository, OpEasy allows you to assign it to Voice Mail Greetings, Auto Attendant menus, and Music On Hold. You can search, upload, rename, or delete announcements on a user's Announcements tab. You can also view announcement types, size, and usage. You can manage announcements when you create or modify a user, as described in the section *Announcements*.

#### *Call Forward Tab*

To configure call forwarding for the Hunt Group, select Call Forward from the Service drop-down. This service allows you to forward some or all of your incoming calls to a different phone number or SIP-URI. The type of forwarding determines whether a call is forwarded and the number to which that call is forwarded.

#### *Call Forward Selective Tab*

This Call Forward Selective service allows you to forward specific calls matching your pre-defined forwarding criteria to a different phone number or SIP-URI. The criteria for each forwarding criteria entry can be a list of up to 12 phone numbers or digit patterns, a specified time schedule, and a specified holiday schedule.

To configure selective call forwarding for the Hunt Group:

- **1.** From the main menu, select **Provisioning** and then **Virtual Users**.
- **2.** Select Hunt Groups.
- **3.** Select the **Enterprise** and **Group** from the drop-down list, if necessary.
- **4.** Search for a Hunt Group to edit, or click **Add** to create a new Hunt Group.
- **5.** Click the **Edit** link in the row of the user for which you want to set up call forwarding. The Advanced: User Modify page opens.
- **6.** Select **Call Forward Selective** from the **Service** drop-down list.
- **7.** Click **On** for Call Forwarding Selective to have specific calls forwarded, and enter a number or SIP-URI for the **Default Forward-To Number** destination. Select the **Ring Reminder** box to hear a short

ring burst when the call is forwarded. This is important when users have forgotten the service is turned on and are at their primary phone waiting to receive calls.

**8.** Click **Add Forwarding Criteria** to create a new set of call forwarding criteria, or click **Edit** in the **Forwarding Criteria** table to modify or delete existing criteria. The **Forwarding Criteria** table displays the **Calls From** and **Calls To** columns. The **Calls To** criteria indicates if calls are forwarded based on the destination that was dialed.

The Hunt Group: Call Forwarding Selective page opens.

- **9.** Enter a **Name/Description** for the call forwarding selective entry.
- **10.** Choose to forward calls to the default number or another number, or choose Do Not Forward.
- **11.** Specify the **Time Schedule** and/or **Holiday Schedule** for which to forward calls.
- **12.** Choose to forward **All Calls** or calls from specific numbers. If you specify **Calls from the following Phone Numbers**, you can choose calls from **Private Numbers** and/or calls from **Unavailable Numbers**. You can also enter **Specific Phone Numbers** or number patterns using wildcard characters.
- **13.** Choose the numbers from the **Available Call To Numbers** list in the **Calls To** section, and click **Add** to use the number for the Calls To criteria.

#### **14.** Click **OK**.

#### *Voice Mail Tab*

- **1.** To configure Voice Mail for the Hunt Group, select **Voice Mail** from the Service list. This service allows you to record messages for calls that are not answered or for busy calls.
- **2.** If Voice Mail was previously enabled and saved, **Delete Voice Mailbox** and **Reset Voice Mailbox** buttons appear. **Delete Voice Mailbox** removes the voice mail account and any associated greetings without deleting the Hunt Group; **Reset Voice Mailbox** deletes and rebuilds the voice mail account and deletes any associated greetings to restore the Voice Mail Greetings settings to defaults.
- **3.** Click the **Active** radio button, if necessary.
- **4.** Select the **Calls Sent to Voice Mail** options that you want to set for the Hunt Group.
- **5.** Choose the **Voice Mail Server** from the drop-down list. Select Clearspan: Group Server.
- **6.** Choose Voice Mail Management settings to determine the **Arriving Voice Mail Action** options, **Caller Options** for dialing 0 to transfer, and the action to take **After Playing Greeting**.

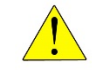

Caution: E-mail copies of Voice Mail might not be sent over secure E-mail.

- **7.** Enter the **E-mail address**, **User ID** and Select the **Full Mailbox Limit** in the **Group Mail Server** options.
- **8.** Click **Apply**, and then click **OK**.

#### *Voice Mail Greetings Tab*

- **1.** Select **Voice Mail Greetings** from the **Service** drop-down list. The Voice Mail Greetings tab allows modification of a Hunt Group's Voice Mail Busy and No Answer greetings.
- **2.** Set **Greeting Source** to **System Greeting** to use the standard voice mail greeting played for callers when the Hunt Group's lines are busy, or set it to **Personal Greeting** if you want to select a file from an available Announcement Repository. If you choose Personal Greeting, select the **Personal Audio Greeting** or **Personal Video Greeting** file to use.
- **3.** In the No Answer Greeting Settings section, select the **No Answer Greeting Type** to either Use **Extended Away Greeting** or **Use Normal No Answer Greeting**, as configured on this page.
- **4.** To configure Extended Away Greeting Settings, select an **Audio Greeting** or **Video Greeting** file from an available Announcement Repository. Select the **Disable Message Deposit** check box to prevent callers from leaving a Voice Mail message.
- **5.** To configure Normal No Answer Greeting Settings, set the **Greeting Source** to the standard **System Greeting**, or select one of the alternate greetings configured on this page.
- **6.** To configure Unavailable Greeting Settings, select an **Audio Greeting** or **Video Greeting** file from an available Announcement Repository.
- **7.** To configure an Alternate No Answer Greeting, select an **Audio Greeting** or **Video Greeting** file from an available Announcement Repository, and enter a **Name** that describes the greeting.
- **8.** Click **OK** or **Apply**.

#### *Alternate Numbers Tab*

- **1.** Select **Alternate Numbers** from the **Service** drop-down list. The Alternate Numbers tab allows up to ten additional phone numbers or extensions to be assigned in addition to your primary number and extension.
- **2.** Select the phone number from the **Phone Number** drop-down list or add an extension, and select a **Ring Pattern**.
- **3.** Click the **Active** check box to activate the alternate phone number or extension.
- **4.** Click **OK**.

# CONFIGURING FLEXIBLE SEATING HOSTS

Flexible Seating allows users to associate with a Mitel (DMS) or Polycom (DMS) host device and use it as if it were their own phone. To set up Flexible Seating, create a Flexible Seating host and then configure users with the Flexible Seating Guest service. Flexible Seating Guests can be any users within the relevant Group or Enterprise who have the "Flexible Seating Guest" service assigned, and who have a primary device configured that is the same device type as the host device. Assign the Flexible Seating Guest service to the group that will include the Flexible Seating host. For more information, refer to [Authorizing Groups](#page-194-0) to Use a Service Pack.

Create and configure the Flexible Seating host phone, if you have not already. For more information, refer to Under Display Selection, select the Template Information box to include Phone Template information in the "Phone Devices" table. Check Registration Status to display the column for this additional information in the table *Adding a Phone Device*.

- **1.** To create the Flexible Seating host, select **Provisioning**, **Virtual Users**, and **Flexible Seating Hosts**.
- **2.** Select the **Enterprise** and **Group** from the drop-down list, if necessary.
- **3.** Search for a Flexible Seating host to edit, or click **Add** to create a new Flexible Seating host.

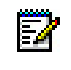

**Note**: If the Add button does not appear, then you are not authorized to add or delete virtual users.

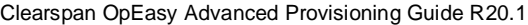

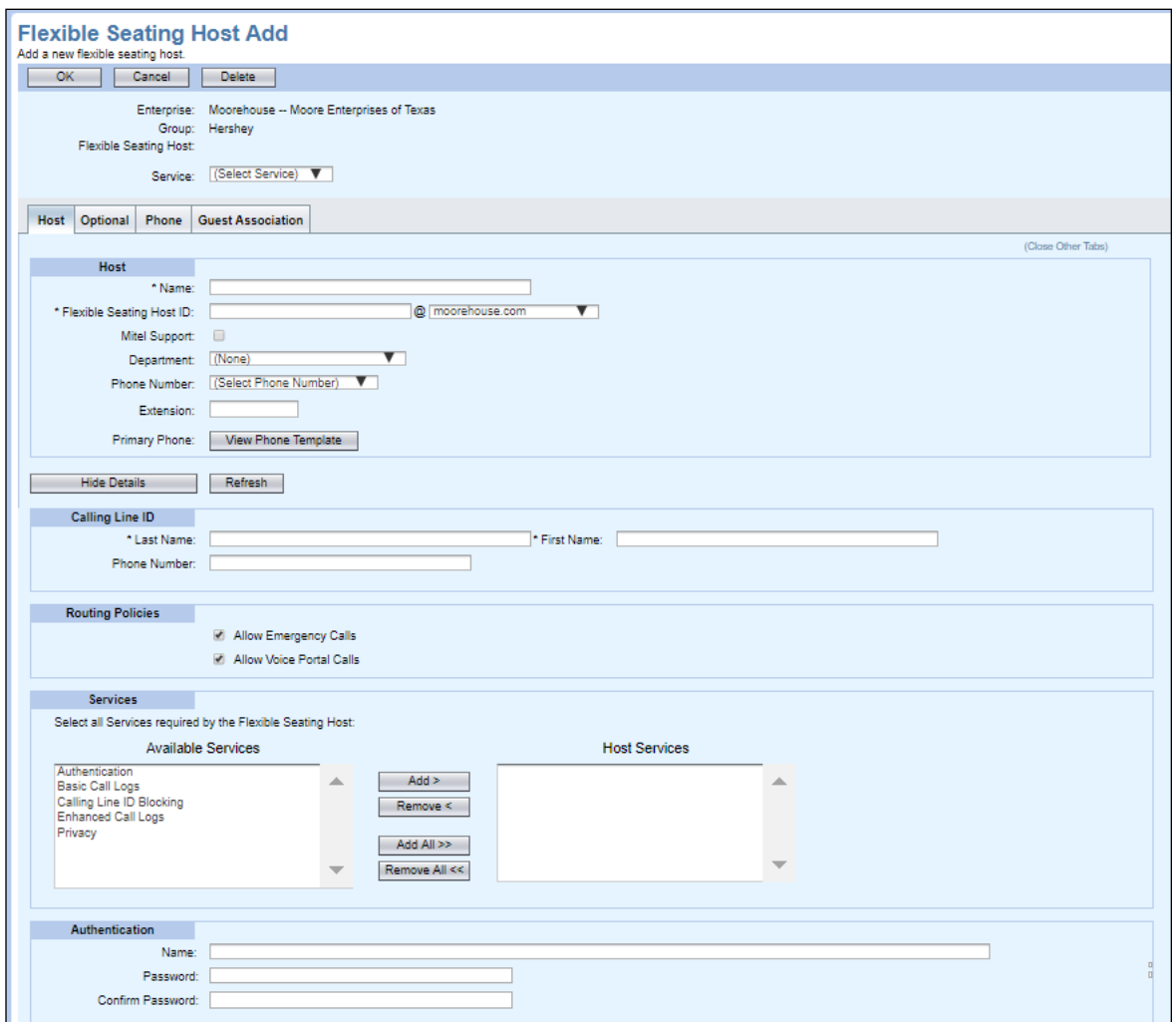

#### **Figure 111 Flexible Seating Host Add Page**

- **4.** On the Host tab, enter a **Name** and unique **Flexible Seating Host ID**, and select a domain from the drop-down list.
- **5.** Configure the **Department**, **Phone Number**, and **Extension** settings for the Flexible Seating host.
- **6.** Enter the **Last Name**, **First Name**, and **Phone Number** for Calling Line ID (CLID) Settings.
- **7.** Select the Routing Policies.
	- Allow Emergency Calls permits emergency calls from this user.
	- Allow Voice Portal Calls permits voice portal calls from this user.
- **8.** Use **Add** and **Remove** to select all user services required by the Flexible Seating host.
- **9.** User Defined Fields These fields are displayed only if the Enterprise User Fields are defined at the Enterprise level. To change the default value of the User Defined Fields, clear the **Use Default** check box and enter the value of the User Defined Field in the **Value** box.
- **10.** Enter the Name, Password, and Confirm Password for Authentication.
- **11.** The **Primary Phone Device** settings for **Device Name**, **Device Level**, **Line/Port**, **VLAN ID**, **MAC Address**, **ERL Record Name**, and **Encryption** are displayed after they are populated on the Phone Tab of the Flexible Seating Host.

#### *Optional Tab*

On the Optional tab, configure **Class of Service**, **Time Zone**, and **Language**.

#### *Phone Tab*

- **1.** On the Phone Tab, use the **Phone Devices** section to select a primary phone for the host. The host phone can have multiple users, with the virtual user host as one of the primary users on the phone. Click **Add Primary Phone** to display the Flexible Seating Host: Primary Phone Device Add page. To change an existing host phone device, click **Edit**.
- **2.** On the Flexible Seating Host: Primary Phone Device Add page, search for and select the **Phone Device** to use as the host phone. To remove a phone device currently being used by a host, click **Unassign Device**. Click **OK** or **Cancel** to return to the Flexible Seating Host page.
- **3.** On the Phone tab, select whether to **Restart Phones on Save**.
- **4.** In the Phone Devices table, you can view or change the associated template, or edit the primary phone device for this host.

#### *Guest Association Tab*

- **1.** On the Guest Association tab, select the **Association Limit** check box and enter a number for **Enforce Association Limit** if you want to set a maximum time limit for a guest to be logged into the host phone.
- **2.** Choose **Enterprise** or **Group** for the **Access Level** to restrict availability of the host phone to all users in a group or all users in the enterprise.
- **3.** The **Associated Guest** section shows information about any guest currently using the host phone. You can click **Force Release Association** to log the current guest off the host phone.

#### *Privacy Tab*

- **1.** Select **Privacy** from the **Service** drop-down menu to access the Privacy tab.
- **2.** For **Privacy Enable**, select the privacy settings for the Flexible Seating host.
	- Enable Directory Privacy excludes the host from Directory listings.
	- Enable Auto Attendant Extension Dialing Privacy excludes the host from auto extension dialing.
	- Enable Auto Attendant Name Dialing Privacy excludes the host from auto name dialing.

#### **3.** Click **OK** or **Apply**.

After you have created a Flexible Seating host, configure users with the Flexible Seating Guest service to associate with the host device.

While a guest is associated with it, the host phone functions like the user's phone device, including all the key assignments and functions. When no guest is associated with the host phone, the phone can make emergency calls only or calls into the voice portal.

### GROUP PAGING

The Group Paging service allows the authorized users (paging group originators) to page a group of users (paging group targets) by dialing a phone number or an extension. OpEasy enables to configure or add the list of originators, targets and manage settings.

Only Group Administrator and above can configure the Group Paging.

The Group Paging screen displays the list of Paging Group for selected Enterprise and Group.

### Adding a new Group Paging

**1.** Select **Provisioning** from the main menu, and then select **Virtual Users** and **Group Paging**.

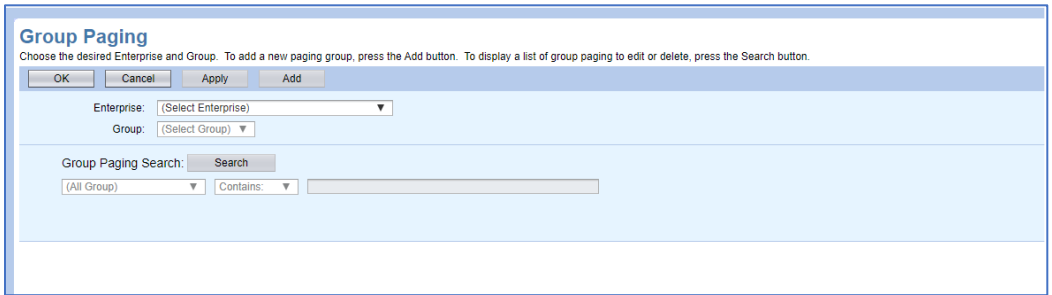

#### **Figure 112 - Group Paging**

- **2.** Select the **Enterprise** and **Group** from the drop-down list.
- **3.** Click the **Add** button. The Group Paging Add page is displayed.

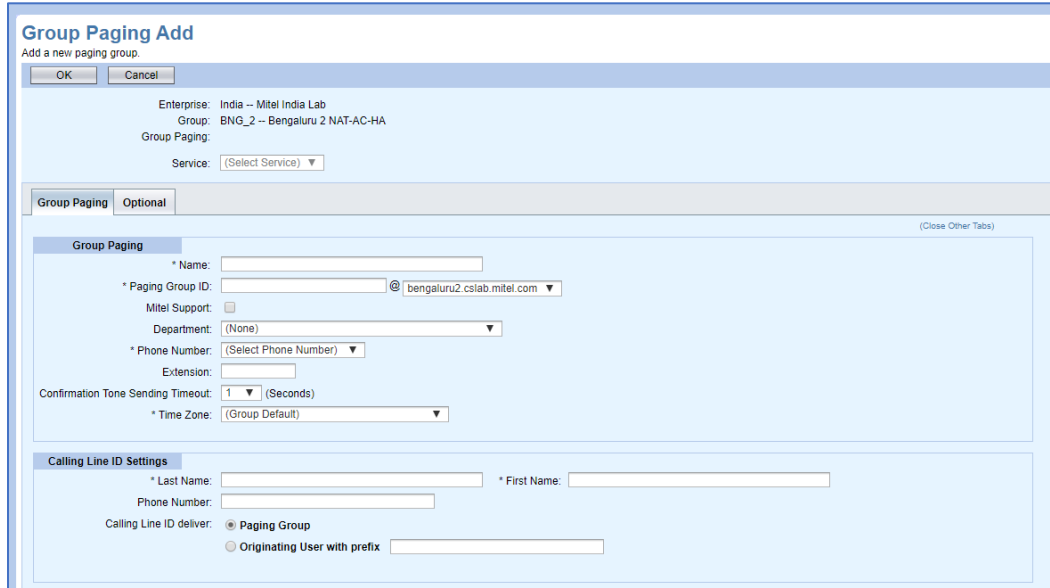

**Figure 113 - Add Group Paging**

- **4.** Enter a **Name** for the Group Paging under the **Group Paging** tab.
- **5.** Enter a **Paging Group ID**.
- **6.** Select the **Clearspan Support** check box for Support.
- **7.** Select **Department** from the drop-down list.
- **8.** Select the **Phone Number**.
- **9.** Enter the **Extension** number.
- **10.** Select the time (seconds) for **Confirmation Tone Sending Timeout**.
- **11.** Select the **Time Zone** from the drop-down list.
- **12.** Enter **Last Name** and **First Name** for Group Paging under the **Calling Line ID Settings** tab.
- **13.** Select **Paging Group** or **Originating User with Prefix** with prefix under **Calling Line ID deliver.**
- **14.** Select all the Services required by the Group Paging under the **Services** tab.
- **15. User Defined Fields** These fields are displayed only if the Enterprise User Fields are defined at the Enterprise level. To change the default value of the User Defined Fields, clear the **Use Default** check box and enter the value of the User Defined Field in the **Value** box.
- **16.** Click **OK**.

### Modifying Group Paging

- **1.** Select **Provisioning** from the main menu, and then select **Virtual Users** and **Group Paging**.
- **2.** Select the **Enterprise** and **Group** from the drop-down list in the Group Paging page.
- **3.** Click **Search**. It displays the list of paging groups.
- **4.** Click **Edit** at the end of the row for any tag you want to edit. It displays the Group Paging Modify page.

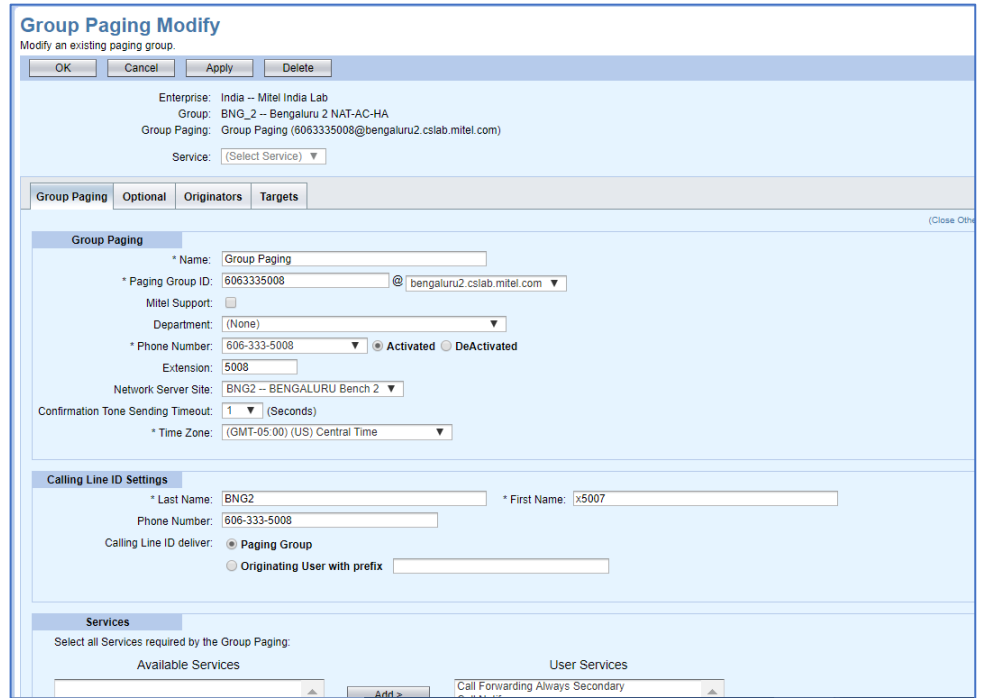

#### *Optional Tab*

- **1.** Select the **Class of Service** from the drop-down list.
- **2.** Select the **Language** from the drop-down list.
- **3.** Enter the aliases in the Aliases tab.

#### *Originators Tab*

- **1.** Select the **User Search** from drop-down list in the Paging Group Originators tab.
- **2.** Click **Search** to list the list of **Available Originators** that can be added or removed to the **Assigned Targets**.

#### *Targets Tab*

**1.** Select the **User Search** from drop-down list in the Paging Group Targets tab.

**2.** Click **Search** to list the list of **Available Targets** that can be added or removed to the **Assigned Targets**.

#### Activate/DeActivate Group Paging

- **1.** Select the **Enterprise** and **Group** from the drop-down list in the Group Paging page.
- **2.** Click **Search** to display all the paging groups under the selected Enterprise and Group.
- **3.** Select the **Active** checkbox to activate the paging group.

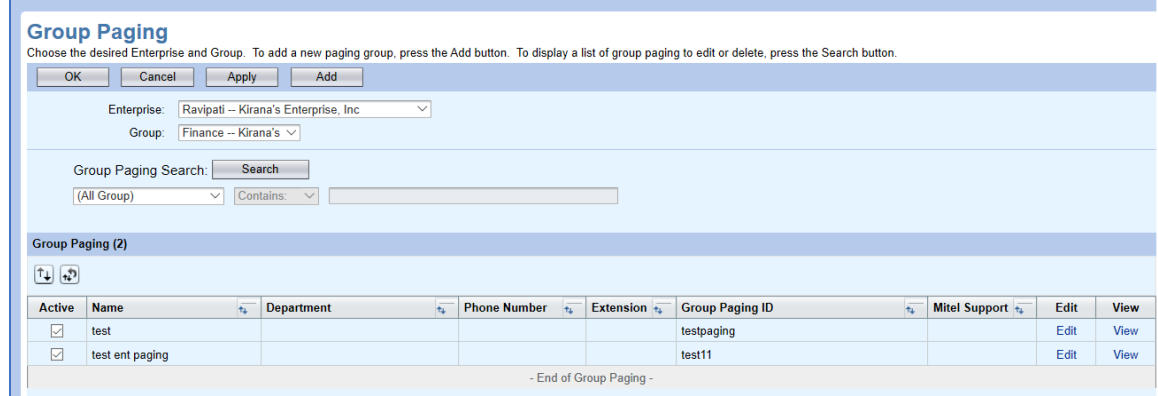

**Figure 114 - Activate/Deactivate Group Paging**

**4.** Click **OK**.

### VIRTUAL USER INVENTORY

The Virtual User Inventory allows you to search and display the inventory of all virtual users in Clearspan.

- **1.** Select **Provisioning** from the main menu, and then select **Virtual Users** and **Virtual User Inventory**.
- **2.** Select the **Enterprise** and **Group** from the drop-down list, if necessary.
- **3.** Click **Search** to display all virtual users, or enter search parameters to filter your search. The search in the following figure is an example of the Virtual User Inventory page.

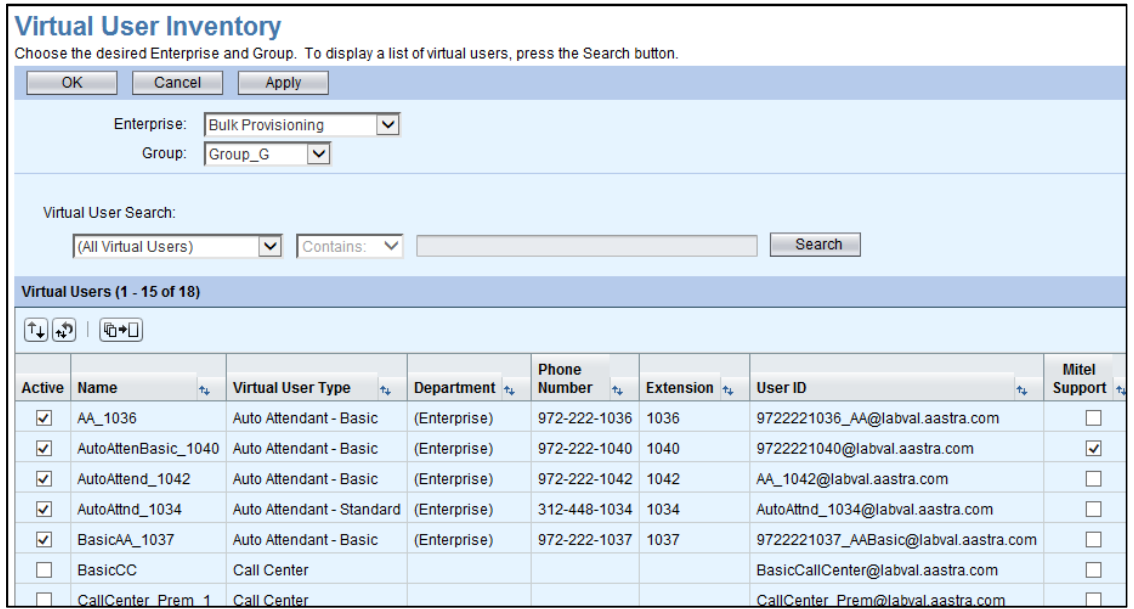

**Figure 115 Virtual User Inventory Search**

# IMPORT

The Import function allows you to Add, Modify, and Delete multiple users, devices, or features using a spreadsheet (worksheet). Import types include:

- Advanced–Advanced Import allows you to manipulate multiple users by spreadsheet as in Basic Import; however, it also allows you to assign features such as Call Forwarding, Busy Lamp Field, Hoteling, and so on. You can perform more functions than you can using Basic Import including Auto Attendant configuration and trunk user migration.
- Enterprise–Enterprise Import allows you to configure Enterprise settings such as Voice VPN policies, Departments, and Phone Numbers.
- Group–Group Import allows you to configure group settings such as Authorization Codes, Call Pickup Groups, Departments, Phone Numbers, and User Profiles. The ManageGroups tab allows creating, modifying, and deleting Groups. It handles Import and Export of the Group profile information, authorizing and assigning the Group Services and Service Packs, Group Call Processing Policies, Password and Passcode rules for the Group, and setting up the Group Voice Portal access.

For information about the worksheet versions for each release, refer to the *OpEasy Release Notes*. For detailed information about each spreadsheet's columns and commands, as well as version differences, refer to the *Import Worksheet Definitions* guide.

The Import: Advanced page displays the number of User Licenses that are used and available. Administrators can, if needed, set the User or 3rd Party licensing for an enterprise to Auto, so that licenses do not have to be set and maintained manually. For more information, refer to *[Configuring License](#page-208-0)  [Allocations](#page-208-0)*.

The Import: Advanced and Import: Group pages allow you to upload one or more Announcement Files along with your spreadsheet.

# OPENING A WORKSHEET

To add or remove users, devices, or features using import, you must first open and prepare an Excel worksheet to use.

- **1.** In OpEasy, click **Import** from the menu tree or from the main Provisioning menu.
- **2.** Select the **Import Type** and **Enterprise** on the Import page.
- **3.** Click Get Worksheet.
- **4.** Click **Open**. The new worksheet opens. Do not try to edit the worksheet until you have cleared all the Windows security warnings.
- **5.** Click **Enable Editing**. The appropriate new spreadsheet opens.

## EDITING THE WORKSHEET

After you have retrieved and opened an Excel worksheet to use, fill it in with the changes you want to import.

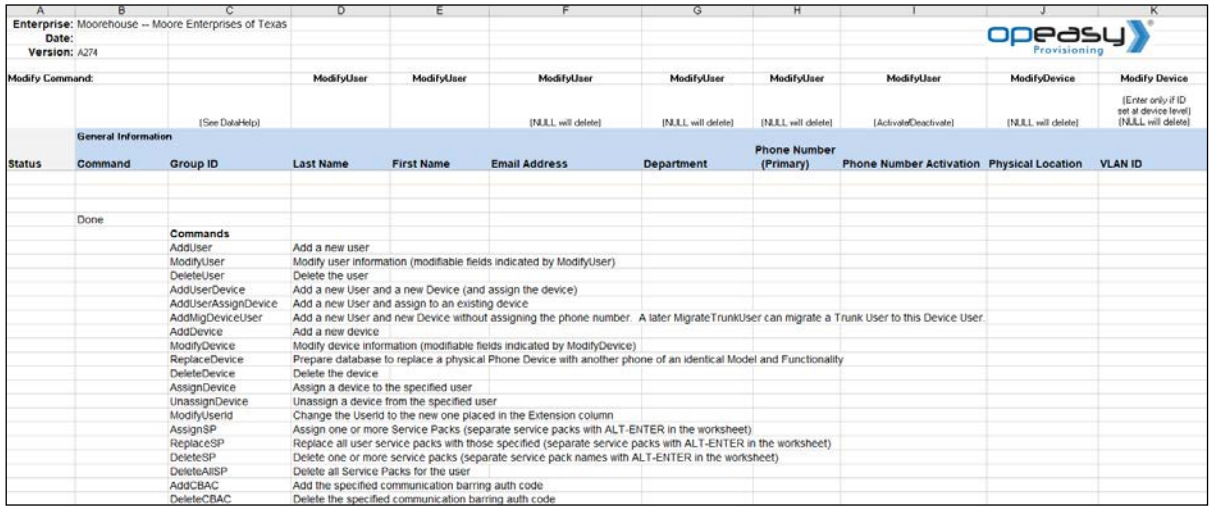

#### **Figure 116 Import Advanced – Get Worksheet – New Worksheet**

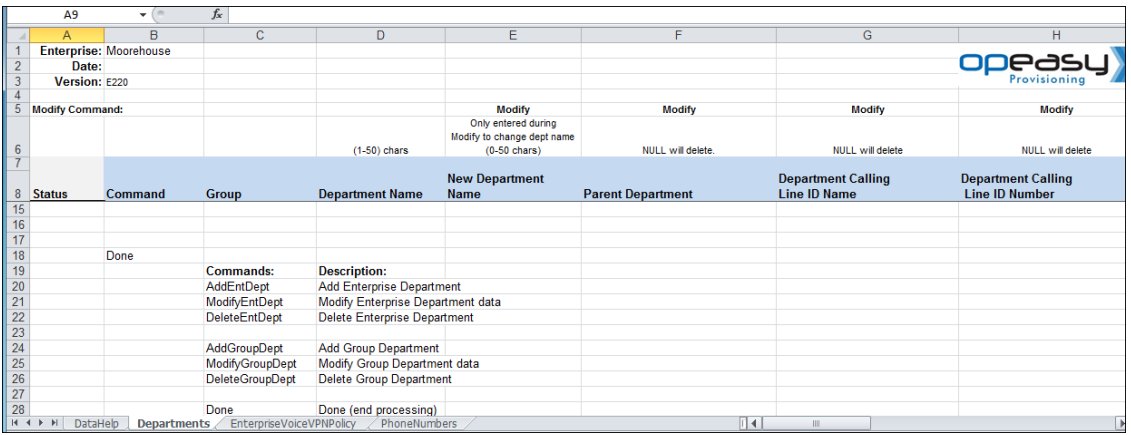

#### **Figure 117 Import Enterprise – Get Worksheet – New Worksheet**

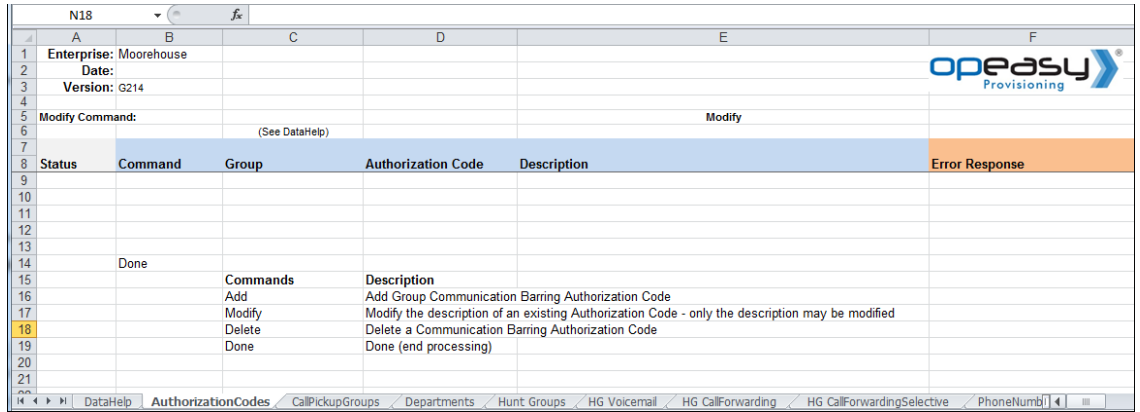

#### **Figure 118 Import Group – Get Worksheet – New Worksheet**

**1.** Enter the commands in the **Command** column and the corresponding information that you wish to process into each column. Each tab shows all possible commands that can be used and the definitions of those commands, as in the following example.

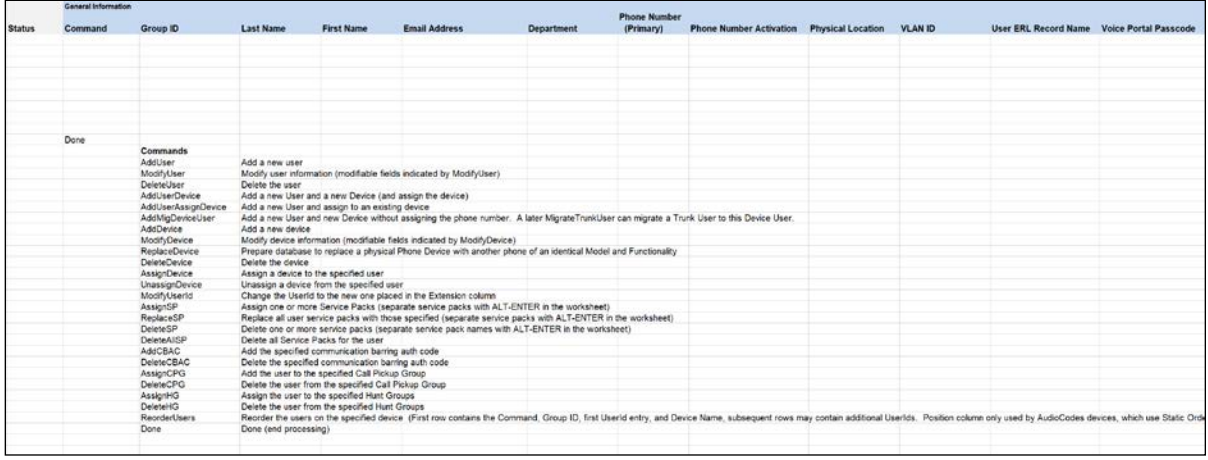

#### **Figure 119 Advanced Worksheet Commands – Users Tab**

Only those rows with "Commands" entered will be processed.

If you just want to assign Hoteling, for example, you can run the spreadsheet and it will process only the commands in the Hoteling portion, if there are no other commands in the spreadsheet. You do not need to have any data in any other tab in the spreadsheet.

Each spreadsheet shows the acceptable commands for that spreadsheet.

**2.** Save the worksheet with a meaningful name so that you can use it in the Import process. The new worksheet is named, for example, "ClearspanAdvancedImport\_<your username>.xlsx".

It is helpful to save your spreadsheets and keep the data in the spreadsheet. For example, you can keep your user lists in the Users tab, and if there are no commands to execute, the list remains and you keep your data. This applies to all tabs of the spreadsheet.

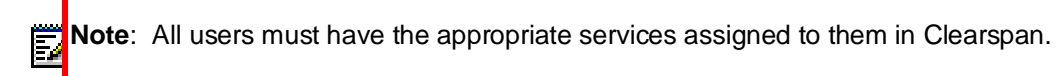

### IMPORTING THE WORKSHEET

The Import page allows you to set up Worksheet processing and view results.

- **1.** In OpEasy, click **Import** in the menu tree or click **Import** on the menu page.
- **2.** Select **Import Type** drop-down list.

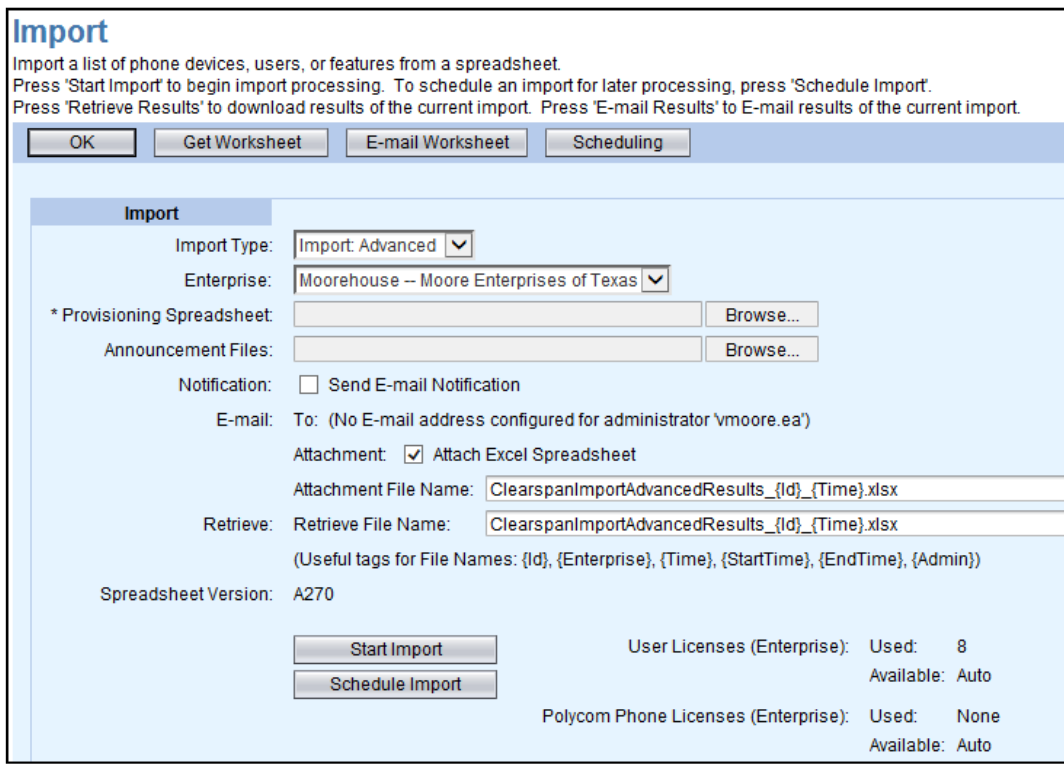

#### **Figure 120 Import Advanced Completed Successfully**

- **3.** Select the **Enterprise** from the drop-down list, if needed. You cannot select a group.
- **4.** Browse to the filename of the **Provisioning Spreadsheet** that you want to run. As a reminder, the **Spreadsheet Version** that is required is displayed on the Import page.
- **5.** If you are importing **Announcement Files** to upload to an Announcement Repository, browse to the file to upload. If you are uploading multiple files, use a zip file.
- **6.** Select the **Notification** check box to have an E-Mail notification sent to you with processing results.
- **7.** Select the **Attach Excel Spreadsheet** box if you want to receive the results spreadsheet.
- **8.** Enter the **Attachment File Name** in the text box, or keep the default. The system will rename the results file for you. You can also use the suggested tags (that are listed below the text box) in the filename.
- **9.** Enter the **Retrieve File Name** or keep the default. The system will rename the results file for you. You can also use the suggested tags in the filename.
- **10.** Click **Start Import**. Worksheet processing starts and the **Progress Messages** box is updated to reflect the text "**Import waiting to start…**".

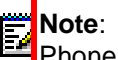

**Note**: A User License is required for each added or modified user, and a 3<sup>rd</sup> Party Phone License is required for each added or modified Polycom phone. The import aborts on a line where a license could not be obtained. You can restart the import after adding the appropriate number and type of licenses to the Enterprise.

**11.** Click **Refresh** while processing is active to get status updates. The message "Import Advanced completed successfully" appears.

### VIEWING IMPORT RESULTS

After the import has processed, a message such as "*Successful: Import Advanced completed successfully*" appears at the bottom of the Import page.

- **1.** Click Retrieve Results.
- **2.** Click **Open**. An Excel sheet opens.

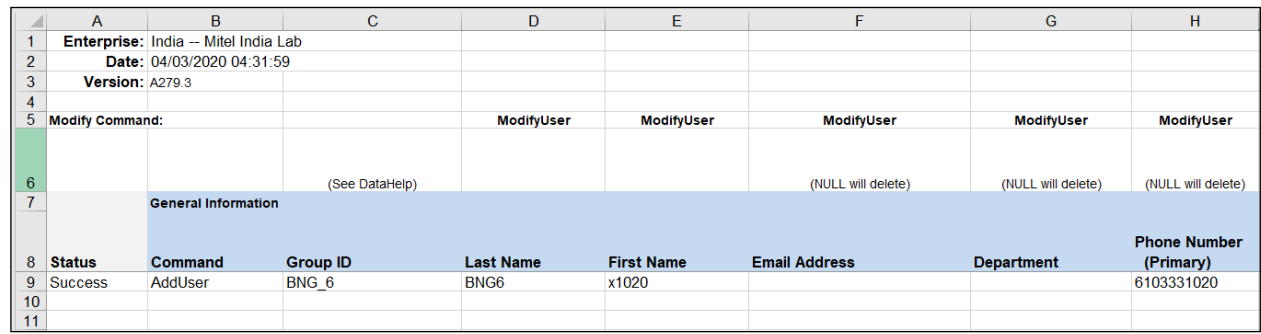

#### **Figure 121 Spreadsheet Processed Successfully**

The following tabs are listed in the Advanced import excel sheet:

- Users
- AutoAttendant
- **Announcements**
- Voicemail
- AlternateNumbers
- BLF
- SCA
- UserDefinedFields
- CallCenterAgent
- CallCenterSupervisor
- CallForwarding
- CallForwardingSelective
- CallRecording
- ClearspanAnywhere
- CutsomRing
- **FaxMessaging**
- FlexSeatingGuest
- Hoteling
- IntegratedIM&P
- MusicOnHold
- PriorityAlert
- Privacy
- **SequentialRing**
- SimultaneousRing
- **SpeedDial**
- VMDistribution
- MigrateTrunkUser
- DeviceTypeConversion

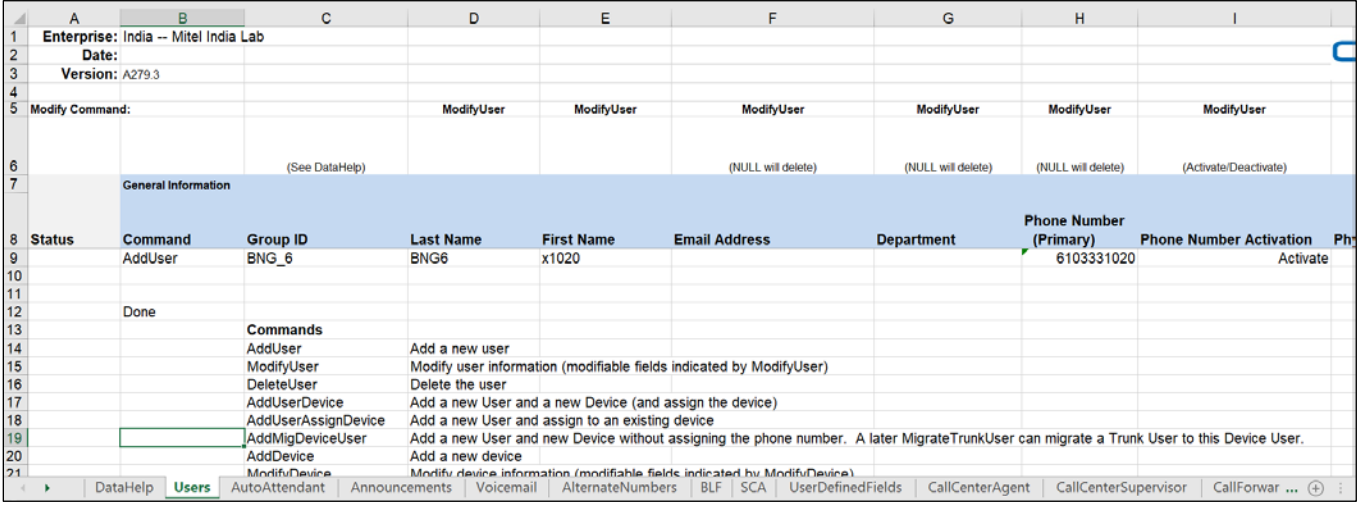

The following tabs are listed in the Import System excel sheet:

- AINList
- AccountIDs

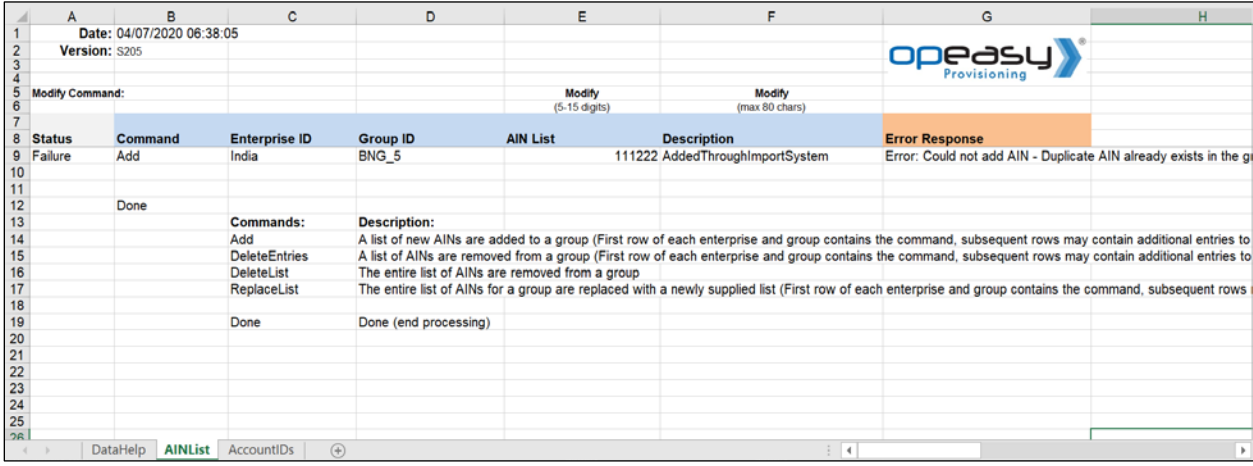

The following tabs are listed in the Import Enterprise excel sheet:

- Departments
- EnterpriseVoiceVPNPolicy
- PhoneNumbers
- AccountIDs

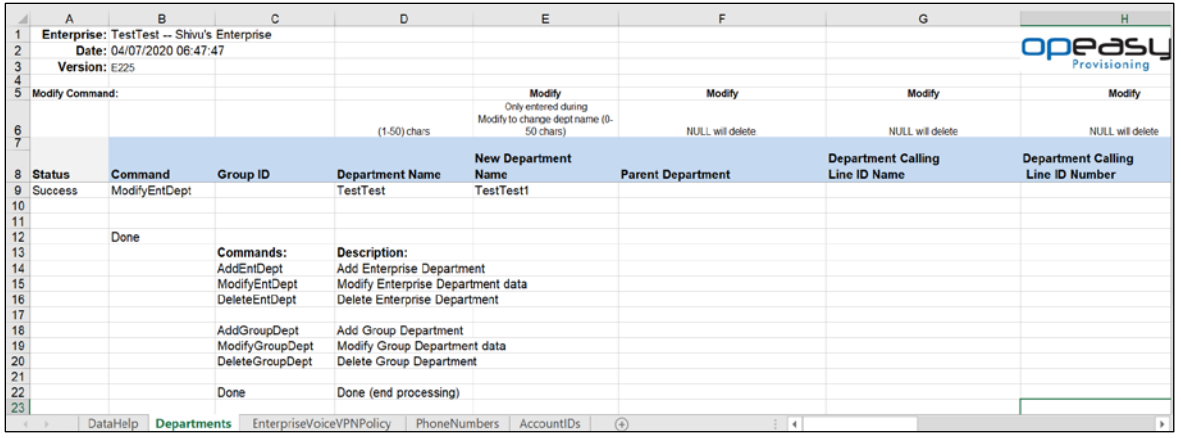

The following tabs are listed in the Import Group excel sheet:

- Announcements
- AuthorizationCodes
- CallPickupGroups
- Departments
- FlexSeatingHosts
- FSH Guest Association
- FSH Privacy
- Gbl Settings Mitel Aastra
- Gbl Settings Mitel DECT112
- Gbl Settings Mitel MiVoice
- Gbl Settings Cisco
- Gbl Settings Panasonic
- Gbl Settings Polycom
- Gbl Settings AudioCodes 1XX
- Gbl Settings Media5
- Gbl Settings CC Desktop
- Gbl Settings CC S4B
- Gbl Settings CC Mobile
- Gbl Settings CC Tablet
- Gbl Settings –CS Mobile Tablet
- Group Paging
- Hunt Groups
- HG Voicemail
- HG AlternateNumbers
- HG CallForwarding
- HG CallForwardingSelective
- ManageGroups
- MusicOnHold
- PhoneNumbers
- SpeedDial8
- SpeedDial100
- UserDefinedFields
- UserProfiles
- VirtualOnNetExtensions
- VoicePortals

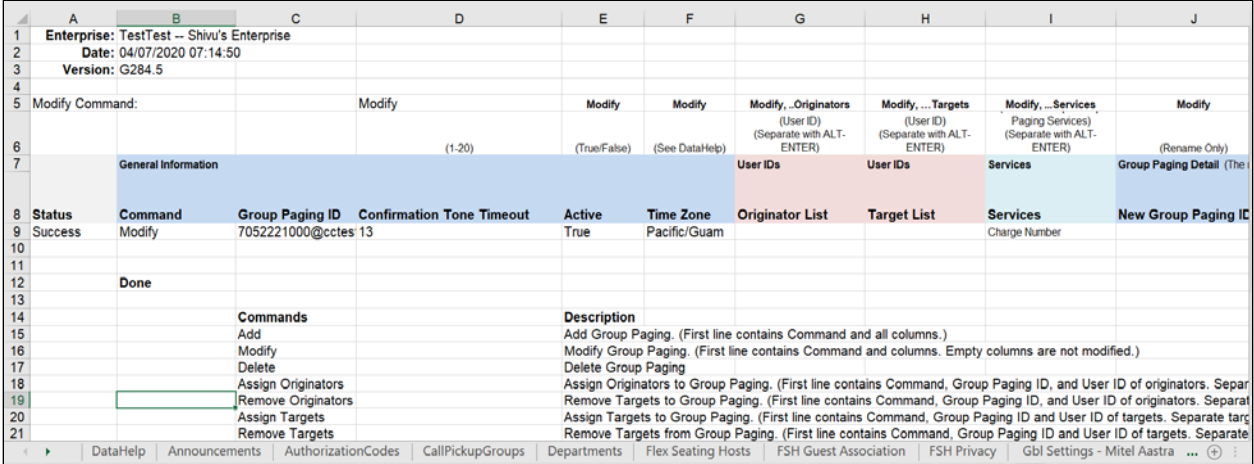

# EXPORT

The Export function allows you to obtain information on users and features from the Clearspan system database. The information is presented in Excel spreadsheets created by the system. Advanced, System, Enterprise, and Group exports are supported; there is no option to export data for Basic Import.

Using the Exported Worksheets checklist, you can export one or more spreadsheets at the same time. If you run more than one at one time, a separate tab is created in the Results spreadsheet for each of the features that you chose.

The Enter Search Criteria section of the page allows you to be selective in the data you choose to obtain. You can search by a specific field and use the plus sign  $\lfloor \frac{1}{1} \rfloor$  to add criteria.

### EXPORTING USER DEFINED FIELDS

Select the **UserDefinedField** check box in the Advanced export page to export the User Defined Field Values for Users and Auto Attendants or select the **UserDefinedField** check box in the Group Export page to export the User Defined Fields for Hunt Groups and Flexible Seating Hosts.

The following search criteria can be used to refine the export results:

#### **Advanced Export:**

• User Defined Field Name

#### **Group Export:**

- User Defined Field: User ID
- User Defined Field: Field Name
- User Defined Field: Include Unsupported User Types

If no search criteria are selected in the Enter Search Criteria section, the User Defined Fields of all Users and all Auto Attendants in the Enterprise or Group are exported.

If any of the User tabs (check boxes) are selected in the Advanced Export page, or User search criteria is selected, and the AutoAttendant tab or Auto Attendant search criteria are not selected, then only the User Defined Fields for Users are exported.

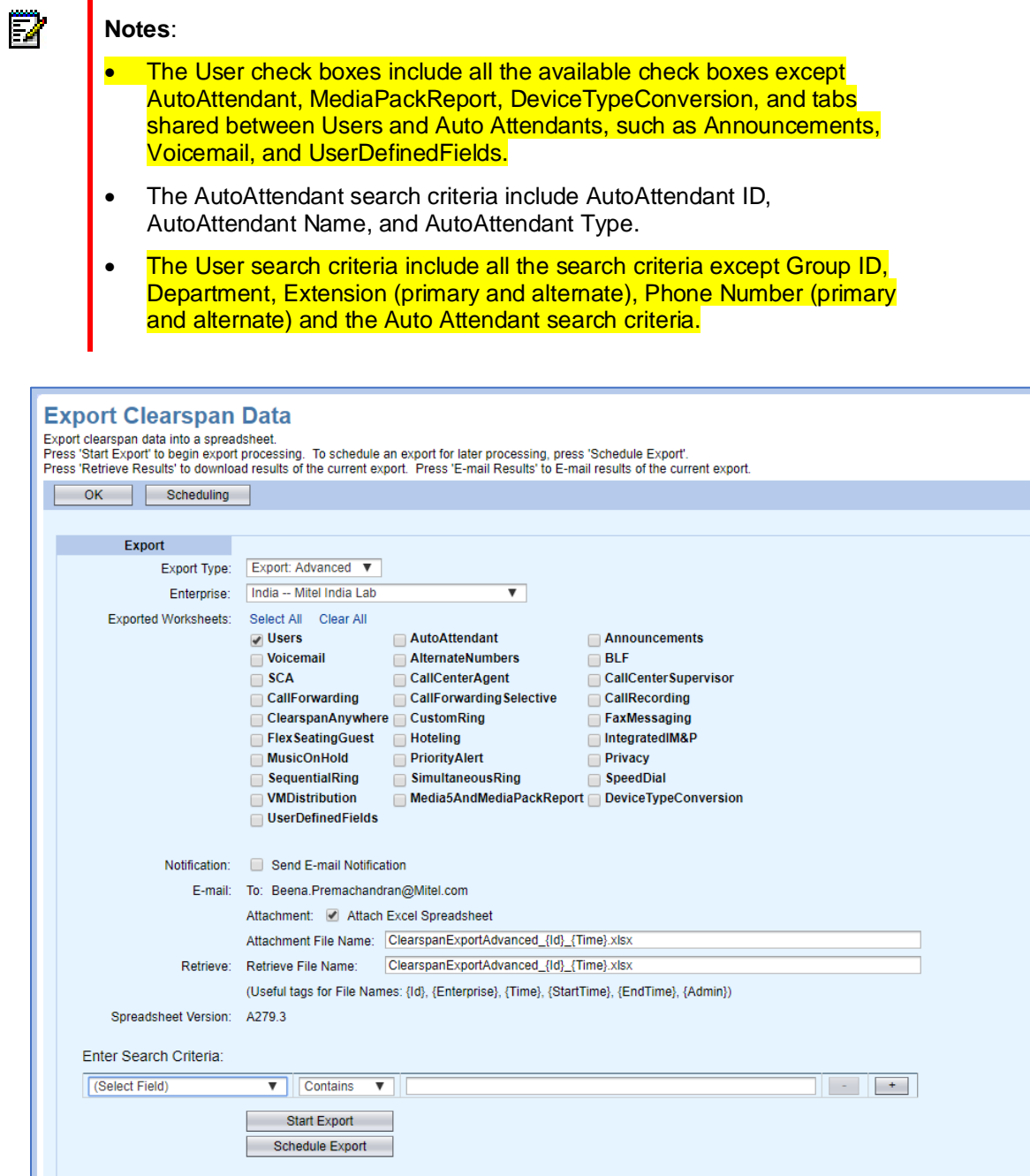

**Figure 122 Export-Advanced Clearspan Data**

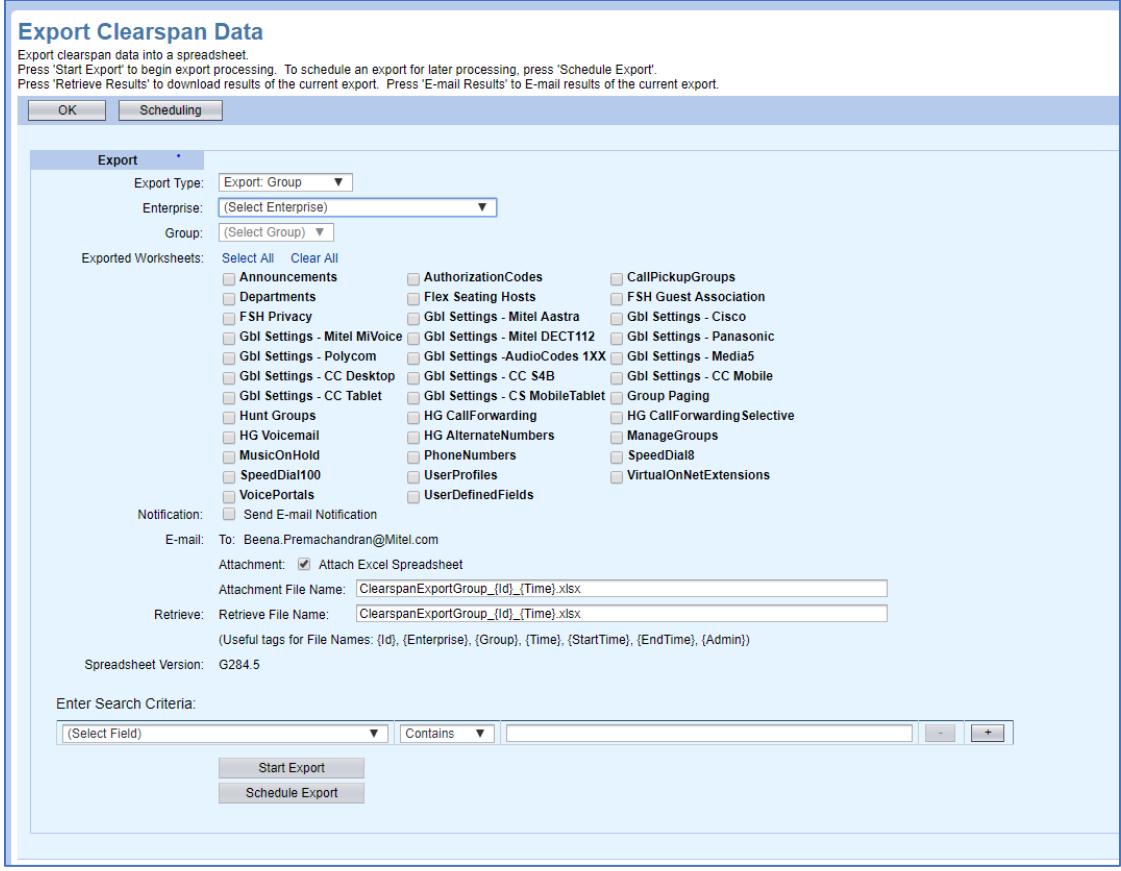

 **Figure 123 Export-Group Clearspan Data**

# SELECTING DATA TO EXPORT

Advanced, System, Enterprise, and Group data can be exported. However, Group Administrators cannot export Enterprise data, and Department Administrators can export Advanced data only.

- **1.** In OpEasy, click **Export** from the menu tree or from the main Provisioning menu.
- **2.** Select the **Export Type** and **Enterprise** from the drop-down lists.
- **3.** Select the type of information you want in the **Exported Worksheets** checklist.
- **4.** Select the **Notification** check box to have an E-Mail notification sent to you with processing results.
- **5.** Select the **Attach Excel Spreadsheet** box if you want to receive the results spreadsheet.
- **6.** Enter the **Attachment File Name** in the text box or keep the default. The system will rename the results file for you. You can also use the suggested tags in the filename.
- **7.** Enter the **Retrieve File Name** or keep the default. The system will rename the results file for you. You can also use the suggested tags in the filename.
- **8.** Enter the Search Criteria.
- **9.** Click Start Export.
- **10.** Click **Refresh** to get status updates on processing. When the process is complete, a message such as *Export Advanced completed successfully* will display.

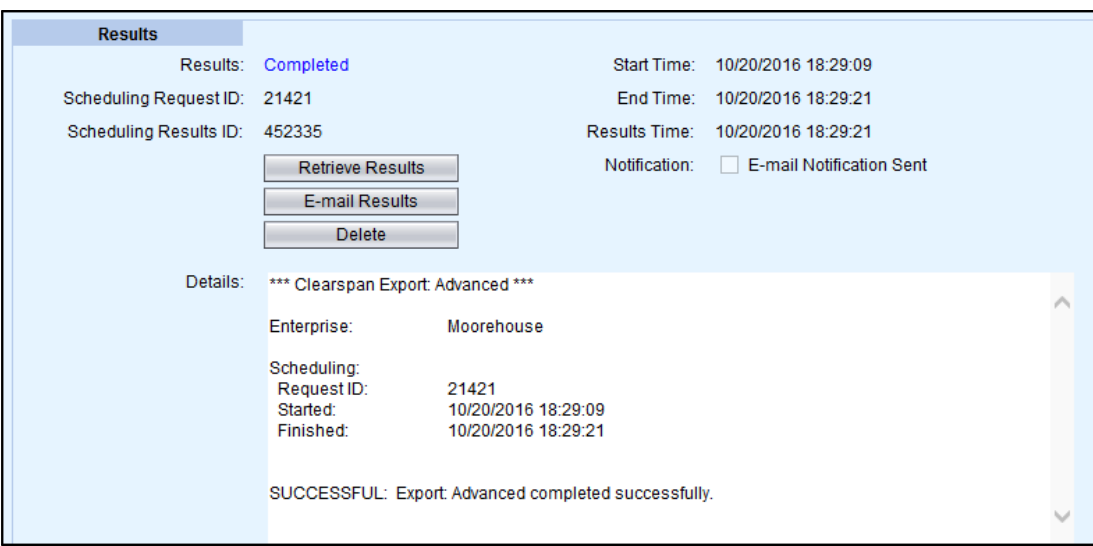

**Figure 124 Export Clearspan Data – Advanced Export Complete**

# VIEWING THE EXPORT RESULTS

Click Retrieve Results. The spreadsheet opens. On each tab, the Command options display so that you can process the spreadsheet using the Import function to make changes if necessary.

# SAMPLE SPREADSHEETS FOR EXPORT

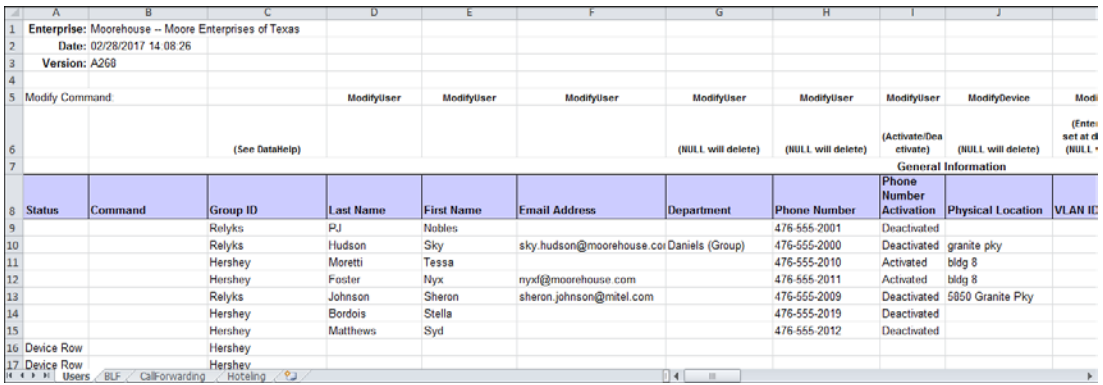

#### **Figure 125 Advanced Export Results Spreadsheet – Users Tab**

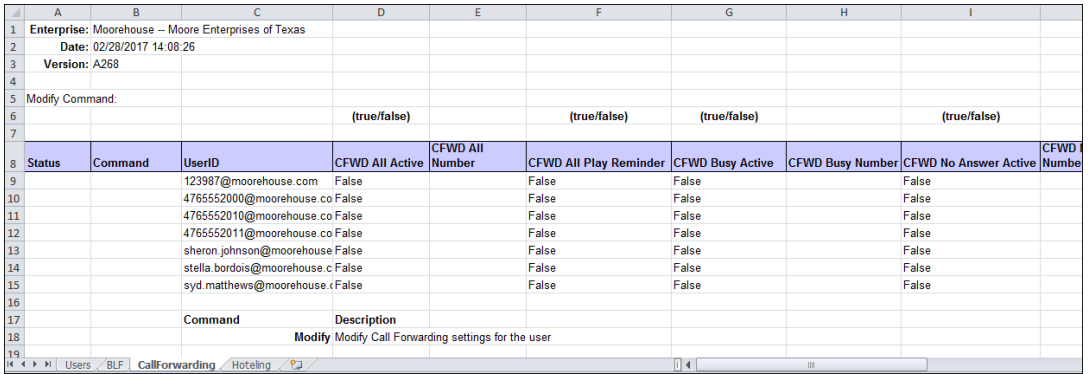

#### **Figure 126 Advanced Export Results Spreadsheet – Call Forwarding Tab**

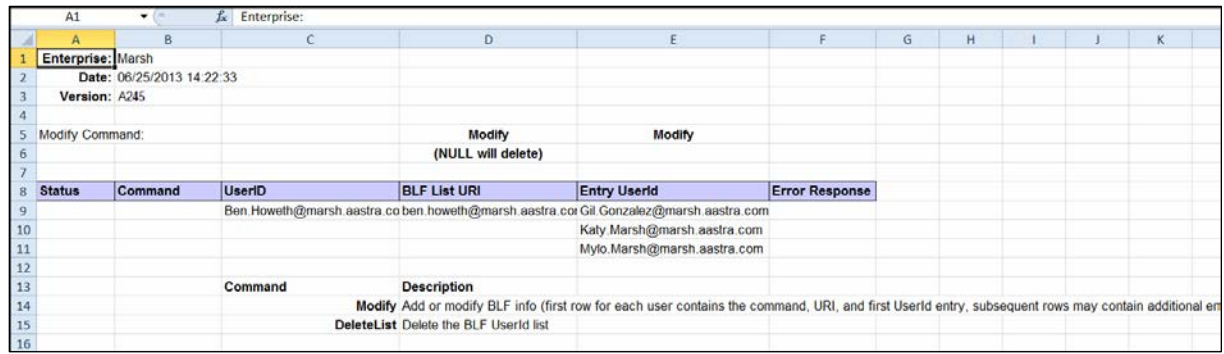

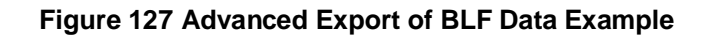

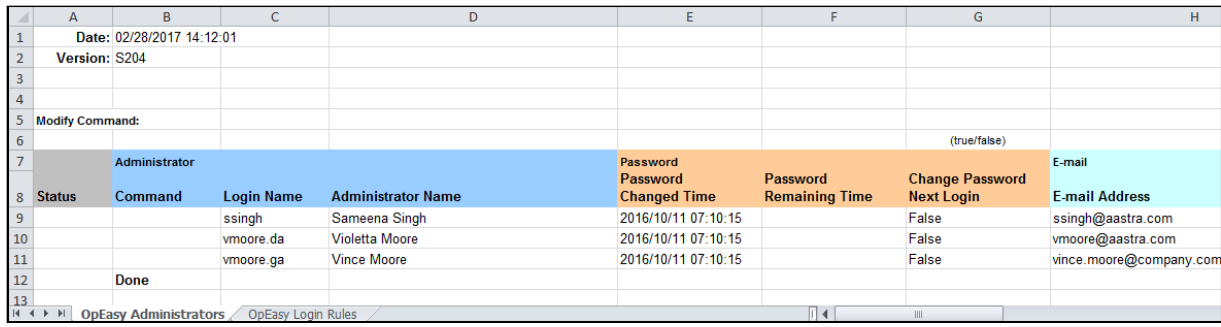

### **Figure 128 System Data Export Example**

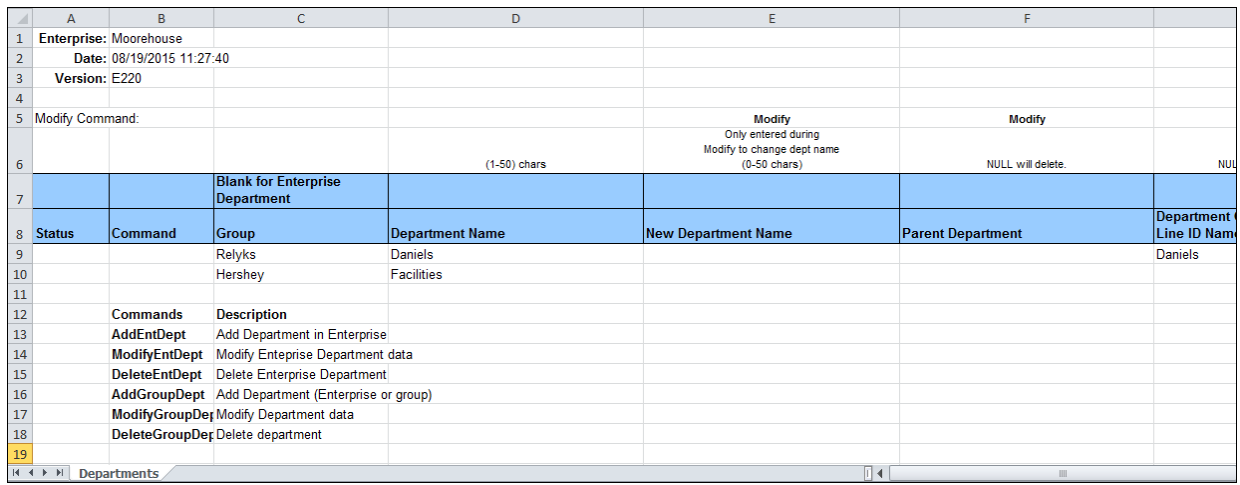

### **Figure 129 Enterprise Export of Departments Data Example**

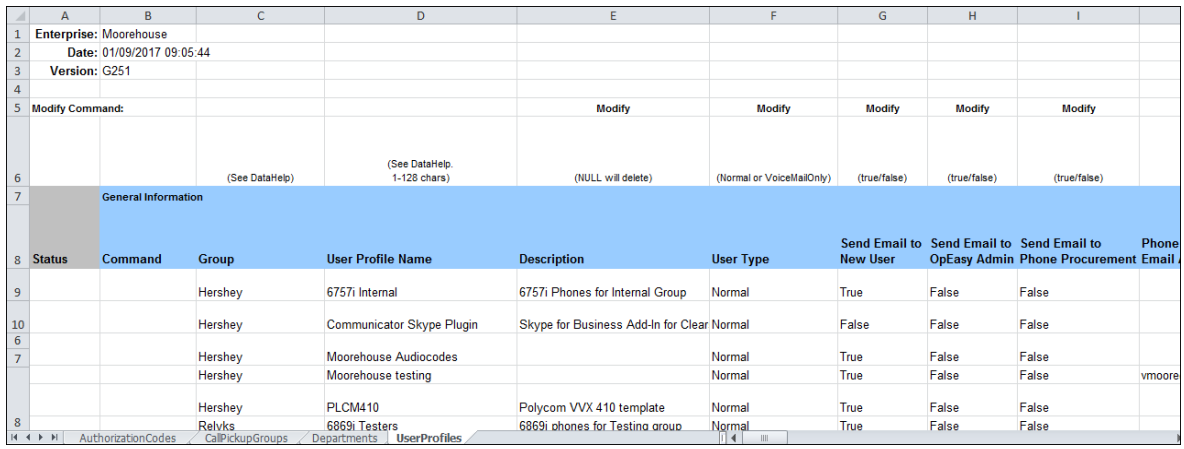

### **Figure 130 Group Export of User Profiles Data Example**

# SCHEDULING AN IMPORT OR EXPORT

You can schedule an Import or Export to happen later or on a recurring basis. The Scheduling page displays imports and exports that have already been scheduled to run.

- **1.** From the OpEasy main menu, select **Provisioning**, and then select **Import** or **Export**.
- **2.** Configure the Import or Export information that you want to use.
- **3.** Click **Schedule Import** or **Schedule Export**. The Scheduling Request page opens.

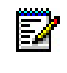

**Note**: Do not use the Start Import or Start Export button until you have provided the Schedule information.

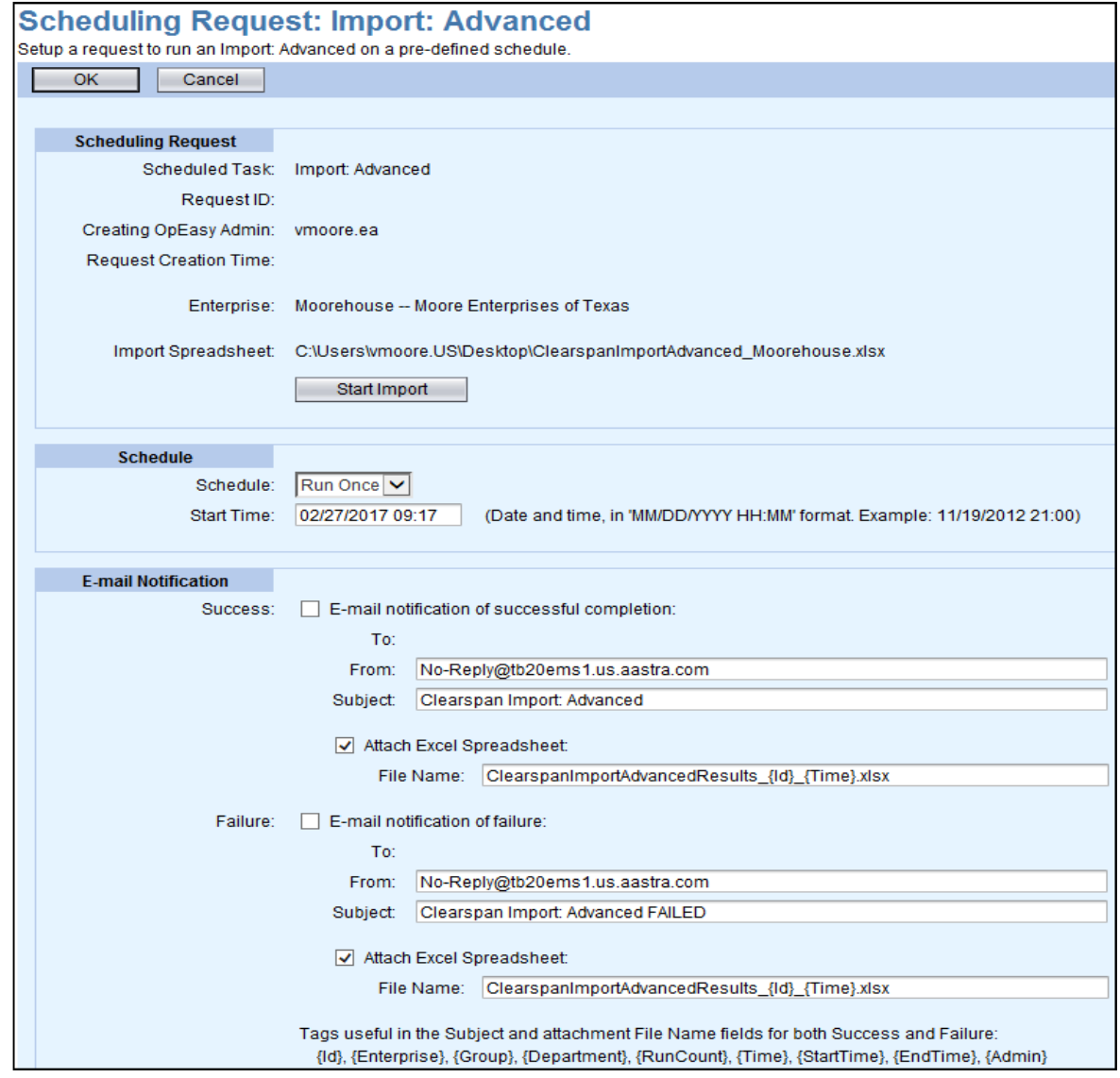

**Figure 131 Scheduling Request: Import: Advanced**
**4.** Select the **Schedule** type from the Schedule drop-down menu.

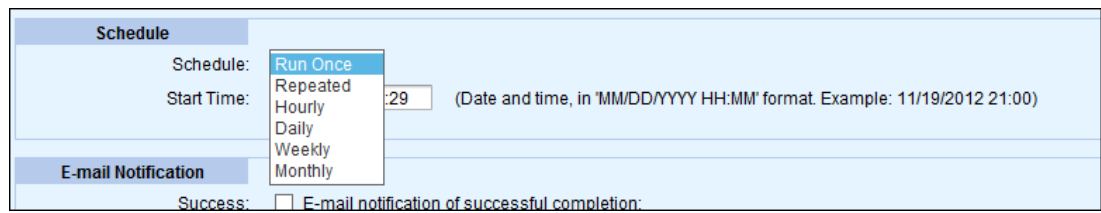

#### **Figure 132 Selecting the Schedule Type**

If you selected Run Once:

Enter the Start Time: The date, a space, and the time (hour and minute). The Import or Export runs only one time.

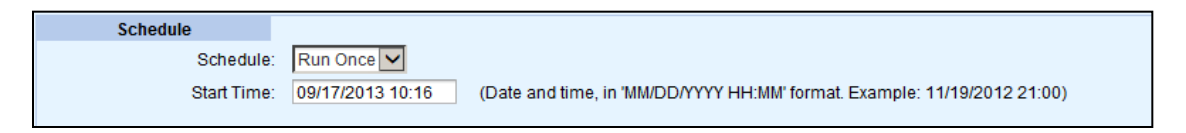

#### **Figure 133 Schedule Run Once**

If you selected Repeated:

- Enter the Initial Start Time: The date, a space, and the time (hour and minute).
- Enter the Repeat Run: The Import or Export runs every (number of minutes).
- Enter the Maximum Number of Runs. Leave the box blank or enter 0 if there is no limit.

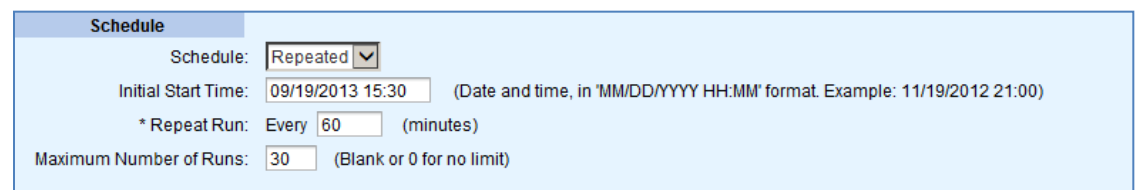

#### **Figure 134 Schedule Repeated**

If you selected Hourly:

- Enter the Start After time: The date, a space, and the time (hour and minute).
- Enter an Hourly Schedule: A list of minutes within the hour. Example: 00:15, 00:45. The Import or Export runs at 15 minutes, and another at 45 minutes.
- Enter the Maximum Number of Runs. Leave the box blank or enter 0 if there is no limit.

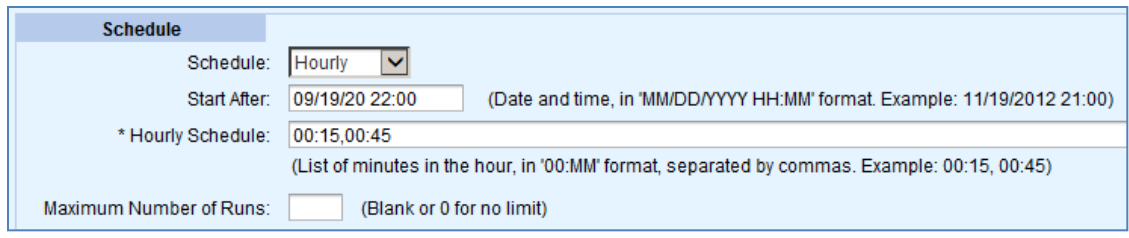

**Figure 135 Schedule Hourly**

If you selected Daily:

- Enter the Start After time: The date, a space, and the time (hour and minute).
- Enter the Daily Schedule: A list of times within the day using the 24-hour clock. See the following example.
- Enter the Maximum Number of Runs. Leave the box blank or enter 0 if there is no limit.

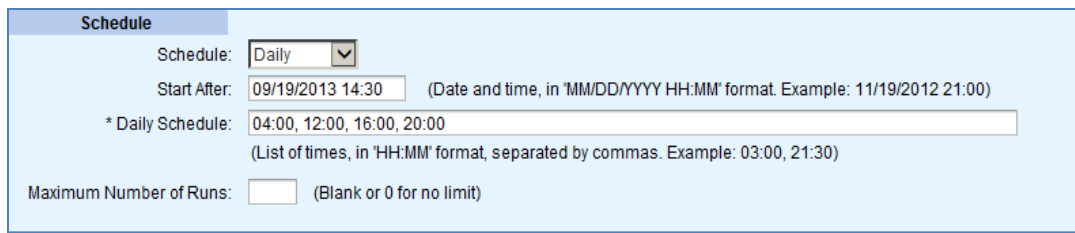

#### **Figure 136 Schedule Daily**

If you selected Weekly:

- Enter the Start After time: The date, a space, and the time (hour and minute).
- Enter the Weekly Schedule. See the following example.
- Enter the Maximum Number of Runs. Leave the box blank or enter 0 if there is no limit.

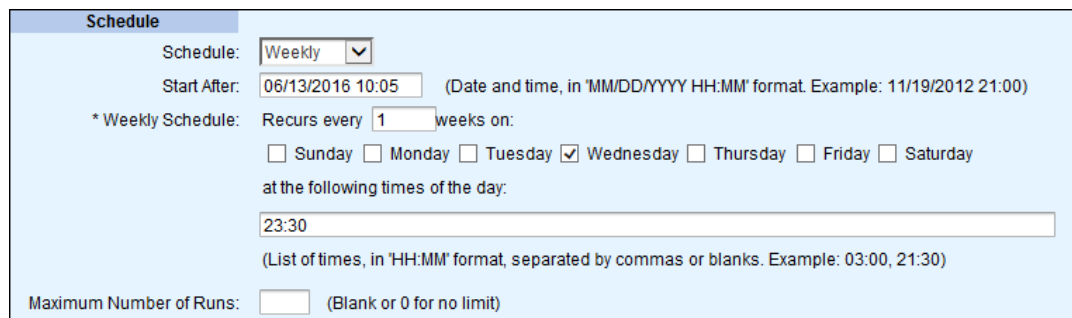

**Figure 137 Schedule Weekly**

If you selected Monthly:

- Enter the Start After time: The date, a space, and the time (hour and minute).
- Enter the Monthly Schedule. See the following example.
- Enter the Maximum Number of Runs. Leave the box blank or enter 0 if there is no limit.

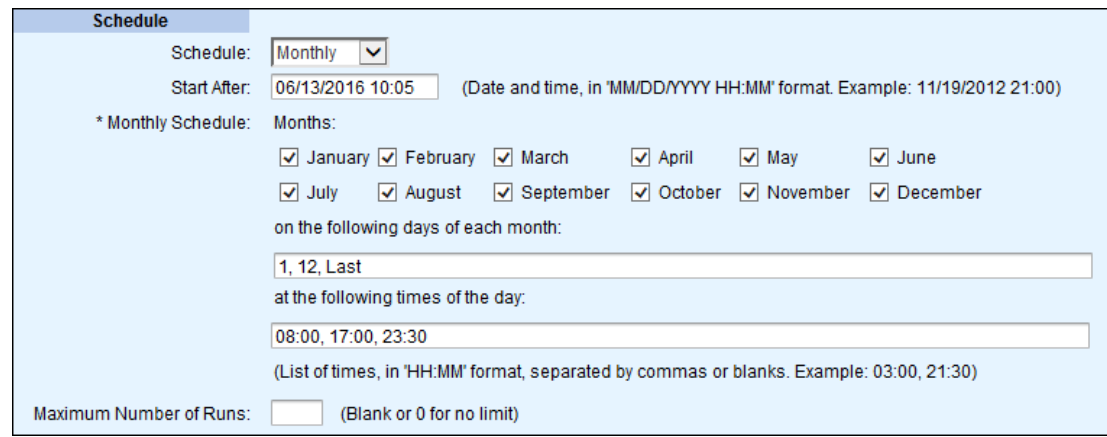

#### **Figure 138 Schedule Monthly**

**5.** Set up E-mail Notification parameters. E-mails are sent to the E-mail address associated with your OpEasy Admin login. For Imports or Exports that are successful and not successful, select whether to send an E-mail notification, specify the **From** address and **Subject**, and select whether to attach a spreadsheet. See [Figure 139](#page-182-0) for an example.

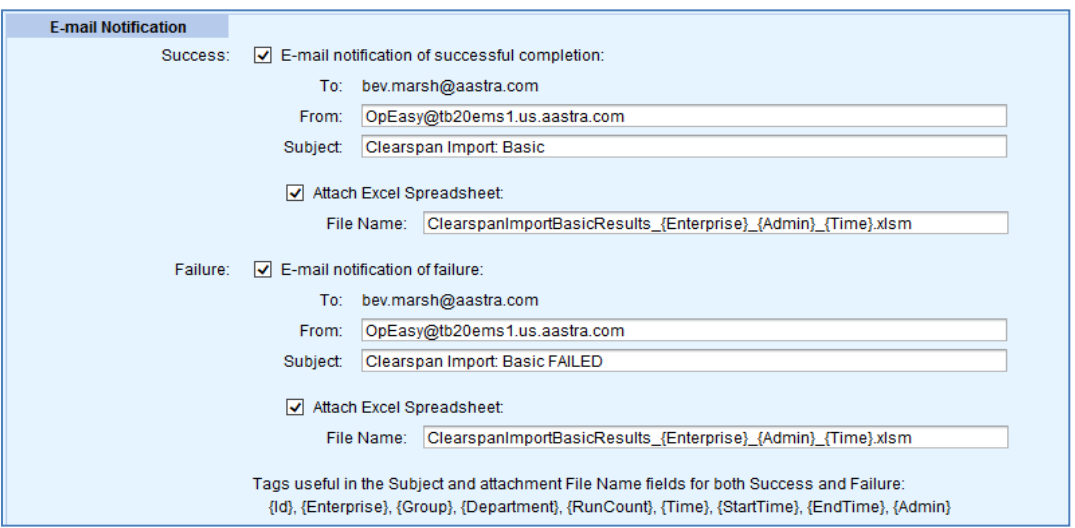

#### **Figure 139 E-mail Notification Section - Setup**

<span id="page-182-0"></span>**6.** Click the **Start Import** or **Start Export** button. The import or export will complete on schedule.

After you click Start, the screen refreshes and includes a Status section containing the current status of the Import.

- Click Stop to stop the schedule.
- Click OK to save changes to the schedule and exit the page.
- Click Cancel to discard the changes and exit the page.
- Click Apply to save changes to the schedule.
- Click Delete to delete the schedule.

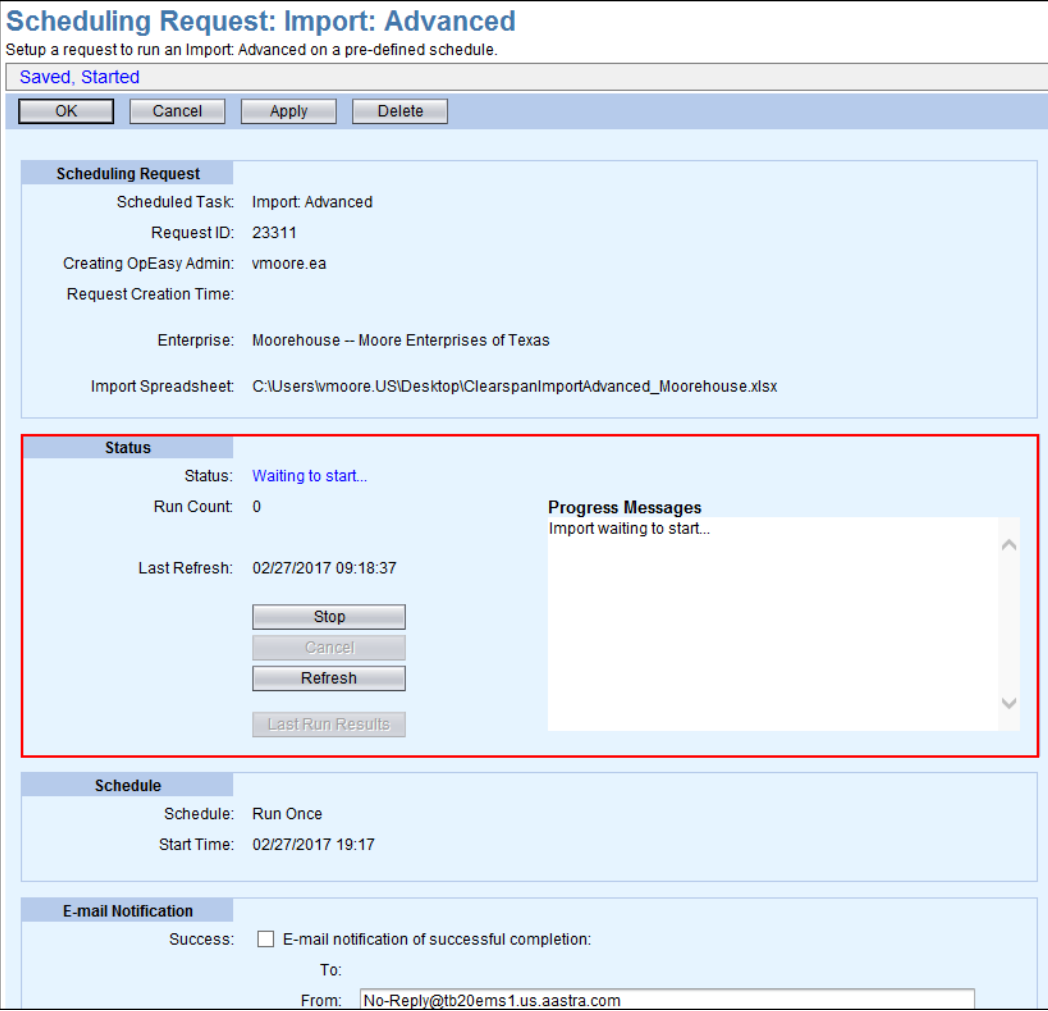

#### **Figure 140 Status Section**

## VIEWING SCHEDULED IMPORTS AND EXPORTS

The Scheduling page displays imports and exports that have been scheduled to run now or on a predefined schedule. You can also delete a schedule on this page.

- **1.** Click **Provisioning** and then **Scheduling** in the menu tree, or click on the **Scheduling** button on the Import page. The Scheduling page opens, displaying the Scheduling Requests of the Administrator. You can select (All Enterprises) in the Enterprise drop-down box to display the scheduled imports and exports of all enterprises.
- **2.** Select the **Scheduled Task** from the drop-down list. This filters the list of schedules.

**Scheduling** led to run now or on a pre-defined schedule OK | Cancel | Apply | Refresh **Scheduling** souring<br>Scheduled Task: [(All Scheduled Tasks) v]  $\begin{tabular}{ll} \textbf{Enterprise:} & \textbf{Moorehouse} \xrightarrow{} \textbf{Moore Enterprise of Texas $\blacktriangleright$} \\ \hline \textbf{Group:} & \textbf{Hershey} & \blacktriangleright \\ \end{tabular}$ Administrator: (All Administrators) • Last Refresh: 11/02/2017 04:25:32 g Requests (12)  $T_{4}$   $2$ Delete Edit Run Once vmoore.ea Walting to Start<br>Now Gracie Finished 01/22/2017 15:03:48<br>Now vmoore.ea Finished 01/19/2017 15:13:23 23311 Import Advanced<br>22489 Export Advanced C:\Users\wnoore.US\Desktop\ClearspanImportAdvanced\_Moorehouse.xlsx Edi 22489 Users Completed Results View<br>Edi  $\begin{array}{c} \square \\ \square \end{array}$ 22263 Export Advanced Users, FlexSeatingGuest, Privacy Completed Results 01/09/2017 09:05:44 Completed Edi 21977  $\text{Export Group}\qquad\text{(All Groups)}$ AuthorizationCodes, CaliPickupGroups, Departments, UserProfiles Now vmoore.ea Finished Results 21803 Export Advanced Users Run Once vmoore.sa Finished 11/09/2016 15:12:01 Completed Results Wew<br>Wew<br>Wew Global Settings<br>
EnterpriseVoiceVPNPolicy<br>
Departments, EnterpriseVoiceVPNPolicy<br>
Departments, EnterpriseVoiceVPNPolicy, PhoneNumbers 17403 Export Group (All Groups)<br>17401 Export Enterprise Now<br>Now wmoore<br>wmoore Finished<br>Finished 06/15/2016 15:03:38 Results<br>Results 06/15/2016 15:03:08 Falled Export Enterprise 06/07/2016 09:02:28 16991 Now vmoore ea

The following example illustrates a scheduled worksheet import that has not yet started.

**Figure 141 Worksheet Waiting to start a Run**

The following example illustrates a worksheet that failed when it was processed, and a worksheet that imported with errors.

|                   | <b>Scheduling</b>               |                                   |              |                                           |         | Displays imports and exports that have been scheduled to run now or on a pre-defined schedule. |                          |          |          |           |                          |                                |                                             |                |             |  |  |
|-------------------|---------------------------------|-----------------------------------|--------------|-------------------------------------------|---------|------------------------------------------------------------------------------------------------|--------------------------|----------|----------|-----------|--------------------------|--------------------------------|---------------------------------------------|----------------|-------------|--|--|
|                   | OK                              | Cancel                            | Apply        |                                           | Refresh |                                                                                                |                          |          |          |           |                          |                                |                                             |                |             |  |  |
|                   | <b>Scheduling</b>               |                                   |              |                                           |         |                                                                                                |                          |          |          |           |                          |                                |                                             |                |             |  |  |
|                   |                                 | Scheduled Task:                   |              | (All Scheduled Tasks) *                   |         |                                                                                                |                          |          |          |           |                          |                                |                                             |                |             |  |  |
| Enterprise:       |                                 |                                   |              | Moorehouse - Moore Enterprises of Texas . |         |                                                                                                |                          |          |          |           |                          |                                |                                             |                |             |  |  |
|                   |                                 | Group:                            | Hershey      | $\overline{\phantom{a}}$                  |         |                                                                                                |                          |          |          |           |                          |                                |                                             |                |             |  |  |
|                   |                                 | Administrator:                    |              | (All Administrators) .                    |         |                                                                                                |                          |          |          |           |                          |                                |                                             |                |             |  |  |
|                   |                                 |                                   |              |                                           |         |                                                                                                |                          |          |          |           |                          |                                |                                             |                |             |  |  |
|                   |                                 | <b>Displayed Requests:</b>        |              |                                           |         | • All Active / Waiting Active Waiting Stopped                                                  |                          | Finished |          |           |                          |                                |                                             |                |             |  |  |
|                   |                                 | Last Refresh: 11/02/2017 04:25:32 |              |                                           |         |                                                                                                |                          |          |          |           |                          |                                |                                             |                |             |  |  |
|                   |                                 |                                   |              |                                           |         |                                                                                                |                          |          |          |           |                          |                                |                                             |                |             |  |  |
|                   | <b>Scheduling Requests (12)</b> |                                   |              |                                           |         |                                                                                                |                          |          |          |           |                          |                                |                                             |                |             |  |  |
| $\tau_+$ $\tau_2$ |                                 |                                   |              |                                           |         |                                                                                                |                          |          |          |           |                          |                                |                                             |                |             |  |  |
| Delete            | Request<br>ю                    | Task                              | Group<br>ID. | Group<br>$Name +$                         |         | Imported File / Exported Worksheets                                                            |                          |          | Schedule | Admin +   | Request<br><b>Status</b> | Last Run Time<br>$\rightarrow$ | Last Run Results                            | m.             | Edit        |  |  |
|                   | 17401                           | Export Enterprise                 |              |                                           |         |                                                                                                | EnterpriseVoiceVPNPolicy |          | Now      | vmoore    | Finished                 | 06/15/2016 15:03:08            | Faled                                       | Results        | <b>Wew</b>  |  |  |
| □                 | 9025                            | Export Group                      | Hershey      | Hershey                                   |         | AuthorizationCodes, Departments, Hunt Groups, UserProfiles                                     |                          |          | Now      | wmoore.ea | Finished                 | 06/24/2015 11:12:37            | Failed                                      | <b>Results</b> | Edit        |  |  |
| $\Box$            | 16991                           | Export Enterprise                 |              |                                           |         | Departments, EnterpriseVoiceVPNPolicy, PhoneNumbers                                            |                          |          | Now      | ymoore.ea | Finished                 |                                | 06/07/2016 09:02:28 Completed (with Errors) | Results        | Edit        |  |  |
|                   | 22489                           | Export: Advanced                  |              |                                           |         |                                                                                                | Users                    |          | Now      | Gracie    | Finished                 | 01/22/2017 15:03:48            | Completed                                   | Results        | <b>Weve</b> |  |  |

**Figure 142 Worksheet Run Failed** 

**3.** Click **Refresh** to update the screen.

P

**4.** Click the **Results** link in the row of the schedule for which you want to see the results.

**Note**: All scheduled service requests with a Never Started status are deleted after 30 days. All scheduled service requests with a Finished, Stopped, or Terminated status are deleted after 90 days.

**5.** Click **OK** to return to the Scheduling page.

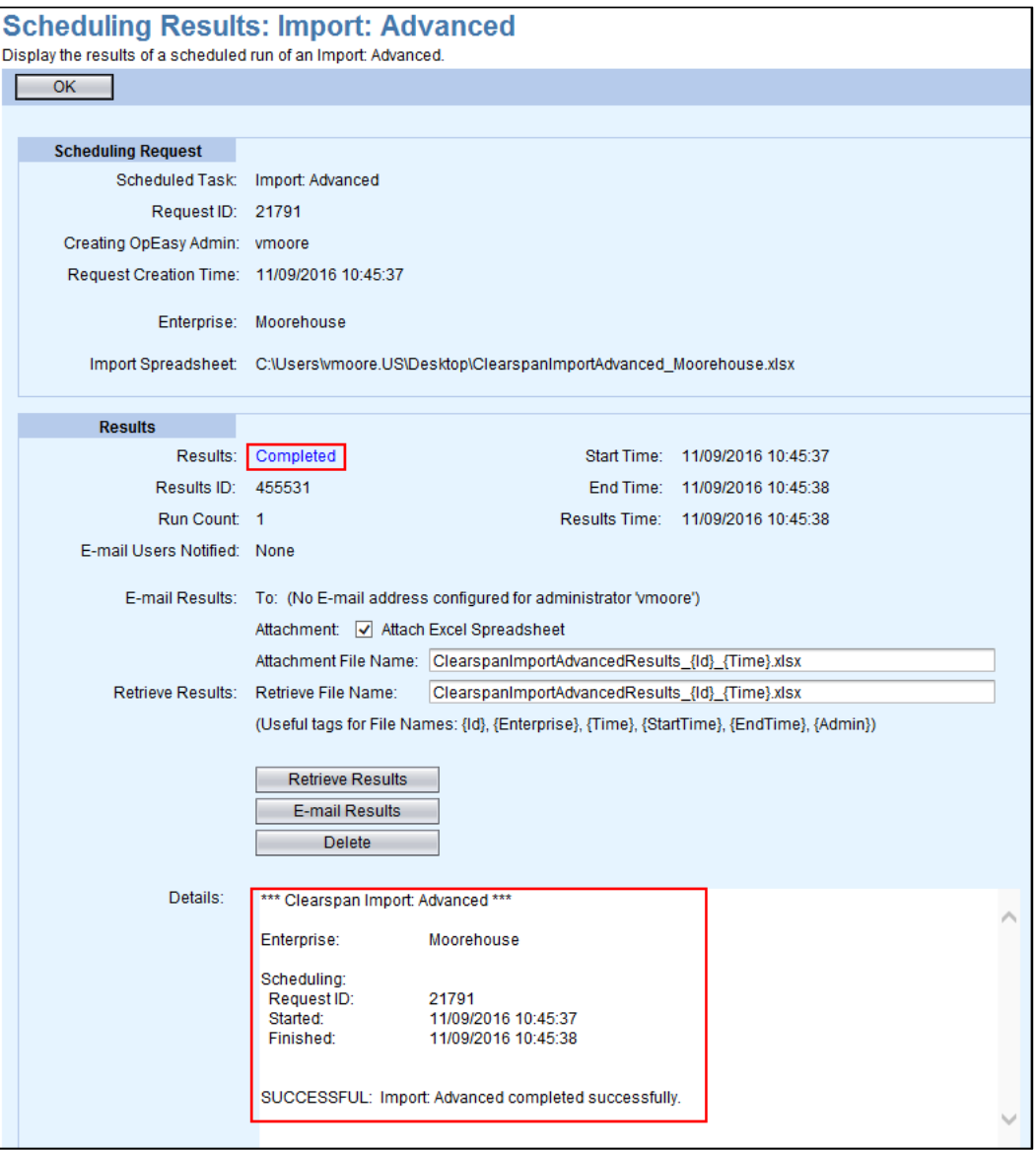

#### **Figure 143 Scheduling Results – Import**

### RESTARTING A SCHEDULED IMPORT OR EXPORT

- **1.** From the main menu, select **Provisioning** and then **Scheduling**.
- **2.** Click the **Edit** link in the row of the schedule you want to edit. The Scheduling Request page opens. The spreadsheet content is already specified. The status is marked as "Finished".
- **3.** Click **Restart Import** or **Restart Export**. The Import or Export restarts.

# DELETING A SCHEDULED IMPORT

- **1.** From the main menu, select **Provisioning** and then **Scheduling**.
- **2.** Select the **Delete** box beside the schedule(s) to delete.
- **3.** Click **Apply** or **OK**. The schedule(s) are deleted from the list.

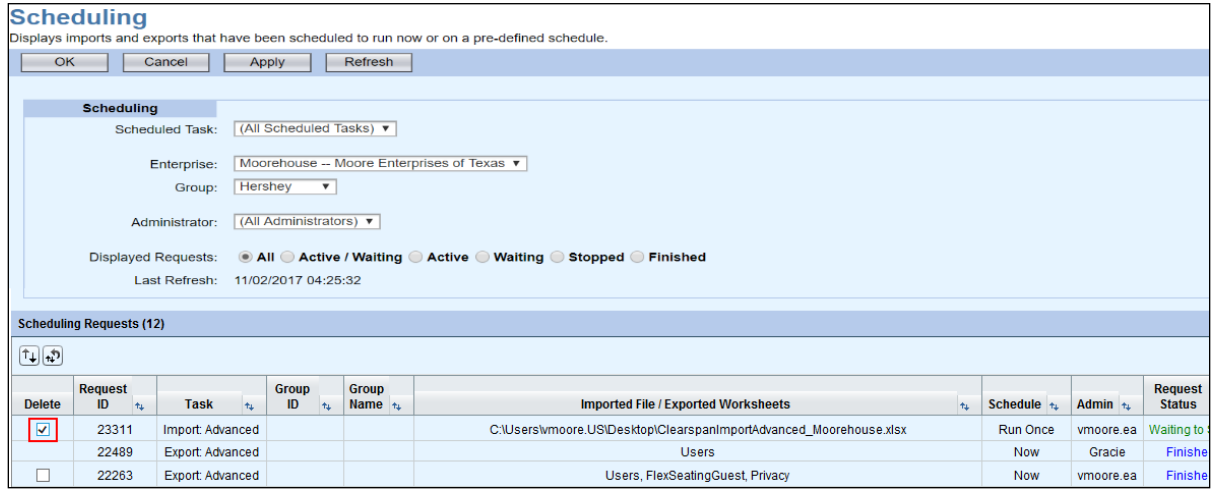

**Figure 144 Scheduling Page – Delete**

# ENTERPRISE SETTINGS

The Enterprise Settings pages allow you to configure the departments in an Enterprise, add or change the phone numbers assigned to an Enterprise, and configure Service Packs within an Enterprise.

### ADDING ENTERPRISE DEPARTMENTS

You can use Enterprise Settings to add new departments for an Enterprise.

- **1.** From the main menu, select **Provisioning** and then **Enterprise Settings**.
- **2.** Select Departments.
- **3.** Select the **Enterprise** from the drop-down list.
- **4.** Click **Add**. The Enterprise Departments Add page opens.
- **5.** Enter a Department Name and Parent Department.
- **6.** Click **OK**.

## MODIFYING OR DELETING ENTERPRISE DEPARTMENTS

- **1.** From the main menu, select **Provisioning** and then **Enterprise Settings**.
- **2.** Select Departments.
- **3.** Select the **Enterprise** from the drop-down list.
- **4.** Click **Search** to display all Departments, or enter search parameters to filter your search.
- **5.** Click the **Edit** link at the end of the row for any Department you want to edit. The Department Modify page opens.
- **6.** Click **Delete** to delete the Department, or make any desired changes and click **OK**.

# SELECTING THE AVAILABLE DEVICE TYPES FOR AN ENTERPRISE

You can limit the list of device types available in an enterprise. Then only those device types appear in menus when creating a device, displaying or modifying Phone Templates, selecting Phone Manufacturer for Global Settings, and so on.

Removing a device type from the list prevents access to any existing phone templates for that device type, even if they are in use by existing phone devices. It is best to remove any existing phone devices and templates before removing the associated device type from an enterprise.

- **1.** From the main menu, select **Provisioning** and then **Enterprise Settings**.
- **2.** Select **Device Types**. The Enterprise Device Types page opens.
- **3.** Select the **Enterprise** from the drop-down list. If you have administrator access to more than one enterprise, you can select **(Multiple Enterprises)** to add or remove device types for more than one enterprise at a time.
- **4.** If you selected one enterprise,
	- To remove device types from the enterprise, move them to Available Device Types.
	- To add device types for use by the enterprise, move them to Enterprise Device Types.

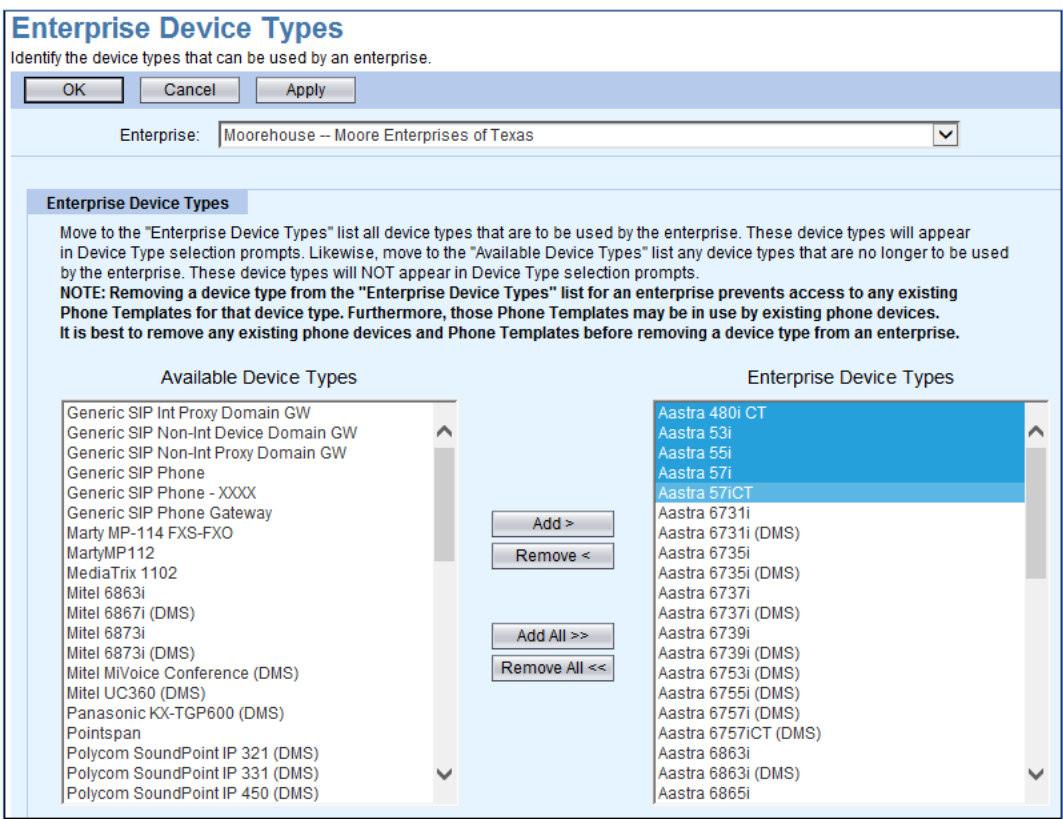

#### **Figure 145 Enterprise Device Types Page**

- **5.** If you selected Multiple Enterprises, choose one or more enterprises to move from **Available Enterprises** to **Selected Enterprises**.
	- To remove device types from the chosen enterprises, select device types from Available Device Types and move them to Device Types To Remove.
	- To add device types for use by the chosen enterprises, select device types from Available Device Types and move them to Device Types To Add.
	- To use a specific set of device types for all of the chosen enterprises, select device types to use from Available Device Types and move them to Device Types To Add. Then, move all of the remaining devices types from Available Device Types to Device Types To Remove.

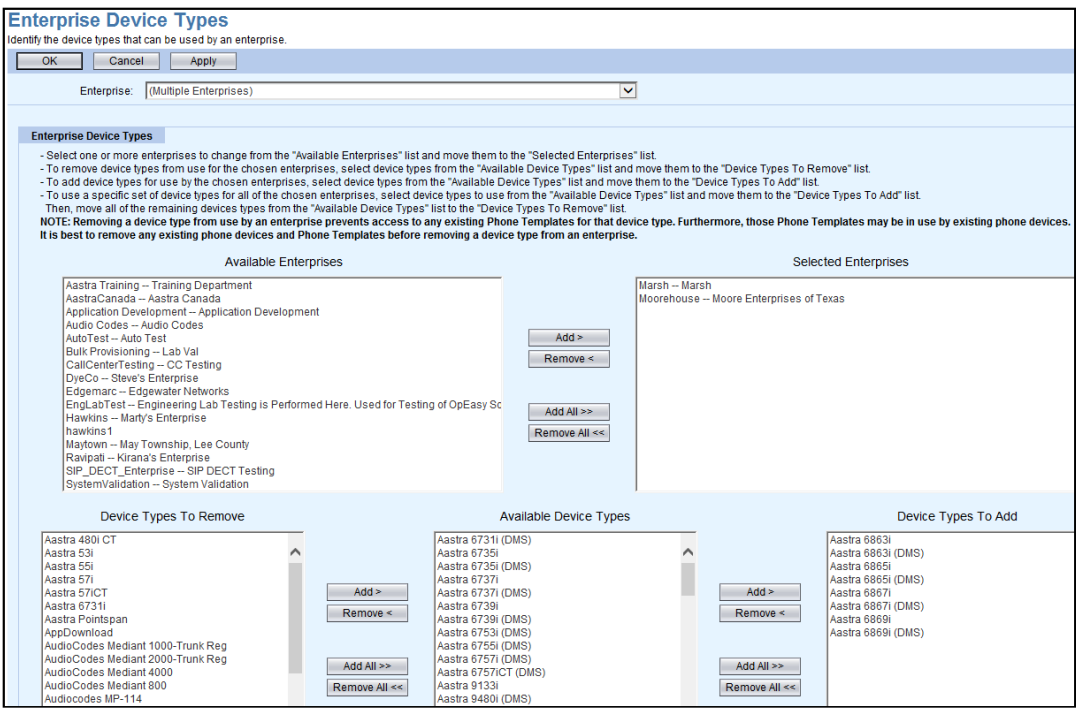

#### **Figure 146 Enterprise Device Types Page – Multiple Enterprises**

**6.** Click **OK**.

#### CONFIGURING CUSTOM DEVICE TYPE TAGS FOR AN ENTERPRISE

You can add, modify, and delete custom tags for devices of a specified device type in a selected enterprise. A tag can be created for any device type supported by OpEasy and any other device type for Mitel and Polycom phones even though those device types are not supported by OpEasy.

- **1.** From the main menu, select **Provisioning** and then **Enterprise**.
- **2.** Select Device Type Tags.
- **3.** Select the **Enterprise** from the drop-down list, if necessary. If you have administrator access to more than one Enterprise, you can select **(Multiple Enterprises)** to add or remove device types for more than one Enterprise at a time.
- **4.** Select the **Device Type**.
- **5.** Click **Add** to add a new tag, or click **Edit** at the end of the row for any tag you want to edit. The Enterprise Device Type Tag page opens.
- **6.** Enter a **Tag Name** and **Tag Value**, change the **Tag Value**, or click **Delete** to remove the custom tag.
- **7.** Click **OK**.

# ADDING ENTERPRISE MUSIC ON HOLD PROFILES

You can use Enterprise Settings to add new Music On Hold (MOH) profiles for groups, departments, and users in the Enterprise. If no user MOH settings are configured, group MOH settings are used; if no group MOH settings are configured, enterprise MOH settings are used. MOH profiles are available to Solution Resellers, but not to Enterprise, Group, or Department Administrators. The Music On Hold service must be assigned.

- **1.** From the main menu, select **Provisioning** and then **Enterprise Settings**.
- **2.** Select Music On Hold (MOH) Profiles.
- **3.** Select the **Enterprise** from the drop-down list, and then select **Profile Type**.
- **4.** Click **Add**. The Music On Hold Profile Add page opens.
- **5.** Enter a **Name** and **Description**. The name must be 1-80 characters. The description is optional.
- **6.** Follow these steps if a Group profile type is being added:
	- a. Choose the types of calls to **Enable music during**. Music On Hold can be enabled for calls on hold, parked calls, and busy camped-on calls.
	- b. Select a **Preferred Audio Codec** and **Music Source**.
	- c. For External Device Settings, select a device if **Music Source** is set to **External Device**.
	- d. Enter the Line Port, Port Number, and SIP Contact of the external device.
- **7.** Follow these steps if a User profile type is being added:
	- a. Enable or disable **Music on Hold**.
	- b. Select a **Music Source**.
- **8.** Enter an **Announcement Name** and a value for **Load Audio/Video File** if you chose to add a custom announcement.
- **9.** To configure the group's music on hold to be different for internal and external calls, select the **Use Alternate Source** box and configure the Internal Calls Settings.
- **10.** Click **OK**.

# MODIFYING OR DELETING ENTERPRISE MOH PROFILES

- **1.** From the main menu, select **Provisioning** and then **Enterprise Settings**.
- **2.** Select Music On Hold (MOH) Profiles.
- **3.** Select the **Enterprise** from the drop-down list and select the **Profile Type**.
- **4.** Click the **Edit** link at the end of the row for any profile you want to edit. The Music On Hold Profile Modify page opens.
- **5.** Make changes to the profile, or click **Delete** to delete the profile.
- **6.** Click **Initialize Group/Department Settings** to update selected Music On Hold settings for the selected groups/departments to be updated based on the contents of the Music On Hold profile being edited.
- **7.** Click **OK**.

# CONFIGURING CUSTOM DEVICE TYPE TAGS

You can add, modify, and delete custom tags for devices of a specified device type in the selected groups of an Enterprise.

- **1.** From the main menu, select **Provisioning** and then **Enterprise**.
- **2.** Select Device Type Tags.
- **3.** Select the **Enterprise** from the drop-down list, if necessary.
- **4.** Select the **Device Type**.
- **5.** Click **Add** to add a new tag, or click **Edit** at the end of the row for any tag you want to edit. If there are several tag values for one tag name (in multiple groups), the "Multiple Values" hyperlink appears, which you can click to view the list, and then click **Edit**.

The Enterprise Device Type Tags page opens.

- **6.** Enter a **Tag Name** and **Tag Value**, change the **Tag Value**, or click **Delete** to remove the custom tag.
- **7.** Click Add or Remove to choose the **Assigned Groups** for the enterprise device type tags.
- **8.** Click **OK**.

## ADDING PHONE NUMBERS TO AN ENTERPRISE

You can use Enterprise Settings to add phone numbers assigned to an Enterprise.

- **1.** From the main menu, select **Provisioning** and then **Enterprise Settings**.
- **2.** Select Phone Numbers.
- **3.** Select the **Enterprise** and **Group** from the drop-down lists.
- **4.** Click **Add**. The Enterprise Phone Number Add page opens.
- **5.** Select a group from the **Assign to Group** drop-box, and choose whether to activate the phone numbers.
- **6.** Enter the ranges of phone numbers to add to the Enterprise.
- **7.** Click **OK**.

#### VIEWING OR MODIFYING THE ENTERPRISE PHONE NUMBERS

- **1.** From the main menu, select **Provisioning** and then **Enterprise Settings**.
- **2.** Select **Phone Numbers**. The Enterprise Phone Numbers page opens.
- **3.** Select the **Enterprise** and the **Group** from the drop-down lists.
- **4.** Click the **Include Enterprise Phone Numbers When Selecting a Phone Number for a User** check box, if you want to include enterprise phone numbers in the list of available phone numbers that are to be selected when provisioning users, auto attendants, or hunt groups.

When this check box is selected, the phone numbers that are assigned to the enterprise (but not to a group) are included in the phone number selection list appended with "(Enterprise)" to indicate that the phone number is not currently assigned to the group. When an enterprise phone number is selected for a user, and the user information is saved, the phone number is automatically assigned to the appropriate group.

- **5.** Choose how to display **Phone Number Ranges**:
	- Displayed by Group: When this check box is selected, the display expands to show the group to which each phone number or range is assigned; the Group column is empty if the phone numbers or ranges are only assigned to the Enterprise. When this check box is not selected, "(Multiple)" is displayed in the Group column if phone numbers in the range are assigned to different groups or are assigned to the Enterprise. Clear this box if you want to view ranges of phones numbers in the Enterprise, without regard to the group assignments.
	- Displayed by Assigned to User: When this check box is selected, the display expands to show whether each phone number or range has users assigned. When this check box is cleared, "+" is displayed in the Assigned to User column if some phone numbers in the range are assigned to a user while others are not. Clear this box if you want to view ranges of phones numbers in the Enterprise, without regard to user assignments.
	- Displayed by Activated: When this check box is selected, the display expands to show whether phone numbers have been activated. When this check box is not selected, "+" is displayed in the Activated column if some phone numbers in the range have been activated while others have not. Clear this box if you want to view ranges of phones numbers in the Enterprise, without regard to whether they have been activated.
- **6.** To edit a phone number range, click the **Edit** link at the end of the row for any phone number range you want to edit. The Enterprise Phone Number Modify page opens, showing the Enterprise, Phone Number and the group assigned. Click **Activated** or **Deactivated** to activate or deactivate the phone number and click **OK**.

**7.** Click **OK** again to save the changes.

## ADDING A SERVICE PACK

You can use Enterprise Settings to create Service Packs for an Enterprise, choosing which features to include and specifying a name for the pack.

- **1.** From the main menu, select **Provisioning** and then **Enterprise Settings**.
- **2.** Select Service Packs.
- **3.** Select the **Enterprise** and **Group** from the drop-down lists.
- **4.** Click **Add**. The Service Pack Add page opens.

You can also search for an existing Service Pack and click the Copy link to create a new Service Pack based on that one, and then modify it.

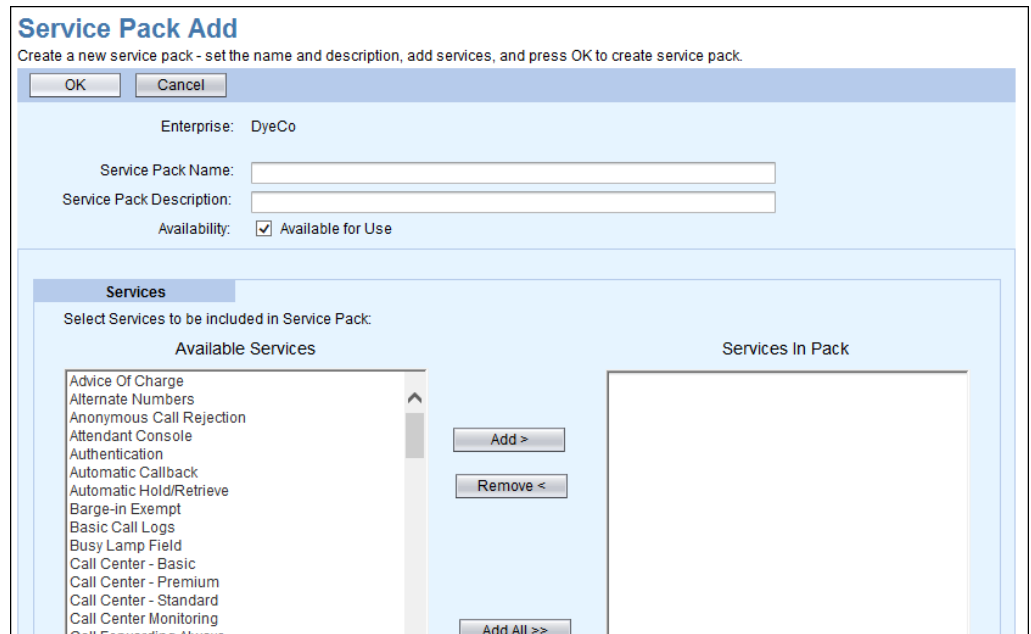

#### **Figure 147 Service Pack Add Page**

- **5.** Enter a Service Pack Name and Service Pack Description.
- **6.** Select the **Available for Use** check box when the Service Pack is ready for use.
- **7.** Use the **Add** and **Remove** buttons to select the features to include in the pack.
- **8.** Click **OK**.

## MODIFYING OR DELETING A SERVICE PACK

- **1.** From the main menu, select **Provisioning** and then **Enterprise Settings**.
- **2.** Select Service Packs.
- **3.** Select the **Enterprise** and **Group** from the drop-down lists.
- **4.** Click **Search** to display all Service Packs, or enter search parameters to filter your search.
- **5.** Click the **Edit** link at the end of the row for any Service Pack you want to edit. The Service Pack Modify page opens.

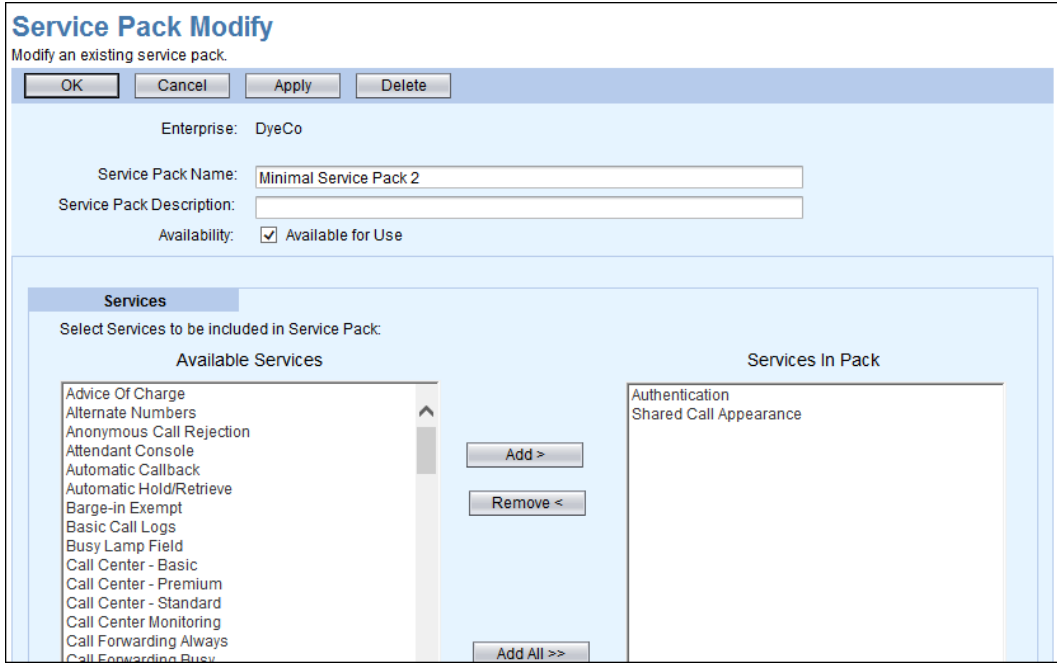

#### **Figure 148 Service Pack Modify Page**

**6.** Click **Delete** to delete the Service Pack, or make any changes and click **OK**.

## AUTHORIZING GROUPS TO USE A SERVICE PACK

- **1.** From the main menu, select **Provisioning** and then **Enterprise Settings**.
- **2.** Select Service Packs.
- **3.** Select the **Enterprise** and **Group** from the drop-down lists.
- **4.** Click **Search** to display all Service Packs, or enter search parameters to filter your search.
- **5.** Click the **Authorize** link on the row for any Service Pack you want to authorize. The Service Pack Group Authorization page opens.
- **6.** Select the check boxes beside each group that you want to authorize for this Service Pack.
- **7.** Click **OK**.

# <span id="page-195-0"></span>CONFIGURING [THE VOICE VPN](#page-195-0)

You can use OpEasy to add, view, modify and delete the Voice VPN settings for a selected enterprise, and search for existing Voice VPN entries. Only one location code and one policy selector can be included in the search criteria.

Only Enterprise Administrators and above can configure the Voice VPN.

Viewing and Searching Voice VPN Entries

To view, and search existing Voice VPN entries:

- **1.** From the main menu, select **Provisioning** and then **Enterprise Settings**.
- **2.** Select **Voice VPN**. The **Voice VPN** page displays:

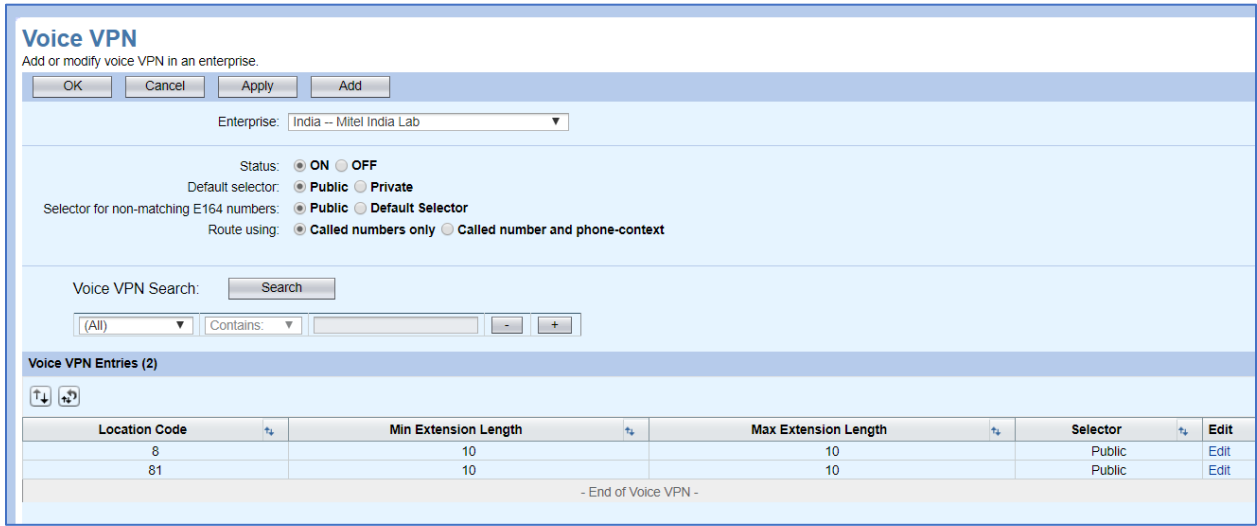

#### Figure 149: Voice VPN Page

- **3.** Select the **Enterprise**. The existing **Voice VPN Entries** displays.
- **4.** You can search for Voice VPN entries using the **Location Code** and **Selector** filters.
- **5.** Click **Search**. The search results display in the **Voice VPN Entries** table.

#### Configuring Voice VPN Settings

To configure the Voice VPN settings:

- **1.** From the main menu, select **Provisioning** and then **Enterprise Settings**.
- **2.** Select **Voice VPN**. The **Voice VPN** page displays.
- **3.** Select the **Enterprise**.
- **4.** Enable the Status and select the Default selector and the Selector for non-matching E164 numbers.
- **5.** Select the options for the Voice VPN Routing.
- **6.** Click OK or Apply.

#### Adding Voice VPN Entries

To add a new voice VPN entry:

- **1.** From the main menu, select **Provisioning** and then **Enterprise Settings**.
- **2.** Select **Voice VPN**. The **Voice VPN** page displays.
- **3.** Click **Add** to add a new Enterprise Voice VPN entry, the **Enterprise Voice VPN Add** page displays:

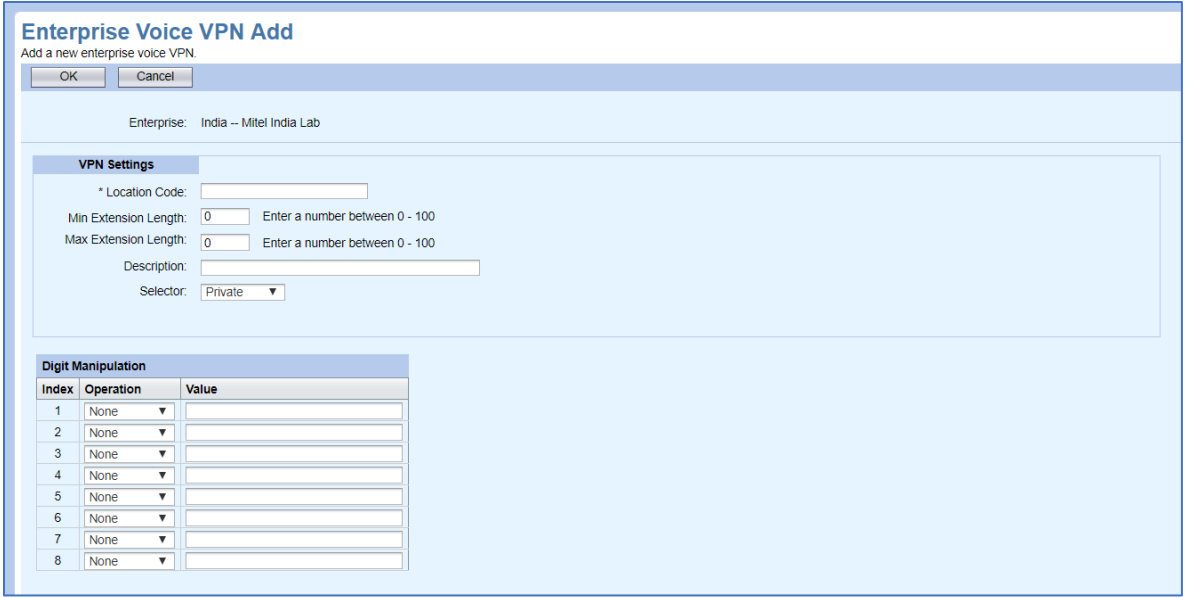

Figure 150: Enterprise Voice VPN Add Page

- **4.** Enter the Location code.
- **5.** Enter the **Minimum Extension Length** in the range of 1 to 100.
- **6.** Enter the **Maximum Extension Length** in the range of 1 to 100.
- **7.** Enter the **Description**.
- **8.** Choose the Selector option from the following:
- **Private**
- **Public**
- Route
- Treatment
- **9.** Select the **Operation** from the **Digit Manipulation** table and enter the **Value** for each Operation.

**10.** Click **OK**.

#### Editing Voice VPN Entries

To edit a voice VPN entry:

- **1.** From the main menu, select **Provisioning** and then **Enterprise Settings**.
- **2.** Select **Voice VPN**. The **Voice VPN** page displays.
- **3.** Click **Edit** in the **Voice VPN Entries** table, or click anywhere in the row of the Voice VPN Entry, the **Enterprise Voice VPN Modify** page displays:

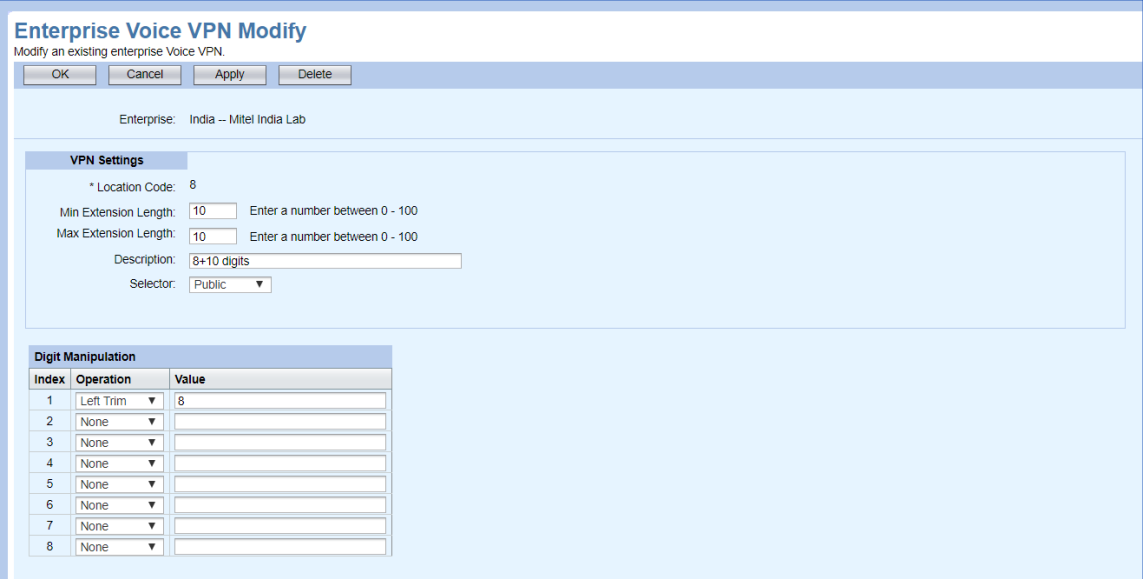

Figure 151: Enterprise Voice VPN Modify Page

- **4.** Enter the **Minimum Extension Length** in the range of 1 to 100.
- **5.** Enter the **Maximum Extension Length** in the range of 1 to 100.
- **6.** Enter the **Description**.
- **7.** Choose the **Selector** option from the following:
- **Private**
- **Public**
- Route
- Treatment
- **8.** Select the **Operation** from the **Digit Manipulation** table and enter the **Value** for each Operation.
- **9.** Click **OK** or **Apply**.

#### Deleting Voice VPN Entries

To delete a Voice VPN Entry:

- **1.** From the main menu, select **Provisioning** and then **Enterprise Settings**
- **2.** Select **Voice VPN**. The Voice VPN page displays.
- **3.** Click **Edit** in the **Voice VPN Entries** table, or click anywhere in the row of the Voice VPN Entry to edit an existing Enterprise Voice VPN entry, the **Enterprise Voice VPN Modify** page displays.
- **4.** Click **Delete**. The Enterprise Voice VPN entry is deleted.

# GROUP SETTINGS

The Group Settings pages allow you to use custom tags for devices in a group, redirect calls within a group during specified time periods, and manage phone directory servers for an enterprise or group.

## ADDING OR DELETING GROUP ANNOUNCEMENTS

OpEasy allows you to upload, delete, or configure audio or video announcement files to repositories. Announcements repositories are kept for Users, Auto Attendant and Hunt Group virtual users, and Groups. Once an announcement is saved to a repository, OpEasy allows you to assign it to Voice Mail Greetings, Auto Attendant menus, and Music On Hold. You can search, upload, rename, or delete announcements for a group on the Group Announcement Repository page. You can also use this page to view announcement types, size, and usage.

- **1.** From the main menu, select **Provisioning** and then **Group**.
- **2.** Select Announcement Repository.
- **3.** Select the **Enterprise** and **Group** from the drop-down list, if necessary.
	- To upload a new file, click Add. Enter an Announcement Name, and click Browse to choose the audio or video file to upload. Supported file types include WAV, WMA, MOV, or 3GP. Click OK. The new announcement appears in the Announcements list.
	- To rename or replace an announcement, search for the announcement. Search results appear in the list at the bottom of the page. Click Edit on the row of the announcement you want to modify. Make any desired changes on the Group Announcement Modify page, and then click OK.
	- To delete an announcement, select it in the search results list and click Delete Selected Announcements, or click Delete on the Group Announcement Modify page. You cannot delete announcements that are in use.
- **4.** Click **OK**.

# ADDING OR DELETING GROUP AUTHORIZATION CODES

You can add, modify, or delete group authorization codes.

- **1.** From the main menu, select **Provisioning** and then **Group**.
- **2.** Select Authorization Codes.
- **3.** Select the **Enterprise** and **Group** from the drop-down list, if necessary. The **Group Communication Barring Authorization Codes** page opens as shown in the following figure:

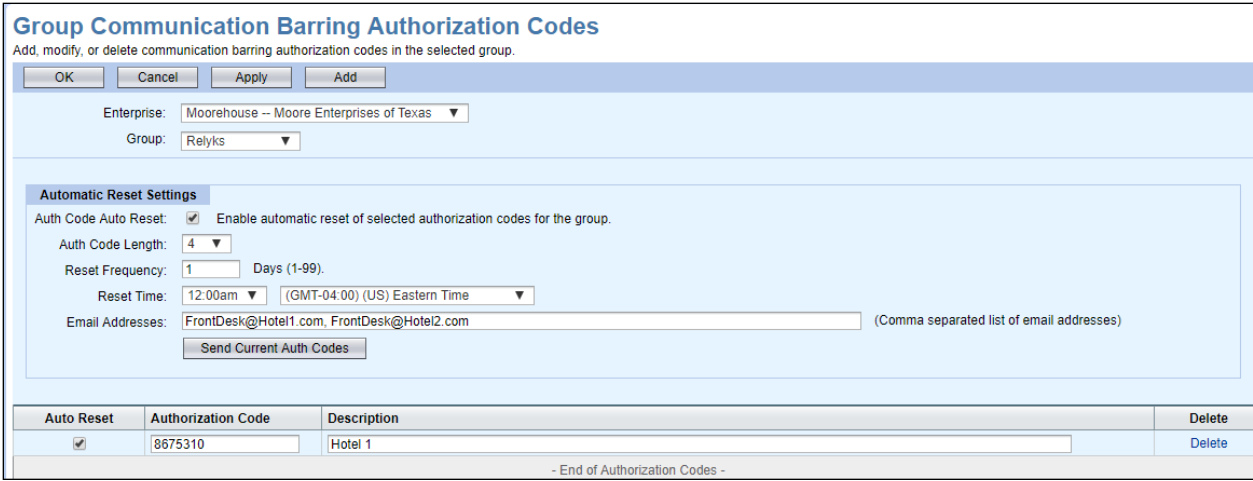

#### **Figure 152 Group Communication Barring Authorization Codes**

- **4.** To automatically reset the selected authorization codes for the group, configure the following settings in the **Automatic Reset Settings** table:
	- a) Select the **Auth Code Auto Reset** check box to automatically reset the selected authorization codes. The Auth Code Auto Reset is disabled by default.
	- b) Select the **Auth Code Length** of the automatically generated authorization codes. The valid authorization code length contains 2 to 14 digits. The default value contains 4 digits.
	- c) Enter the **Reset Frequency** to specify the frequency (number of days) in which the authorization codes are to be reset. The valid reset frequency is 1 to 99 days. The default reset frequency is 1 day.
	- d) Select the time of day that the authorization codes are to be reset from the **Reset Time** dropdown list. The drop-down list contains options from 12:00am to 11:00pm. The default reset time is 12:00am
	- e) Enter the Email Addresses to which the new authorization codes are delivered when they are reset.
	- f) Click **Send Current Auth Codes** to send an email on demand which contains the currently configured authorization codes. Only the authorization codes selected for Auto Reset are included in the email.
- **5.** To add a new group-level Communication Barring Authorization Code, click **Add**, click **Auto Reset** to automatically reset the authorization code when is a group is configured for automatic reset of authorization codes. The checkbox is not selected by default when a new authorization code is added. Enter the **Authorization Code**, **Description,** and Click **OK**.
- **6.** Click **Delete** at the end of the row if you want to remove an authorization code.
- **7.** Click **OK**.

# CONFIGURING CALL PICKUP GROUPS

You can configure the call pickup to enable users to answer any ringing line in their call pickup group.

- **1.** From the main menu, select **Provisioning** and then **Group**.
- **2.** Select Group Call Pickup.
- **3.** Select the **Enterprise** and **Group** from the drop-down list, if necessary.
- **4.** Click **Add** to add a new group, or click **Edit** at the end of the row for any group you want to edit.
- **5.** Select a name for the group, and configure the group by adding or removing users. You can also click **Delete** to remove the group.
- **6.** Click **OK**.

## CONFIGURING GROUP DEPARTMENTS

You can configure the departments in a group.

- **1.** From the main menu, select **Provisioning** and then **Group**.
- **2.** Select Group Departments.
- **3.** Select the **Enterprise** and **Group** from the drop-down list, if necessary.
- **4.** Click **Add** to add a new department, or click **Edit** at the end of the row for any department you want to edit. You can also click **Edit** and then **Delete** if you want to remove the department.
- **5.** Enter a Department Name.
- **6.** Configure the Department Calling Line ID Name and Department Calling Line ID Number, if needed.
- **7.** Click **OK**.

## CONFIGURING CUSTOM DEVICE TYPE TAGS FOR A GROUP

You can add, modify, and delete custom tags for devices of a specified device type in a selected group.

- **1.** From the main menu, select **Provisioning** and then **Group**.
- **2.** Select Group Device Type Tags.
- **3.** Select the **Enterprise** and **Group** from the drop-down list, if necessary.
- **4.** Select the **Device Type**.
- **5.** Click **Add** to add a new tag, or click **Edit** at the end of the row for any tag you want to edit. The Group Device Type Tags page opens.
- **6.** Enter a **Tag Name** and **Tag Value**, change the **Tag Value**, or click **Delete** to remove the custom tag.
- **7.** Click **OK**.

#### CONFIGURING TARGET CAPACITY FOR A PAGING GROUP

You can configure the Target Capacity per Paging Group.

- **1.** From the main menu, select **Provisioning** and then **Group Settings**.
- **2.** Select **Group Paging**.
- **3.** Select the **Enterprise** and **Group** from the drop-down list.

It displays the **Group Paging Target Capacity** for this group.

- **4.** Enter the **Maximum number of Target Users per Paging Group for this Group** that should not exceed the value configured for enterprise. Number of targets also includes nested targets of paging group.
- **5.** Click **OK**.

# CONFIGURING MUSIC ON HOLD (MOH) FOR A GROUP

You can use Group Settings to add new Music On Hold profiles for groups or departments within a group. If no user MOH settings are configured, group MOH settings are used; if no group MOH settings are configured, enterprise MOH settings are used. MOH profiles are available to Solution Resellers, but not to Enterprise, Group, or Department Administrators. The Music On Hold service must be assigned.

- **1.** From the main menu, select **Provisioning** and then **Group**.
- **2.** Select Music On Hold.
- **3.** Select the **Enterprise** and **Group** from the drop-down list, if necessary.
- **4.** Search for a Music On Hold Type to edit, or click **Add** to create a new Music On Hold Type.
- **5.** Select a **Music On Hold Profile** if you want to base these group settings on an existing enterpriselevel MOH profile.
- **6.** Choose the types of calls to **Enable music during**. Music On Hold can be enabled for calls on hold, parked calls, and busy camped-on calls.
- **7.** Select a Preferred Audio Codec and Music Source.
- **8.** For External Device Settings, select a device if **Music Source** is set to **External Device**. Enter the Line Port, Port Number, and SIP Contact of the external device.
- **9.** If **Music Source** is set to **Custom Announcement**, select an **Audio Announcement** or **Video Announcement** from the Group Announcement Repository.
- **10.** To configure the group's music on hold to be different for internal and external calls, select the **Use Alternate Source** box and configure the Internal Calls Settings.
- **11.** Click **OK**.

## CONFIGURING NIGHT FORWARDING

You can redirect calls placed to a user within the group to a specified phone number or SIP-URI. You can configure the redirection manually by enabling the feature, or you can configure it to be automatic by choosing a specific schedule. The Night Forwarding feature must be authorized for the group.

- **1.** From the main menu, select **Provisioning** and then **Group**.
- **2.** Select Group Night Forwarding.
- **3.** Select the **Enterprise** and **Group** from the drop-down list, if necessary.
- **4.** Set **Group Night Forwarding** to **On** to enable this feature manually, or set it to **Scheduled** to choose specific **Business Hours** or a **Holiday Schedule** during which to forward calls made to this group.
- **5.** Enter the Forward-To Number.
- **6.** Click **OK** or **Apply**.

#### CONFIGURING PHONE DIRECTORY MANAGEMENT

Phone Directory Management allows management of Lightweight Directory Access Protocol (LDAP) phone directories for enterprises and groups. There can be one directory for an enterprise or a different directory for each group. This configuration supports the LDAP lookup key on the phone.

Adding a Phone Directory Server

- **1.** From the main menu, select **Provisioning** and then **Group Settings**.
- **2.** Select Phone Directory Management.
- **3.** Select the **Enterprise** and **Group** from the drop-down list, if necessary.
- **4.** Choose to Use one directory for the enterprise (all groups), or to Use a separate directory for each group.
- **5.** Click **Apply**. Click **OK**.
- **6.** Click **Add** to add a phone directory when *Use a separate directory for each group* is selected. The Phone Directory Management Add page opens.
- **7.** Select the **Enabled** box.
- **8.** Enter the Server URI, Server RootDN, Server UserId, Server Password and Confirm Server Password.
- **9.** Choose whether the Query will **Remove Extensions from Results**, and select whether to **Disable Workphone Search**.
- **10.** The **Field Mapping** section displays default values, but you can change any of the following if you want: Last Name Field, First Name Field, Work Phone Field, Home Phone Field, Cell Phone Field, ID Field, Sort Field, Append Field, Additional Search Field.
- **11.** Click **OK**. The Phone Directory Management page opens, displaying the new LDAP setup.

#### Testing LDAP

**1.** Use Phone Templates to add an LDAP Lookup button to a template.

- **2.** Assign the template to a phone.
- **3.** Press the LDAP button on the phone.
- **4.** The Directory Lookup message should display.
- **5.** Perform lookups to test the searches.

Editing a Phone Directory Server

- **1.** From the main menu, select **Provisioning** and then **Group**.
- **2.** Select Phone Directory Management.
- **3.** Select the **Enterprise** and **Group** from the drop-down list, if necessary.
- **4.** Click the **Edit** link in the first column or last column of the display. The Phone Directory Modify page opens. You can modify any of the columns.
- **5.** Click **OK** or **Apply**.

Deleting a Phone Directory Server

- **1.** From the main menu, select **Provisioning** and then **Group**.
- **2.** Select Phone Directory Management.
- **3.** Select the **Enterprise** and **Group** from the drop-down list, if necessary.
- **4.** Click on the **Edit** link in the first column or the **Edit** link in the last column of the display. The Phone Directory Modify page opens.
- **5.** Click the **Delete** button. The delete warning dialog box opens.
- **6.** Click **OK**. The server is deleted.

#### VIEWING OR ASSIGNING GROUP PHONE NUMBERS

- **1.** From the main menu, select **Provisioning** and then **Group Settings**.
- **2.** Select Phone Numbers.
- **3.** Select the **Enterprise** and **Group** from the drop-down lists.
- **4.** Choose how to display **Phone Number Ranges**:
	- Displayed by Assigned to User: When this check box is selected, the display expands to show whether each phone number or range has users assigned. When this check box is cleared, "+" is displayed in the Assigned to User column if some phone numbers in the range are assigned to a user while others are not. Clear this box if you want to view ranges of phones numbers in the Group, without regard to user assignments.
- Displayed by Activated: When this check box is selected, the display expands to show whether phone numbers have been activated. When this check box is cleared, "+" is displayed in the Activated column if some phone numbers in the range have been activated while others have not. Clear this box if you want to view ranges of phones numbers in the Group, without regard to whether they have been activated.
- **5.** You can use the **Displayed by Assigned to User** or **Displayed by Activated** check boxes to change how the phone numbers are displayed.
- **6.** To edit a phone number range, click the **Edit** link at the end of the row for any phone number range you want to edit. The Group Phone Number Modify page opens. Make any required changes and click **OK**.
- **7.** Click **OK** again to save the changes.

# ASSIGNING PHONE NUMBERS TO A GROUP

You can use Group Settings to manage phone numbers assigned to a Group.

- **1.** From the main menu, select **Provisioning** and then **Group Settings**.
- **2.** Select Phone Numbers.
- **3.** Select the **Enterprise** and **Group** from the drop-down lists.
- **4.** Click **Assign**. The Group Phone Number Assign page opens.
- **5.** Choose whether to activate the phone numbers.
- **6.** Choose **Available Ranges** and click **Add** to make them **Available Phone Numbers**. Then choose from the available numbers and click **Add** to make them **Selected Phone Numbers** for assigning to the Group.
- **7.** Click **OK**.

# CONFIGURING A PREDEFINED SPEED DIAL 8 LIST

You can use Group Settings to configure a predefined Speed Dial 8 list that can be assigned to users.

- **1.** From the main menu, select **Provisioning** and then **Group Settings**.
- **2.** Select Speed Dial 8 Lists.
- **3.** Select the **Enterprise** and **Group** from the drop-down lists.
- **4.** Click **Add**. The Group Speed Dial 8 List Add page opens.
- **5.** Enter a **Name** for the Speed Dial List, which is required and can be up to 80 characters long
- **6.** Optionally, you can enter a **Description** up to 300 characters long.
- **7.** Enter a **Phone Number/SIP-URI** for each Speed Code you want to define. Enter a phone number as you would normally dial it.
- **8.** Click **OK**.

# CONFIGURING A PREDEFINED SPEED DIAL 100 LIST

You can use Group Settings to configure a predefined Speed Dial 100 list that can be assigned to users.

- **1.** From the main menu, select **Provisioning** and then **Group Settings**.
- **2.** Select Speed Dial 100 Lists.
- **3.** Select the **Enterprise** and **Group** from the drop-down lists.
- **4.** Click **Add**. The Group Speed Dial 100 List Add page opens.
- **5.** Enter a **Name** for the Speed Dial List, which is required and can be up to 80 characters long.
- **6.** Optionally, you can enter a **Description** up to 300 characters long.
- **7.** Click **Add Speed Dial 100**. The Group Speed Dial 100 Entry Add page opens.
- **8.** Select the **Speed Code 100** number that you want to define, and enter a **Name/Description** and **Phone Number/SIP-URI**. Enter a phone number as you would normally dial it.
- **9.** Click **OK**.

# ASSIGNING PREDEFINED SPEED DIAL LISTS TO USERS

After a Speed Dial 8 or Speed Dial 100 List has been defined, you can use Group Settings to assign the Speed Dial list to selected users.

- **1.** From the main menu, select **Provisioning** and then **Group Settings**.
- **2.** Select the type of predefined list that you want to assign to users: **Speed Dial 8 Lists** or **Speed Dial 100 Lists**.
- **3.** Select the **Enterprise** and **Group** from the drop-down lists.
- **4.** Click **Edit** on the row of the Speed Dial List that you want to assign to users.
- **5.** On the Group Speed Dial List Modify page, click **Initialize User Speed Dial Settings**.
- **6.** On the Group Speed Dial List: Initialize User Settings page, search for users, and then select the check box for each user to which you want to assign the Speed Dial List.
- **7.** Click Initialize Selected Users.
- **8.** Click **OK**.

# CONFIGURING VIRTUAL EXTENSIONS

You can use Group Settings to configure virtual on-net extensions for an Enterprise.

- **1.** From the main menu, select **Provisioning** and then **Group Settings**.
- **2.** Select Virtual Extensions.
- **3.** Select the **Enterprise** and **Group** from the drop-down lists.
- **4.** Search for a Virtual Extension to edit, or click **Add** to create a new Hunt Group.
- **5.** Click **Add**. The Virtual On-Net Enterprise Extension Add page opens.
- **6.** Enter an **External Phone Number**, a valid phone number not already in use by another Virtual On-Net User or assigned to a user in the Enterprise.
- **7.** Enter a valid **Extension** not already in use by another Virtual On-Net User or assigned to a user in the Enterprise.
- **8.** Enter a valid **Last Name** and **First Name** for the directory. Enter a **Calling Line ID Last Name** and **Calling Line ID First Name** for displaying the name in internal calls.
- **9.** Select a **Virtual On-Net Call Type** from the list of system-defined types.
- **10.** Click **OK**.

# ADMINISTRATIVE TOOLS

# MANAGING OPEASY LICENSES

#### Licensing Allocation for Users and Third Party Phones

OpEasy tracks the maximum number of users and third party phones that administrators are allowed to manage using OpEasy. Solution Reseller administrators can allocate the system user licenses and 3rd Party licenses to their Enterprises as needed. If an administrator attempts to add or modify users or third party phones beyond the set number of licenses, OpEasy aborts the operation and displays an error message.

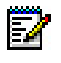

**Note**: If any Group in Clearspan has user limit set to less than 100, OpEasy automatically sets it to 5000, the maximum number of users for a group. This prevents errors when adding users in OpEasy.

#### Configuring License Allocations

System Administrators, and Solution Resellers who have full access to licensing privileges can use the OpEasy Licensing page to allocate OpEasy Licenses for both users and third party phones to the various Enterprises.

**1.** From the main menu, select Administrative Tools and then Licensing and OpEasy License Allocation.

The OpEasy License Allocation page opens. It shows the total number of OpEasy user and third party phone licenses, as well as how many are unallocated. **Total Available** is the total number of unused and available OpEasy licenses (User or Third Party Phone), including any licenses manually allocated to one or more enterprises but that have not been used by those enterprises. **Available for Auto** is the number of unused and available OpEasy licenses (User or Third Party Phone) but does NOT include any unused and available licenses that are manually allocated to one or more enterprises. **Available for Auto** identifies the number of OpEasy licenses that can be used by an Enterprise setup for automatic ("Auto") allocation, which cannot and does not include any available licenses reserved for other Enterprises through the use of Manual allocation.

**2.** In the Enterprise Allocations table, set **User Licenses Allocation** to **Auto** or **Manual** for each Enterprise. Auto ensures that the license allocation always matches the total phones provisioned for proper support, and each time a new phone is added, the allocation is increased unless system licenses have been exhausted.

For any Enterprise using Manual license allocation, set the number of Allocated user and Third Party phone licenses for each Enterprise. The number of Available licenses updates when you click Refresh. The Clearspan User Count and Clearspan ThirdParty Phone Count columns show the total number of licensed users and third party phones within Clearspan for that Enterprise.

**3.** Click **OK** or **Apply**.

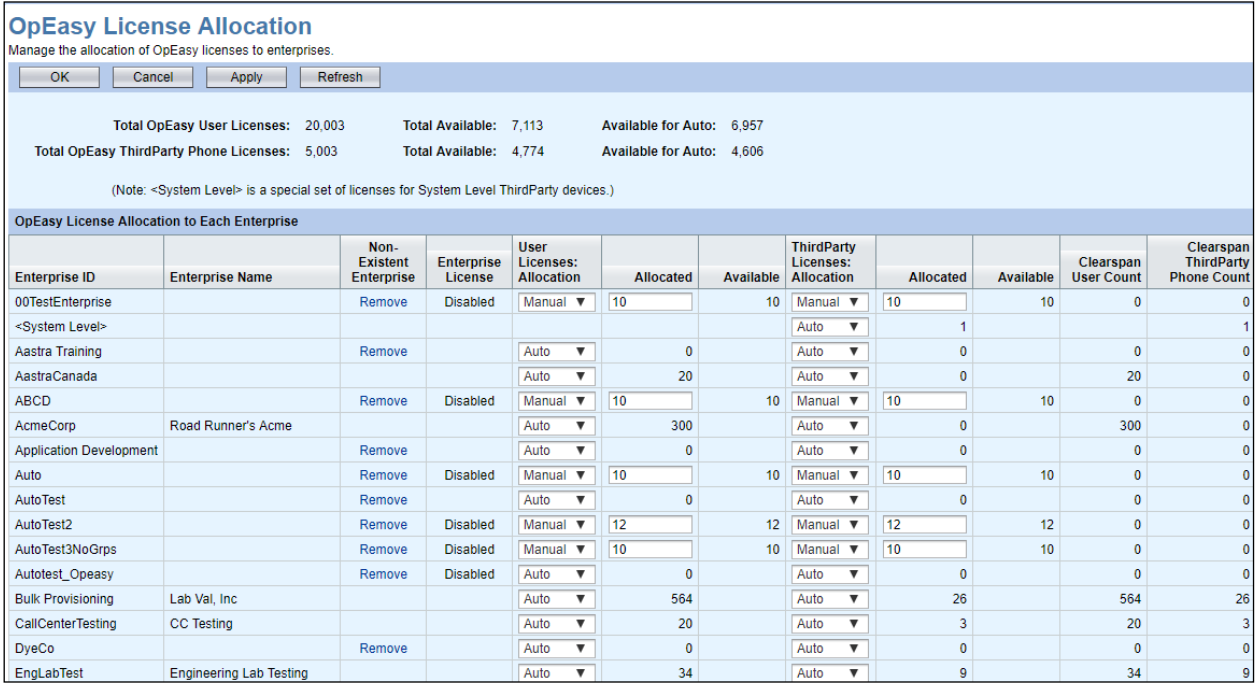

**Figure 153 OpEasy Licensing Page**

### MANAGING UNIQUE IDS

OpEasy allows you to assign IDs at the System, Enterprise, and Group levels that are prepended to an extension for use as a unique Auto Install Device ID. If a user is built as Extension Only or the User Profile rule for MAC Address uses something other than Phone Number, the Unique ID is used.

- **1.** From the main menu, select **Administrative Tools** and then **Unique ID Management**. The Unique ID Management page open, showing a default Unique ID Length of 4 digits and a default Unique ID Position that is before the extension.
- **2.** Select a **System Unique ID**, a unique ID for a System-level device.

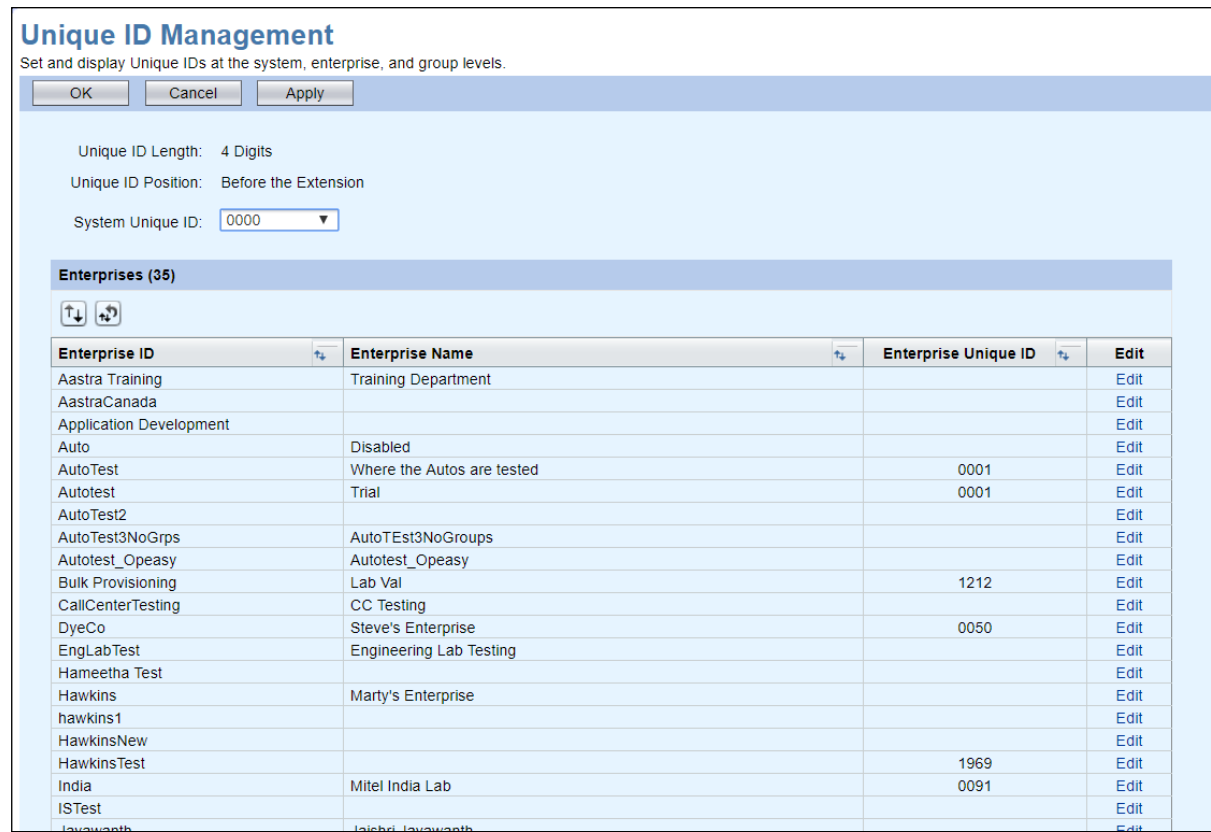

#### **Figure 154 OpEasy Unique ID Management Page**

- **3.** Click the **Edit** link to select an **Enterprise Unique ID** on the Unique ID Management: Enterprise page.
- **4.** On the Unique ID Management: Enterprise page, click the **Edit** link to select a **Group Unique ID** on the Unique ID Management: Group page.
- **5.** Click **OK**.

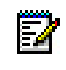

**Note**: If the System, Enterprise or Group has no assigned Unique ID, then the Select first available Unique ID hyperlink appears. Click the hyperlink to select the first available Unique ID.

# LOGIN MANAGEMENT

Login Management allows OpEasy administrators to manage subordinate administrator accounts. Login management is available to all levels of administrator except Department Administrator. Login Management allows you to perform the following tasks:

- Search for subordinate OpEasy administrators
- Export the search results of subordinate OpEasy administrators
- Add or delete subordinate OpEasy administrators
- Disable OpEasy administrator accounts
- Change OpEasy administrator passwords
- Modify OpEasy administrator email addresses
- Change the level of an OpEasy administrator account
- Customize OpEasy administrator privileges
- Identify OpEasy administrator accounts as Clearspan Support Administrators
- View OpEasy administrator accounts by
	- All accounts
	- Clearspan Support Administrators only
	- Administrator status (that is, Active, Logged-In, Logged-Out, Locked or Disabled)

## EXPORTING SEARCH RESULTS OF OPEASY ADMINISTRATORS

To export the search results of subordinate OpEasy administrators, select Login Management from the main menu.

- **1.** Click **Search** to display all OpEasy Administrator accounts, or enter search parameters to filter your search.
- **2.** Click **Export Results**, the ExportUser spread sheet is generated.

The spread sheet displays the following user data.

- Login Name
- Administrator Name
- Level
- Enterprise
- Group
- Clearspan Support
- Logged In
- Idle Duration
- Current Page
- Locked
- Disabled
- Date Account Created
- Account Active Date
- Account Expiry date

#### ADDING OR MODIFYING AN ADMINISTRATOR ACCOUNT

**1.** From the main menu, select **Login Management**.

The OpEasy Login Management page opens. You can search for OpEasy administrators and filter the list using the options at the top of the screen. You can sort the results using the sort buttons at the top of each column.

Click **Export Results** to export the search results.

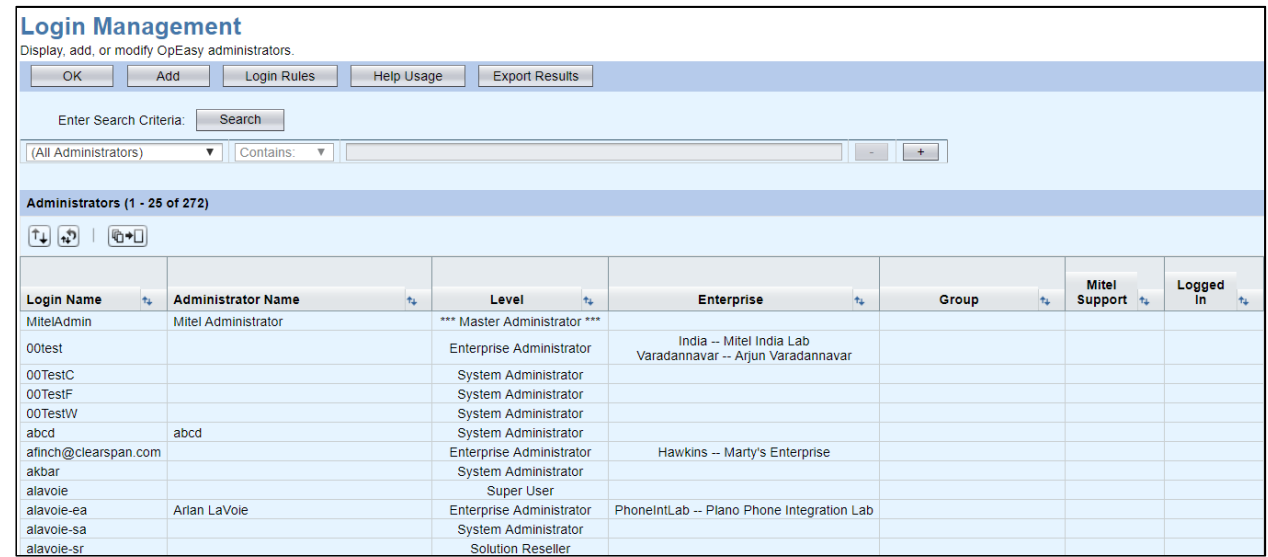

#### **Figure 155 OpEasy Login Management Page**

**2.** Click **Add** to create a new administrator account, or click anywhere on the row to modify an administrator account. The OpEasy Administrator page opens.

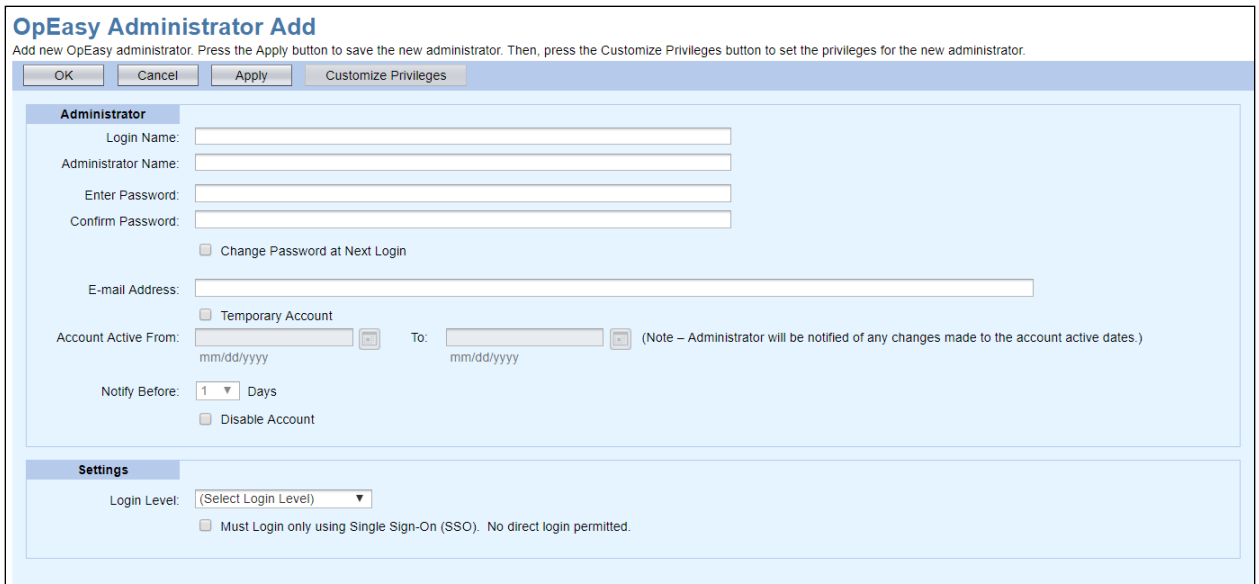

#### **Figure 156 OpEasy Administrator Add Page**

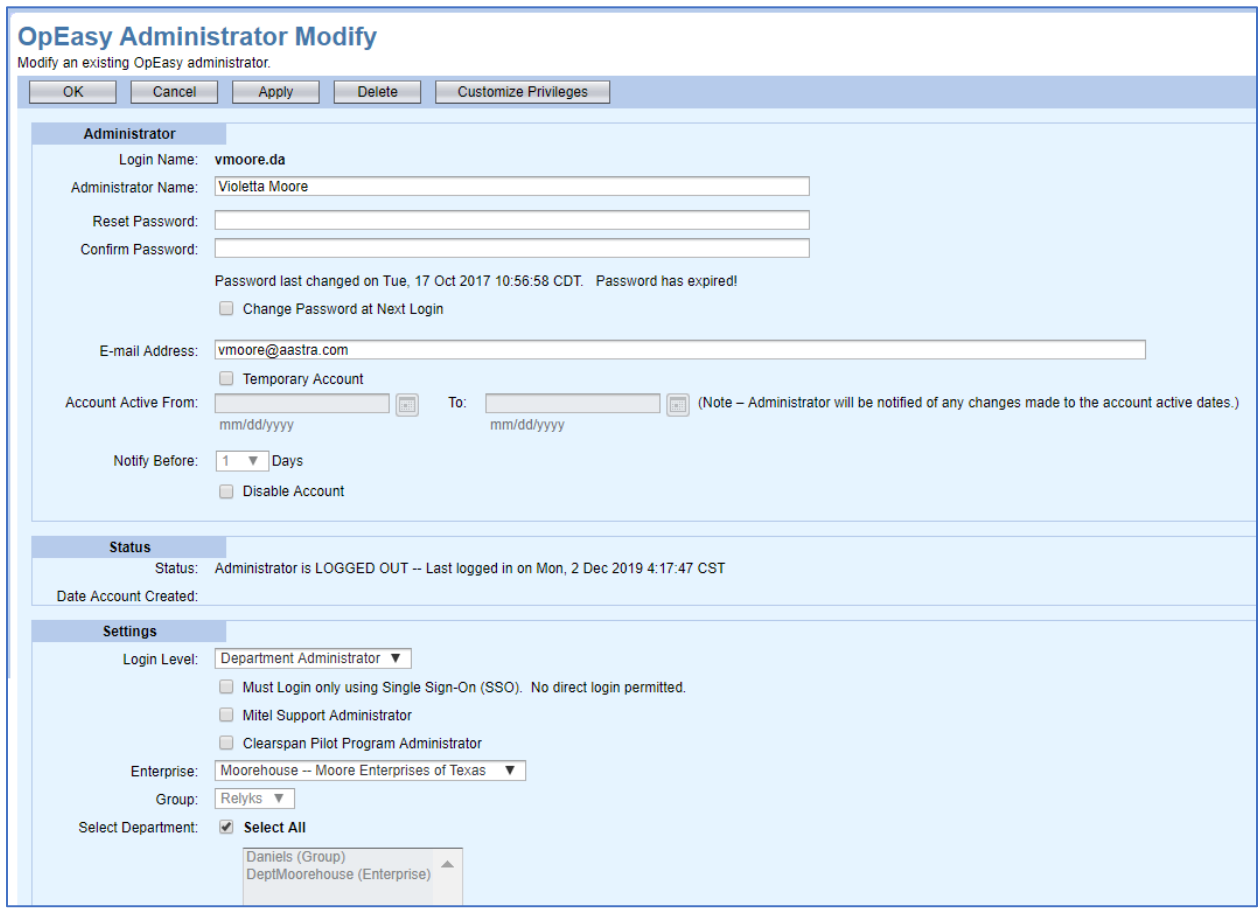

#### **Figure 157 OpEasy Administrator Modify Page**

**3.** Enter or change the **Administrator Name**. This is typically the actual name of the administrator rather than the login name, which is often shorter or different from the administrator's name.

- **4.** Enter a **Password** and **Confirm Password** for the administrator account. The following default password rules apply, although they can be changed by advanced administrators:
	- At least one upper case character
	- At least one lower case character
	- At least one non-alphanumeric character
	- Minimum password length of eight characters
	- Cannot be the reverse of the previous password
- **5.** Enable **Change Password at Next Login** if you want that this administrator is required to change the account password at the next login.
- **6.** Enter the administrator's **E-mail Address**.
- **7.** Click **Temporary Account** and select the **Account Active From** and **Account Active To** date range. You will be notified every time you enter or modify the **Account Active From** and **Account Active To** dates.
- **8.** Select the number of days from the **Notify before** drop-down box. Email notifications will be sent the same number of days prior to the expiry date. The values in the **Notify before** drop-down list is in the range of 1 day to 15 days.
- **9.** You can select the **Disable Account** setting to disable this administrator's account without deleting it.
- **10.** Set the administrator's **Login Level**.
- **11.** Enable **Must Login only using Single Sign-On (SSO)** to prohibit the administrator from logging in directly to OpEasy.
- **12.** Choose selections for **Clearspan Support Administrator**, **Clearspan Pilot Program Administrator**, **Enterprise**, **Group**, and **Department**, if those settings are configurable for this administrator.
- **13.** Click **Customize Privileges** if you want to change the privileges for this administrator.
	- **Mote Mote OW apply** user with an expired account, or disabled account logs into Opeasy, the error message "Name or Password you entered is incorrect." is displayed.

## MODIFYING ADMINISTRATOR LOGIN RULES

- **1.** From the main menu, select **Login Management**.
- **2.** Click Login Rules.

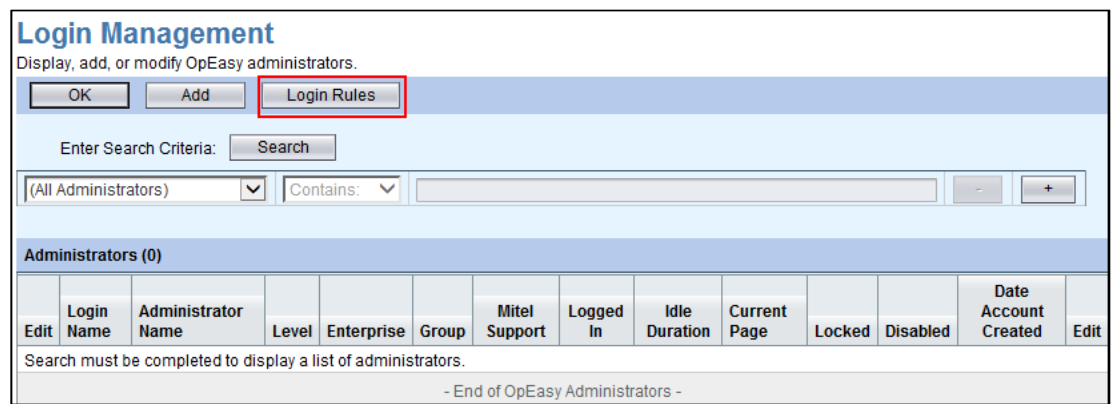

#### **Figure 158 OpEasy Login Rules**

The Login Rules View page displays. You can view System-level or Enterprise-level rules used for OpEasy logins and rules used to validate passwords for OpEasy administrators.

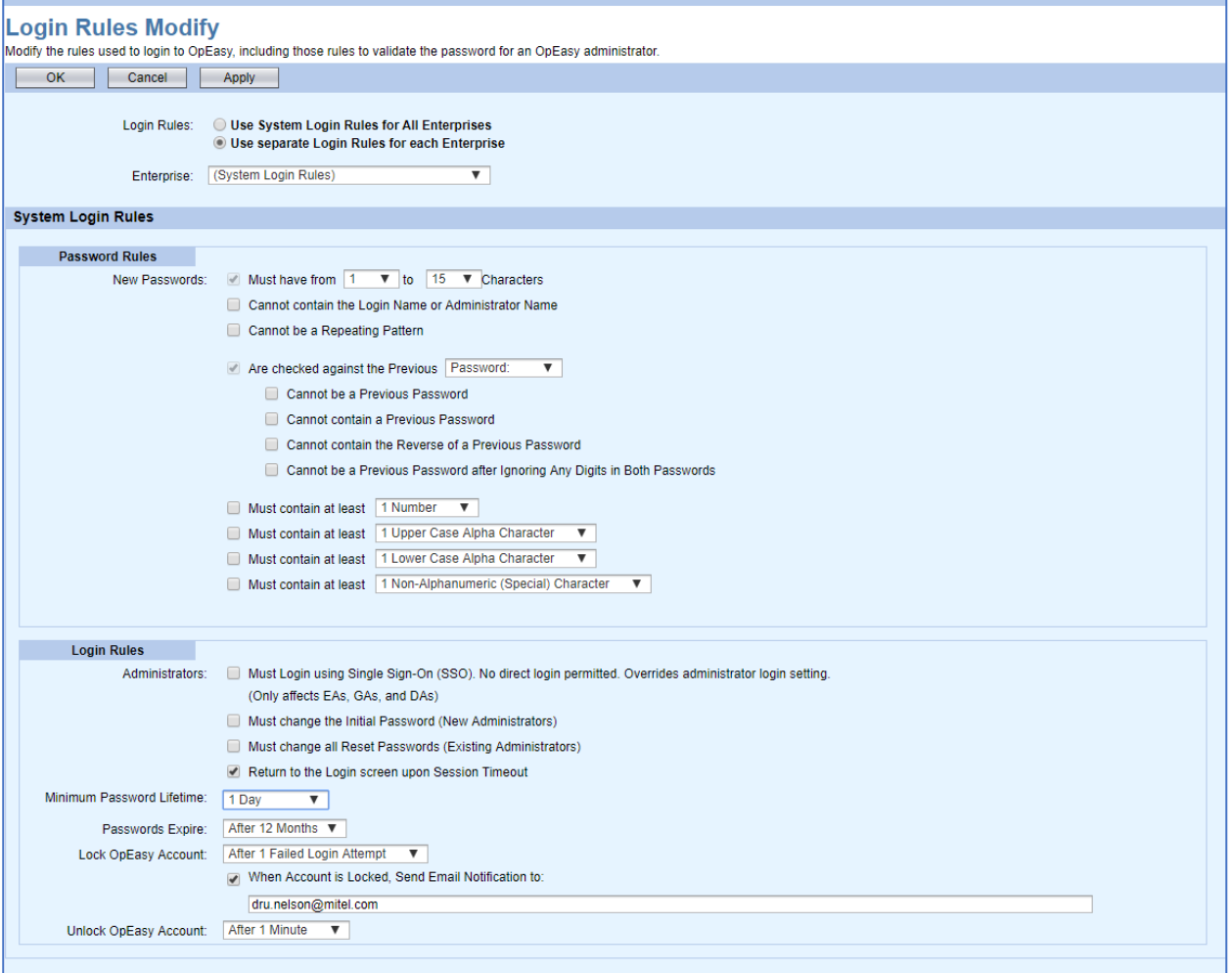

**Figure 159 OpEasy Login Rules View**
# COMMON TASKS

This section provides instructions for common administrator tasks that involve management of Clearspan phones.

A *Clearspan device* is what is created via OpEasy or via the Clearspan web portal, which defines the characteristics of a phone device such as the user of the phone, its template, and so on. The Clearspan device can exist without association to a physical phone. The *physical phone* is the actual terminal that is assigned a MAC address. The physical phone must have an associated Clearspan device to make the phone functional on Clearspan. These instructions assume the following:

- Device Management is used to manage the configuration of the Clearspan device.
- DHCP is used to provide an IP address to the phone and the network path to the Clearspan XSP server, where the phone's configuration is obtained.

# SET UP A NEW PHONE FOR A NEW USER

Follow these steps to set up a new phone for a new user.

- **1.** Power up and connect the phone to the network.
- **2.** Factory default the phone.
- **3.** Perform phone specific installation.

#### Setting Up a New Mitel Phone

Near the end of the startup process, an Auto Install page appears and the user is prompted for the Device ID. Enter the Auto Install Device ID set for the Clearspan device and press the button labeled "Done".

A confirmation screen appears containing the name of the user of the phone device identified by the Device ID. If that information is for the correct Clearspan device, press "OK".

Auto Install creates device credentials for the phone and updates the Clearspan device with both the MAC address of the phone and the new device credentials. Auto Install then restarts the phone to complete the install process.

### Setting Up a New Polycom Phone

2

- **1.** After the startup process completes, the 'QSetup' button appears on the phone.
- **2.** Press the 'QSetup' button and at the 'Server User' and 'Server Pwd' prompts, enter the Device Access Username and Password respectively.
	- **Note**: The Device Access Username is available via OpEasy Phone Management but the Device Access Password is blanked out. If you are unsure of the current password, enter a new password using Phone Management so that you are assured the password you enter in the phone matches the one defined for the Clearspan device.
- **3.** Confirm the changes when prompted and the phone restarts.
- **4.** After the restart completes, the phone is ready for use.

# REPLACE A PHYSICAL PHONE WITH A DIFFERENT TYPE OF PHONE

Follow these steps to replace a physical phone with a phone of a different type.

- **1.** Using OpEasy, navigate to **Provisioning | Users**, and modify the user associated with the device you want to replace.
- **2.** From the User Modify page, select the **Phones** tab and click **Edit** for the device that is to be replaced.
- **3.** The User: Primary Phone Device Modify page opens. The current Phone Device appears in the drop-down box. From this page, either click the **Unassign** button to disassociate the user from this phone device, or click the **Delete** button disassociate the user from this phone and delete the phone device.
- **4.** Click **OK** to unassign the user from the device. The Advanced: User Modify page display, and the list of Phone Devices no longer includes the Primary phone type.
- **5.** Click to Add Primary Phone.
- **6.** The User: Primary Phone Device Add page opens. The default Phone Device field value is New Phone Device.
	- If you want to build a new device, take this default and supply the Device Name, Device Level, Device Type, Template and MAC Address of the new phone.
	- If you have previously created a phone device that you choose to use for this user, rather than taking the default of (New Phone Device), use the drop-down box to find the phone you want. Note that the Device Level, Device Type, Template and MAC Address should be populated because this device was previously created.
- **7.** After all fields for the new device are set as needed, click **OK** twice. The Advanced: User Modify page opens. Note that the new primary phone device appears in the Phone Devices list.
- **8.** Click **OK** on this page to implement the change.
- **9.** Power down and remove the original phone from the network, and put the new phone in its place. Because the new phone's MAC Address was provided at the time the device was created, the phone should be functional immediately after the reboot process.
- **10.** If the original device was only unassigned and you have no further use for it, delete it via Provisioning | Phone Management.

# DISASSOCIATE A CLEARSPAN DEVICE FROM A PHYSICAL PHONE

To remove a physical phone from its associated Clearspan device, removing the MAC Address of the physical phone from the Clearspan device definition, follow these steps.

- If using the OpEasy User Interface:
- **1.** Navigate to Provisioning | Phone Management and find the device that is to be disassociated.
- **2.** Clear the MAC Address field for that device.
- **3.** Save the change.
	- If using the OpEasy Advanced Import worksheet, from the User worksheet:
- **1.** For the device or devices that are to be disassociated, use the "ModifyDevice" command.
- **2.** Enter the text "null" in the MAC Address column(s).
- **3.** Import the worksheet using Advanced Import to affect the changes.

# REUSE A CLEARSPAN USER / DEVICE AND RESET VOICEMAIL

You might want to assign a set of phones to a new set of users, and reset the related Voicemail boxes, such as with phones placed in college dormitories. Follow these recommended steps to re-use the Clearspan users/devices and refresh the Voicemail boxes.

Close User Accounts

- **1.** Perform an export of the existing users/devices via the Advanced Export function, including the Users and Voicemail worksheets.
- **2.** If the phone numbers are to be inactive during the interim period, use the Users worksheet to modify each user's **Phone Number Activation** setting to 'deactivate'.
- **3.** If the phone numbers are not deactivated, use the Voicemail worksheet to modify each user's **Active** column to 'false', which completely disables voicemail for the user.

#### Re-open User Accounts

- **1.** Perform an export of the existing users/devices via the Advanced Export function, including the Users and Voicemail worksheets.
- **2.** Use the Users worksheet to modify each user to both:
	- a. Set the **Last Name**, **First Name**, **Calling LineId Last Name** and **Calling LineId First Name** for the new user (if the names are customized to each user).
	- b. Set each user's **Phone Number Activation** column to 'activate'.
- **3.** Use the Voicemail worksheet to modify each user to both:
	- a. Set the **Active** column to 'True', which allows Voicemail functionality.
	- b. Reset the user mailbox by entering 'reset' in the **Surgemail Account** column. The reset command rebuilds the mailbox, so entry of the 'Mail Server Email Address' and 'Mail Server User Id' is also required.

# APPENDIX A: OPEASY SETUP FOR POLYCOM **PHONES**

The following settings must be configured within OpEasy prior to installing Polycom phones at users' desks, as described in the following sections:

- Polycom Phone Support Support for Polycom phones requires a  $3<sup>rd</sup>$  Party system license to be installed.
- User Profiles One or more User Profiles must be created for each type of Polycom phone so that the administrator can build Polycom phones for provisioning.
- Phone Templates

Key Definitions – In addition to the Polycom standard soft keys, some OpEasy-configured soft keys may be assigned to Polycom phones.

Global Settings – System, Enterprise, and Group level settings must be configured for Polycom phones.

Definitions – One or more templates must be created for each type of Polycom phone.

### **Note**:

Б

• For new settings added to Templates and Global Settings, the '(Unspecified)' selection option or text value is displayed. The '(Unspecified)' value indicates no value has ever been set, causing OpEasy to NOT generate configuration file fields for that new OpEasy setting. As such, any existing Global Extra Settings for that configuration file field continue to be used.

However, once a setting has been changed to an actual value (replacing the '(Unspecified)' value), then OpEasy generates configuration file fields for that setting from then on. These actual values then override any Global Extra Settings for that field. After a value is selected to replace the '(Unspecified)' value, the '(Unspecified)' value is no longer an option.

• You can configure extra settings only if you have the full access privilege to view and edit extra settings.

User General Settings – The E-mail message sent to new Polycom phone users will be different from the message sent to Mitel phone users.

Users – Users must be created with a supported Polycom phone.

Phone Management – Polycom phones can be added or modified under the Phone Management page of Provisioning.

# POLYCOM PHONE SUPPORT

The Polycom Phone Support 3<sup>rd</sup> Party system license for Clearspan must be purchased and installed.

Furthermore, if Enterprise Licensing is in use, Polycom Phone Support must be licensed within the appropriate Enterprises for the level of administrators that will be configuring Polycom phones, which is typically every administrator level (Solution Reseller, Enterprise Administrator, Group Administrator, and Department Administrator).

# USER PROFILES FOR POLYCOM PHONES

In order to allow administrators to quickly set up users with Polycom phones, one or more User Profiles should be created for each type of Polycom phone that will be used. When creating a User Profile, the administrator selects one of the supported Polycom phones as the Device Type. The selected type of Polycom phone will be created as the primary phone device for the new user.

# PHONE TEMPLATES FOR POLYCOM PHONES

### Key Definitions for Polycom Phones

The OpEasy soft keys are configured on the Key Definitions page for provisioning Phone Templates. Key Definitions are typically accessible by system administrators only, as they affect keys system wide.

When Polycom is selected as the Phone Manufacturer on the Key Definitions page, definitions specific to Polycom phones are displayed

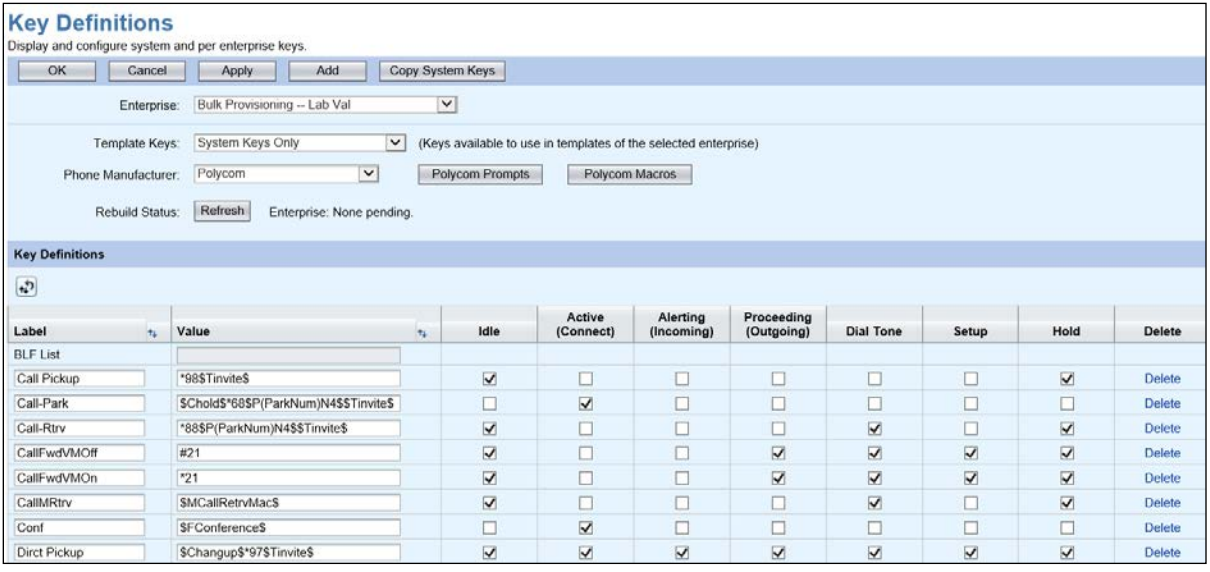

#### **Figure 160 Key Definitions for Polycom Phones**

In addition, soft keys can be created to dial Clearspan feature codes or specific numbers. To define a new key, select an Enterprise on the Key Definitions page and click Add. Enter the following in the Key Definition fields.

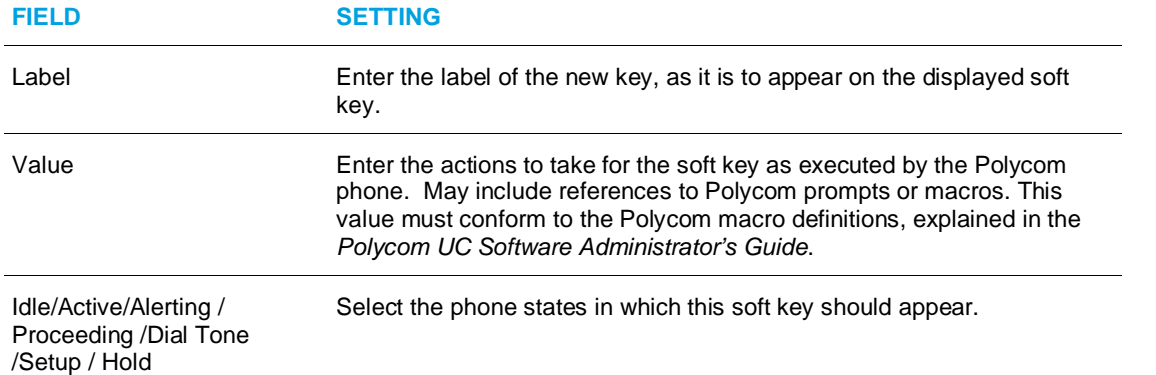

#### *Polycom Prompts*

From the Key Definitions page for Polycom Phones, click Polycom Prompts to view user input prompts for Polycom key actions. The prompts can be included in a key definition by using syntax "\$P(PromptName)Nn\$", where "PromptName" is the Prompt Name on the Polycom Prompt Definitions page, and "n" is the number of characters to collect.

Prompt Text is the text that appears on the phone's display, Input Type specifies whether the expected response is Numeric or Text, and the Visible check box indicates whether the response is visible on the phone's display or is shown as asterisks.

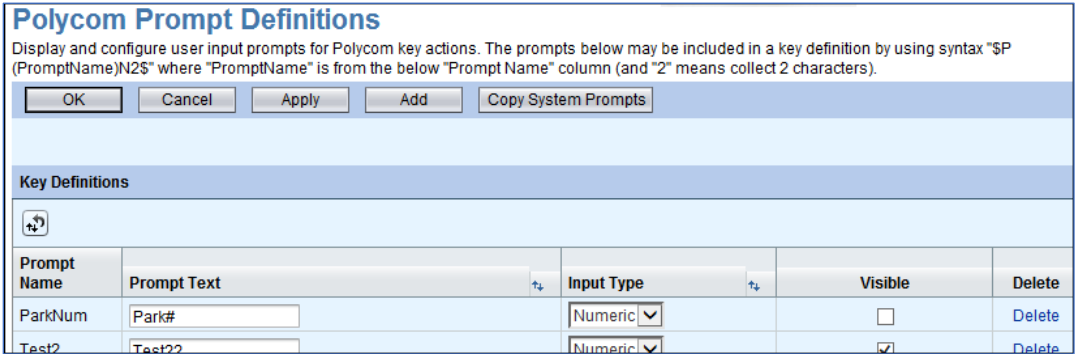

#### **Figure 161 Polycom Prompt Definitions Page**

For more information about Polycom user prompts, refer to the *Polycom UC Software Administrator's Guide*.

#### *Polycom Macros*

From the Key Definitions page for Polycom Phones, click Polycom Macros to view and configure definitions for Polycom key macros. The key macros can be included in key definitions using syntax "\$MName\$" where "Name" is the unique Name defined on the Polycom Macro Definitions page. Label is the text string that appears on any text entry screen, and Action contains the functionality to execute. This action must conform to the Polycom macro definitions, explained in the *Polycom UC Software Administrator's Guide*.

**FIELD SETTING**

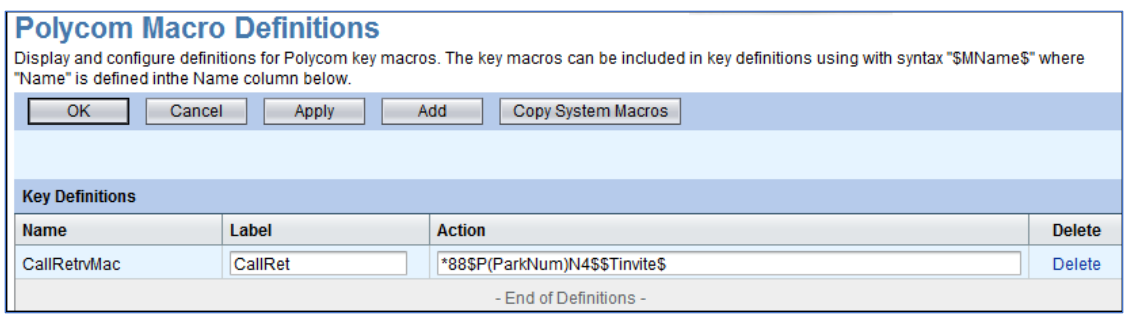

#### **Figure 162 Polycom Macro Definitions Page**

For more information about Polycom macro definitions, refer to the *Polycom UC Software Administrator's Guide*.

#### System, Enterprise, and Group Global Settings for Polycom Phones

To configure global Polycom phone settings, choose Phone Templates from the Provisioning menu, and then select Global Settings and select Polycom as the Phone Manufacturer. The common global settings for Polycom phones are shown on the General Settings tab and described in the following table.

OpEasy analyzes the Group, Enterprise, or System Extra Settings to determine if the parameters in the Extra Settings are being overridden by the General Settings, Dial Plan Settings or Custom Rings Settings, or if the parameters in the Extra Settings are overriding the General Settings, Dial Plan Settings or Custom Rings Settings. If parameters that correspond to any of the General Settings, Dial Plan Settings or Custom Rings Settings are found in the Global Extra Settings, then the **Global Configuration File Settings: Extra Settings Audit Results** page is displayed, indicating the extra settings parameters that conflict with the Global Settings configuration.

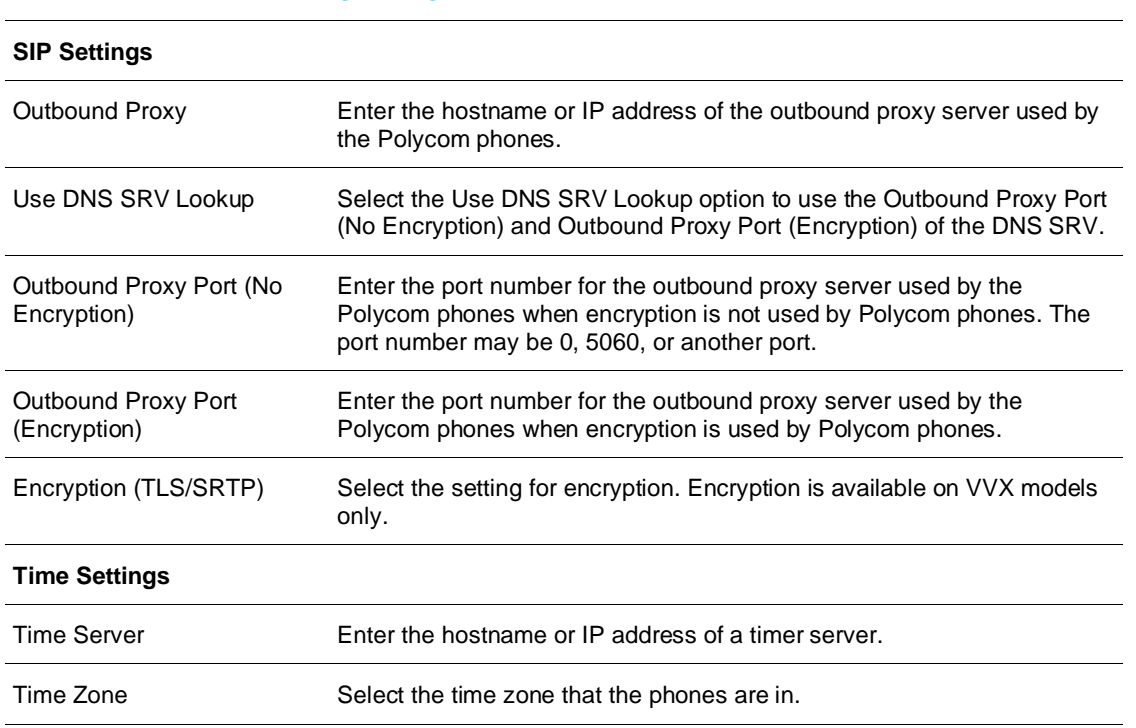

**Device Settings**

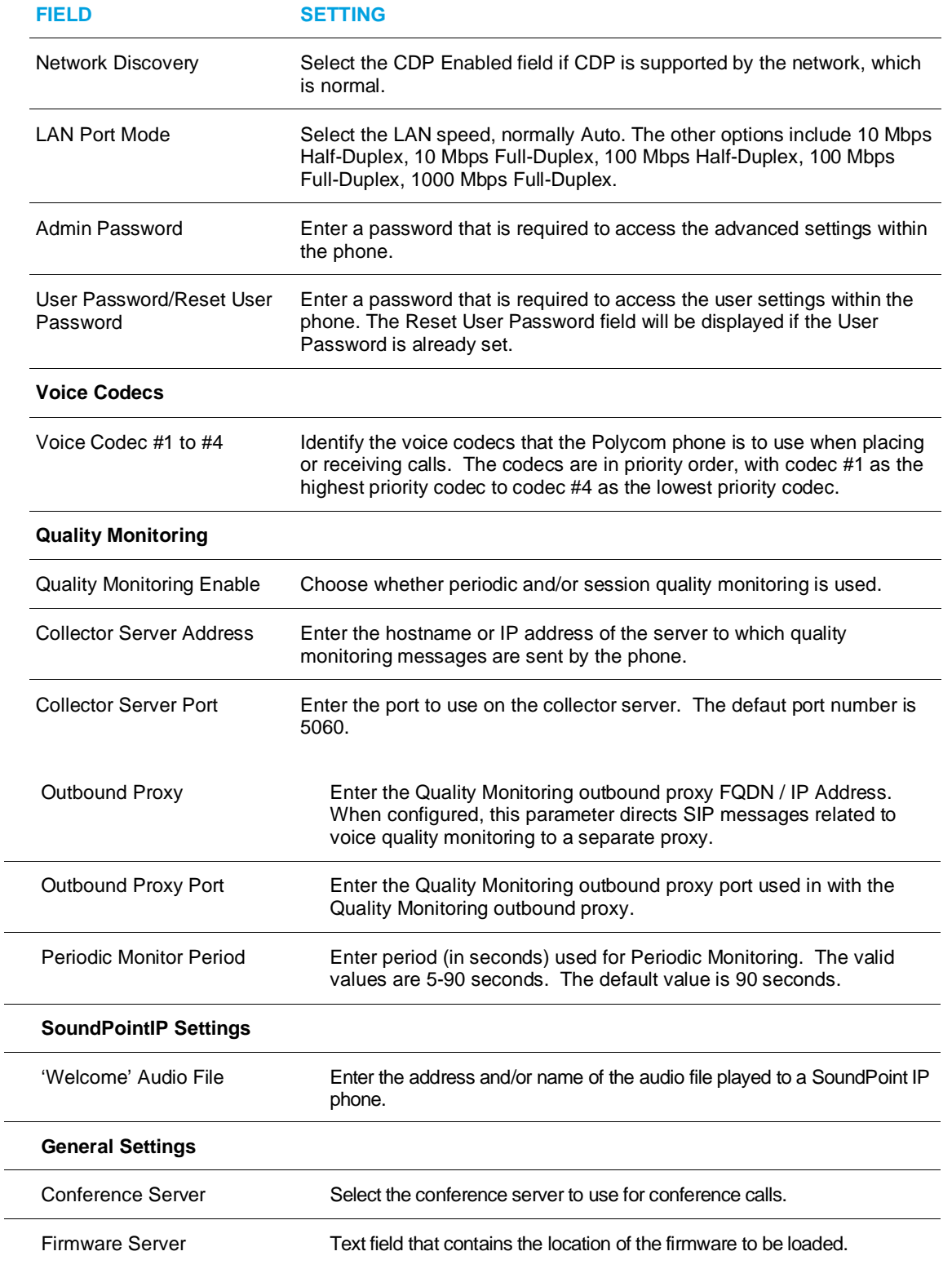

-

 $\frac{1}{2}$ 

## System, Enterprise, and Group Extra Settings for Polycom Phones

To enter extra settings that are to be applied to all Polycom phones within the scope of the level, choose **Phone Templates** from the **Provisioning** menu, select **Global Settings**, the **Global Configuration File Settings** tab opens.

To edit extra settings for the group, select **Enterprise**, **Group** and **Phone Manufacturer**, click **Extra Settings**, the **Extra Settings** tab opens, click **Group Extra Settings,** and Click **OK** on the confirmation box (the confirmation box displays "Updating Extra Settings is potentially dangerous. Are you sure you want to update Extra Settings?"). Enter the extra settings in the **Group Extra Settings** box and Click **OK**, the **Global Configuration File Settings: Rebuild Configuration Files** page opens. Click **Save and Rebuild** to save the Template changes and rebuild all configuration files using this template.

Only Group Administrators and above can create or modify Group Extra Settings.

To edit extra settings for the enterprise, select **Enterprise**, **Group** and **Phone Manufacturer**, click **Extra Settings**, the **Extra Settings** tab opens, click **Enterprise Extra Settings,** and Click **OK** on the confirmation box (the confirmation box displays, "Updating Extra Settings is potentially dangerous. Are you sure you want to update Extra Settings?"). Enter the extra settings in the **Enterprise Extra Settings** box and Click **OK**, the **Global Configuration File Settings: Rebuild Configuration Files** page opens. Click **Save and Rebuild** to save the Template changes and rebuild all configuration files using this template.

Only Enterprise Administrators and above can create or modify Enterprise Extra Settings.

To edit extra settings for the system, select **Enterprise**, **Group** and **Phone Manufacturer**, click **Extra Settings**, the **Extra Settings** tab opens, click **System Extra Settings,** and Click **OK** on the confirmation box (the confirmation box displays, "Updating Extra Settings is potentially dangerous. Are you sure you want to update Extra Settings?"). Enter the extra settings in the **System Extra Settings** box and Click **OK**, the **Global Configuration File Settings: Rebuild Configuration Files** page opens. Click **Save and Rebuild** to save the Template changes and rebuild all configuration files using this template.

Only System Administrators and Super Users can create or modify the System Extra Settings.

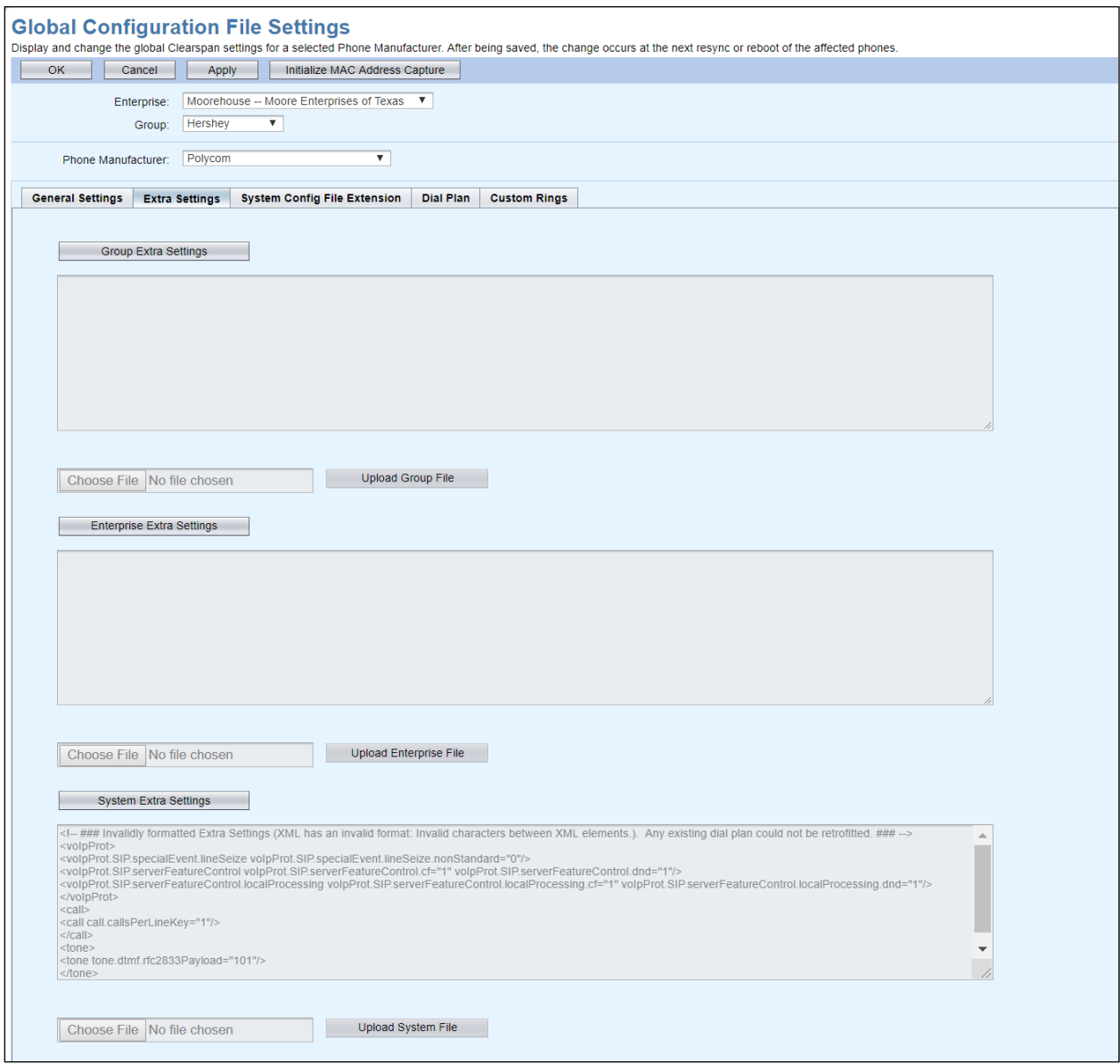

# **Figure 163 Global Extra Settings for Polycom Phones**

# System, Enterprise, and Group System Configuration File Extension Settings for Polycom Phones

The Device Type for each Polycom phone model includes a **sys.cfg** file that contains system-wide configuration settings used in the configuration files for all Polycom phones of that phone model. These settings can be extended by choosing **Phone Template** from the **Provisioning** menu, selecting **Global Settings** and selecting **Polycom** as the Phone Manufacturer, clicking on the **System Config File Extension** tab, and entering the additional settings on that tab. The additional settings must be in an XML format as are all Polycom configuration settings.

Note that the sys.cfg file and the settings on the System Config File Extension tab have lower-priority than ALL other Global Settings (including Global Extra Settings) and Template Settings. However, the System Config File Extension tab settings have higher-priority than the settings in the sys.cfg file being extended.

Only Super Users and System Administrators can access the **System Config File Extension** Settings.

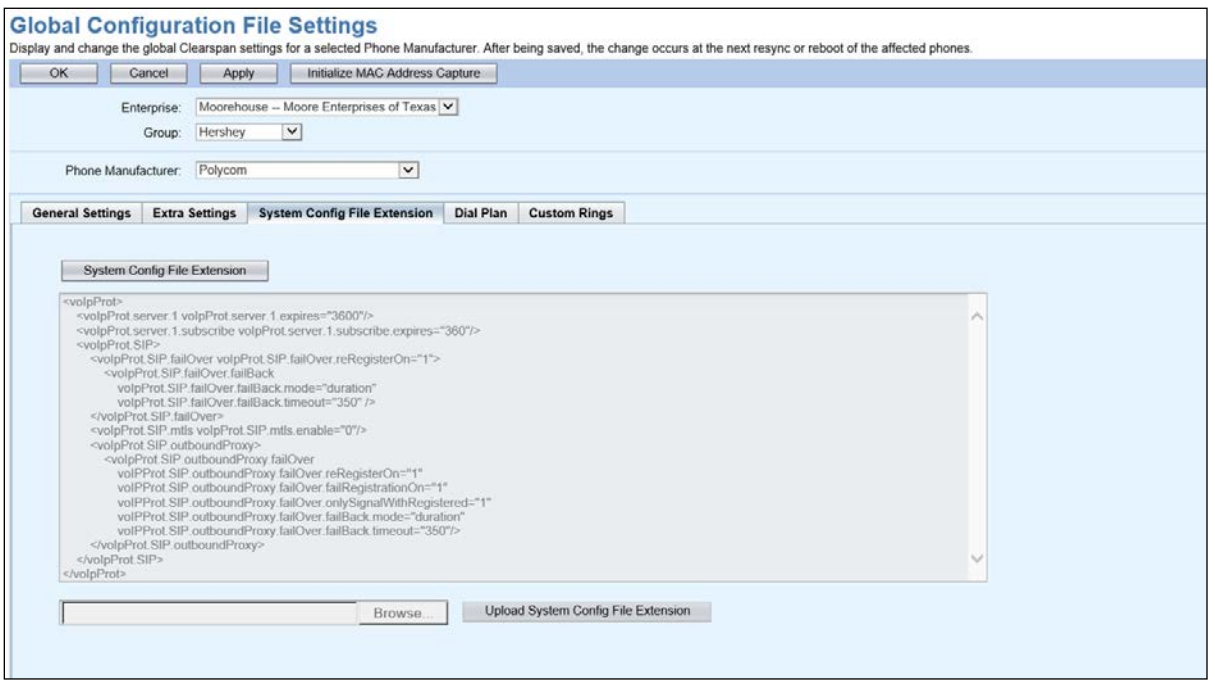

#### **Figure 164 System Config File Extension Settings for Polycom Phones**

#### System, Enterprise, and Group Dial Plans for Polycom Phones

Click the Dial Plan tab on the Global Configuration File Settings page to enter dial plan information for System, Enterprise, or Group levels, or click **Use Enterprise Setting** to use enterprise settings, or click **Use System Setting** to use system settings. The dial plan information entered must be in Polycom format and can include any Polycom-specific setting.

#### System and Enterprise Custom Rings for Polycom Phones

System-level custom rings are ONLY used for system-level Polycom phone templates that need to use a custom ring. Enterprise-level custom rings are used for both the enterprise-level and group-level Polycom phone templates.

To configure custom rings, choose Phone Templates from the Provisioning menu, and then select Global Settings. Choose Polycom as the Phone Manufacturer, and click the Custom Rings tab. The Polycom Custom Rings tab opens.

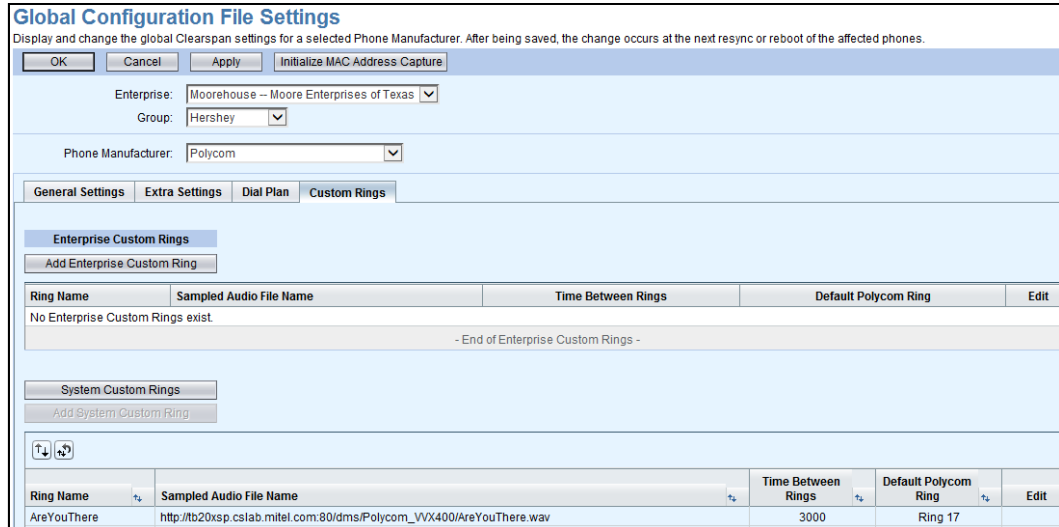

#### **Figure 165 Custom Rings for Polycom Phones**

Click the button to show either Enterprise Custom Rings or System Custom Rings. Click Edit in the table to change an existing custom ring, or click the appropriate Add Custom Ring button to create a new custom ring.

Enter or change the following fields for the custom ring:

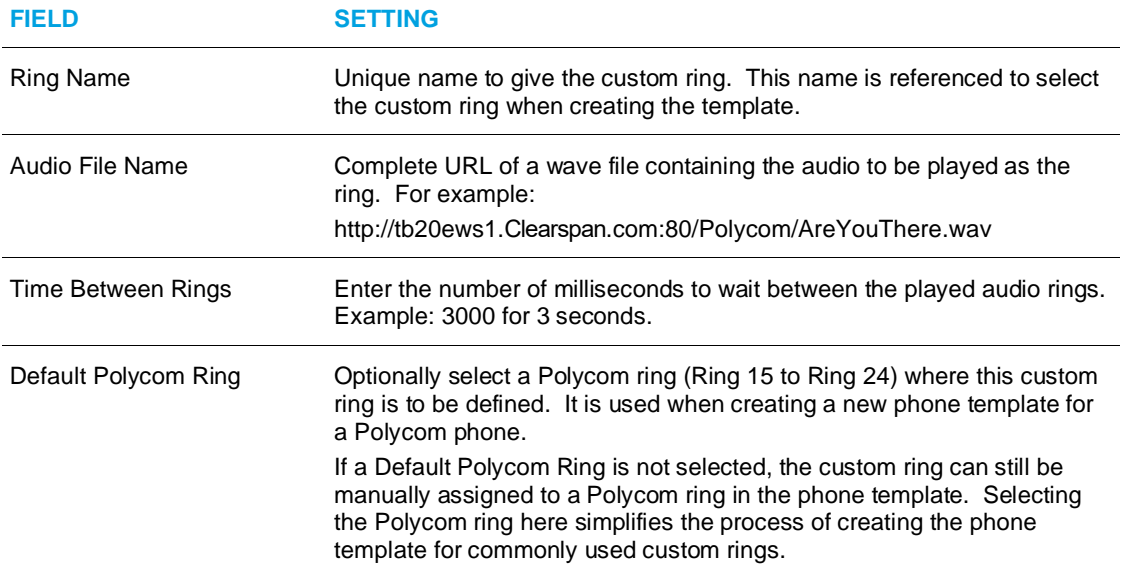

## Initialize MAC Address Capture for Polycom Phones

To configure MAC Address Capture tags, choose Phone Templates from the Provisioning menu, and then select Global Settings. Select Polycom as the Phone Manufacturer, and click on Initialize MAC Address Capture. This is typically a one-time task used to add a MAC address tag to each Polycom device in the system. You must have System Administrator privileges to access this function.

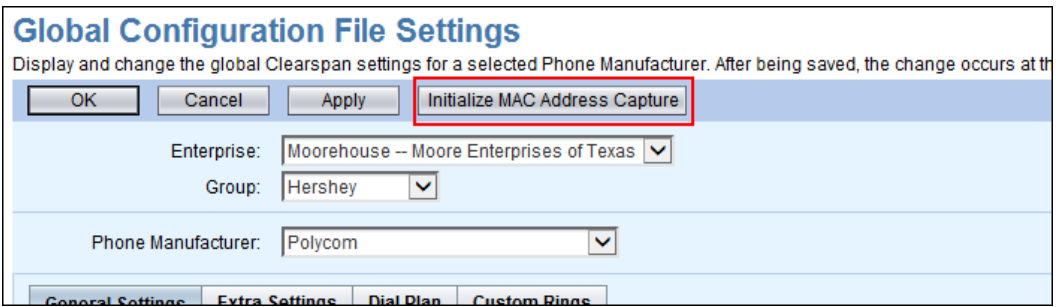

### Phone Templates: Definitions for Polycom Phones

As with Mitel phones, Polycom phones can only be created using a phone template. Create templates for Polycom phones as described in the Phone Templates section, with the differences described in the following table and shown in the following figures.

**Note**: The Soft Keys, Incoming Calls and Outgoing Calls tabs are not available while provisioning Polycom Trio 8800 and Polycom Trio 8500 phones, as the Polycom Trio 8800 and Polycom Trio 8800 are single line conference phones with no soft keys.

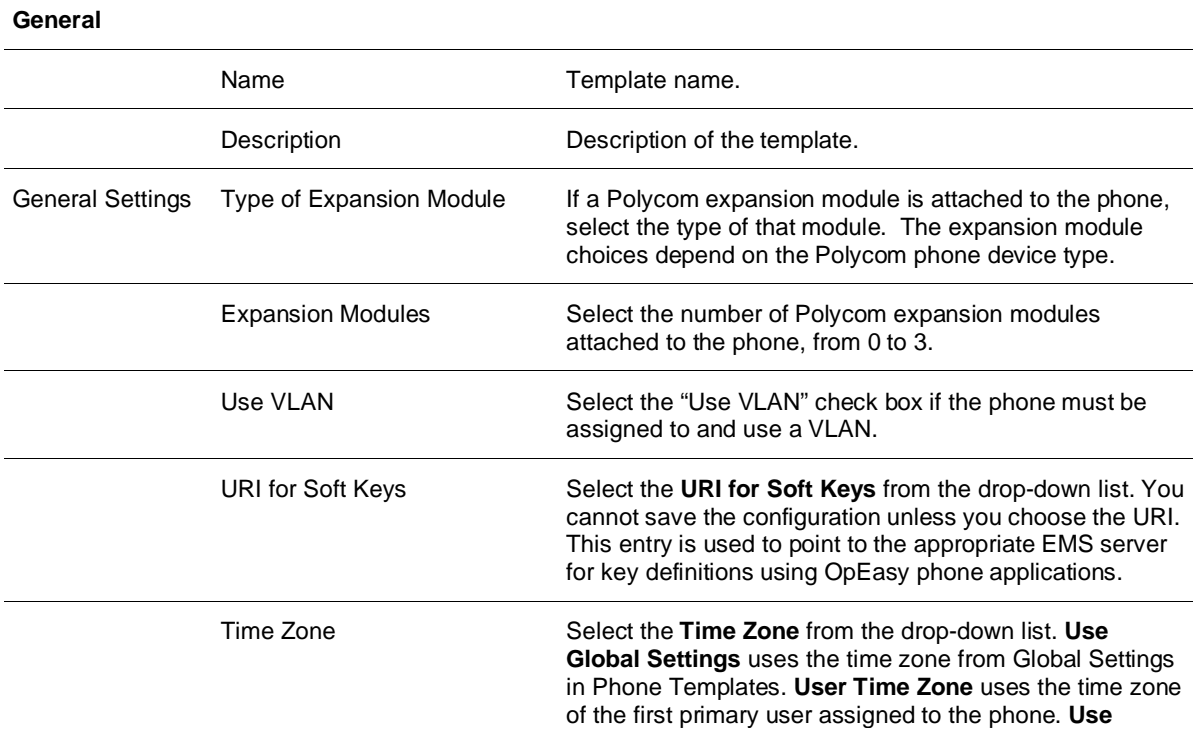

#### **TAB / SECTION FIELD SETTING**

D

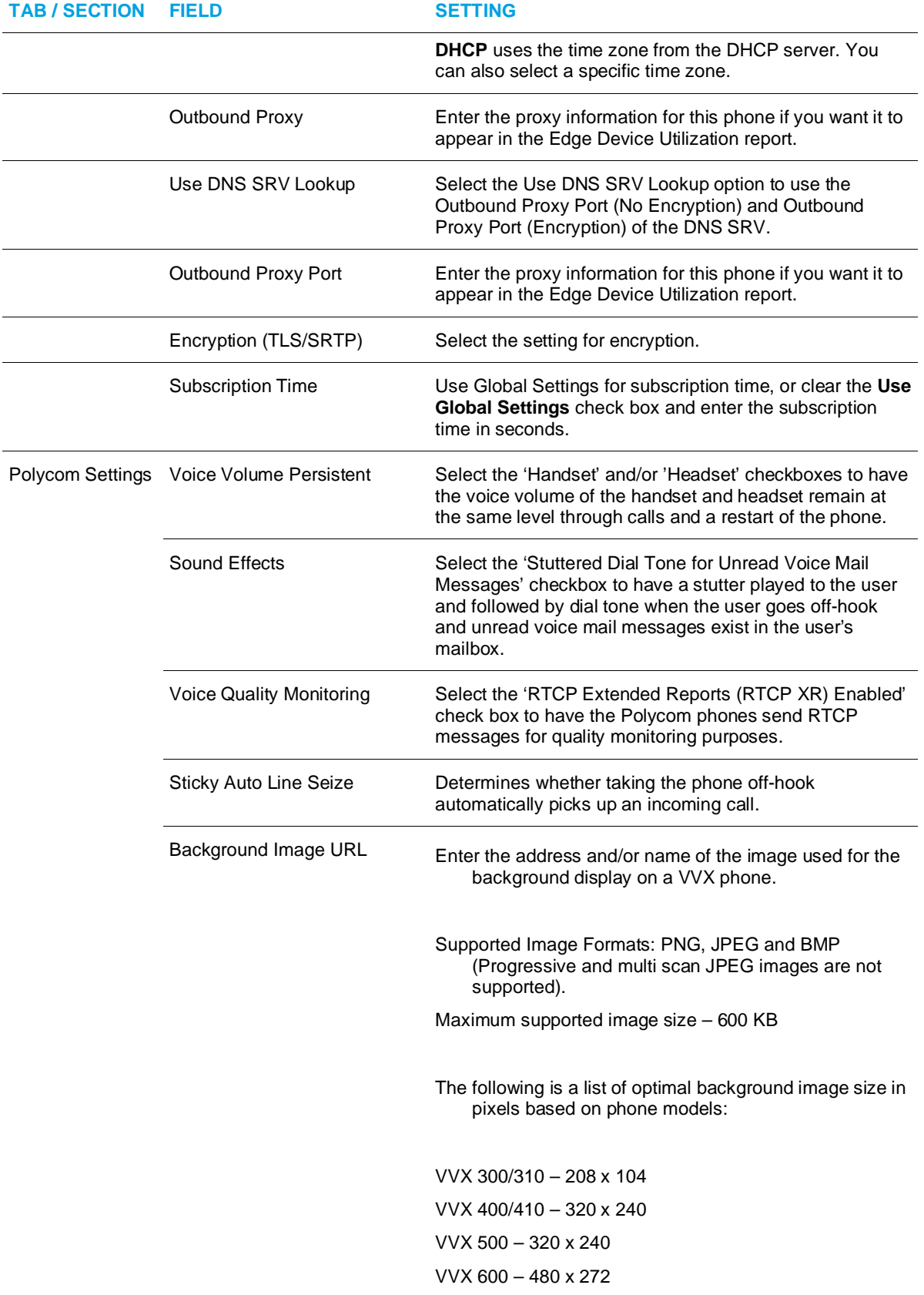

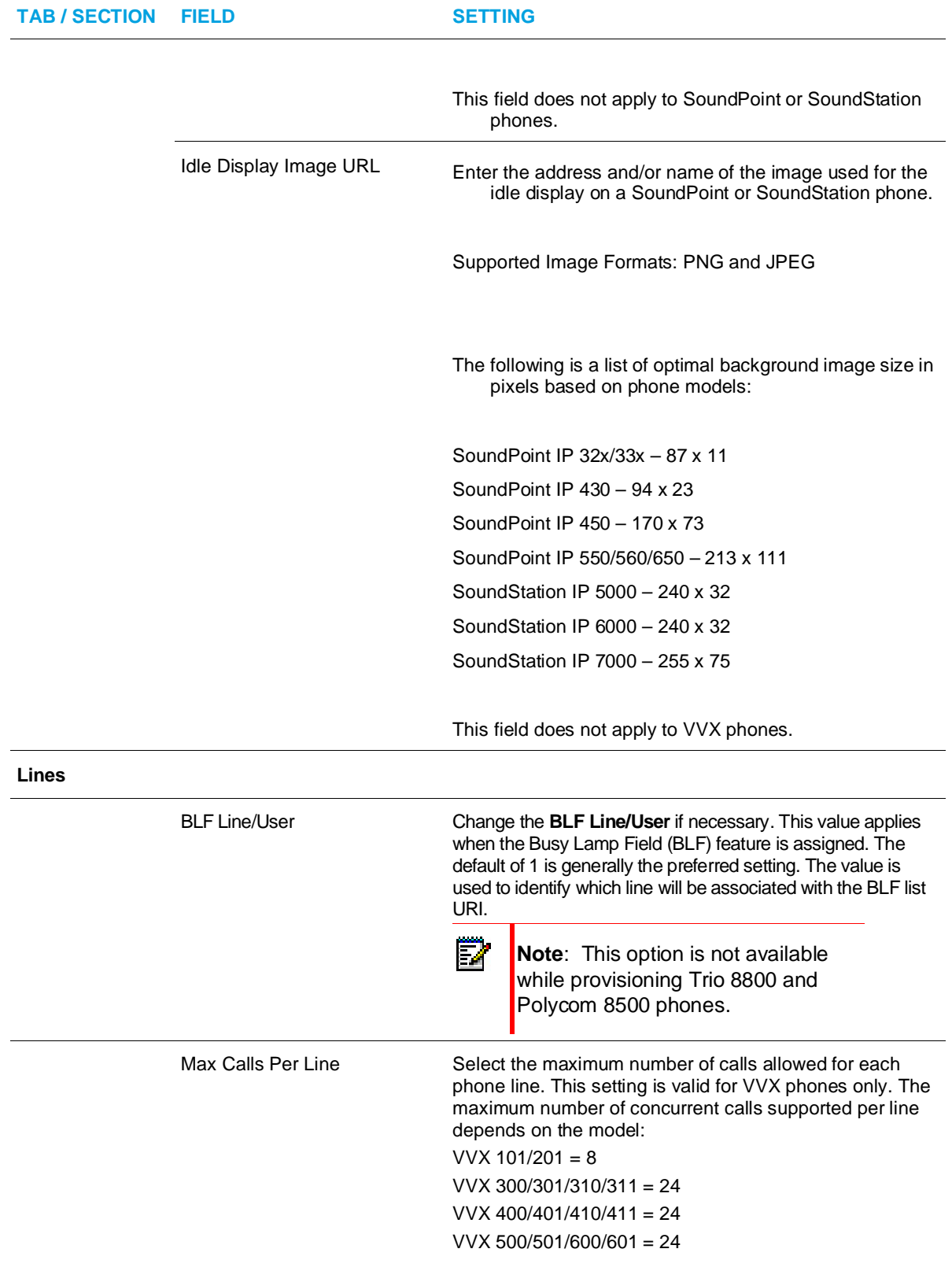

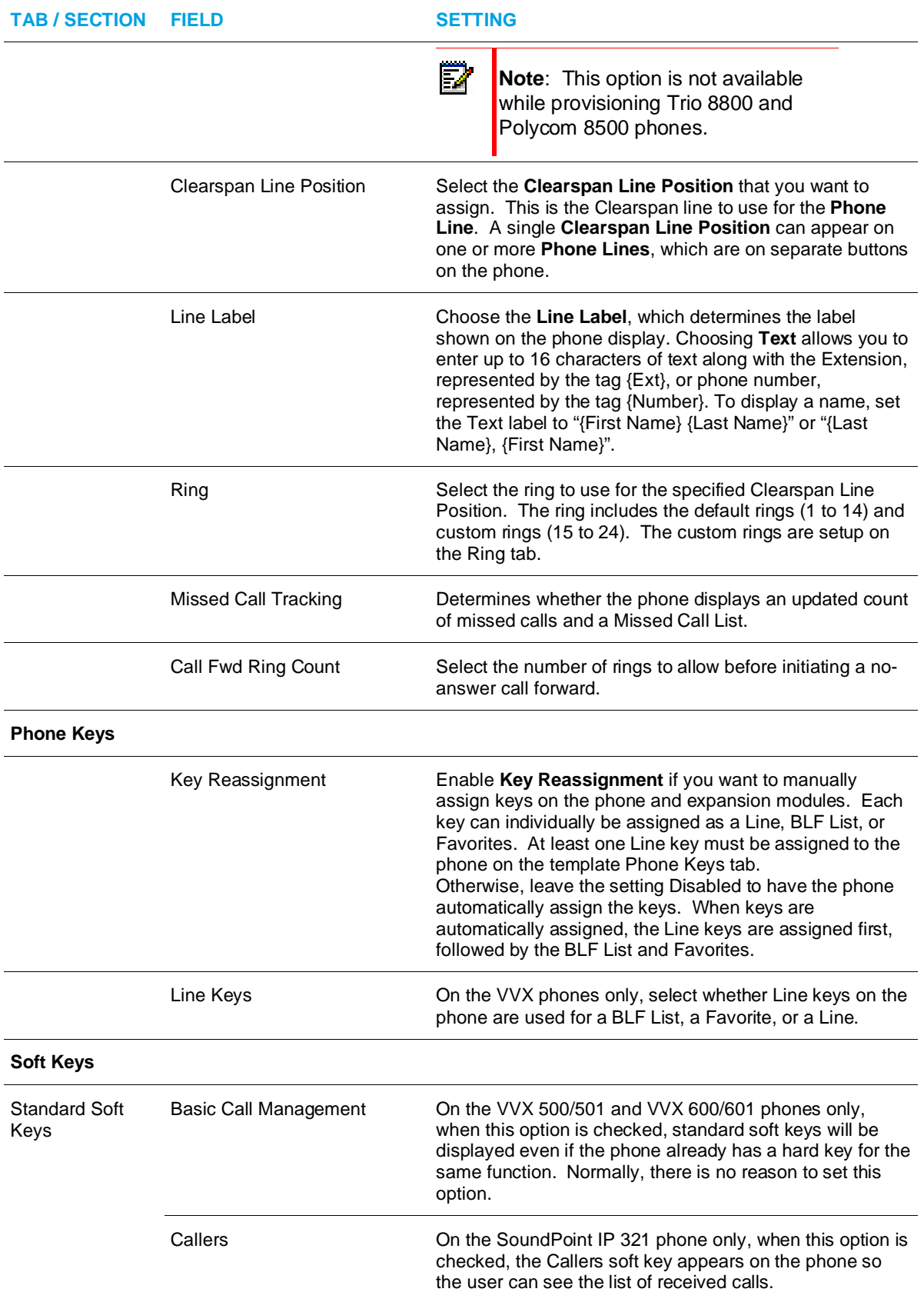

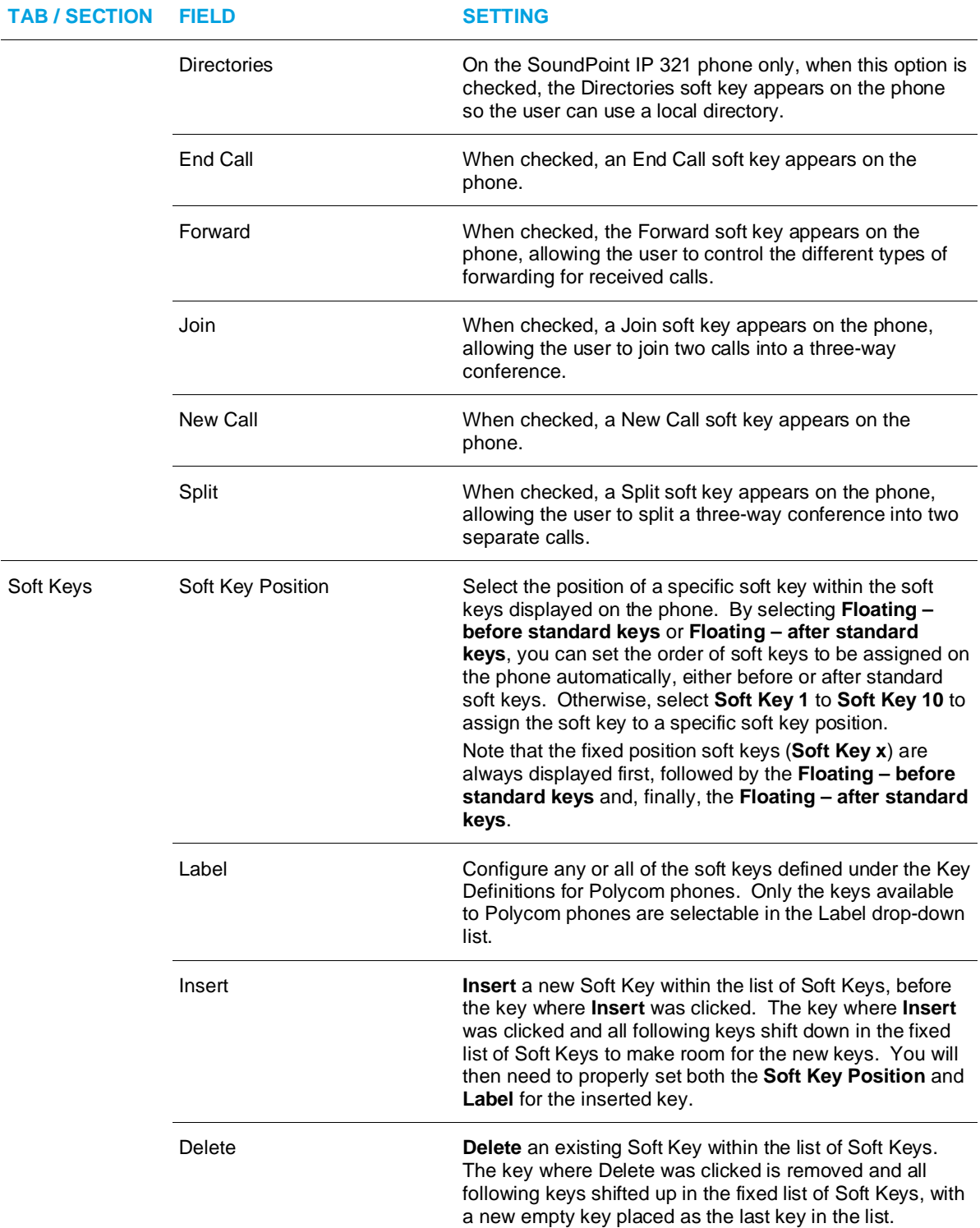

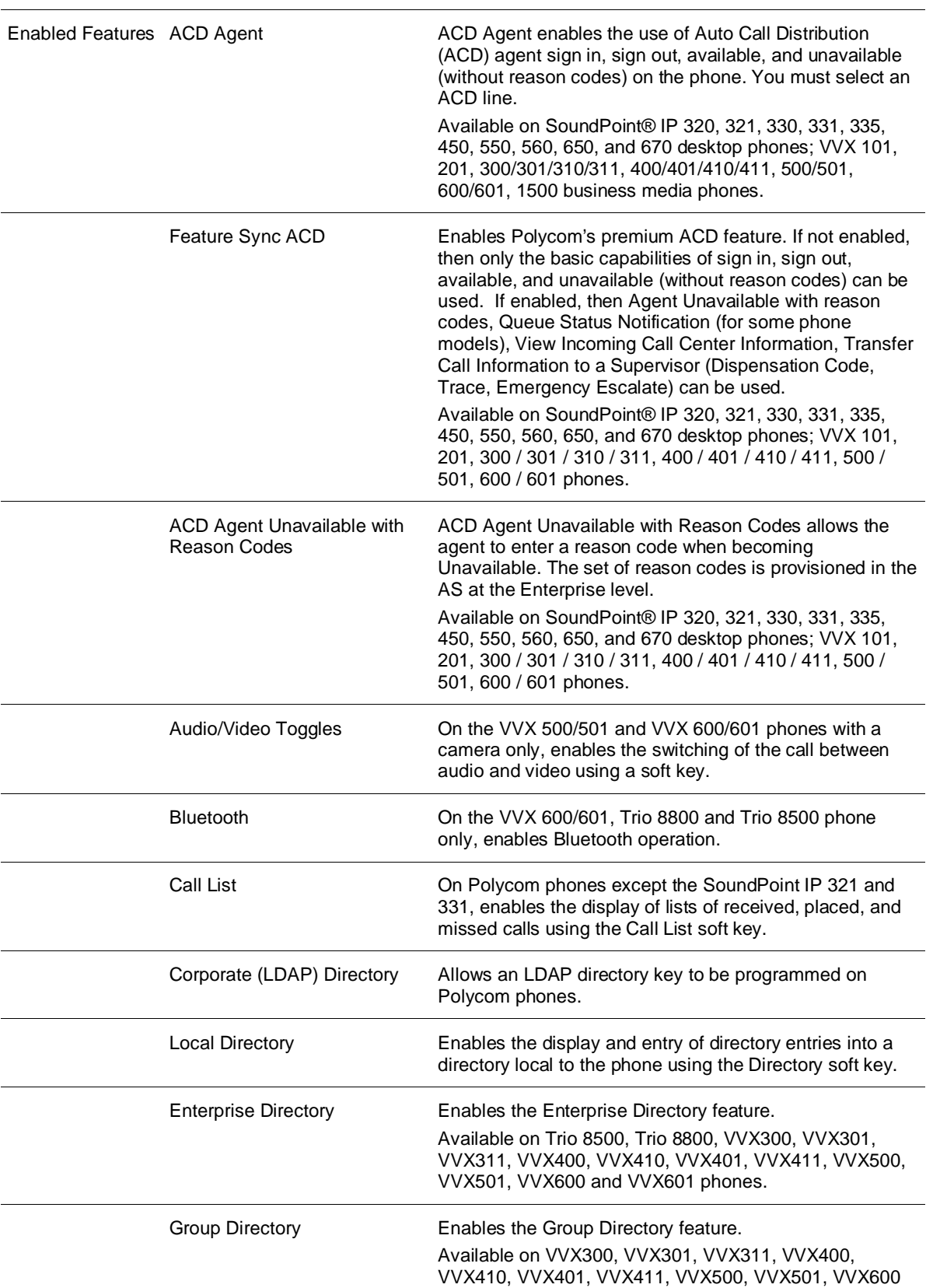

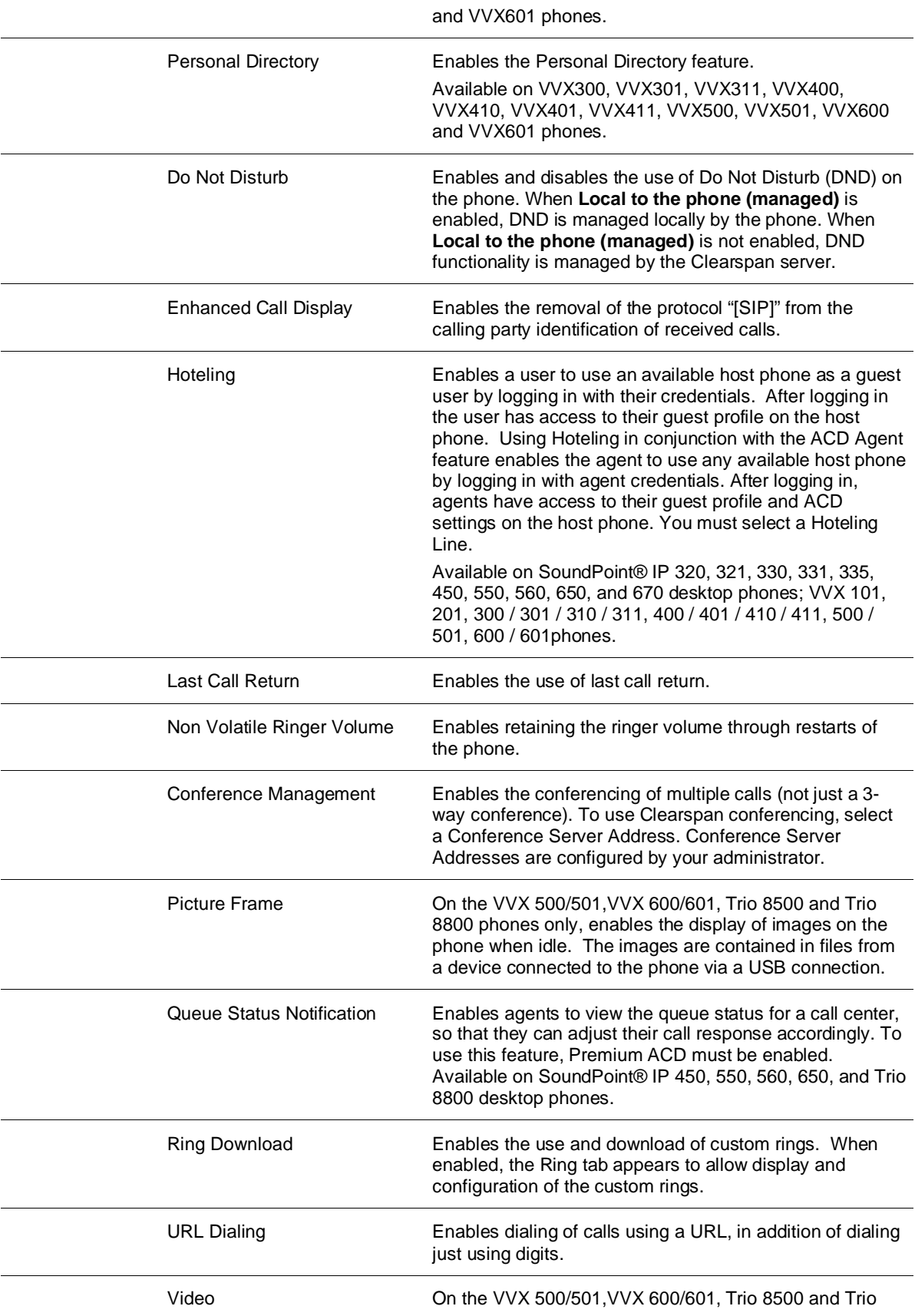

8800 phones with a camera only, enables video in calls.

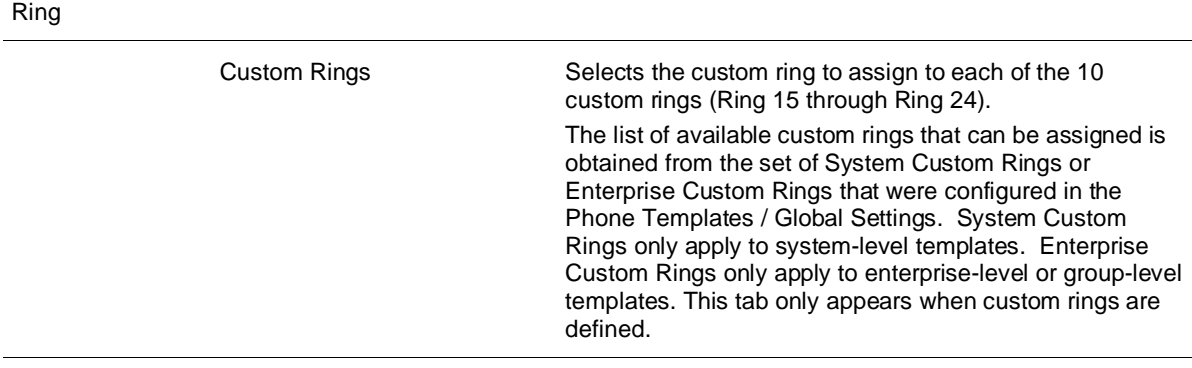

#### **Extra Settings**

Extra Settings Enter extra settings that are to be applied to all Polycom phones using this template. The extra settings for the Polycom phones are in an XML format, as are all Polycom phone settings.

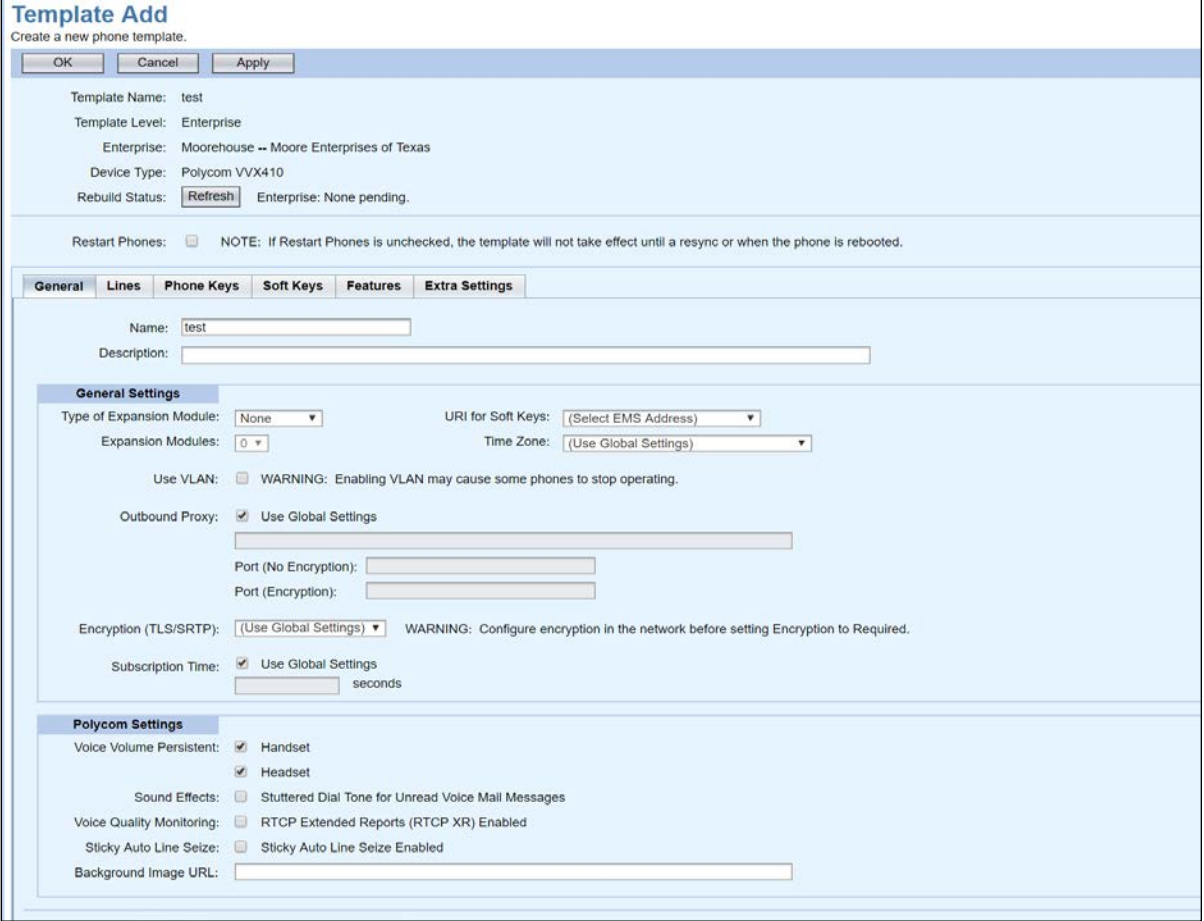

**Figure 166 Template Add - General for Polycom Phones**

#### Clearspan OpEasy Advanced Provisioning Guide R20.1

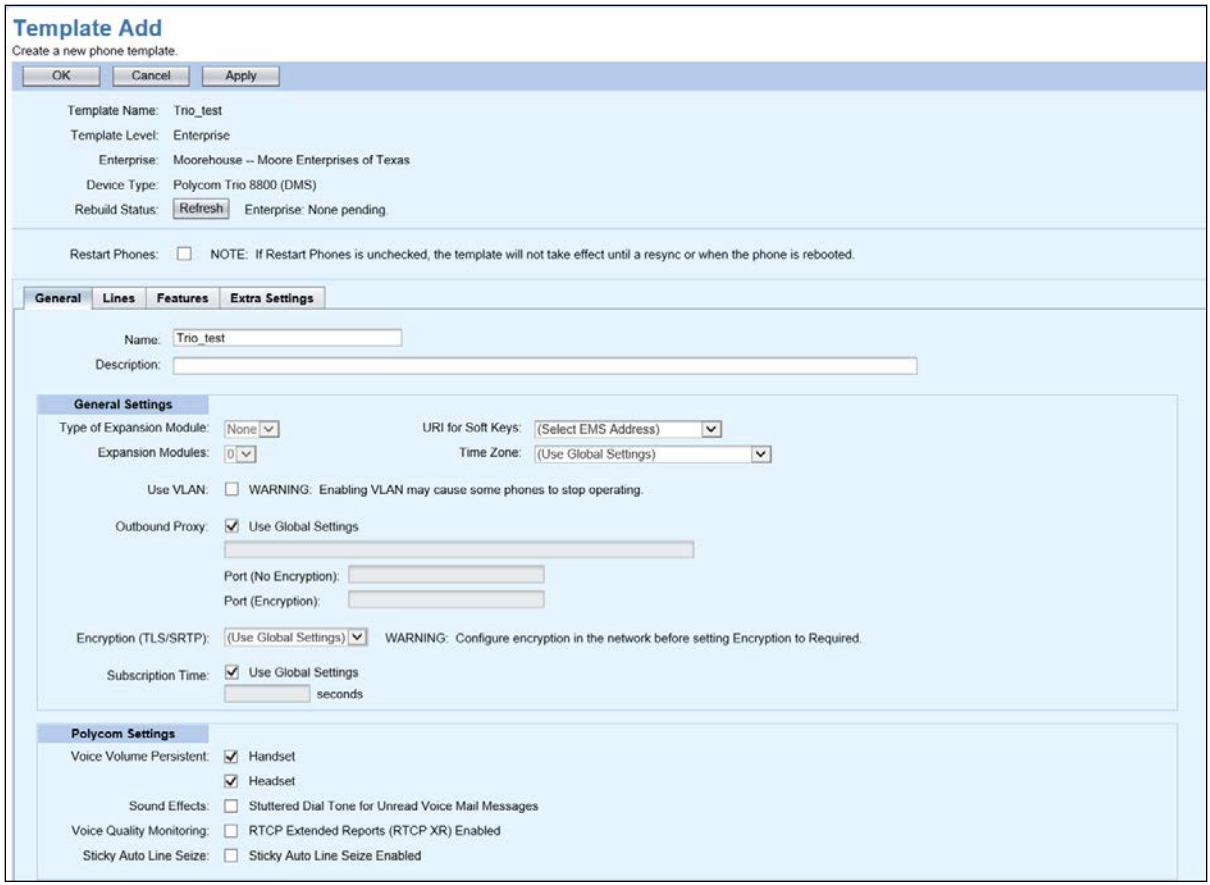

## **Figure 167 Template Add - General for Polycom Trio Phones**

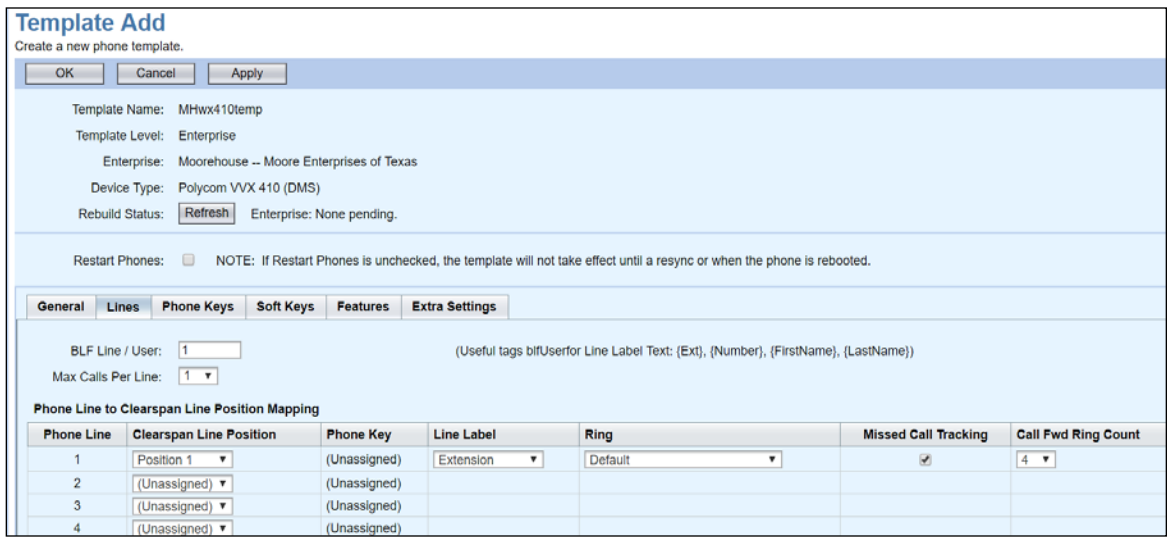

**Figure 168 Template Add – Lines for Polycom Phones**

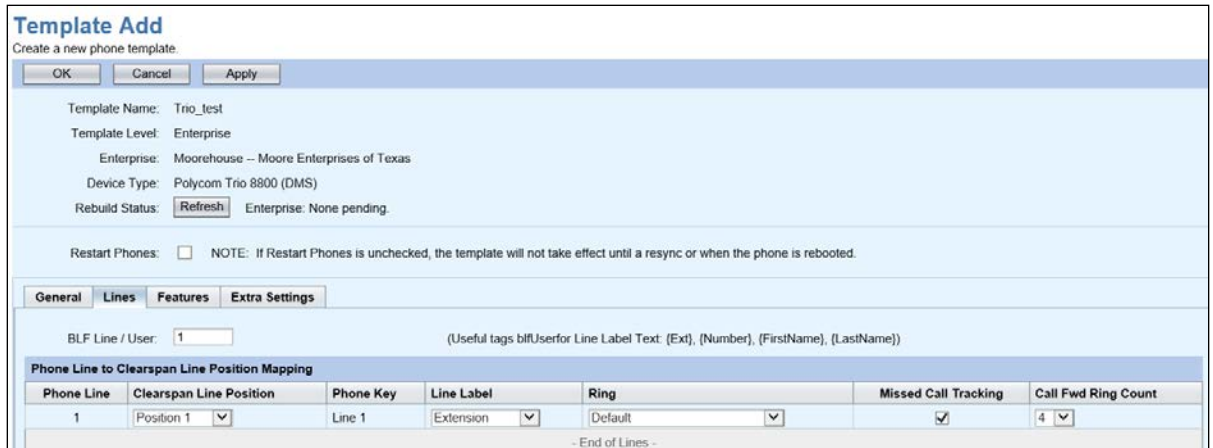

## **Figure 169 Template Add – Lines for Polycom Trio Phones**

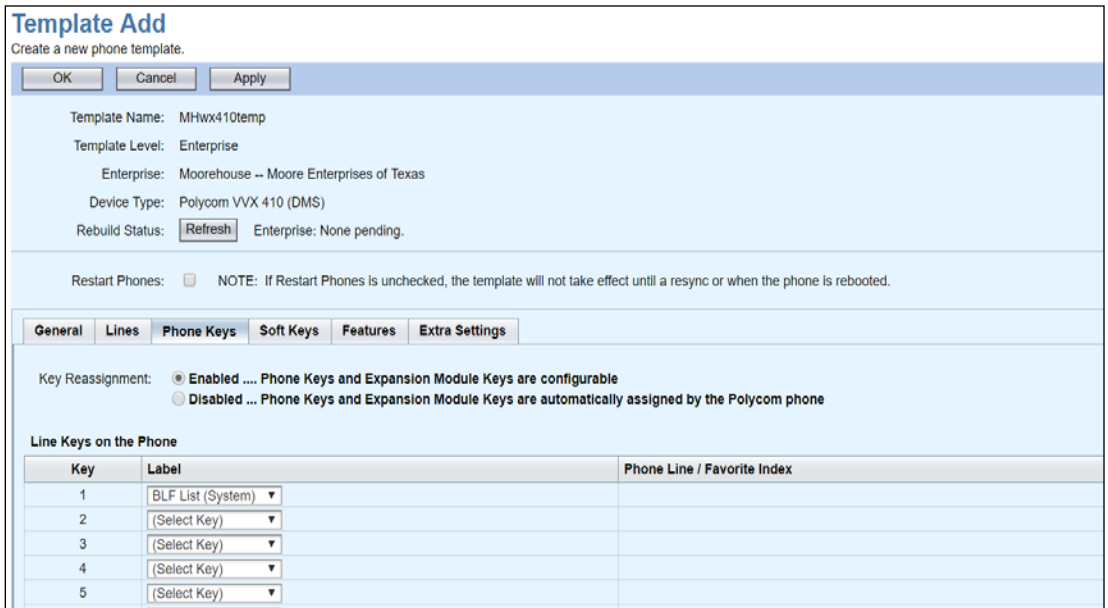

**Figure 170 Template Add – Phone Keys for Polycom Phones**

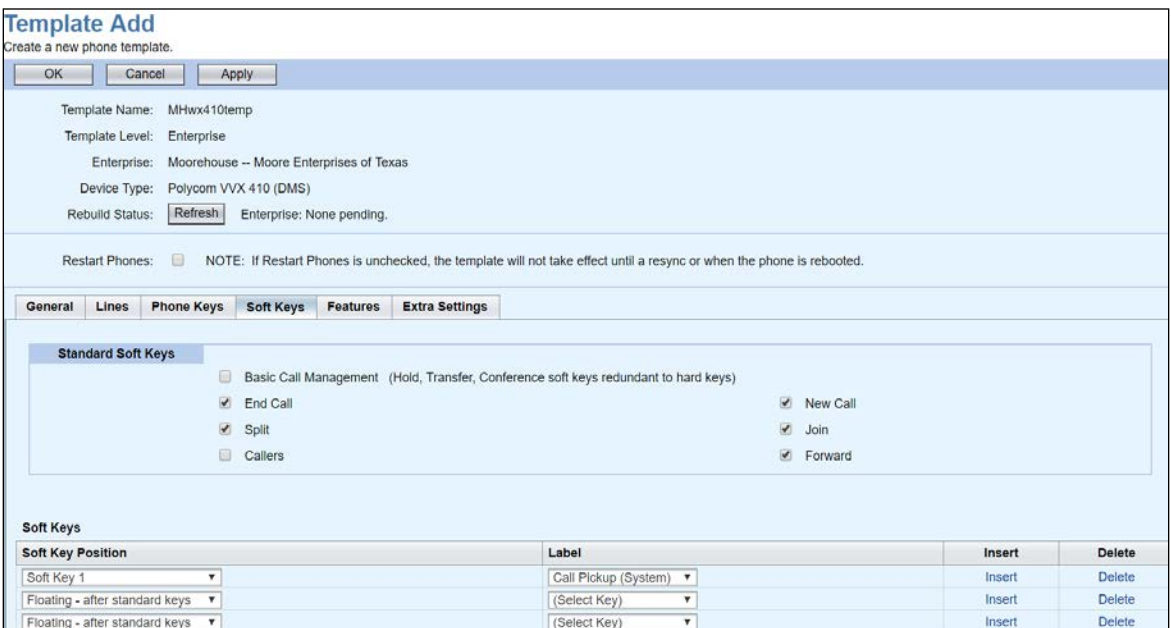

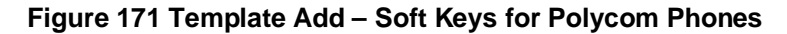

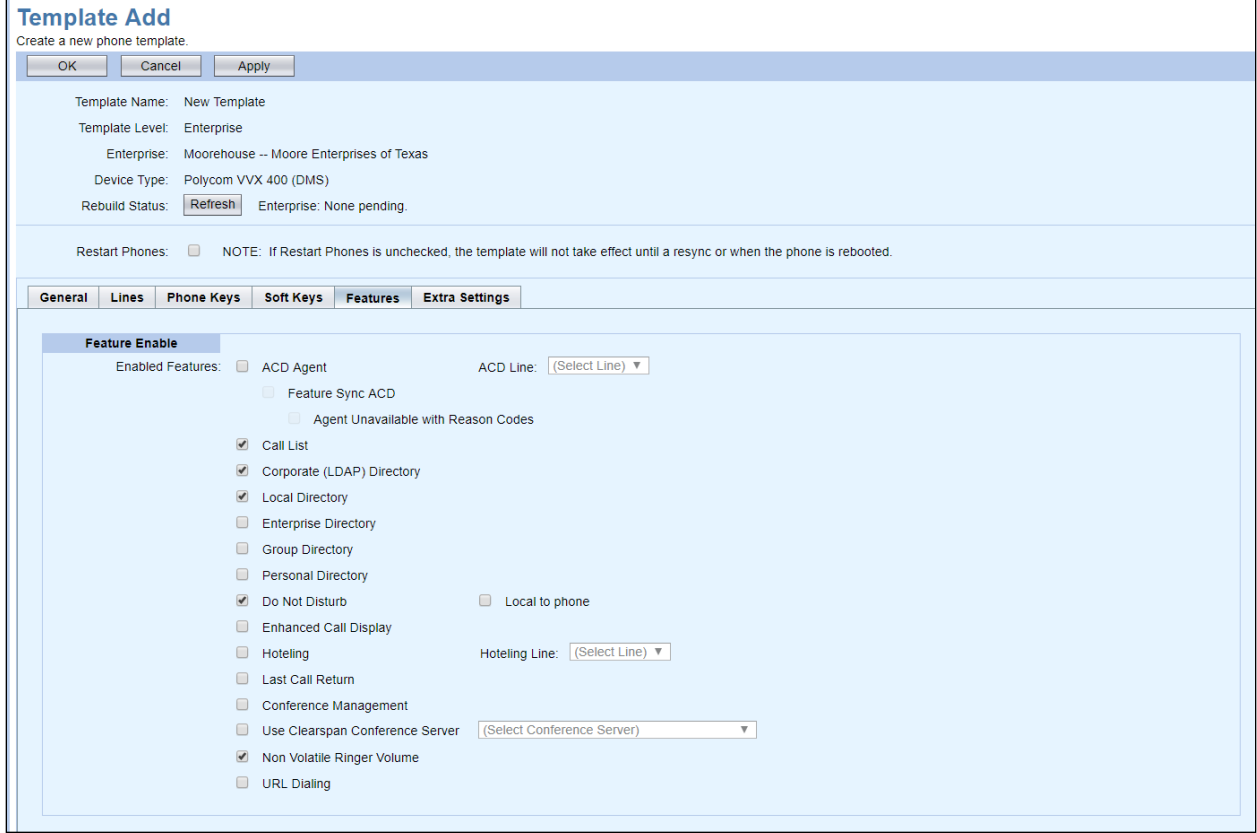

**Figure 172 Template - Features for Polycom Phones**

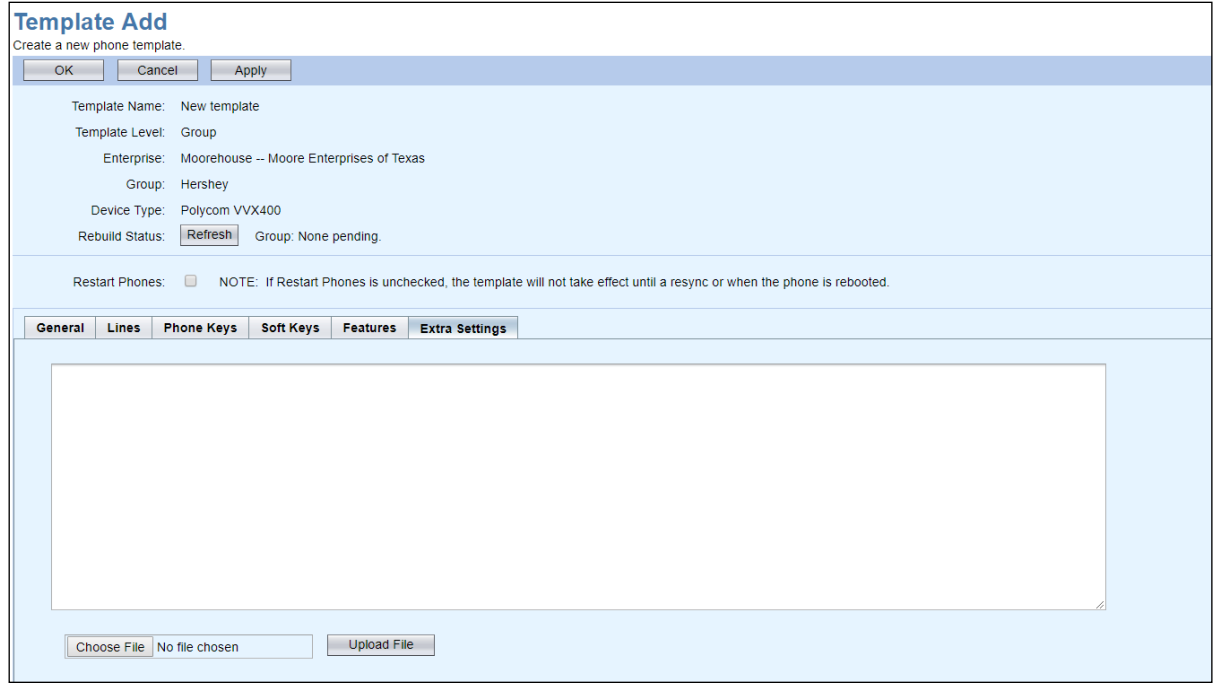

#### **Figure 173 Template – Extra Settings for Polycom Phones**

**Note:** OpEasy analyzes the Template Extra Settings to determine if there are any parameters in the Extra Settings that are being overridden by the Template settings or are overriding the Template settings. If parameters that correspond to any of the Template settings are found in the Extra Settings, then **Template Definitions: Extra Settings Audit Results** page is displayed, indicating the extra settings parameters that conflict with the Template settings configuration.

 $\ddot{\mathbb{Z}}$ 

# POLYCOM PHONE USERS

When creating a user or adding a phone to an existing user, any phone device created for that user may be a Polycom phone. An OpEasy 3<sup>rd</sup> Party License is required for each added or modified Polycom phone. An error message appears if no license is available.

### User Device Settings for Polycom Phones

For any of the supported Polycom phones, the Device Access: User Name and Password fields appear and are *required* for definition of the phone. Valid password characters are a-z, A-Z, 0-9, blank, or special characters:  $-$ ,  $\frac{15}{6}$  &  $\frac{2}{12}$  + / = ? ^ { } | ~ @.

When a phone uses device credentials, the MAC Address field is optional. However, if entered for a Polycom phone, the contents of the MAC Address field MUST be valid, matching the MAC address of the physical Polycom phone assigned to that phone device. The Polycom phone will not be able to load its configuration files if an incorrect MAC address is entered. Therefore, it is highly recommended to leave the MAC Address field empty. If Polycom Phone Support licensing is installed and enabled, the MAC address is automatically provisioned when the phone starts up.

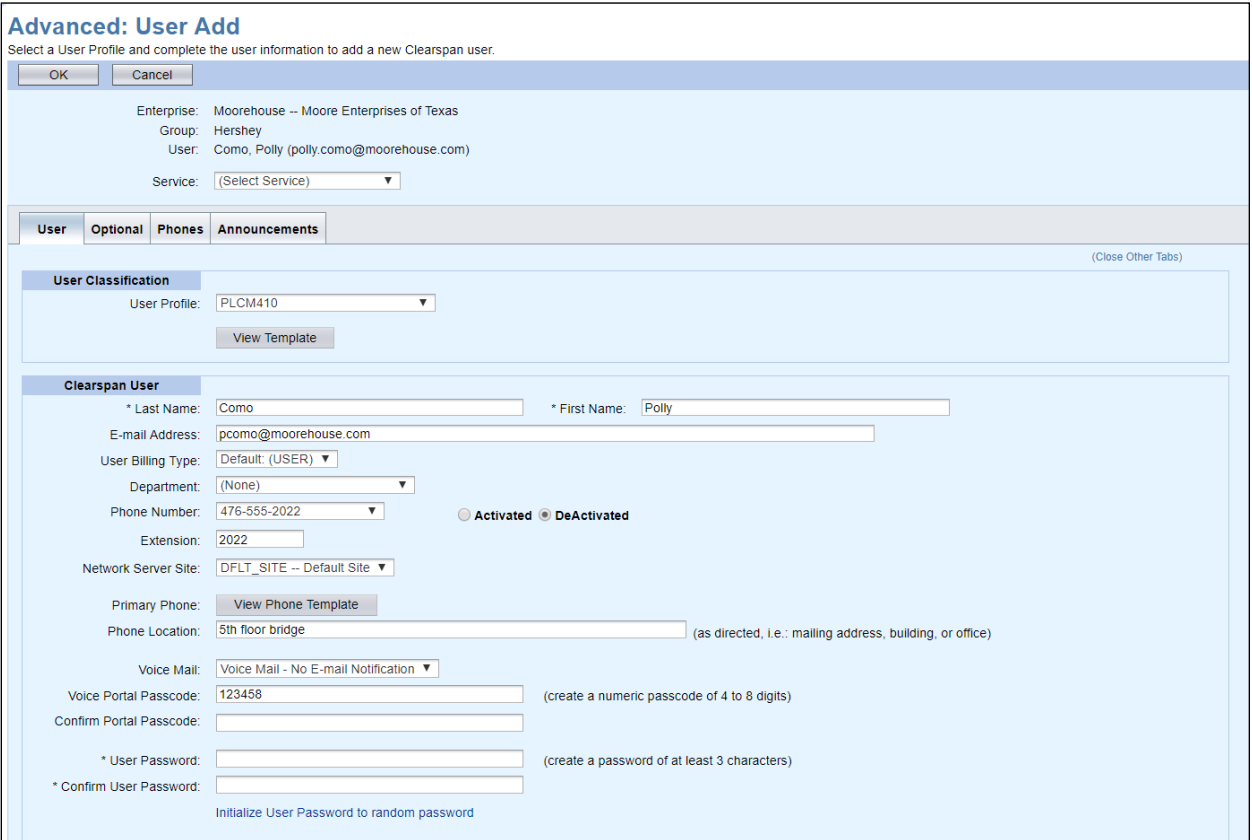

**Figure 174 Advanced User Add for Polycom Phones (Top)**

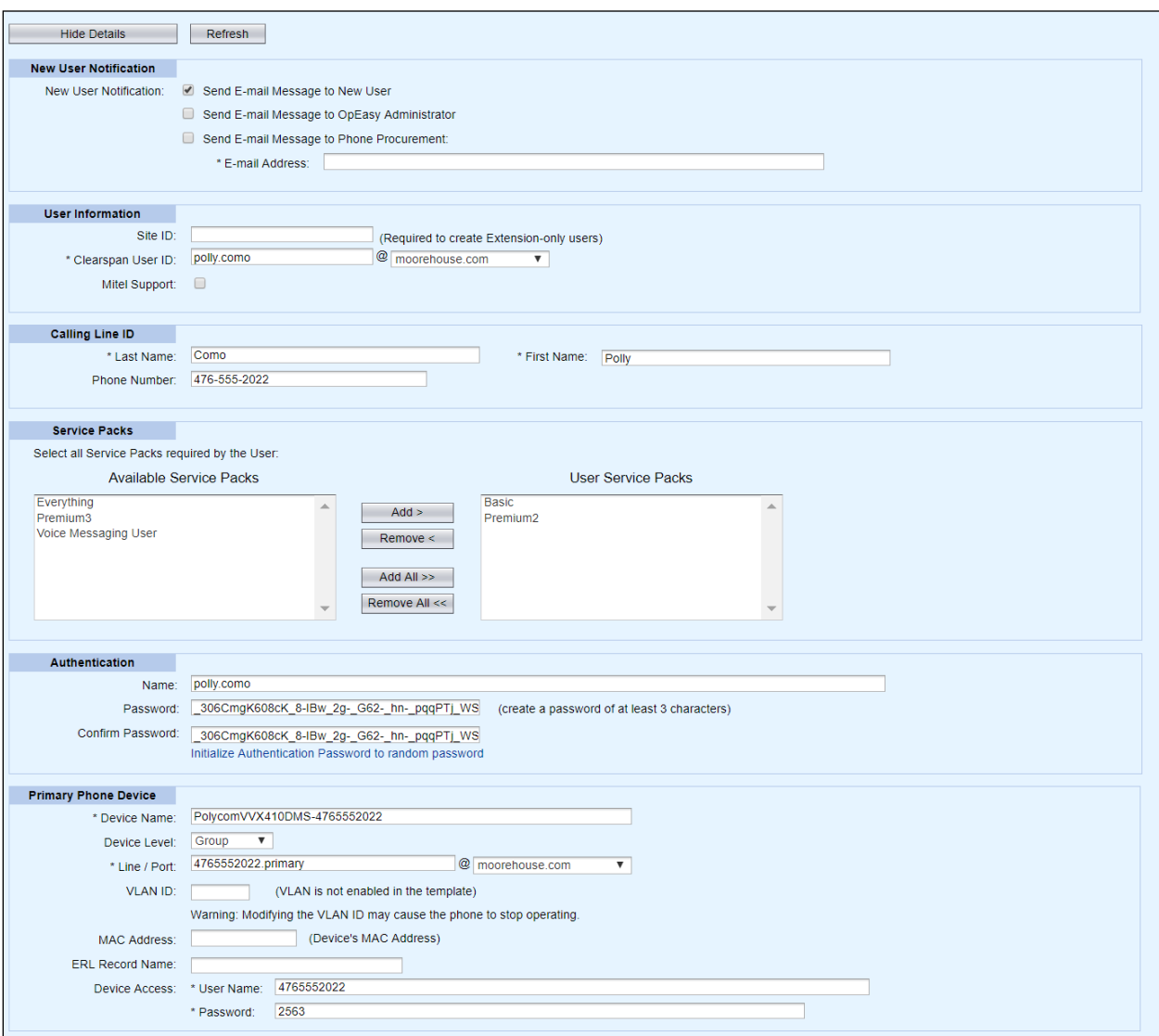

**Figure 175 Advanced User Add for Polycom Phones (Bottom)**

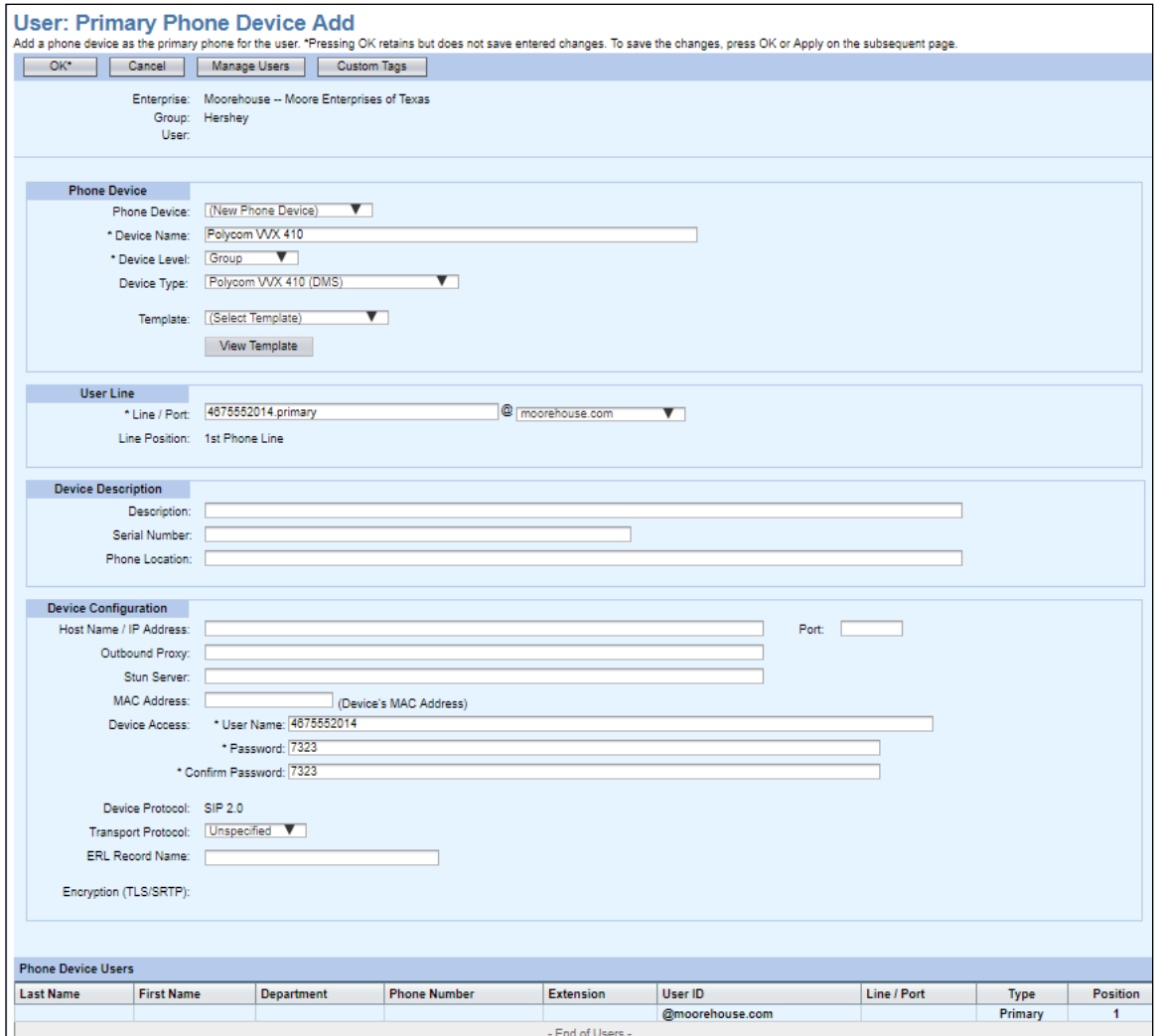

**Figure 176 User Primary Phone Device Settings for Polycom Phones**

### User General Settings for Polycom Phones

As with Mitel phones, when creating a user with a Polycom phone as the primary phone, an E-mail message can be sent to that user to notify of the new phone. Mitel phones and Polycom phones have a different new user E-mail message because of the differences in setting up the phones.

To set up the new user E-mail notification message for a Polycom phone from the Users page of Provisioning, click General Settings and New User E-mail Notification. Then, select the specific enterprise and Polycom from the Phone Manufacturer drop-down list. Change the new user E-mail message as you would for a Mitel phone, with the text appropriate for a Polycom phone.

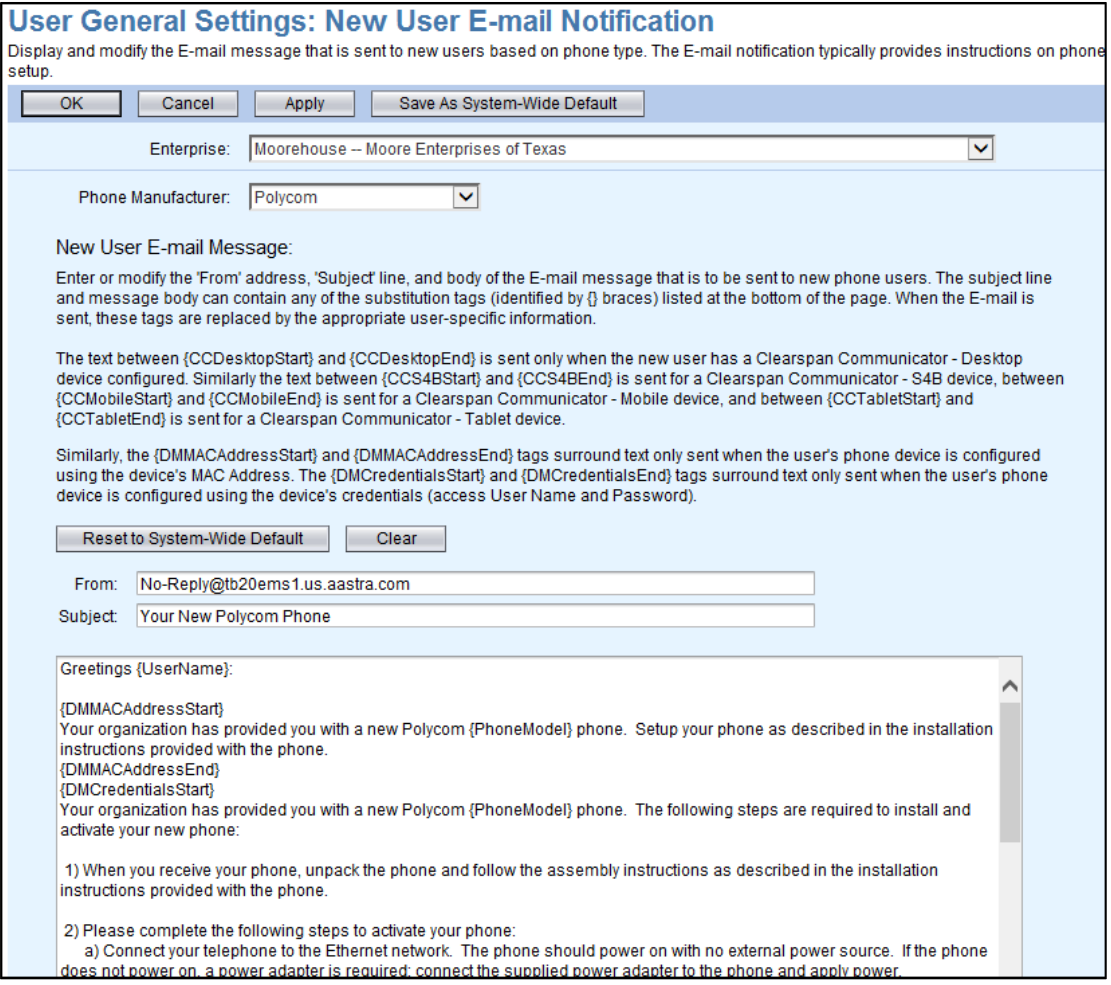

**Figure 177 User General Settings E-mail Notification for Polycom Phones**

# PHONE MANAGEMENT FOR POLYCOM PHONES

As with Mitel phones, Polycom phones can also be added or modified under the Phone Management page of Provisioning.

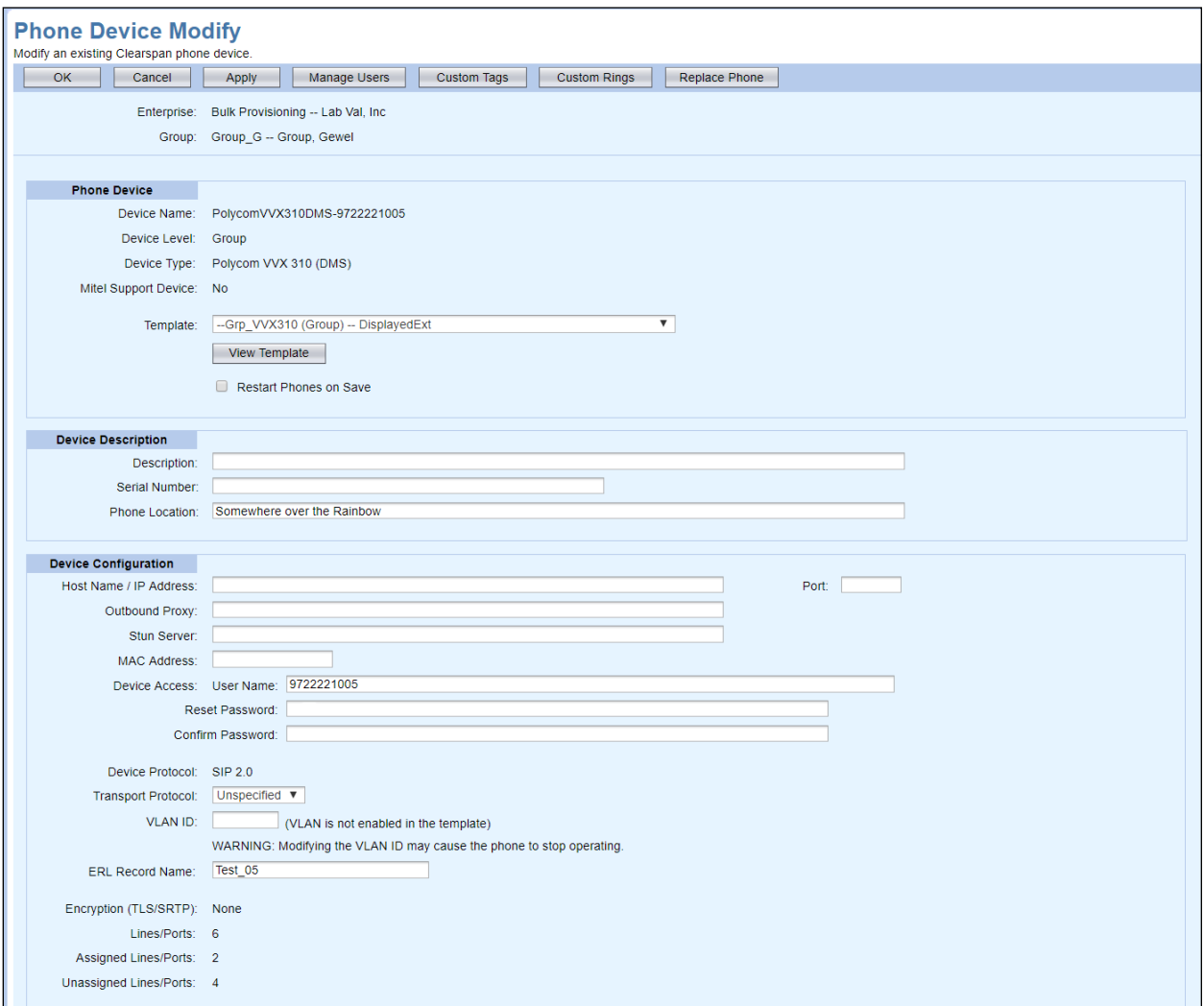

#### **Figure 178 Phone Device Modify for Polycom Phones**

# APPENDIX B: OPEASY SETUP FOR PANASONIC **PHONES**

OpEasy supports the provisioning of Panasonic KX-TGP600 phone model. The phone can support a maximum of 8 handsets. The following settings must be configured within OpEasy prior to installing Panasonic phones at users' desks, as described in the following sections:

- User Profiles One or more User Profiles must be created so that the administrator can build Panasonic phones for provisioning.
- Phone Templates

Key Definitions – In addition to the Panasonic standard soft keys, some OpEasy-configured soft keys may be assigned to Panasonic phones.

Global Settings – System, Enterprise, and Group level settings must be configured for Panasonic phones.

Definitions – One or more templates must be created for the Panasonic phone.

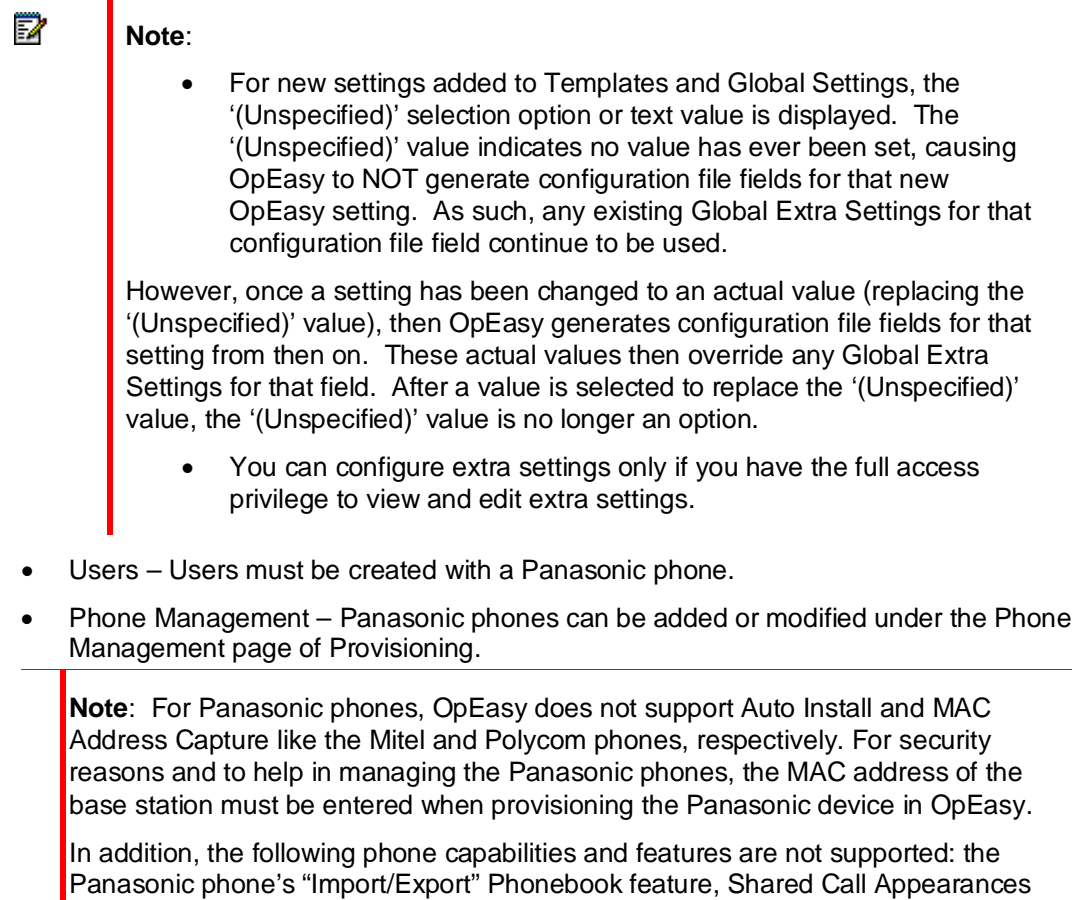

(SCAs), Busy Lamp Field (BLF), ACD, and Multicast paging.

# USER PROFILES FOR PANASONIC PHONES

In order to allow administrators to quickly set up users with Panasonic phones, one or more User Profiles should be created. When creating a User Profile, the administrator selects the Panasonic phone as the Device Type. The Panasonic phone will be created as the primary phone device for the new user. "MAC Address" is the device's MAC address and not auto generated.

# PHONE TEMPLATES FOR PANASONIC PHONES

### Key Definitions for Panasonic Phones

The OpEasy soft keys are configured on the Key Definitions page for provisioning Phone Templates. Key Definitions are typically accessible by system administrators only, as they affect keys system wide.

When Panasonic is selected as the Phone Manufacturer on the Key Definitions page, definitions specific to Panasonic phones are displayed.

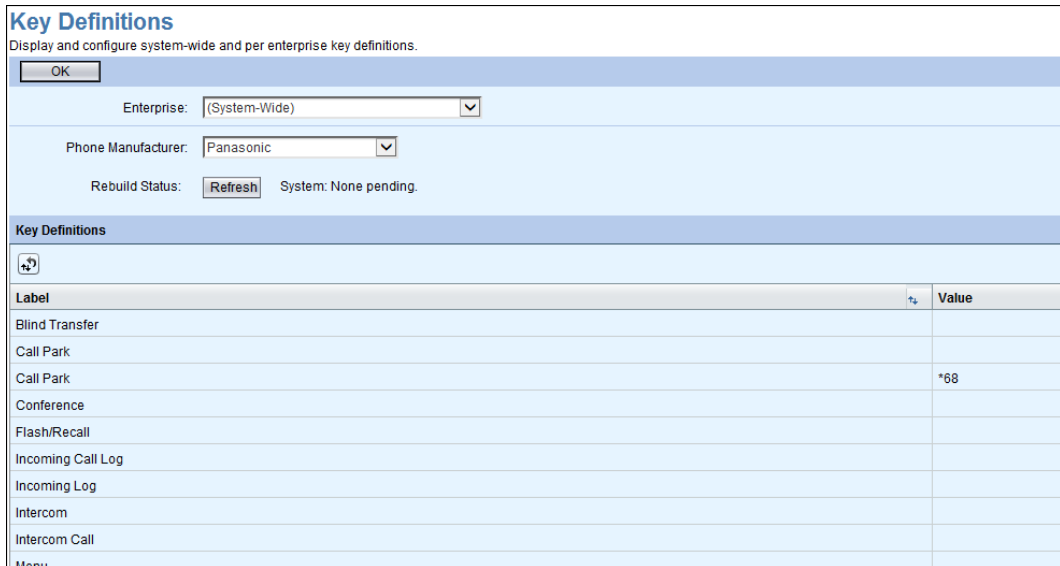

#### **Figure 179 Key Definitions for Panasonic Phones**

Phone Templates: Global Settings for Panasonic Phones

The following settings are configured on the Phone Templates / Global Configuration File Settings page of Provisioning.

### *System, Enterprise, and Group Extra Settings for Panasonic Phones*

To enter extra settings that are to be applied to all Panasonic phones within the scope of the level, choose **Phone Templates** from the **Provisioning** menu, select **Global Settings**, the **Global Configuration File Settings** tab opens.

To edit extra settings for the group, select **Enterprise**, **Group** and **Phone Manufacturer**, click **Extra Settings**, the **Extra Settings** tab opens, click **Group Extra Settings,** and Click **OK** on the confirmation box (the confirmation box displays "Updating Extra Settings is potentially dangerous. Are you sure you want to update Extra Settings?"). Enter the extra settings in the **Group Extra Settings** box and Click **OK**, the **Global Configuration File Settings: Rebuild Configuration Files** page opens. Click **Save and Rebuild** to save the Template changes and rebuild all configuration files using this template.

Only Group Administrators and above can create or modify Group Extra Settings.

To edit extra settings for the enterprise, select **Enterprise**, **Group** and **Phone Manufacturer**, click **Extra Settings**, the **Extra Settings** tab opens, click **Enterprise Extra Settings,** and Click **OK** on the confirmation box (the confirmation box displays, "Updating Extra Settings is potentially dangerous. Are you sure you want to update Extra Settings?"). Enter the extra settings in the **Enterprise Extra Settings** box and Click **OK**, the **Global Configuration File Settings: Rebuild Configuration Files** page opens. Click **Save and Rebuild** to save the Template changes and rebuild all configuration files using this template.

Only Enterprise Administrators and above can create or modify Enterprise Extra Settings.

To edit extra settings for the system, select **Enterprise**, **Group** and **Phone Manufacturer**, click **Extra Settings**, the **Extra Settings** tab opens, click **System Extra Settings,** and Click **OK** on the confirmation box (the confirmation box displays, "Updating Extra Settings is potentially dangerous. Are you sure you want to update Extra Settings?"). Enter the extra settings in the **System Extra Settings** box and Click **OK**, the **Global Configuration File Settings: Rebuild Configuration Files** page opens. Click **Save and Rebuild** to save the Template changes and rebuild all configuration files using this template.

Only System Administrators and Super Users can create or modify the System Extra Settings.

OpEasy analyzes the Group, Enterprise, or System Extra Settings to determine if the parameters in the Extra Settings are being overridden by the General Settings or Dial Plan Settings, or if the parameters in the Extra Settings are overriding the General Settings or Dial Plan Settings. If parameters that correspond to any of the General Settings or Dial Plan Settings are found in the Global Extra Settings, then the **Global Configuration File Settings: Extra Settings Audit Results** page is displayed, indicating the extra settings parameters that conflict with the Global Settings configuration.

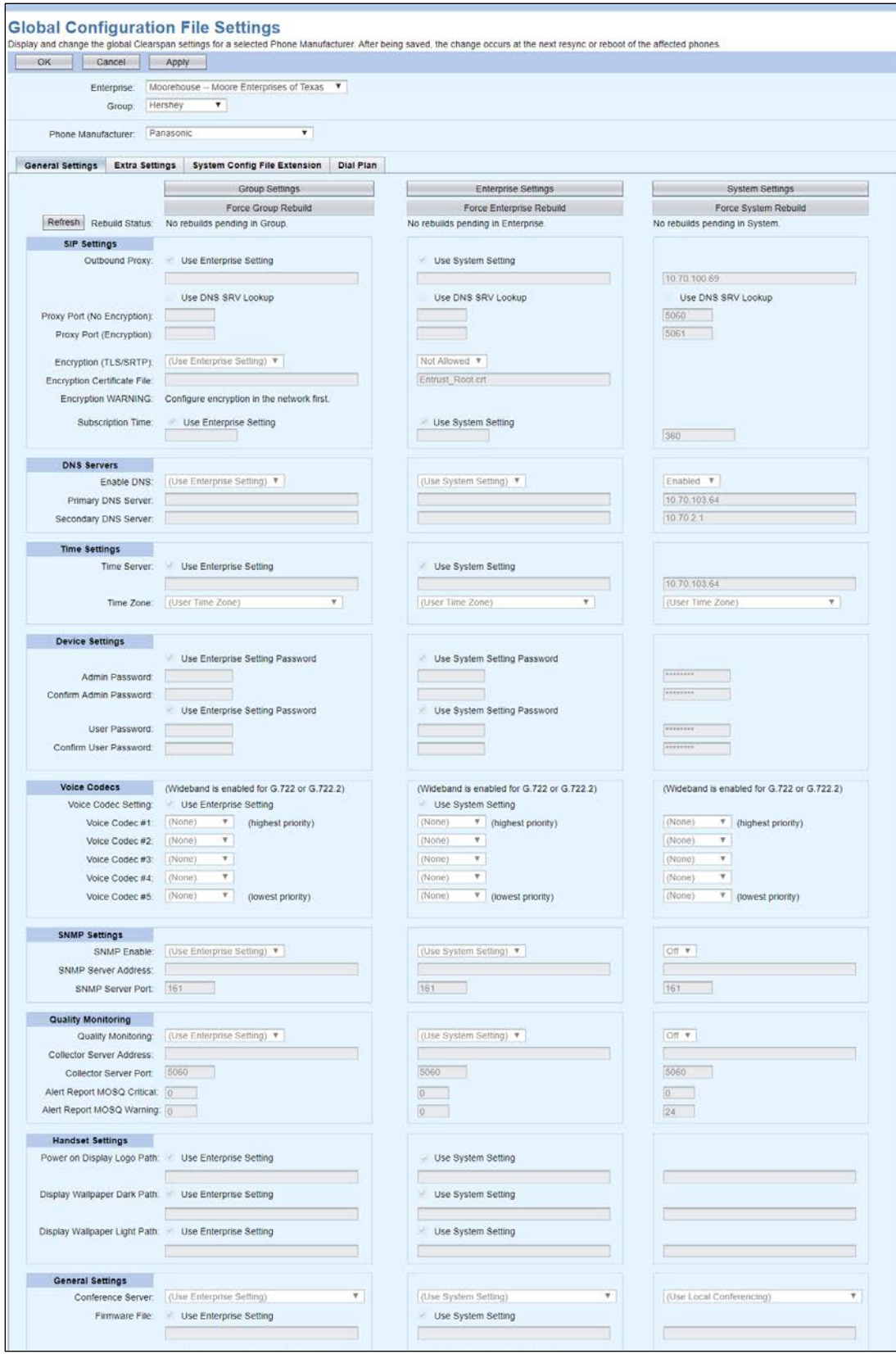

**Figure 180 Global Settings for Panasonic Phones**

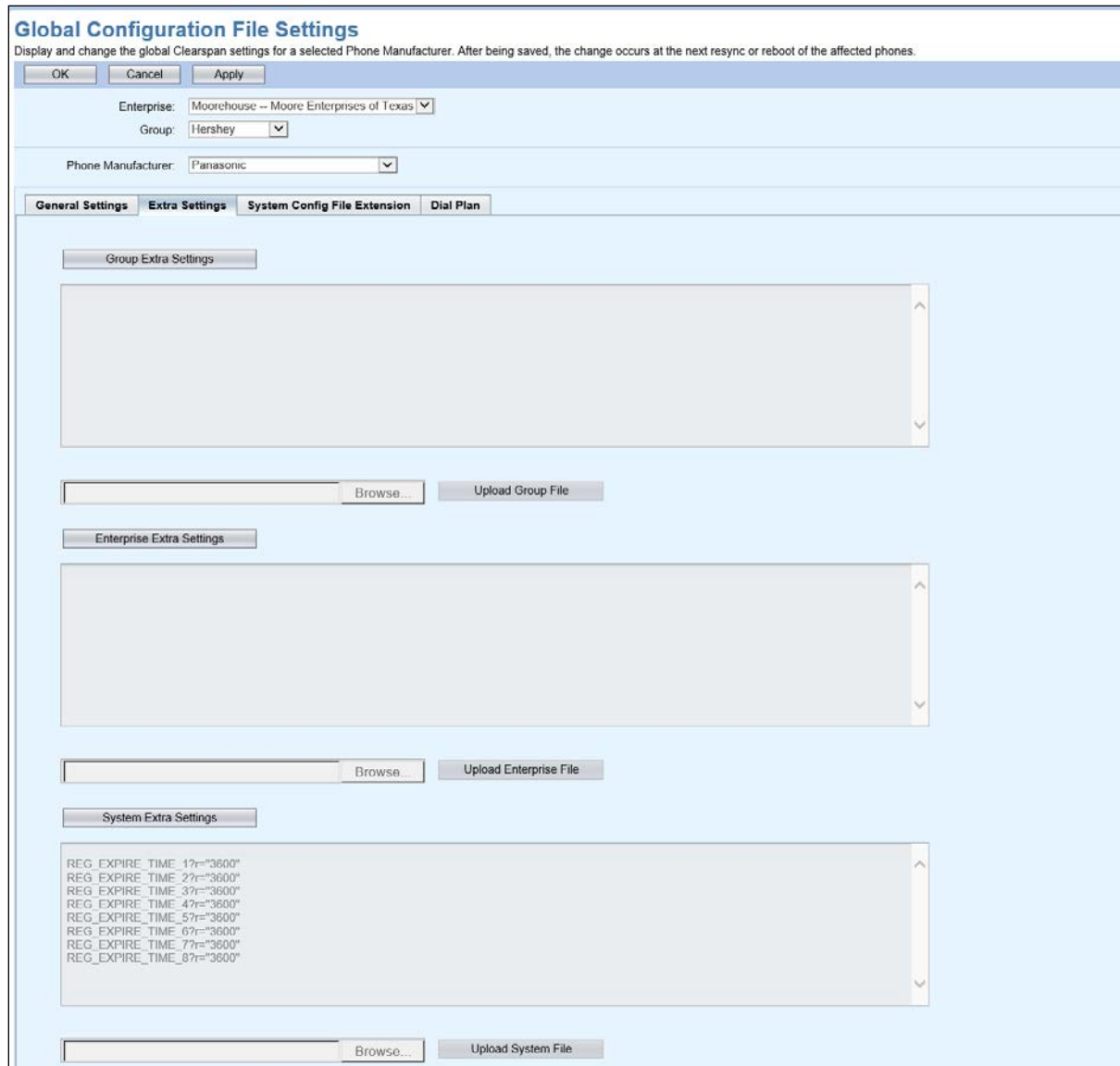

## **Figure 181 Global Extra Settings for Panasonic Phones**

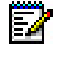

**Note**: For integration with Clearspan, Panasonic phone firmware must be version 3.2 or later.

*System, Enterprise, and Group System Configuration File Extension Settings for Panasonic Phones*

The Device Type for each Panasonic phone model includes a **KX-TGP600.cfg** file that contains systemwide configuration settings used in the configuration files for all Panasonic phones of that phone model. These settings can be extended by choosing **Phone Template** from the **Provisioning** menu, selecting **Global Settings** and selecting **Panasonic** as the Phone Manufacturer, clicking on the **System Config File Extension** tab, and entering the additional settings on that tab.

Note that the KX-TGP600.cfg file and the settings on the System Config File Extension tab have a lowerpriority than ALL other Global Settings (including Global Extra Settings) and Template Settings. However, the System Config File Extension tab settings have higher-priority than the settings in the KX-TGP600.cfg file being extended.

Only Super Users and System Administrators can access the **System Config File Extension** Settings.

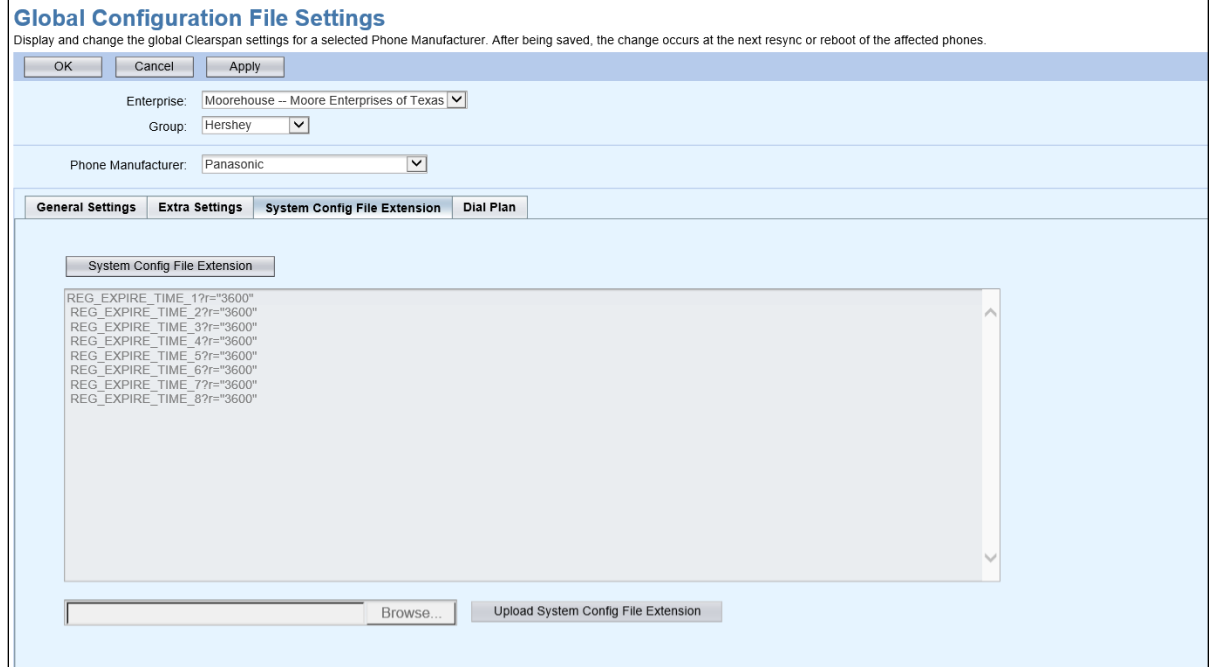

**Figure 182 System Config File Settings for Panasonic Phones**
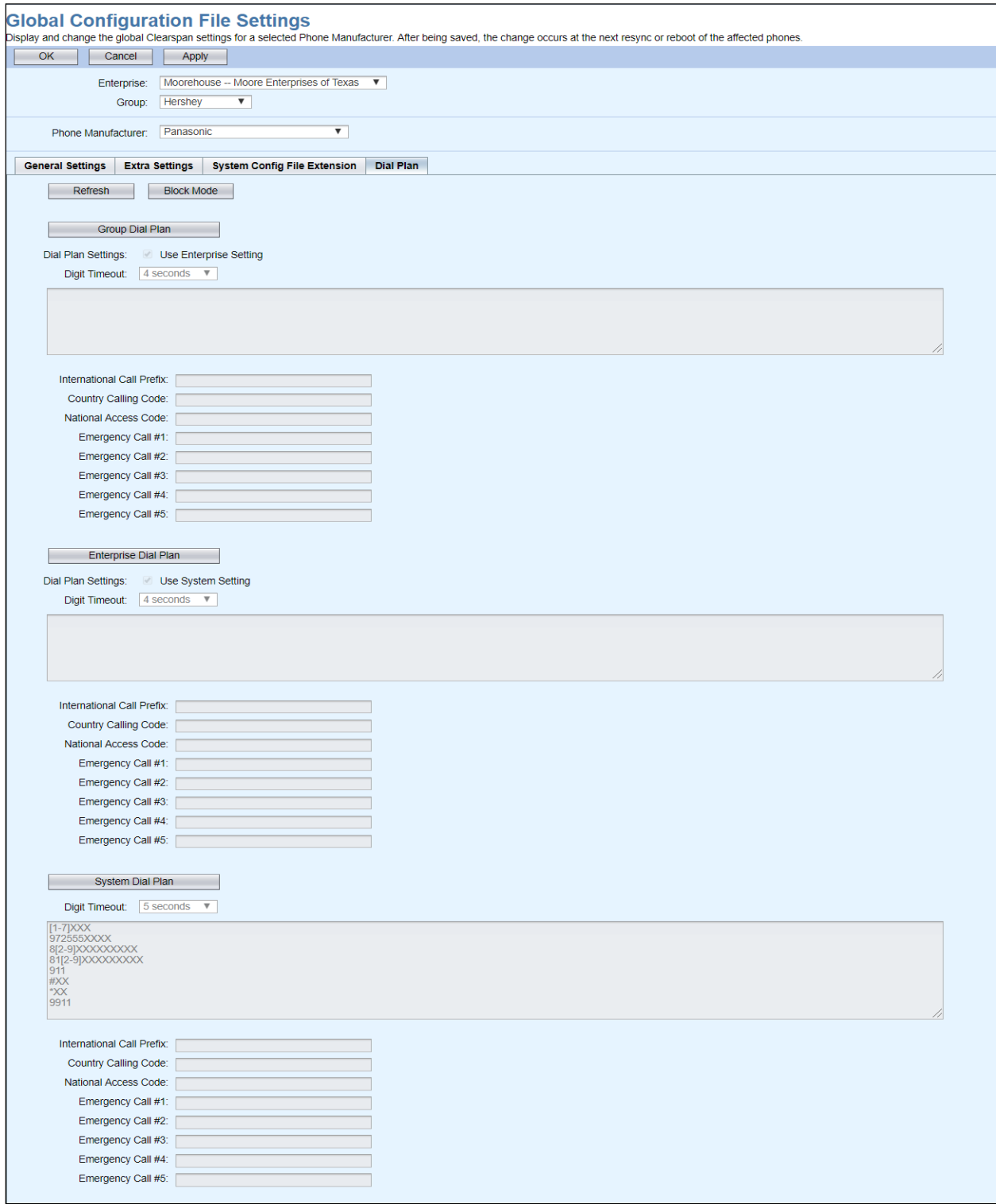

#### **Figure 183 Global Settings – Dial Plans Tab for Panasonic Phones**

Click Dial Plan to enter dial plan information for System, Enterprise, or Group levels or click **Use Enterprise Setting** to use enterprise settings, or click **Use System Setting** to use system settings. The dial plan information entered must be in Panasonic format and can include any Panasonic-specific setting.

#### *Group Settings for Panasonic Phones*

To configure group-specific Panasonic phone settings, choose Phone Templates from the Provisioning menu, and then select Global Settings and click on Group Panasonic Phone Settings. The common group settings for Panasonic phones are described in the following table.

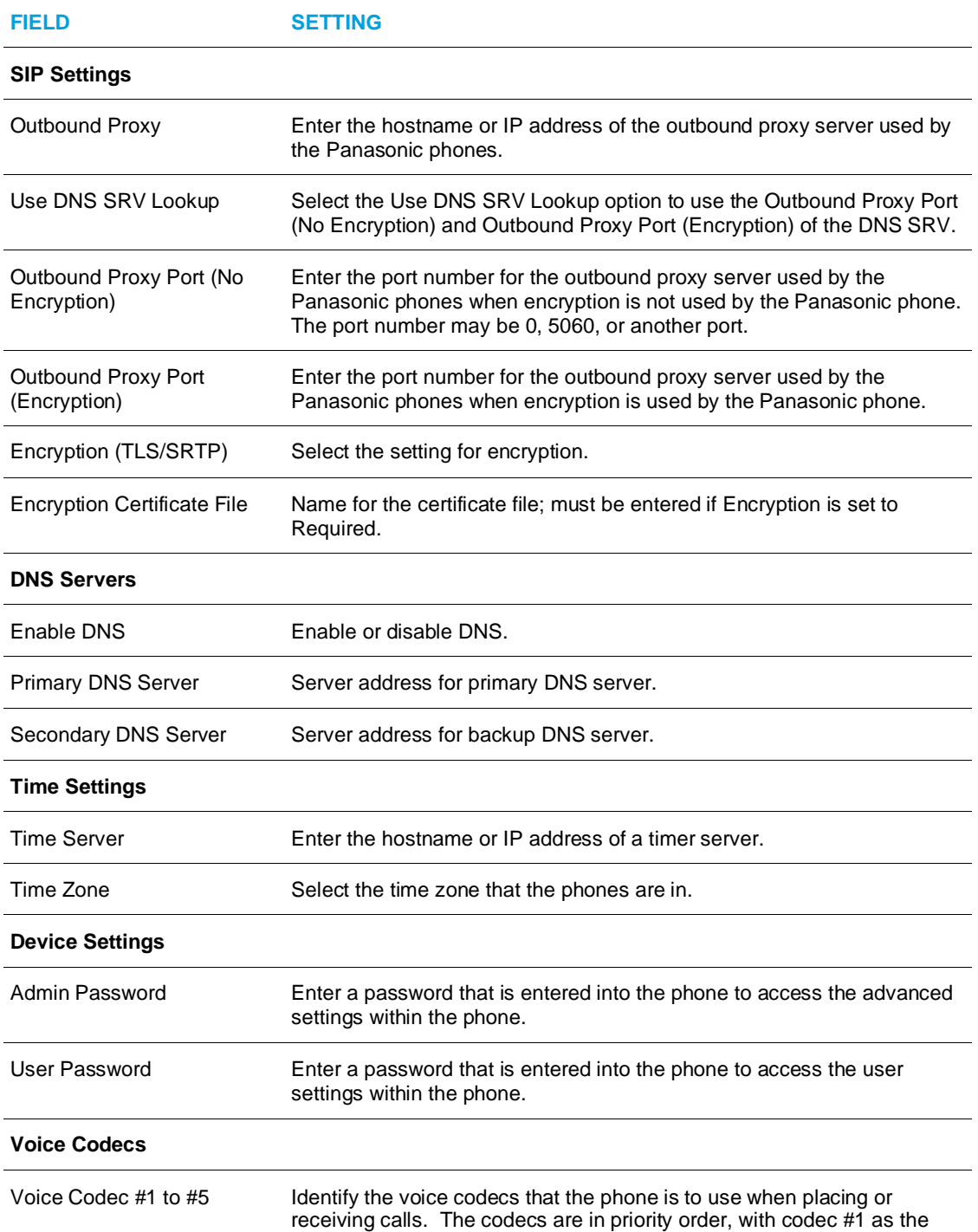

highest priority codec to codec #5 as the lowest priority codec.

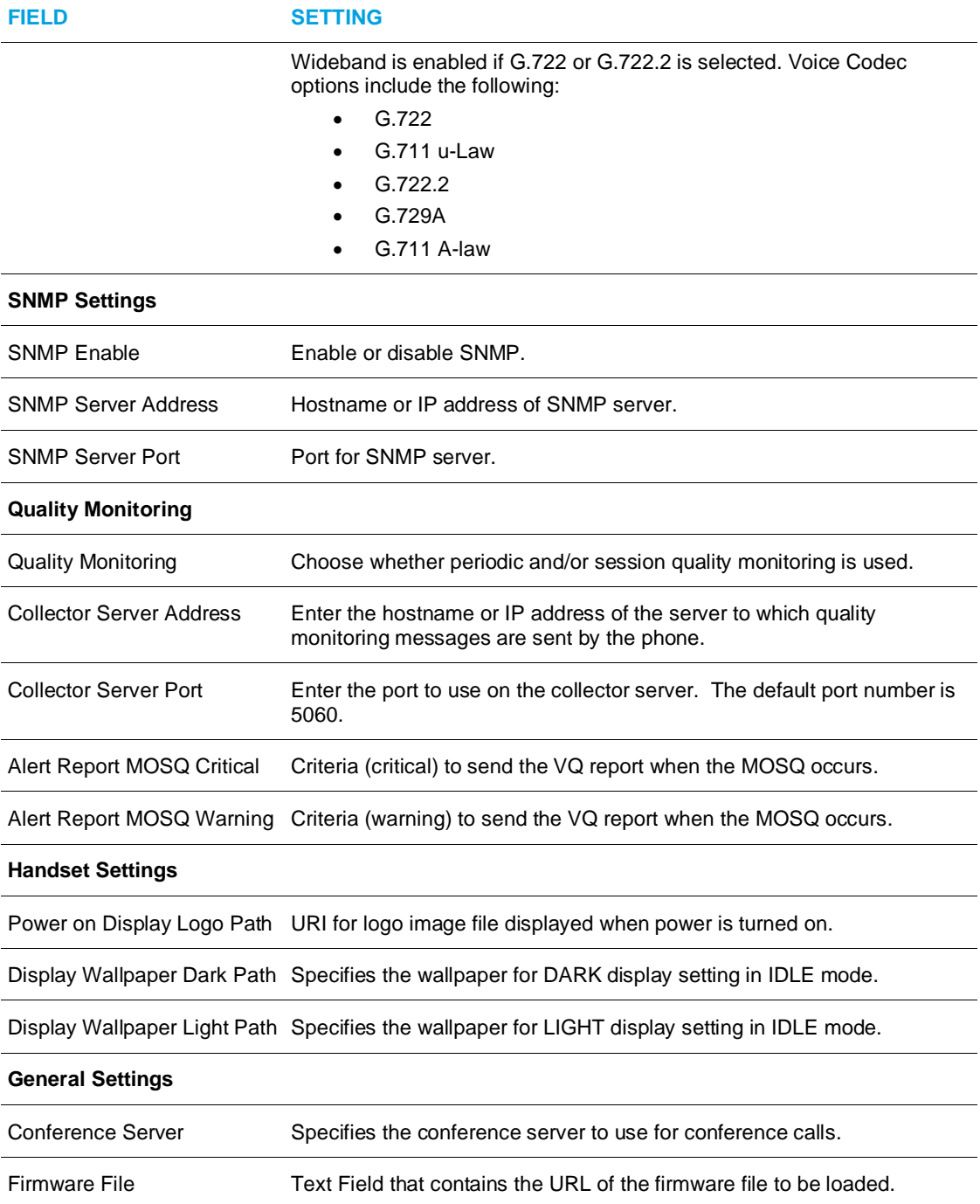

#### Phone Templates: Definitions for Panasonic Phones

As with Mitel phones, Panasonic phones can only be created using a phone template. Create templates for the Panasonic phone as described in the *Phone Templates* section, with the differences described in the following table and shown in the following figures.

## **General** General Settings Time Zone Select the **Time Zone** from the drop-down list. Use Global **Settings** uses the time zone from Global Settings in Phone Templates. **User Time Zone** uses the time zone of the first primary user assigned to the phone. **Use DHCP** uses the time zone from the DHCP server. You can also select a specific time zone. URI for Soft Keys Select the URI for Soft Keys from the drop-down list. You cannot save the configuration unless you choose the URI. This entry is used to point to the appropriate EMS server for key definitions using OpEasy phone applications. Use VLAN Select the "Use VLAN" check box if the phone must be assigned to and use a VLAN. Outbound Proxy Enter the proxy information for this phone if you want the information to appear in the Edge Device Utilization report. Use DNS SRV Lookup Select the Use DNS SRV Lookup option to use the Outbound Proxy Port (No Encryption) and Outbound Proxy Port (Encryption) of the DNS SRV. Outbound Proxy Port Enter the proxy information for this phone if you want the information to appear in the Edge Device Utilization report. Encryption (TLS/SRTP) Select the setting for encryption. Encryption Certificate File Name for the certificate file; must be entered if Encryption is set to Required. Subscription Time Use Global Settings for subscription time, or clear the **Use Global Settings** check box and enter the subscription time in seconds Panasonic **Settings** Voice Quality Monitoring Select the 'RTCP Extended Reports (RTCP XR) Enabled' checkbox to have the Panasonic phones send RTCP messages for quality monitoring purposes. Conference Server Select the conference server to use for conference calls. Hand Set Display Names Select the name to display on the handset in standby mode. **Lines** Clearspan Line Position Select the **Clearspan Line Position** that you want to assign. This is the Clearspan line to use for the **Phone Line**. A single **Clearspan Line Position** can appear on one or more **Phone**

**Lines**, which are on separate buttons on the phone.

#### **TAB / SECTION FIELD SETTING**

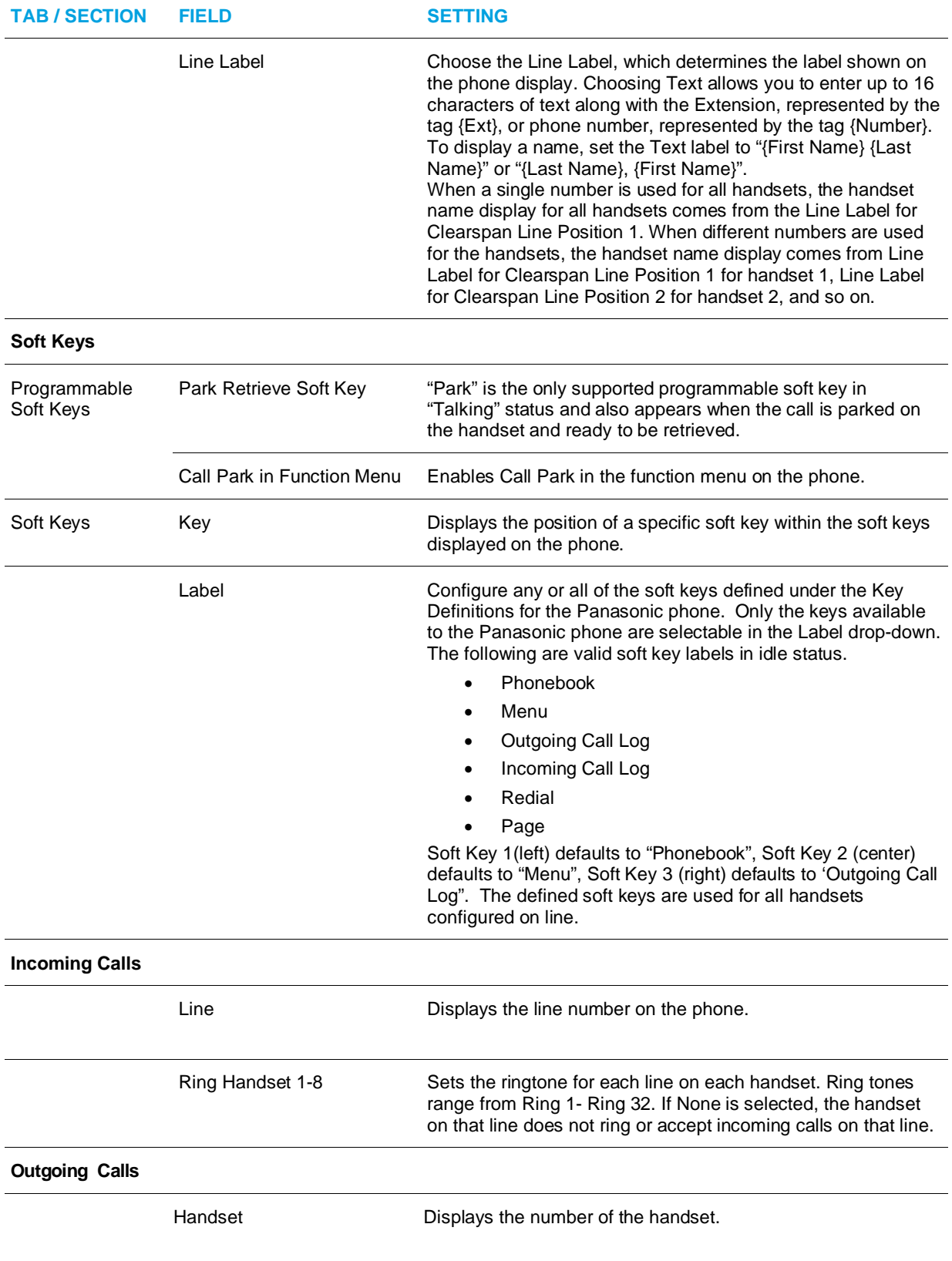

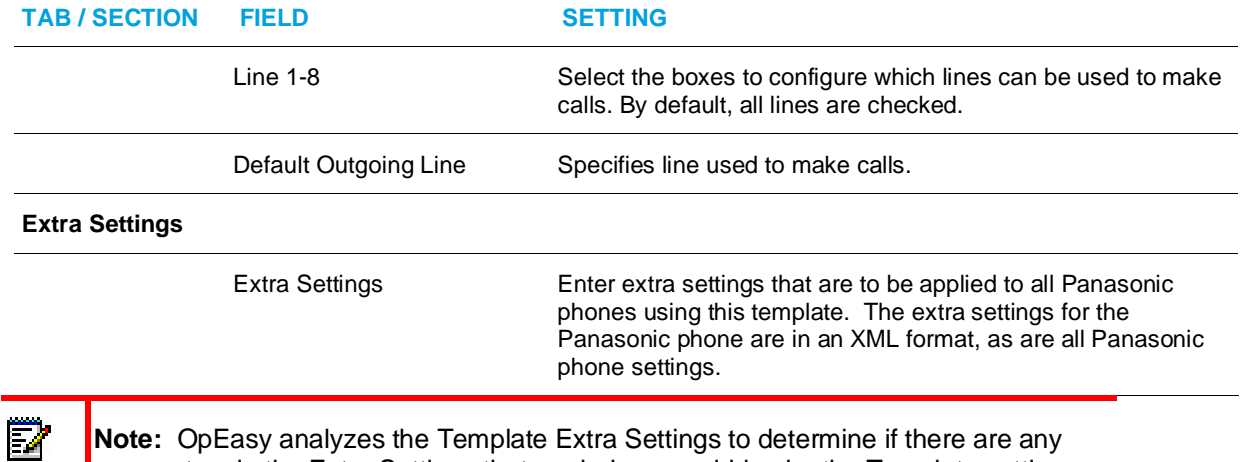

**Note:** OpEasy analyzes the Template Extra Settings to determine if there are any parameters in the Extra Settings that are being overridden by the Template settings or are overriding the Template settings. If parameters that correspond to any of the Template settings are found in the Extra Settings, then **Template Definitions: Extra Settings Audit Results** page is displayed, indicating the extra settings parameters that conflict with the Template settings configuration.

#### *Example Template – Single Line*

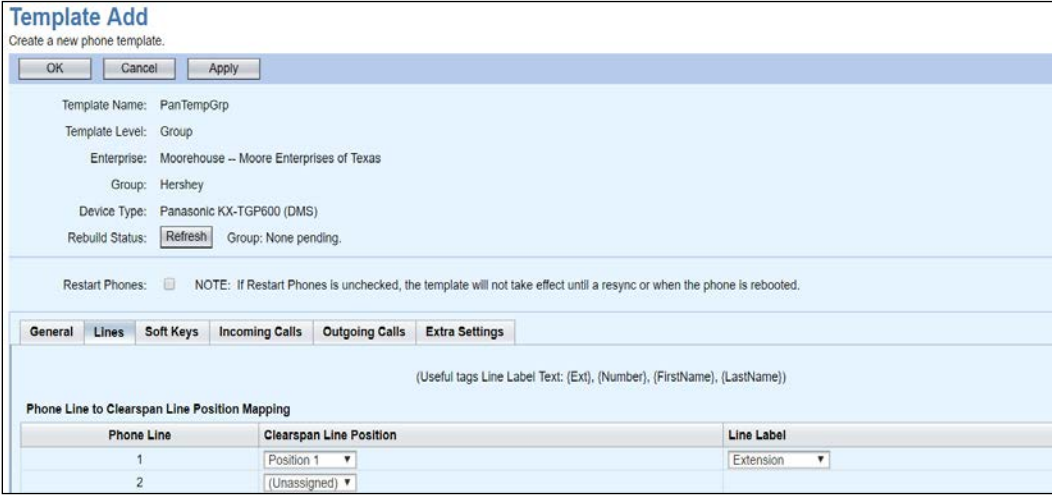

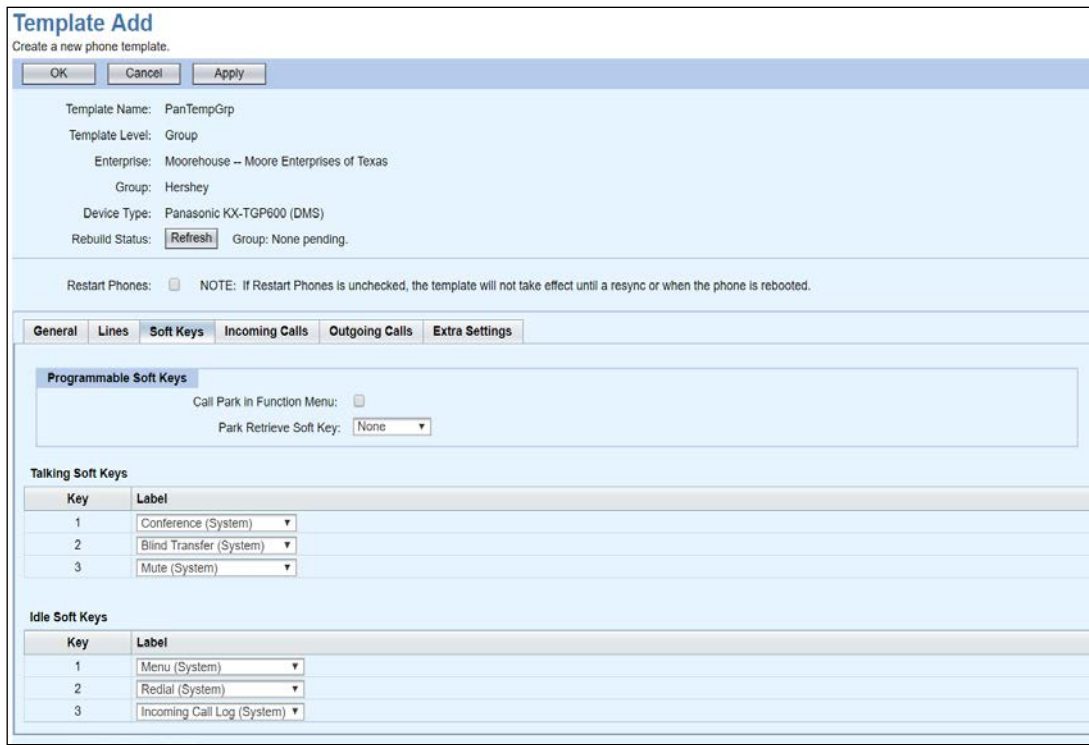

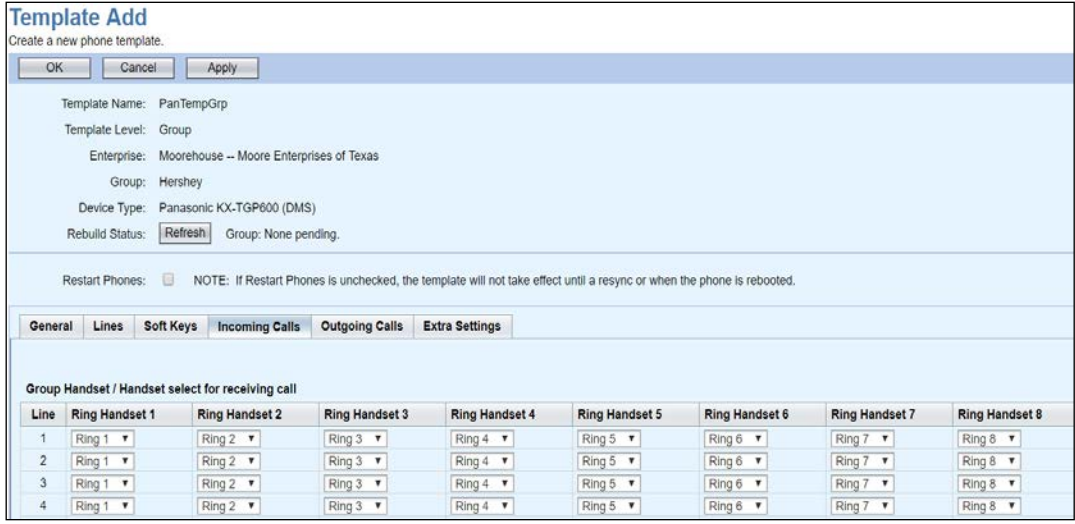

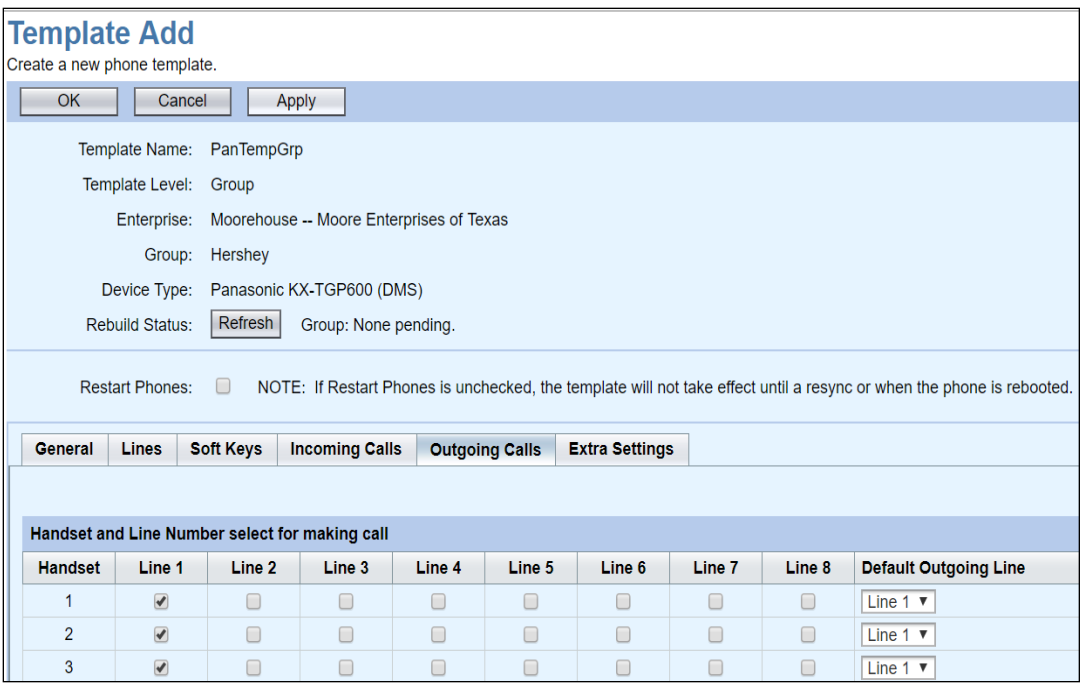

## **Example Template – Multiple Lines**

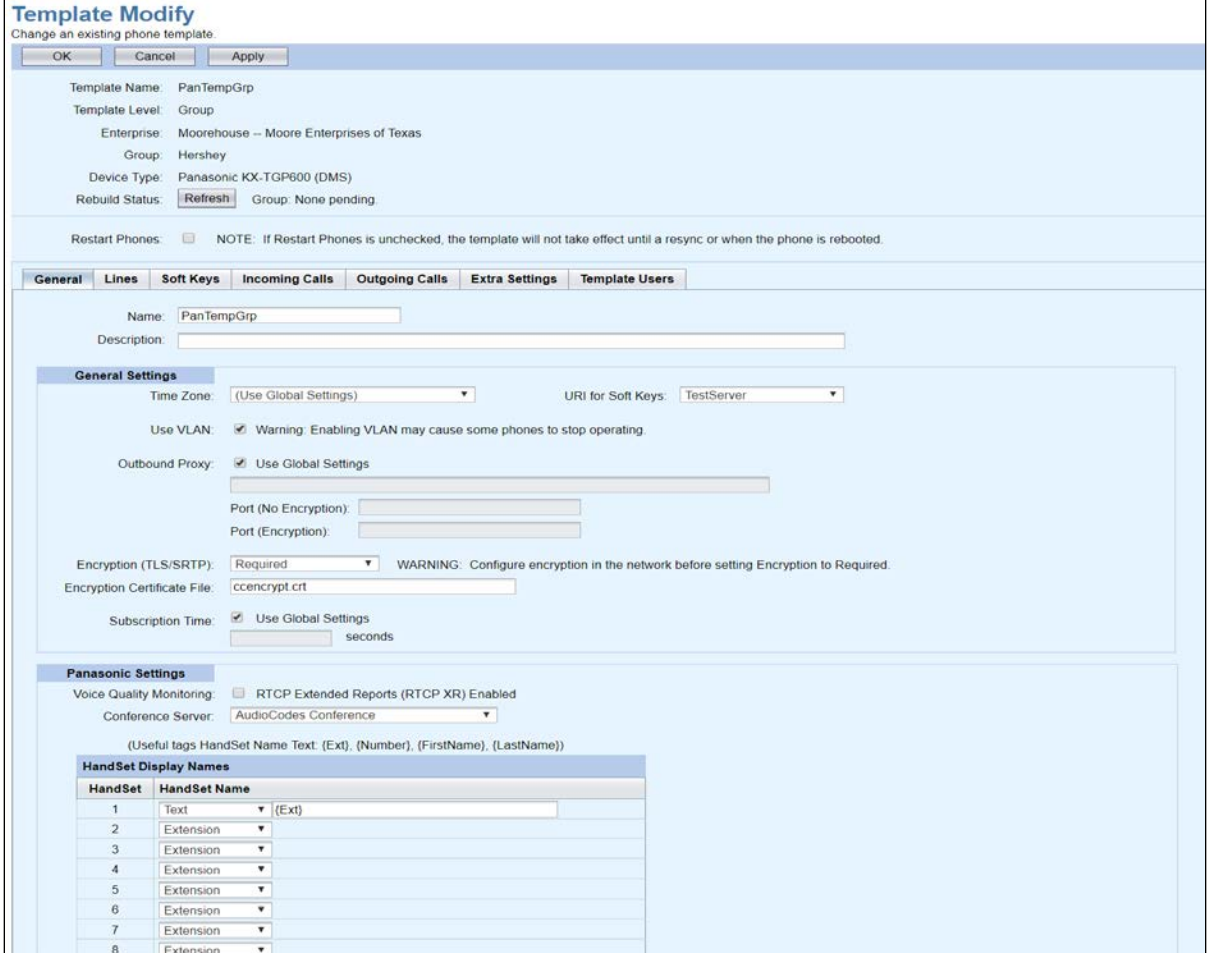

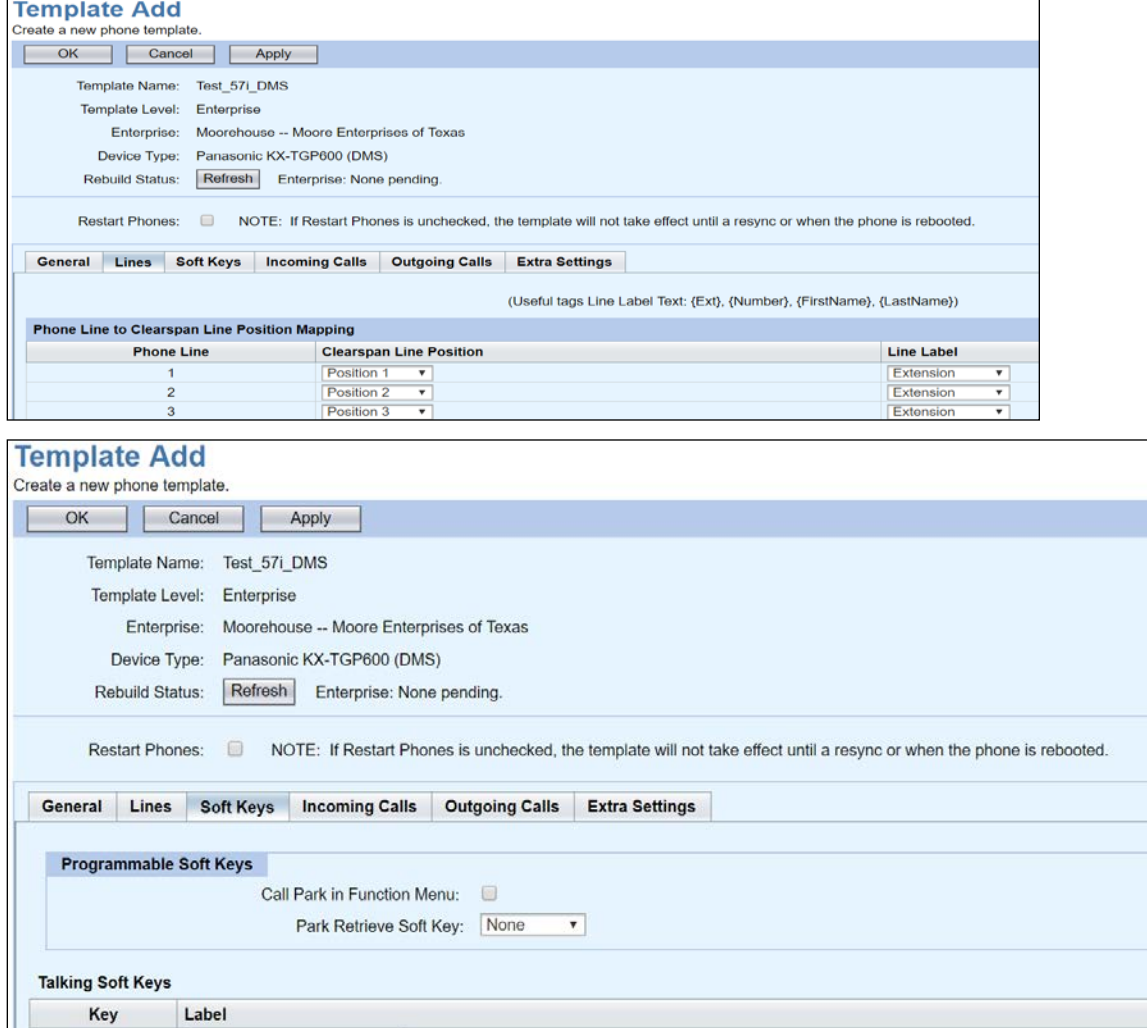

Key

 $\overline{1}$ 

 $\overline{\mathbf{2}}$ 

 $\sqrt{3}$ 

**Idle Soft Keys** Key

 $\overline{1}$ 

 $\overline{a}$ 

 $\sqrt{3}$ 

Conference (System)<br>Blind Transfer (System)

Mute (System)

Menu (System)

Redial (System)

Incoming Call Log (System) ▼

Label

 $\overline{\phantom{0}}$ 

 $\overline{\mathbf{v}}$ 

 $\overline{\cdot}$ 

 $\overline{\phantom{0}}$ 

 $\overline{\mathbf{r}}$ 

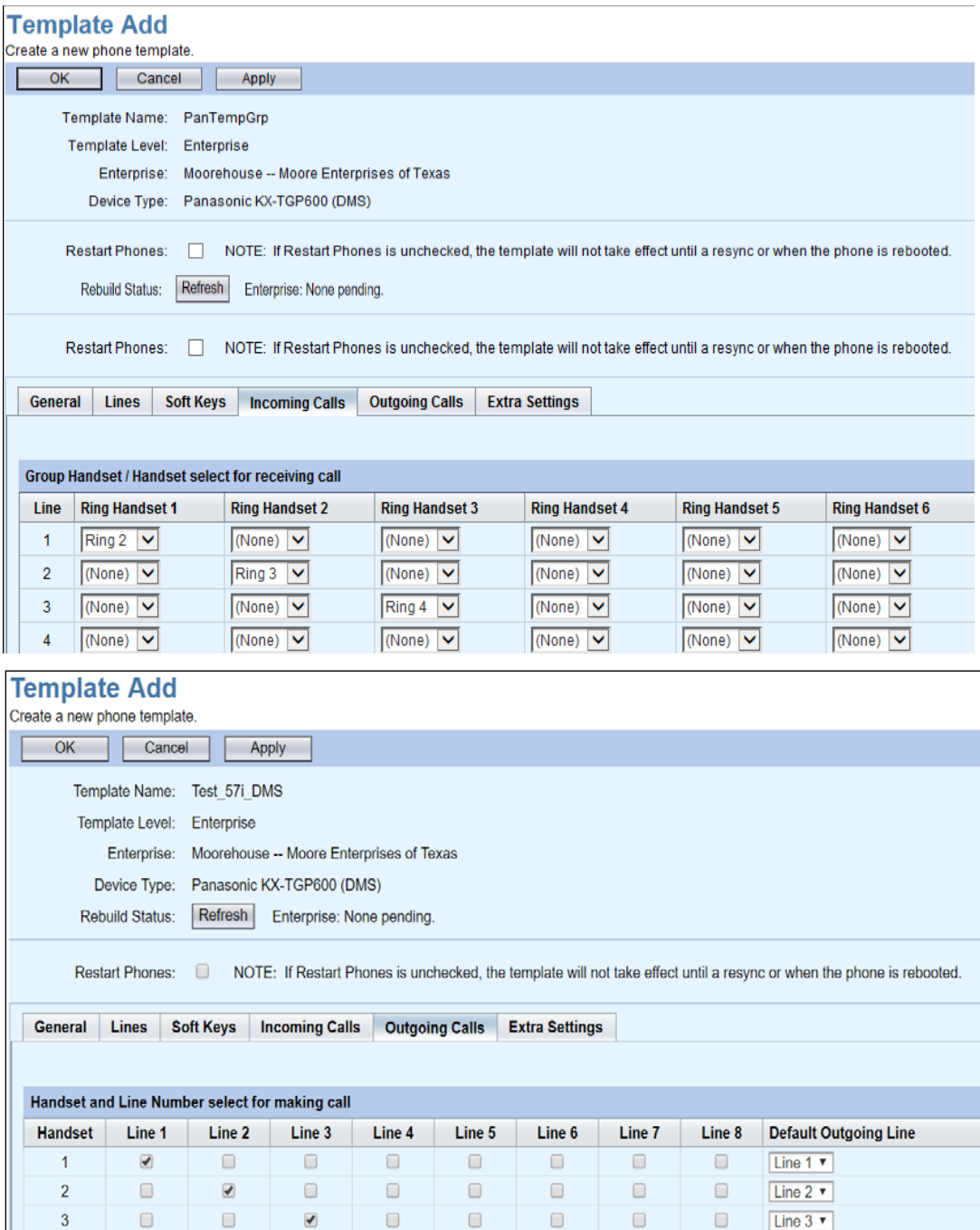

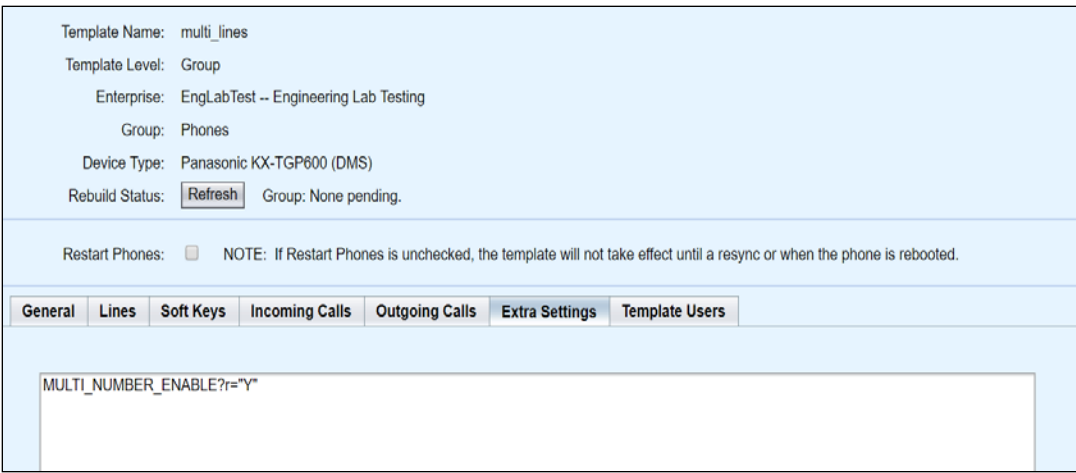

## PANASONIC PHONE USERS

When creating a user or adding a phone to an existing user, any phone device created for that user may be a Panasonic phone.

#### User Device Settings for Panasonic Phones

For a Panasonic phone, the Device Access: User Name and Password fields appear and are *required* for definition of the phone. Valid password characters are a-z, A-Z, 0-9, blank, or special characters: - \_ . , ! \$ % & \* + / = ? ^ { } | ~ @.

Device credentials and MAC address fields are required and MUST be valid, matching the MAC address of the physical Panasonic phone assigned to that phone device. The Panasonic phone will not be able to load its configuration files if incorrect device credentials and/or an incorrect MAC address are entered.

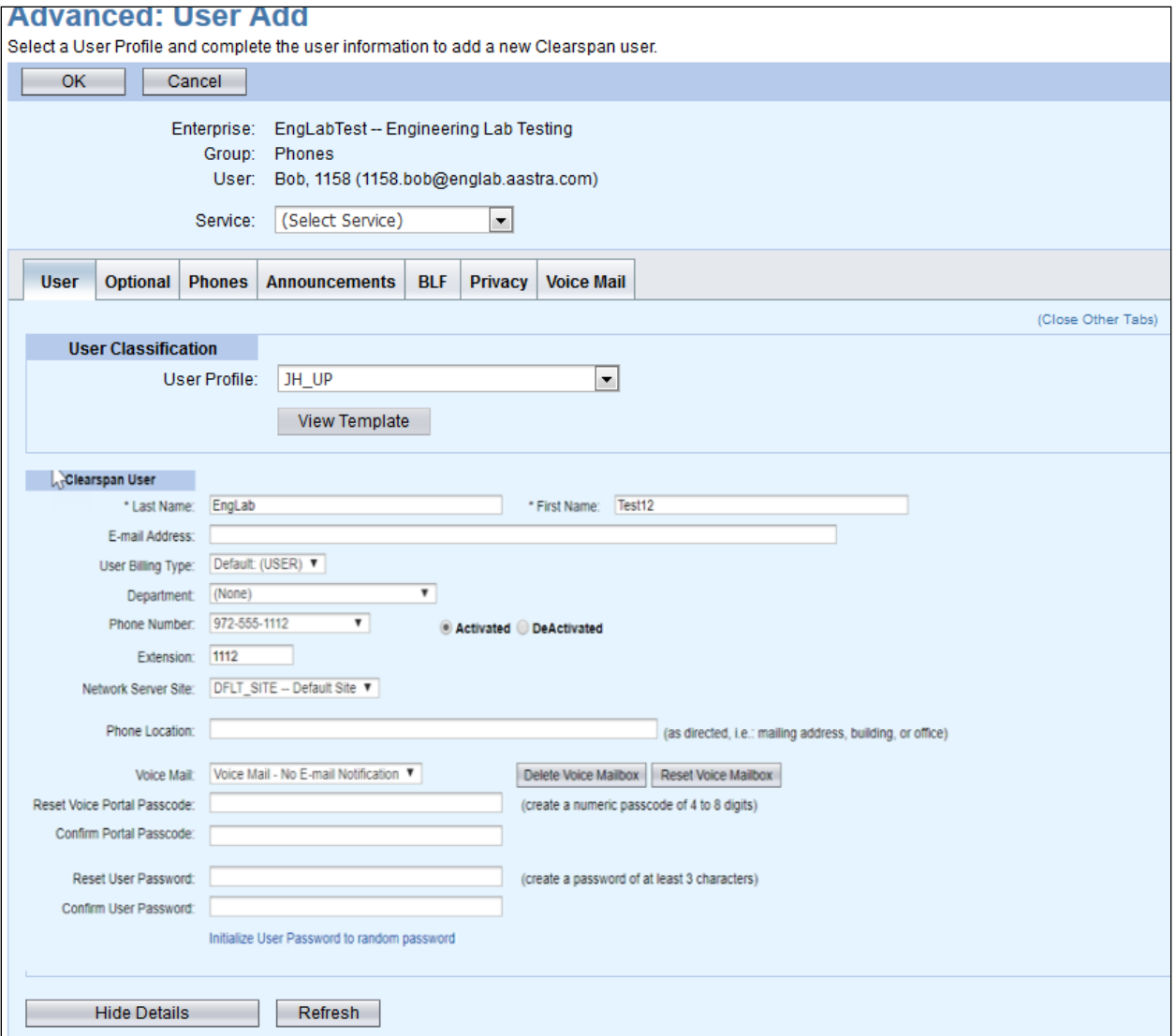

**Figure 184 Advanced User Add for Panasonic Phones (Top)**

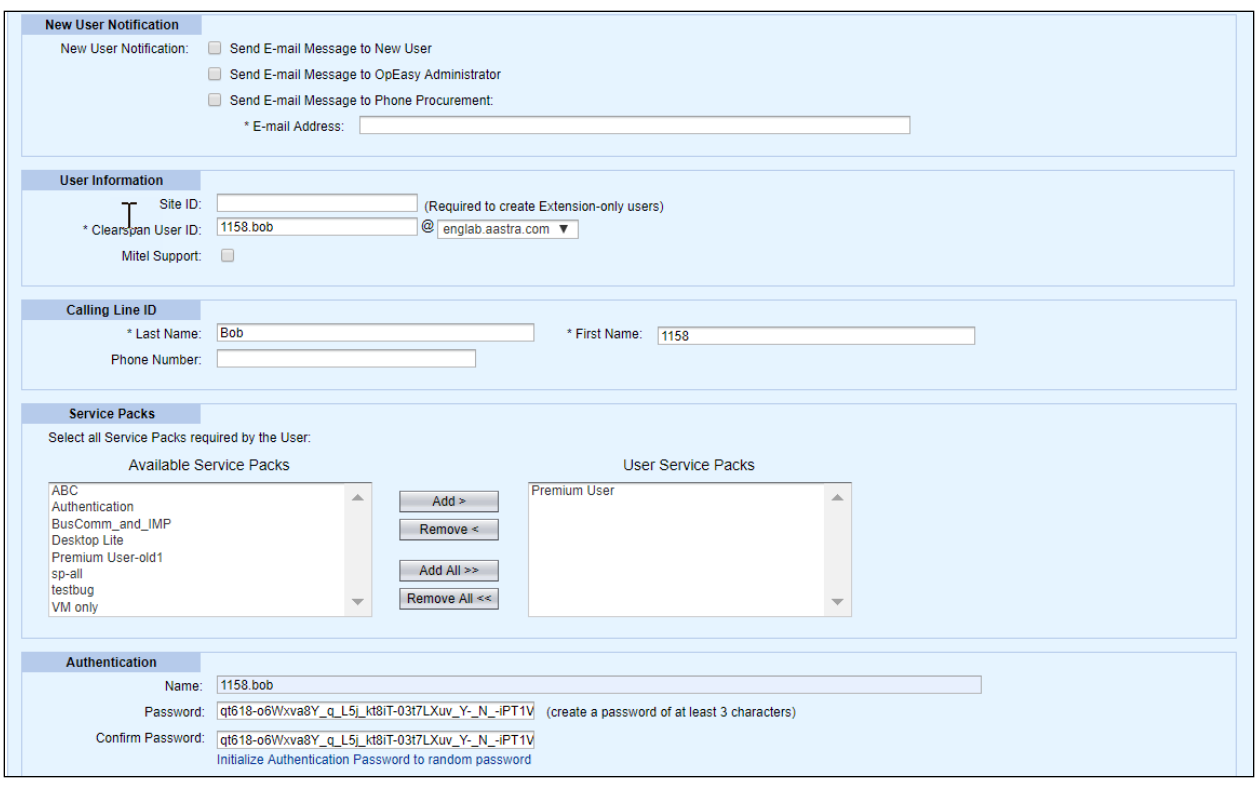

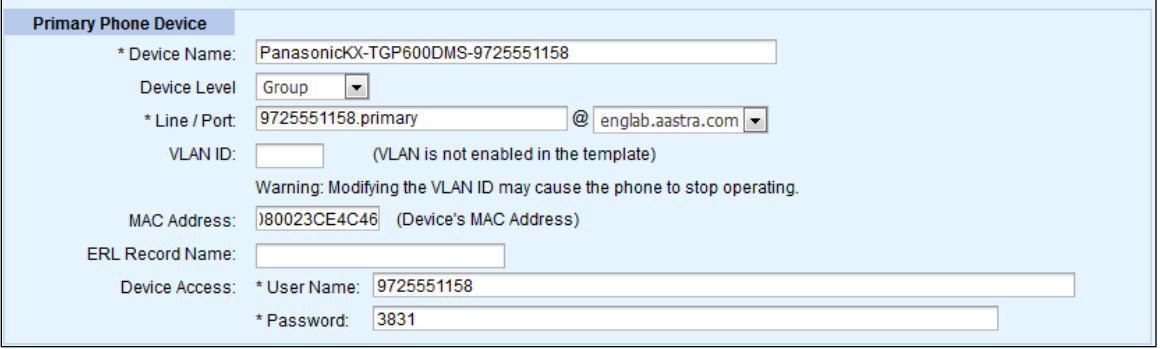

**Figure 185 Advanced User Add for Panasonic Phones (Bottom)**

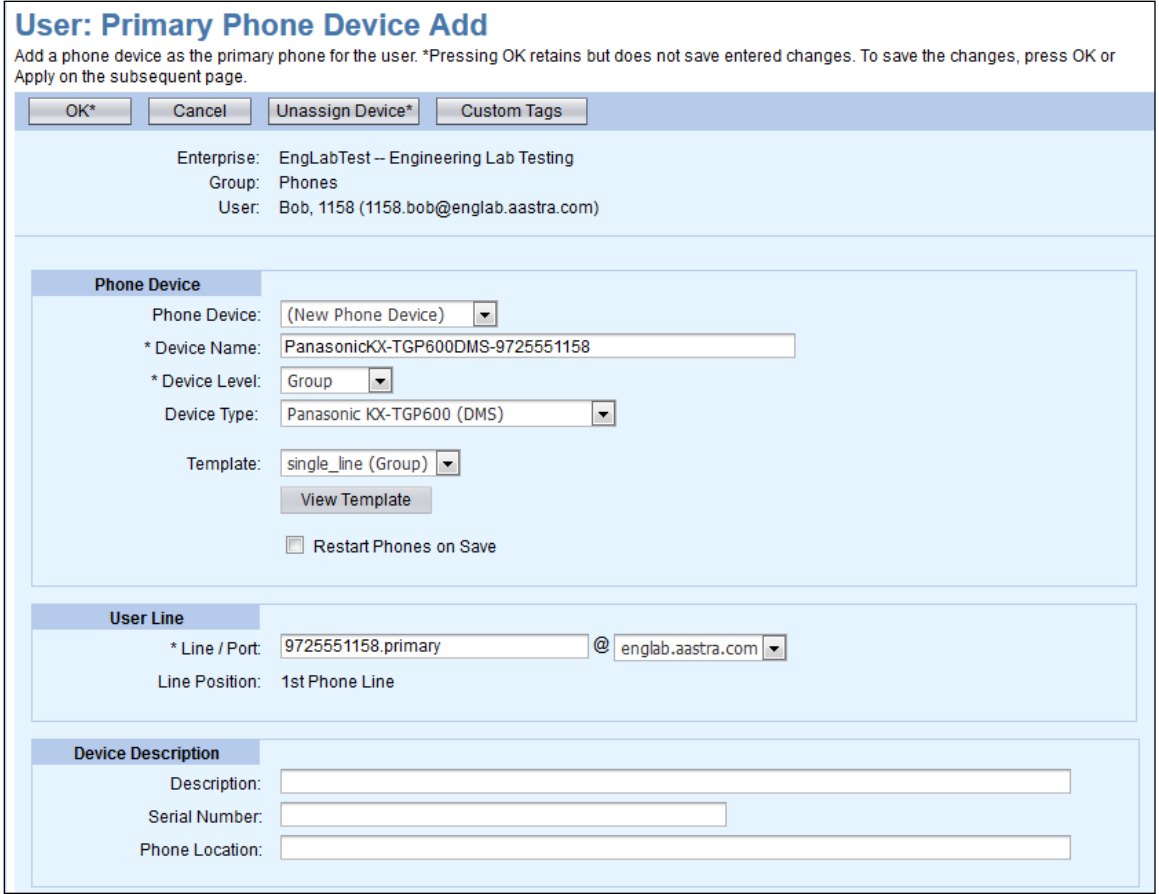

#### **Figure 186 User Primary Phone Device Settings for Panasonic Phones**

#### User General Settings for Panasonic Phones

As with Mitel phones, when creating a user with a Panasonic phone as the primary phone, an E-mail message can be sent to that user to notify of the new phone. Mitel phones and Panasonic phones have a different new user E-mail message because of the differences in setting up the phones.

To set up the new user E-mail notification message for a Panasonic phone from the Users page of Provisioning, click General Settings and New User E-mail Notification. Then, select the specific enterprise and Panasonic from the Phone Manufacturer drop-down list. Change the new user E-mail message as you would for a Mitel phone, with the text appropriate for a Panasonic phone.

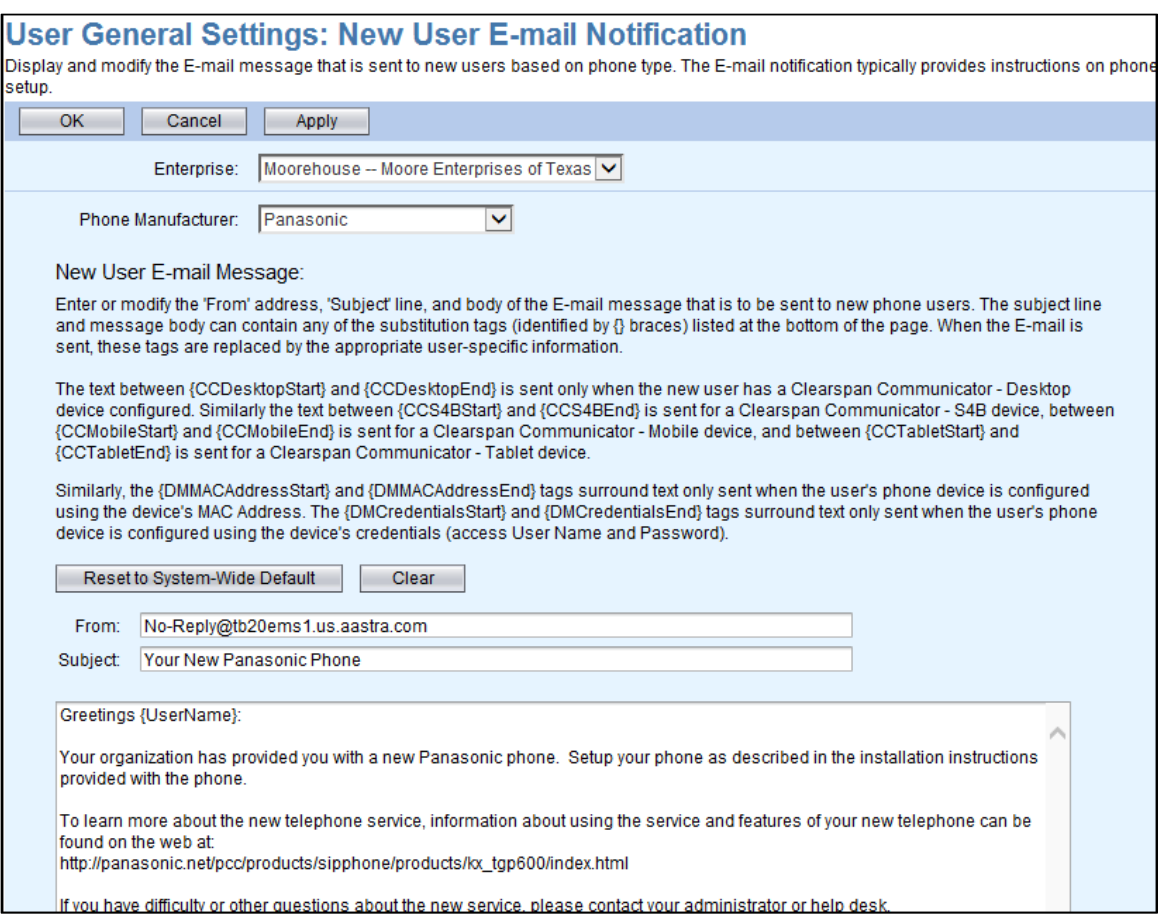

**Figure 187 User General Settings E-mail Notification for Panasonic Phones**

## PHONE MANAGEMENT FOR PANASONIC PHONES

As with Mitel phones, Panasonic phones can also be added or modified under the Phone Management page of Provisioning.

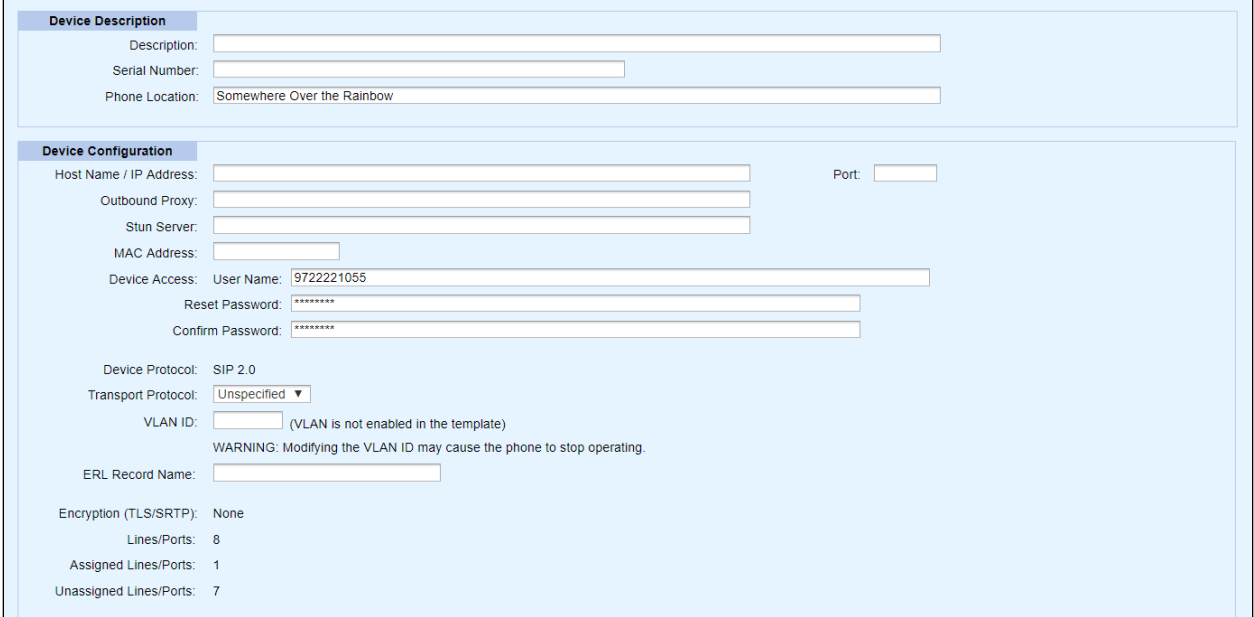

#### **Figure 188 Phone Device Page for Panasonic Phones**

## INSTALLING PANASONIC PHONES

For information about installing Panasonic phones, refer to the *Device Management Configuration Guide*.

## APPENDIX C: OPEASY AND CLEARSPAN SETUP FOR CISCO PHONES

The following settings must be configured within OpEasy prior to installing Cisco phones at users' desks, as described in the following sections:

- Cisco Phone Support Support for Cisco phones requires a  $3^{rd}$  Party system license to be installed.
- User Profiles One or more User Profiles must be created for each type of Cisco phone so that the administrator can build Cisco phones for provisioning.
- Phone Templates

Key Definitions – In addition to the Cisco standard soft keys, some OpEasy-configured soft keys may be assigned to Cisco phones.

Global Settings – System, Enterprise, and Group level settings must be configured for Cisco phones.

Definitions – One or more templates must be created for each type of Cisco phone.

#### **Note**:

М

• For new settings added to Templates and Global Settings, the '(Unspecified)' selection option or text value is displayed. The '(Unspecified)' value indicates no value has ever been set, causing OpEasy to NOT generate configuration file fields for that new OpEasy setting. As such, any existing Global Extra Settings for that configuration file field continue to be used.

However, once a setting has been changed to an actual value (replacing the '(Unspecified)' value), then OpEasy generates configuration file fields for that setting from then on. These actual values then override any Global Extra Settings for that field. After a value is selected to replace the '(Unspecified)' value, the '(Unspecified)' value is no longer an option.

• You can configure extra settings only if you have the full access privilege to view and edit extra settings.

User General Settings – The E-mail message sent to new Cisco phone users will be different from the message sent to Mitel phone users.

Users – Users must be created with a supported Cisco phone.

Phone Management –Cisco phones can be added or modified under the Phone Management page of Provisioning.

## CISCO PHONE SUPPORT

Cisco Phone Support must be licensed within the appropriate Enterprises for the level of administrators that will be configuring Cisco phones if Enterprise Licensing is in use.

## USER PROFILES FOR CISCO PHONES

To allow administrators to quickly set up users with Cisco phones, one or more User Profiles should be created for each type of Cisco phone that will be used. When creating a User Profile, the administrator selects one of the supported Cisco phones as the Device Type. The selected type of Cisco phone will be created as the primary phone device for the new user.

## CLEARSPAN SETUP FOR CISCO PHONES

The following section contains tasks that must be performed on Clearspan before configuring the Cisco Phones:

Creating the System Device Management Tag Set

To create the Cisco Device Management Tag set:

- **1.** Launch the Clearspan Provisioning Portal with System Administrator credentials.
- **2.** Navigate to System > Resources > Device Management Tag Sets.
- **3.** Click **Add** and enter **Cisco Tags** to create the tag set.
- **4.** Click **Cisco Tags** to edit the tag set and click **Add** to include the tags in the following table:

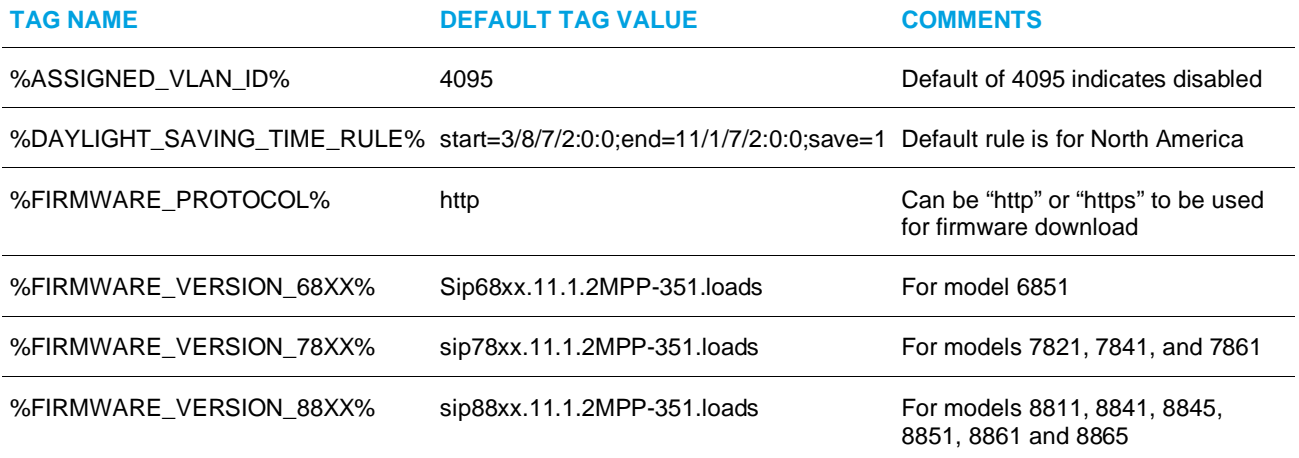

Modifying Firmware Version for a Group

The firmware version can be changed for a specific group or device.

To modify the firmware version for a group:

- **1.** Launch the Clearspan Provisioning Portal.
- **2.** Navigate to the Group > Utilities > Device Configuration.

**3.** Click **Edit** on the appropriate Device Type in the list, for example Cisco 7841 (DMS).

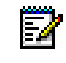

**Note**: At least one of the devices must exist in the group.

- **4.** Select the **Custom Tags** tab.
- **5.** Click **Add** and enter the required version for the tag. For example, Tag Name: "%FIRMWARE\_VERSION\_78XX%".

#### Configuration 1-Minute Delay

When the phones download a modified configuration file, it will reboot and then wait for up to 1 minute before processing and applying any latest updates.

#### BLF Configuration

Cisco phones support using the BroadWorks BLF List URI. Using this method, the phone will automatically populate unused buttons, so you do not need to specify which button to use for the BLF keys manually or in OpEasy (they are assigned in the order received from BroadWorks). You can disable using Line Keys for phones that support expansion modules, so that all BLF entries will be populated on the Expansion Module Programmable Keys.

The phones also allow administrators to provision specific BLF users to monitor on a specific key, but in this case, you will specify the BLF List URI along with the UserId of the specific user to monitor each key.

#### Installation Instructions

Upon bootup, the phone will use the FQDN returned from the DHCP server and look for the modelspecific configuration file (in dms/Clearspan).

The default Profile Rule is set to "/\$PSN.xml", which is appended to the FQDN and resolves to the model series name, for example: https://tb20xsp.cslab.Clearspan.com/dms/clearspan/7841-3PCC.xml

The initial model-specific configuration file, for example "7841-3PCC.xml" provides:

• A Profile Rule to download a configuration file created by OpEasy, for example [https://tb20ems.cslab.](https://tb20ems.cslab.mitel.com/ciscoconfig.php)Clearspan.com/ciscoconfig.php

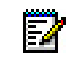

**Note**: This file is generated by OpEasy and contains the authentication username and password and the path for the MAC.xml file

• A softkey to the OpEasy Setup application to allow installation of the phone, for example [https://tb20ems.cslab.](https://tb20ems.cslab.mitel.com/ciscosetup.php)Clearspan.com/ciscosetup.php

When the phone starts, it will display a **Setup** button, which is pressed to install the phone.

#### Installer Setup

The installer presses the **Setup** button on the phone, which:

Prompts the installer for the unique Device ID (unique ID entered into the MAC address field)

Finds the device with this ID and prompts the installer to verify the identity of this user (Y/N)

Saves the device's MAC address to the Clearspan device (overwrites the ID with correct MAC)

Sets a device tag (%MI\_UPDATE\_PWD%) to 1 to indicate the phone requires generation of an authentication password

Prompts the installer to reboot the device

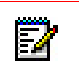

**Note**: An **Exit** button appears on the phone, but do not exit the application, press the **Settings** button and restart the phone

#### Restart to Download Configuration

The Installer will restart the phone (it will take up to 2 minutes for the phone to activate):

• After 1 minute, the phone will download the configuration file from OpEasy, for example [https://tb20ems.cslab.](https://tb20ems.cslab.mitel.com/ciscoconfig.php)Mitel.com/ciscoconfig.php which now contains the device

credentials. After 1 more minute, the phone will download the MAC.xml file using the provided credentials and apply the configuration.

#### *Subsequent Restarts*

During Subsequent restart, the phone restart always returns to the redirected path and has the required credentials to download MAC.xml updates.

#### Resetting a Password

To regenerate the password if a phone loses its password and cannot download the MAC.xml file:

- **1.** From the Clearspan Web Portal, navigate to the appropriate device.
- **2.** Click the **Custom Tags** tab.
- **3.** Select the **%MI\_UPDATE\_PWD%** tag and click **Edit**.
- **4.** Change the Tag Value from 0 to 1 and press **OK**.
- **5.** Restart the phone (the phone will download the OpEasy configuration file containing the credentials).
- **6.** Restart the phone again to use the credentials to download the MAC.xml file.

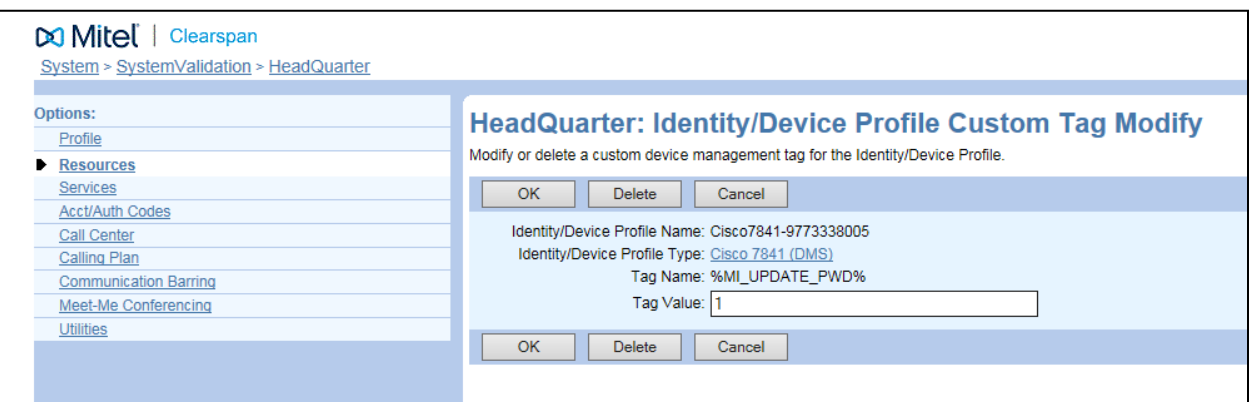

## PHONE TEMPLATES FOR CISCO PHONES

#### Key Definitions for Cisco Phones

The OpEasy soft keys are configured on the Key Definitions page for provisioning Phone Templates. Key Definitions are typically accessible by system administrators only, as they affect keys system wide.

When Cisco is selected as the Phone Manufacturer on the Key Definitions page, definitions specific to Cisco phones are displayed.

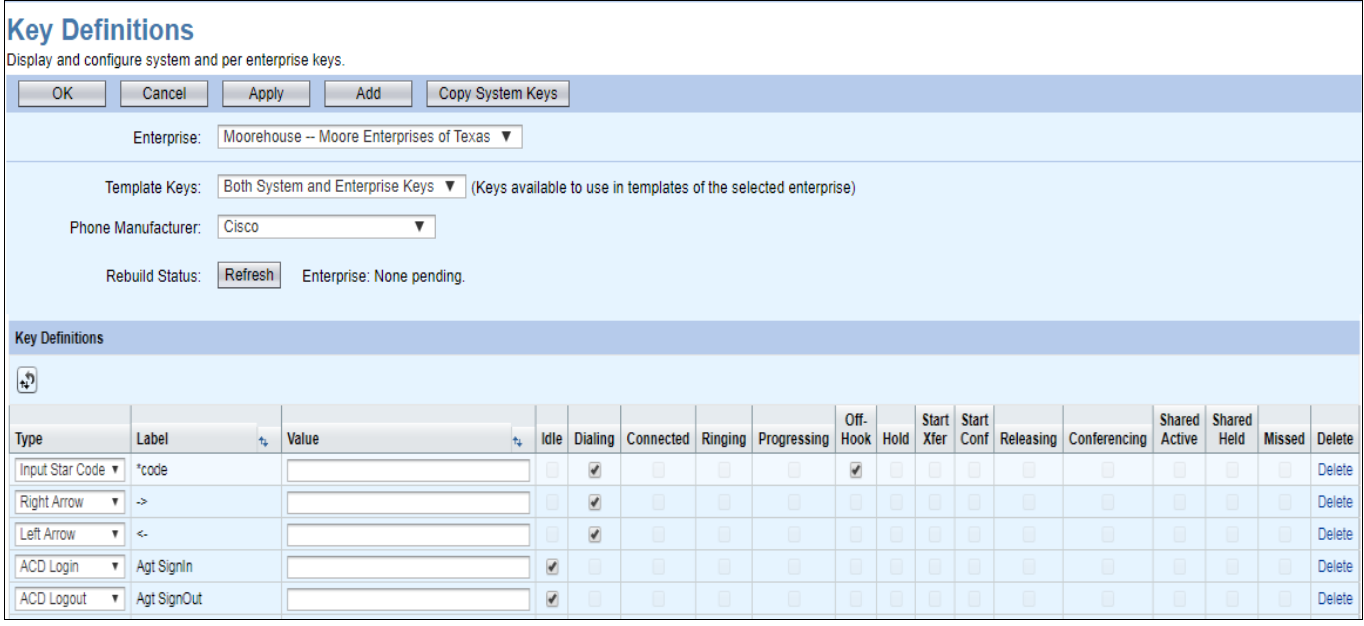

**Figure 189 Key Definitions for Cisco Phones**

To define a new key:

Select an Enterprise and a phone from the **Phone Manufacturer** drop-down box on the Key Definitions page and click **Add**. **Template Keys** drop-box sets the keys that will be displayed,

Enter or Select the following in the Key Definition fields.

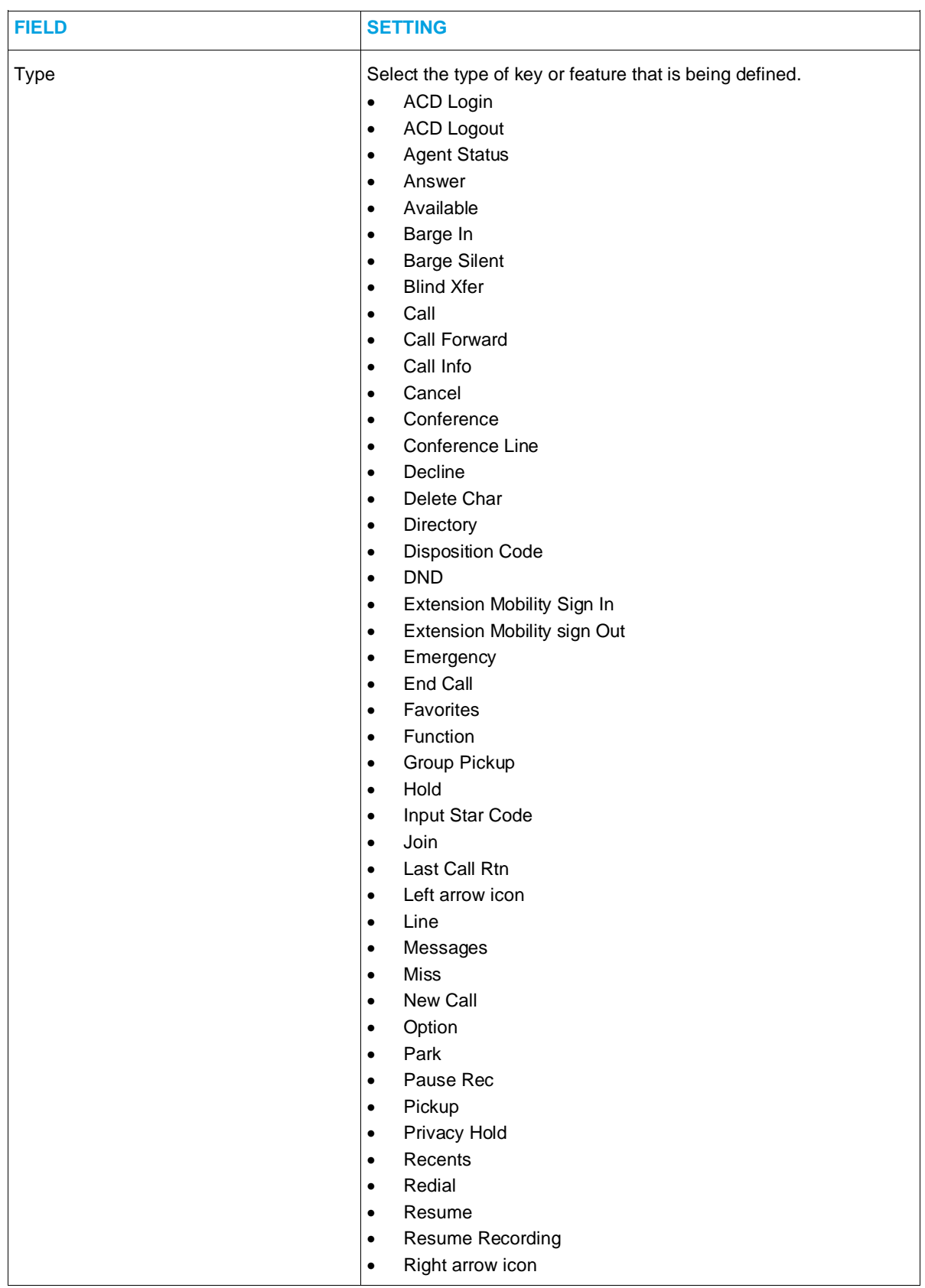

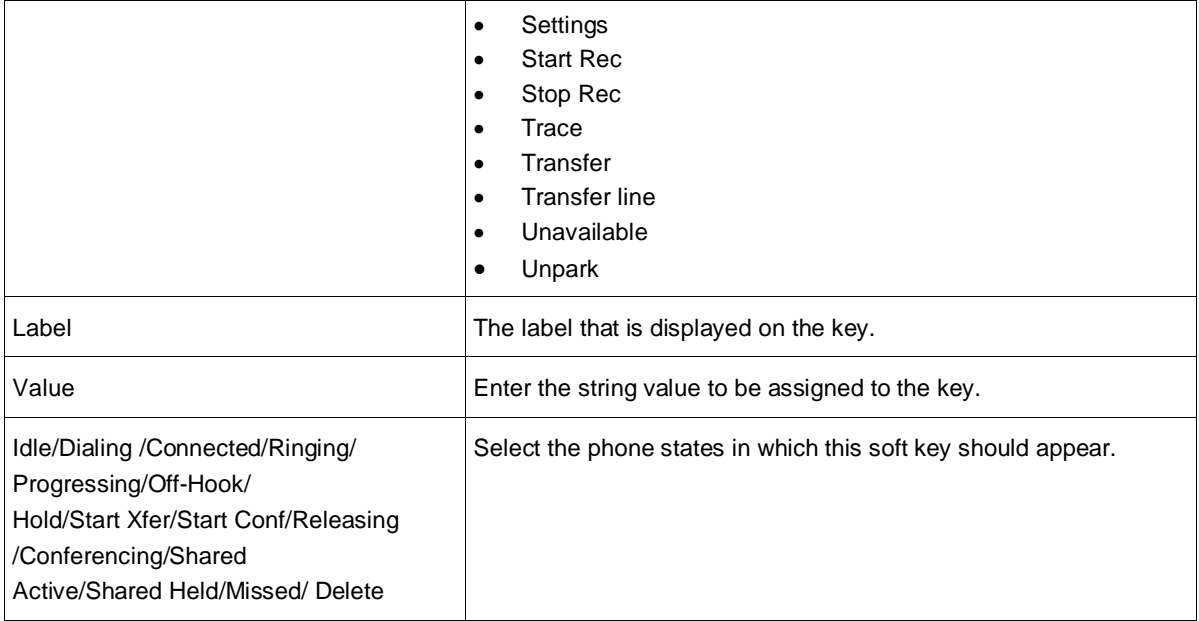

#### System, Enterprise, and Group Global Settings for Cisco Phones

To configure global Cisco phone settings, choose Phone Templates from the Provisioning menu, and then select Global Settings and select Cisco as the Phone Manufacturer. The common global settings for Cisco phones are shown on the General Settings tab and described in the following table.

OpEasy analyzes the Group, Enterprise, or System Extra Settings to determine if the parameters in the Extra Settings are being overridden by the General Settings, Dial Plan Settings or Custom Rings Settings. If parameters that correspond to any of the General Settings, Dial Plan Settings or Custom Rings Settings are found in the Global Extra Settings, then the **Global Configuration File Settings: Extra Settings Audit Results** page is displayed, indicating the extra settings parameters that conflict with the Global Settings configuration.

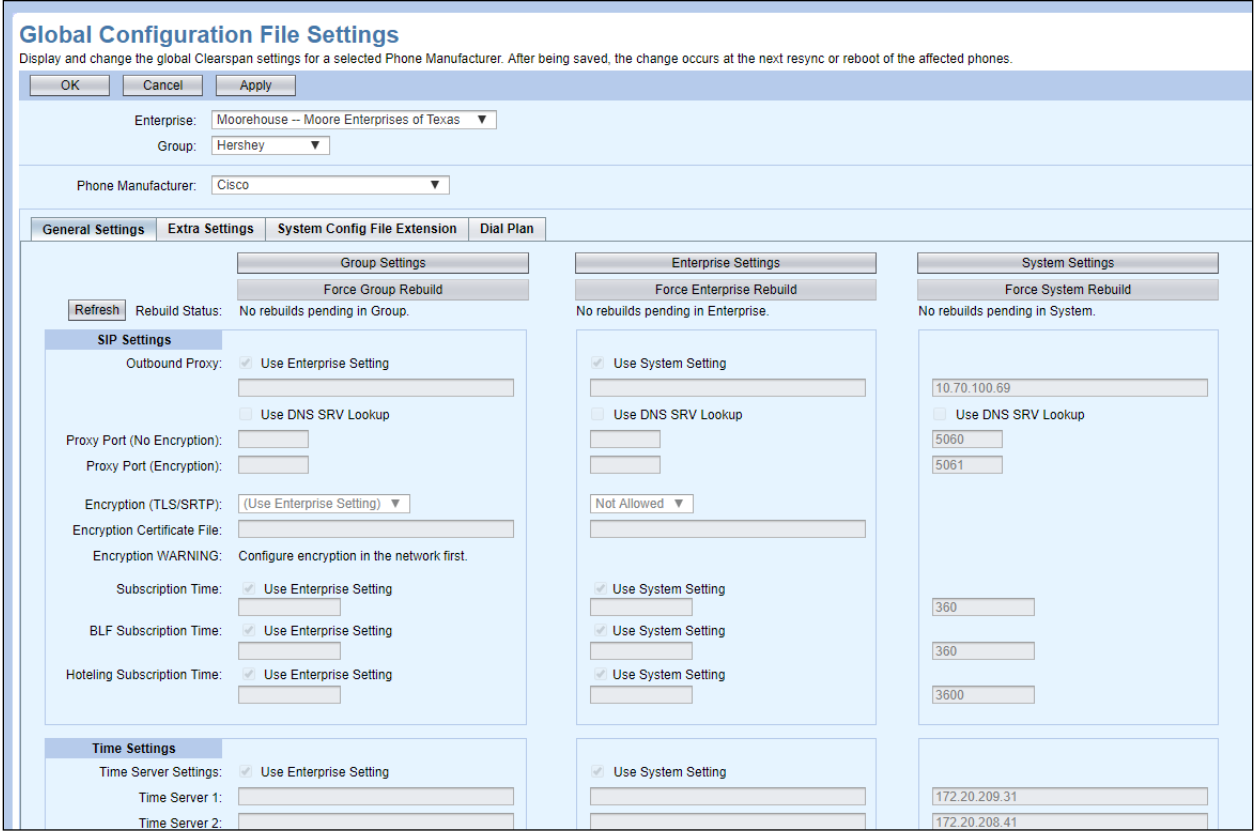

#### **Figure 190 Global Settings for Cisco Phones**

#### **FIELD SETTING**

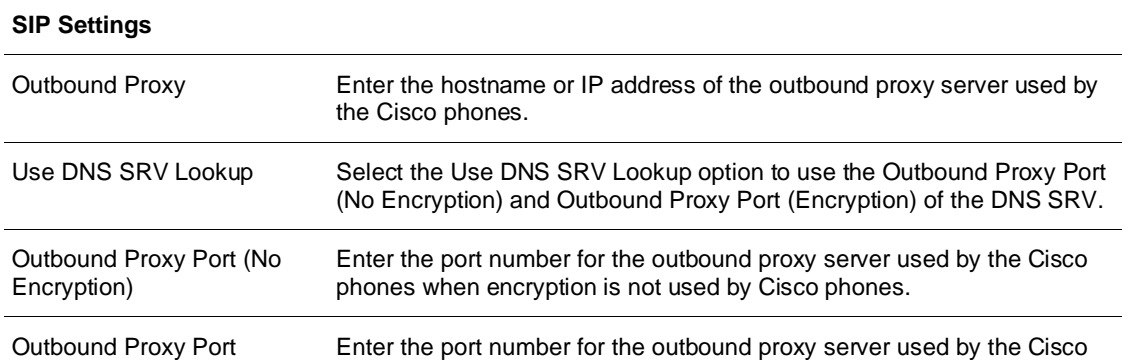

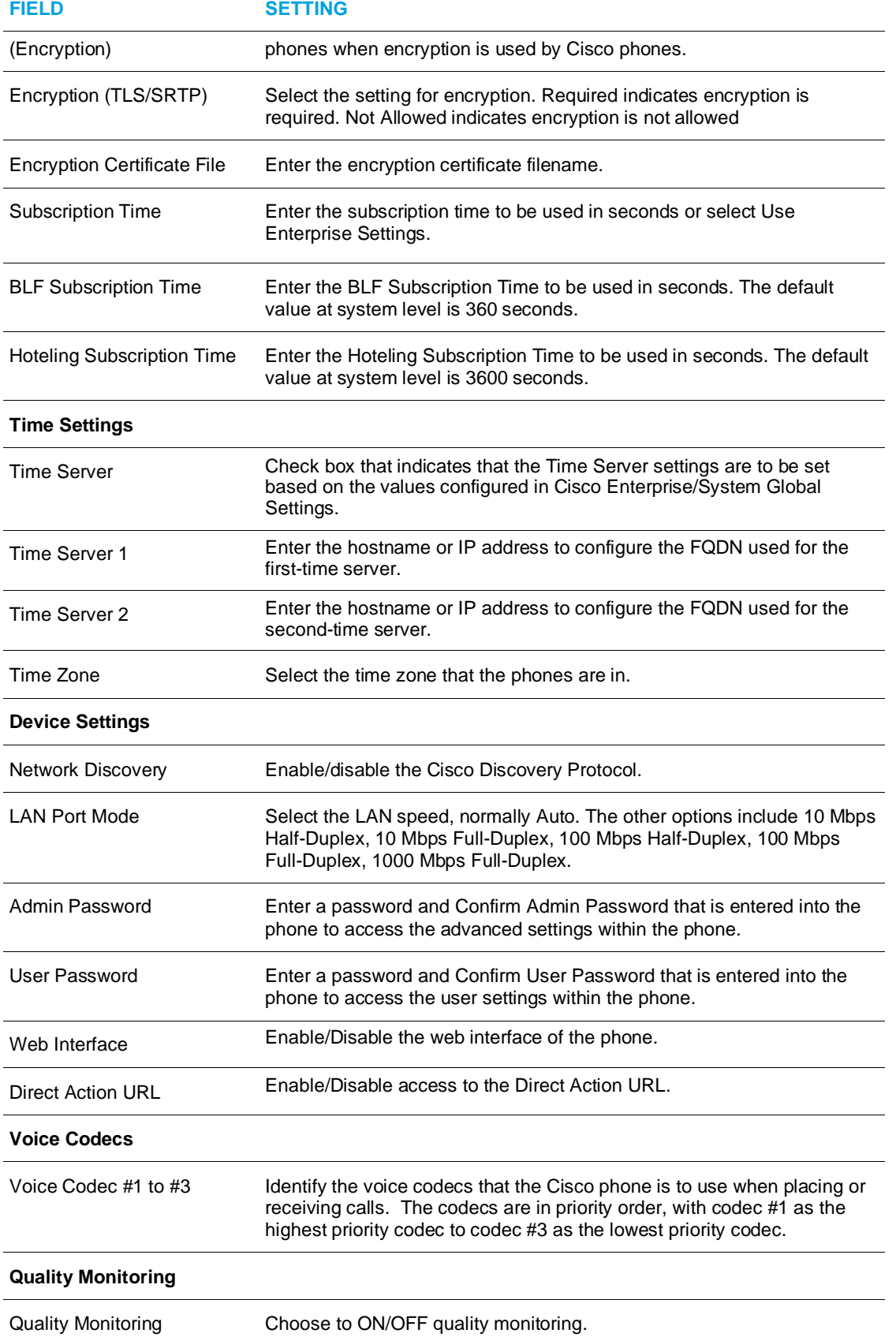

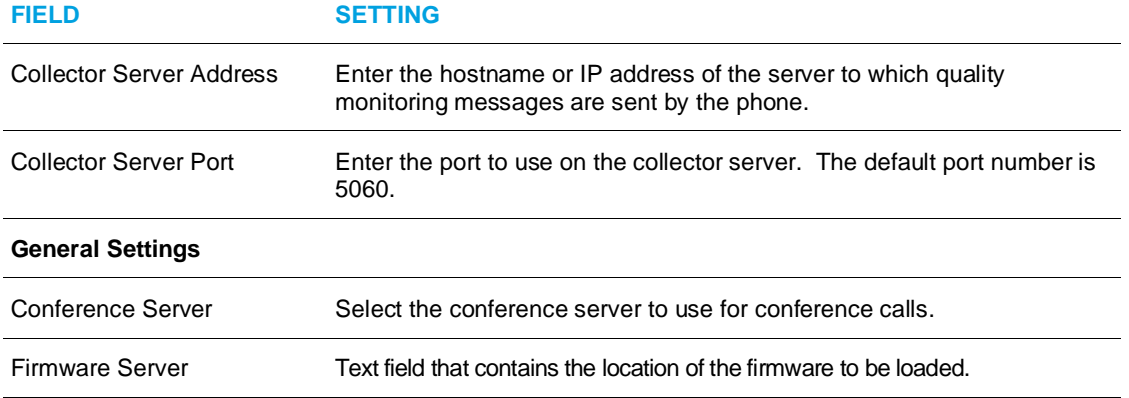

#### System, Enterprise, and Group Extra Settings for Cisco Phones

To enter extra settings that are to be applied to all Cisco phones within the scope of the level, choose **Phone Templates** from the **Provisioning** menu, select **Global Settings**, the **Global Configuration File Settings** tab opens.

To edit extra settings for the group, select **Enterprise**, **Group** and **Phone Manufacturer**, click **Extra Settings**, the **Extra Settings** tab opens, click **Group Extra Settings,** and Click **OK** on the confirmation box (the confirmation box displays "Updating Extra Settings is potentially dangerous. Are you sure you want to update Extra Settings?"). Enter the extra settings in the **Group Extra Settings** box and Click **OK**, the **Global Configuration File Settings: Rebuild Configuration Files** page opens. Click **Save and Rebuild** to save the Template changes and rebuild all configuration files using this template.

Only Group Administrators and above can create or modify Group Extra Settings.

To edit extra settings for the enterprise, select **Enterprise**, **Group** and **Phone Manufacturer**, click **Extra Settings**, the **Extra Settings** tab opens, click **Enterprise Extra Settings,** and Click **OK** on the confirmation box (the confirmation box displays, "Updating Extra Settings is potentially dangerous. Are you sure you want to update Extra Settings?"). Enter the extra settings in the **Enterprise Extra Settings** box and Click **OK**, the **Global Configuration File Settings: Rebuild Configuration Files** page opens. Click **Save and Rebuild** to save the Template changes and rebuild all configuration files using this template.

Only Enterprise Administrators and above can create or modify Enterprise Extra Settings.

To edit extra settings for the system, select **Enterprise**, **Group** and **Phone Manufacturer**, click **Extra Settings**, the **Extra Settings** tab opens, click **System Extra Settings,** and Click **OK** on the confirmation box (the confirmation box displays, "Updating Extra Settings is potentially dangerous. Are you sure you want to update Extra Settings?"). Enter the extra settings in the **System Extra Settings** box and Click **OK**, the **Global Configuration File Settings: Rebuild Configuration Files** page opens. Click **Save and Rebuild** to save the Template changes and rebuild all configuration files using this template.

Only System Administrators and Super Users can create or modify the System Extra Settings.

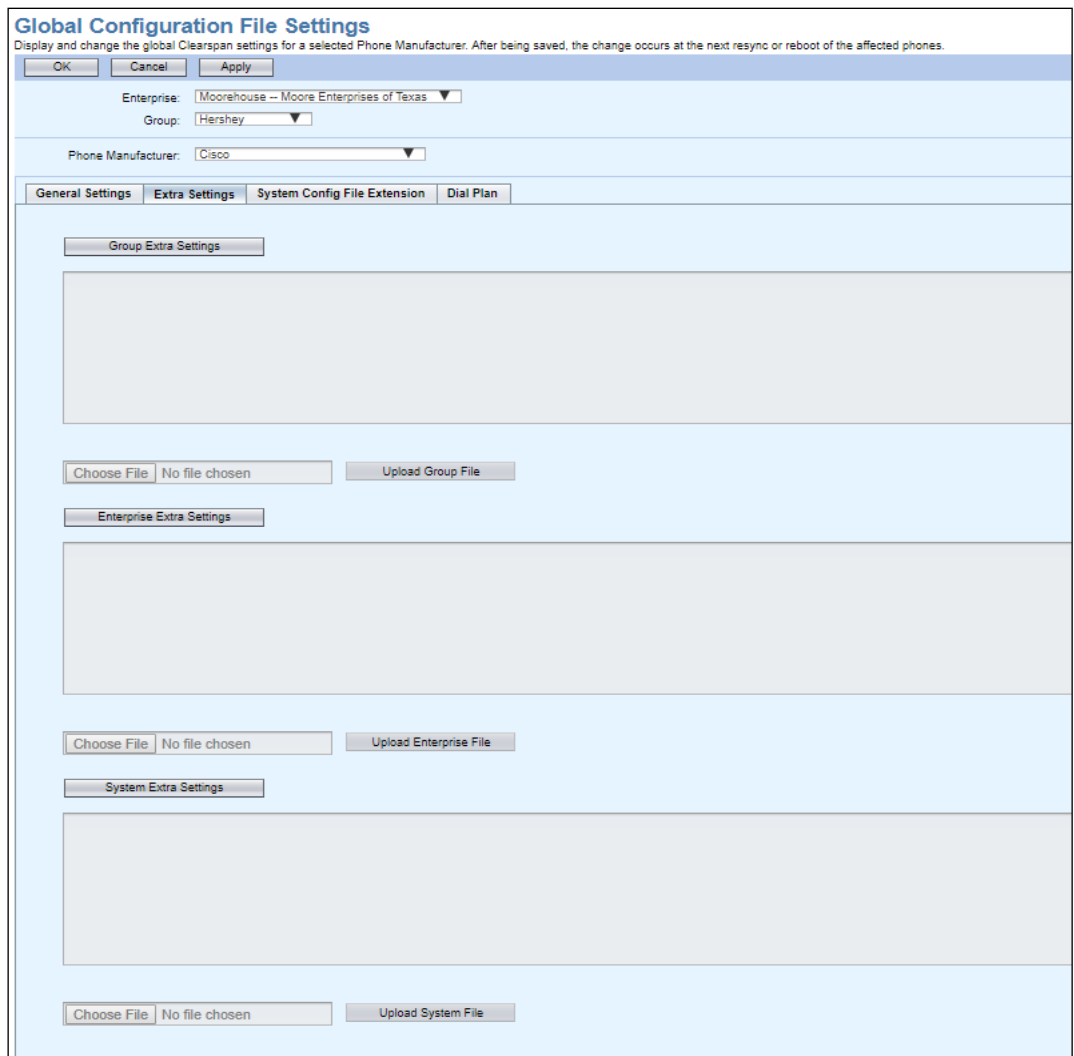

**Figure 191 Global Extra Settings for Cisco Phones**

System, Enterprise, and Group System Configuration File Extension Settings for Cisco Phones

Choose **Phone Template** from the **Provisioning** menu, select **Global Settings** and select Cisco as the Phone Manufacturer, click the **System Config File Extension** tab to add the System Config File Extension settings. The additional settings must be in an XML format as are all Cisco configuration settings.

The settings on the **System Config File Extension** tab have lower-priority than ALL other Global Settings (including Global Extra Settings) and Template Settings.

Only Super Users and System Administrators can access the **System Config File Extension** Settings.

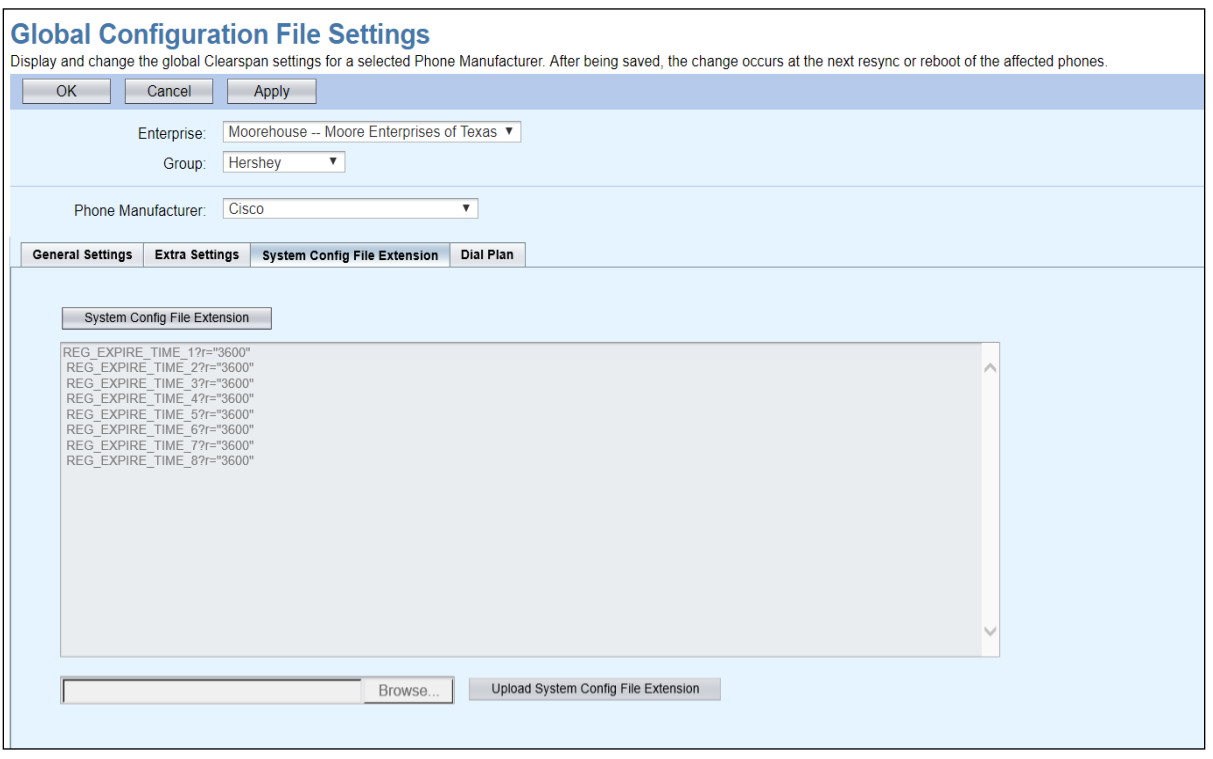

#### **Figure 192 System Config File Extension Settings for Cisco Phones**

System, Enterprise, and Group Dial Plans for Cisco Phones

Click the **Dial Plan** tab on the **Global Configuration File Settings** page to enter dial plan information for System, Enterprise, or Group levels or click **Use Enterprise Setting** to use enterprise settings, or click **Use System Setting** to use system settings. The **Long Digit Timeout** and **Short Digit Timeout** allows values in the range of 1 to 64 second(s). The dial plan information entered must be in Cisco format and can include any Cisco-specific setting.

## Phone Templates: Definitions for Cisco Phones

As with Mitel phones, Cisco phones can only be created using a phone template. Create templates for Cisco phones as described in the following table. Refer to the Phone Templates section for more information on creating, editing, renaming, and deleting a phone template.

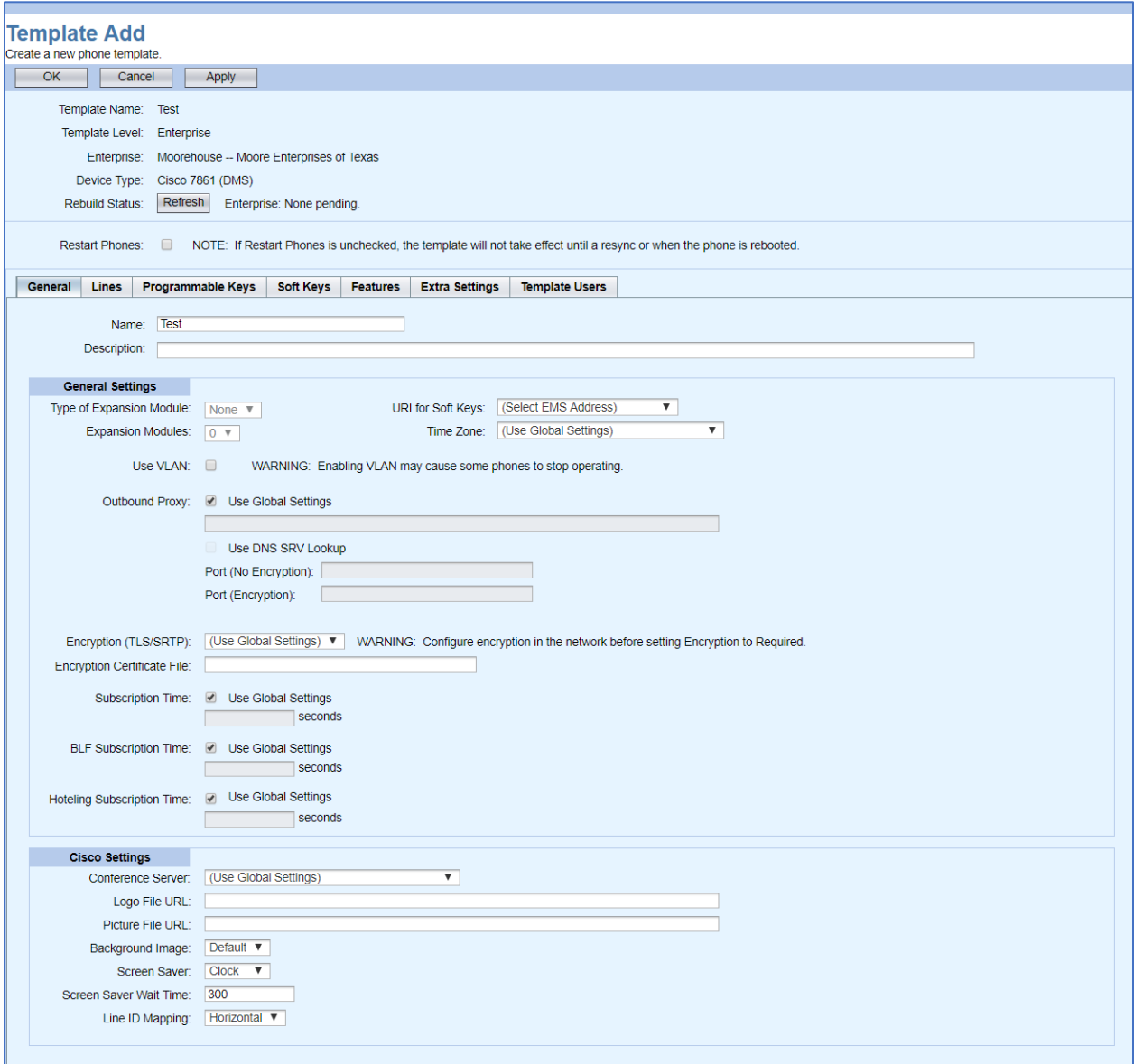

**Figure 193 Template Add - General for Cisco Phones**

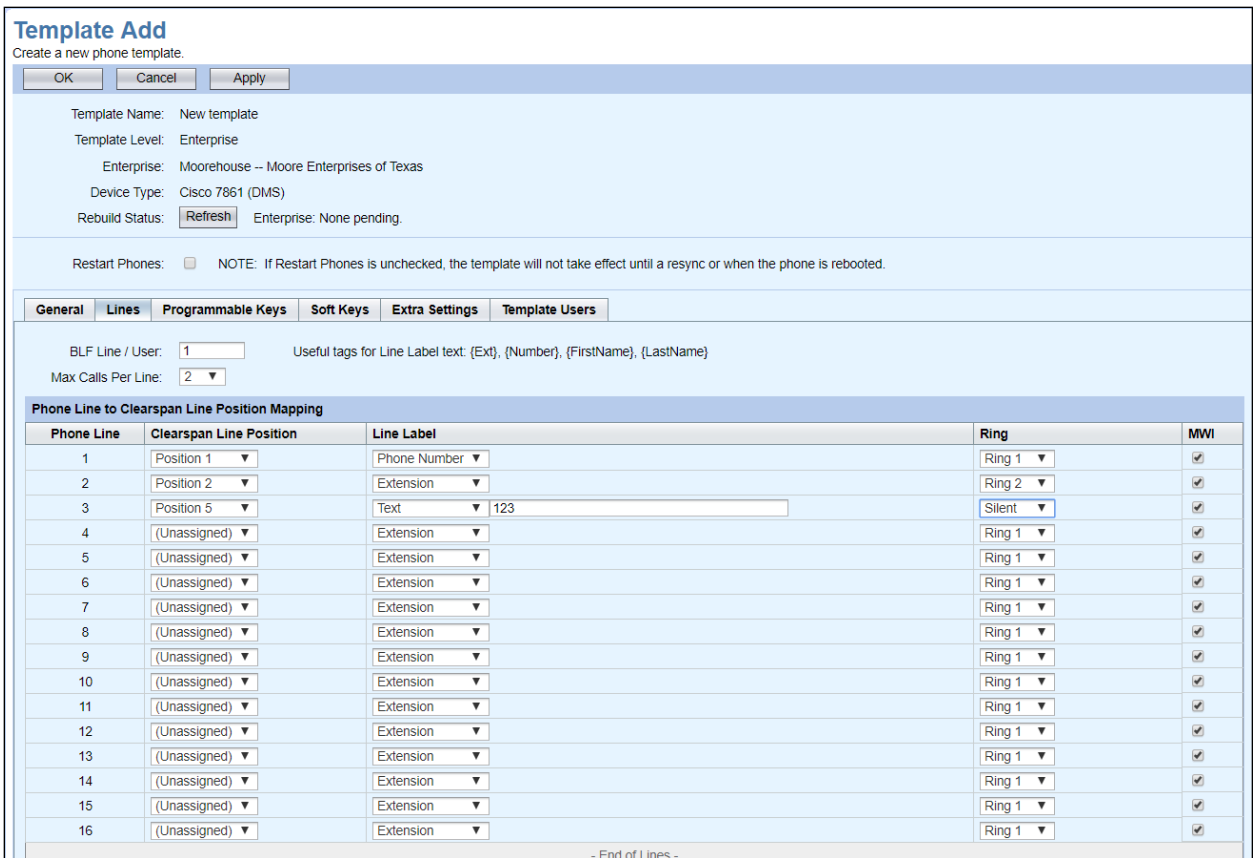

## **Figure 194 Template Add –Lines for Cisco Phones**

#### **TAB / SECTION FIELD SETTING**

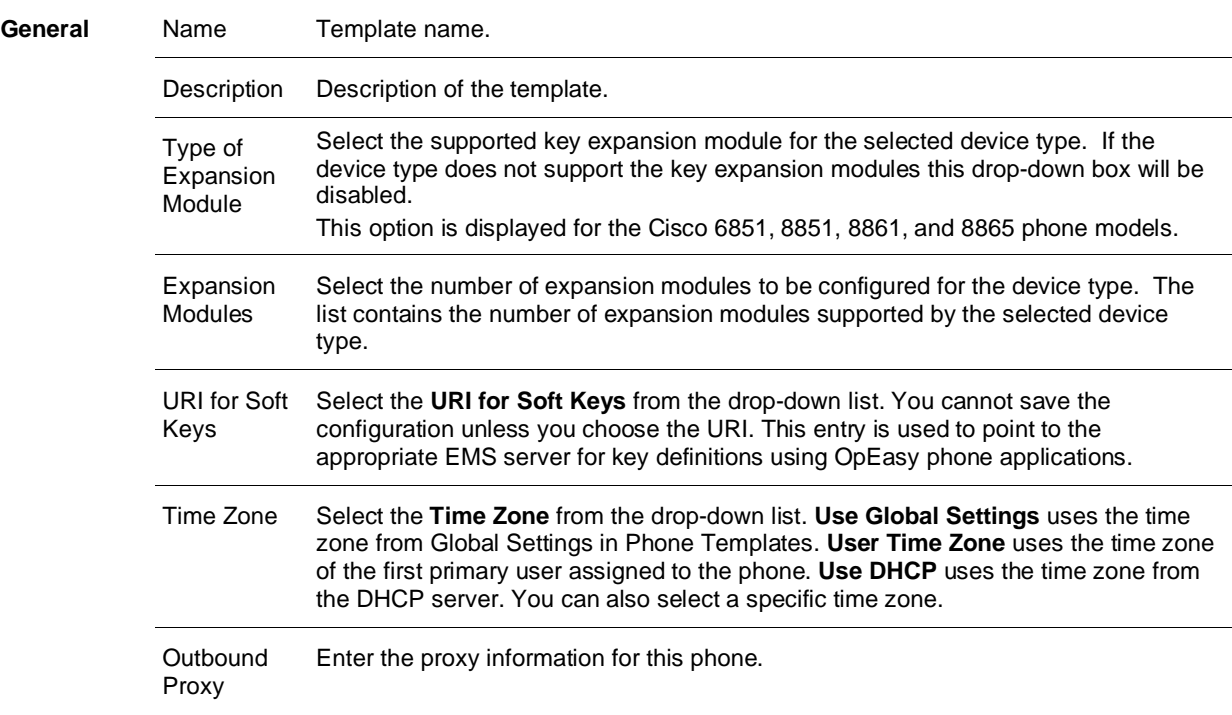

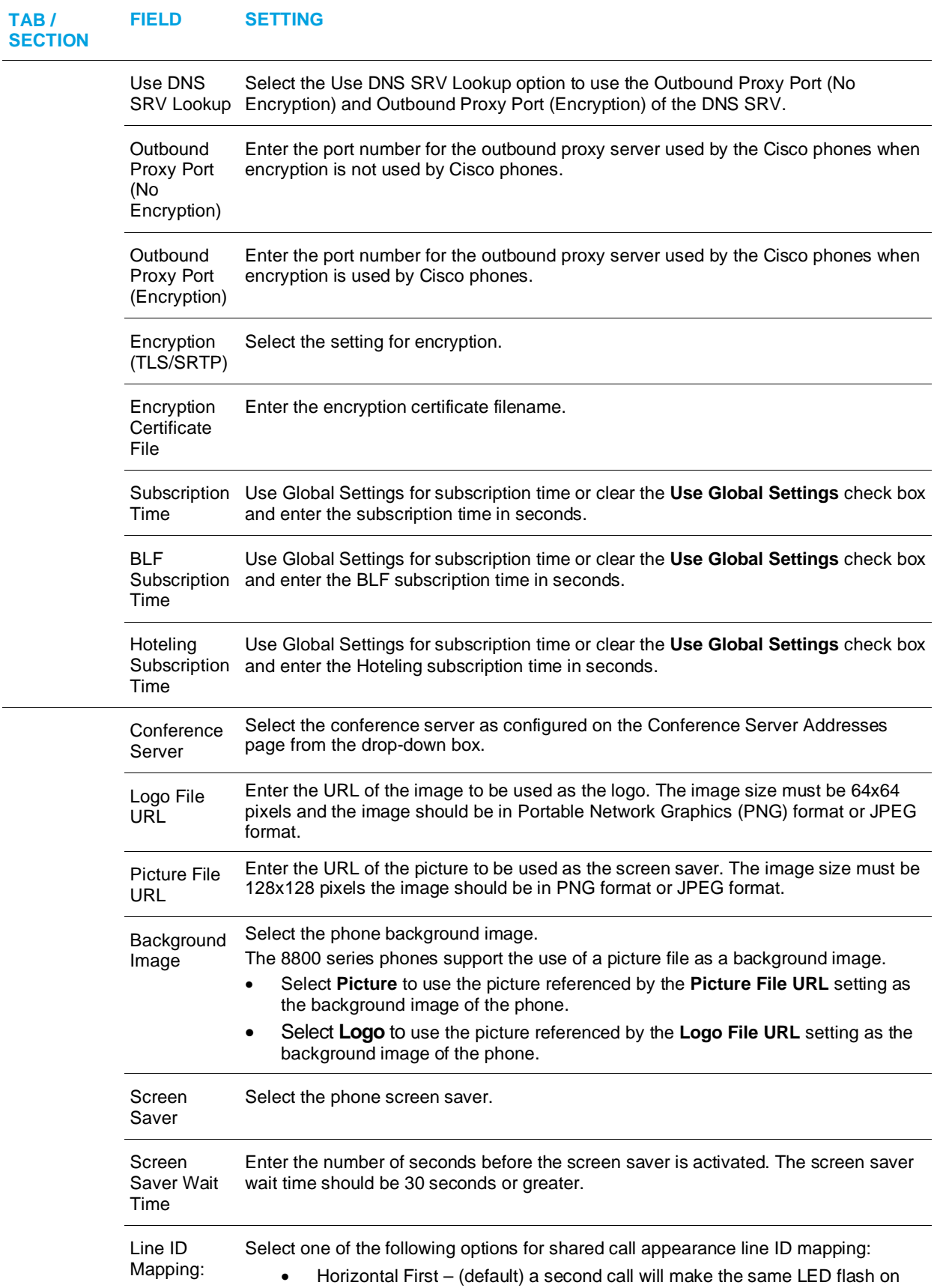

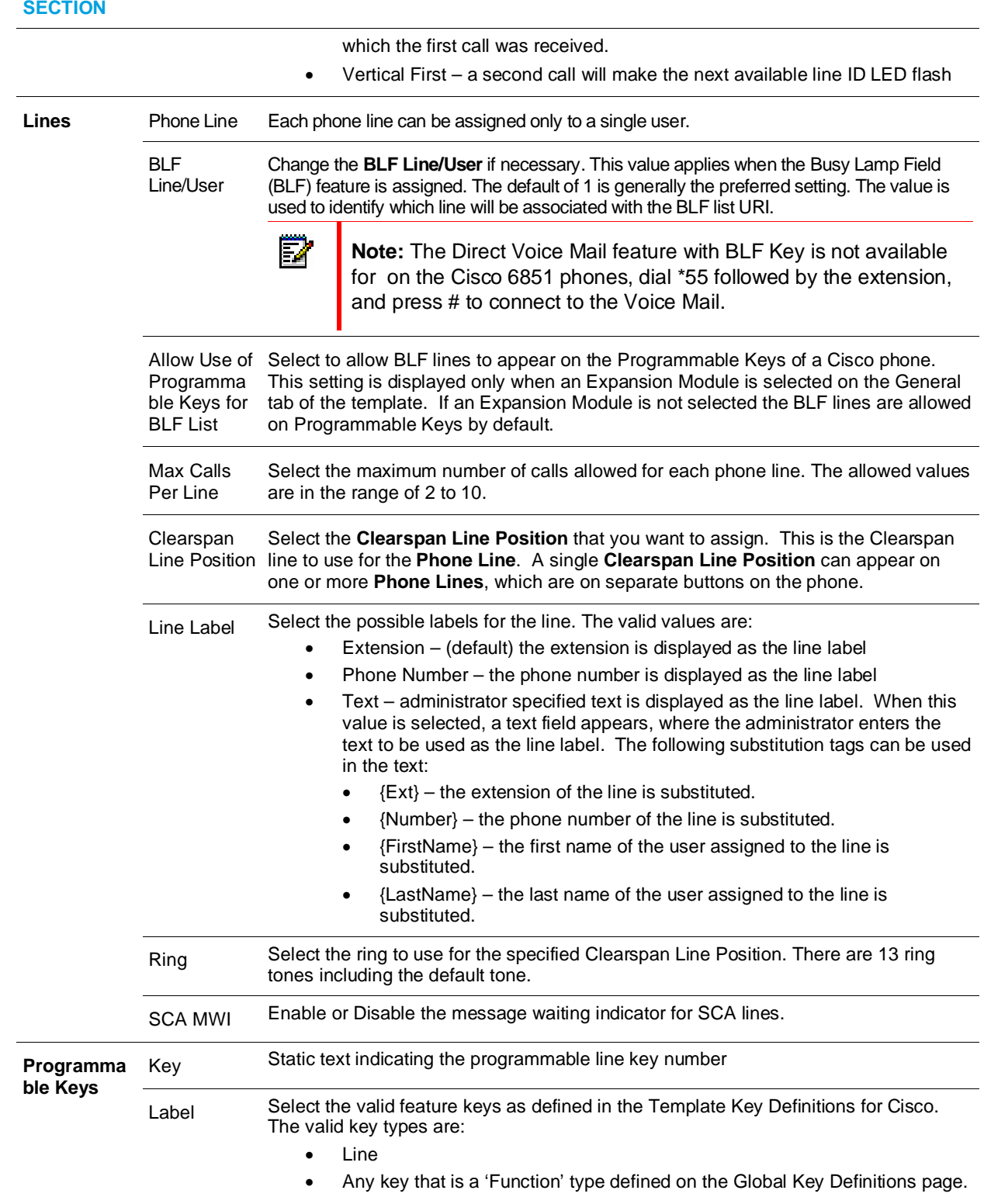

# **TAB / FIELD SETTING**

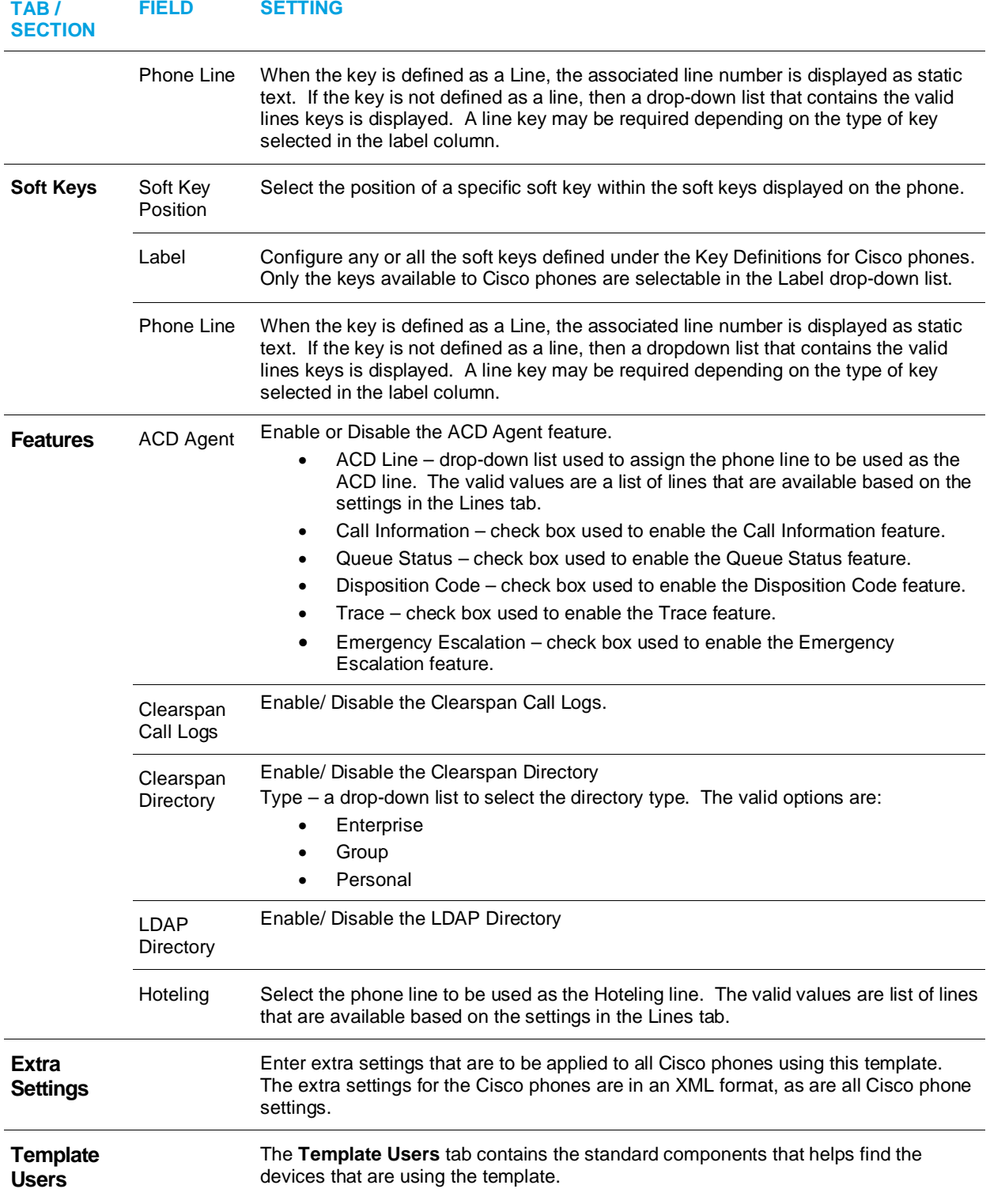

#### *Expansion Keys Tab*

The **Expansion Keys Tab** is available only when the number of Expansion Modules are selected on the **General** tab. Only the Cisco 6851, 8851, 8861, and 8865 phone model supports the Expansion Module. The Cisco 7811, 7821, Cisco 7841, and Cisco 7861 phone models do not support Expansion Modules.

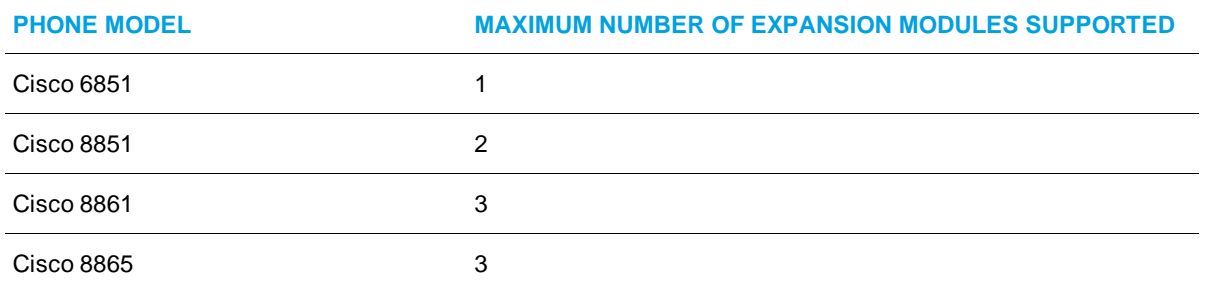

The following table lists the Cisco Phone Models and the maximum number of expansion modules supported by the phone:

The **Expansion Keys** Tab contains the **Expansion Keys** table to configure the keys for an expansion module assigned to the phone.

The **Expansion Keys** table contains the following columns:

Key – static text displaying the expansion key number

Label – drop-down list that contains the valid feature keys as defined in the Template Key Definitions for Cisco.

Phone Line – drop-down list that contains the valid lines keys. A line selection may be required depending on the type of key selected in the label column.

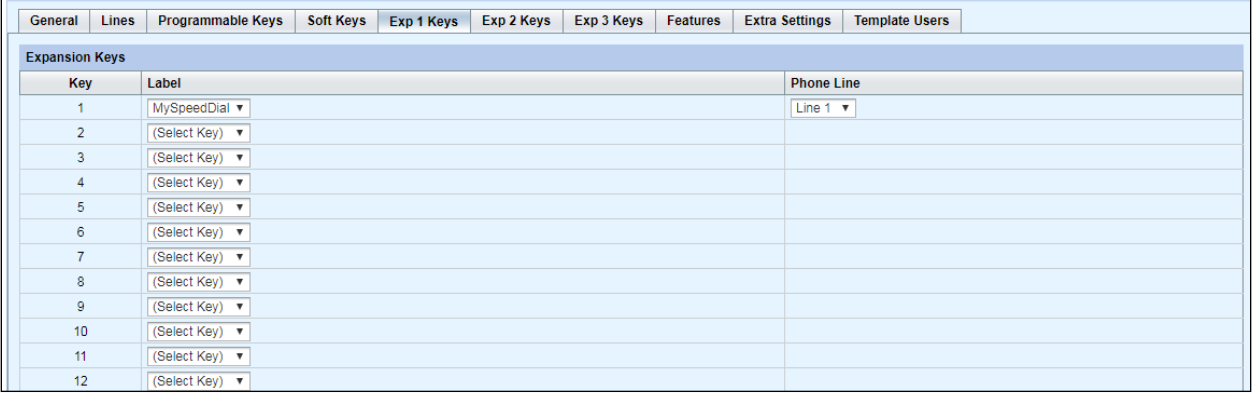

**Figure 195 Template Add – Expansion Keys for Cisco Phones**

**Note:** OpEasy analyzes the Template Extra Settings to determine if there are any parameters in the Extra Settings that are being overridden by the Template settings or are overriding the Template settings. If parameters that correspond to any of the Template settings are found in the Extra Settings, then **Template Definitions: Extra Settings Audit Results** page is displayed, indicating the extra settings parameters that conflict with the Template settings configuration.

## CISCO PHONE USERS

F2

When creating a user or adding a phone to an existing user, any phone device created for that user may be a Cisco phone. An OpEasy 3<sup>rd</sup> Party License is required for each added or modified Cisco phone. An error message appears if no license is available.

#### User Device Settings for Cisco Phones

For any of the supported Cisco phones, the Device Access: User Name and Password fields appear and are *required* for definition of the phone. Valid password characters are a-z, A-Z, 0-9, blank, or special characters:  $-$ .,  $9\%$  &  $*$  + / = ? ^ { } | ~ @.

Device credentials and MAC address fields are required and MUST be valid, matching the MAC address of the physical Cisco phone assigned to that phone device. The Cisco phone will not be able to load its configuration files if incorrect device credentials and/or an incorrect MAC address are entered.

#### User General Settings for Cisco Phones

When creating a user with a Cisco phone as the primary phone, an E-mail message can be sent to that user to notify of the new phone. Mitel phones and Cisco phones have a different new user E-mail message because of the differences in setting up the phones.

To set up the new user E-mail notification message for a Cisco phone from the Users page of Provisioning, click General Settings and New User E-mail Notification. Then, select the specific enterprise and Cisco from the Phone Manufacturer drop-down list. Change the new user E-mail message as you would for a Mitel phone, with the text appropriate for a Cisco phone.
### PHONE MANAGEMENT FOR CISCO PHONES

Cisco phones can be added or modified under the Phone Management page of Provisioning.

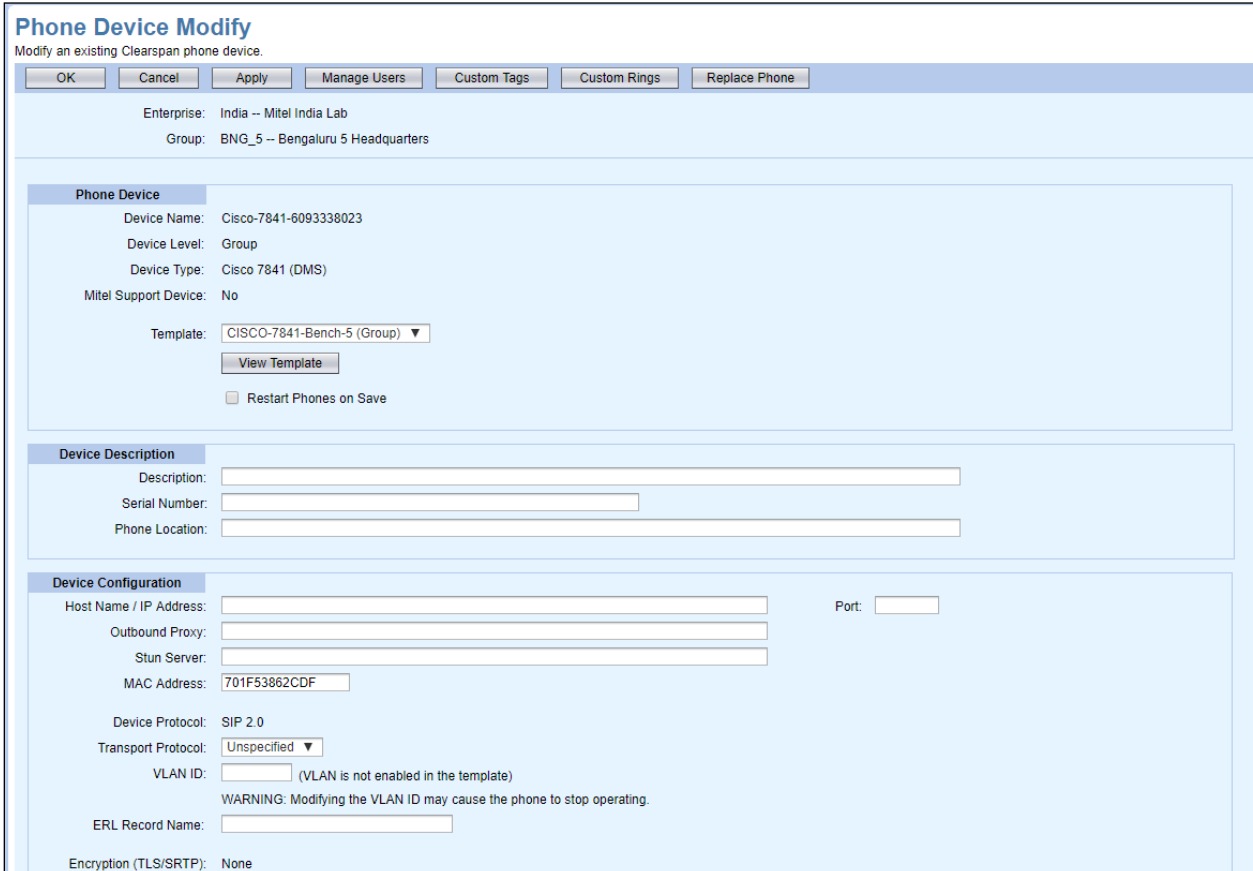

#### **Figure 196 Phone Device Modify for Cisco Phones**

### INSTALLING CISCO PHONES

For information about installing Cisco phones, refer to the *Device Management Configuration Guide*.

# APPENDIX D: MITEL KEY DEFINITIONS

Phone applications can easily be assigned to phone buttons using the OpEasy Phone Templates function and selecting the appropriate key Label for each soft key. Some of the applications already have default entries in the Key Definitions list (you will have to check your system to see which ones exist), but new ones can be added as needed. These can be managed in OpEasy by navigating to Provisioning | Phone Templates | Key Definitions, as shown in the following figure.

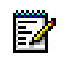

**Note**: Only SR administrators and above are allowed to create or modify Key Definitions.

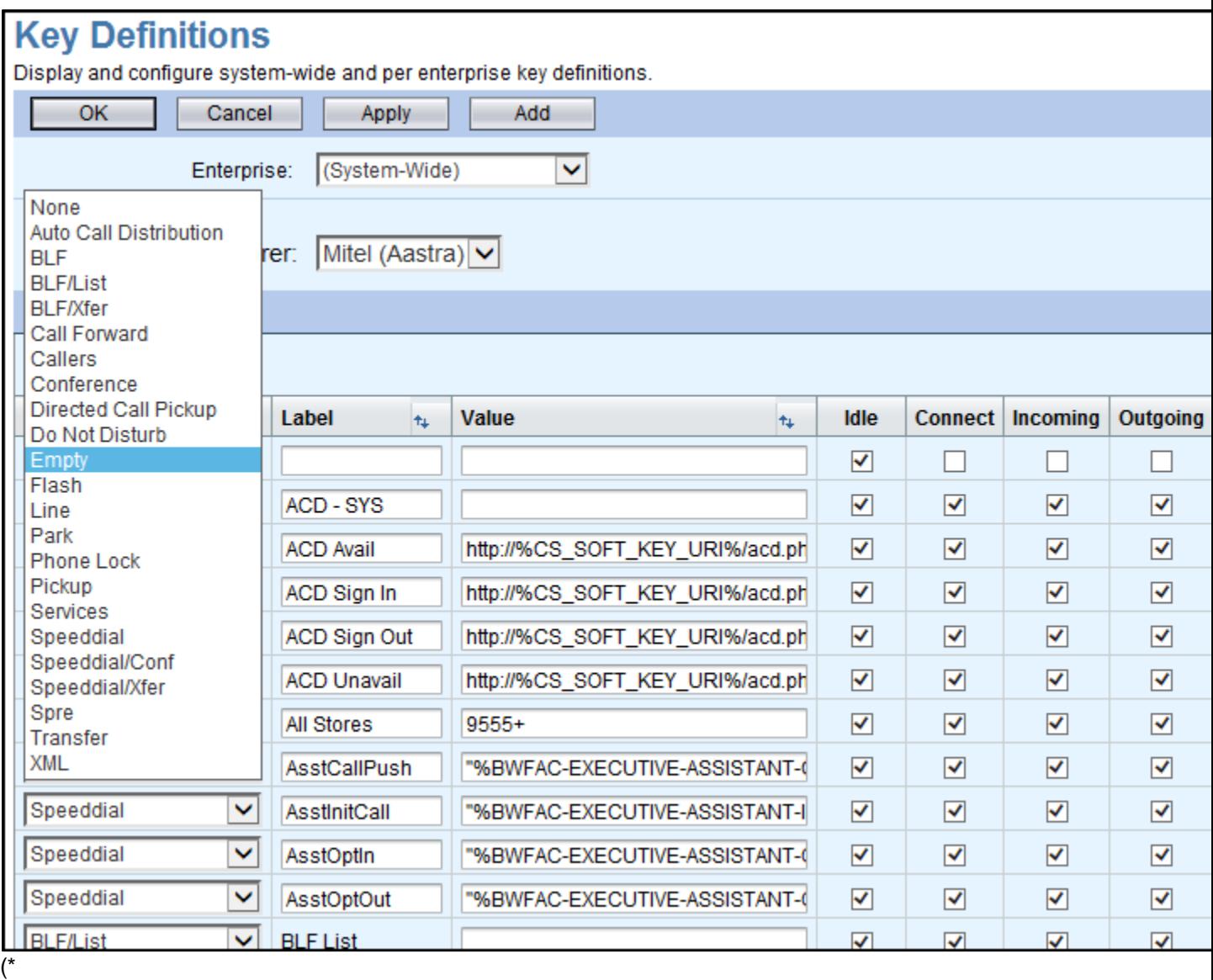

All phone applications are entered with a key type of "XML" (since the applications are XML-based). The URL assigned to each key should use the built-in tag %CS\_SOFT\_KEY\_URI%. This tag is replaced with

the URI that is configured in OpEasy (in Provisioning | Phone Templates per the URI for Soft Keys field on the General tab).

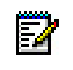

**Note**: Only SR administrators and above are allowed to add or modify URI addresses for use in this tag.

The key definitions may be set up to use http or https (SSL) if the system has been installed using SSL.

# ACD (AUTO CALL DISTRIBUTION)

The ACD (Auto Call Distribution) phone application provides Clearspan® Call Center agents with buttons to perform the following functions:

- Sign In
- Sign Out
- Available
- Unavailable
- Wrap

This application provides these functions as separate buttons, and also has an option to play an audio prompt indicating the agent's new state, both to meet ADA requirements.

Key definitions for the ACD functions must be formatted as follows:

http://%CS\_SOFT\_KEY\_URI%/acd.php?function=<type>&playaudio=1&featureuri=%CS\_SOFT\_KEY\_URI%

Where:

- The function parameter <type> must be one of the following: "signin", "signout", "available", "unavailable", or "wrap"
- The playaudio parameter may be 1 or 0, and if omitted it defaults to 0 (disabled)
- The featureuri parameter is the URI for the location to play the audio files (usually the same as the main URI).

### ACD Audio Prompts

The following prompts are installed to be played on the phone if the "playaudio" parameter is enabled:

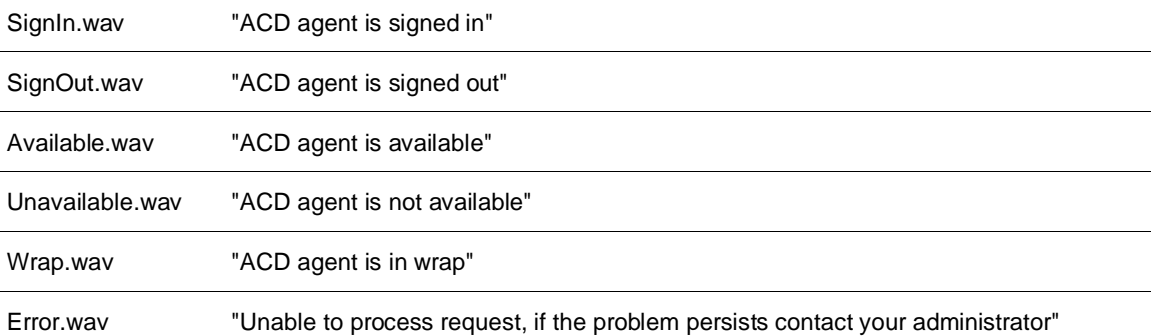

### User Guide

When each button is pressed, the associated function is executed and, if enabled, the audio is played indicating the agent's state. For ADA compliance there are no menus to navigate to perform these functions.

### CALL MARK

The Call Mark application provides a convenient mechanism to log user issues so the Clearspan technical support team can troubleshoot the cause.

The support organization normally determines when this button should be used (generally for issues that may be intermittent and information needs to be collected). In those cases, a button may be added to a user phone using the following key definition:

http://%CS\_SOFT\_KEY\_URI%/callmark.php

This function logs the event in the phone app log table of the OpEasy database, logs the event in the CSInterface log and also sends an SNMP trap to notify support that the event has occurred. Log information includes the time that it occurred, the MAC address of the phone, the phone's device name and the currently active or last active line/port.

User Guide

The support team communicates to users when they should press this button. Typically, when the issue occurs, the user simply presses the button, allowing the support team to receive notification of the problem.

### CLID BLOCK

You can add the CLID Block key to support Calling Line ID Delivery Blocking per Call. Hides the user's calling line ID for the next call. A CLID Block softkey can be added with the following definition:

%BWFAC-CLID-DELIVERY-BLOCKINGPER-CALL-1%

#### *User Guide*

Before placing a call, the user presses the **CLID Block** key; and then places the call as usual.

### DIRECTORY LOOKUP

The directory application provides functions to search from an LDAP directory and then display the list on the user's phone for dialing.

LDAP Lookup: Servers are provisioned in OpEasy (for an enterprise or for groups), allowing the phone to display the appropriate directory for each user.

Important: One of the available functions within directory lookup is the ability to add a number to the user's Speed Dial list. If this feature must be available, then the application must know which Speed Dial type the user has provisioned, which is done by adding the parameter "speedtype" with one of the following values:

- Speedtype=0 Indicates directory uses Speed Dial 8
- Speedtype=1 Indicates directory uses Speed Dial 100

If this function is not required, this parameter may be omitted, otherwise you will likely need 2 separate soft key definitions to support users with each type of speed dial.

For example, the following key definition provides LDAP lookup using Speed Dial 100:

http://%CS\_SOFT\_KEY\_URI%/ad.php?speedtype=1

### LDAP Servers and Credentials

LDAP servers and credentials can be set up for an entire enterprise or a separate one for each group as needed. This is provisioned with OpEasy via Provisioning | Group Settings | Phone Directory Management.

When the directory application is launched (via ad.php), it first identifies which group the device is associated with and connects to the provisioned LDAP server to fulfill the requests.

*Secure vs. Non-Secure Access*

Note that the URI field for the directory uses the format of ldap://*<ldap server name>*

The option to use TLS 1.2, which provides added security when accessing an active directory, is available. To allow this, the URI field must use the format of ldaps://*<ldap server name>*

To convert from non-secure to secure LDAP access, edit the Phone Directory entry and update the Server URI field to insert the 's' as shown in the following figure.

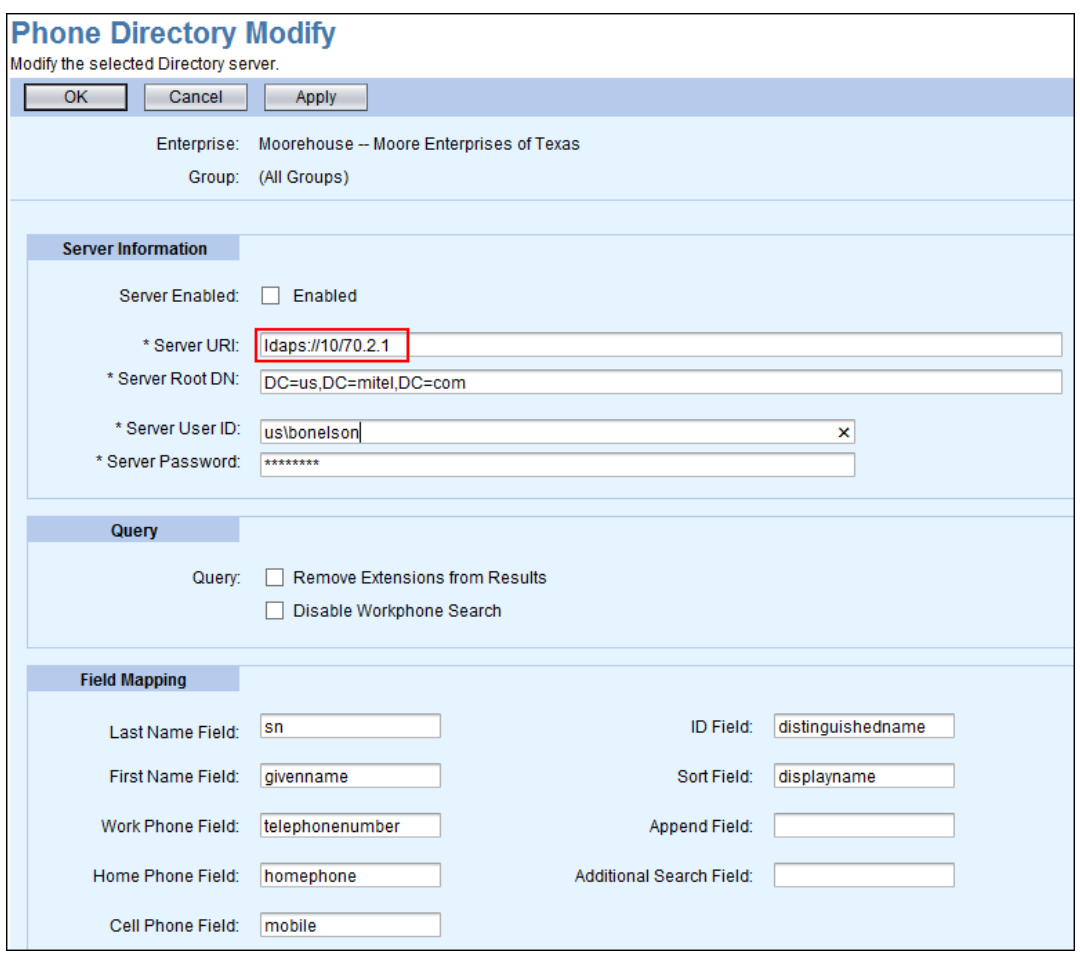

If a secure LDAP connection cannot be established because the server cannot validate the client's certificate, contact your system administrator.

#### Directory Search

When the directory application is launched, the user is prompted with "Enter Name" to perform a search. The following functions are available from this screen:

*Directory Search*

BackSpace: Back space entered characters to correct the entry

```
Space: Add a space character to the entry
  abc: Change from alpha to digits, etc
Lookup: Perform a lookup search with the entered name
Cancel: Exit the application
```
#### *Directory Search->Lookup*

Pressing "Lookup" retrieves the list of possible names from what was entered. The user may then move up or down in the list to select one of the entries. The following functions are available on the search results screen:

```
Dial: Dial the selected name from the list (using the default phone)
  Display: Display additional phone numbers for the selected name
    Back: Return to the previous page
  Cancel: Exit the application
  Page Up: Go to the previous page in the list (if more than one page)
Page Down: Go to the next page in the list (if more than one page)
```
#### *Directory Search->Lookup->Dial*

Pressing "Dial", dials the selected entry from the list using the first number in the list (default number).

#### *Directory Search->Lookup->Display*

Pressing "Display", performs an addedsearch for this entry to find and display any additional phone numbers available for the selected name. The following functions are available on this results screen:

```
Dial: Dial the selected name from the list
     Edit: Edit the number if it cannot be dialed as shown (add prefix, etc.)
Speed Dial: Add this number to Speed Dial
     Back: Return to the previous page
   Cancel: Exit the application
```
*Directory Search->Lookup->Display->Dial*

Pressing "Dial", dials the selected number from the list.

### CALL LOGS

The Call Logs (recent call list) application displays the most recent received, placed, and missed calls for the user to view and dial. The application also provides functions to add a phone number to the user's speed dial list.

The Call Logs application displays missed calls immediately when the feature button is invoked. From the 'Missed' calls screen, buttons are available for 'Dialed' and 'Received' calls.

The call information displayed is retrieved from the Clearspan system itself (not the local phone information). Buttons are available to navigate the list and to 'Dial' or 'Display' the selected entry.

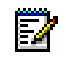

**Note**: This application attempts to format phone numbers such that they can be dialed as required by the system (adding or removing outside line digit, etc.). See section *Phone Number Formatting* for more information about this function.

Important: The function to add a number to the user's Speed Dial list requires the application to know which Speed Dial type the user has provisioned. This is done by adding the parameter "speedtype" with one of the following values:

- Speedtype=0 Indicates directory uses Speed Dial 8
- Speedtype=1 Indicates directory uses Speed Dial 100

Your System Administrator might provide two separate soft key definitions to support users with each type of speed dial.

For example, the following key definition provides Call Logs using Speed Dial 100:

http://%CS\_SOFT\_KEY\_URI%/calllog.php?speedtype=1

#### User Guide

When the Call Logs application is launched, the user is presented the "Missed" calls display. The phone numbers listed are in chronological order with the most recent missed call at the top.

The following functions are available on this screen:

#### *Select Missed*

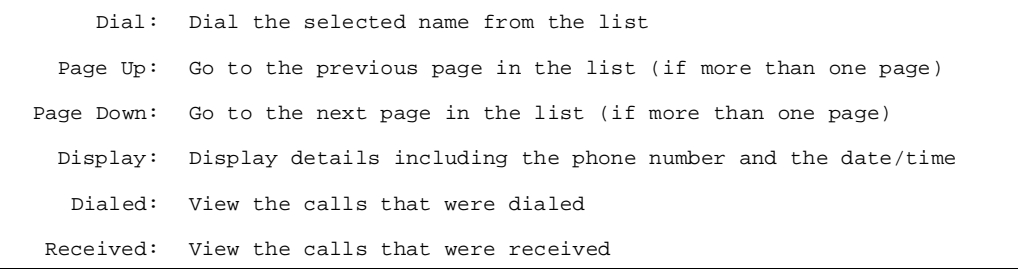

#### *Select Missed->Navigate to Number*

The list of phone numbers is displayed as a menu. The user presses the up and down navigation buttons to select an entry. If multiple pages exist, the Page Up or Page Down buttons are visible (also, the page number and total pages are displayed e.g. 1/5). Once at the selected entry, press either Dial or Display.

*Select Missed->Navigate to Number->Dial*

Pressing "Dial" dials the phone number for the selected entry.

#### *Select Missed->Navigate to Number->Display*

Pressing "Display", shows details including the name, phone number and the date/time for the entry. The following functions are available on this screen:

Dial: Dial the selected name from the list Add Speed: Add this number to Speed Dial Back: Return to the previous page

#### *Select Missed->Navigate to Number->Display ->Add Speed*

Pressing "Add Speed" adds the number to the user's speed dial list (it is added to the next available empty speed dial code in the list). The screen displays "Speed Dial Entry Added" to confirm the number was added. The following function is available on this screen:

Done: Return to the previous main page (i.e. Missed, Dialed or Received)

Rather than dialing or displayed missed calls, from the "Missed" calls screen, the phone user may also view dialed or received calls.

*Select Missed-> Received->Dialed*

*Or* 

#### *Select Missed->Dialed*

The user is presented the "Dialed" calls display. The phone numbers listed are in chronological order with the most recent dialed call at the top. Navigation to an entry on the list is allowed just as described from the "Missed" calls display.

The following functions are available on this screen:

```
Dial: Dial the selected name from the list
 Page Up: Go to the previous page in the list (if more than one page)
Page Down: Go to the next page in the list (if more than one page)
 Display: Display details including the phone number and the date/time
  Missed: View the calls that were missed
Received: View the calls that were received
```
From either the "Missed" display or the "Dialed" display, the received calls can be displayed.

*Select Missed->Dialed->Received*

*Or*

#### *Select Missed->Received*

The user is presented the "Received" calls display. The phone numbers listed are in chronological order with the most recent received call at the top. Navigation to an entry on the list is allowed just as described from the "Missed" calls display.

The following functions are available on this screen:

```
Dial: Dial the selected name from the list
 Page Up: Go to the previous page in the list (if more than one page)
Page Down: Go to the next page in the list (if more than one page)
 Display: Display details including the phone number and the date/time
  Dialed: View the calls that were dialed
  Missed: View the calls that were missed
```
### **MOBILE**

The softkey on the desk phone for the user to answer the mobile calls on the desk phone and move the calls back and forth between the mobile and the desk phone.

The new System Key Definition (with Key Type 'mobile') is available in the Top Soft Keys or Expansion Unit keys.

This functionality is available for Mitel 6930 and Mitel 6940 phones.

### RSS FEEDS

The RSS Feed application provides several channels of information to the user's phone display.

This function may be added to a user phone using the following the following key definition:

http://%CS\_SOFT\_KEY\_URI%/rss.php

The URIs for the various RSS feeds are maintained in ".rss" files in /var/www/html/rss. There is a definition file for each category provided for the user.

#### User Guide

Pressing the RSS button provides a menu with 5 main categories:

- **1.** CNN (News)
- **2.** Weather
- **3.** ESPN (Sports)
- **4.** Movies
- **5.** Today (Today in history, quote of the day, and so on.)

*RSS*

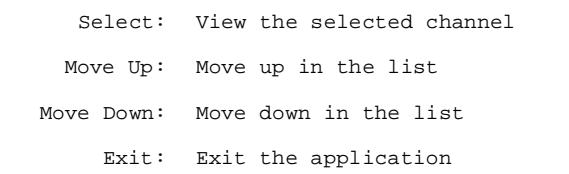

*RSS->Select*

Pressing "Select" brings up a list of topics or articles from the selected channel. Each subsequent page provides the following functions:

```
Select: View the selected topic or article
 Back: Return to the previous page
```
### SPEED DIAL 8/100

The Speed Dial application provides users with the ability to dial from their Clearspan® Speed Dial list. As well, if the phone type allows, the add, remove, and edit of entries in the list is possible. It works with either Clearspan® Speed Dial 8 or 100.

Important: This application must know which Speed Dial type the user has provisioned. This is done by adding the parameter "is100" with one of the following values:

- Is100=0 Indicates Speed Dial uses Speed Dial 8
- Is100=1 Indicates Speed Dial uses Speed Dial 100

Your System Administrator might provide two separate soft key definitions to support users with each type of speed dial.

For example, the following key definition provides Speed Dial using Speed Dial 100:

http://%CS\_SOFT\_KEY\_URI%/cs.php?is100=1

### User Guide

The Speed Dial 8 and 100 applications are available for assignment to any program key, soft key or hard key on a Mitel phone. However, the application's capabilities on phones that have no soft keys are significantly reduced in that no adds, edits, moves or deletes are allowed. This section is divided to describe functionality for phones that have no soft keys vs. phones that have soft keys.

#### *Speed Dial 8/100 Functionality for Phones with no Soft Keys*

When the Speed Dial application is launched on a phone that has no soft keys, the user is presented a screen similar to the following that identifies the number of Speed Dial entries.

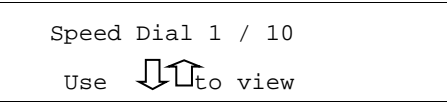

The list of Speed Dial entries may be scrolled through via the navigation keys. The user navigates to the required entry and presses the Line key to initiate a call to the selected speed dial number.

The speed dial entries are managed by editing the user on OpEasy and selecting the 'Speed Dial 8' or 'Speed Dial 100' service. There is no ability to add, delete or modify entries via the phone.

### *Speed Dial 8/100 Functionality for Phones with Soft Keys*

When the Speed Dial application is launched on a phone that has soft keys, the user is prompted with the "Speed Dial" menu to select the entry to dial or modify. The list is displayed as a menu (the user may move Up or Down the list to select an entry). If multiple pages exist the Page Up or Page Down buttons are visible (also, the page number and total pages are displayed, for example, 1/5). From this display the user has the following options:

#### *Speed Dial*

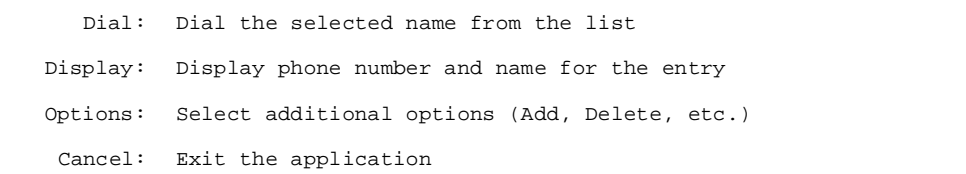

#### *Speed Dial->Dial*

Pressing "Dial", of course, dials the phone number for the selected entry.

#### *Speed Dial->Display*

Pressing "Display", shows the phone number and the name assigned to the selected entry. The following functions are available on this screen:

> Dial: Dial the phone number for the selected entry Edit: Edit the phone number for the selected entry Back: Return to the previous page Cancel: Exit the application

#### *Speed Dial->Display->Dial*

Pressing "Dial", of course, dials the phone number for the selected entry.

#### *Speed Dial->Display->Edit*

Pressing "Edit" displays the speed dial entry and allows the user to modify the phone number. The following functions are available on this screen:

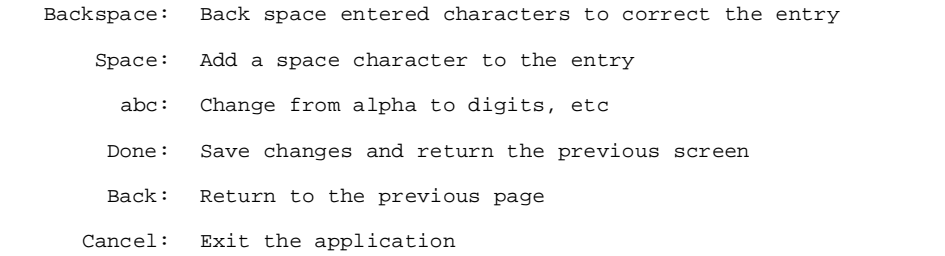

#### *Speed Dial->Display->Done*

Pressing "Done" saves the change and return to the previous screen.

#### *Speed Dial->Options*

Pressing the "Options" button provides a menu with the following 4 options:

- **1.** Add (add a new entry)
- **2.** Edit (edit the selected entry)
- **3.** Delete (delete the selected entry)
- **4.** Move (move the selected entry to a new speed code)

The following functions are available on this screen:

```
Select: Execute the selected option
 Back: Return to the previous page
Cancel: Exit the application
```
#### *Speed Dial->Options->Add*

Selecting the "Add" function allows the user to add a new Speed Dial number to their list. The user is prompted to enter the following:

- **1.** "Enter Speed Code"
- **2.** "Enter Number"
- **3.** "Enter Name"

Each of these screens provides the following functions:

```
Backspace: Back space entered characters to correct the entry
    Done: Save changes and return the previous screen
    Back: Return to the previous page
  Cancel: Exit the application
```
#### *Speed Dial->Options->Add->Done*

Pressing "Done" saves the change and continues. After the name has been entered it returns to the previous screen.

#### *Speed Dial -> Options->Edit*

Selecting the "Edit" function allows the user to modify the name for the selected speed dial entry. The following functions are available on this screen:

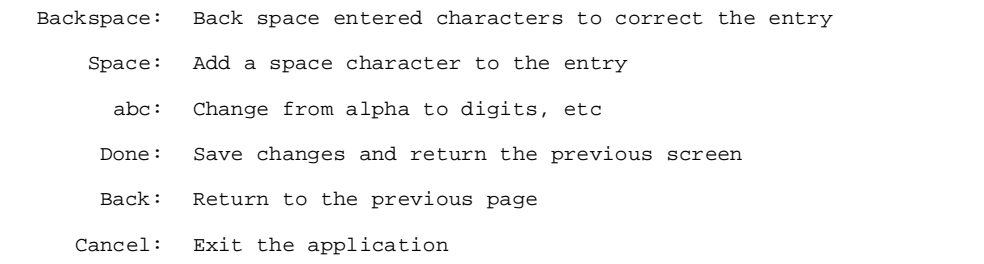

*Speed Dial->Options->Edit->Done*

Pressing the "Done" button saves the change and return to the previous screen.

#### *Speed Dial->Options->Delete*

Selecting the "Delete" function allows the user to delete the selected speed dial entry. The user receives a confirmation screen asking if they want to delete the displayed speed dial entry. The user must press one of the following:

> Yes: Will delete the entry and return to the previous screen No: Will just return to the previous screen without change

### *Speed Dial->Options->Move*

Selecting the "Move" function allows the user to modify the speed code for the selected speed dial entry. The following functions are available on this screen:

```
Backspace: Back space entered characters to correct the entry
    Done: Save changes and return the previous screen
    Back: Return to the previous page
  Cancel: Exit the application
```
#### *Speed Dial->Options->Move->Done*

Pressing the "Done" button saves the speed dial entry to the new code and returns to the previous screen.

# APPENDIX E: POLYCOM KEY DEFINITIONS

### CALL FWD OFF

#21

### CALL FWD ON

\*21

### CALL PICKUP

\*98\$Tinvite\$

### CALL-PARK

\$Chold\$\*68\$P(ParkNum)N4\$\$Tinvite\$Call-Rtv

### **CALLMRTRV**

\*88\$P(ParkNum)N4\$\$Tinvite\$

# **CONF**

DIRCT PICKUP

**EMPTY** 

**FAVORITES** 

LINE

PAGING

PARK

PARK RTRV

**PICKUP** 

RECENT

RETRIEVE

SPEED 8/SPEED100

ZIPDIAL/ZIPDIAL2

# APPENDIX F: PANASONIC KEY DEFINITIONS

## BLIND TRANSFER

## CALL PARK

Used to park or retrieve a call in a preset parking zone.

### **CONFERENCE**

Establishes a multi-party conversation.

### FLASH/RECALL

Disconnects the current call and allows you to make another call without hanging up.

### INCOMING CALL LOG

Makes a call using the Incoming Call Log.

### INTERCOM

### INTERCOM CALL

Intercom calls can be made between handsets/desk phones.

### MENU

### MUTE

Disables your microphone while listening to the other party.

### NOISE REDUCTION

**ORIGINAL** 

OUTGOING CALL LOG

# OUTGOING LOG

Makes a call using the Outgoing Call Log.

### PAGE

(Paging) Makes a voice announcement to the handsets or the desk phones simultaneously.

# PARK RTRV

# PAUSE

# PHONEBOOK/PHONEBOOK

(Phonebook) Makes a call using the Phonebook.

### PRIVATE HOLD

### REDIAL

Redials the last number.

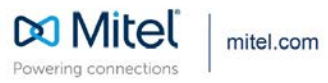

© Copyright 2020, Mitel Networks Corporation. All Rights Reserved. The Mitel word and logo are trademarks of Mitel Networks<br>Corporation, including itself and subsidiaries and authorized entities. Any reference to third par